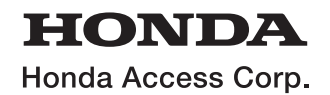

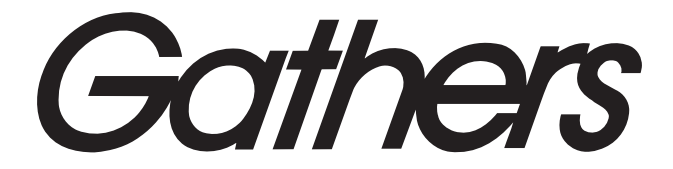

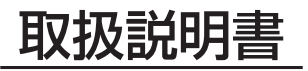

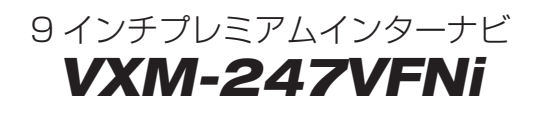

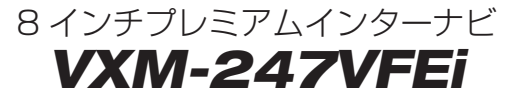

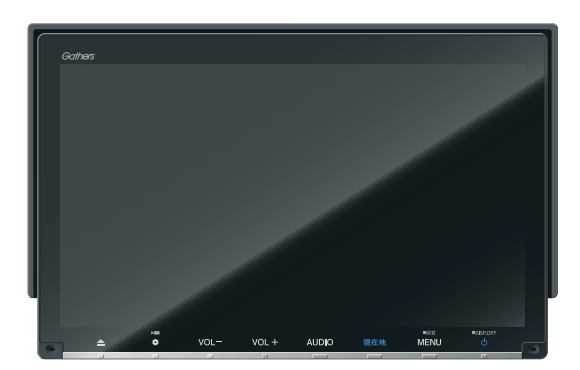

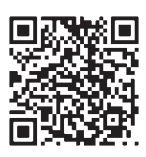

「用品使い方サポート」 お困りの症状への対処方法を ウェブサイトでご案内してい ます。

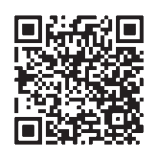

「ナビゲーション& オーディオ取扱説明書」 取扱説明書はウェブサイト にも掲載しています。

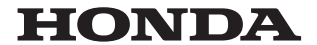

#### Honda Access Corp.

#### このたびは、Honda純正の商品を お買い上げいただき、ありがとうございます。 この取扱説明書は、 ご使用のまえによくお読みいただき 大切に保管してください。

- 当商品はHonda車専用です。 適用車種以外の車に取り付けた場合は一切の責任を負えませ んのでご承知おきください。(商品の適用車種はHonda販売店にご確認ください。)
- Honda車への取り付け・配線には専門技術と経験が必要です。安全のためお買い上げの Honda販売店にご依頼ください。
- 商品を譲られる場合には、この取扱説明書とセキュリティカードも一緒にお渡しください。

本機(ナビゲーション)を第三者に譲渡・転売、または破棄される場合には以下の内容をご留意の うえ、お客様自身の適切な管理のもとに対処いただきたく、お願い申し上げます。

#### ■ お客様のプライバシー保護のために…

• メモリーに保存された個人情報を含む全てのデータ(登録リスト、メンテナンス情報など)を、 本書に記載した内容に従って初期化(データの消去)するようにしてください。

#### ■ 薯作権保護のために…

- • 本機に著作権があるデータを著作権者の同意なく、残存させたまま、譲渡(有償、及び無償)・ 転売いたしますと著作権法上、著作権者の権利を侵害します。
- ※弊社は、残存データの漏洩によるお客様の損害等に関しては一切責任を負いかねますので、上 記の通りお客様自身の適切な管理のもとに対処いただきたく、重ねてお願い申し上げます。

#### ■ 個人情報のお取り扱いについて

• 個人情報保護に関する弊社基本方針、及びナビゲーション地図に登録されております個人デー タのお取り扱いについては弊社ホームページをご覧ください。 https://www.honda.co.jp/ACCESS/news/0401/

#### 保証書やアフターサービスの詳細、その他ご不明の点は お買い上げのHonda販売店へご相談ください。

事故防止のため、運転中は絶対に操作しないでください。

#### ※ 取扱説明書で使用されている画面と実際の画面は、地図データ ベースの作成時期・種類等によって異なることがあります。

#### - Honda Total Careのサービスについて -

2023年3月時点の情報を基に作成しております。サービス内容並びに仕様について予告なく 変更・終了することがありますので、あらかじめご了承ください。

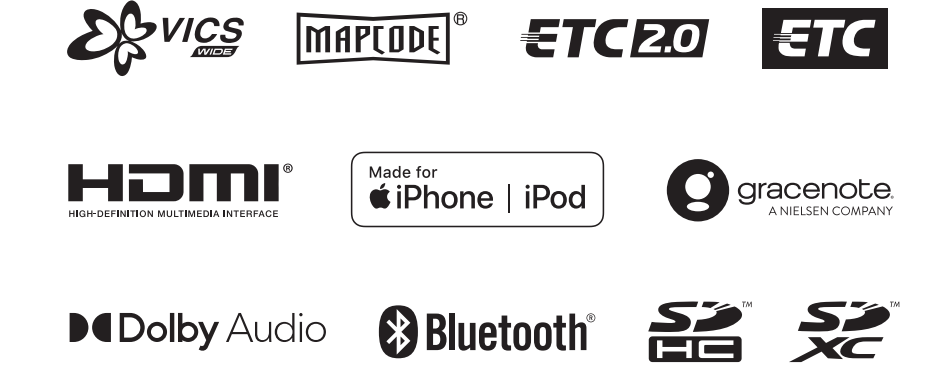

# *EE Music Rack* Honda Total Care

# Index

I

I

79

# Intro.

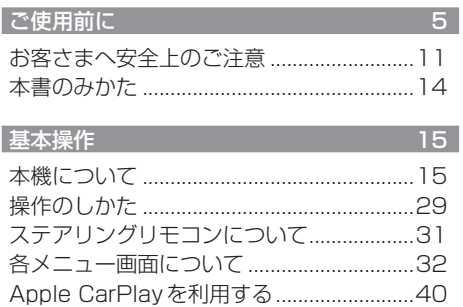

# $NAVI$

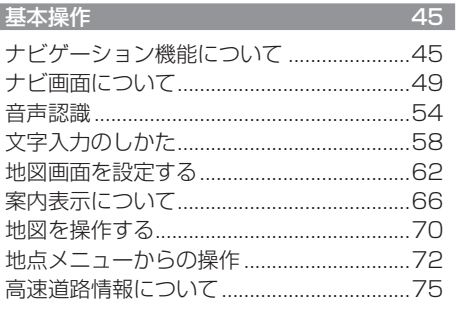

#### 目的地の設定

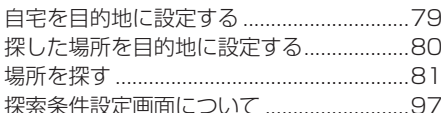

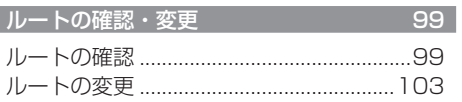

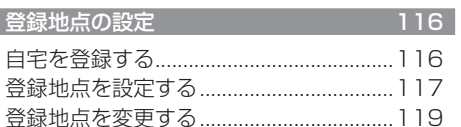

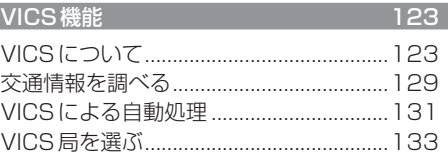

#### $AV$

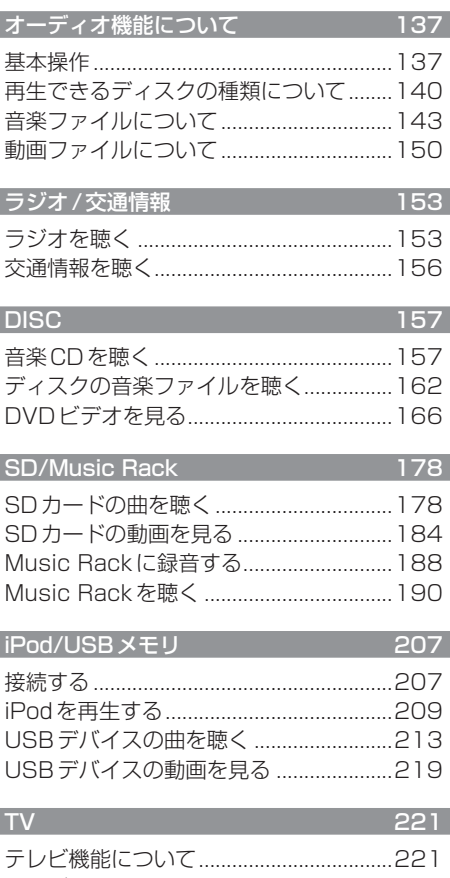

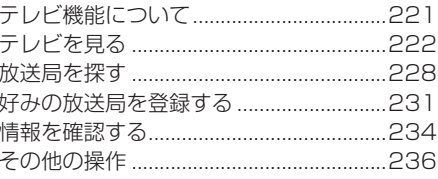

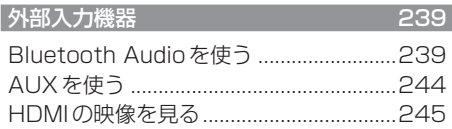

# *INFO*

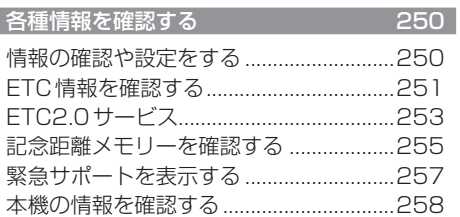

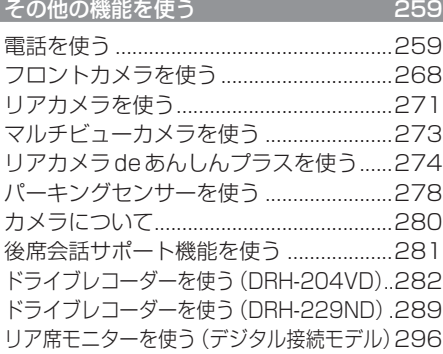

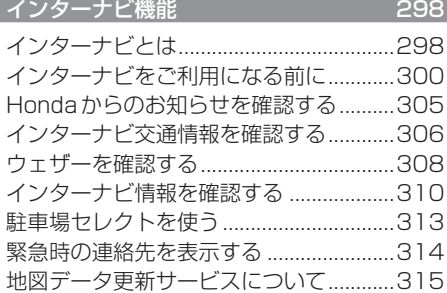

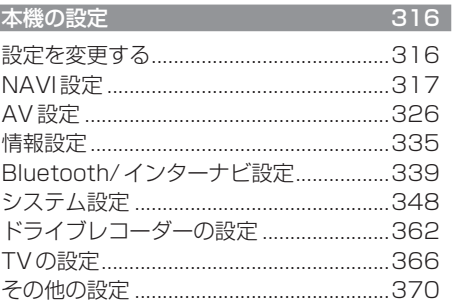

# *Other*

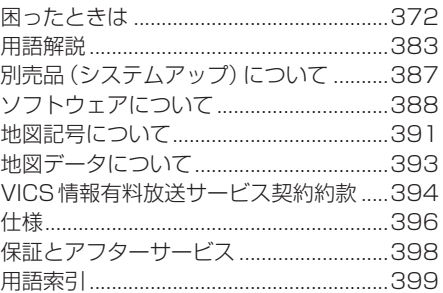

# Intro.

あらかじめ知っておいていただきたいことについて説明します。

 $15$ 

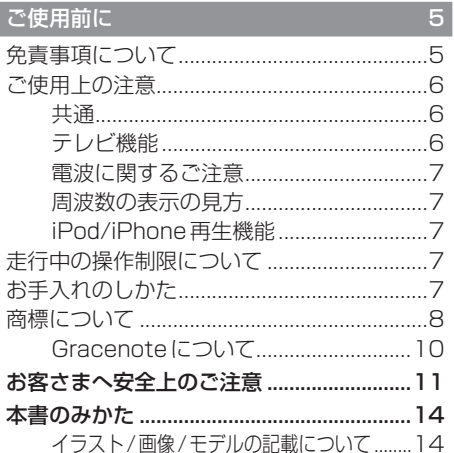

#### 基本操作

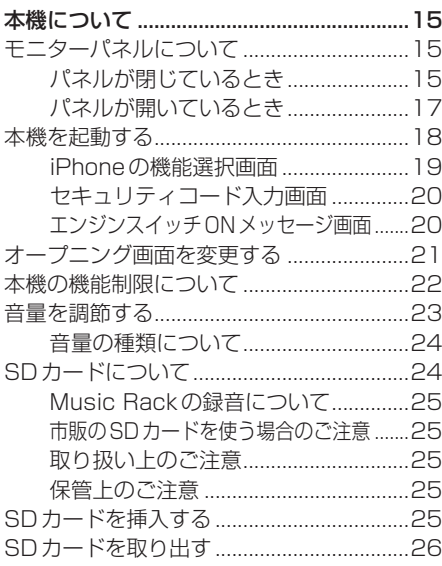

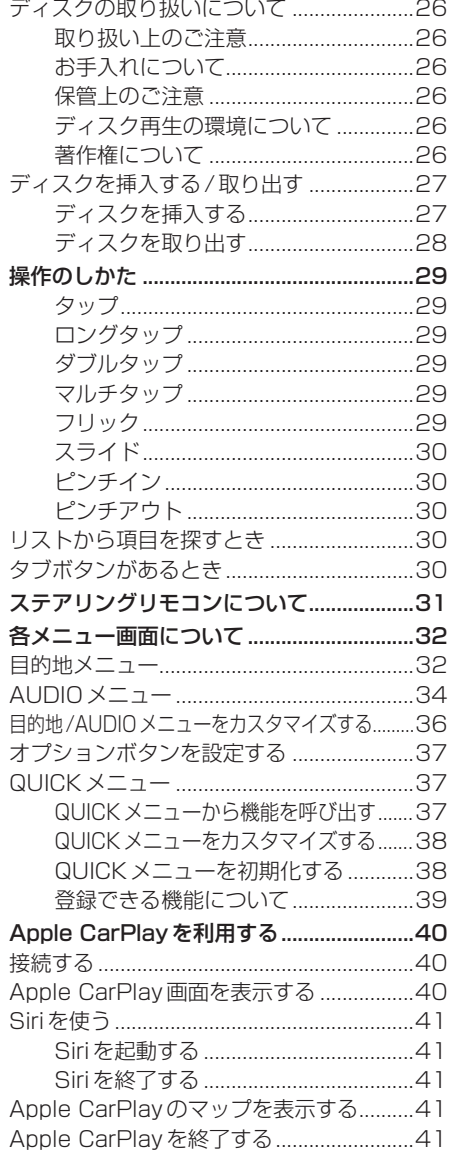

# **ご使用前に**

# 免責事項について

- 火災、地震、津波、洪水などによる自然災害、 第三者による行為、その他の事故、お客さま の故意または過失、誤用、その他の異常な条 件下での使用により生じた損害に関して、 弊社は一切の責任を負いません。
- お客さま、または第三者が本機の使用を誤っ たとき、静電気・電気的なノイズの影響を 受けたとき、または故障・修理のときなど に本機に登録されていた情報(登録地点な ど)や録音した音楽データが変化・消失した 場合、その内容の補償はできません。大切な 情報は万一に備えてメモなどを取っておく ことをおすすめいたします。
- 本製品に入力した個人情報(登録地点の住所 や電話番号など)は本機を取り外してもメ モリーに残っている場合があります。他人 に譲り渡す、または処分などされる際は、プ ライバシー保護のため個人情報の取り扱い、 管理(消去など)は、必ずお客さまの責任に おいて行ってください。弊社は一切の責任 を負いません。

本製品を譲渡または廃棄される場合には、 「メモリ初期化」(P354)の「本機の初期化1 をすることをおすすめします。

- 本製品の使用または使用不能から生じる付 随的な損害(事業利益の損失、記録内容の変 化・消失など)に関して、弊社は一切の責任 を負いません。
- 表示される地図はデータ作成時点の情報に 基づいているため現状と異なる場合があり ます。また、地図データ不備による損害に関 して、弊社は一切の責任を負いません。
- 高速道路料金や施設利用料などを収録して おりますが、税率変更や各種割り引きなど により実際の料金と異なる場合があります。 表示金額の不一致による損害に関して、弊 社は一切の責任を負いません。
- 本製品には交通規制データが収録されてい ますが交通規制の変更などにより実際の交 通規制と異なる場合があります。必ず実際 の交通規制に従って走行してください。な

お、交通規制データ不備による交通事故や 交通違反の損害に関して、弊社は一切の責 任を負いません。

- 地図データの不備などで返品・返金・交換・ 改造などはできかねます。
- 地図データがお客さまの特定の目的に適合 しない場合があります。
- 地図データの内容は予告なく変更される場 合があります。
- 地図データは誤字・脱字・位置ずれなどが ある場合があります。
- ルート案内や右左折などの音声案内時、実 際の標識や交通規制と異なる案内をする場 合があります。必ず実際の標識や交通規制 に従って走行してください。
- 仕様および外観は改良のため予告なく変更 されることがあります。そのため取扱説明 書の内容と異なる場合がありますが返品・ 返金・交換・改造などはできかねますので あらかじめご了承ください。
- 本取扱説明書では数種類の機種内容を共用 で説明しています。機種によっては記載さ れていても使用できない機能や別売の機器 が必要な場合があります。あらかじめご了 承ください。
- 取扱説明書で使用している画像やイラスト は説明用に作成したものです。実際のもの と異なる場合がありますのであらかじめご 了承ください。
- 取扱説明書で使用している会社名やURLな どは、予告なく変更される場合があります のであらかじめご了承ください。
- 本製品に添付の保証書は当該製品をバス、 タクシー、トラックなどの車両へ使用した 場合、適用対象にはなりません。
- 本製品に記憶されたお客さまの登録情報な ど、またすべての情報の変化、消失した場合 の損害や不利益について、アフターサービ スも含め、弊社は一切の責任を負いません。
- 本製品は国内専用です。海外では使用でき ません。

#### ご使用上の注意

#### ■共通

- 操作するために、エンジンをかけたまま車 庫など周囲が囲まれた換気の悪い場所に停 車しないでください。排気ガスにより、ガス 中毒になるおそれがあります。
- 安全のため、運転者は走行中に操作しない でください。また、運転者が画面を見ると きは必要最小限の時間にとどめてください。 画面に気を取られて思わぬ事故につながる おそれがあります。 なお、道路交通法により運転者が走行中に 画面を注視することは禁止されています。
- 運転中は車外の音が聞こえる程度の音量で お使いください。車外の音が聞こえない状 態で運転すると思わぬ事故につながるおそ れがあります。
- 分解や改造をしないでください。故障や発 煙、発火の原因になります。
- 緊急を要する施設(病院・消防署・警察署な ど)の検索や施設までの案内については、本 製品への依存を避け該当施設へ直接問い合 わせてください。
- 操作するときは、安全な場所に停車してく ださい。
- エンジンをかけずに本製品を使用し続けた 場合、車両のバッテリーが消耗しエンジン 始動ができないおそれがあります。 必ずエンジンをかけた状態で使用してください。
- 以下のようなときは、液晶画面特有の現象 ですので故障ではありません。 ≫ 画面に小さな黒点、輝点(赤、青、緑)がある。 ≫ 寒冷時など、画面の動きが遅い。 ≫ 高温時など、画面が暗いときがある。
	- ≫ 画面を見る角度によって、色あいや明る さに違いがある。
- 液晶画面の性質上、見る角度によって画質 が異なります。はじめてお使いのときは画 質の調整を行ってください。
- 偏光サングラスを使用すると、視認性が低 下する場合があります。
- 市販の液晶保護フィルムなどを画面に貼る とタッチパネル操作に支障がでるおそれが あります。
- 鋭利なもの (ペン先・つめの先など) でタッ チパネル操作を行うと画面に傷が付く場合 があります。
- カバーレンズに樹脂を採用していますが、 強い衝撃を与えると樹脂が割れて、けがを するおそれがあります。
- 手袋などを着けたままタッチパネル操作を 行うと正しく反応しない場合があります。
- パワーウィンドウ、ワイパー、電動ミラー、 エアコンファンなどの車両電装品を作動さ せたときには、ラジオやテレビの受信状態 が悪くなるなど異常が発生するおそれがあ ります。
- 本機の受信周波数帯域に妨害を与える電子 機器や無線機器などを車内で使用したり、 本機や地上デジタルテレビチューナーのア ンテナやアンテナコードに近づけたりする と、受信状態が悪くなります。 その場合は、本機の利用を中止するか、本機 やアンテナから離してご使用ください。

#### ■ テレビ機能

- 本製品は、BSデジタル放送、110度CSデ ジタル放送には対応しておりません。
- 本製品はデータ放送には対応しておりません。
- 移動中に電波の受信状態が悪くなったときに は、次のような現象が起きる場合があります。 ≫ 映像や音声にノイズが発生する。 ≫ 映像や音声が途切れる。
- 家庭用のデジタルチューナーに比べて受信 エリアは狭くなります。
- ワンセグやフルセグ、放送局により受信状 態やエリアが変化します。

# *Intro.*

# ■ 電波に関するご注意

この機器の使用周波数帯では、電子レンジな どの産業・科学・医療用機器のほか工場の製 造ラインなどで使用されている移動体識別用 の構内無線局(免許を要する無線局)および特 定小電力無線局(免許を要しない無線局)並び にアマチュア無線局(免許を要する無線局)が 運用されています。

- 1. この機器を使用する前に、近くで前記記載 の無線局が運用されていないことを確認し てください。
- 2. 万一、この機器から前記記載の無線局に対 して有害な電波干渉の事例が発生した場合 には、速やかに場所を移動する、電源を切 るなどの回避処置をしてください。
- 3. その他、この機器から前記記載無線局に 対し有害な電波干渉の事例が発生した場 合など何かお困りのことが起きたときは、 Honda販売店(P398)へご相談ください。

## ■ 周波数の表示の見方

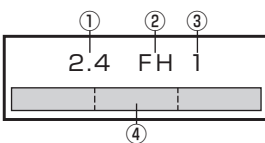

本機上面の製品ラベル内に図のような表示が あります。

- ① 2.4:2400MHz帯を利用する無線設備を 表します。
- ② FH:変調方式がFH-SS方式であることを 示します。
- ③ 1:想定される与干渉距離が10m以下で あることを示します。
- $\overline{a}$   $\overline{a}$  :2400MHz ~ 2483.5MHz の全帯域を利用し、かつ移動体識別装置の 帯域を回避不可であることを意味します。

# ■ iPod/iPhone再生機能

- 本機は、iPod/iPhoneの音楽の再生に対応 しておりますが、いかなるバージョンであっ ても動作を保証するものではありません。
- iPod/iPhoneの機種、バージョンによって 動作が異なる場合がありますので、あらか じめご了承ください。
- 適合情報は、https://www.honda.co.jp/ navi/support/をご覧ください。

# 走行中の操作制限について

安全のため、走行中は一部操作や表示が制限 されます。安全な場所に車を停めて操作して ください。

## お手入れのしかた

- 本機が汚れたときはやわらかい布でから拭 きしてください。
- 画面が汚れたときは、メガネ拭きなどのやわ らかく乾いた布で軽く拭き取ってください。 ベンジン、シンナー、帯電防止剤、化学ぞう きんなどは使用しないでください。画面を 傷つけるおそれがあります。

## 商標について

- •「ナビ」、「NAVI」は商標です。
- NaviCon NaviConは株式会社デンソーの登録商標です。
- WMA(Windows Media Audio):Windows Mediaは、米国Microsoft Corporationの米国および/またはその他の国にお ける登録商標または商標です。
- 製品名などの固有名詞は各社の商標または登録商標です。

• なお、各社の商標および製品商標に対しては特に注記のない場合でも、これを十分尊重いたします。

• MPEG4-AVC (H.264)

THIS PRODUCT IS LICENSED UNDER THE AVC PATENT PORTFOLIO LICENSE FOR THE PERSONAL AND NON-COMMERCIAL USE OF A CONSUMER TO (i) ENCODE VIDEO IN COMPLIANCE WITH THE AVC STANDARD ("AVC VIDEO") AND/OR (ii) DECODE AVC VIDEO THAT WAS ENCODED BY A CONSUMER ENGAGED IN A PERSONAL AND NON-COMMERCIAL ACTIVITY AND/OR WAS OBTAINED FROM A VIDEO PROVIDER LICENSED TO PROVIDE AVC VIDEO. NO LICENSE IS GRANTED OR SHALL BE IMPLIED FOR ANY OTHER USE. ADDITIONAL INFORMATION MAY BE OBTAINED FROM MPEG LA, L.L.C. SEE HTTP://WWW.MPEGLA.COM

• VC-1

THIS PRODUCT IS LICENSED UNDER THE VC-1 PATENT PORTFOLIO LICENSE FOR THE PERSONAL AND NON-COMMERCIAL USE OF A CONSUMER TO (i) ENCODE VIDEO IN COMPLIANCE WITH THE VC-1 STANDARD ("VC-1 VIDEO") AND/OR (ii) DECODE VC-1 VIDEO THAT

WAS ENCODED BY A CONSUMER ENGAGED IN A PERSONAL AND NON-COMMERCIAL ACTIVITY AND/OR WAS OBTAINED FROM A VIDEO PROVIDER LICENSED TO PROVIDE VC-1 VIDEO.

NO LICENSE IS GRANTED OR SHALL BE IMPLIED FOR ANY OTHER USE. ADDITIONAL INFORMATION MAY BE OBTAINED FROM MPEG LA, L.L.C. SEE HTTP://WWW.MPEGLA.COM

• MPEG4-Visual

USE OF THIS PRODUCT IN ANY MANNER THAT COMPLIES WITH THE MPEG-4 VISUAL STANDARD IS PROHIBITED, EXCEPT FOR USE BY A CONSUMER ENGAGING IN PERSONAL AND NON-COMMERCIAL ACTIVITIES.

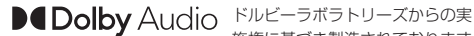

施権に基づき製造されております。 Dolby、Dolby Audio、ドルビーお よびダブルD記号はドルビーラボ ラトリーズライセンシングコーポ レーションの商標です。

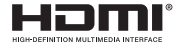

HDMI、HDMI ロゴ、および High-Definition Multimedia Interfaceは、HDMIライセンシン グLLCの米国その他の国における 商標または登録商標です。

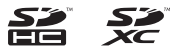

SDHC、SDXCロゴはSD-3C,LLCの登録商標です。

Bluetooth®ワードマークおよび ロゴは、Bluetooth SIG, Inc.が所 有する登録商標であり「三菱電機 株式会社」はこれらのマークをラ イセンスに基づいて使用していま す。その他の商標およびトレード ネームは、それぞれの所有者に帰

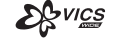

「VICS」および「VICS WIDE」ロ ゴは、一般財団法人道路交通情報 通信システムセンターの商標です。

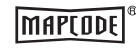

「マップコード」および「MAP CODE」は、(株)デンソーの登録 商標です。

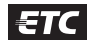

**B** Bluetooth<sup>®</sup>

ETCロゴは、一般財団法人ITSサー ビス高度化機構の登録商標です。

属します。

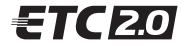

ETC2.0ロゴは、一般財団法人ITS サービス高度化機構の登録商標です。

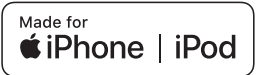

「Made for iPod」および「Made for iPhone」とは、iPodまたはiPhone 専用に接続するよう設計され、Appleが定める性能基 準を満たしているとデベロッパによって認定された電子アクセサリであることを示します。 Apple、iPhone、iPod、iPod touch、Siri は、米国および他の国々で登録されたApple Inc. の商標です。 Apple CarPlay は、Apple Inc. の商標です。 Appleは、本製品の機能および安全および規格への適合について一切の責任を負いません。

#### iPod touch

- iPod touch (6th generation)
- iPod touch (5th generation)

#### iPhone

- iPhone X
- iPhone 8
- iPhone 8 Plus
- iPhone 7
- iPhone 7 Plus
- iPhone SE
- ※ ビデオ再生およびGenius機能には対応しておりません。
- ※ iPadには対応しておりません。
- ※ iPodおよびiTunesは、著作権のないマテリアル、または法的に複製・再生を許諾されたマテリアルを個人が私的に複製・再 生するために使用許諾されるものです。著作権の侵害は法律上禁止されています。
- ※ 最新の適合情報は、https://www.honda.co.jp/navi/support/をご覧ください。

# ■ Gracenote について

音楽認識技術と関連情報はGracenote®社に よって提供されています。 Gracenoteは、音楽認識技術と関連情報配信 の業界標準です。 詳細は、GracenoteのWebサイトwww. gracenote.comをご覧ください。

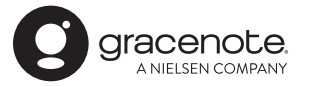

Gracenote®は、グレースノート社の登録商 標です。Gracenote®ロゴおよびロゴ標記、 "Powered by Gracenote"ロゴはグレース ノート社の商標です。 ※ 本機内蔵のGracenote®データベースは、 データの内容を100%保証するものでは ありません。

# お客さまへ安全上のご注意

製品を安全に正しくお使いいただき、あなたや他の人々への危害や財産への損害を未然に防止 するため、いろいろな絵表示とともに、取り扱い上の注意点を記載しています。絵表示は次の ような意味を示しています。

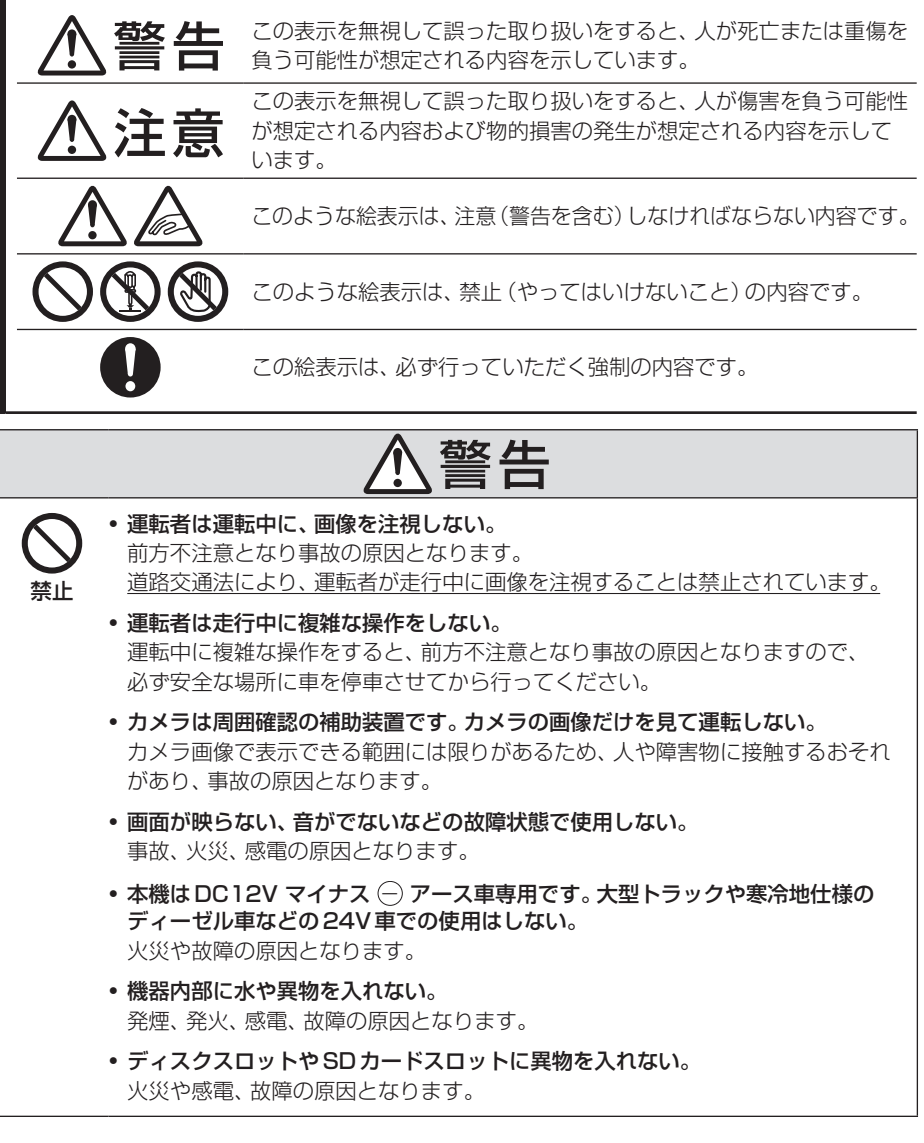

こと こうしょう こうしょう しょうかん しゅうしょう しゅうしゅう しゅうしゅう しゅうしゅう しゅうしゅう しゅうしゅう しゅうしゅう しゅうしゅう しゅうしゅう しゅうしゅう しゅうしゅうしょ

ご使用前に

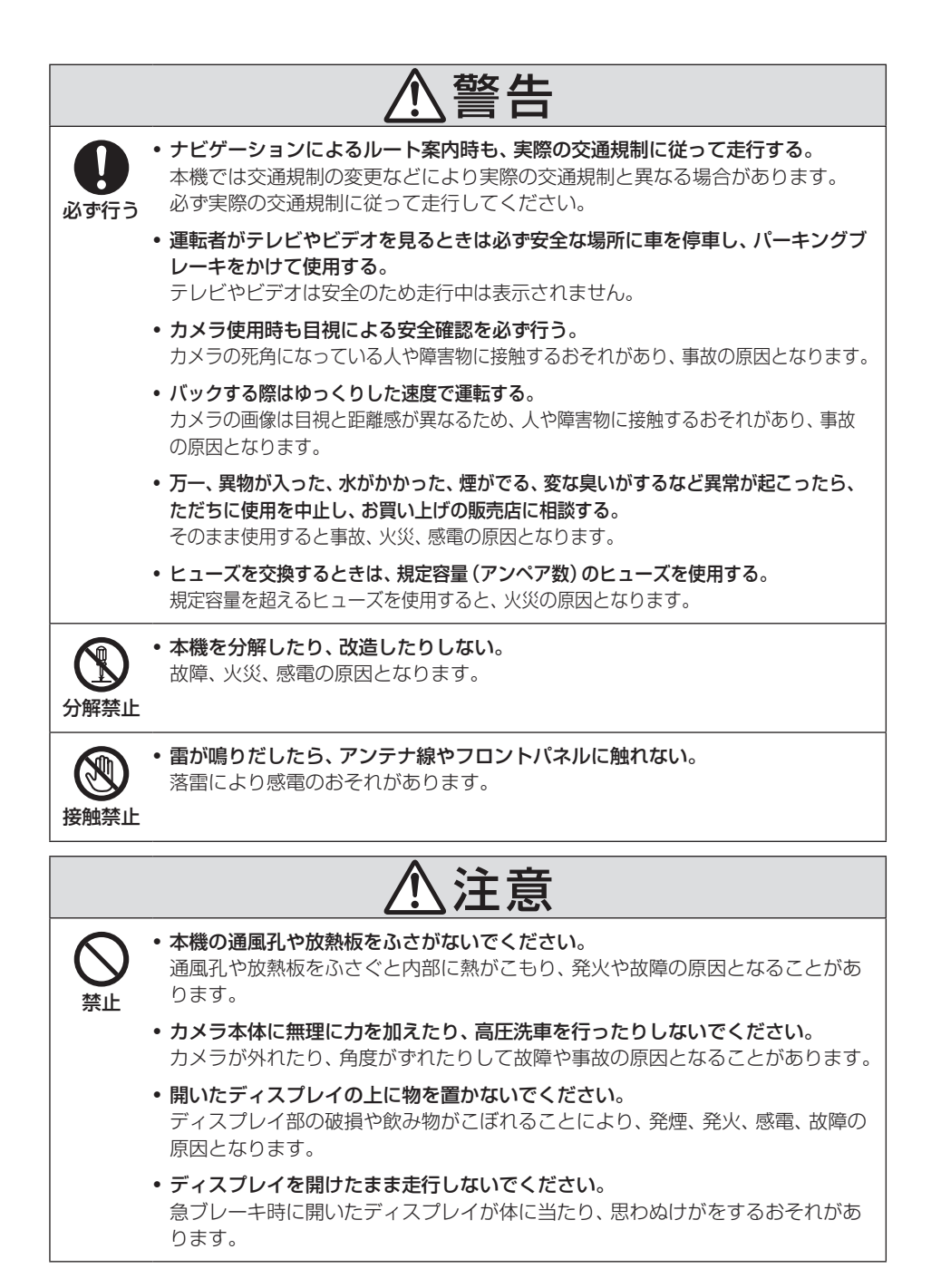

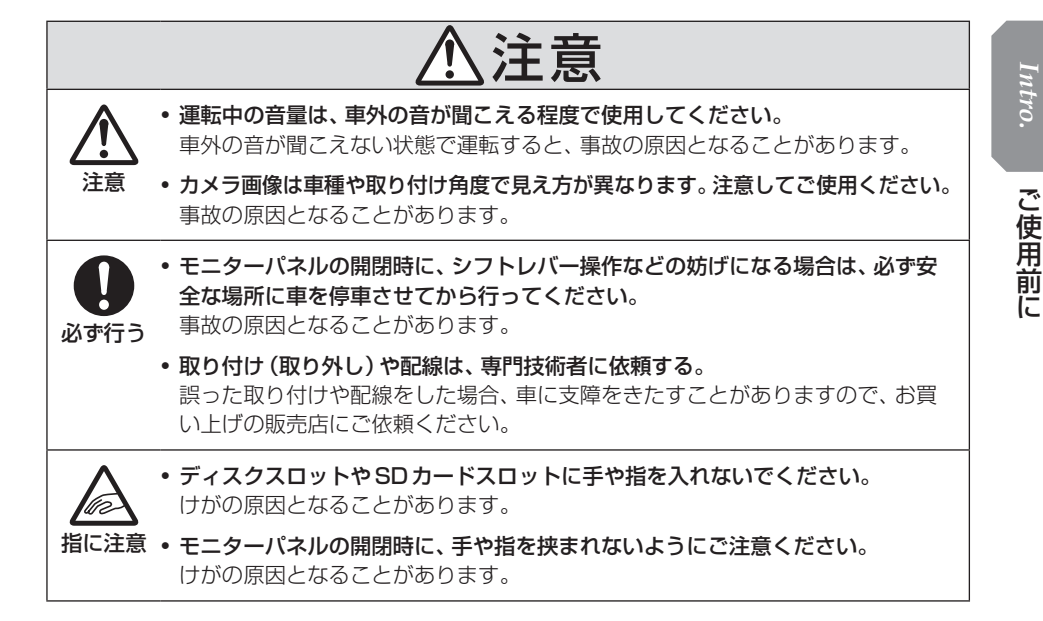

# 本書のみかた

本書で使用している表記と意味は以下のようになっています。

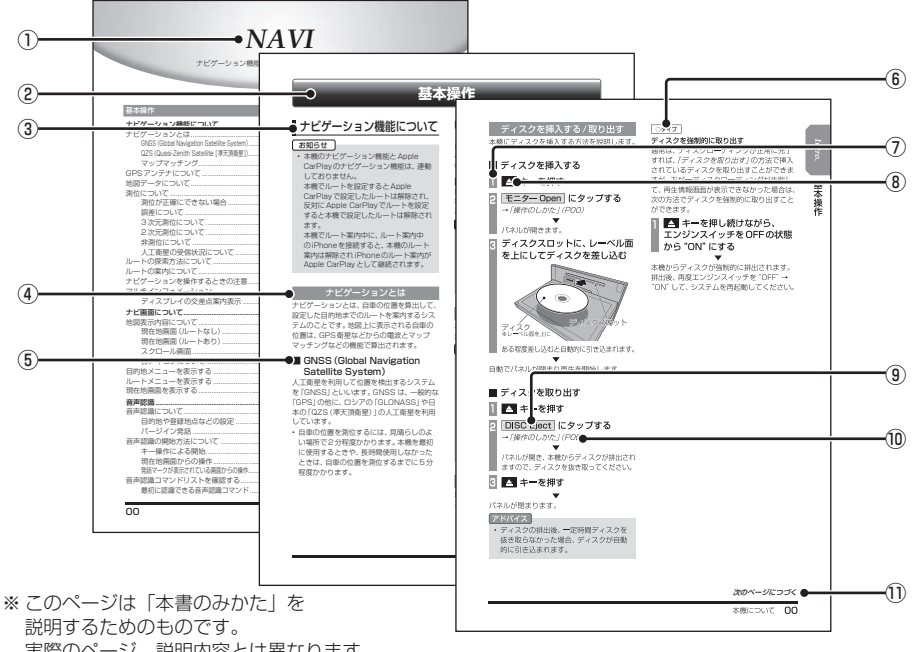

- 実際のページ、説明内容とは異なります。
- ① 編見出し

主な機能に分けて分類しています。

② 章見出し

編分類の中でさらに機能を分類し、各章の 先頭に記載しています。

また、右端のインデックスでも確認できます。

③ 大見出し

章分類の中で主な操作や機能を分類しています。

④ 中見出し

大見出しの中で分けられた操作や機能をこ まかく分類しています。

⑤ 小見出し

中見出しの中で分けられた操作や機能をさ らにこまかく分類しています。

 $\boxed{6}$   $\boxed{0917}$ 

機種により機能や操作が異なる場合に記載 しています。

⑦ 操作手順

操作手順を示す番号です。この番号の順序 に従い操作してください。

- ⑧ ○○○ キーまたは[○○○]キー パネルでの操作キーを示します。
- ⑨ ○○○ または[○○○] 画面上に表示されるボタンを示します。
- $\textcircled{\scriptsize{10}}$  (POOO)

参照するページを示します。関連する説明 などが記載されています。

**Ⅲ 次のページにつづく** 操作の説明に続きがある場合に記載しています。

## ■ イラスト/画像/モデルの記載について

本書では代表として「VXM-247VFNi」のイ ラスト/画像を記載しています。機種により機 能や操作が異なる箇所には、モデル名を記載 しています。

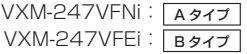

# **基本操作**

# 本機について

# モニターパネルについて

モニターパネルの各部の名称と働きについて説明します。

## ■ パネルが閉じているとき

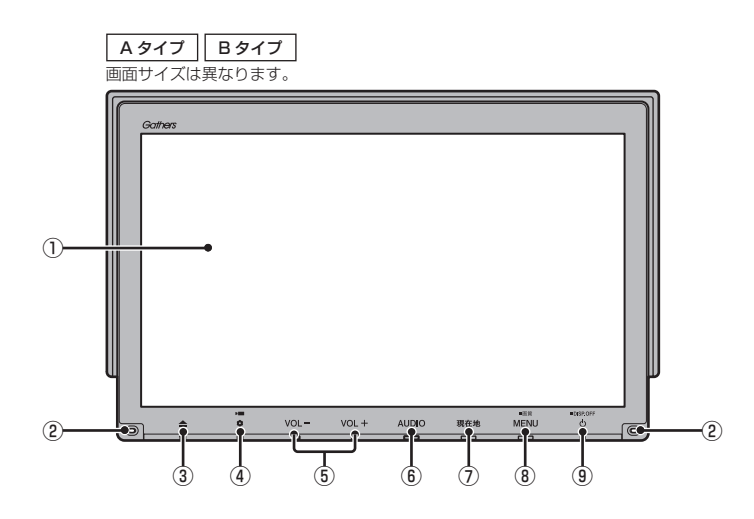

① ディスプレイ

ディスプレイに表示されるボタンにタップ (P29)することで、ほとんどの操作が行え ます。

② マイク

本機にマイクを内蔵しています。音声認識 やハンズフリー通話のときに使用します。

 $\overline{3}$   $\overline{4}$   $\overline{+}$ 

モニターパネルを開閉するときや、SD カード(P25)、ディスク(P27)の出し入 れをするときに使用します。

#### $\bullet$   $\bullet$   $\bullet$   $\bullet$

オプションボタン動作の設定画面で設定し た機能を呼び出します。(→P37) 本機の電源をOFFにしたときに、 を 点滅させることができます。(→P351)

- ⑤ VOL- キー / VOL+ キー(→P23) オーディオや電話の着信/受話音量、音声 案内の音量を調節できます。 各音声出力中に押すと調節できます。
- $\odot$  AUDIO  $\pm$ AUDIOメニューまたはオーディオ画面を 表示します。(→P34) 長押しすると、音声認識に切り換えます。  $(\rightarrow P54)$
- ⑦ 現在地 キー (→ P49) ナビゲーション画面の現在地画面を表示し ます。 ルートを設定している場合、音声による ルート案内をきくことができます。

次のページにつづく

*Intro.*

#### **8 MENU キー**

**目的地メニューを表示します。(→P32)** 長押しすると、画質調整画面を表示します。  $(\rightarrow P370)$ 

⑨ キー

押すと、オーディオのON/OFFを切り換え ます。(→P138) 長押しすると、画面の表示を消します。  $(\rightarrow$ P371)

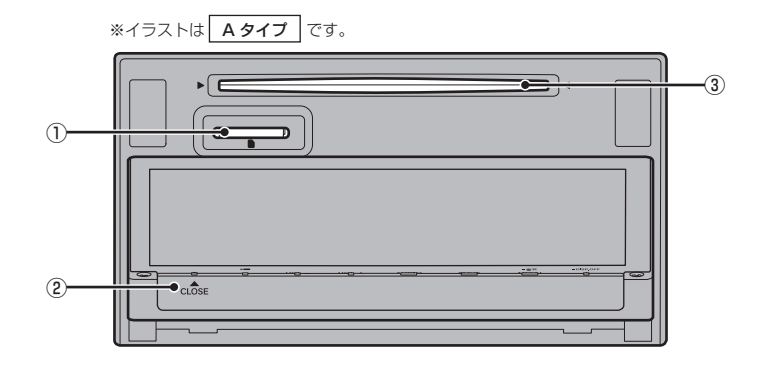

① SDカードスロット

SDカードを挿入します。SDカード内の音 楽ファイルの再生(P178)や動画ファイ ルの再生(P184)、Music Rackへの録音 (P188)が行えます。

- $\bullet$   $\bullet$  + (  $\bullet$  CLOSE) モニターを閉じるときに使用します。
- ③ ディスクスロット

本機で再生可能なディスクを挿入すると、 再生を開始します。 →「ディスクを挿入する」(P27)

基本操作

基本操作

#### 本機を起動する

本システムを起動します。

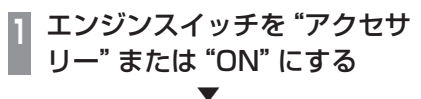

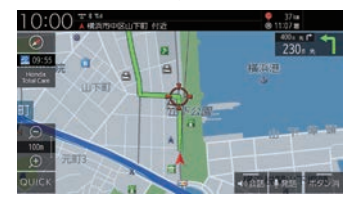

オープニング画面が表示され、しばらくする とオーディオ画面やナビゲーション画面など、 前回最後に使用した機能の画面(ラスト画面) に切り換わります。

#### アドバイス

• エンジンスイッチを"アクセサリー"の ままにしていると画面上部のステータス バーに「チェックシステム」のメッセー ジが表示されます。

# ■ iPhoneの機能選択画面

本機にApple CarPlay対応のiPhoneを USB接続している場合、初めて本機を起動し たときに表示されます。

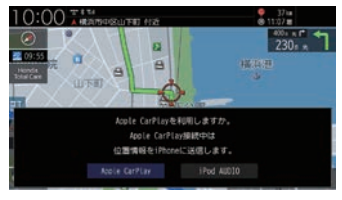

[Apple CarPlay]または[iPod AUDIO]に タップしてください。

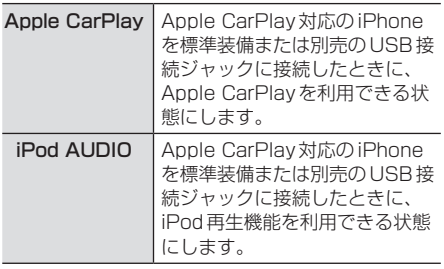

### アドバイス

• 設定は「Apple CarPlay連携機能設定」 (P316)から変更できます。

# ■ セキュリティコード入力画面

車両点検などバッテリーを外した後に起動す ると表示されます。

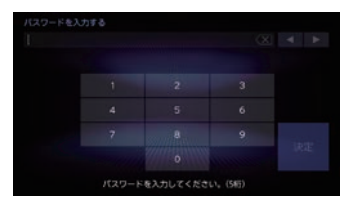

セキュリティコードを入力し、[決定]にタッ プしてください。

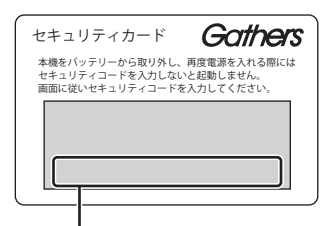

セキュリティコード(数字5桁)はセキュリ ティカードに記載されています。セキュリ ティカードは、なくさないようにご自宅など 車外にて保管してください。

#### お知らせ

- 規定回数間違えると、一定時間操作がで きなくなります。
- セキュリティコードを忘れた、セキュリ ティカードをなくされた場合は、お買い 上げの販売店までお問い合わせください。
- セキュリティコードは変更できません。
- 次回からセキュリティコードを入力せず に起動(ヤキュリティ設定解除)するこ とができます。 →「セキュリティの設定」(P351)
- 車両やグレードによっては、フレーム No.を読み取り、自動的にセキュリティ を解除します。 (セキュリティコード 入力画面は表示されません。)

■ エンジンスイッチON メッセージ画面

セキュリティコードを入力せずに自動的に本 機のセキュリティを解除する車両の場合、エ ンジンスイッチOFF時に下記の画面が表示さ れる場合があります。

下記の画面が表示されたときは、エンジンス イッチをONにしてください。セキュリティ が解除され、本機が起動します。

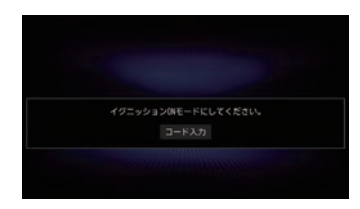

エンジンスイッチOFFの状態で本機のセキュ リティを解除したいときは、[コード入力]を タップし、セキュリティコードを入力してく ださい。

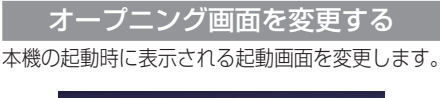

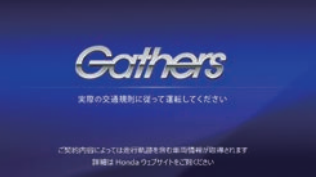

## **<sup>1</sup>** 画像を弊社Webサイトから入手 し、SDカードに取り込む 入手先やSDカードへの取り込み方法は、 弊社Webサイトのナビゲーションページ をご覧ください。 https://www.honda.co.jp/navi/ support/ **<sup>2</sup>** 画像を取り込んだSDカードを 本機に挿入する **<sup>3</sup>** MENU キーを押す 一<br>日的地メニューを表示します。 **<sup>4</sup>** 設定/情報 → システム設定 → 起動画面設定 にタップする **<sup>5</sup>** リストから画像を選択し、 決定 にタップする

# **6** はい にタップする

起動画面の変更が完了します。

#### お知らせ

• [工場出荷時の画像に戻す]にタップする と、工場出荷時の起動画面に戻ります。 車種によっては納車時のオープニング画 面と異なる場合があります。

▼

- SDカードに取り込んだ起動画像は、ほ かの用途には使用できません。
- 起動画面には弊社Webサイトで提供す る専用画面のみ対応しています。

#### 本機の機能制限について

本機は、車両の装備やグレードにより、下記機能が使えない場合があります。 詳しくはお近くのHonda販売店までお問い合わせください。

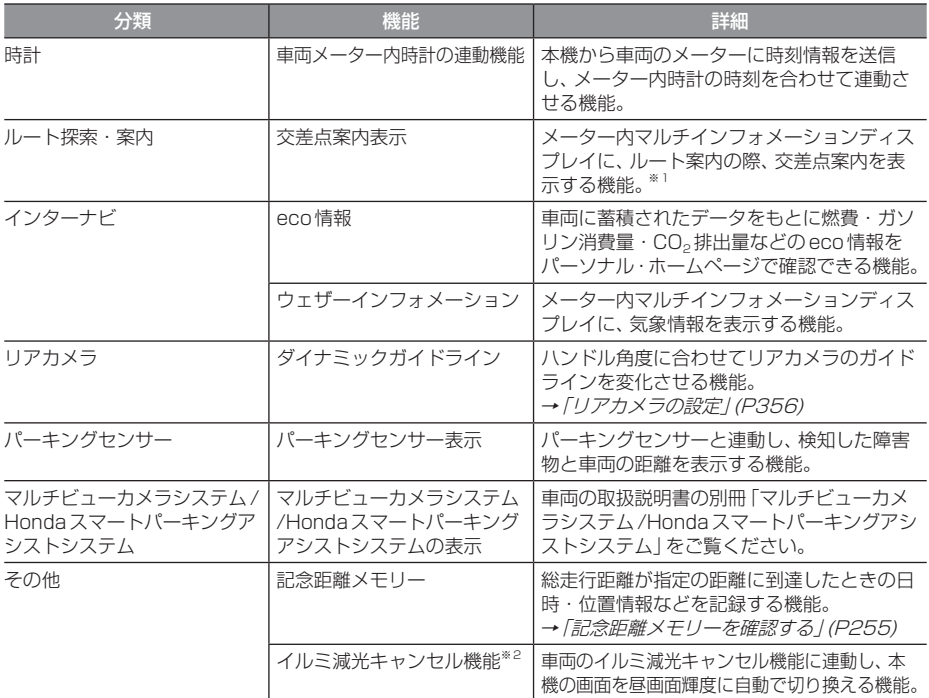

※1 表示される道路形状や案内矢印方向の情報などは、実際と異なる場合があります。

※2 車両インストルメントパネル照明が減光しているとき (車両イルミスイッチ ON状態)、インストルメントパネル照明調整ノ ブを最大方向に回すと減光状態が解除される機能。調整ノブの配置など当機能の詳細は車両の取扱説明書をご覧ください。 周囲が明るい場合は、車幅灯が点灯しても本機は昼画面の明るさになります。

# 音量を調節する

オーディオや電話の着信、受話音量、各種音声 案内の音量を調節します。 ここでは音声案内中に音量を変更した場合で 説明します。

#### お知らせ

• アイドリングストップ中は消費電流を抑 えるためオーディオの音量レベルの上限 が変わります。 音量レベルの上限は PremiDIA WIDEの 設定内容によって変わります。→「音質

の設定を変更する(Sound Settings)」 (P327)

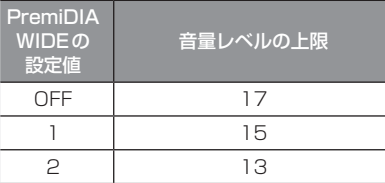

走行を開始し、しばらくすると元の音量 レベルに戻ります。

アイドリングストップにより音量レベルが 変わるときは、テロップが表示されます。

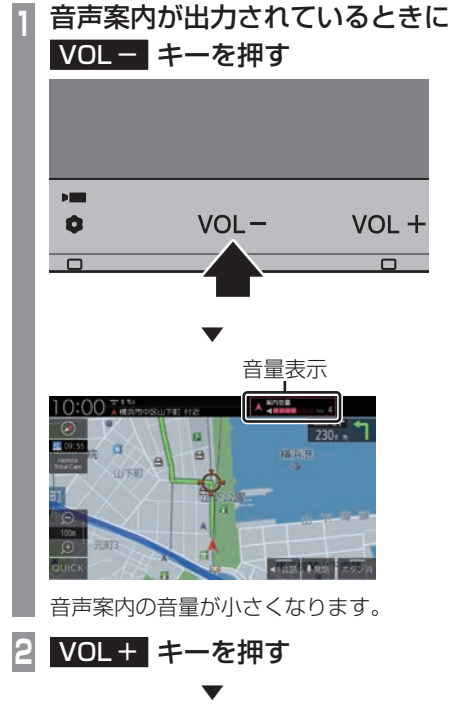

音声案内の音量が大きくなります。

# ■ 音量の種類について

以下の音が出力されているときに、音量を調 節できます。

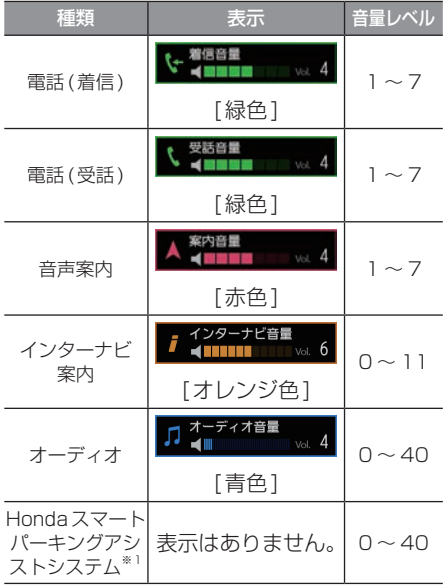

※1 A タイプのみ

#### アドバイス

• 音声案内が終了するまでオーディオの音 量は調整できません。

# SDカードについて

本機はオーディオ機能で使用するSDカード に対応しております。SDカードには、Music Rackの音楽CD録音用の専用SDカード(車 載用8GB、Class10)と市販されているSD カードがあります。専用SDカードはお買い 上げ時、本機に挿入されています。

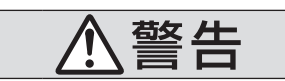

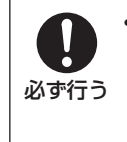

• 事故防止のため、SDカードは 乳幼児の手の届かないところ に保管する。 万一、お子様が飲み込んだ場 合は、ただちに医師の治療を 受けてください。

#### 注意

- SDカードの抜き差しは、安全な場所に 停車してから行ってください。
- SDカードでデータを読み書きしている ときに、SDカードを取り出したり、電源 を切ったりしないでください。 記録されたデータの消失または破損のお それがあります。
	- Sound Settingsの操作中
	- Music Rackの曲を編集中
	- NoTitleリストの編集中
	- CD録音中
	- SDカードの初期化中
	- CD-DAの曲タイトル取得中
- データ破損のおそれがあるためファイル のバックアップをおすすめします。
- SDカードスロットに異物を入れないで ください。ケガや発煙、発火の原因にな ります。

#### お知らせ

- SDカードのデータ消失による損害につ いて、弊社は一切の責任を負いません。
- 本機で表示できない文字列は記号(例: 細長い四角形)で表示されますが故障で はありません。(特殊文字など)
- SDカードには寿命があり、書き込みを 繰り返すと書き込みや消去などができな くなる場合があります。

# ■ Music Rackの録音について

• Music Rackに音楽CDを録音するときは、 専用SDカードを使用してください。 →「Music Rackへの録音について」 (P188)

# ■ 市販のSDカードを使う場合のご注意

- SDカードの容量は設計上最大2TBまでサ ポートしております。SDカードのスピード クラスはClass10以上、容量は128GB までを推奨いたします。なお、すべてのSD カードに対して動作を保証するものではあ りません。
- SDカードの種類によっては、ご利用になれ ない場合やご利用いただける機能に制限が ある場合があります。
- パソコンの標準機能を使用してフォーマッ トしたSDカードは正しく動作しない場合 がありますので、本機でご使用になるSD カードは本機でフォーマットしてからご使 用ください。フォーマットすると、SDカー ド内にあるすべてのデータは消去されます。 SDカード内のデータはバックアップして おくことをおすすめします。
- 本機でのフォーマットは、「メモリ初期化」 (P354)で[SDカードの初期化]を選ぶこ とで行えます。

## ■ 取り扱い上のご注意

- SDカードの端子に指紋などの汚れが付着 すると、読み取りにくくなることがありま す。SDカードを持つときは、端子を触らず に持つようにしてください。
- SDカードに紙やシールを貼り付けたり、傷 を付けたりしないでください。
- すでにSDカードが挿入された状態で他の SDカードを無理に挿入しないでください。 故障の原因となります。
- SDカード以外のものを挿入しないでくだ さい。SDカード以外のものを挿入すると、 破損もしくは取り出せなくなります。

# ■ 保管上のご注意

本機から取り出したときは、直射日光の当た らない場所に保管してください。

# SDカードを挿入する

オーディオ機能のために使用するSDカード を本機に挿入します。

#### お知らせ )

• お買い上げ時、本機に専用のSDカード が挿入されています。

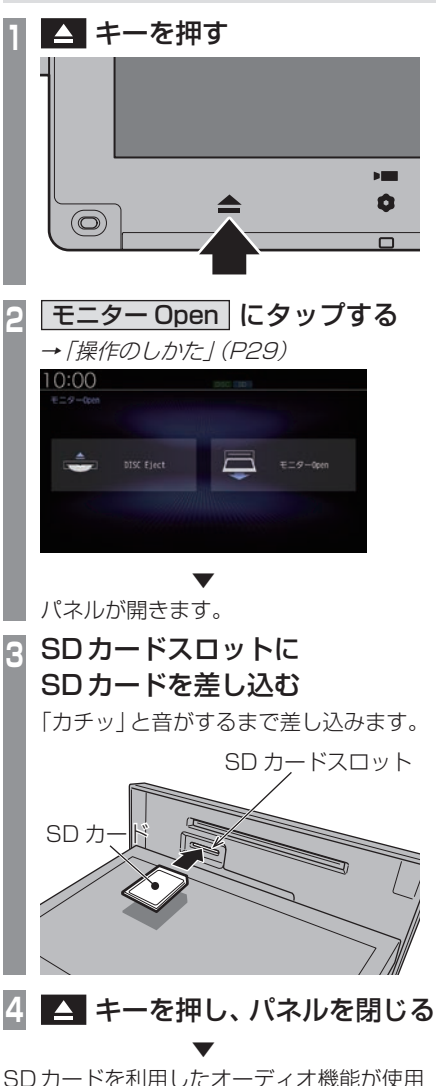

可能となります。

基本操作

基本操作

#### SDカードを取り出す

オーディオ機能のために使用するSDカード を本機から取り出します。

**14 キーを押す <sup>2</sup>** モニター Open にタップする **→「操作のしかた」(P29)** 10:00 ▼ パネルが開きます。 **<sup>3</sup>** SDカードを「カチッ」と音がす るまで押す **カチッ !** SD カード ① ② SDカードが飛び出し、抜き取れる状態に なります。ゆっくりと抜いてください。 **4** キーを押し、パネルを閉じる アドバイス • 本機にSDカードが挿入されている場 合、画面上部のアイコンが点灯します。 10:00

### ディスクの取り扱いについて

ディスクの取り扱いについてお守りいただき たいこと、注意していただきたいことを説明 します。

#### ■ 取り扱い上のご注意

- ディスクの信号面に指紋などの汚れが付着 すると、読み取りにくくなることがありま す。ディスクを持つときは、信号面を触らな いように、両側を挟むように持つか中央の 穴と端を挟んで持つようにしてください。
- ディスクに紙やシールを貼り付けたり、 傷を付けたりしないでください。
- すでにディスクが挿入された状態で他の ディスクを無理に挿入しないでください。 ディスクの傷や故障の原因となります。

# ■ お手入れについて

- ディスクの信号面は定期的にクリーニング してください。クリーニングする場合はや わらかい布で回転せずに内側から外側へ軽 く拭いてください。
- 新しいディスクにはディスクの外周や中心 の穴にバリが残っている場合がありますの で確認してください。バリが残っている状 態で使用すると誤動作の原因となりますの でバリを取り除いてください。

## ■ 保管上のご注意

- 使用しないときは必ずケースに入れ、直射 日光の当たらない場所に保管してください。
- 長時間使用しない場合は、必ず本機から取 り出してください。

## ■ ディスク再生の環境について

真冬の車内など極度の低温状態でヒーターを 入れてすぐご使用になると、ディスクや内部 の光学部分に露 (水滴) が付き正常に動作しな い場合があります。

このような場合は、ディスクを取り出してし ばらくお待ちになってからご使用ください。

# ■ 薯作権について

私的使用以外の目的でディスクを無断で複製 や放送、公開演奏やレンタルする行為は法律 により禁じられています。

#### ディスクを挿入する/取り出す

本機にディスクを挿入する方法を説明します。

#### 注意 】

- ディスク交換は、安全な場所に停車して から行ってください。
- ディスクスロットに手や指、異物を入れ ないでください。ケガや発煙、発火の原 因になります。
- パネルトにもの (ジュースなど) を置か ないでください。
- ディスクを挿入すると自動でパネルが閉 まります。ただし、プログラムの読み込 み中や地図更新中は自動でパネルは閉ま りません。
- パネル開閉時に手や指をはさみ込まない よう注意してください。

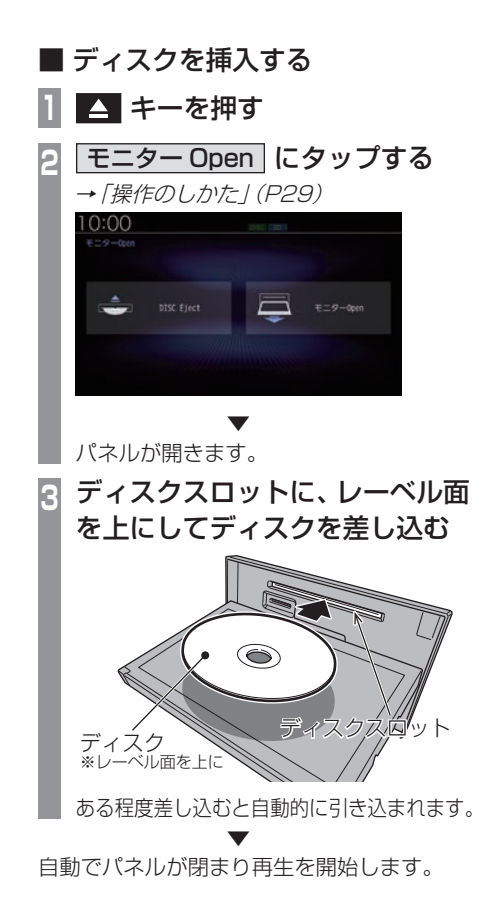

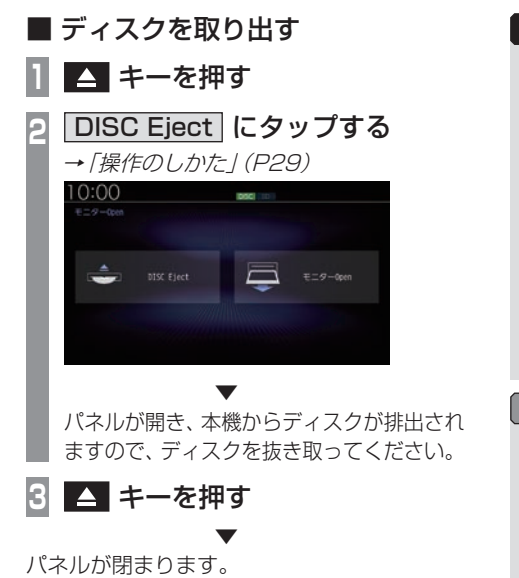

#### 注 意

• ディスクを取り出すときは、ディスクス ロットに対して水平に取り出してくださ い。ディスクの記録面(下側)を強く押し つけたり、ディスクを変形させながら取 り出したりすると、ディスクに傷が付く おそれがあります。

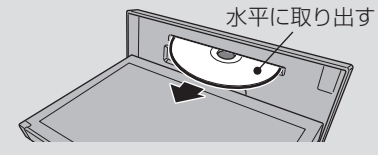

#### アドバイス

- ディスクの排出後、一定時間ディスクを 抜き取らなかった場合、ディスクが自動 的に引き込まれます。
- 本機にディスクが挿入されている場合、 画面上部のアイコンが点灯します。

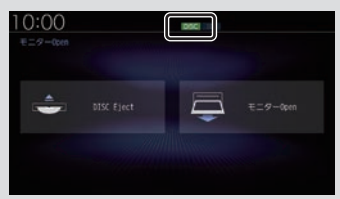

# 操作のしかた

本システムでは、ディスプレイに直接触れ ることで操作するマルチタッチパネルを採 用しています。

#### 注意

- ディスプレイの表面は傷が付きやすいの で、手で強く押さえたり、かたい布など でこすったりしないでください。
- 画面が汚れたときは、メガネ拭きなどの やわらかく乾いた布で軽く拭き取ってく ださい。

■ タップ

"決定"する操作を行うときなどに使用します。

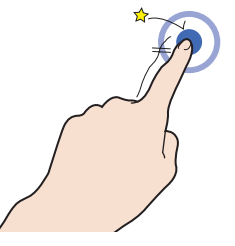

画面に軽く触れてすぐに離します。

# ■ ロングタップ

早送りや早戻しするときなど、様々な場面で 使用します。

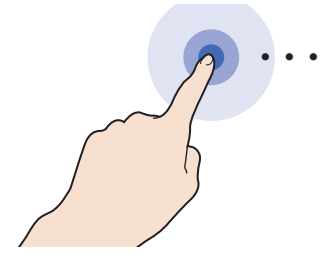

画面に触れたままの状態にします。

# ■ ダブルタップ

地図の範囲を1段階ずつ詳細にするときに使 用します。

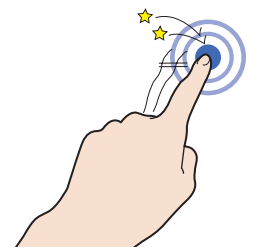

1本の指ですばやく2回タップします。

# ■ マルチタップ

地図の範囲を1段階ずつ広域にするときに使 用します。

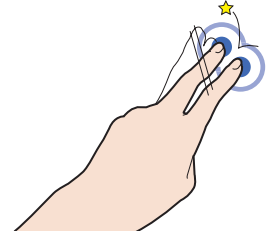

2本の指で1回タップします。

# ■ フリック

リストや地図を素早くスクロールするときに 使用します。

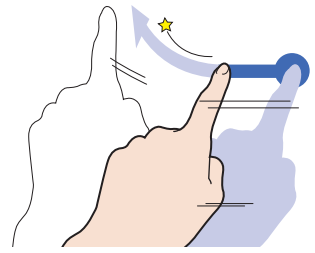

画面に触れたまま素早く指をはらうように動 かし、画面から指を離します。

基本操作

基本操作

# ■ スライド

指の動きに合わせて画面をスクロールすると きに使用します。

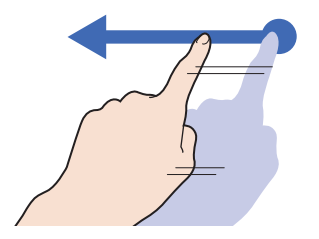

画面に触れたまま指を動かします。

■ ピンチイン 地図の範囲を広域にするときに使用します。

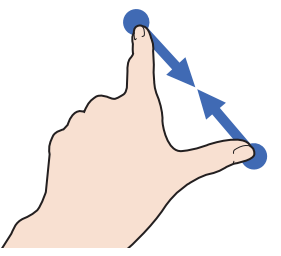

2本の指で画面に触れたまま、指の間隔を縮 めるように動かします。

#### ■ ピンチアウト

地図の範囲を詳細にするときに使用します。

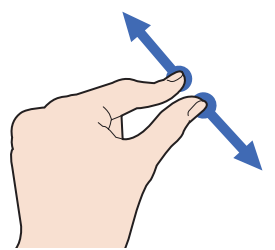

2本の指で画面に触れたまま、指の間隔を広 げるように動かします。

## リストから項目を探すとき

リストの上でフリックまたはスライドします。 上の方向に指を動かすとリストは下へスク ロールします。

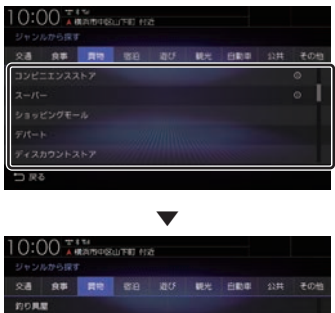

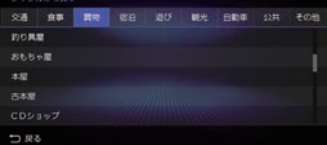

探している項目が表示されたら直接その項目 にタップします。

## タブボタンがあるとき

分類がタブボタンで分かれている場合があり ます。

分類のタブボタンに直接タップすることで、 分類の先頭までリストが移動します。

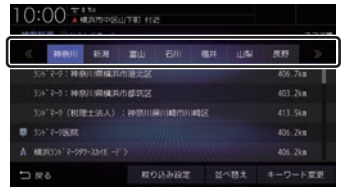

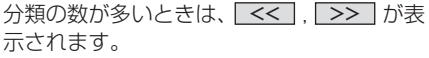

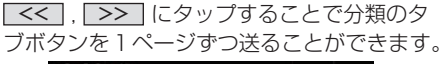

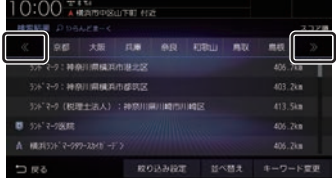

# ステアリングリモコンについて

ステアリングリモコンは、本機で設定すると各ボタンの機能を変更できます。 →「ステアリングリモコン動作の設定」(P352) 下記の説明は工場出荷時の設定で動作する内容です。

#### タイプ1

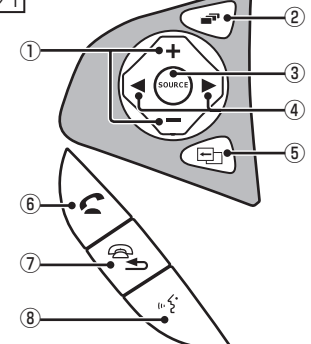

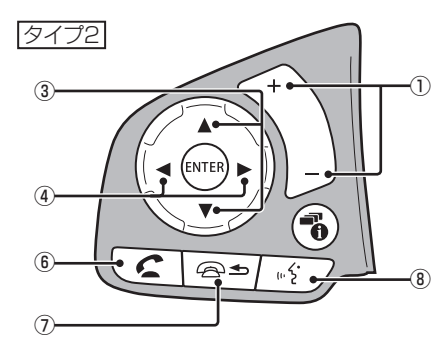

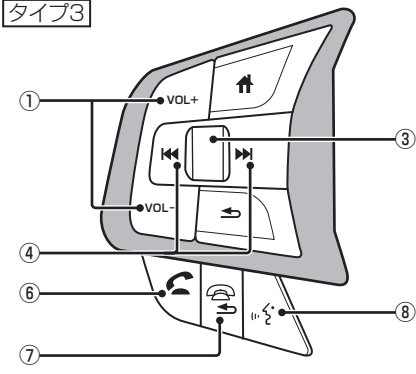

- ※ ステアリングボタンによっては変更できないメニューがあ ります。
- ※ 車両によってはデザインやボタン数が異なり、本機の操作 では使用しない場合があります。
- $\bigcap$  +  $\bigcup$  +  $\bigcup$  +  $\bigcup$  +  $\bigcup$ 音量を調節できます。
- ② 一 キー

地図画面/Apple CarPlay画面/オーディ オ画面を切り換えます。Apple CarPlayを 利用していないときはApple CarPlay画 面はスキップします。

**③** SOURCE キー/ ▲ 、▼ キー オーディオのソースを切り換えることがで きます。オーディオがOFFのときは動作し ません。

#### $\overline{4}$  .  $\overline{1}$  .  $\overline{1}$   $\overline{1}$   $\overline{1}$   $\overline{1}$

CDなどのトラックやラジオの放送局を選 ぶことができます。また、DVDのチャプ ターを切り換えることができます。

#### 5 中 キー

オプションボタン動作の設定画面で設定し た機能を呼び出します。

#### $6$   $\epsilon$   $\pm$   $-$

- ハンズフリー電話の場合
- 着信時に電話を受けます。
- 登録電話番号画面を表示します。
- 長押しするとリダイヤルをします。
- Apple CarPlay電話の場合
- 着信時に電話を受けます。

⑦ ユキー

ハンズフリーまたはApple CarPlayで通 話中の電話を切ります。音声認識起動中は、 1つ前の音声操作を取り消します。 上記以外で[戻る]の操作が可能な画面で は、1つ前の画面に戻ります。

⑧ ■ キー

音声認識を起動します。また、長押しする ことで音声認識を終了できます。Apple CarPlay利用時に長押しするとSiriを起動 します。

バージイン発話機能を利用する場合、音声 認識が可能な状態か確認してください。 → 「キー操作による開始」 (P54)

基本操作

基本操作

# 各メニュー画面について

各キーを押すことで、さまざまな機能を使うことができます。

#### 目的地メニュー

[MENU]キーを押して表示する目的地メニューについて説明します。 目的地メニューはカスタマイズできます。(→P36)

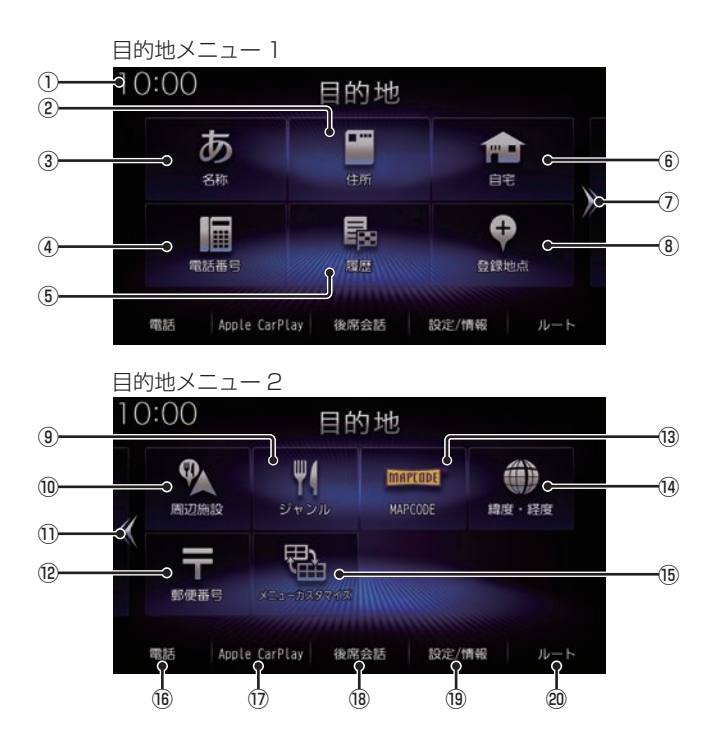

① 時計

24時間制で現在時刻を表示します。

- $(2)$  (牛所) (→  $P89$ ) 住所から場所を探すことができます。
- $(3)$  名称  $(→PB1)$ 施設の名称を入力し場所を探すことができます。
- ④ 電話番号 (→P89) 電話番号を入力して施設や場所を探すこと ができます。
- ⑤ 履歴 (→P92) 検索機能を使用して周辺の地図を表示させ たことがある地点などは、検索履歴として 残り、再度周辺の地図を表示できます。
- ⑥ 自宅

自宅を登録できます。(→P116)また、 登録した自宅を目的地に設定できます。  $(\rightarrow P79)$ 

 $(7)$  >>

右ページを表示します。 画面をフリック(P29)/スライド(P30)し ても切り換えることができます。

- **⑧ 登録地点** (→ P93) 登録地点を呼び出すことができます。
- ⑨ ジャンル

コンビニやガソリンスタンドなどの施設を 分類および都道府県ごとに場所を探すこと ができます。 → 「施設ジャンルから探す」 (P83)

10 周辺施設

現在地や目的地、ルート周辺の施設を探す ことができます。

→ 「周辺の施設を探す」 (P87)

 $\sqrt{10}$  <<

左ページを表示します。 画面をフリック(P29)/スライド(P30)し ても切り換えることができます。

- $(12)$  郵便番号  $( → P90)$ 郵便番号を入力して施設や場所を探すこと ができます。
- $\overline{0}$  MAPCODE  $\rightarrow$  P91) MAPCODEを入力して施設や場所を探す ことができます。
- 14 罐度·経度 (→ P91) 緯度、経度を入力して目的地を設定できます。

**(f) メニューカスタマイズ** 

目的地メニューをカスタマイズできます。 カスタマイズできるのは[MENU]キーを押し て最初に表示されるメニュー画面のみです。

- $(6)$  雷話  $*$ <sup>1</sup> (→ P259) 携帯電話がBluetoothで本機に接続され ている場合にハンズフリー機能をご利用に なれます。
- $\overline{(\mathfrak{d})}$  Apple CarPlay  $*^{2}$  ( $\rightarrow$  P40) Apple CarPlayを利用中であれば、Apple CarPlay機能をご利用になれます。
- ⑱ 後席会話 (→P281)

後席会話サポート機能の開始/停止や設定 が行えます。

- 19 設定/情報 (→ P316,250) 本機の各種設定や情報を確認することがで きます。
- ⑳ ルート (→P99)

ルートの探索や編集、確認をすることがで きます。 目的地を設定すると表示できます。

- ※1 Bluetooth接続ができる携帯電話が必要です。
- ※2 Apple CarPlay対応のiPhoneが必要です。

基本操作

基本操作

## AUDIOメニュー

[AUDIO]キーを押して表示するAUDIOメニューについて説明します。 AUDIOメニューはカスタマイズできます。(→P36)

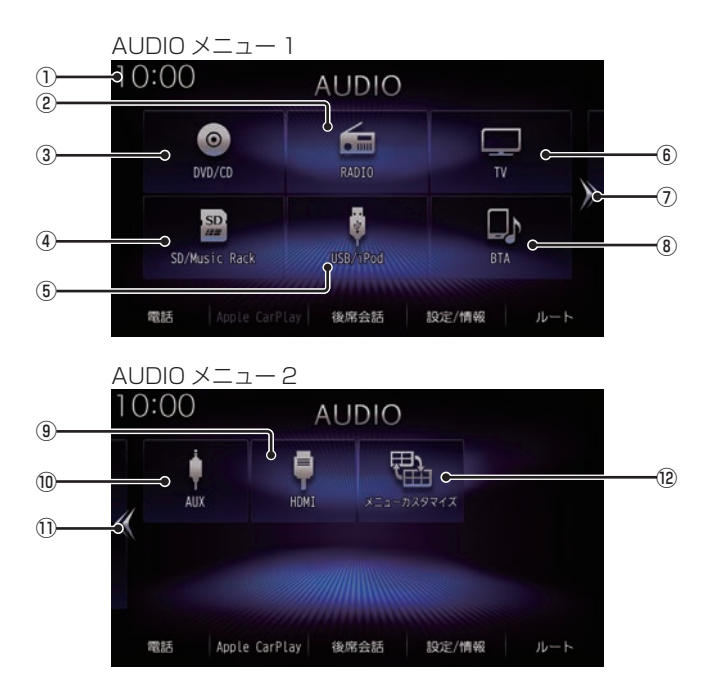
① 時計

24時間制で現在時刻を表示します。

- $(2)$  RADIO  $(\rightarrow P153)$ ラジオ機能をご利用になれます。
- $\overline{O}$  DVD/CD  $\rightarrow$  P157) ディスクスロットに挿入された各メディア の再生を行います。
- $\overline{a}$  SD/Music Rack  $\rightarrow$  P178) SDカード内の音楽ファイルを再生できます。 また、SDカードに音楽CDの曲を録音し、 再生できます。
- $\overline{A}$  USB/iPod  $*$ <sup>1</sup> (→ P207) iPodが本機に接続されていれば、タップす るとiPod画面を表示します。 USBデバイスが本機に接続されていれば、 タップするとUSB画面を表示します。 Apple CarPlayを利用中であれば、 Apple CarPlay ※2に変わり、タップす るとApple CarPlay画面を表示します。  $(\rightarrow P40)$
- $\overline{6}$  TV  $\rightarrow$  P221) 地上デジタルTV放送をご覧になることが できます。
- $(7)$  >> 右ページを表示します。 画面をフリック(P29)/スライド(P30)し ても切り換えることができます。
- $\overline{B}$  BTA $\rightarrow$  P239) Bluetooth対応オーディオ機器が本機に無 線接続されていれば、Bluetooth Audio機 能をご利用になれます。
- **9** HDMI  $*^3$  (→ P245) HDMI出力機器が接続されていれば、ご利 用になれます。
- **<u>(0)</u>** AUX  $\frac{1}{4}$  (→ P244) 外部入力に接続された機器の音声出力を行 います。
- $\Omega$   $\leq$

左ページを表示します。 画面をフリック(P29)/スライド(P30)し ても切り換えることができます。

#### 12 メニューカスタマイズ

AUDIOメニューをカスタマイズできます。 カスタマイズできるのは[AUDIO]キーを押し て最初に表示されるメニュー画面のみです。

- ※1 iPod/iPhoneを接続するには、USBケーブル (Annle 純正)が必要です。
- ※2 Annle CarPlay対応のiPhoneが必要です。
- ※3 別売のHDMI接続コードが必要です。 車両によっては、標準装備または別売のHDMI接続 ジャックに接続します。
- ※4 別売のVTRコードが必要です。

#### 目的地/AUDIOメニューをカスタ マイズする

カスタマイズできるのは[MENU]キーまたは [AUDIO]キーを押して最初に表示されるメ ニュー画面のみです。

#### **<sup>1</sup>** 目的地メニューまたはAUDIOメ ニューの メニューカスタマイズ にタップする → 「目的地メニュー」(P32)、  $\rightarrow$  [AUDIO  $\times$   $\equiv$   $\frac{7}{10}$  (P34) メニューカスタマイズの操作方法が表示 されます。 **2** OK にタップする **3 ̄ー ̄または** ̄+ ̄ にタップし て、画面に表示されるボタンの数 を変更する 10:00 メニューカスタマイズ設定 F ぁ 會  $\overline{\text{g}}$ 偏 昆  $\bullet$ nume

3 ~ 8個に変更できます。

つ戻る

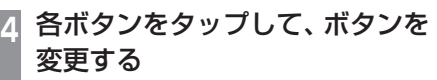

初期性 決定

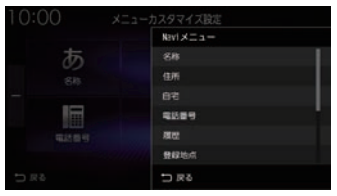

メニューのリストが表示されますので変 更したいメニューにタップしてください。

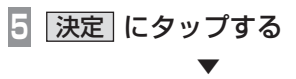

メニューのカスタマイズが完了します。

アドバイス

- ボタンの数の変更は画面のフリック (P29)/スライド(P30)でも変更でき ます。
- [初期化]にタップすると工場出荷時の配 置に戻ります。ただし、ボタンの数は戻 りません。
- すでに配置されているボタンに変更(移 動)した場合、もとの位置のボタンは何 も配置されていない状態になります。

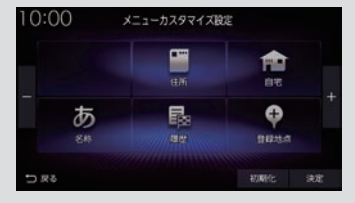

オプションボタンを設定する

■ (オプションボタン)キーによく使う機 能を1つ選んで設定できます。

#### お知らせ

- フロントカメラを接続している場合は、 [フロントカメラ切換]機能が設定されて います。
- マルチビューカメラを接続している場合 は、[マルチビューカメラ切換]機能が設 定されています。
- **<sup>1</sup>** MENU キーを押す

目的地メニューを表示します。

**|設定/情報 → システム設定** にタップする

#### **<sup>3</sup>** ハードキー動作の設定 → オプションボタン動作の設定 に タップする

**<sup>4</sup>** 設定したい"機能"にタップする

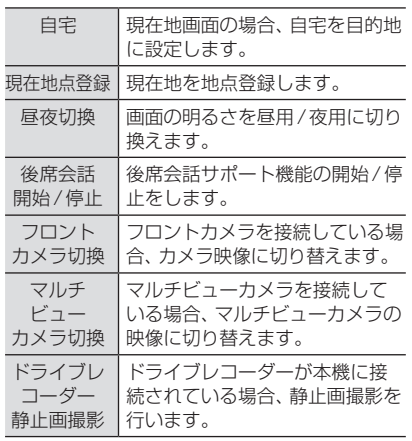

#### **5** 決定 にタップする

▼ オプションボタンの設定が完了します。

#### QUICKメニュー

よく使う機能を自由にまとめておけるメ ニューです。現在地画面 (P49) から呼び出す ことができます。 走行中は、選択できない項目があります。

■ QUICK メニューから機能を呼び出す

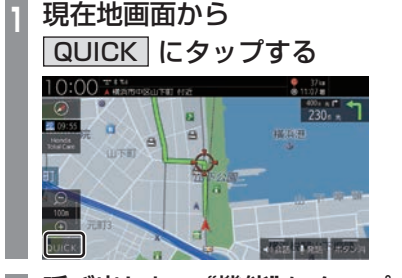

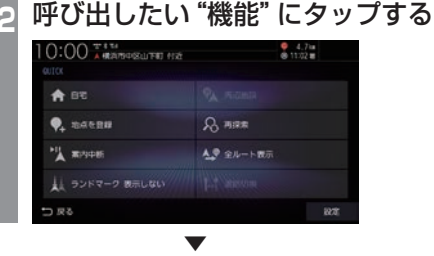

タップした機能を呼び出します。

*Intro.*

#### ■ QUICKメニューをカスタマイズする あらかじめ用意された一覧をカスタマイズし ます。QUICKメニューに登録できる機能につ いては、「登録できる機能について」(P39)を ご覧ください。 **<sup>1</sup>** 現在地画面から QUICK にタップする QUICKメニューが開きます。 **2** 設定 にタップする

- QUICK メニューを初期化する
- **<sup>1</sup>** 現在地画面から QUICK にタップする **2** 設定 にタップする **<sup>3</sup>** 初期化 → 初期化する に タップする

▼ QUICKメニューの内容を初期化します。

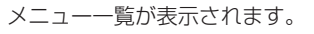

**<sup>3</sup>** 設定したい場所の

10:00 AMARQUEE (12)

人 ランドマーク 表示しない

★ 8%

**Q** nature

"A WANDE

 $58C$ 

"リスト"にタップする

**PA RIZIER** 

 $R$ яяв

4. 全ルート表示

**BOWN** 

 $L^{\dagger}$  assume

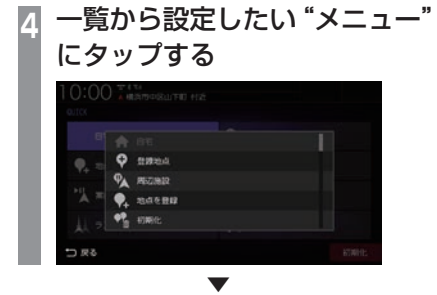

タップしたリストの位置に選択したメニュー が設定されます。

#### ■ 登録できる機能について

ーーエン・コーラ manuru ファーコ<br>QUICK メニューには以下の機能から8件まで登録できます。

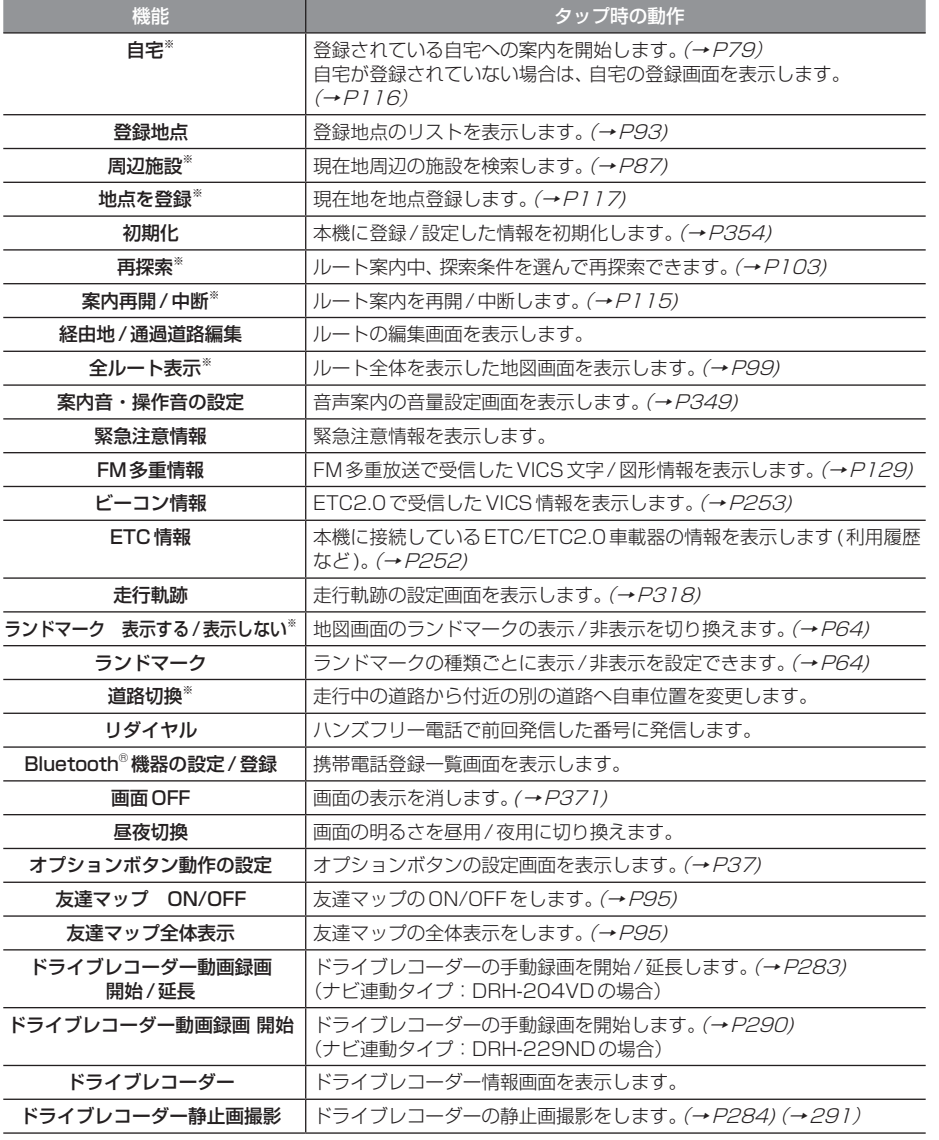

「※」は、工場出荷時に設定されているメニューです。

## Apple CarPlayを利用する

本機にApple CarPlay対応のiPhone をUSBケーブルで接続するとApple CarPlayを利用できます。

#### 接続する

本機とiPhoneをUSBケーブルで接続します。 接続のしかたについては「接続する」(P207) をご覧ください。

#### お知らせ

- iPhoneの適合ソフトウェアは、 https://www.honda.co.jp/navi/ support/をご覧ください。
- あらかじめ、「Apple CarPlay連携機能 設定」を[有効]に設定しておく必要があ ります。(→P316) (初めて本機を起動したときに「iPhone の機能選択画面| (P19) で「Apple CarPlay]を選択した場合は、すでに[有 効]に設定されています。)
- 本機の設定で「Apple CarPlay連携機 能設定1を「有効1に設定していても、 iPhone側で使用しない設定にしている 場合は、Apple CarPlayを利用できませ ん。iPhone側でもApple CarPlayを使 用する設定にしてください。
- Apple CarPlayを利用中は、下記の機能 が利用できません。
	- ハンズフリー電話機能(Apple CarPlayの電話機能は使用可能)
	- NaviCon
	- SDMovie、USBMovie、 USBMusic、iPod再生(iPhoneの音 楽再生はApple CarPlayで行ってく ださい。)
- Apple CarPlayを利用中でも[現在地] キーを押すとナビゲーションの現在地画 面を表示します。
- [AUDIO]キーを押すとApple CarPlay の状態によってはApple CarPlay画面 を表示します。

#### お知らせ

- 走行中はApple CarPlayの動作が制限 される場合があります。
- iPhoneの電波状態が悪いなどiPhone の状態によってはApple CarPlayの動 作が制限される場合があります。
- Apple CarPlayはApple社が提供する アプリケーションであり、各機能は予告 なく変更・終了することがありますので、 あらかじめご了承ください。

#### Apple CarPlay画面を表示する

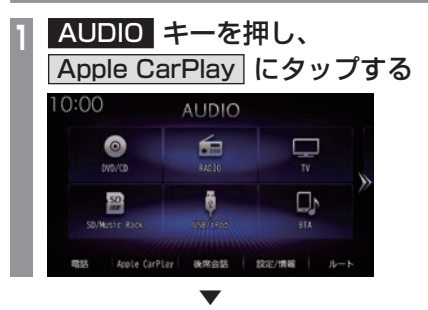

Apple CarPlayのHOME画面を表示します。

#### Siriを使う

Apple CarPlay画面以外からでも起動できます。

- Siriを起動する
	- **<sup>1</sup>** AUDIO キーを長押しする

Siriが起動します。

**2** 用件を話す

#### アドバイス

• ステアリングリモコンの 5 キーを長 押しすることでもSiriを起動させること ができます。

#### ■ Siriを終了する

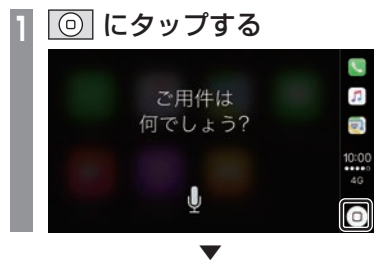

Siriを終了し、Apple CarPlayのHOME画面 を表示します。

Apple CarPlayのマップを表示する

#### **1** 現在地 キーを長押しする ▼

Apple CarPlayのマップを表示します。

#### Apple CarPlayを終了する

本機からiPhoneを取り外すとApple CarPlay接続が解除され終了できます。 Apple CarPlayを利用中は、本機の機能が一部 制限されますのでApple CarPlayを利用しない ときは、Apple CarPlayを終了してください。

基本操作

## **NAVI**

ナビゲーション機能に関する操作方法を説明します。

45

#### 基本操作

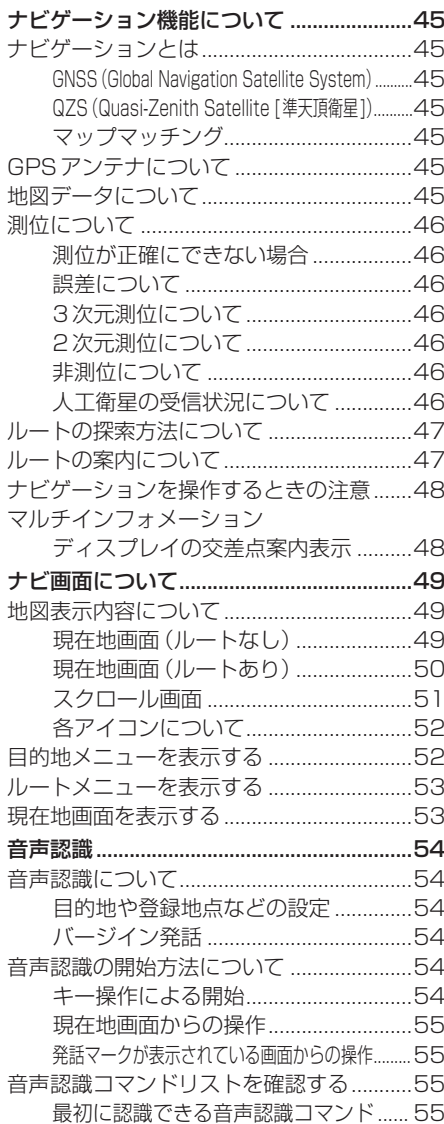

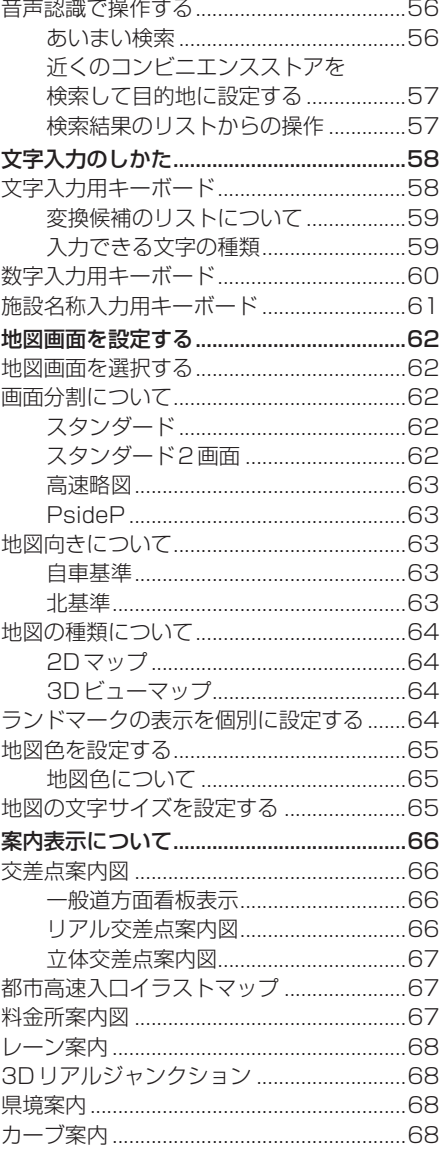

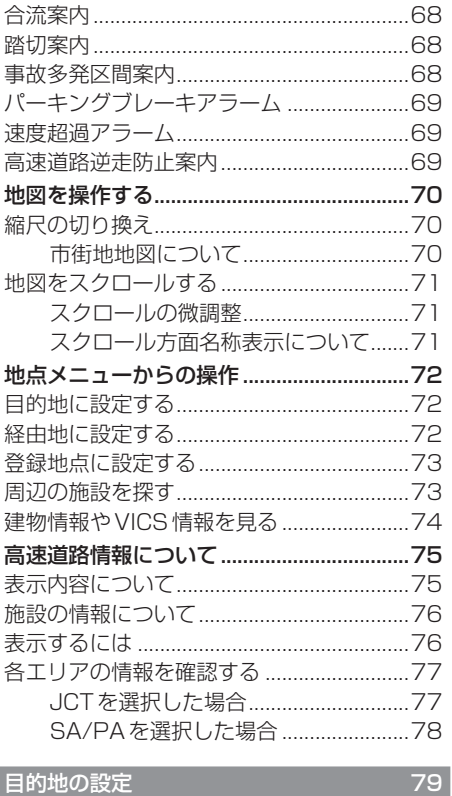

#### 目的地の設定

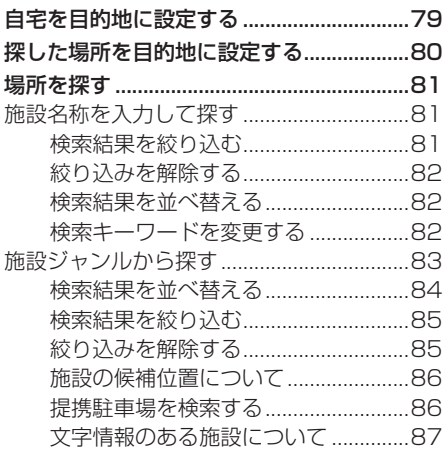

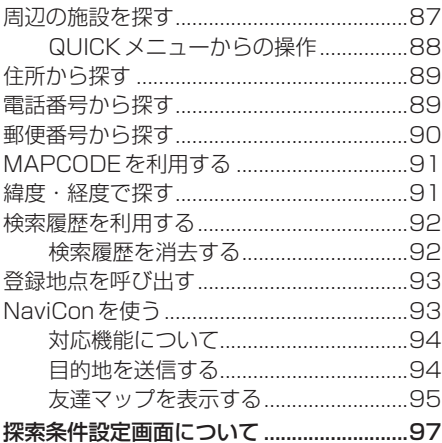

#### ルートの確認・変更

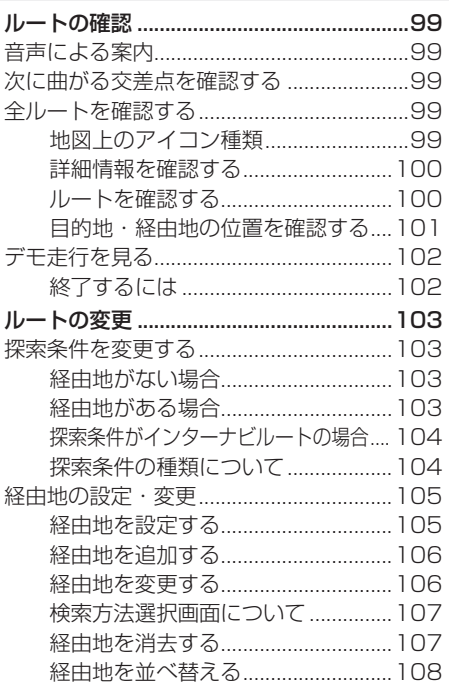

99

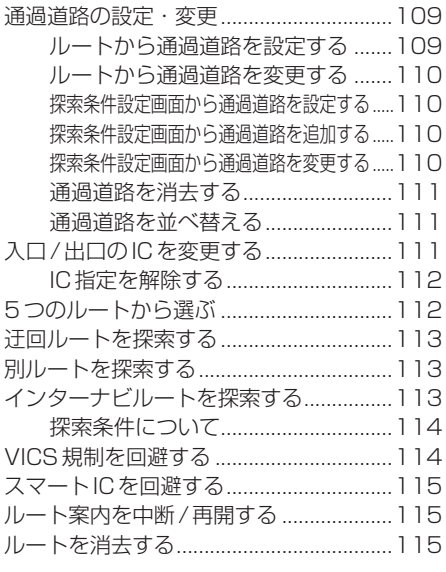

#### 登録地点の設定

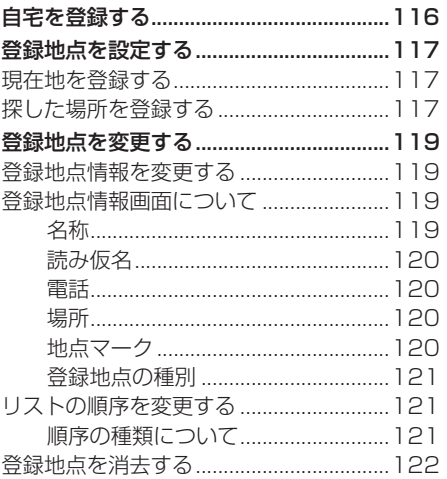

116

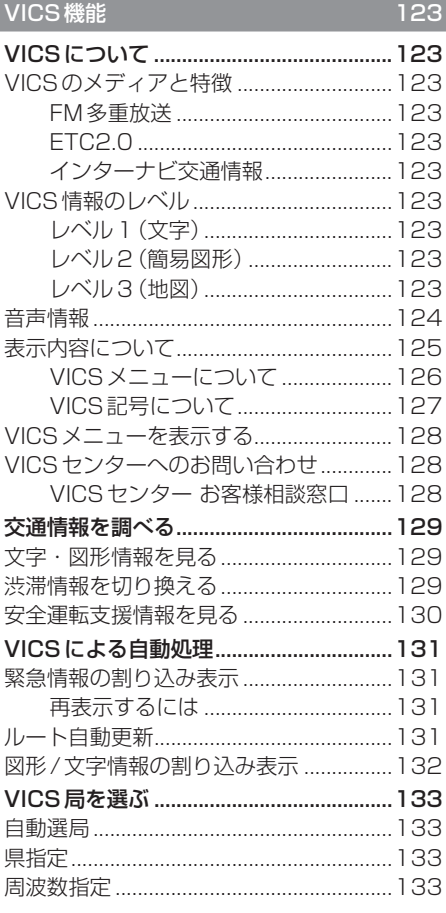

## **基本操作**

## ナビゲーション機能について

#### お知らせ

• 本機のナビゲーション機能とApple CarPlayのナビゲーション機能は、連動 しておりません。 本機でルートを設定するとApple CarPlayで設定したルートは解除され、 反対にApple CarPlayでルートを設定 すると本機で設定したルートは解除され ます。 本機でルート案内中に、ルート案内中 のiPhoneを接続すると、本機のルート 案内は解除されiPhoneのルート案内が Apple CarPlayとして継続されます。

#### ナビゲーションとは

ナビゲーションとは、自車の位置を算出して、 設定した目的地までのルートを案内するシス テムのことです。地図上に表示される自車の 位置は、GPS衛星などからの電波とマップ マッチングなどの機能で算出されます。

#### ■ GNSS (Global Navigation Satellite System)

人工衛星を利用して位置を検出するシステム を「GNSS」といいます。GNSS は、一般的な 「GPS」の他に、ロシアの「GLONASS」や日 本の「QZS(準天頂衛星)」の人工衛星を利用 しています。

• 自車の位置を測位するには、見晴らしのよ い場所で2分程度かかります。本機を最初 に使用するときや、長時間使用しなかった ときは、自車の位置を測位するまでに5分 程度かかります。

#### ■ QZS (Quasi-Zenith Satellite [準天頂衛星])

日本の天頂付近を通過する人工衛星です。な お、本機では、準天頂衛星による測位機能以外 のサービスには対応しておりません。

#### ■ マップマッチング

自車の走行軌跡データと地図データ上の道路形 状を比較して、走行中の道を推測して地図に表 示する機能を「マップマッチング」といいます。

#### 注意 |

• ナビゲーションで表示される地図や交通 規制は地図データ作成時の各種情報に基 づいて作成されていますので、実際の道 路や交通規制と異なる場合があります。 実際の道路や交通規制に従って走行して ください。

#### GPSアンテナについて

本機のGPSアンテナは、GPS衛星などの電 波を受信します。

#### アドバイス

人工衛星からの電波がさえぎられると、自 車の位置が正しく表示されないことがあり ますので以下のことをお守りください。

- ウィンドウガラスに鏡面タイプやカーボ ン含有のフィルムを貼らないでください。
- GPSアンテナの上や周辺にものを置い たり、ETCアンテナを取り付けたりしな いでください。
- 携帯電話やPHS、パソコンなどをGPS アンテナの近くで使用しないでください。

#### 地図データについて

地図データは誤字・脱字・位置ずれなどがあ る場合があります。

#### 測位について

#### ■ 測位が正確にできない場合

トンネルの中やビル内の駐車場、高層ビルで 囲まれているような場所、山や樹木で囲まれ ているような場所、高速道路や電車の高架下 などは人工衛星から電波を受信できないこと があります。この場合、測位はジャイロセン サーと車速センサーによる自律航法になりま すので、正確な自車位置の測位ができなくな ることがあります。

#### ■ 誤差について

人工衛星から電波を受信できないとき、誤差 が生じやすくなり、自車位置が正しく表示さ れないことがあります。

しばらく走行して人工衛星から電波を受信で きるようになると、現在地のずれは自動的に 修正されます。

#### 自車位置が正しく表示されない原因

- 高速道路と一般道路が近くにあるとき
- 碁盤目状の道路を走行しているとき
- 勾配の急な山岳路を走行しているとき
- 直線路を長い間走行した後、右左折したとき
- エンジンスイッチON直後
- 渋滞中や駐車場などの低速走行していると き(車種によっては低速走行時に車速信号を 出力していないため)
- タイヤチェーンを装着して走行しているとき
- ターンテーブルなどで旋回したとき
- 角度が小さいY字路を走行しているとき
- フェリーなどで車両運搬移動した後
- 立体駐車場やらせん状の道路を走行しているとき
- 広い道路で蛇行運転しているとき
- 応急用タイヤなどに交換したとき
- 雪道や砂利道などの滑りやすい道路を走行 しているとき

#### ■ 3次元測位について

4個以上の人工衛星から位置精度が期待でき る有効な電波を受信できる場合、緯度、経度、 高度の3次元の位置を計算します。

#### ■ 2次元測位について

3個以上の人工衛星から位置精度が期待でき る有効な電波を受信できる状態で3次元測位 に至らない場合、高度を仮定して、緯度、経度 の2次元の位置を計算します。この場合3次 元測位よりも位置精度は低下します。

#### ■ 非測位について

人工衛星から位置精度が期待できる有効な電 波を受信できない場合非測位となります。

#### ■ 人工衛星の受信状況について

人工衛星が稼働を停止したり、技術的問題が 生じたりした場合には、測位の精度が落ちた り電波を利用できなくなったりすることがあ ります。

基本操作

基本操作

#### ルートの探索方法について

- ルート案内で表示されるルートは目的地ま での参考ルートであって必ずしも最短ルー ト、渋滞していないルートではありません。
- すべての道路がルート案内の対象道路では ありません。
- 探索条件で有料優先を選択した場合でも、 一般道路を通ったほうがよいと判断される 場合は、有料道路を通らないルートを表示 することがあります。また、自車位置が有料 道路上にある場合や目的地が有料道路上に ある場合は、一般優先で探索を選択してい ても、有料道路を通るルートを表示するこ とがあります。
- フェリーを使うルートは通常の道路より 推奨しにくく設定してあります。このため フェリーを使ったほうが早く目的地に到着 する場合でも、フェリーを使わないルート を表示することがあります。
- 有料道路のインターチェンジ、パーキング エリア、サービスエリアを目的地や経由地 にする場合は施設検索および高速略図から 選択し、地図をスクロールさせずに設定し てください。
- 同じ場所を目的地や経由地に設定した場合 でも前回作成したルートと同じにならない 場合があります。
- 通行できない歩道や階段などを含むルート を表示する場合があります。
- 目的地まで道がない場合や細い道しかない 場合は目的地から離れた場所までのルート を表示する場合があります。
- 道路形状によっては施設に横付けする探索 を行うため遠回りのルートを表示する場合 があります。
- 長期通行規制などがあった場合、規制情報を 考慮したルートを探索する場合があります。
- 冬季通行止めなどは一部対応していないも のや期間が実際と異なる場合があります。
- スマートICを通るルートを探索した場合、 スマートICに設けられている対象車種制限 は考慮していません。

#### ルートの案内について

- ルート探索をして自車がルート上のときは 目的地または次に通過する経由地までの距 離を表示します。
- ルート探索をして自車がルート外のときは 目的地や経由地までの距離と到着予想時刻 がグレーで表示され、ルートから外れた場 所から目的地または経由地までのルートの 距離を表示します。
- 目的地への到着予想時刻表示は、地図デー タに格納されている所要時間データを元に 走行情報を学習して算出しています。
- 交差点で曲がるのに交差点名称の案内や音 声案内されない場合があります。
- 右左折案内が実際の道路形状と異なる案内 をする場合があります。
- 案内ルートを外れて手前の交差点などで曲 がったときなどに、外れる前のルートに対 する音声案内をする場合があります。
- 案内距離および案内地点までの所要時間は 目安ですので多少ずれることがあります。

#### ナビゲーションを操作するときの注意

- ルート案内中は、必ず実際の交通規制に従っ てください。交通事故の原因になるおそれ があります。
- ルートは地図データを使って探索します。 実際の工事規制や一方通行などの通行規制 と異なることがあります。必ず、実際の交通 規制に従ってください。
- 時間規制などの交通情報はルート探索した 時刻時点で入手できた情報が反映されます。 運転の際は必ず実際の交通規制に従ってく ださい。(規制時間は開始30分前から考慮 されます。)
- 自車が移動した距離は、スピードセンサー (タイヤの回転数に比例)で測定していま す。新品または規格外のタイヤを装着して いるときやタイヤの空気圧が適正でないと きは、誤差が生じやすくなり、自車の位置が 正しく表示されないことがあります。
- 走行中は道路の表示量が制限され、表示さ れない道路があります。(細街路など)
- 目的地までの距離が極端に近い、または遠い ときはルートが探索できないことがあります。
- ルートを外れて走行しても、自動的にルー トを再探索します。
- 到着予想時刻は、道路状況や運転のしかた によって変化します。
- 走行中は一部操作に制限がかかります。走 行中の操作はなるべく控え、安全な場所に 車を停めて操作してください。

#### マルチインフォメーションディスプ レイの交差点案内表示

ルート案内中、交差点の曲がる方向や交差点 までの距離などをメーター内マルチインフォ メーションディスプレイに表示します。 ※ 車両の装備やグレードが交差点案内表示に 対応している必要があります。

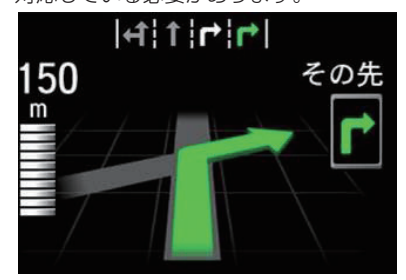

#### お知らせ

- 表示される道路形状や案内矢印方向の情 報などは、実際と異なる場合があります。
- 仕様およびデザインは、車両のグレード によって異なります。また、改良のため 予告なく変更することがあります。

## ナビ画面について

ナビの地図画面や各メニュー画面の表示内容について説明します。

#### お知らせ

- 各メニューの項目はナビの設定や走行状態により変化し、表示されない項目もあります。
- 本書のナビ画像は説明用に一部ランドマークを非表示にしています。

#### 地図表示内容について

#### ■ 現在地画面 (ルートなし)

[現在地]キーを押したときに表示される現在地画面の表示内容について説明します。

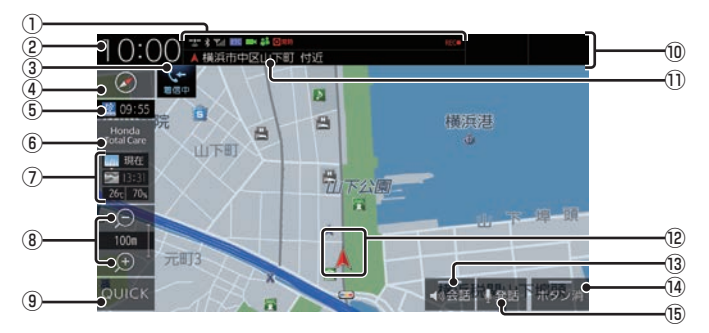

- ① 各アイコン (→ P52) Bluetoothの接続状態などを表示します。
- ② 時計 24時間制で現在時刻を表示します。
- $(3)$  TEL アイコン ( $\rightarrow$  P52) 電話を使用しているときに表示します。
- $\bigcirc$  (4)  $\bigcirc$  ( $\rightarrow$  P62) タップすると、ビュー切換画面を表示します。 また、ランドマークや地図の文字サイズ、 地図色などの設定ができます。
- ⑤ VICS提供時刻(→P125) VICSの提供時刻を表示します。
- $\overline{6}$  Honda Total Care (→ P303) タップすると、Honda Total Care画面に 切り換わります。
- ⑦ 気象予報(→P308) ウェザーの気象予報を表示します。
- 8 縮尺アイコン (→ P70) 表示されている地図の縮尺を示します。 ● または ● にタップすると、縮尺を変更 できます。
- $\circledcirc$  QUICK  $(\rightarrow$  P37) QUICKメニューを表示します。
- ⑩ ステータスバー 各アイコンや現在地情報などを表示します。 タップすると、AUDIO再生情報(P139) を表示します。
- ⑪ 現在地名 現在地名を表示します。
- (2) 自車位置マーク 矢印が車の位置を示し、矢印の向きが進行 方向を示します。
- ⑬ 会話 (→P281) タップするたびに、後席会話機能の開始/ 停止を切り換えます。
- (4) ボタン消 タップすると、③~⑨の表示を消します。 タップするたびに、表示/非表示が切り換 わります。
- ⑮ 発話 (→P55) 音声認識を開始します。

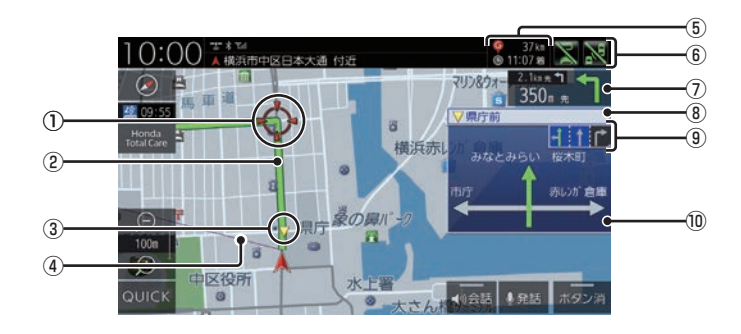

- ① ◆ (赤色の丸マーク) 次に曲がる交差点を示しています。
- ② ルート

目的地までの道のりを色分けした線で表示 します。

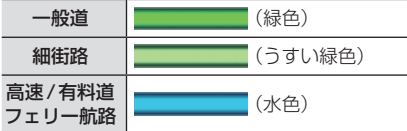

3 ▼ (黄色の三角マーク) ※1

レーン案内、または一般道方面看板を表示 している交差点を示しています。

- **④ 目的地目安線 (→ P319)** 目的地の方向を示す直線を表示します。[表 示の設定]の「目的地目安線」で[目的地]、 [次の経由地]または[表示しない]を選ぶ ことができます。
- ⑤ 目的地/経由地情報 目的地または経由地の到着予想時刻、距離 を示します。自車が経路から外れるとグ レーで表示されます。 経由地を設定している場合、タップするた びに、目的地/次の経由地の情報が切り換 わります。
- ⑥ リアカメラdeあんしんプラス(→P274) タップするたびに、サポート機能のON/ OFFが切り換わります。
- ⑦ 交差点案内アイコン(→P99) 次に曲がる交差点 ← (赤色の丸マーク)お よび2番目に曲がる交差点までの距離と曲 がる方向を示します。タップすると、交差 点案内図を表示します。
- 8 交差点名※1 ▼ (黄色の三角マーク)が示している交差 点名を表示します。交差点名がない場合、 ルート案内中は"案内交差点"、非案内中は "交差点"と表示します。
- ③ レーン案内※1 (→ P68) ▼ (黄色の三角マーク)が示している交差 点にレーン情報が存在すると表示します。
- ⑩ 一般道方面看板<sup>※1</sup> (→ P66) 前方の交差点に一般道方面看板の情報が存 在すると表示します。
- ※1 ルートを設定していなくてもレーン情報、一般道方面 看板情報があれば、表示します。

#### ■ スクロール画面

地図スクロール(P71)を行ったときや検索後に表示するスクロール画面の表示内容について説 明します。

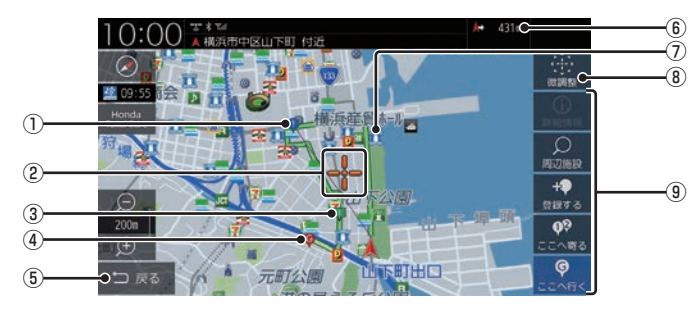

#### ① ◯ マーク

設定された経由地 (P105)を ● マークで 示します。

経由地は5つまで設定でき、通過する順に 0. 2. 3. 4. 5 と表示します。

#### ② → マーク

. スクロールした場所の中心地点に表示され ます。地点の設定(目的地、経由地、登録地 の設定)ができるときはオレンジ色、地点の 設定ができないときは白色で表示します。

#### ③ ■ マーク

設定された通過道路 (P109) を ! マーク で示します。

通過道路は5つまで設定でき、通過する順 にリ.2.3.4.5と表示します。

4) ● マーク

設定された目的地 (P79) を ● マークで示 します。

 $(5)$  戻る

1つ前に戻ります。

⑥ 自車位置までの距離

.マークから自車位置までの距離を表示 します。

⑦ ランドマーク 商標や観光地などをマークで示します。

- (8) 微調整 **--** マーク位置を微調整できます。 →「スクロールの微調整」(P71)
- ⑨ 地点メニュー

目的地や経由地、登録地点の設定が行えます。

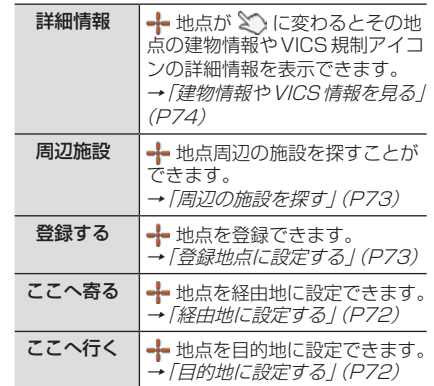

#### アドバイス

- •.道幅の狭い一部の道路(細街路)は走行 すると表示されなくなりますが故障では ありません。
- ⑦ランドマークは →[ランドマーク] にタップして、[表示しない]に設定すると 地図画面から表示を消すことができます。
- •.⑦ランドマークは種類ごとに表示する/ しないを選ぶことができます。 →「ランドマークの表示を個別に設定す る」(P64)

基本操作

#### ■ 各アイコンについて

現在地画面(P49)に表示されるアイコンにつ いて説明します。

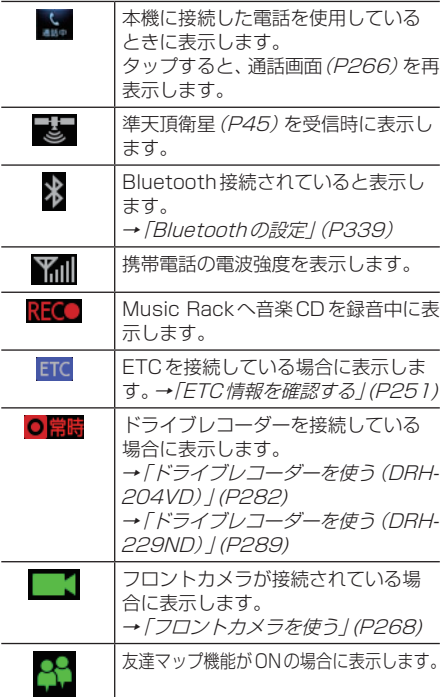

#### 目的地メニューを表示する

目的地の設定や地点登録がこのメニュー画面 から行えます。

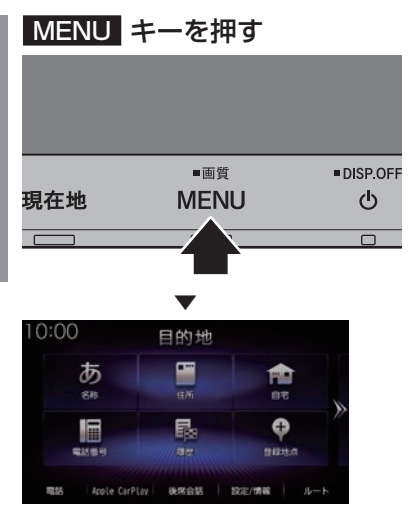

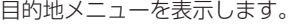

#### お知らせ |

• 各ボタンの説明は「目的地メニュー」 (P32)をご覧ください。

基本操作

# |基本操作

**Williams** 

ルートメニューを表示する

ルート編集はこのメニュー画面から行えます。

#### お知らせ

• 目的地を設定すると、ルートメニューを 表示できます。

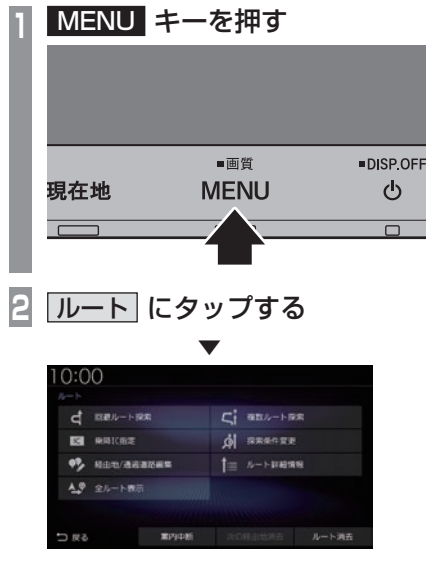

ルートメニューを表示します。

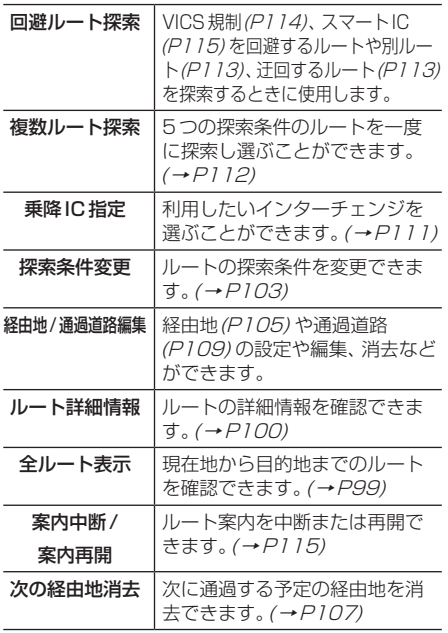

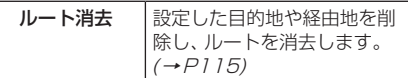

#### 現在地画面を表示する

スクロール画面(P51)や目的地メニュー (P32)などから現在地画面(P49)を表示で きます。

#### アドバイス

• AV画面などその他の機能からも現在地 画面を表示できます。

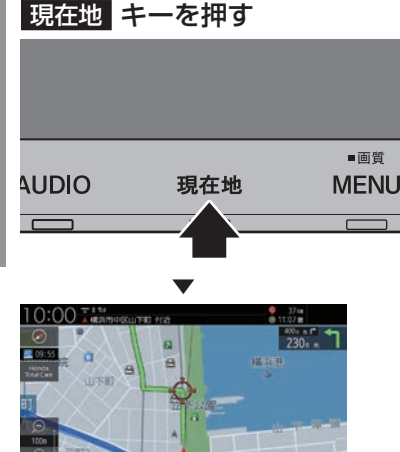

ナビゲーション画面の現在地画面を表示します。

## 音声認識

本機では、NAVI機能の一部を音声認識によっ て操作することができます。

#### お知らせ 】

- 以下のような場合、音声認識の性能が低 下することがあります。
	- ガイダンス音声の音量が大きすぎる場合
	- 音楽を外部アンプ接続で再生している
	- 外部からの雑音が大きい また、助手席や後部座席の同乗者の会話 を誤認識してしまう可能性があります。
- 認識性能が悪い状態がしばらく続く場 合、「音声認識の設定」(P349)から「学 習データリヤット| を実施することで改 善されることがあります。

#### 音声認識について

#### ■ 目的地や登録地点などの設定

音声認識による操作のみで周辺の施設などを 検索でき、目的地や経由地、登録地点の設定が 行えます。

詳しくは、「音声認識で操作する / (P56) をご 覧ください。

#### ■ バージイン発話

本機は、音声認識後の音声ガイダンス中でも 次の発話を行うと、音声認識コマンドを認識 します。

バージイン発話とは、音声ガイダンス中でも 次の発話を受け付けて、次の操作状態に移行 する機能を言います。

#### アドバイス

- 本機能を有効にするには、「音声認識の設 定」(P349)で「バージイン発話」を[使 用する]に設定しておく必要があります。
- 外部アンプを使用した場合、音声ガイダ ンス中のバージイン発話の認識性能が低 下する場合があります。
- ガイダンス音声の音量が大きすぎる場 合、音声ガイダンス中のバージイン発話 の認識性能が低下する場合があります。

#### 音声認識の開始方法について

音声認識は、以下のいずれかの方法で開始す ることができます。

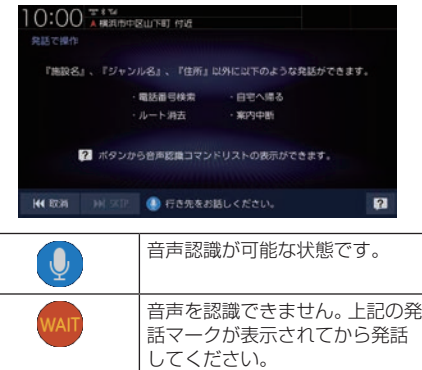

#### アドバイス

- [取消]にタップすると、音声認識を1つ 前の状態に戻します。
- [SKIP]にタップすると、音声ガイダンス を中断し、次の発話を受け付けることが 可能な状態になります。

#### ■ キー操作による開始

現在地画面または発話マークが表示されている 画面など、音声認識が可能な状態であれば、ス テアリングリモコンの ※ キーを押す、また は[AUDIO]キーを長押しすると開始できます。

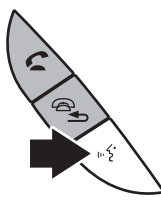

※車種によって、ボタンの形状は異なります。

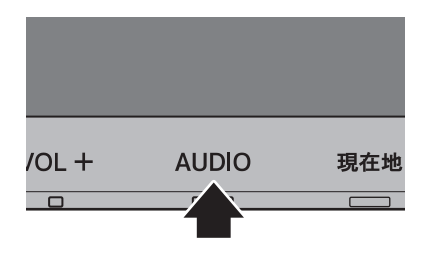

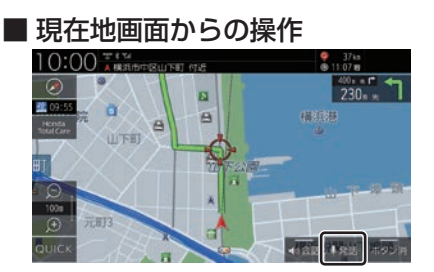

現在地画面の[発話]にタップすると開始します。

#### ■ 発話マークが表示されている画面 からの操作

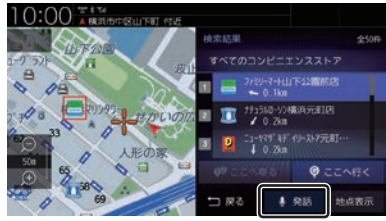

発話マークにタップすると開始します。

音声認識コマンドリストを確認する

操作する上で発話する言葉がわからない場合 に確認できます。

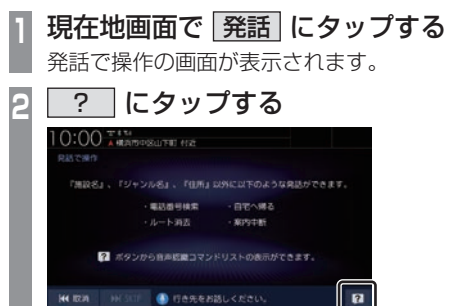

▼

#### 操作する分類

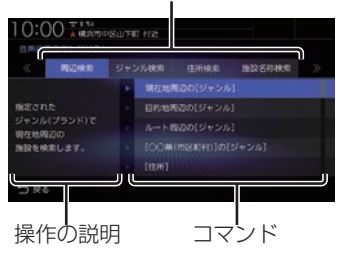

音声認識で操作できるコマンドのリスト画面 を表示します。

#### ■ 最初に認識できる音声認識コマンド 下記の発話例を参考に音声認識を始めてください。

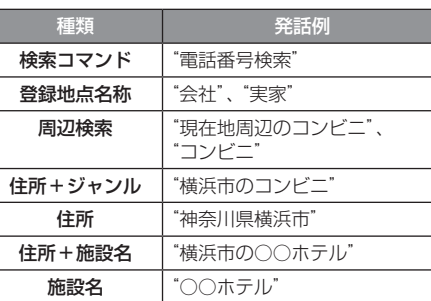

#### アドバイス

- •"神奈川県横浜市"と発話することで横浜 市の地図が表示されます。 この住所指定では、自車がある都道府県 内の場合には都道府県名を省略すること ができます。
- 音声認識のコマンドの種類は変更できません。

基本操作

#### 音声認識で操作する

音声認識では、住所やジャンル、登録地点("会 社"など設定した名称)を発話することで場所 を探すことができます。また、"電話番号検索" と発話することで電話番号から場所を探すこ とができます。ここでは、音声認識での操作の 一例を説明します。

#### ■ あいまい検索

施設名などのキーワードを発話して、検索す ることができます。

## **<sup>1</sup>** 現在地画面で 発話 にタップする

発話で操作の画面が表示されます。

#### **<sup>2</sup>** 探している施設の

#### キーワードを発話する

"とうきょう○○"や"○○公園"などと発 話します。

キーワードを発話すると、あいまい検索リ ストを表示します。

#### **<sup>3</sup>** リストを絞り込む

"東京都"や"駅"など都道府県名やジャン ルなどを発話することでリストを絞り込 むことができます。

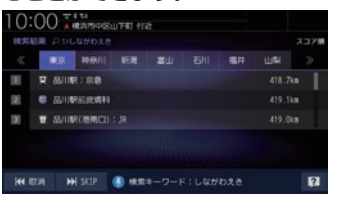

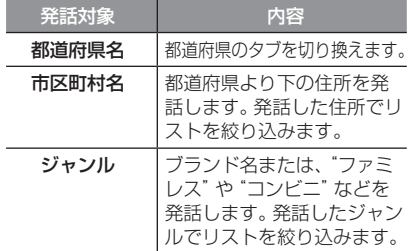

#### **<sup>4</sup>** リストを並べ替える

"スコア順"または"距離順"と発話するこ とでリストを並べ替えることができます。

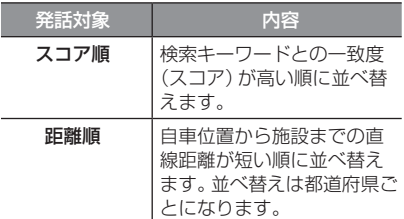

#### **<sup>5</sup>** "次ページ"または"前ページ"と 発話し、施設を探す

#### **6** "1番目"と発話する

探している施設周辺の地図を表示します。 引き続き、"ここへ行く"と発話すると目的地 設定、"ここを登録"と発話すると登録地点設 定などの操作が行えます。

▼

#### アドバイス

- 手順6の操作で"1番目へ行く"または"1 番目を登録"と発話すると施設周辺の地 図を表示することなく目的地設定、登録 地点設定を行うことができます。
- "東京都の~"や "横浜市の~" といった 地域を限定した検索も可能です。

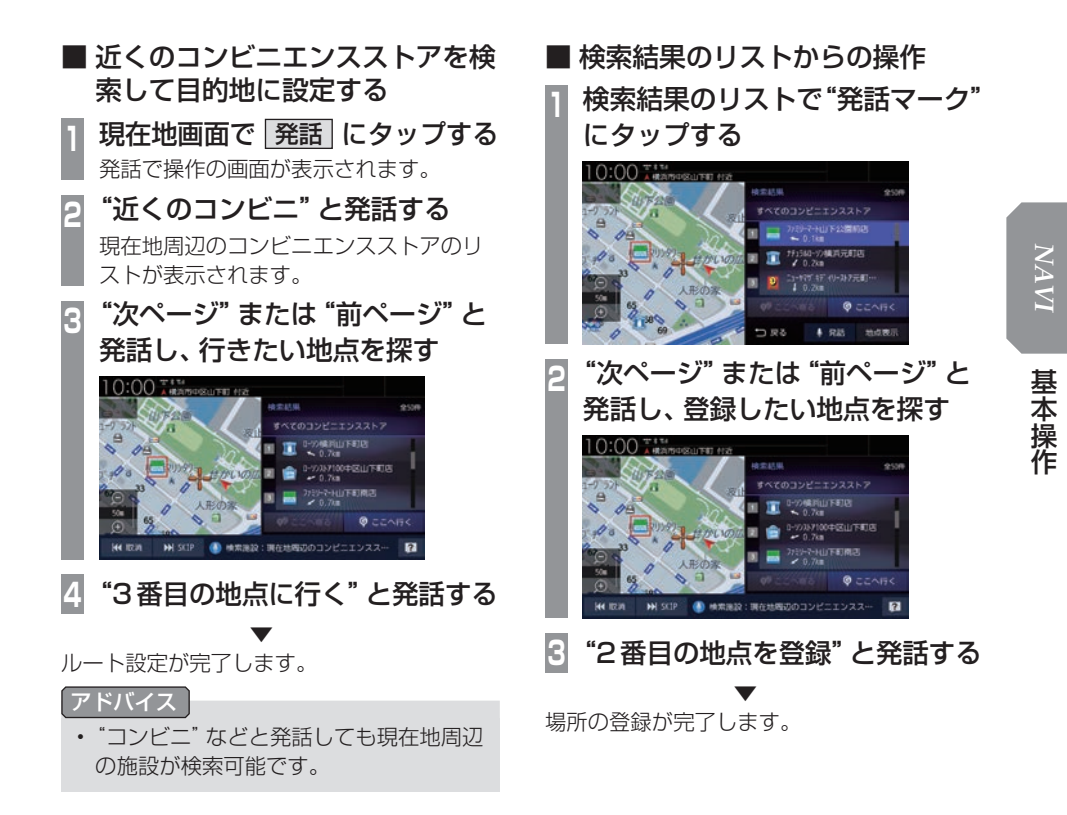

### 文字入力のしかた

文字入力キーボードの各メニューについて説明します。

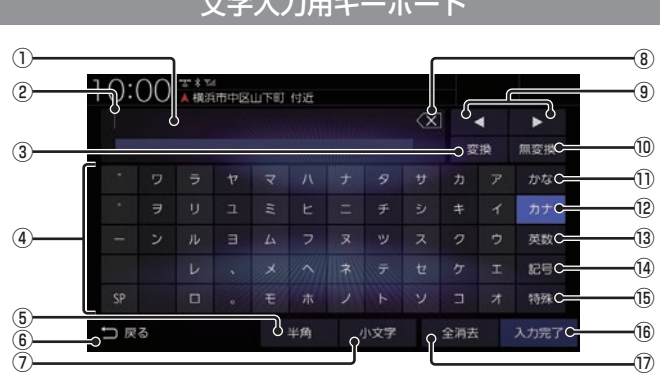

#### 文字入力用キーボード

※画面は入力した情報を編集するときの説明用に作成したものです。

#### ① 入力文字表示部

入力した文字を表示します。 "背景が白色"のときは確定前の文字で[変 換]で漢字に変換できます。 "背景が黒色"のときは、確定済みで変換は

できません。

#### ② カーソル

「で表示され、「の左側に文字が入力されます。

③ 変換

確定前の文字を変換するための変換候補リ ストを表示します。 **→「変換候補のリストについて」(P59)** 

- ④ 入力キーボード タップで表示されている文字を入力できます。
- ⑤ 半角 / 全角 入力キーボードに表示される文字が半角→ 全角→半角と切り換わります。
- $6)$  戻る

1つ前の画面に戻ります。

(7) 小文字 / 大文字

タップで入力キーボードに表示される文字が 小文字→大文字→小文字と切り換わります。

- $\mathcal{B}\setminus\mathcal{B}$ 入力中の文字を一文字削除します。
- $\left(9\right)$  4.  $\blacktriangleright$ の位置を移動します。

#### ⑩ 無変換

確定前の文字を変換せずに確定します。

⑪ かな

入力キーボードに表示される文字が「ひら がな」に切り換わります。

**12 カナー** 

入力キーボードに表示される文字が「カタ カナ」に切り換わります。

(13) 英数

入力キーボードに表示される文字が「アル ファベット」、「数字」および簡単な「記号」 に切り換わります。

(14) 記号

入力キーボードに表示される文字が「数字」 と「記号」に切り換わります。

(15) 特殊

入力キーボードに表示される文字が「特殊 文字」に切り換わります。

16 入力完了

入力された文字をすべて確定し、文字入力 モードを終了します。

17 全消去 入力中の文字をすべて削除します。

アドバイス

• 機能や文字の種類によって、表示されない ボタンや別のボタンになることがあります。

#### ■ 変換候補のリストについて

文字入力キーボードで[変換]にタップすると 表示する変換候補リストについて説明します。

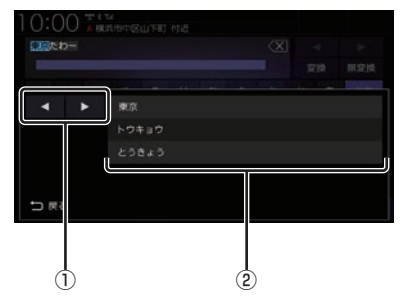

- $\mathbb{Q}$  ,  $\blacksquare$ 変換範囲を変更できます。
- ② 変換候補 タップした変換候補で確定します。

#### ■ 入力できる文字の種類

入力キーボードはさまざまな文字が入力でき るように用意されています。 文字入力は、各機能の操作の途中で必要に なったときに表示します。 ただし、機能によって入力できる文字を制限 することがあります。

(例:「電話番号から探す」(P89)では数字のみ)

#### ひらがな

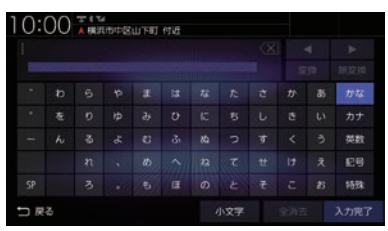

#### カタカナ

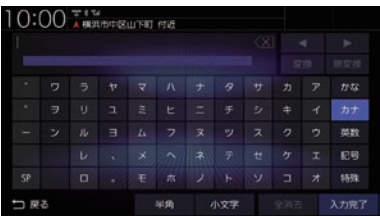

#### アルファベット/数字

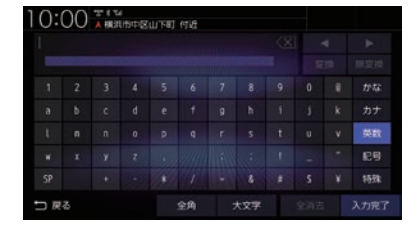

#### 記号/数字

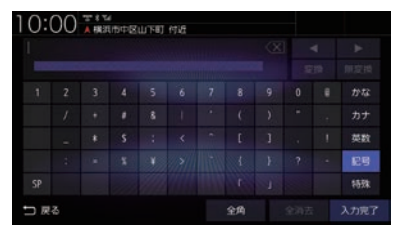

#### アドバイス

•"きごう"と入力して[変換]にタップす ることでも、一部の記号が入力できます。

#### 特殊文字

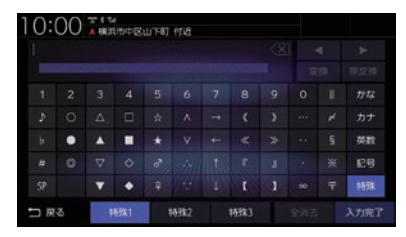

#### アドバイス

• [特殊1] ~ [特殊3]をタップすると、入 力キーボードの文字が切り換わります。

数字入力用キーボード

電話番号や郵便番号など数字のみを入力でき るように用意されています。

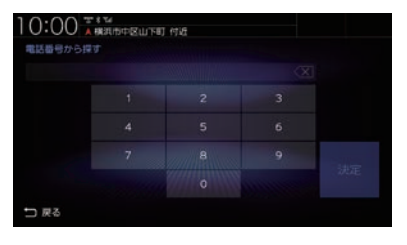

#### 施設名称入力用キーボード

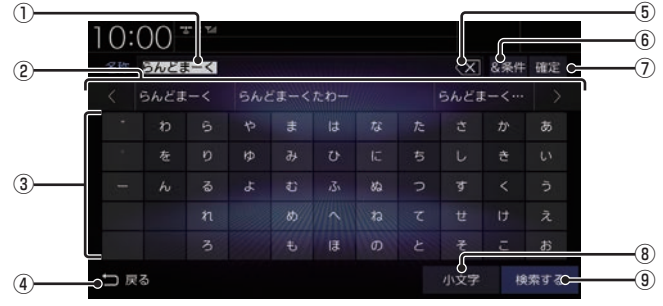

#### ① 入力文字表示部

入力した文字を表示します。 "背景が白色"のときは確定前の文字です。 "背景が黒色"のときは、確定済みの文字です。

#### ② 入力候補リスト

入力した文字に続く文字や言葉を予測し候 補を表示します。

タップで入力文字表示部へ入力します。 または にタップして候補リストを 左右に送ったり戻したりできます。

3) 入力キーボード

タップで表示されている文字を入力できます。

(4) 戻る

1つ前の画面に戻ります。

#### $(5)$   $\overline{\mathsf{X}}$

未確定の文字を1文字削除します。未確定 の文字列がない場合は、1つ前に確定した 文字列を未確定の状態に戻します。 ロングタップ(P29)するとまとめて削除 できます。

#### 6 &条件

①入力文字表示部に「&」が入力され別の キーワードを追加できます。 キーワードは最大3語まで指定できます。

- ⑦ 確定 未確定の文字を確定します。
- 8 小文字 / 大文字 タップで入力キーボードに表示される文字が 小文字→大文字→小文字と切り換わります。
- (9) 検索する

入力した文字の検索結果を表示します。

基本操作

## 地図画面を設定する

地図の表示状態を切り換えたり、ランド マークの表示や地図色を変更したりするこ とができます。

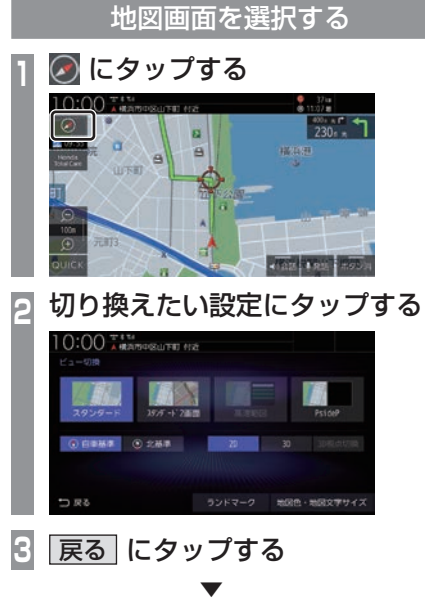

地図の画面分割方法または向き、種類が切り 換わります。

アドバイス

- 地図の画面分割方法と向き、種類は別々 に選択できます。
- スタンダード2画面の右画面を変更する 場合は、右画面側の にタップします。

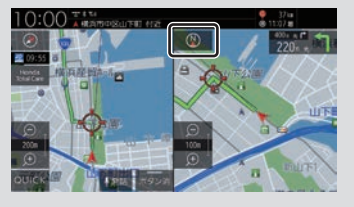

ただし、右画面に3Dビューマップは表 示できません。

画面分割について

地図の画面分割方法について説明します。

#### ■ スタンダード

標準的な地図を1画面に表示します。

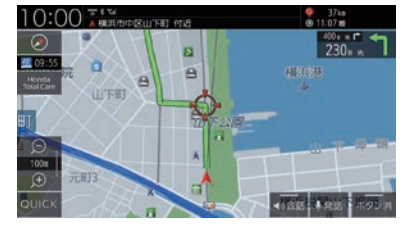

#### ■ スタンダード2画面

縮尺、方位が違う2つの地図を同時に表示で きます。

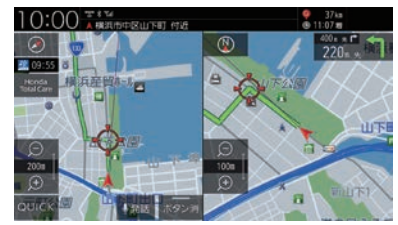

アドバイス

- 左画面には2Dマップ、3Dビューマッ プを表示できます。
- 右画面には、2Dマップのみ表示できます。

#### ■ 高速略図

現在地を起点とした高速出入り口やサービス エリアの一覧を表示します。

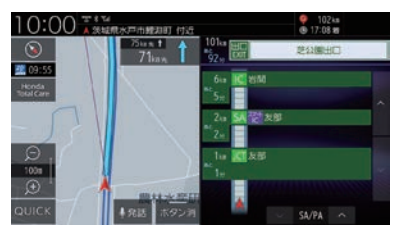

アドバイス

- 高速略図では、さまざまな情報を確認で きます。
	- →「高速道路情報について」(P75)
- 高速略図を選択するには高速道路を走行 している必要があります。
- 1画面(全面)には、表示されません。
- 各施設までの距離および情報を調べるこ とができます。

#### ■ PsideP

地図とオーディオ画面を同時に表示します。

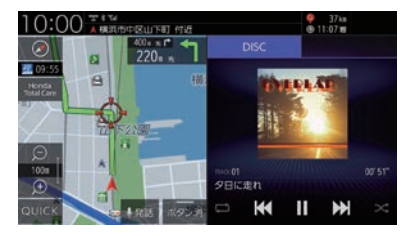

#### アドバイス

- 音楽を再生しているときは、再生や一時 停止、早送り、早戻しの操作が行えます。 また、リピートおよびランダムの切り換 えもできます。
- ラジオや交通情報を選択しているとき は、プリセットボタンを表示します。
- AVソースによって、操作が行えるボタ ンの表示状態が異なります。

#### 地図向きについて

切り換えることのできる地図の向きについて 説明します。

#### ■ 白車基進

自車の進行方向を上とした地図を表示します。

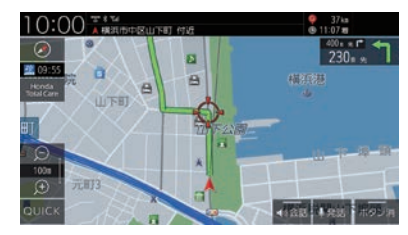

#### ■ 北基準

北を上とした地図を表示します。

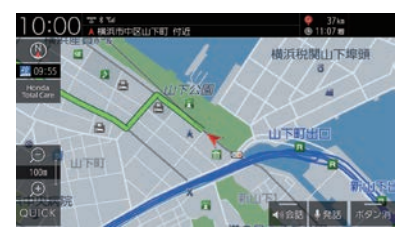

#### 地図の種類について

切り換えることのできる地図の種類について 説明します。

#### ■ 2Dマップ

「自車基準」または「北基準」の地図向きが選べ る一般的な地図を表示します。

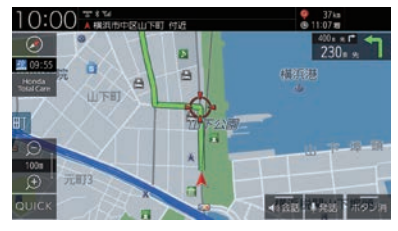

#### ■ 3Dビューマップ

上空から見下ろした地図を表示します。

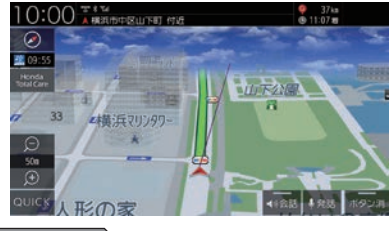

#### アドバイス

- 3Dビューマップ表示中、[ビュー切 換]→[3D視点切換]にタップすると、 角度を切り換えることができます。
- 地図をスクロール (P71) すると、 ■ ■ ボタンが表示され、タップすると 方位を切り換えることができます。

#### ランドマークの表示を個別に設定する

ランドマークの種類ごとに表示する/しない を設定できます。

- **1** にタップする
- **2** ランドマーク にタップする

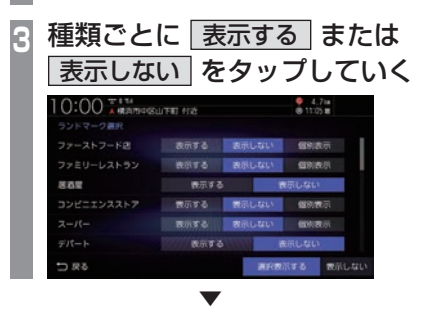

表示するランドマークの選択が完了します。

#### アドバイス

- [個別表示]がある場合は、タップするこ とで表示するランドマークをさらに細か く設定できます。
- 一時的にすべてのランドマークを地図 画面に表示させたくない場合は、ランド マーク選択画面の下部にある[表示しな い]にタップします。再度、表示設定した ランドマークを表示する場合は、[選択 表示する]にタップします。
- 縮尺が10m ~ 200mのときに表示します。

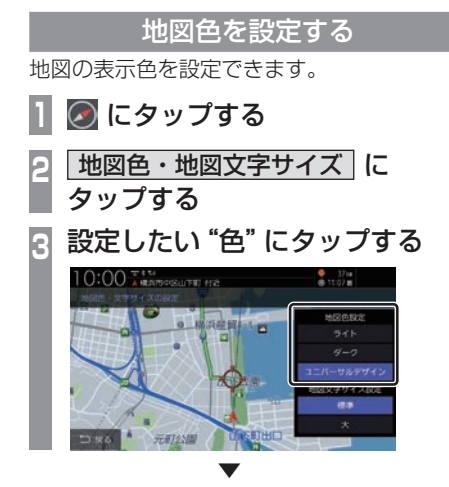

地図色の設定が完了します。

#### ■ 地図色について

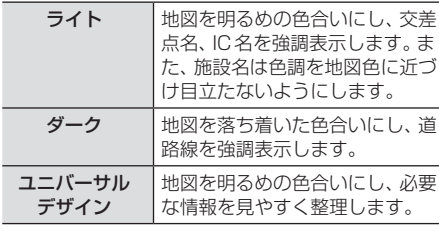

※ 水域、都道府県界、JR・私鉄は対象外

ライト

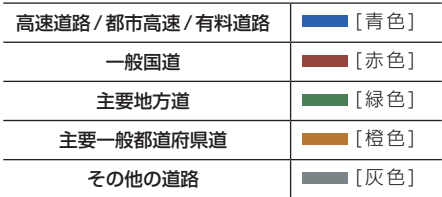

#### ダーク

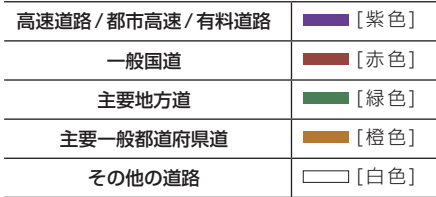

#### ユニバーサルデザイン

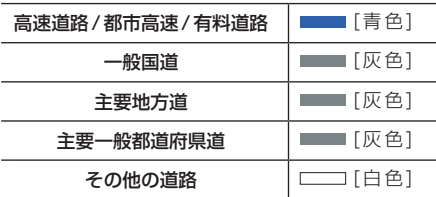

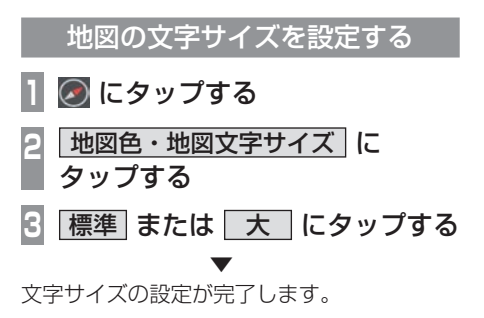

基本操作

## 案内表示について

本機では状況に応じて、さまざまな案内を 表示します。

#### 交差点案内図

ルート走行中、案内ポイントに近づいたとき に音声と共に表示します。

交差点までの距離や交差点名、方面名称を表 示します。

交差点までの距離は、残距離バー(10段階) でも表示します。

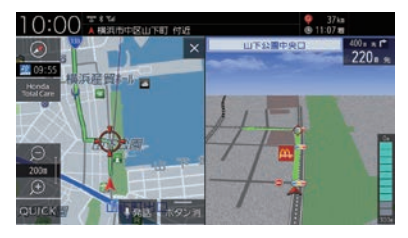

#### アドバイス

- AUDIOソース画面をお楽しみの時は、 割り込みの表示はありません。音声のみ で案内されます。
- 交差点案内図は[×]にタップすると表 示を消すことができます。

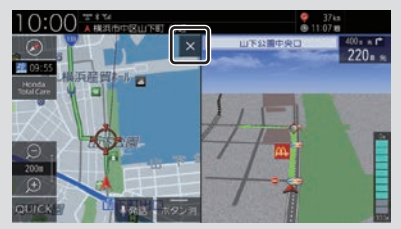

[現在地]キーを押しても、表示を消すこ とができます。

• 手動で表示する場合は、"交差点案内アイ コン"にタップしてください。

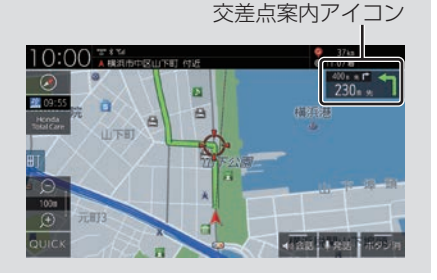

#### ■ 一般道方面看板表示

走行中、一般道方面看板の情報があると表示 します。[表示の設定]の「一般道方面看板」で 表示する/しないを選ぶことができます。

→「NAVI設定」(P317)

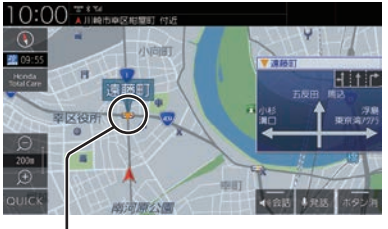

黄色の三角マークは一般道方面看板を表示し ている交差点を示しています。

#### ■ リアル交差点案内図

ルート走行中、案内ポイントに近づいたとき に音声と共に表示します。(データがある交差 点のみ)曲がる方向や目印となる施設、交差点 までの距離を表示します。 交差点までの距離は、残距離バー(10段階) でも表示します。

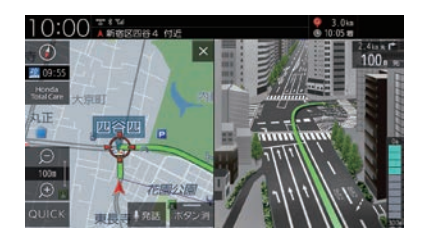

• 自車位置マークは表示されません。

注 意

#### ■ 立体交差点案内図

ルート走行中、高架道路から側道へ分岐する 際に音声と共に表示します。(データがある交 差点のみ)

交差点までの距離は、残距離バー(10段階) でも表示します。

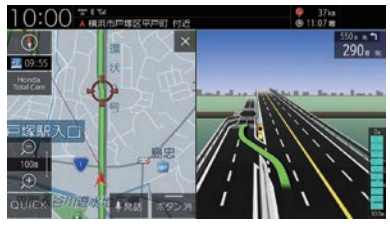

#### 注意

- 自車位置マークは表示されません。
- 高低差がない側道については、通常の交 差点案内図を表示します。

#### 都市高速入口イラストマップ

ルート走行中、都市高速道路に進入する際に 表示します。

都市高速入口までの距離は、残距離バー (10) 段階)でも表示します。

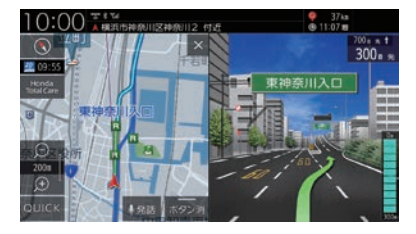

#### 注 意

- 自車位置マークは表示されません。
- 同じ入り口でも進入方向によっては表示 されない場合があります。

#### 料金所案内図

ルート走行中に料金所に近づくと表示し、支 払料金を音声で案内します。

レーン情報がある場合は、ETCレーンを表示 します。

料金所までの距離は、残距離バー(10段階) でも表示します。

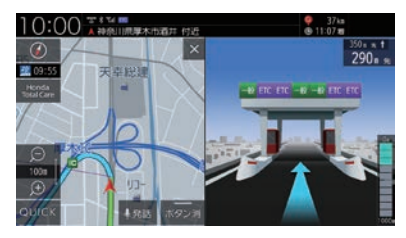

#### 注 意

- 実際のレーン状況と異なる場合があります。
- 自車位置マークは表示されません。
- すべての料金所を案内するわけではあり ません。
- 各種割り引き料金は計算されません。
- 料金改定、税率変更などにより、実際の 料金と異なる場合があります。

#### レーン案内

走行中に前方の交差点にレーン情報が存在す ると表示します。

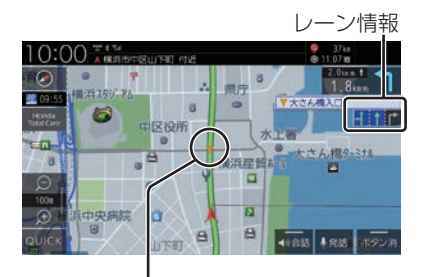

黄色の三角マークはレーン情報を表示してい る交差点を示しています。

#### アドバイス

- 高速略図表示中は表示されません。
- ルート走行中の場合はおすすめレーンが 青色の背景に黄緑色の矢印で表示され、 ルートに沿って走行できるレーンは青色 の背景に白色の矢印で表示します。
- 音声による案内を行うレーンもあります。
- すべてのレーンを案内するわけではあり ません。
- 実際のレーン状況と異なる場合があります。

#### 3Dリアルジャンクション

高速道路の分岐点が近づくと、3Dの静止画 面で実際の分岐のしかたや行き先、ジャンク ション名などをリアルに表示します。 分岐点までの距離は、残距離バー(10段階) でも表示します。

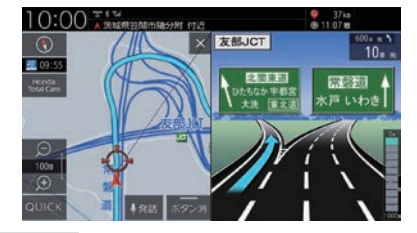

#### 注意

- 自車位置マークは表示されません。
- 実際のジャンクションの形状と異なる場 合があります。

#### 県境案内

走行中、本機のシステムが県境を越えると判 断したとき音声で案内します。 [音声の設定]の「県境案内」で案内する/しな いを選ぶことができます。 →「NAVI設定」(P317)

#### カーブ案内

速い速度でカーブを走行しようとすると音声 で案内します。 [音声の設定]の「カーブ案内」を[案内する] にしておく必要があります。 →「NAVI設定」(P317)

#### 合流案内

高速道路上のルート走行中、前方に合流地点 が存在する場合、音声で案内します。 [音声の設定]の「ルート上の合流案内」を[案 内する]にしておく必要があります。 →「NAVI設定」(P317)

#### 踏切案内

前方に踏切が存在する場合、音声で案内します。 [音声の設定]の「踏切案内」を[案内する]に しておく必要があります。 →「NAVI設定」(P317)

#### 事故多発区間案内

高速道路走行中、前方に事故が発生しやすい 区間が存在する場合、音声で案内します。 [音声の設定]の「事故多発区間案内」を[案内 する]にしておく必要があります。 →「NAVI設定」(P317)

#### パーキングブレーキアラーム

パーキングブレーキが引かれた状態で一定速 度での走行を行った場合、メッセージと音声 で案内します。

[音声の設定]の「パーキングブレーキアラー ム」を[使用する]にしておく必要があります。 →「NAVI設定」(P317)

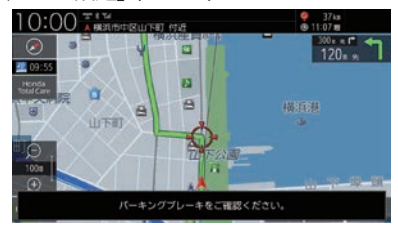

速度超過アラーム

走行速度が約95km/hを超えたとき音声で案 内します。

[音声の設定]の「速度超過アラーム」を[使用 する]にしておく必要があります。 →「NAVI設定」(P317)

#### 高速道路逆走防止案内

高速道路で逆走している可能性がある場合、 メッセージと音声で案内します。 [音声の設定]の「高速道路逆走防止案内」を [案内する]にしておく必要があります。 →「NAVI設定」(P317)

#### 注意

• 状況によっては案内されない場合や案内 の内容が実際と異なる場合があります。 進路を確認して安全に走行してください。

#### お知らせ

- 下記の場合、案内をしなかったり、間違っ た案内をしたりすることがあります。
	- 車両の実際の位置がナビゲーション の表示位置と異なる場合
	- GPSなど各種センサーが故障している場合
	- 対象道路以外を走行している場合
	- 地図画面に表示されていない道路を 走行している場合
	- 通知対象以外の逆走を行った場合
	- 警察や道路管理会社などの誘導によ り、Uターンを行う場合
	- 順走に復帰するためにUターンを行う場合

#### アドバイス

• メッセージは地図画面をタップまたは各 キーを押すと消えます。

基本操作

## 地図を操作する

縮尺の切り換えや、地図スクロールなどの 操作のしかたについて説明します。

#### 縮尺の切り換え

広い範囲や詳しい範囲を見ることができます。

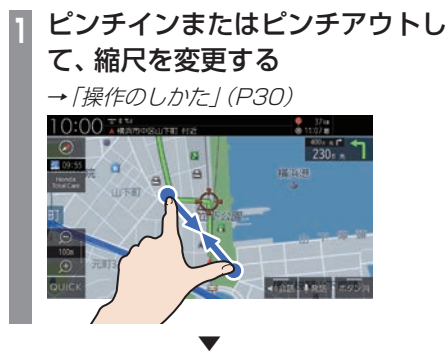

指の動きに合わせて縮尺が切り換わります。

#### アドバイス

- 走行中に、ピンチイン/ピンチアウトを行 うと、縮尺が1段階ずつ切り換わります。
- 1段階ずつ広域にするにはマルチタップ (P29)、詳細にするにはダブルタップ (P29)をすると便利です。
- ● または をタップすることでも縮尺 を切り換えることができます。また、ロ ングタップ(P29)すると連続的に縮尺 の切り換えができます。

#### ■ 市街地地図について

縮尺を10/25/50mにするとビルや家の形ま ではっきりと見える市街地地図を表示できます。

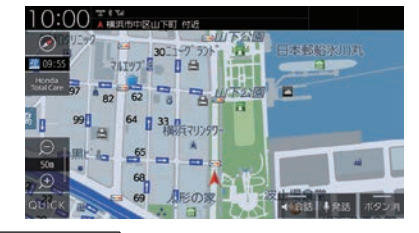

#### アドバイス

• 地域によっては市街地地図が表示されな い場合があります。
## 地図をスクロールする

現在地画面から別の場所に移動し、地図を確 認したいときに使用します。

#### アドバイス

- •. スクロール中、地図の一部が表示されなく なる場合がありますが故障ではありません。
- •.スタンダード以外の地図をスクロールす ると画面はスタンダードになります。

**<sup>1</sup>** フリックまたはスライドして見た い場所まで画面をスクロールする

→「操作のしかた」(P29)

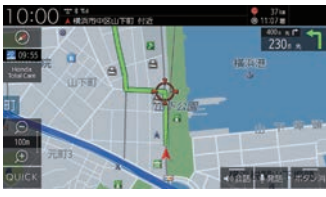

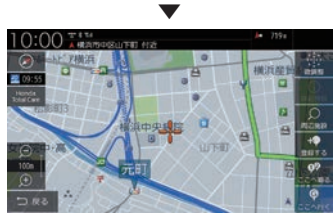

+マークを探している場所に合わせます。

#### アドバイス

- •.[戻る]にタップすると現在地画面 (P49)に戻ることができます。
- •.ロングタップ(P29)することで連続的 にスクロールすることができます。
- •.地図にタップすると、タップした地点ま で画面をスクロールします。

# ■ スクロールの微調整

スクロール位置の微調整を行います。

- **スクロール後、微調整** にタップする
- **<sup>2</sup>** 方向にタップする

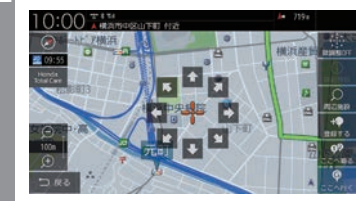

数回タップし、微調整を行います。

**3** 微調整OFF にタップする . ▼

微調整を終了します。

■ スクロール方面名称表示について スクロールすると4方向に隣接する行政区域 名称を表示します。

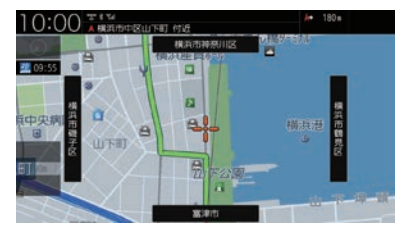

表示される名称は縮尺によって異なります。

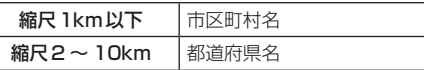

#### アドバイス

•. [表示の設定]の「スクロール方面名称」で 表示する/しないを選ぶことができます。 →「NAVI設定」(P317)

# 地点メニューからの操作

地点メニューを表示すると目的地や経由 地、登録地点などの設定が行えます。

#### お知らせ

•.探索条件設定画面(P97)は、「探索の設 定」の「ルート探索条件」を[インターナ ビルート]に設定した場合、表示されま せん。 **→「探索の設定」(P321)** 

## 目的地に設定する

スクロール画面 (P51)の -- 地点を目的地に 設定します。

アドバイス

•.すでにルートが設定されている場合は、 そのルートを消去して - 地点を新しい 目的地として設定します。

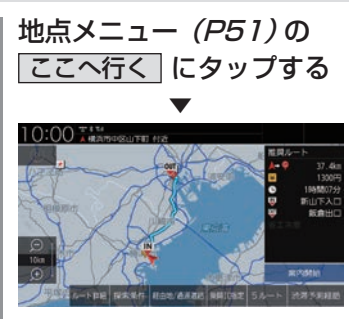

探索条件設定画面(P97)を表示します。

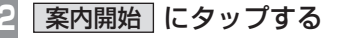

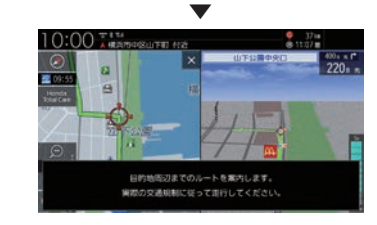

目的地までのルート探索が完了し、ルート案 内を開始します。

#### アドバイス

•.[案内開始]にタップする前に走行する と、自動的にルート案内を開始します。

## 経由地に設定する

スクロール画面(P51)の -- 地点を経由地に 設定します。

アドバイス

•.目的地を設定している必要があります。

**<sup>1</sup>** 地点メニュー(P51)の 

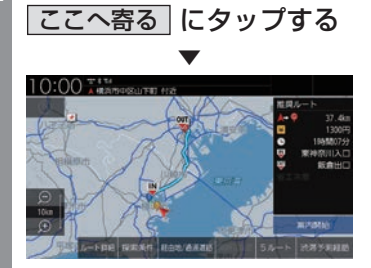

探索条件設定画面(P97)を表示します。

**| 案内開始| にタップする** . ▼  $0:00.7$ 

目的地、経由地までのルート探索が完了し、 ルート案内を開始します。

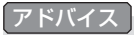

•.[案内開始]にタップする前に走行する と、自動的にルート案内を開始します。

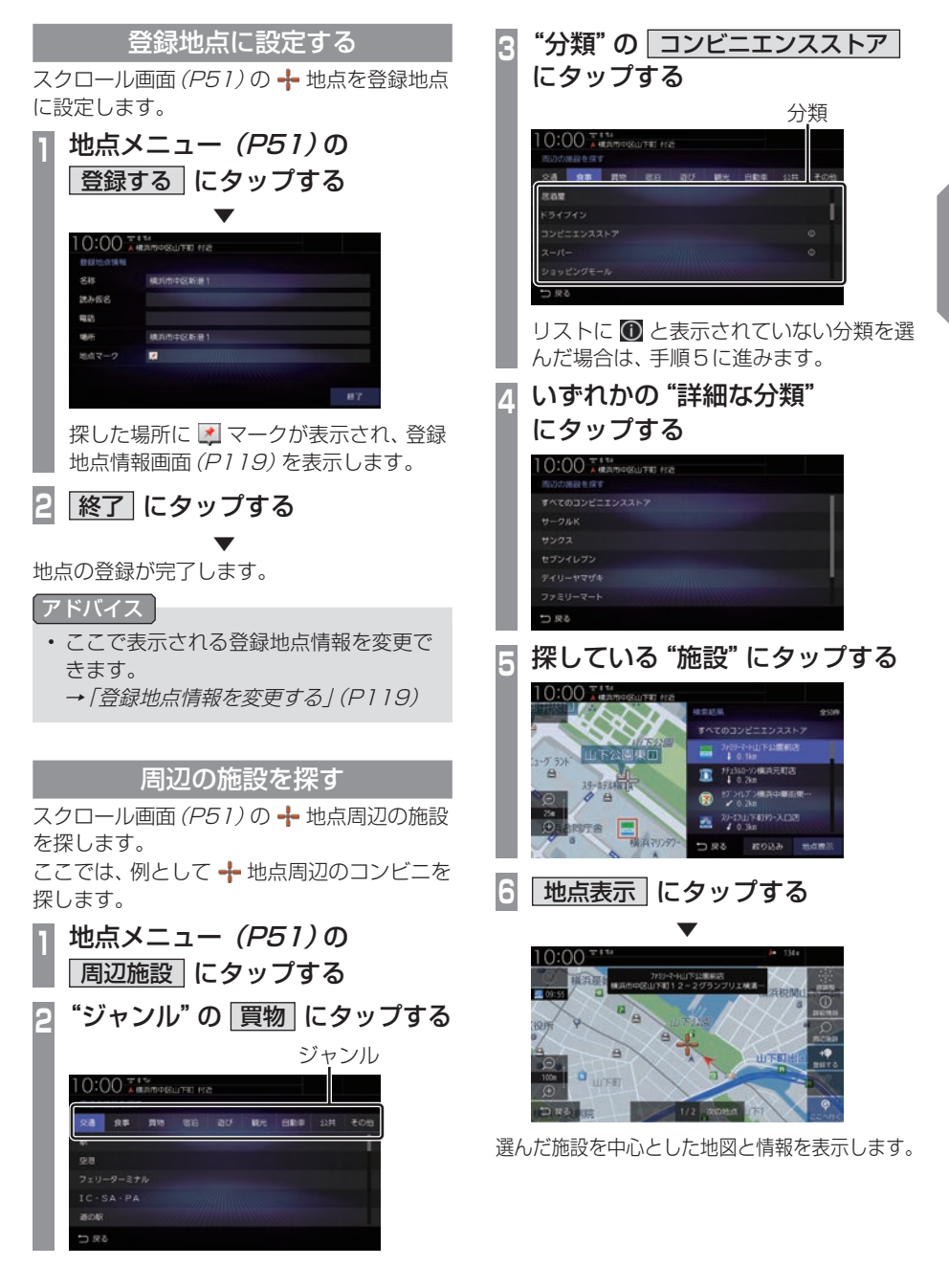

*NAVI*

## 建物情報やVICS情報を見る

スクロール画面 (P51)の - 地点が く)に変 わると建物情報やVICS駐車場情報、VICS規 制アイコンの詳細情報を表示できます。

#### お知らせ

•.建物情報を確認する場合は、地図縮尺を 「50m以下(市街地地図)」にする必要が あります。

→「市街地地図について1(P70)

- •.VICS駐車場情報を確認する場合は、地 図縮尺を「100m以下」にする必要があ ります。ただし、地図縮尺が「100m以 ト1の場合は該当する駐車場マークを1 件のみ表示します。
- •.VICS規制アイコンを確認する場合は、 地図縮尺を「1km以下」にする必要があ ります。

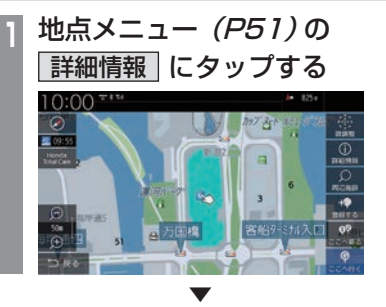

建物情報またはVICS情報を表示します。

#### アドバイス

•.建物内に複数の会社、店などがある場合 は、建物内にある店舗リストを表示しま す。店舗にタップしてください。 $10:00***$ 

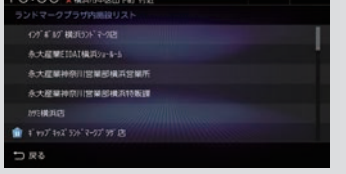

## 高速道路情報について

高速道路を走行すると高速略図を表示します。サービスエリアやパーキングエリアの施設情 報、ジャンクションの情報を確認できます。

#### アドバイス

• 高速略図は、都市間高速道路、都市高速道路および一部の有料道路や自動車専用道路につい て表示されます。

本書で使用している高速道路の略語は以下のとおりです。

- SA:サービスエリア
- PA:パーキングエリア
- IC:インターチェンジ
- JCT:ジャンクション

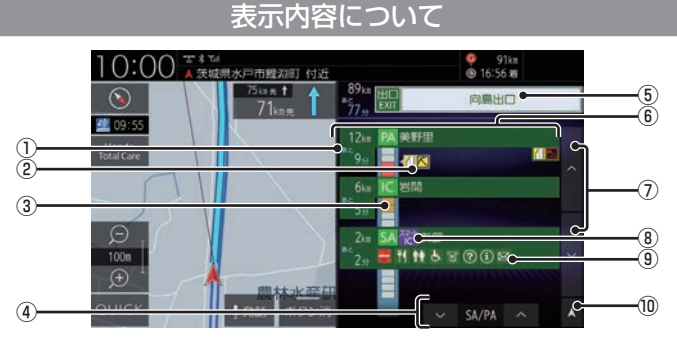

#### ① 所要時間

施設に到着するまでの所要時間を表示します。 所要時間は、最大999分まで表示します。

#### ② VICS記号表示

IC、JCTなどの施設を拠点とした規制は右 側に表示します。 各区間中にある規制は左側に表示します。

→ 「VICS記号について」 (P127)

#### ③ 渋滞情報

混雑(橙)、渋滞(赤)、通行止め(灰)、その 他(白)の状況を色で表示します。

#### $\sqrt{4}$   $\sqrt{SA/PA}$

SA/PAの施設だけを前に進めたり戻した りできます。ルートを設定していないとき は、JCTの施設も選択できますので、路線 を選んでください。(→P77)

#### ⑤ 出口情報

目的地を設定しているときに表示します。 出口ICの名称と自車位置からの距離、所要 時間を表示します。

⑥ 施設名と残距離表示

SA、PA、IC、JCTの名称と自車位置から の距離を表示します。 降りることができないインターチェンジは 表示されません。 1km未満は「---1と表示し、最大 999kmまで表示します。

- $\sqrt{2}$  ,  $\sqrt{2}$ 施設名のリストを前に進めたり戻したりで きます。
- ⑧ ETC専用アイコン スマートICがある施設に表示します。
- ⑨ 施設情報 この場所にある施設のマークを表示します。
- ⑩ 自車位置マーク リストを現在地の位置まで戻します。

## 施設の情報について

#### 施設の情報が表示されます。 ( 最大 10 件表示できます )

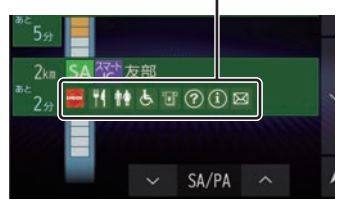

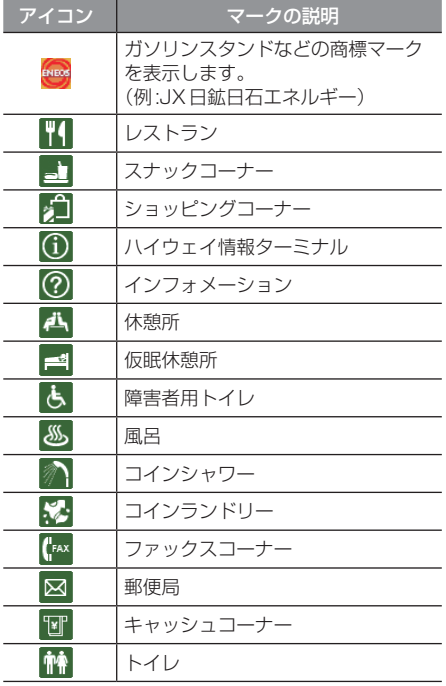

## 表示するには

工場出荷時の設定では高速道路を走行すると 自動で高速略図を表示するのでこの操作は必 要ありません。

#### アドバイス

- [表示の設定]の「高速略図自動表示」を [表示しない]にしていた場合にこの操作 を行います。
	- →「NAVI設定」(P317)
- 高速道路上に自車がないなど、一定の条 件が満たされていない場合、高速略図は 表示できません。

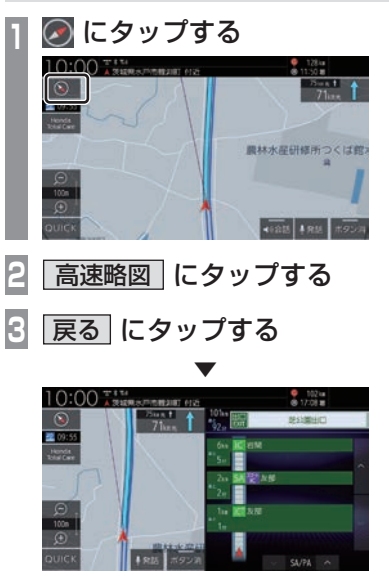

高速略図を表示します。

各エリアの情報を確認する SA、PA、IC、JCTの各エリアの情報および周 辺の地図を確認できます。 **<sup>1</sup>** または にタップする  $10:00 - 1$ 

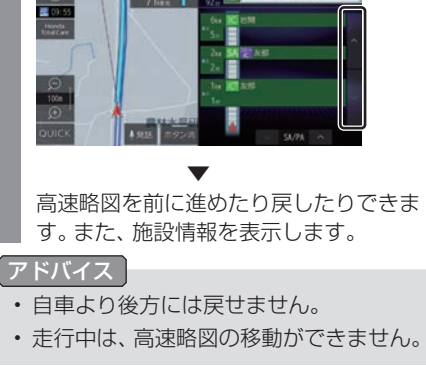

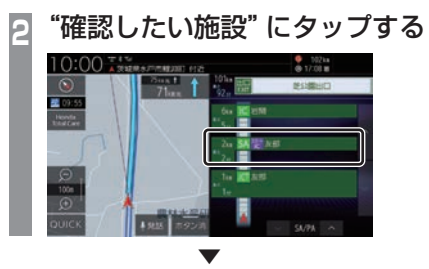

選んだ施設を中心とした地図を表示します。

## ■ JCTを選択した場合

ルートを設定していない場合、分岐している 路線を選ぶことができます。

**1▲ または ▽ にタップし、** "JCT"を選ぶ  $10:00$   $100$ **<sup>2</sup>** "確認したい路線"にタップする  $0:00$   $\frac{m}{4}$  superspines and

▼ 選んだ路線の高速略図を表示します。

路線

#### アドバイス

- ICでも分岐がある場合は、路線を選ぶこ とができます。
- ルートを設定していた場合は、選んだ施 設を中心とした地図を表示します。
- [地点表示]にタップすると選んだ施設を 中心とした地図を表示します。

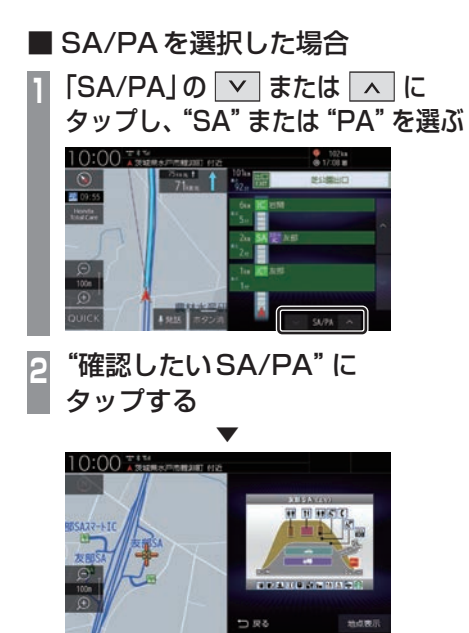

選んだ施設の地図をイラストで確認できます。

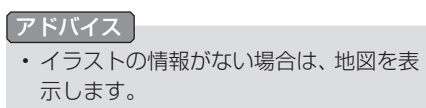

# **目的地の設定**

# 自宅を目的地に設定する

あらかじめ登録しておいた自宅(P116)を 目的地に設定します。

### お知らせ

• 探索条件設定画面(P97)は、「探索の設 定」の「ルート探索条件」を[インターナ ビルート]に設定した場合、表示されま せん。 → 「探索の設定」 (P321)

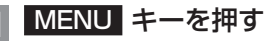

目的地メニューを表示します。

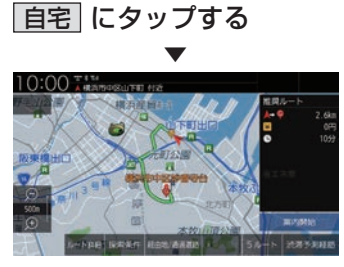

探索条件設定画面(P97)を表示します。

- アドバイス
- 自宅を登録していない場合は登録をうなが す画面が表示され設定画面を表示します。 →「自宅を登録する」(P116)

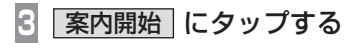

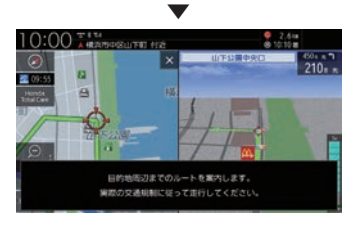

自宅を目的地としたルート探索が完了し、 ルート案内を開始します。

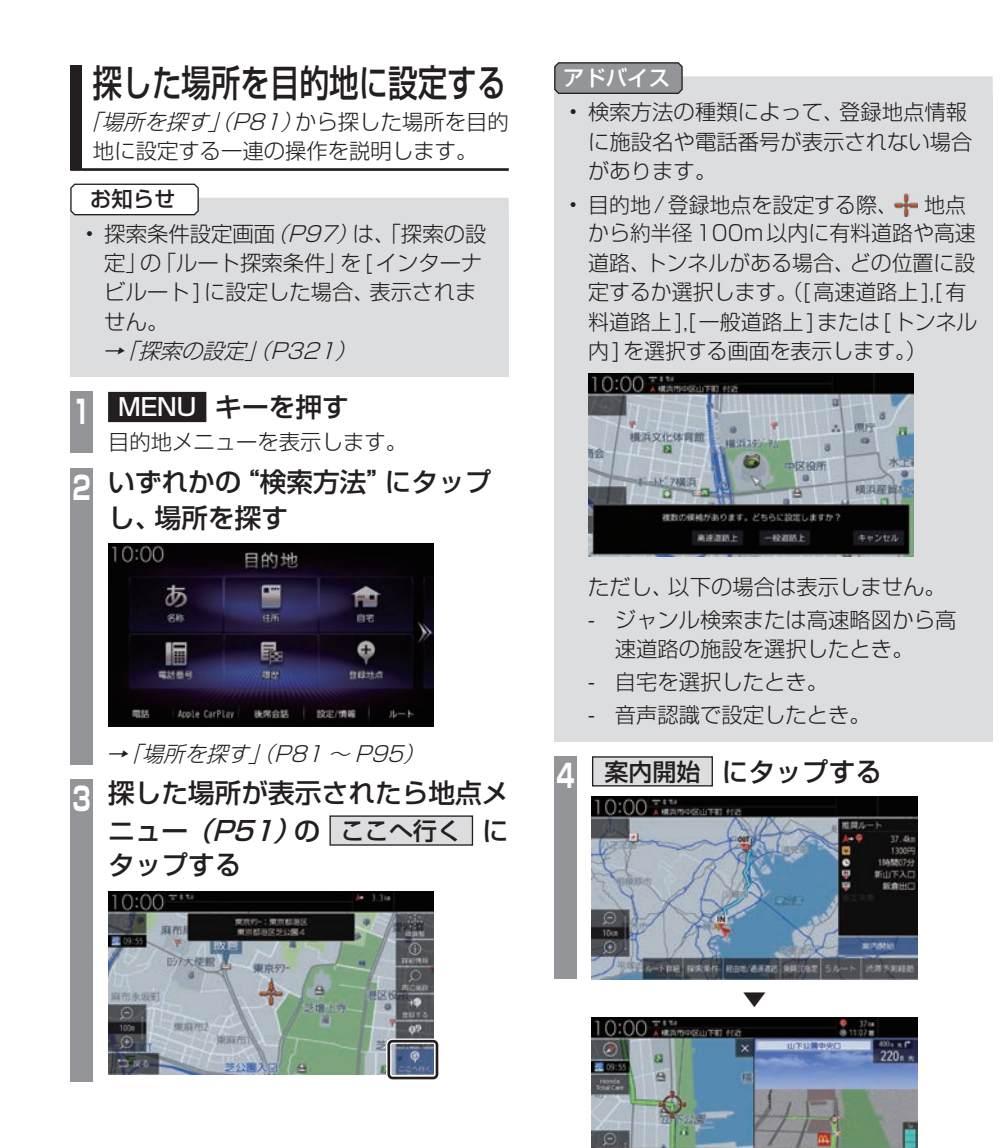

探した場所を目的地としたルートの探索が完 了し、ルート案内を開始します。

 $-kB$ 

# 場所を探す

本機では、さまざまな方法で場所を探すこ とができます。 ここで探した場所は、目的地(P79)や経由 地(P105)、登録地点(P116)を設定する ときに使用します。 ここでは、目的地メニュー(P52)からの 検索方法を説明します。

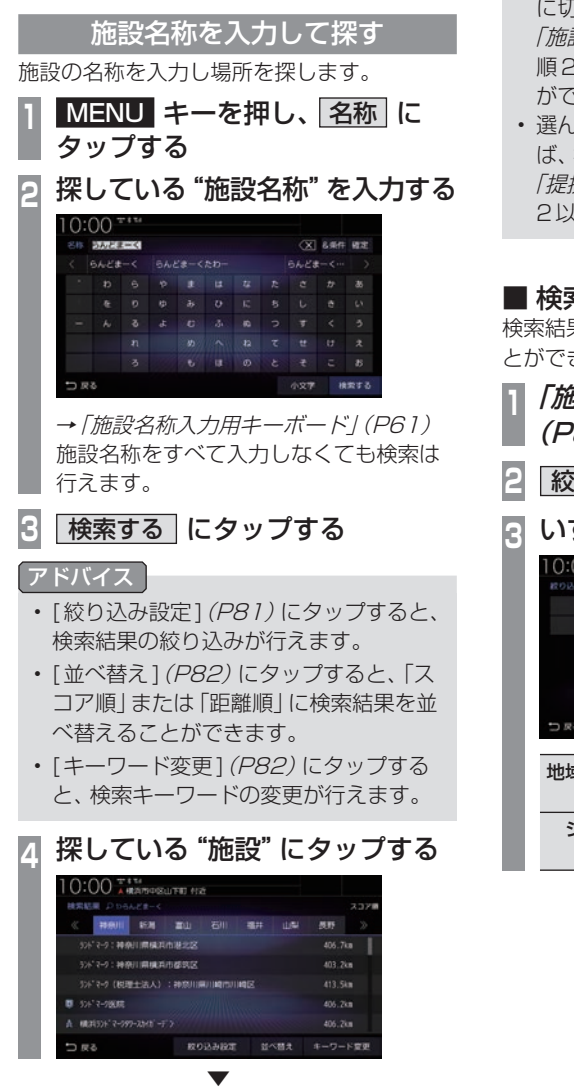

選んだ施設を中心とした地図と情報を表示します。

アドバイス

• 周辺の地図が表示されているとき、地点 メニュー(P51)のいずれかにタップす ると、目的地や経由地、登録地点の設定 ができます。

→ 「地点メニューからの操作」(P72)

- 選んだ施設の入り口または駐車場が候補 として最初に表示されます。この候補の 位置を別の入り口や駐車場、施設の位置 に切り換えることができます。 「施設の候補位置について」(P86)の手 順2以降と同様の操作で切り換えること ができます。
- 選んだ施設に提携している駐車場があれ ば、検索することができます。 「提携駐車場を検索する」(P86)の手順 2以降と同様の操作で検索ができます。

## ■ 検索結果を絞り込む

検索結果をさらに条件を設定して絞り込むこ とができます。

**<sup>1</sup>**「施設名称を入力して探す」 (P81)の手順3まで操作する **2** 絞り込み設定 にタップする <mark>3</mark> いずれかにタップする<br>**10:00:15 ROLLEGSBETA MODERN DUCT** う戻る 地域で絞り込む 5つの地域まで選択して絞り 込むことができます。 ジャンルで 5つのジャンルまで選択して 絞り込む 絞り込むことができます。

次のページにつづく

*NAVI*

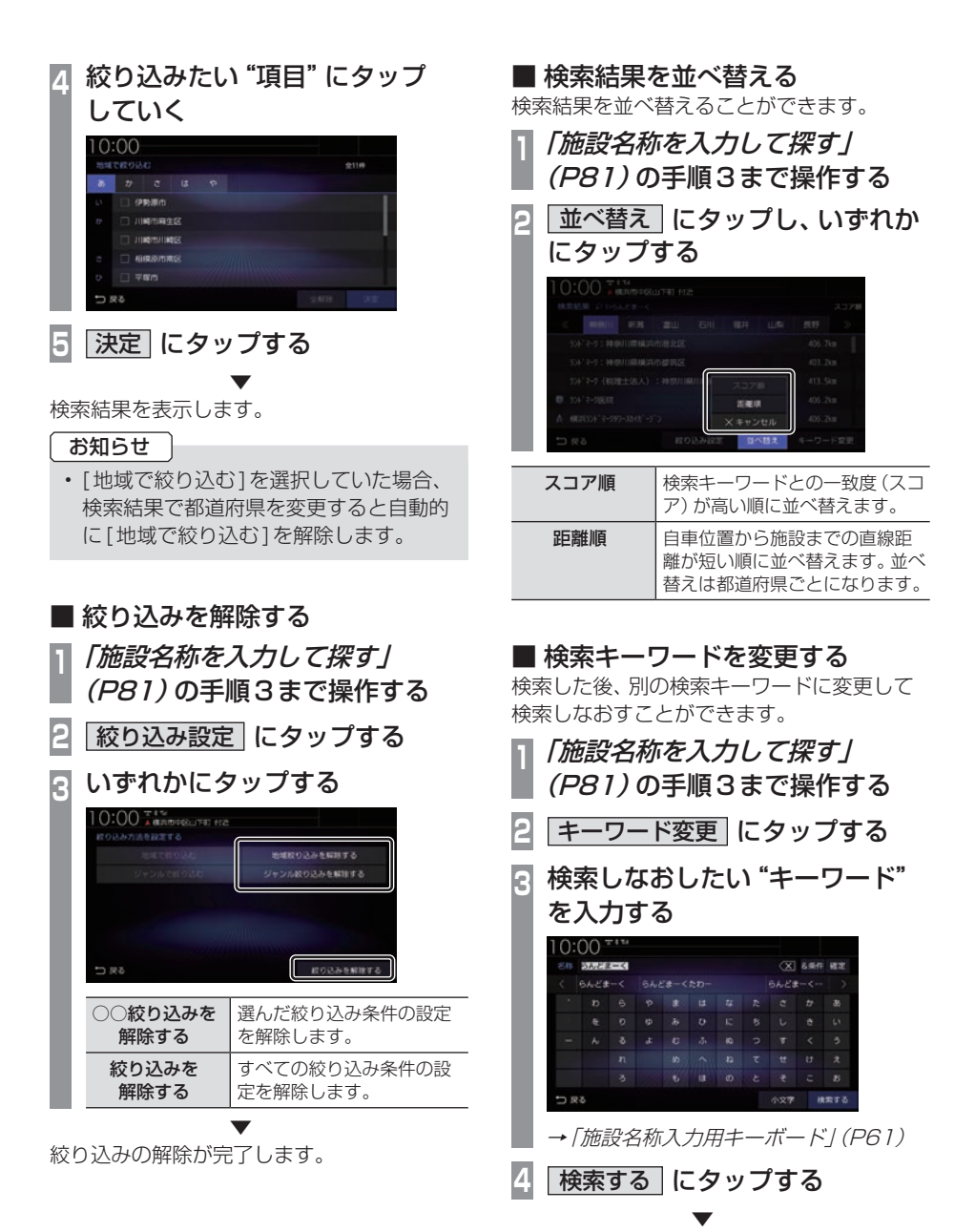

検索結果を表示します。

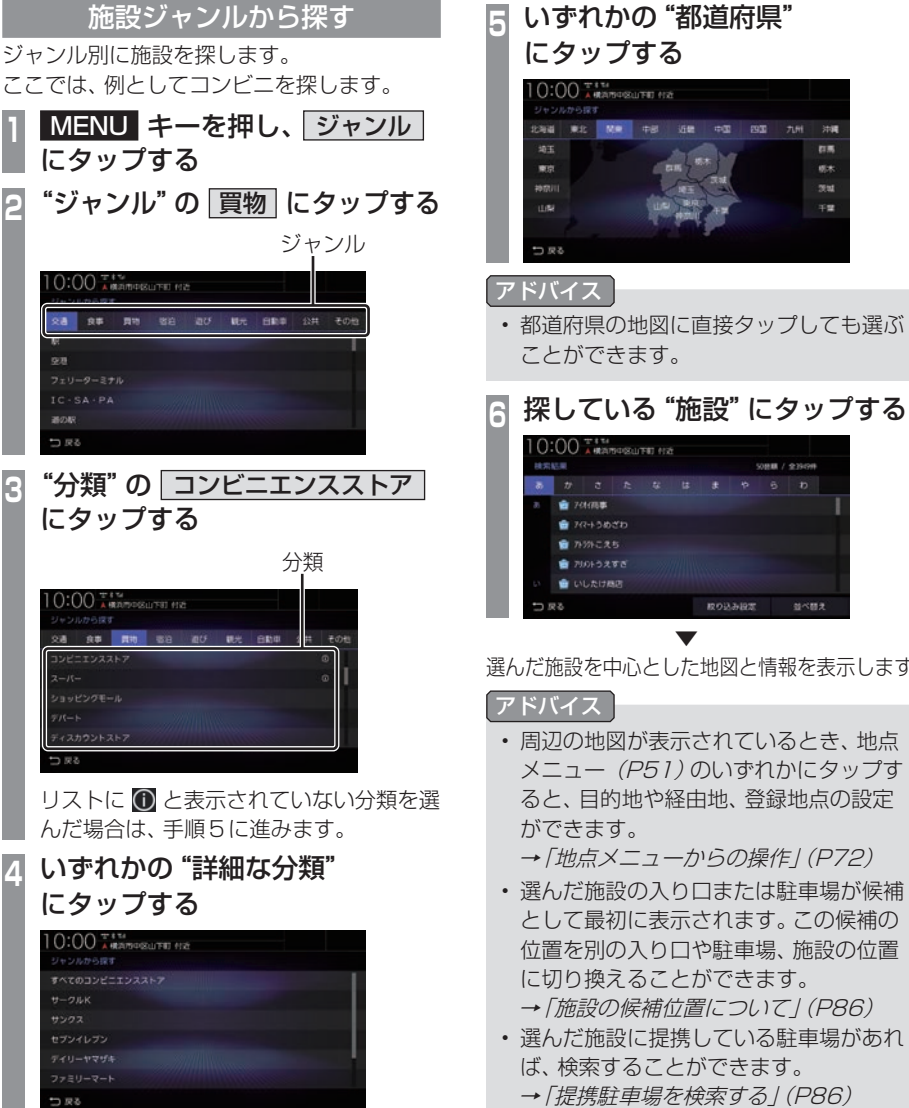

*NAVI*

m.

 $rac{1}{2}$ nu ××

並べ替え

選んだ施設を中心とした地図と情報を表示します。

• 周辺の地図が表示されているとき、地点 メニュー(P51)のいずれかにタップす ると、目的地や経由地、登録地点の設定

→ 「地点メニューからの操作」(P72)

- 選んだ施設の入り口または駐車場が候補 として最初に表示されます。この候補の 位置を別の入り口や駐車場、施設の位置 に切り換えることができます。 → 「施設の候補位置について」(P86)
- 選んだ施設に提携している駐車場があれ ば、検索することができます。 →「提携駐車場を検索する」(P86)

## ■ 検索結果を並べ替える

検索結果を並べ替えることができます。

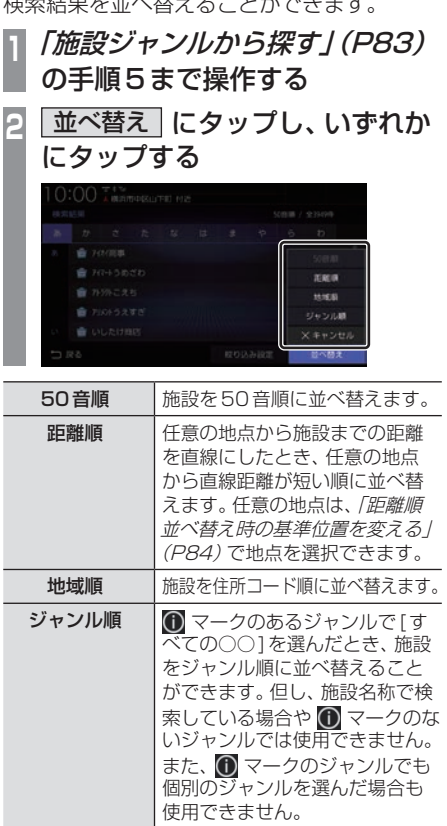

キャンセル 並べ替えを選択するメニューを 閉じます。

距離順並べ替え時の基準位置を変える

検索結果を[距離順]に並べ替えたときの基準 を変更できます。

**<sup>1</sup>**「検索結果を並べ替える」 (P84)の手順2で 距離順 → 距離順基準位置 にタップする

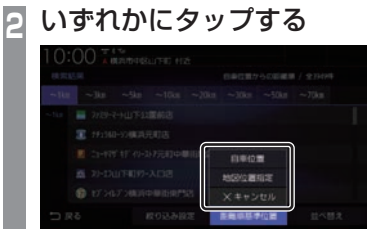

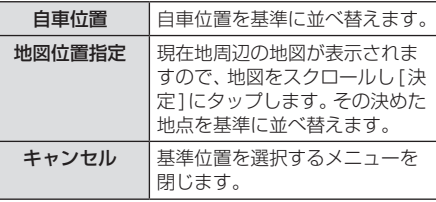

## ■ 検索結果を絞り込む

検索結果をさらに条件を設定して絞り込むこ とができます。

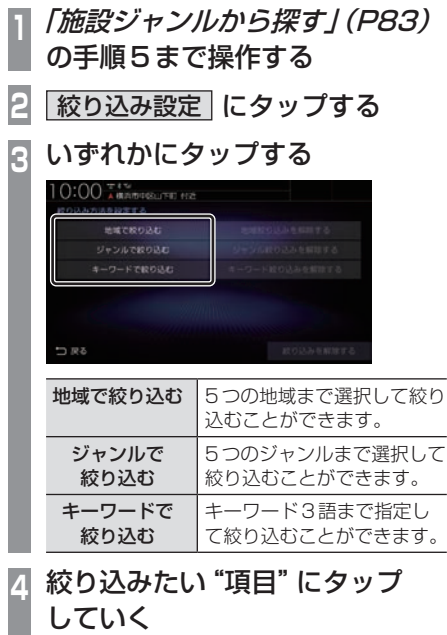

**5** 決定 にタップする

検索結果を表示します。

 $0:00$ 

受用  $x \leftrightarrow x$  $B<sub>20</sub>$ 

▼

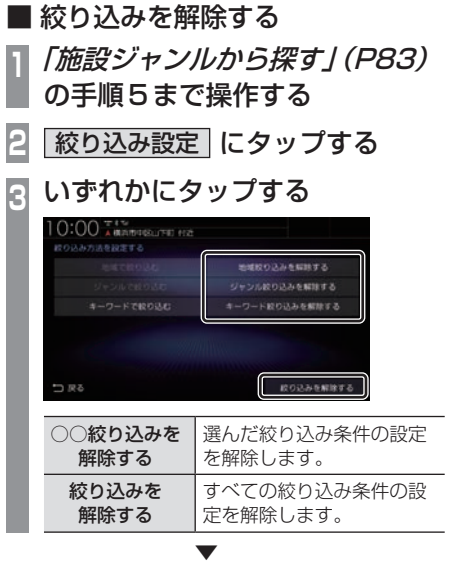

絞り込みの解除が完了します。

## ■ 施設の候補位置について

施設を検索する際、選んだ施設の入り口また は駐車場が候補として最初に表示されます。 この候補の位置を別の入り口や駐車場、施設 の位置に切り換えることができます。

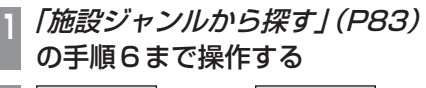

**│次の地点│または│前の地点│に** タップする

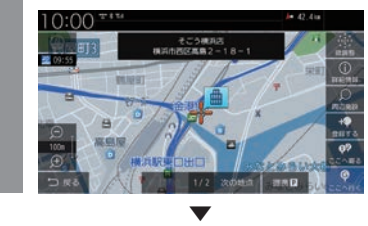

選んだ位置を中心とした地図と情報を表示します。

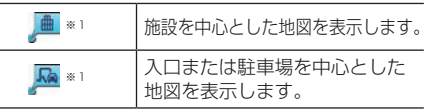

※1 選択した施設の入り口または駐車場が1件もない場合 は表示しません。

アドバイス

• 周辺の地図が表示されているとき、地点 メニュー(P51)のいずれかにタップす ると、目的地や経由地、登録地点の設定 ができます。

→ 「地点メニューからの操作」(P72)

■ 提携駐車場を検索する

施設を検索する際、選んだ施設と提携してい る駐車場があれば、検索することができます。

- **<sup>1</sup>**「施設ジャンルから探す」(P83) の手順6まで操作する
- **2 提携P にタップする**
- **<sup>3</sup>** 探している"駐車場"にタップし て選択する

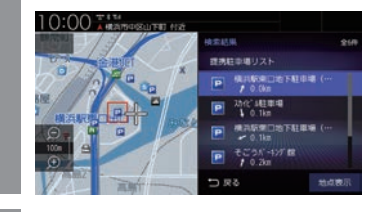

**4** 地点表示 にタップする

選んだ施設を中心とした地図と情報を表示します。

#### アドバイス

. ▼

•.周辺の地図が表示されているとき、地点 メニュー(P51)のいずれかにタップす ると、目的地や経由地、登録地点の設定 ができます。

→ 「地点メニューからの操作」 (P72)

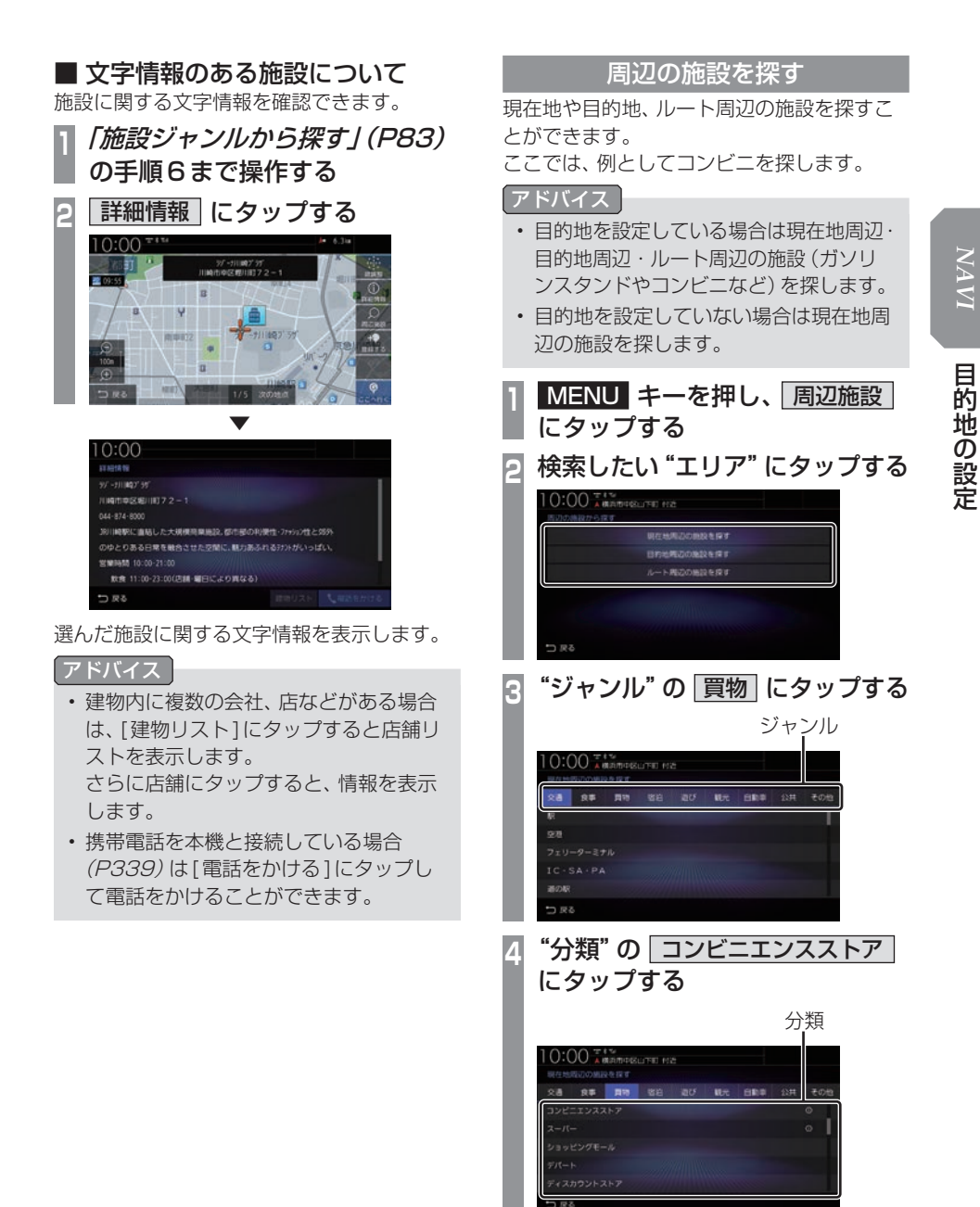

リストに 1 と表示されていない分類を選 んだ場合は、手順6に進みます。

次のページにつづく

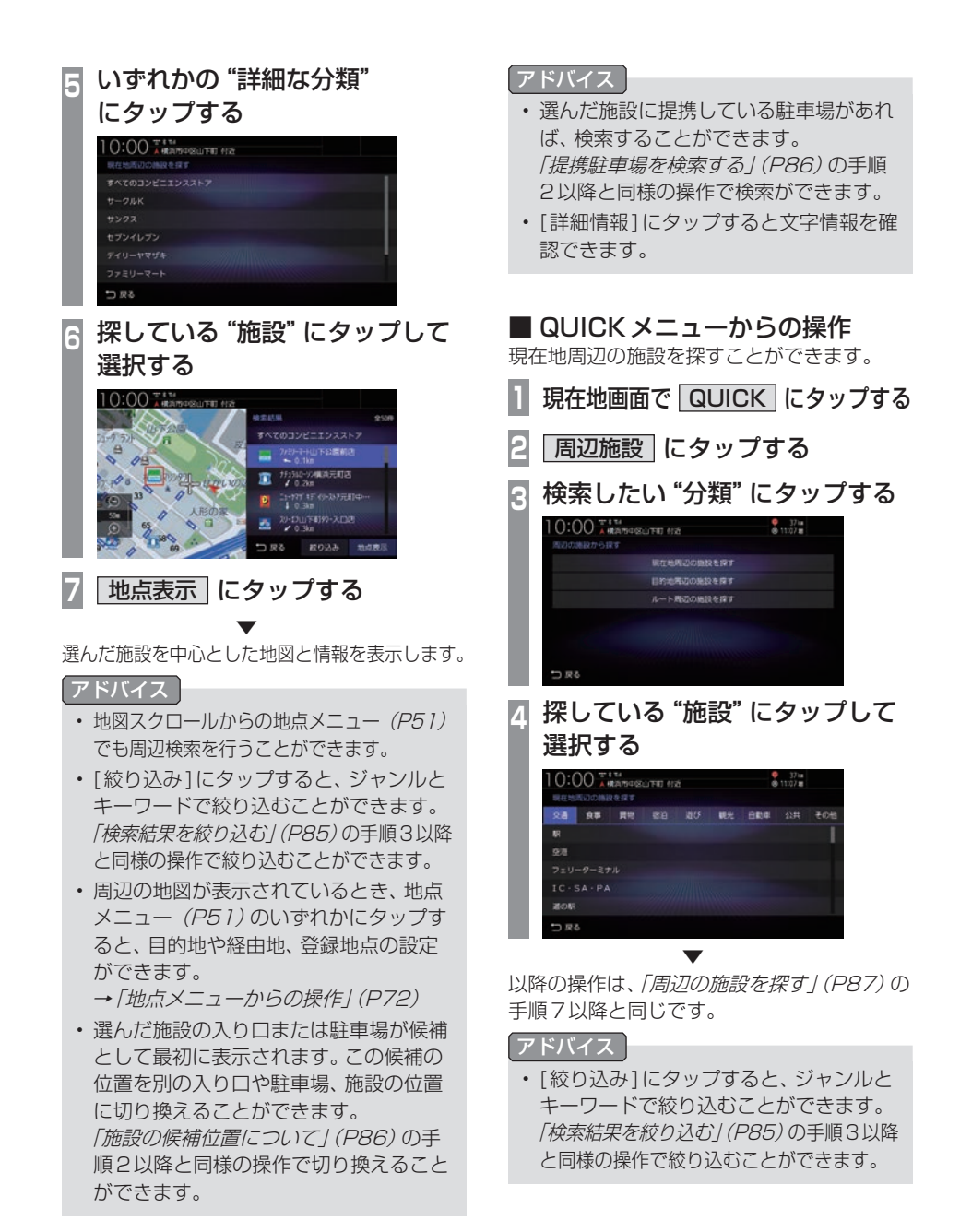

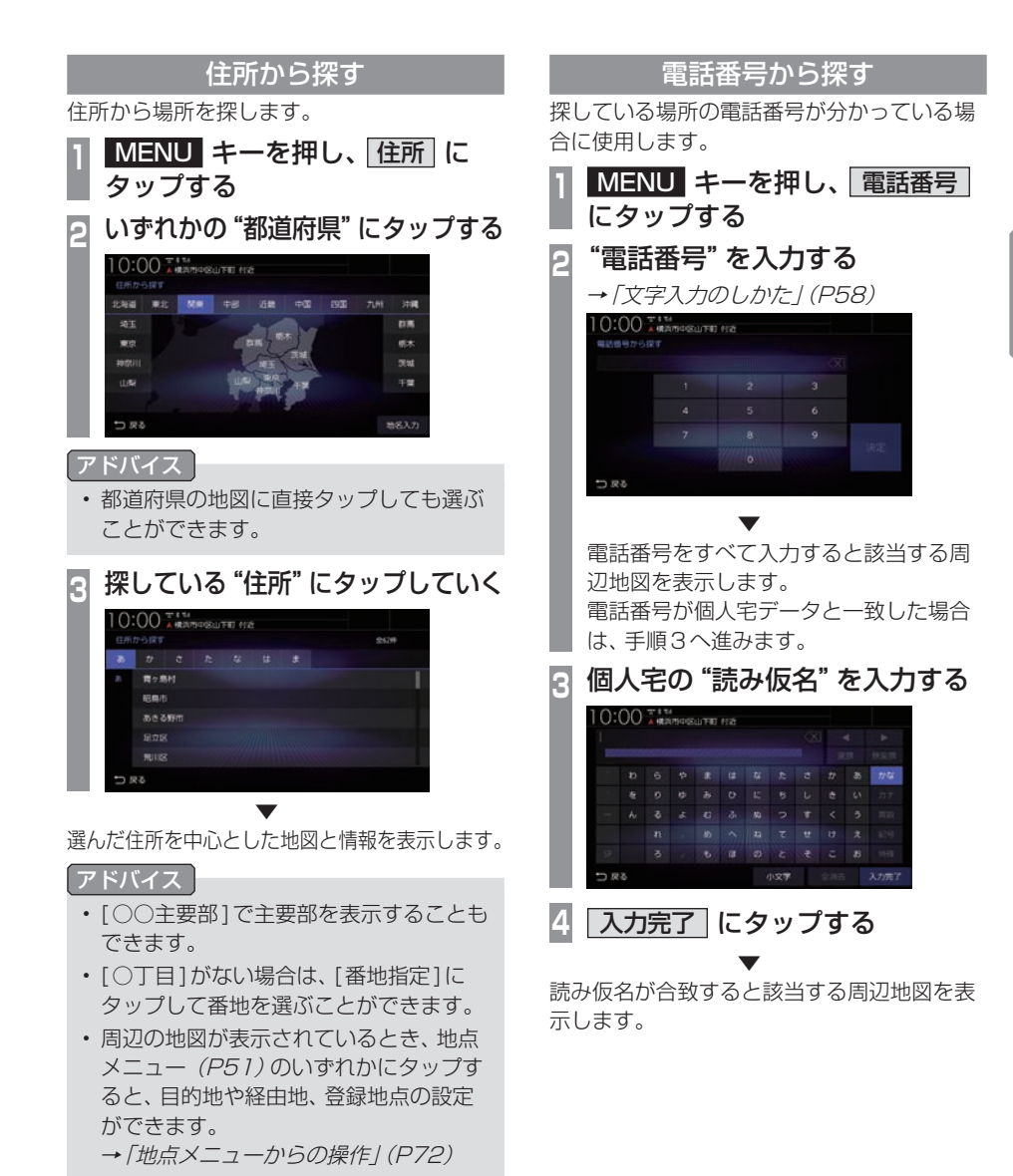

目的地の設定 目的地の設定

次のページにつづく

#### アドバイス

- 電話番号は市外局番から入力する必要が あります。
- タウンページに掲載の電話番号に一致し た場合は、その施設を中心とした地図を 表示します。
- 市外局番だけ入力した場合や、登録電話 番号と途中までしか一致しなかった場合 は、代表地点の縮尺1kmの地図を表示 します。
- 周辺の地図が表示されているとき、地点 メニュー(P51)のいずれかにタップす ると、目的地や経由地、登録地点の設定 ができます。
	- → 「地点メニューからの操作」(P72)
- 選んだ施設の入り口または駐車場が候補 として最初に表示されます。この候補の 位置を別の入り口や駐車場、施設の位置 に切り換えることができます。 「施設の候補位置について」(P86)の手 順2以降と同様の操作で切り換えること ができます。
- 選んだ施設に提携している駐車場があれ ば、検索することができます。 「提携駐車場を検索する」(P86)の手順 2以降と同様の操作で検索ができます。

## 郵便番号から探す

探している場所の郵便番号が分かっている場 合に使用します。

### **MENU キーを押し、 郵便番号** にタップする

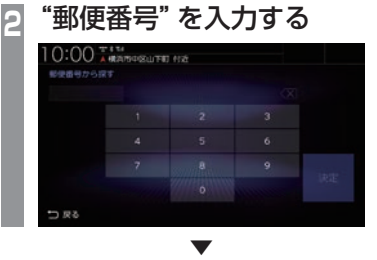

郵便番号をすべて入力すると該当する周辺地 図を表示します。

#### アドバイス

- 郵便番号は7桁すべて入力してください。
- 該当する地点が複数ある場合は、地点の リストを表示します。探している地点に タップしてください。

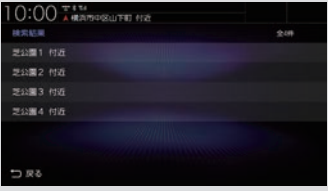

• 周辺の地図が表示されているとき、地点 メニュー(P51)のいずれかにタップす ると、目的地や経由地、登録地点の設定 ができます。

→「地点メニューからの操作」(P72)

## MAPCODEを利用する

ガイドブックなどで記載されているマップ コードを利用できます。

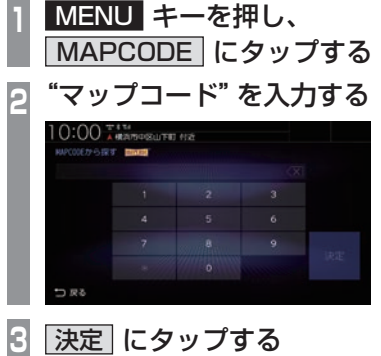

該当する周辺地図を表示します。

#### アドバイス

•"~ \* ○○"までのマップコードを入力 すると[決定]にタップする操作は必要 ありません。

▼

• 周辺の地図が表示されているとき、地点 メニュー(P51)のいずれかにタップす ると、目的地や経由地、登録地点の設定 ができます。 → 「地点メニューからの操作」(P72)

#### マップコードとは

日本全国を分割し、数値にしたものです。 住所などが無い場合でも場所を特定すること ができます。 詳しくは、マップコードのホームページをご 覧ください。 https://www.denso-solution.com/ mapcode/

## 緯度・経度で探す

探している場所の緯度・経度が分かっている 場合に使用します。

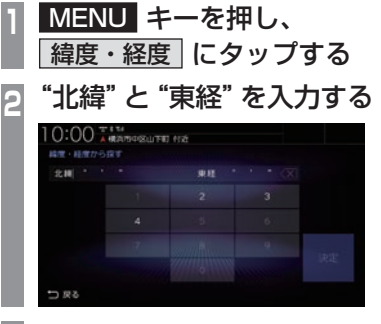

**<sup>3</sup>** 決定 にタップする

該当する周辺地図を表示します。

#### アドバイス

• 周辺の地図が表示されているとき、地点 メニュー(P51)のいずれかにタップす ると、目的地や経由地、登録地点の設定 ができます。

▼

→「地点メニューからの操作」(P72)

目的地の設定

## 検索履歴を利用する

検索機能を使用して表示させた地点地図や地 図スクロール操作で表示させた地点地図から 設定した目的地、登録した地点であれば、検索 履歴として残り、再度周辺の地図を表示させ ることができます。

#### アドバイス

- 過去に検索機能を使用して周辺の地図を 表示させたことがない場合はリスト表示 されません。
- 検索履歴は新しいものから最大50件記 録されます。

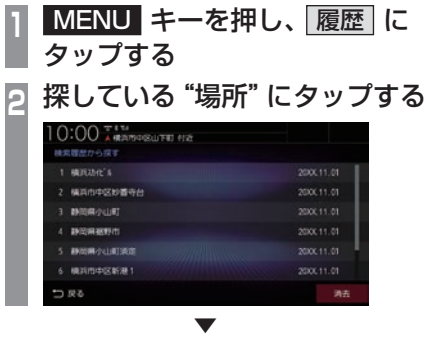

選んだ場所を中心とした地図と情報を表示します。

## ■ 検索履歴を消去する

登録されている検索履歴を消去できます。

- **MENU キーを押し、 履歴 に** タップする
- **2** 消去 にタップする
- **<sup>3</sup>** 消去したい場所の"チェックボッ クス"にタップし、選択する

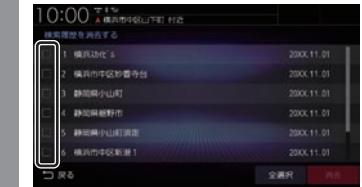

**4** 消去 にタップする

**5** 消去する にタップする

検索履歴の消去が完了します。

#### アドバイス

• チェックボックス以外の部分をタップす ると、一件だけ消去できます。

▼

- [全選択]にタップすると、すべての履歴 を選択できます。
- [全解除]にタップすると、選択状態をす べて解除できます。

## 登録地点を呼び出す

登録地点を呼び出します。

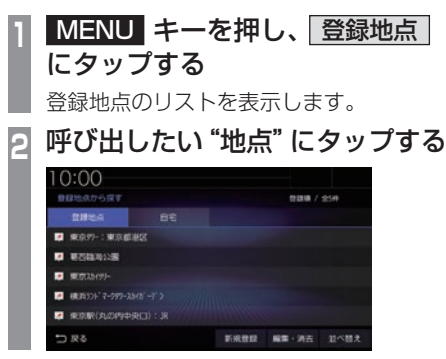

呼び出した地点を中心とした地図と情報を表 示します。

▼

#### アドバイス

- 現在地画面で[発話]にタップし、登録地 点名称を発話しても地点を表示させるこ とができます。
- 周辺の地図が表示されているとき、地点 メニュー(P51)のいずれかにタップす ると、目的地や経由地、登録地点の設定 ができます。
	- → 「地点メニューからの操作」(P72)

## NaviConを使う

スマートフォン(NaviConアプリが使用でき る端末)から目的地を探し、本機に転送するこ とができます。

転送後、本機からルートの探索を行います。

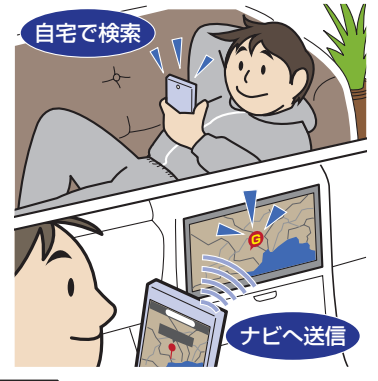

#### 注意

- 運転中にスマートフォンを手に持って操 作する行為はたいへん危険ですので絶対 に行わないでください。
- 車内高温時の故障や盗難を避けるため、 スマートフォンを車内に放置しないでく ださい。

## お知らせ

- 本機能をiPod/iPhoneでご使用になると きは、iPod/iPhoneをiPod/iPhoneの USBケーブル(Apple純正)で本機に接 続しないでください。ケーブルとの同時接 続を行うと本機能はご使用になれません。
- スマートフォンに「NaviCon」アプリを 事前にダウンロードしておく必要があり ます。 詳しくは、NaviConサポートサイトをご 覧ください。

https://navicon.com/user/support/

目的地の設定

次のページにつづく

#### お知らせ

- NaviConアプリが表示する地図の縮尺 はスマートフォンによって異なります。 また、NaviCon側の地図と本機側との地 図の縮尺に差異を感じる場合があります。
- NaviConアプリを操作中、スマートフォ ンの操作音が本機を経由して車両のス ピーカーから鳴る場合があります。 この現象は、スマートフォン側の操作音 をOFFすると改善します。
- 本機で表示できない文字列は記号(細長 い四角形)で表示されますが故障ではあ りません。(絵文字や特殊文字など)

## ■ 対応機能について

NaviConアプリとの連携機能は以下のとおりです。

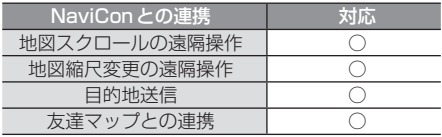

## ■ 目的地を送信する

- **<sup>1</sup>** スマートフォンを本機に接続する あらかじめ本機とスマートフォンを Bluetooth接続(P339)しておく必要が あります。
- **<sup>2</sup>** スマートフォンで目的地を探し、 本機に転送する ▼

本機にスマートフォンから転送した地点周辺 の地図が表示されます。

#### アドバイス

- 周辺の地図が表示されているとき、地点 メニュー(P51)のいずれかにタップす ると、目的地や経由地、登録地点の設定 ができます。
	- →「地点メニューからの操作」(P72)
- NaviConアプリでピンをドロップする と、マップコードが表示されます。 このマップコードを利用すれば、スマー トフォンを本機に接続することなく本機 に地点を設定できます。
	- → 「MAPCODE を利用する」 (P91)

## ■ 友達マップを表示する

友達マップとの連携を行います。

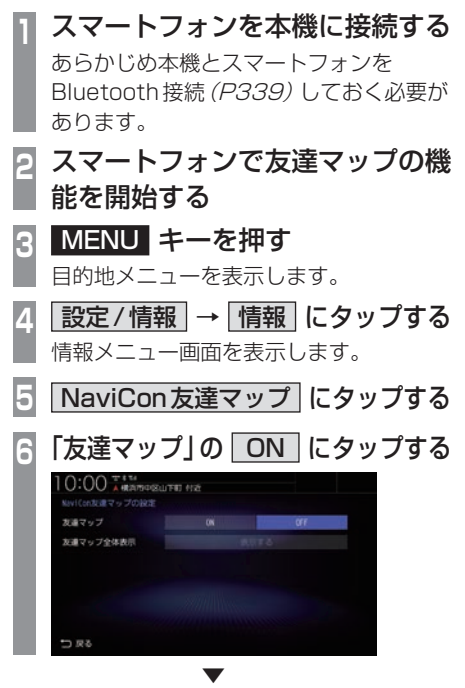

地図画面に友達アイコンを表示します。

#### 友達マップの全体表示

現在表示できる友達アイコンがすべて表示で きる地図画面に切り換えます。

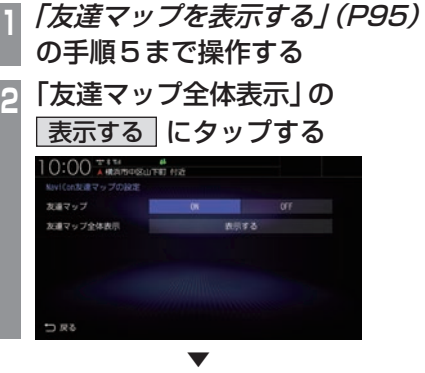

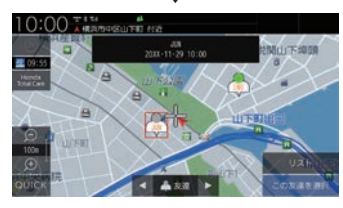

友達マップを全体表示します。

次のページにつづく

## アドバイス

- 友達マップを利用する場合は、NaviCon を最新バージョンに更新してください。 ただし、NaviConのサポートが終了して いるiOS、Androidのバージョンでは最 新バージョンに更新しても本機能をご利 用になれない可能性があります。
- [リスト]にタップすると、メンバーのリ ストを表示します。リスト表示中は、友 達マップの情報を更新しません。

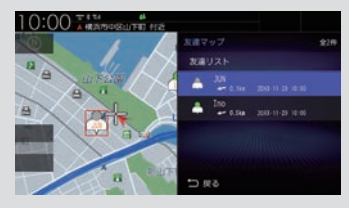

- 友達マップに表示可能なメンバーは最大 20件です。
- 全体表示の友達マップとリスト表示中の 友達マップの最大縮尺は100kmです。
- •「友達マップを表示する」(P95)で「友達 マップ」を[ON]に設定すると、現在地画 面に自動的にメンバーのアイコンを表示 させることができます。
- 以下の場合、友達マップの情報を表示で きません。
	- 自分のアイコン(NaviConで表示さ れている青い友達アイコン)
	- 本機に表示できない(海外など)友達 アイコン
	- スマートフォン側で友達マップの機 能を停止した
	- 認証キーで認証エラーとなった
	- ご自身のスマートフォン側で確認 メッセージが表示されている

# 探索条件設定画面について

目的地にする場所が決まったときに表示される画面です。 この画面でできる操作について説明します。

#### お知らせ

• 探索条件設定画面は、「探索の設定」の「ルート探索条件」を[インターナビルート] に設定し た場合、表示されません。→「探索の設定」(P321)

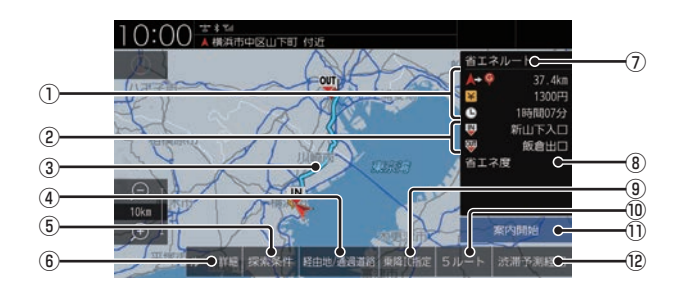

- (1) ルートの情報※1 現在探索されているルートの総距離、料金、 所要時間を表示します。
- ② 利用するインターチェンジ 最初に利用する高速道路の入口と出口のイ ンターチェンジを表示します。
- ③ ルート表示 現在探索されているルートの概略を表示します。
- ④ 経由地/通過道路 (→P105,109) 経由地や通過道路の追加や変更が行えます。
- (5) 探索条件 目的地までのルートの探索条件を変更できます。 →「探索条件を変更する」(P103)
- 6 ルート詳細 (→ P100) 現在探索されているルートの詳細情報を表 示します。
- ⑦ 探索条件表示 現在探索されているルートの探索条件を表 示します。

⑧ 省エネ度 推奨で探索したルートと比べてどのくらい 燃費節約ができているかの度合いを確認で きます。

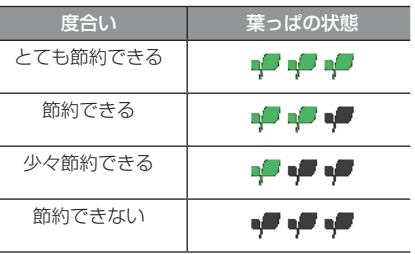

- **③** 乗降IC指定 (→ P111) ルート上に入口または出口のインターチェ ンジがある場合、利用したいインターチェ ンジを選ぶことができます。
- ⑩ 5ルート (→P112) 異なる条件で探索する5つのルートから好 みのルートを選ぶことができます。

⑪ 案内開始 現在探索されているルートの案内を開始します。

*NAVI*

次のページにつづく

#### $(2)$  渋滞予測経路  $*$   $(2)$  | 通常経路 |

[渋滞予測経路]にタップすると、過去の統 計データに基づいて予測した渋滞情報(渋 滞や混雑しやすいポイント、時間帯など) を考慮したルートを探索します。 [通常経路]にタップすると、通常のルート を探索します。

#### お知らせ

- 省エネ度は、[5ルート]→[省エネ]を選 んだときに表示します。
- 省エネ度は、標準的なガソリン車を想定 しています。
- 省エネ度は、ルートによっては、推奨とほ ぼ同じ消費燃費となる場合があります。
- 実際の消費燃費は交通状況などさまざま な条件で変動することがあります。 そのため、省エネ度と異なる結果となる 場合があります。
- ※1 表示される料金は料金改定、税率変更などにより、実際 の料金と異なる場合があります。
- ※2 渋滞予測経路の元となる道路交通情報データは、公益 財団法人日本道路交通情報センター(JARTIC)から 提供されています。また、道路交通情報データ作成に は、一般財団法人道路交通情報通信システムセンター (VICSセンター)の技術が用いられています。

# **ルートの確認・変更**

ルートの確認

ルートを設定している場合に、設定した ルートについて確認します。

## 音声による案内

[現在地]キーを押すと、再度音声による案内 をきくことができます。

## 次に曲がる交差点を確認する

走行中のルートで前方に右左折する必要があ る交差点がある場合は、前もって音声案内と 交差点案内図を表示させることができます。

#### アドバイス

- •.ルートを走行している必要があります。
- 地図の状能によっては音声のみの案内と なります。

## **<sup>1</sup>** 現在地画面で"交差点案内アイコ ン"にタップする

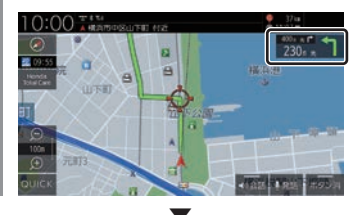

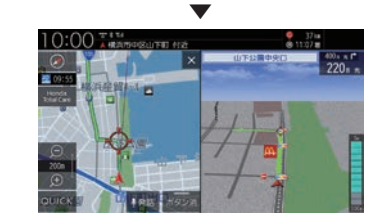

次に曲がる交差点の拡大図を表示します。

## 全ルートを確認する

現在地から目的地までのルートを画面上で確 認できる縮尺の地図を表示します。

**<sup>1</sup>** MENU キーを押す 目的地メニューを表示します。 **2** ルート → 全ルート表示 に タップする  $0:00$  $C_1^2$  and  $-1$  and d men-Hen di sassan es. **精由地/通過運送業業** t= n-ruess  $AP = 2L - HBD$ **EPIDE** 

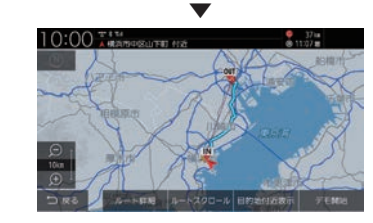

ルート全体を表示した地図画面を表示します。

## ■ 地図上のアイコン種類

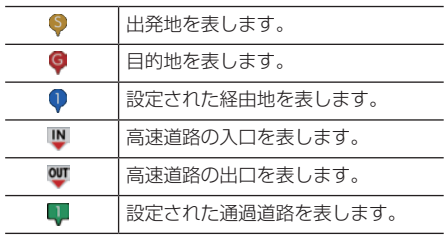

## ■ 詳細情報を確認する

全ルート表示中に、現在地から目的地/経由地 /通過道路/乗り降りするICまでの区間距離 や到着予想時刻、料金、使用する道路の情報を 確認できます。

#### お知らせ

- 一部の有料道路では、料金が計算に加わら ない場合があります。また、新設された有 料道路などの料金は対応しておりません。
- 装着車両に応じて車両区分を設定し てください。普通車と軽自動車の料金 データを収録しています。「NAVI設定」 (P317)で[探索の設定]の「車種」で変 更できます。
- 高速料金の表示は状況(乗り継ぎ経路が 異なる場合など)により正しく表示され ない場合があります。

**<sup>1</sup>** 全ルート表示中、 ルート詳細 に

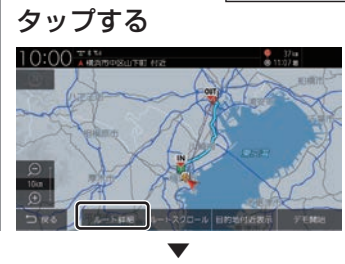

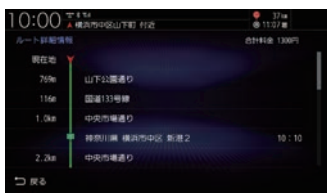

詳細情報を表示します。

アドバイス

- [戻る]にタップすると、全ルート表示に 戻ります。
- ルートメニュー(P53)から[ルート詳 細情報]にタップしても表示できます。

## ■ ルートを確認する

確認するルート上をなぞるようにスクロール させ周辺の地図を確認できます。

- **<sup>1</sup>** 全ルート表示中、 ルートスクロール にタップする  $10:00$ **<sup>2</sup>** ルートの"確認方法"にタップする  $10:00$   $*$  \*\*\*  $\frac{9}{8}$  17  $\frac{17}{8}$ **HEIGHT** ▼
- 選んだ確認方法によって地図が切り換わります。

#### 確認方法の種類

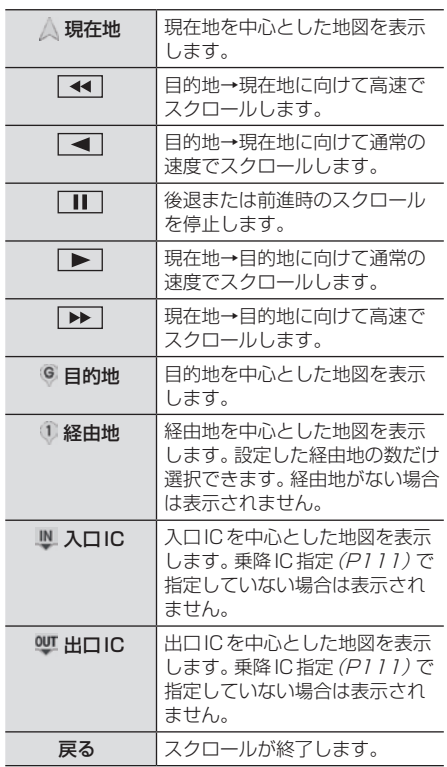

## ■ 目的地・経由地の位置を確認する

全ルート表示中に、目的地や経由地の周辺の 地図を確認できます。

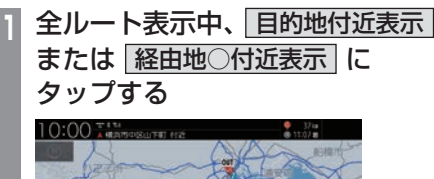

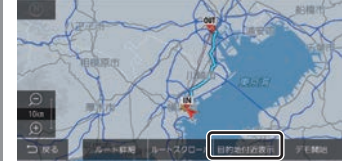

. ▼ 選んだ地点を中心とした地図を表示します。

#### アドバイス

- •.経由地を設定している場合は、[目的地 付近表示]にタップした後、[経由地○付 近表示]を表示します。経由地がない場 合は表示されません。
- •.経由地を複数設定している場合、[経由 地1付近表示]→[経由地2付近表示]と 押すたびに切り換わります。
- •.[戻る]にタップすると、全ルート表示に 戻ります。

- キャンプ - キャット - キャット - キャット - キャット - キャット - キャット - キャット - キャット - キャット - キャット - キャット - キャット - キャット - キャット - キャット - キャット - キャット - キャット - キャット - キャット - キャット - キャット - キャット - キャット - キャット - キャット - キャット - キャット - キャット - キャット - キャ

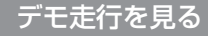

作成したルートを仮想的に走行させ確認できます。

#### アドバイス

• 実際の走行時において1つ目の経由地を 過ぎていた場合はデモ走行を行うことは できません。

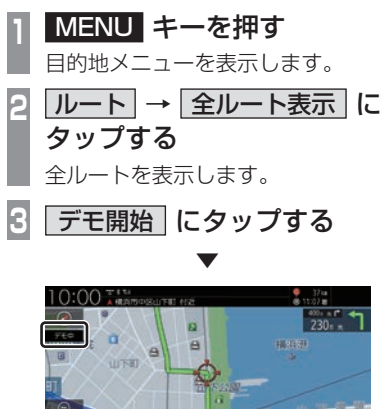

「デモ中」と表示され、デモ走行を開始します。

デモ認行を開始します。<br>ート表示からデモま行を終了できます。

■ 終了するには **1** デモ走行中、 MENU キーを押す **2 ルート → 全ルート表示 に** タップする **3** デモ終了 にタップする ▼

デモ走行を終了します。

### アドバイス

この操作以外にも次のいずれかの条件が満 たされるとデモ走行は終了します。

- 実際に走行を開始した。
- 目的地や経由地、通過道路の位置を変更 した。または、消去した。
- エンジンスイッチを"OFF"にした。
- 探索条件を変更した。

# ルートの変更

設定したルートは迂回ルートや別ルートを 設定できます。また、ルートの探索方法を変 更できます。

## 探索条件を変更する

ルートの探索条件を変更できます。 探索条件がインターナビルートの場合は「探索 条件がインターナビルートの場合」(P104) をご覧ください。

#### アドバイス

• ルートメニュー (P53)から「探索条件 変更]にタップしても探索条件を変更で きます。

## ■ 経中地がない場合

現在地から目的地までのルートで探索条件を 変更できます。

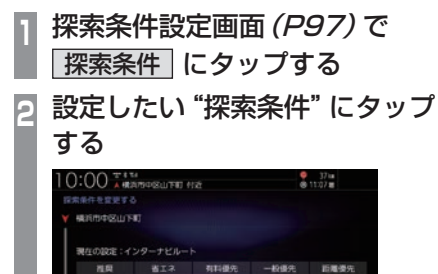

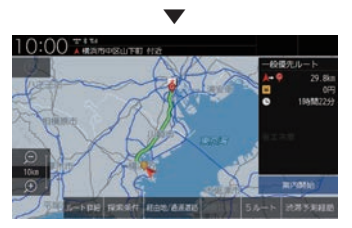

設定した条件の探索が完了し、探索条件設定 画面(P97)を表示します。

## ■ 経由地がある場合

現在地から目的地までのルート全区間や現在地 から経由地、経由地から経由地、経由地から目的 地などの区間ごとに探索条件を設定できます。

**<sup>1</sup>** 探索条件設定画面(P97)で 探索条件 にタップする **<sup>2</sup>** 全区間 または 区間毎 にタップする [全区間]を選んだ場合は、手順4に進みます。 **<sup>3</sup>** 変更したい"区間"にタップする  $0:00$  , where existing a can **день не себятия** つまる 全区期 区開電

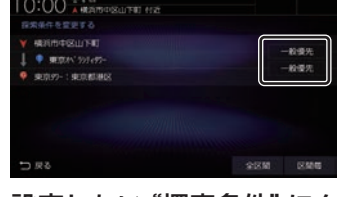

**<sup>4</sup>** 設定したい"探索条件"にタップ する 0:00 AMAMPELITED FIX  $5 + 37u$ **MENTHERIUTER** ■なの設定:インターナビルート  $8T2$  $-1$  determined

手順2で[区間毎]を選んだ場合は、手順 3 ~ 4を繰り返し、すべての区間の条件 を設定します。

[全区間]を選んだ場合は、探索条件をタッ プしたあと手順5は不要です。

**5** 決定 にタップする

コロる

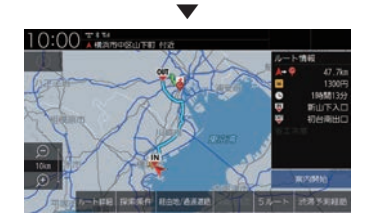

設定した条件の探索が完了し、探索条件設定 画面(P97)を表示します。

## ■ 探索条件がインターナビルートの場合

現在地から目的地までのルートで探索条件を 変更できます。

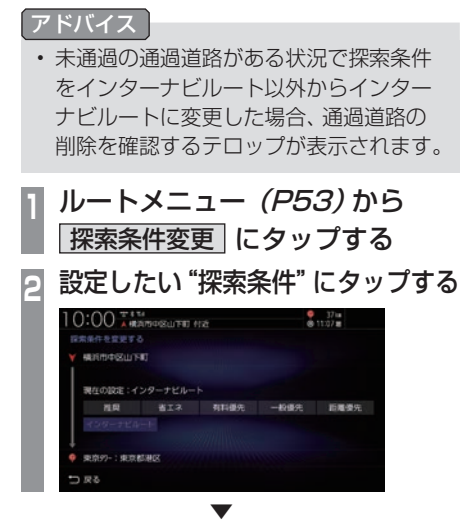

設定した条件の探索が完了し、探索条件設定 画面(P97)を表示します。

## ■ 探索条件の種類について

探索条件は以下の中から選ぶことができます。

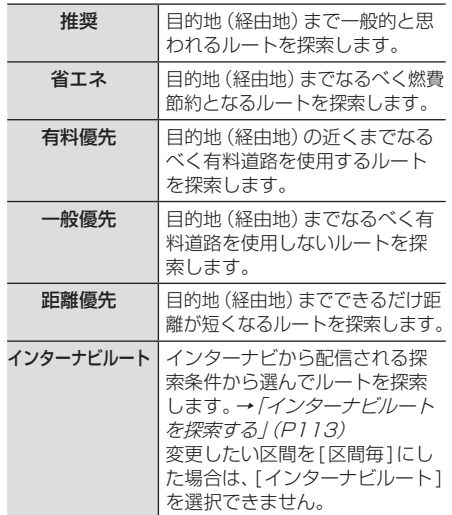

#### お知らせ

- 省エネルート選択時に遠回りに見える探 索ルートが設定される場合があります。 省エネルートはルートの距離以外にも渋 滞予測情報や道の勾配、信号の数などさ まざまな項目を総合的に判断し、燃料消 費量が最小となるルートを探索している ためです。
- インターナビルートを利用するには、 Honda Total Careに会員登録する必要 があります。 →「インターナビをご利用になる前に」

(P300)

## 経由地の設定・変更

#### アドバイス

- 目的地が設定されている状態で操作して ください。
- 経由地は通過道路と合わせて最大5 ヶ所 まで設定できます。
- ルートメニュー (P53)から「経由地/通 過道路編集]にタップしても経由地の追 加や変更ができます。

## ■ 経中地を設定する

経由地が1件も設定されていない状態での設 定方法を説明します。

アドバイス

• 地点メニュー (P51)からでも経由地を 設定できます。

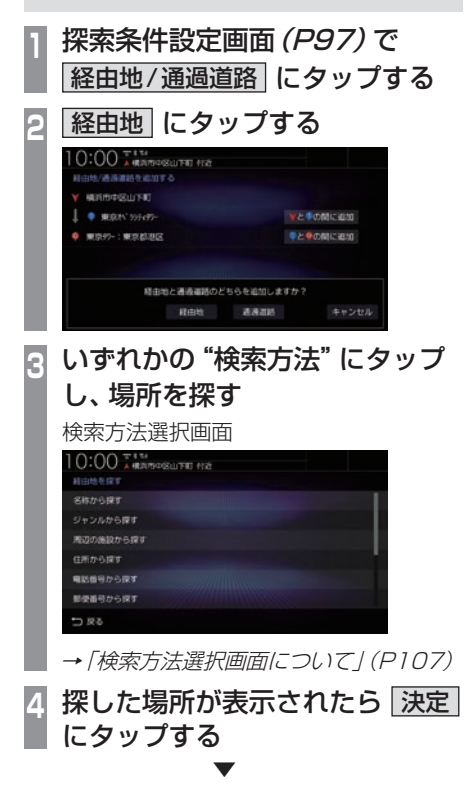

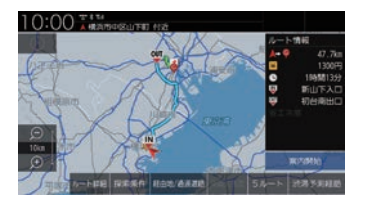

経由地が設定され、探索条件設定画面(P97) を表示します。

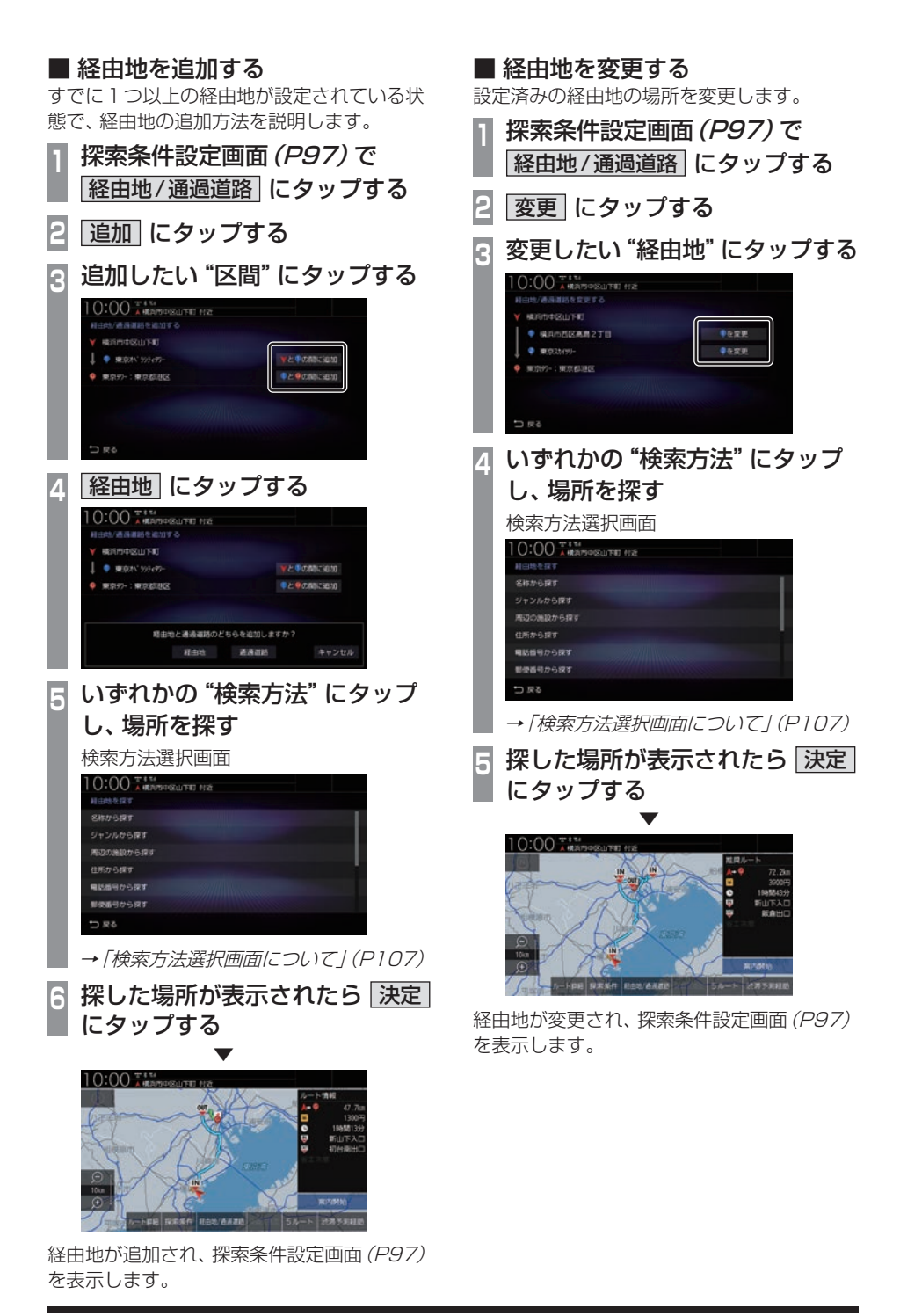
#### ■ 検索方法選択画面について

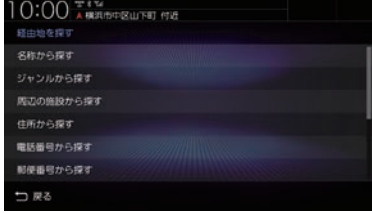

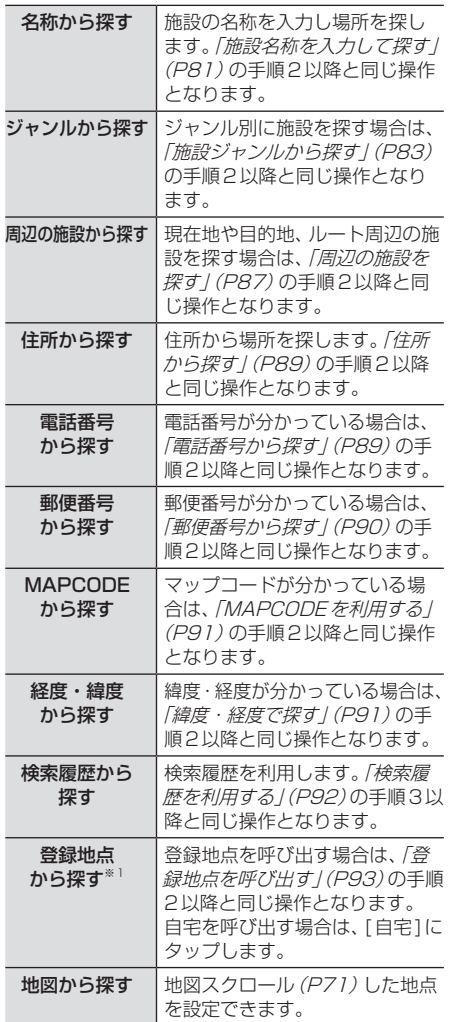

※1 登録地点の設定(P117)や自宅(P116)の設定を行う とメニューに表示されます。

#### ■ 経由地を消去する

設定済みの経由地を消去します。

#### アドバイス

• すでに通過した経由地は消去できません。

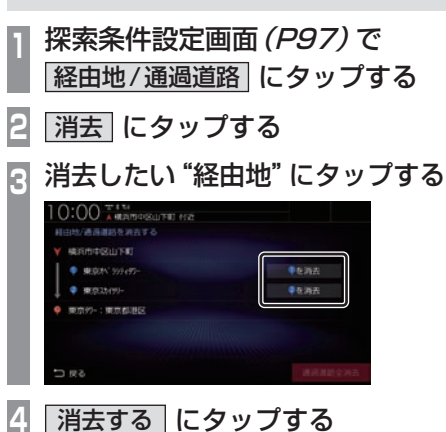

*NAVI*

経由地が消去され、探索条件設定画面(P97) を表示します。

▼

#### 次の経由地を消去する

次に通過する予定の経由地を消去できます。

**<sup>1</sup>** ルートメニューを表示する  $(\rightarrow P53)$ **2** 次の経由地消去 にタップする ▼  $0:00...$ 

次に通過する予定の経由地を消去し、ルート 探索を開始します。

トロ日 探索条件 経由地/高米酒店 規則

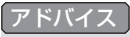

• すべての経由地を通過すると[次の経由地 消去]はグレー表示となり選択できません。

#### ■ 経由地を並べ替える

経由地や通過道路の通過順を変更できます。

- アドバイス
- すでに通過した経由地は並べ替えできません。 **<sup>1</sup>** 探索条件設定画面(P97)で 経由地/通過道路 にタップする **2** 並べ替え にタップする 3 移動したい "地点" にタップする<br>- lo:00<del>.00</del> 通過運動を並べ替える 1 在移動 2 を経動 3 を移動 日数加や開え 元子 **<sup>4</sup>** 移動する"地点"にタップする O:00 AMARPISLITE (12  $maxmaxmax$ 1 L'ALE 2に移動 3 に移動 つまる **5** 完了 にタップする ▼  $10:00.75$

#### 経由地を自動で並べ替える

経由地間の直線距離合計が短くなる順に自動 で並べ替えます。

アドバイス

- 目的地やすでに通過した経由地は並べ替 えできません。
- 通過道路が設定されている場合は、自動 並べ替えができません。
- **<sup>1</sup>**「経由地を並べ替える」(P108) の手順2まで操作する
- **2** 自動並べ替え にタップする
- **3** 完了 にタップする

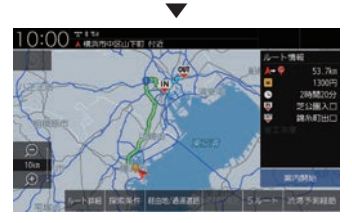

経由地の並べ替えが完了し、探索条件設定画 面(P97)を表示します。

経由地の並べ替えが完了し、探索条件設定画 面(P97)を表示します。

#### 通過道路の設定・変更

#### アドバイス

- 目的地が設定されている状態で操作して ください。
- 通過道路は経由地と合わせて最大5 ヶ所 まで設定できます。
- 3Dビューマップ(P64)では通過道路の 設定ができません。
- ルートメニュー(P53)から[経由地/通 過道路編集]にタップしても通過道路の 追加や変更ができます。
- インターナビルートの場合は、高速道路 や国道、都道府県道などの主要な道路の みが対象です。

#### ■ ルートから通過道路を設定する

地図から通過道路を設定します。 現在地画面からスクロールをしてください。

#### **<sup>1</sup>** 通過したい道路がある場所まで画 面をスクロールする

→「地図をスクロールする」(P71)

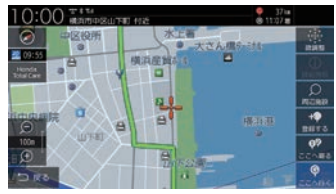

**<sup>2</sup>** ルート付近をロングタップする 縮尺が100m ~ 50kmの地図画面でロ ングタップをしてください。 通過道路編集アイコンが表示されます。

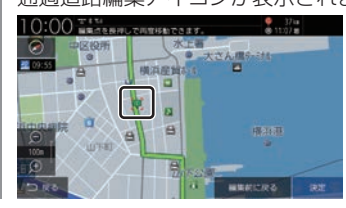

**<sup>3</sup>** 通過道路編集アイコンをスライドし ながら通過したい道路に移動する 通過道路編集アイコンを画面の端に移動 すると地図がスクロールします。

#### アドバイス

- 画面から指を放した場合は、再度、通過 道路編集アイコンをロングタップするこ とで移動ができます。
- タップしたまま指を時計回りに一回転さ せると、地図の範囲が1 段階広域になり ます。

反時計回りに一回転させると、地図の範 囲が1 段階詳細になります

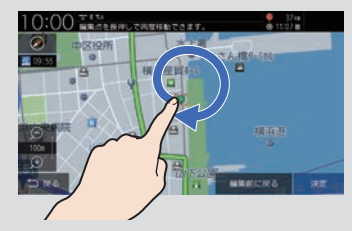

#### **<sup>4</sup>** 決定 にタップする

候補道路は地図の縮尺が100mまたは 200mのときに表示します。

#### アドバイス

• 乗り降りのICが指定されている場合は、 指定を解除する、しないのテロップが表 示されます。

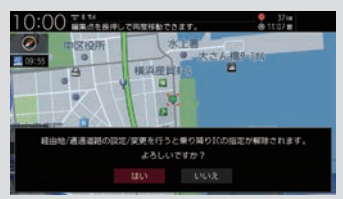

**<sup>5</sup>** 前の道路 または 次の道路 に タップして設定したい通過道路を 選択する

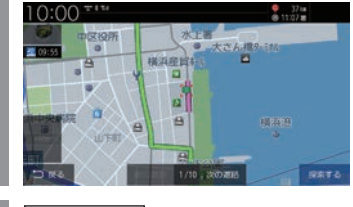

**6** 探索する にタップする ▼

変更

選択した通過道路が追加され、探索条件設定 画面(P97)を表示します。 同様の手順で、通過道路の追加ができます。

#### ■ ルートから通過道路を変更する

地図から通過道路を変更します。

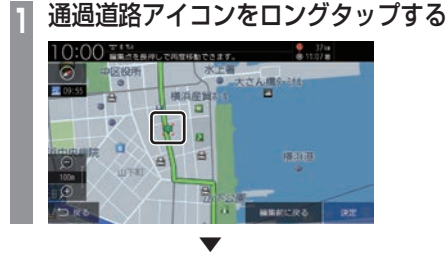

以降の操作は、→「ルートから通過道路を設定 する」(P109)の手順3以降と同じです。

#### ■ 探索条件設定画面から通過道路を 設定する

通過道路が1件も設定されていない状態での 設定方法を説明します。

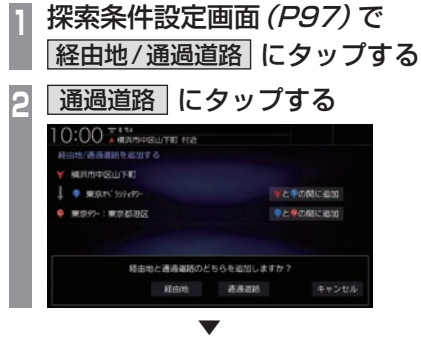

以降の操作は、→「ルートから通過道路を設定 する」(P109)の手順1以降と同じです。

#### ■ 探索条件設定画面から通過道路を 追加する

すでに1 つ以上の通過道路が設定されている 状態で、通過道路の追加方法を説明します。

**<sup>1</sup>** 探索条件設定画面(P97)で 経由地/通過道路 にタップする

**2** 追加 にタップする

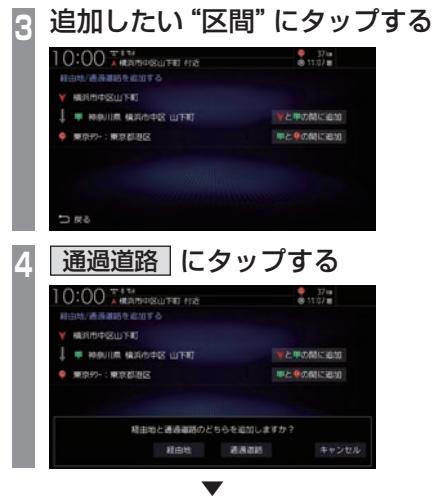

以降の操作は、→「ルートから通過道路を設定 する」(P109)の手順1以降と同じです。

#### ■ 探索条件設定画面から通過道路を 変更する 設定済みの通過道路を変更します。

**<sup>1</sup>** 探索条件設定画面(P97)で 経由地/通過道路 にタップする **2** 変更 にタップする **<sup>3</sup>** 変更したい"通過道路"にタップする  $6 - 37u$ <br> $6 + 127u$ 経由地/通過離結を変更する **MERITED STREET WE REQUIRE MARINE BUTTER** ■ 単位定要 東京タン:東京都遊区 つまる **<sup>4</sup>** 選択した番号の通過道路アイコン をロングタップする

▼ 以降の操作は、→「ルートから通過道路を設定 する」(P109)の手順3以降と同じです。

#### ■ 通過道路を消去する

設定済みの通過道路を消去します。

アドバイス • すでに通過した通過道路は消去できません。 **<sup>1</sup>** 探索条件設定画面(P97)で 経由地/通過道路 にタップする **2** 消去 にタップする **<sup>3</sup>** 消去したい"通過道路"にタップする [通過道路全消去]にタップすると設定し た通過道路を全消去できます。  $0:00$  +  $\frac{1}{4}$  +  $\frac{1}{4}$  $511078$ **MAILINE ARTICULARES** LICENS 通過運動全海道 **4** 消去する にタップする ▼ 通過道路が消去され、探索条件設定画面 (P97)を表示します。 ■ 通過道路を並べ替える 経由地や通過道路の通過順を変更できます。 アドバイス • すでに通過した通過道路は並べ替えでき ません。 **<sup>1</sup>** 探索条件設定画面(P97)で 経由地/通過道路 にタップする **2** 並べ替え にタップする **3** 移動したい"通過道路"にタップする **4** 移動する"位置"にタップする **5** 完了 にタップする ▼ 経由地、通過道路の並べ替えが完了し、探索条

件設定画面(P97)を表示します。

#### 入口/出口のICを変更する

ルート上に入口または出口のIC(インター チェンジ)がある場合、利用したいICを選ぶ ことができます。ただし、経由地を設定すると 本機能は使用できません。

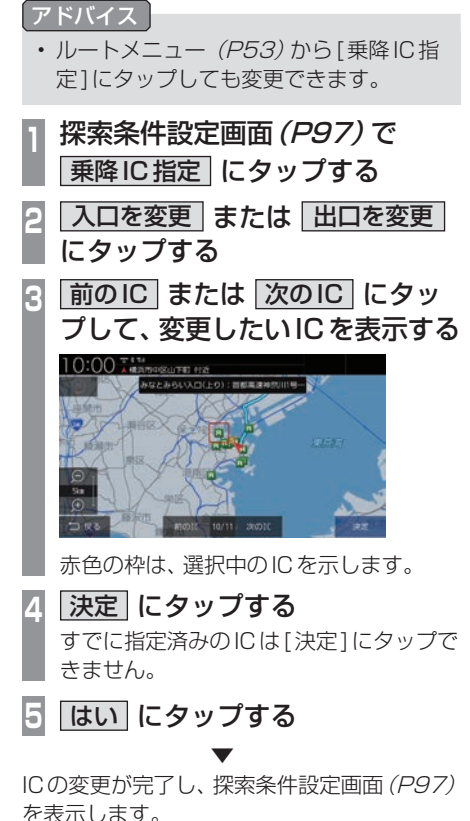

*NAVI* ル L -卜の確認・変更

- キャンプ - キャット - キャット - キャット - キャット - キャット - キャット - キャット - キャット - キャット - キャット - キャット - キャット - キャット - キャット - キャット - キャット - キャット - キャット - キャット - キャット - キャット - キャット - キャット - キャット - キャット - キャット - キャット - キャット - キャット - キャット - キャ

ルートの変更 111

次のページにつづく

#### アドバイス

- 入口ICの指定は、出発地から最も近い入 口ICから選択できます。出口IC指定は、 目的地から最も近い出口ICから選択で きます。変更対象のICは、最大で11件 まで表示します。
- [探索の設定]の「スマートIC」を[使用 する]にしておくと、スマートICも選択 することができます。
- IC指定を行った後、探索条件や目的地/ 経由地/通過道路の変更などを行った場 合は、指定したICは解除します。
- IC指定を行うと、5ルート探索ができな くなります。
- 出発地が高速道路上の場合は、入口のIC 指定はできません。
- インターナビルート (P113)で探索する と、指定したICは解除されます。

#### ■ IC 指定を解除する

IC指定を行った場合、IC指定の解除ができます。

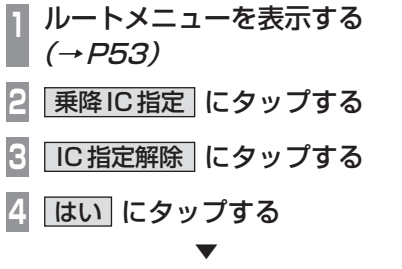

入口および出口のIC指定を解除します。

#### 5つのルートから選ぶ

5つの探索条件のルートを一度に探索し、選 ぶことができます。

#### アドバイス

- 道路の状況により5つのルートすべてを 探索できない場合があります。
- ルートメニュー (P53)から「複数ルー ト探索]にタップしても、5つのルート を選ぶことができます。
- **<sup>1</sup>** 探索条件設定画面(P97)で 5ルート にタップする
- **<sup>2</sup>** 設定したい"探索条件"にタップする

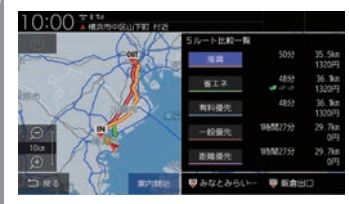

→ 「探索条件の種類について1(P104)

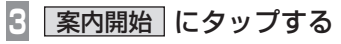

▼ 探索条件が変更されたルートの案内を開始します。

# *NAVI* ルー - キャンプ - キャット - キャット - キャット - キャット - キャット - キャット - キャット - キャット - キャット - キャット - キャット - キャット - キャット - キャット - キャット - キャット - キャット - キャット - キャット - キャット - キャット - キャット - キャット - キャット - キャット - キャット - キャット - キャット - キャット - キャット - キャ -卜の確認・変更

#### 迂回ルートを探索する

距離を指定して前方を迂回するルートを探索 インターナビより配信される探索条件から選 んでルートを探索します。

#### お知らせ

- インターナビルートを利用するには、 Honda Total Careに会員登録する必要 があります。 →「インターナビをご利用になる前に」 (P300)
- インターナビルート案内中は以下の機能 はご利用できません。
	- 複数ルート探索(P112)
	- 回避ルート探索(P113)
	- 乗降IC指定*(P111)*

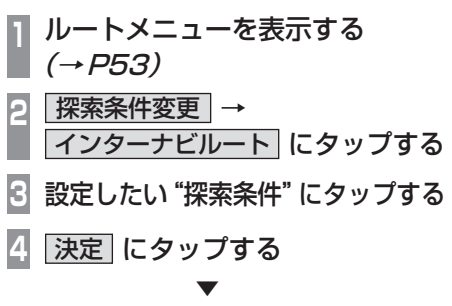

設定した条件の探索が完了します。

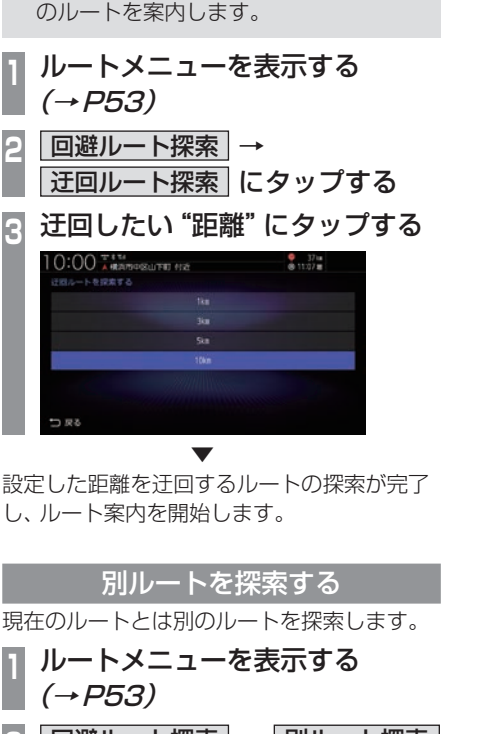

• 現在地から目的地もしくは経由地までの 距離が1㎞未満の場合は操作できません。 • 迂回するルートが見つからない場合は元

できます。 アドバイス

| 回避ルート探索 → | 別ルート探索 | にタップする ▼

別ルートの探索が完了し、ルート案内を開始 します。

インターナビルートを探索する

#### ■ 探索条件について

Honda Total Careの提供サービスの変更に 伴い、探索条件は変更になる場合があります。

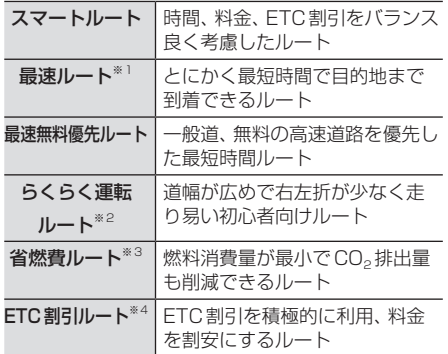

※1 交通状況により、高速道路等の乗り降りを繰り返す場 合があります。

※2 道幅の広い道路を優先し右左折をなるべく避けるよう なルートを探索します。

- ※3 過去走行データの平均で算出します。
- ※4 2度乗りのルートを探索する場合があります。

#### VICS規制を回避する

前方のVICS規制(オンランプ規制やオフラン プ規制、通行止め)や渋滞を回避するルートを 探索できます。

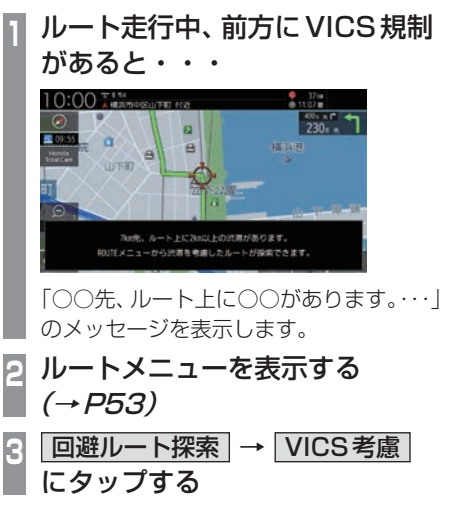

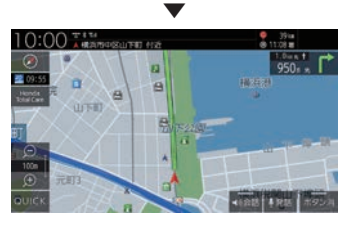

VICS規制を考慮したルートの探索が完了し、 ルート案内を開始します。

アドバイス

• [探索の設定]の「ルート自動更新」を[使 用する](P321)に設定しておくと、自 動で回避するルートを探索します。

#### スマートICを回避する

スマートICを回避するルートを探索できます。

#### お知らせ

• スマートICを通過するには、ETC車載 器またはETC2.0車載器が必要です。

#### アドバイス

• この機能をご使用いただくにはあらかじ め、[探索の設定]の「スマートIC」を[使 用する]にしておく必要があります。 スマートICを回避したい場合は、[使用 しない]にしてください。 →「NAVI設定」(P317)

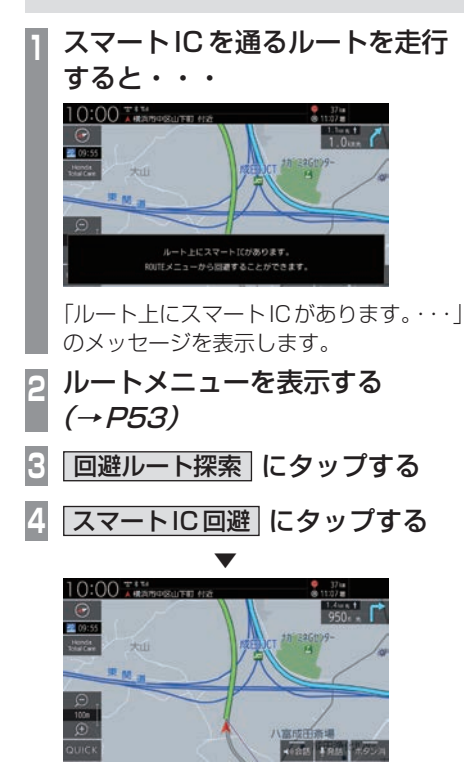

スマートICを回避したルートの探索が完了 し、ルート案内を開始します。

#### ルート案内を中断/再開する

ルート案内を中断/再開することができます。 中断しても、目的地、経由地は消去されません。

**<sup>1</sup>** ルートメニューを表示する (→P53)

**2** 案内中断 にタップする

▼ ルート案内を中断します。 再開する場合は、同様に操作し[案内再開]に タップします。

#### ルートを消去する

作成した目的地や経由地を消去し、ルートを 消します。

**<sup>1</sup>** ルートメニューを表示する  $(\rightarrow P53)$ **2** ルート消去 にタップする **3** 消去する にタップする ▼

ルートの消去が完了し、現在地画面 (P49) を 表示します。

# **登録地点の設定**

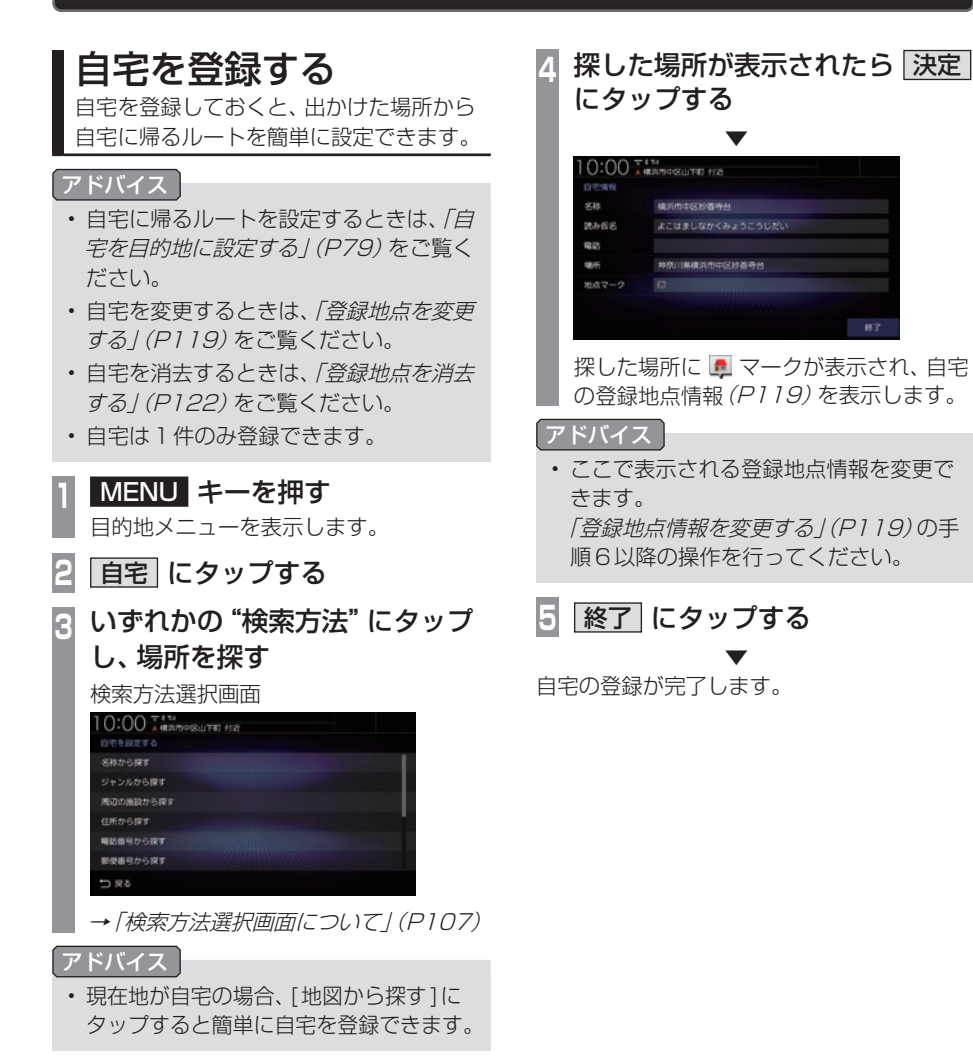

## 登録地点を設定する

出かけた場所や行ってみたい場所などを登 録地点に設定しておくと、ルート設定が簡 単に行えます。

#### アドバイス

• 登録地点は最大300件まで登録できます。

#### 現在地を登録する

現在地画面から、今いる場所(自車位置)を登 録します。

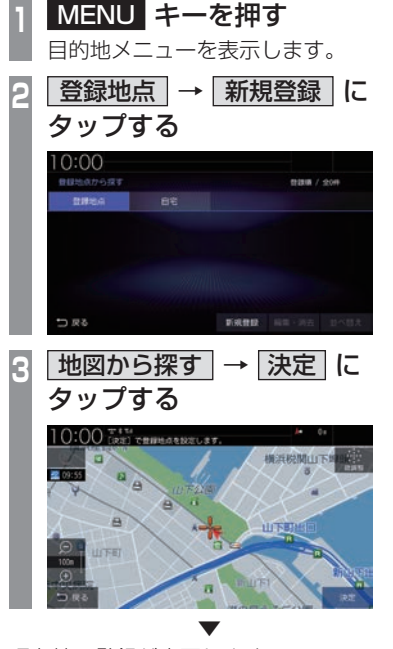

現在地の登録が完了します。

#### 探した場所を登録する

目的地メニュー(P32)から探した場所を登 録地点に設定する一連の操作を説明します。

#### アドバイス

• [MENU]キー→[登録地点]→[新規登 録1にタップしても、登録地点を設定で きます。

#### **<sup>1</sup>** MENU キーを押す

目的地メニューを表示します。

**<sup>2</sup>** いずれかの"検索方法"にタップ し、場所を探す

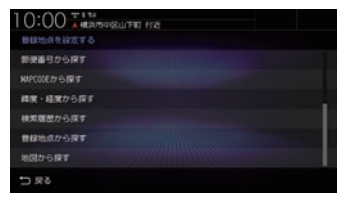

→ 「目的地メニュー / (P32) **<sup>3</sup>** 探した場所が表示されたら

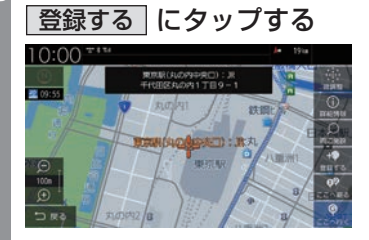

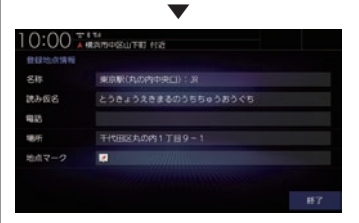

探した場所に マークが表示され、 登録地点情報画面(P119)を表示します。

次のページにつづく

#### アドバイス

- ここで表示される登録地点情報を変更で きます。 「登録地点情報を変更する」(P119)の手 順6以降の操作を行ってください。
- 検索方法の種類によって、登録地点情報 に施設名や電話番号が表示されない場合 があります。

▼

#### **4** 終了 にタップする

探した場所の登録が完了します。

# *NAVI*

登録地点の設定 一部 こうしょう こうしょう こうしゃ こうしゃ こうしゃ こうしゃ こうしゃ こうしゃ アイ・プロセッサ しゅうしゃ かんしゃ しゅうしゃ しゅうしゃ しゅうしゃ しゅうしゃ しゅうしゃ しゅうしゃ しゅうしゃ しゅうしゃ

## 登録地点を変更する

自宅や登録地点の変更および消去が行えます。

#### アドバイス

- あらかじめ場所を登録しておく必要があ ります。
- [MENU]キー→[設定/情報]→[NAVI 設定] →[登録地点の編集]にタップして も、登録地点情報の変更ができます。

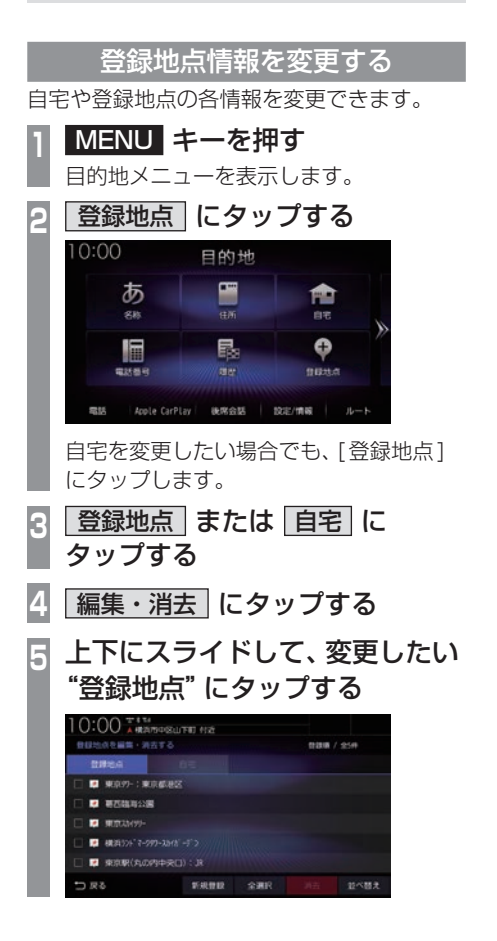

**<sup>6</sup>** 変更したい"情報"にタップし、 変更する

#### 登録地点情報画面

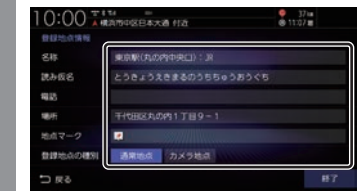

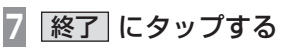

▼ 登録地点情報の変更が完了します。

#### 登録地点情報画面について

変更できる登録地点情報について説明します。

#### ■ 名称

地図画面で表示される地点マーク(P120)の 名称を変更できます。

#### アドバイス

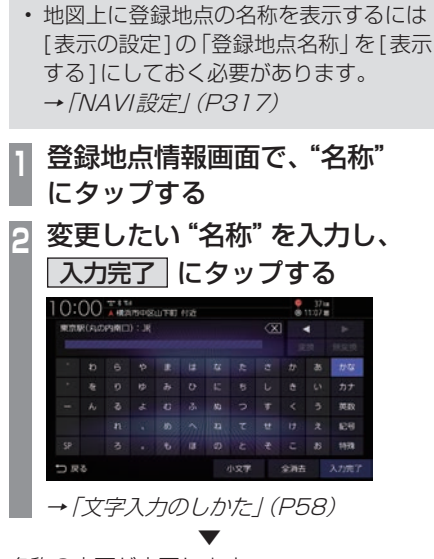

名称の変更が完了します。

#### ■ 読み仮名

登録地点名称の読み仮名を変更できます。

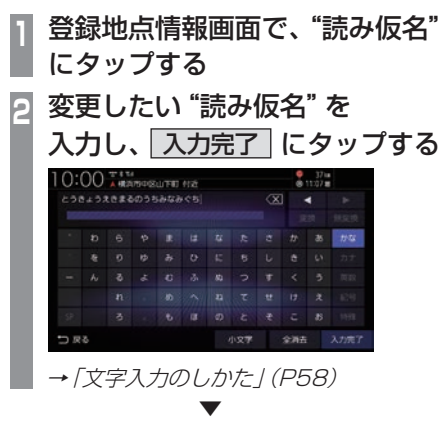

読み仮名の変更が完了します。

#### ■ 電話

登録地点に電話番号を登録しておくことがで きます。

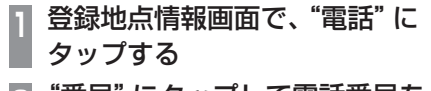

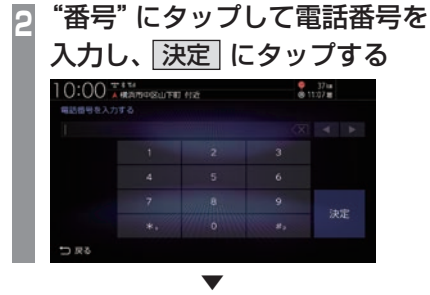

電話番号の変更が完了します。

#### お知らせ

- •.電話番号は24桁まで入力できます。
- "-"(ハイフン)は入力できません。

■ 場所

自宅や登録地点の場所を変更できます。

**<sup>1</sup>** 登録地点情報画面で、"場所" にタップする

**<sup>2</sup>** 地図をスクロール(P71)し、 変更したい "場所" に --- マーク

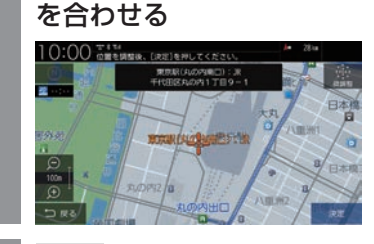

**3** 決定 にタップする

. ▼ 場所の変更が完了します。

#### ■ 地点マーク

地図画面に表示される登録地点のマークを変 更できます。

#### アドバイス

- •.自宅の地点マークは変更できません。
- •.「カメラ地点」に設定した地点マークは変 更できません。また、地図画面から地点 マークを消すこともできません。 →「登録地点の種別| (P121)
- **<sup>1</sup>** 登録地点情報画面で、"マーク" にタップする
- **<sup>2</sup>** 変更したい"マーク"にタップする

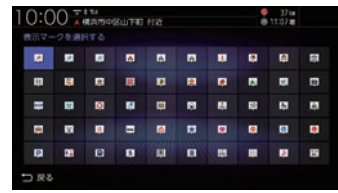

地点マークの変更が完了します。

. **▼** 

#### アドバイス

- •.地点マークは49種類から選べます。
- •.[マークなし]にタップすると、地図画面 にマークが表示されなくなります。

#### ■ 登録地点の種別

登録地点を「通常地点」または「カメラ地点」 に設定できます。「カメラ地点」に設定した場 合、登録地点に近づくと自動的にカメラ映像 を表示します。フロントカメラが接続されて いる場合に設定できます。

#### アドバイス

- •.自動的にカメラ映像を表示するには[フ ロントカメラの設定]の「登録地点検知」 を[する]にしておく必要があります。<sup>→</sup> 「システム設定」(P348)
- •.登録地点を「カメラ地点」に設定すると 地点マークが ■ マークに切り替わりま す。■マークを別の地点マークに変更 することはできません。

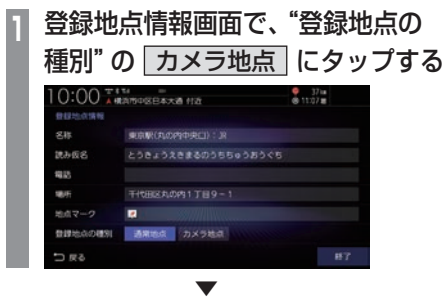

カメラ地点の設定が完了します。

#### リストの順序を変更する

登録地点のリストの並びを変更できます。

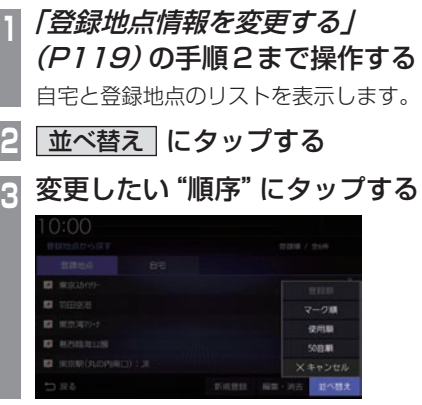

. ▼ 選んだ順序にリストが切り替わります。

#### ■ 順序の種類について

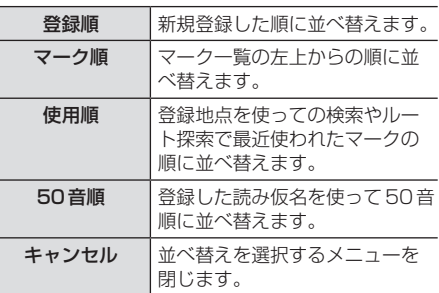

#### 登録地点を消去する

設定した登録地点を消去します。

- **<sup>1</sup>**「登録地点情報を変更する」 (P119)の手順4まで操作する **<sup>2</sup>** 消去したい登録地点の"チェック ボックス"にタップし、選択する 1 0:00 <sub>\*</sub> (Response 10:01  $\frac{9}{6}$  17  $\frac{17}{120}$ **MARIE - RATO** mount of the **ID** For more **NATE 288**  $12 \times 13.2$ アドバイス • [全選択]にタップすると、すべての登録 地点を選択できます。
	- [全解除]にタップすると、選択状態をす べて解除できます。

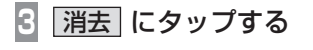

**4** 消去する にタップする

選んだ登録地点の消去が完了します。

▼

# **VICS機能**

# VICSについて

VICSセンターに集められた交通情報を利 用できます。

#### VICSのメディアと特徴

VICSのメディアには、FM多重放送、 ETC2.0、インターナビがあります。

#### お知らせ

• 本章では、各メディアで対応できる機能 について、以下のマークで表記します。

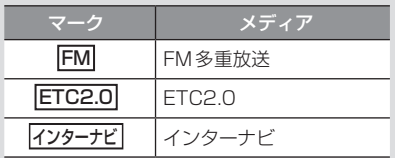

#### ■ FM多重放送

FM放送波を利用して、広いエリアに道路交通情報を 提供するもので、各地のFM放送局から放送されて います。

本機は、VICS WIDEにも対応しています。

#### ■ETC2.0

専用狭域(きょういき)通信を用い、画像・文字情 報に加え音声情報などを提供しています。サービス エリアは限定されますが高速大容量通信が可能な ためタイムリーで広範囲の情報を送信しています。 ETC2.0については、「ETC2.0サービス」(P253) をご覧ください。

※ 別売のETC2.0車載器が必要です。

#### ■ インターナビ交通情報

全国のVICS情報とフローティングカー情報を統合 して作られたHonda独自の交通情報です。インター ナビ交通情報を利用するには、Honda Total Care に会員登録する必要があります。

詳しくは「インターナビ機能」(P298)をご覧ください。

#### FM

#### VICS情報のレベル

VICS情報にはレベル1 ~レベル3までの3 種類の表示レベルがあります。 ETC2.0では、表示に加えて音声情報が提供 されています。

#### ■ レベル1(文字)

文字による交通情報を表示します。

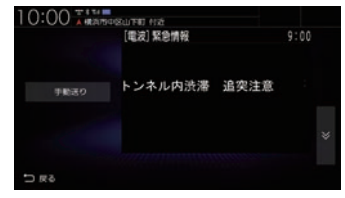

#### ■ レベル2 (簡易図形)

簡略化された図形・地図などで交通情報を表 示します。

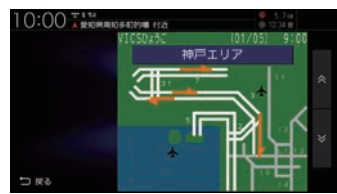

#### ■ レベル3(地図)

地図上に渋滞情報や規制情報などの交通情報 を直接表示します。

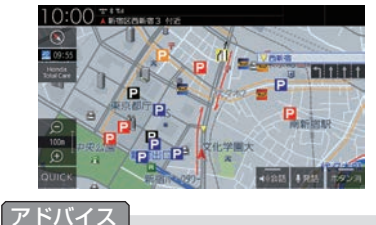

• 縮尺が10m~1kmのときに表示します。

VICS

棩 能

#### **ETC2.0**

#### 音声情報

音声情報を受信した場合、[読み上げ]にタッ プすると音声データを読み上げます。

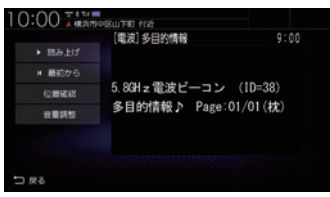

#### 表示内容について

地図上に表示されるVICS情報について説明します。

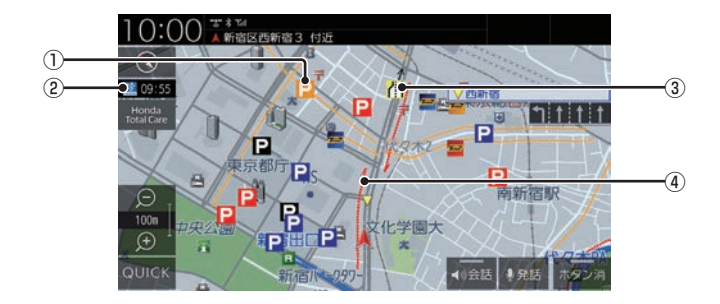

#### ① 駐車場情報

VICS情報で表示される駐車場情報では、 空車または満車などの状況をVICS記号で 確認できます。 地図の縮尺が100m以下で表示します。

#### 2 2 09:55 (VICSアイコン)

VICS情報の提供時刻を表示します。 (受信した時刻ではありません。)

#### ③ 規制情報

通行止めや車線規制などの交通規制を VICS記号で確認できます。

#### ④ 渋滞情報

渋滞・混雑の状況を線で表示し確認できます。

VICS

棩 能

$$
\blacksquare \text{ VICS} \times \square \text{ } \square \text{ } \square \text{ } \square \text{ } \square \text{ } \square
$$

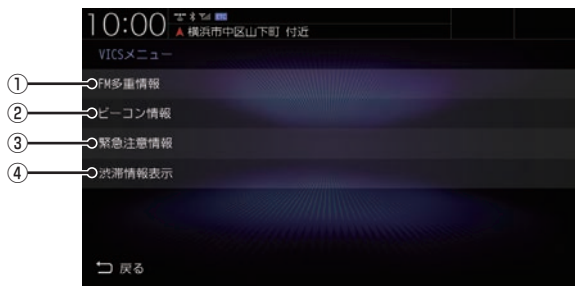

#### ① FM多重情報

文字または図形によるVICS情報を確認で きます。

→「文字·図形情報を見る」(P129)

(2) ビーコン情報 | ※1

ETC2.0の安全運転支援情報(P254)から 取得した文字または図形によるVICS情報 を確認できます。

→「安全運転支援情報を見る」(P130)

3 緊急注意情報

割り込んだ緊急情報を再度表示して確認で きます。

- →「緊急情報の割り込み表示」(P131)
- ④ 渋滞情報表示

地図上に表示する渋滞情報を切り換えます。 VICS渋滞情報、予測渋滞情報があります。 →「渋滞情報を切り換える」(P129)

※1 情報を受信したときに表示します。受信した情報は、最 大で約250分保持します。

#### ■ VICS記号について

地図上に以下のマークで各交通情報を案内します。

#### 駐車場情報

駐車場情報を受信した場合に表示します。

P 空車(青色) P 満車(赤色)

- 混雑(オレンジ色) 不明(黒色)
- **P** 閉鎖
- 渋滞情報

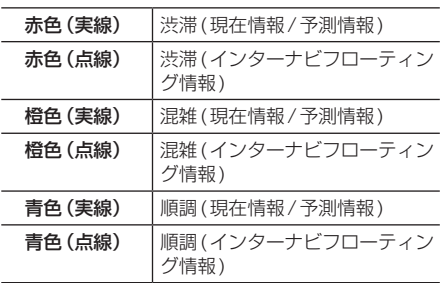

#### アドバイス

- •. 通行止めは高速略図(P75)で表示します。
- •.渋滞情報は表示する/しないを設定でき ます。→「VICSの設定」(P323)
- •.VICS.WIDEの地図表示(レベル3)では、 「現在情報」と「統計情報」が同一の渋滞 表示となります。

#### 規制情報

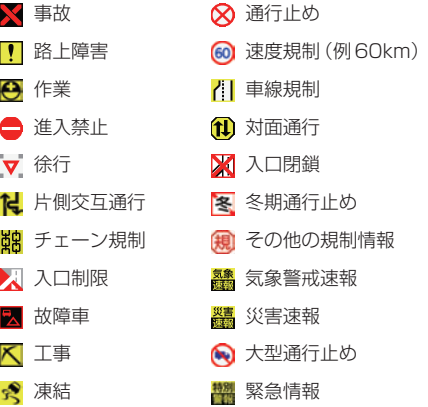

*NAVI*

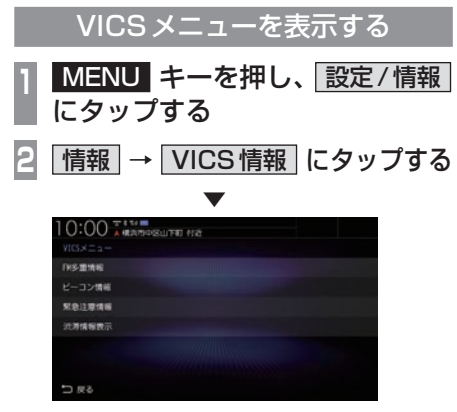

VICSメニューを表示します。

#### アドバイス

- VICS情報はビーコン情報を受信したと きに確認できます。
- 情報保持時間は最大約250分です。

#### VICSセンターへのお問い合わせ

VICSの状況や機能によって問い合わせ先が 異なります。問い合わせが必要になったとき は、以下の内容を参考にし、お買い求めの販売 店までご連絡ください。

- VICS車載器の調子や使用方法
- VICS車載器の受信可否に関して
- 地図表示(レベル3)の内容に関して
- VICS情報の受信エリアについて
- VICS情報の内容の概略に関して

#### 以下の内容は、「VICSセンター お客様相談窓 口」までご連絡ください。

- 文字表示(レベル1)の内容に関して
- 簡易図形表示(レベル2)の内容に関して
- VICSの概念
- サービス提供エリアに関して

#### ■ VICSセンター お客様相談窓口

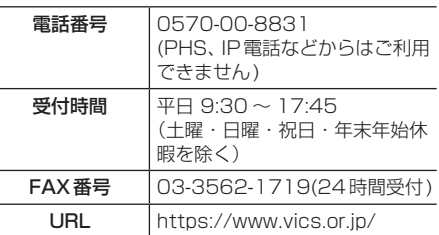

なお、お問い合わせ先の判断に迷うような場 合には、まずお買い求めの販売店にご連絡い ただくことをおすすめします。

### 交通情報を調べる

VICSを利用することで、交通情報を確認で きます。

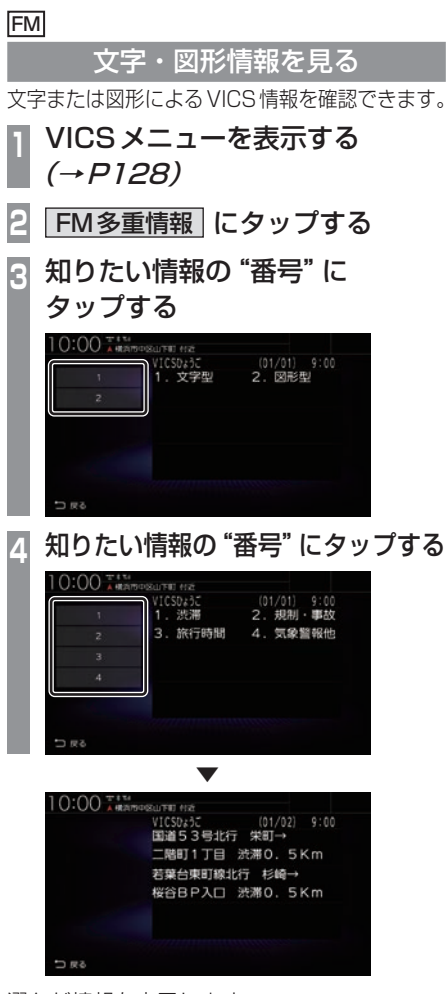

選んだ情報を表示します。

FM

#### 渋滞情報を切り換える

渋滞情報を現在の情報または予測情報に切り 換えることができます。

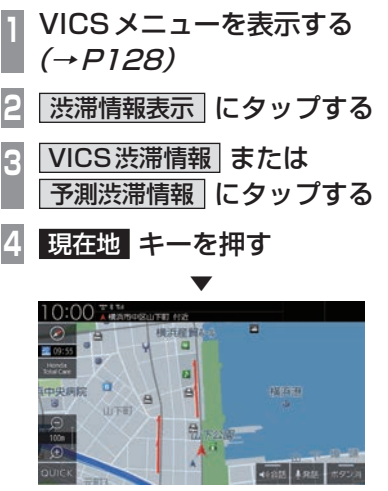

渋滞情報が切り換わります。

棩 能

#### ETC<sub>2.0</sub>

安全運転支援情報を見る

前方の障害物情報や音声情報を確認できます。

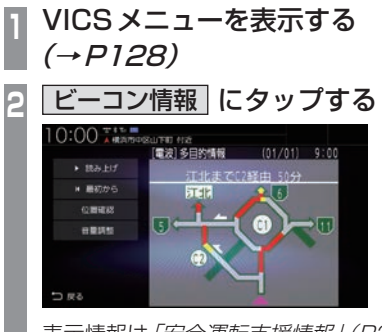

表示情報は「安全運転支援情報」(P254) をご覧ください。

各ボタンをタップしたときの動作は以下 のとおりです。

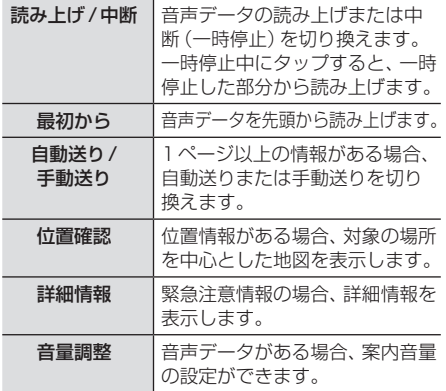

# VICSによる自動処理

VICSには、安全で快適な運転をしていただ くため、自動で処理される機能があります。

#### FM ETC2.0

#### 緊急情報の割り込み表示

走行中、緊急情報を受信すると、受信音ととも

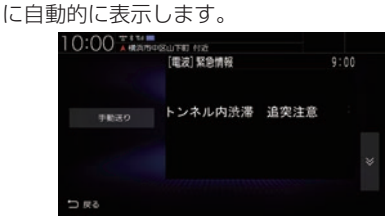

[戻る]にタップすると元の画面に戻ります。

#### アドバイス

• 1ページ以上ある場合、[自動送り]/[手 動送り]にタップすると自動送り、または 手動送りに切り換えることができます。 また、 ▼ にタップしてページを送る ことができます。

#### ■ 再表示するには

割り込んできた緊急情報を再度表示して、確 認できます。

- **<sup>1</sup>** VICSメニューを表示する  $(\rightarrow P128)$
- **2** 緊急注意情報 にタップする

# ▼ 0:00 T # # # [重演] 坚急情報 トンネル内渋滞 追突注意

緊急情報を表示します。

#### FM **ETC2.0**

#### ルート自動更新

ルート走行中、ルート前方に通行止めやその 他の規制が発生した場合、回避するための ルートが自動的に再探索され、新しいルート 案内を開始します。

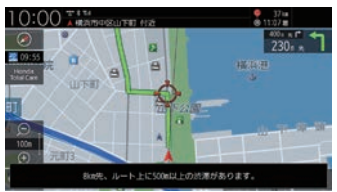

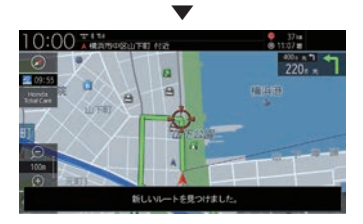

#### アドバイス

- [探索の設定]の「ルート自動更新」を[使 用する]に設定しておく必要があります。 →「NAVI設定」(P317)
- 探索条件がインターナビルートの場合 は、インターナビルートを優先してルー ト案内します。

棩 能

#### ETC2.0 インターナビ

図形/文字情報の割り込み表示 ビーコン情報または交通情報を受信すると、図 形情報または文字情報が自動的に表示されます。

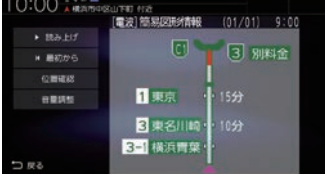

[戻る]にタップすると元の画面に戻ります。

#### アドバイス

- 操作をしなければ約10秒間で元の画面 に戻ります。
- 交通情報は図形情報のみです。
- [ETC2.0の設定]の「ETC2.0受信音」 でビーコン情報の受信音を鳴らす/鳴ら さないを設定できます。 →「情報設定」(P335)
- 交通情報は受信音が鳴りません。

#### FM VICS局を選ぶ

工場出荷時は、自車位置の都道府県の放送 局を優先的に選局する[自動選局]に設定さ れていますが、都道府県を指定する方法、周 波数を入力して指定する方法を選択するこ ともできます。

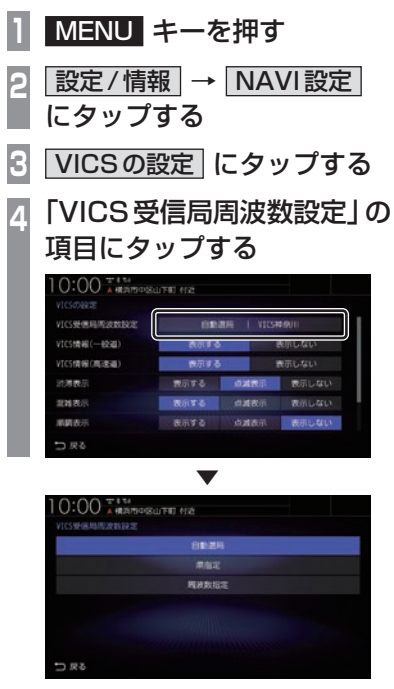

VICS受信局周波数設定画面を表示します。

#### 自動選局

自車位置の都道府県のVICS局を優先的に選 局します。

**<sup>1</sup>** VICS受信局周波数設定画面で 自動選局 にタップする

▼

VICS局を自動選局に変更します。

#### 県指定

選択した都道府県をVICS局に指定できます。

**<sup>1</sup>** VICS受信局周波数設定画面で 県指定 にタップする **<sup>2</sup>** 変更したい"都道府県"に タップする 0:00 \*\*\*\* av. Isa 幼玉 行馬 u.  $\sim$ 

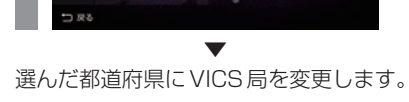

××

 $\sim$ 

#### 周波数指定 入力した周波数をVICS局に指定できます。 **<sup>1</sup>** VICS受信局周波数設定画面で 周波数指定 にタップする

**<sup>2</sup>** 変更したい"周波数"を入力する

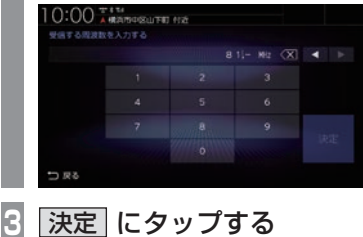

▼ 入力した周波数にVICS局を変更します。 棩 能

# *AV*

オーディオ機能に関する操作方法を説明します。

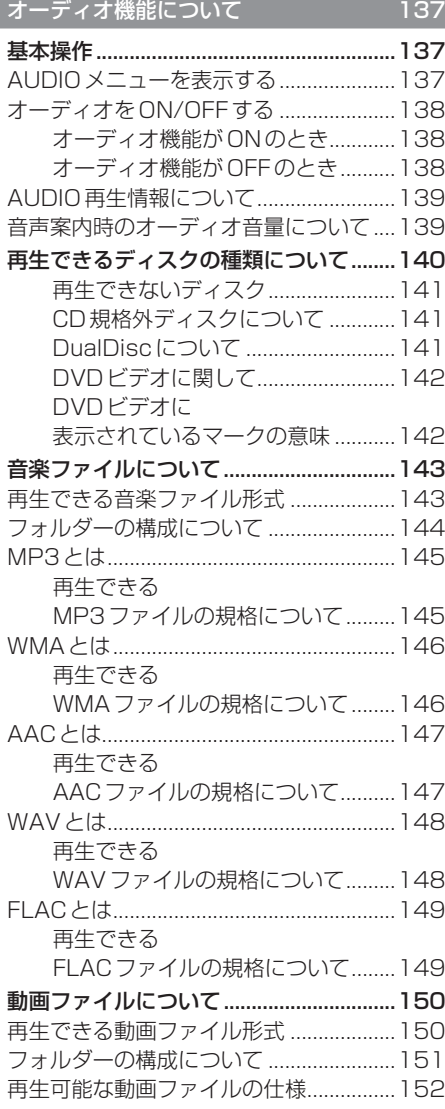

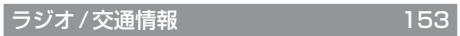

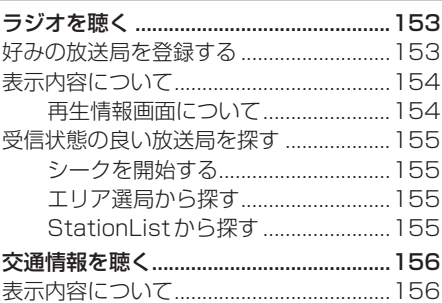

#### DISC **157**

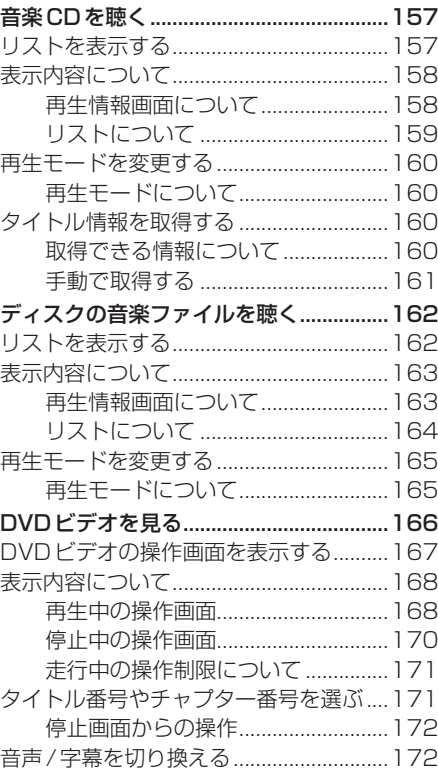

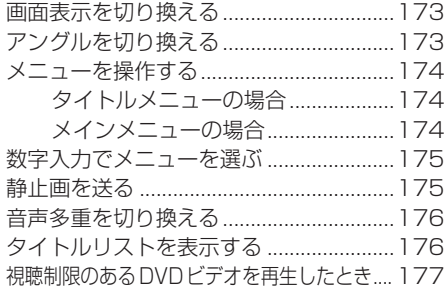

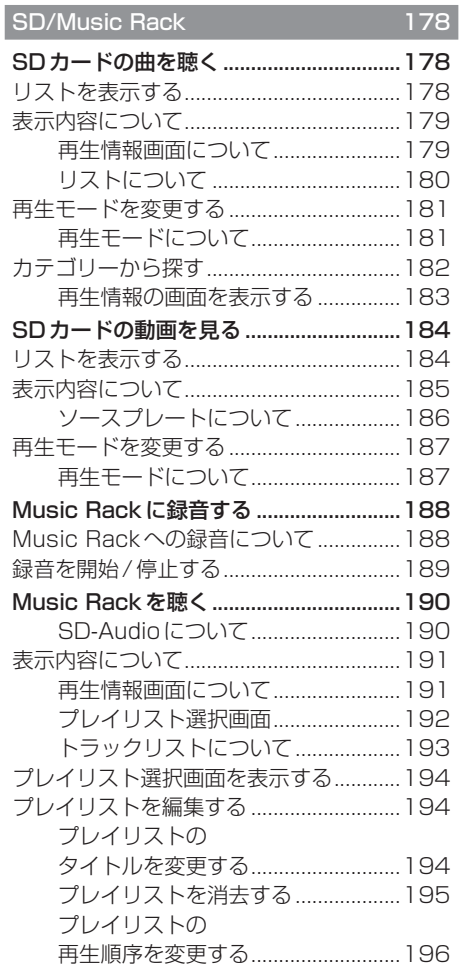

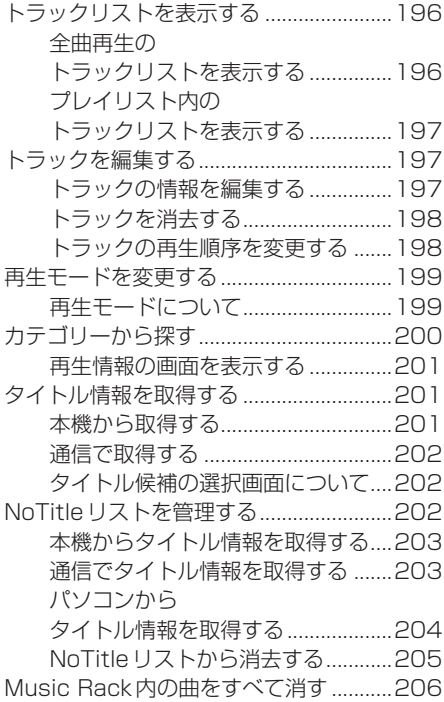

#### iPod/USBメモリ 207

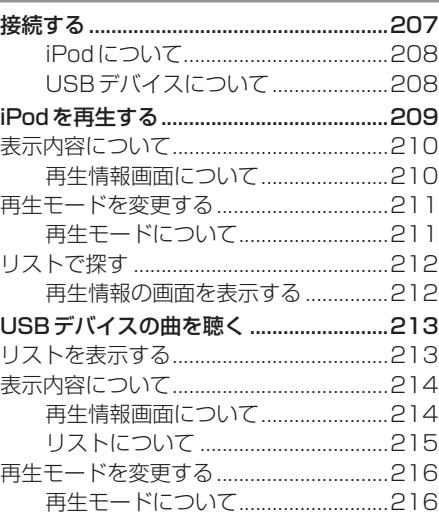

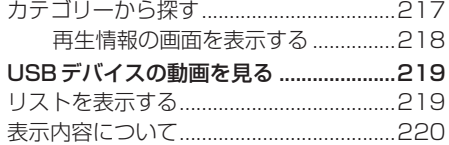

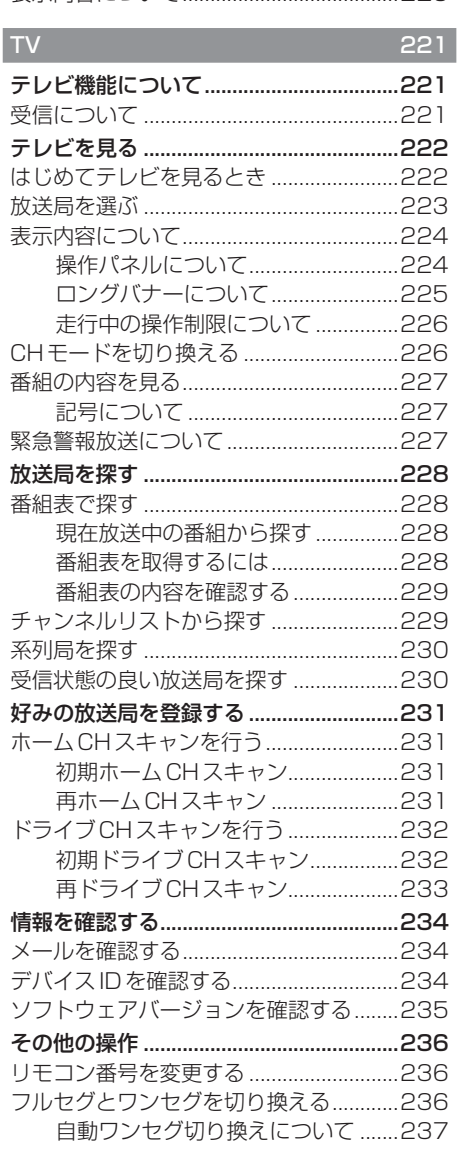

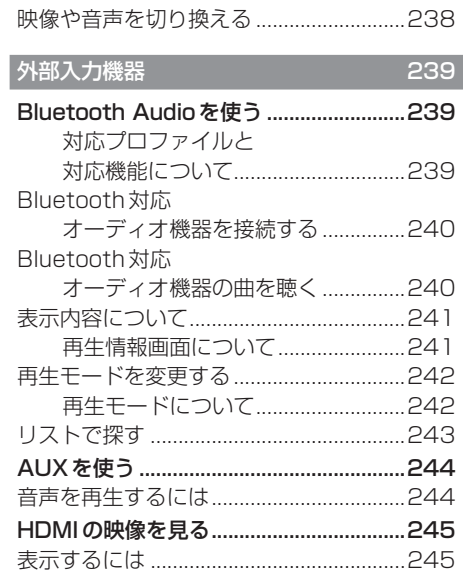

# **オーディオ機能について**

# 基本操作

#### 注意

• エンジンが停止している状態でオーディ オ機能を使用していると、バッテリーの 充電状態によってはエンジンの始動がで きなくなることがあります。

#### お知らせ

- 本書のオーディオ機能およびそれに関連 する機能で使用している画像について、 タイトル情報のアルバム名やタイトル名 などは説明用に作成したものです。実際 に存在するタイトル情報とは一切関係あ りません。
- オーディオをONにした場合、最後に 再生していたAUDIOソースの音量は フェードインします。
- 消音を解除した場合、AUDIOソースの 音量はフェードインします。

# AUDIOメニューを表示する **<sup>1</sup>** AUDIO キーを押す  $+101$ **AUDIO** 現在地  $\overline{\phantom{0}}$ AUDIOメニューまたはAUDIO再生画面 を表示します。

AUDIO再生画面が表示された場合は、手 順2へ進みます。

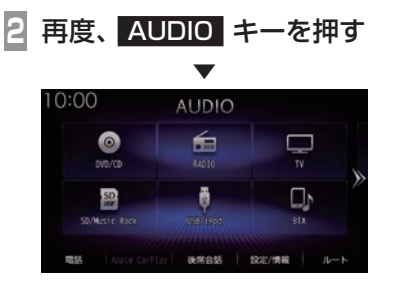

AUDIOメニューを表示します。

アドバイス

• AUDIO再生画面が表示されていると きに、[SOURCE]にタップすると、 AUDIOメニューを表示します。

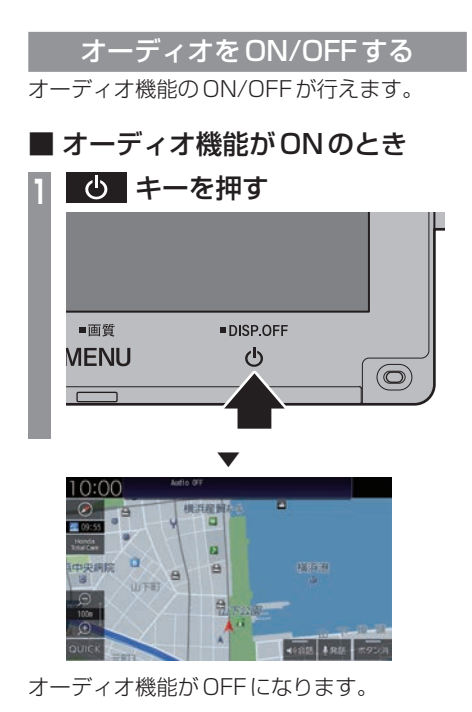

■ オーディオ機能が OFF のとき **<sup>1</sup>** キーを押す ■画質 DISP.OFF **MENU**  $\mathcal{L}$  $\overline{\circledcirc}$  $\overline{\phantom{0}}$ ▼ 10:00  $\frac{2}{\sqrt{2}}$  $200.55$  $\overline{a}$ 中央网院 0  $\overline{B}$ B **UCKET** 曲

オーディオ機能がONになります。

 $\frac{1}{100}$  $\overline{a}$ 

#### AUDIO再生情報について

オーディオ再生中、ナビ画面のステータス バーにタップするとAUDIO再生情報を表示 します。

以下のように現在再生中のオーディオソース と再生情報を表示します。

#### AUDIO 再生情報

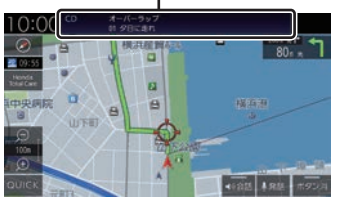

以下は一例です。

#### ラジオ

CD

图 71.6MHz<br>AAA線漢 **FM** 

プリセット番号、放送局名、周波数を表示します。

#### ディスク(音楽CD)

オーバーラップ<br>01 夕日に走れ

トラック番号、トラック名、アルバム名(フォ ルダー名)を表示します。

#### Music Rack

MusicRack オーバーラップ<br>01 夕日に走れ

00' 05"

トラック番号、トラック名、プレイリスト名を 表示します。

#### 音声案内時のオーディオ音量について

ナビ機能などの音声案内が行われるときは、 オーディオ音量が小さくなります。 (すべてのスピーカーが対象となります。) この機能によって、音声案内が聞き取りやす くなります。

#### 注意

• 運転中は車外の音が聞こえる程度の音量 でお使いください。車外の音が聞こえな い状態で運転すると思わぬ事故につなが るおそれがあります。

*AV*

# 再生できるディスクの種類について

-<br>以下のマークはディスクのレーベル面やパッケージ、ジャケットなどに記載されています。

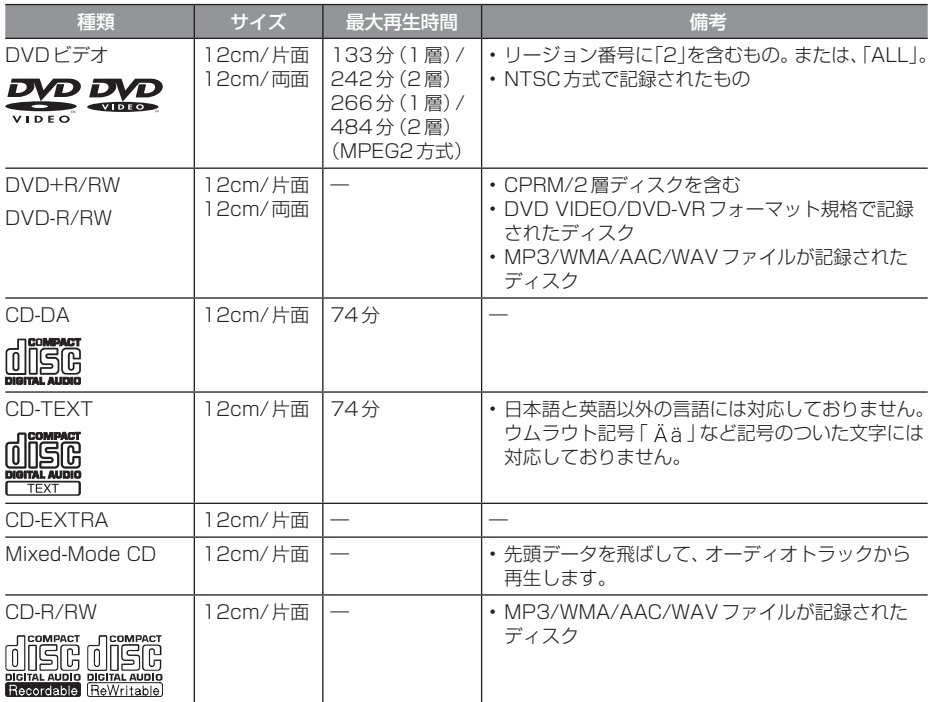

# オーディオ機能につい オープン  $\overline{\mathcal{C}}$

*AV*

#### ■ 再生できないディスク

- •「再生できるディスクの種類」に記載のない ディスクの再生は保証いたしかねます。
- 8cmディスクやアダプターを取り付けた ディスクは使用できません。
- 異形のディスク(ハート形など)は故障の原 因となるため、使用しないでください。 また、一部が透明なディスクは再生できません。
- ファイナライズしていないディスクは再生 できません。
- レコーダーやPC(パソコン)によって正し いフォーマットで記録したディスクでも、 アプリケーションソフトの設定や環境もし くはディスクの特性や傷、汚れ、または本機 内部のレンズの汚れ、露などにより、本機で 再生できない場合があります。
- ディスクによっては、一部機能が使用でき ない場合や再生できない場合があります。
- ヒビの入ったディスクや反ったディスクは 使用しないでください。
- ディスクにシールを貼っている場合、はが れかかっているもの、のりあとが付着して いるものは使用できません。
- ディスクに飾り用のラベルやシールを貼っ たものは使用できません。

#### 注意

• DTS-CD (5.1ch Music Disc) は、録 音/再生できません。本機に挿入しても ノイズのみが再生されますので挿入しな いでください。

#### ■ CD規格外ディスクについて

本機では音楽CDをお楽しみいただけますが、 CDの規格について以下の点にご注意ください。

- ディスクレーベル面に dist の入ったものな ど、JIS規格に合致したディスクをご使用く ださい。
- CD規格外ディスクを使用された場合には 再生の保証をいたしかねます。また再生で きた場合であっても音質の保証はいたしか ねます。
- CD規格外ディスクを再生した場合、次の症 状が発生することがあります。
	- 再生時に雑音が混入する。
	- 音飛びする。
	- ●ディスクを認識しない。
	- 1曲目を再生しない。
	- 頭出しの時間が通常より長い。
	- 曲の涂中から再生する。
	- 部分的に再生できない箇所がある。
	- 再生の途中でフリーズする。
	- 誤表示する。

#### ■ DualDisc について

本機はDualDiscの再生に対応しておりません。 DualDiscは、片面にDVD規格準拠の映像や オーディオ、もう片面にCD再生機での再生 を目的としたオーディオが収録されています。

#### ■DVDビデオに関して

DVDビデオによっては、一部の機能がご使用に なれない場合や再生できない場合があります。

#### ■ DVDビデオに表示されている マークの意味

DVDビデオディスクのレーベル面やパッケー ジには、以下のようなマークが表示されてい ます。それぞれのマークは、そのディスクに記 録されている映像または言語のタイプ、使え る機能を表しています。

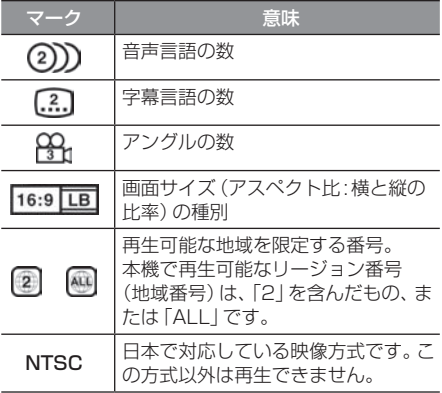
## 音楽ファイルについて

#### 再生できる音楽ファイル形式

本機ではディスク※1やUSBデバイス、SD カードに記録された以下の音楽ファイルを再 生できます。

- MP3
- WMA
- $\triangle$   $\triangle$   $\triangle$   $\triangle$   $\triangle$
- WAV\*2
- FLAC※3
- ※1 「再生できるディスクの種類について1(P140)をご覧 ください。
- ※2 ディスクに書き込んだWAV形式の音楽ファイルはサ ンプリング周波数、ビット数によっては再生時に音飛 びが発生することがあります。
- ※3 ディスクに書き込んだFLAC形式の音楽ファイルは再 生できません。

使用できるファイルやメディアについては制 限がありますので上記形式の音楽ファイルを メディアに書き込む(コピーする)前に以下の 内容をよくお読みください。

また、お手持ちのディスクドライブやライ ティングソフトの取扱説明書もよくお読みに なり、正しくご使用ください。

音楽ファイル内にタイトル情報などのデータ が記録されている場合は、ディスプレイに表 示できます。

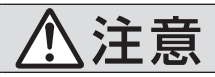

必ず行う • 音楽ファイルは、正しい拡張 子で使用してください。 誤った拡張子のファイルを使 用すると、大きな雑音が発生 してスピーカーの破損や事故 の原因となることがあります。

#### 注意

- 音楽CDから書き込んだ(コピーした) ディスクやファイルを無償・有償にかか わらず他人に配るなどの行為、インター ネットなどのサーバーへアップロードす る行為は違法ですので決して行わないで ください。
- 拡張子(「.mp3」など)を異なったファ イル形式のファイルに付けないでくださ い。そのようなファイルが書き込まれた メディアを再生すると誤認識して再生す る可能性があるため、大きな雑音がでて スピーカーの破損や思わぬ事故につなが るおそれがあります。

#### アドバイス

- 音楽ファイルによっては正常に再生でき ない場合があります。
- ディスク書き込みに使用したレコーダー やレコーディングソフトの状態によって は正しく再生できない場合があります。 その場合はご使用になった機器・ソフト の取扱説明書をご覧ください。
- パソコンのOSの種類やバージョン. ソフト、設定によって拡張子が付かない 場合があります。その場合はファイルの 最後に拡張子(「.mp3」など)を付けてか らメディアに書き込んで(コピーして) ください。
- 2GBを超えるサイズのファイルは再生 できません。
- 複数の形式の音楽ファイルが混在したメ ディアも再生できます。

*AV*

#### フォルダーの構成について

フォルダーは8階層まで認識できます。

ジャンル→アーティスト→アルバム→トラック (再生可能な形式の音楽ファイル) といった階層 を作成して曲を管理できます。

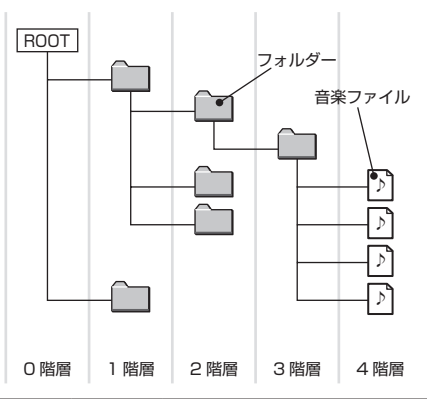

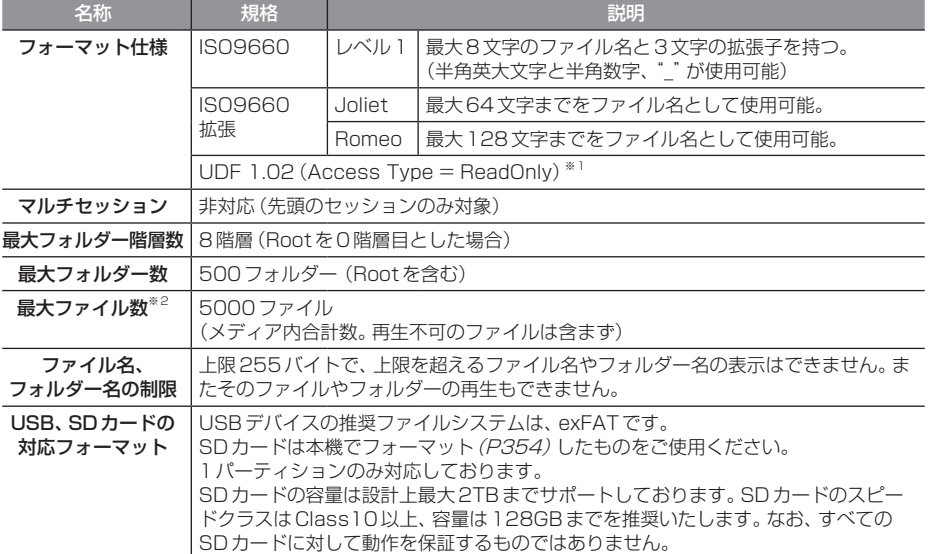

※1 パケットライトは非対応です。

※2 再生不可のファイルは含みません。ただし、同じフォルダーに多数の楽曲を格納している場合は最大曲数以下の場合でも認 識しない場合があります。その場合は複数のフォルダーに分けて格納してください。

#### お知らせ

• 本機で表示されるフォルダーおよびファイルの順番はPCで表示される順番と異なる場合が あります。

#### MP3とは

MP3とはMPEG-1 Audio Layer3の略称で、音声圧縮フォーマットです。

#### ■ 再生できる MP3 ファイルの規格について

再生できるMP3ファイルの仕様は以下のとおりです。

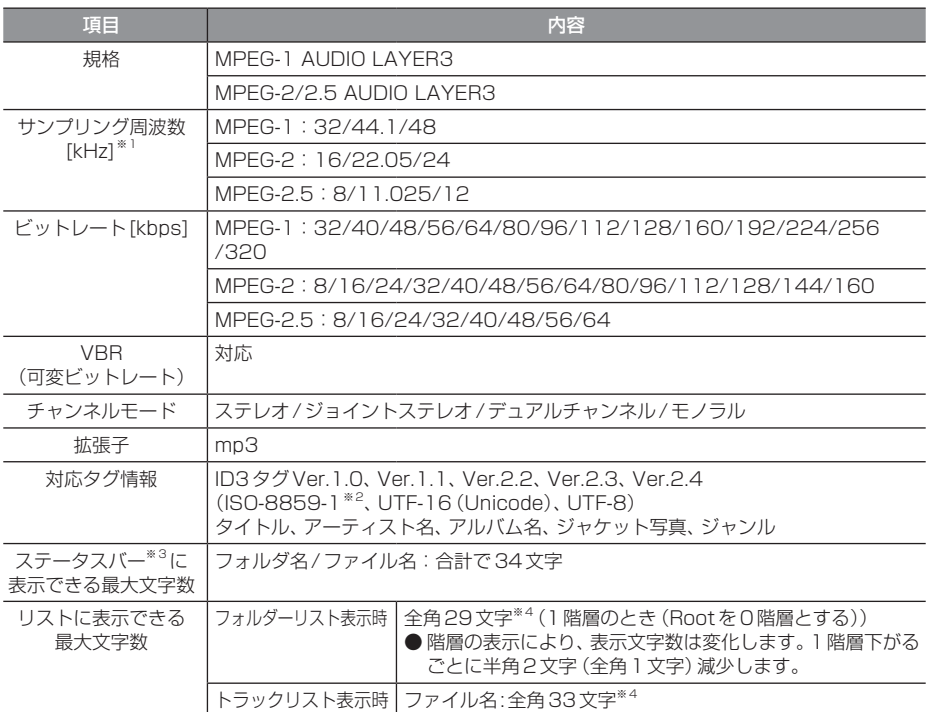

※1 64kHzは対応しておりません。

※2 ウムラウト記号「Ää」など記号のついた文字には対応しておりません。

※3 ナビ画面で表示するステータスバーです。

※4 文字によって幅が異なるため、必ずしも最大文字数まで表示できるとは限りません。

#### 注意

• 上記規格以外で書き込まれたMP3ファイルは正常に再生できない場合やファイル名、フォ ルダー名などが正しく表示されない場合があります。

#### WMAとは

WMAとはWindows Media Audioの略称で、音声圧縮フォーマットです。

#### 注意 】

• WMAは著作権保護機能(DRM)をサポートしており、著作権で保護されたWMAファイル を本オーディオシステムでは再生できません。

#### ■ 再生できる WMA ファイルの規格について

再生できるWMAファイルの仕様は以下のとおりです。

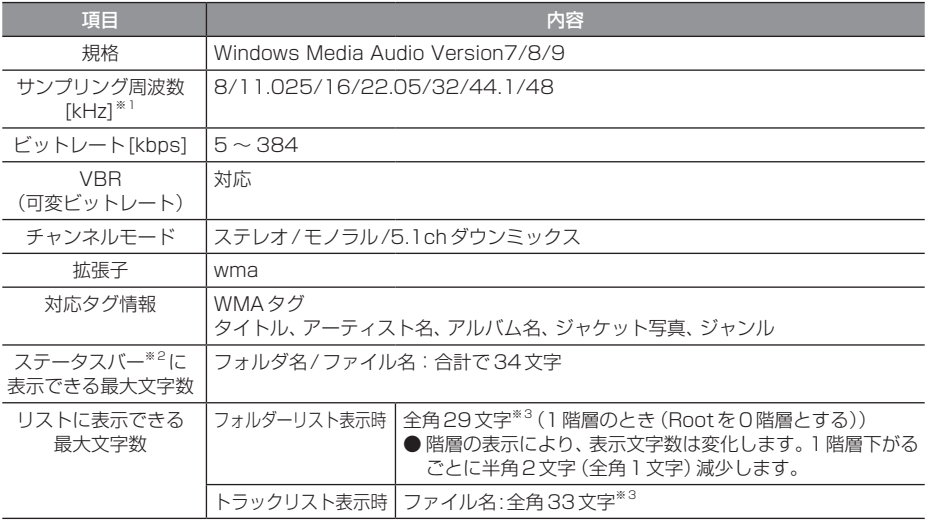

※1 64kHzは対応しておりません。

※2 ナビ画面で表示するステータスバーです。

※3 文字によって幅が異なるため、必ずしも最大文字数まで表示できるとは限りません。

#### 注意 】

- 上記規格以外で書き込まれたWMAファイルは正常に再生できない場合やファイル名、フォ ルダー名などが正しく表示されない場合があります。
- •「Lossless」「Voice」には対応しておりません。

#### AACとは

AACとはAdvanced Audio Codingの略称で、音声圧縮フォーマットです。

#### 注意

· AACは著作権保護機能(DRM)をサポートしており、著作権で保護されたAACファイルを 本オーディオシステムでは再生できません。

#### ■ 再生できる AAC ファイルの規格について

再生できるAACファイルの仕様は以下のとおりです。

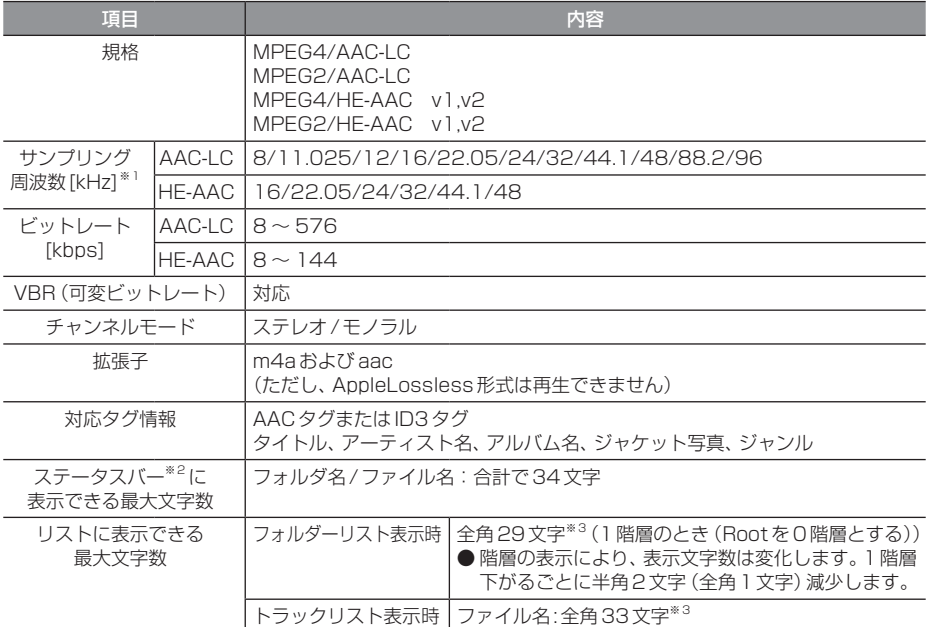

※1 64kHzは対応しておりません。

※2 ナビ画面で表示するステータスバーです。

※3 文字によって幅が異なるため、必ずしも最大文字数まで表示できるとは限りません。

#### 注 意

• 上記規格以外で書き込まれたAACファイルやADIF形式のAACファイルは正常に再生でき ない場合やファイル名、フォルダー名などが正しく表示されない場合があります。

*AV*

#### WAV とは

WAVとはRIFF waveform Audio Formatの略称で、音声データフォーマットです。 Microsoft社とIBM社で開発された音声データフォーマットです。

#### ■ 再生できるWAVファイルの規格について

再生できるWAVファイルの仕様は以下のとおりです。

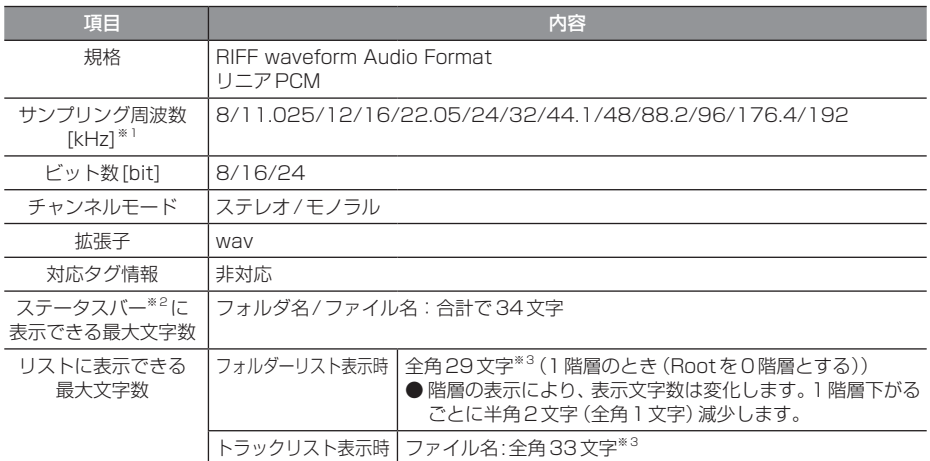

※1 64kHzは対応しておりません。

※2 ナビ画面で表示するステータスバーです。

※3 文字によって幅が異なるため、必ずしも最大文字数まで表示できるとは限りません。

#### 注意 】

• 上記規格以外で書き込まれたWAVファイルは正常に再生できない場合やファイル名、フォ ルダー名などが正しく表示されない場合があります。

FLACとはFree Lossless Audio Codecの略称で、音声データフォーマットです。 可逆圧縮による音源のため音質の劣化がありません。

#### ■ 再生できる FLAC ファイルの規格について

再生できるFLACファイルの仕様は以下のとおりです。

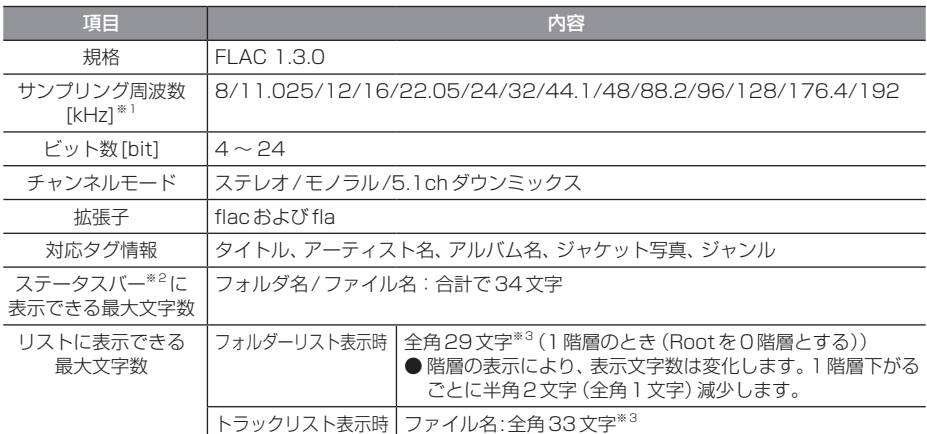

※1 64kHzは対応しておりません。

※2 ナビ画面で表示するステータスバーです。

#### 注意

• 上記規格以外で書き込まれたFLACファイルは正常に再生できない場合やファイル名、フォ ルダー名などが正しく表示されない場合があります。

<sup>※3</sup> 文字によって幅が異なるため、必ずしも最大文字数まで表示できるとは限りません。

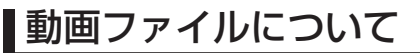

#### 再生できる動画ファイル形式

本機ではUSBデバイスやSDカードに記録さ れた以下の動画ファイルを再生できます。

- MP4
- AVI 1.0/2.0 (DivXは除く)

使用できるファイルやメディアについては制 限がありますので上記形式の動画ファイルを メディアに書き込む(コピーする)前に以下の 内容をよくお読みください。

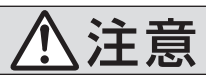

必ず行う • 動画ファイルは、正しい拡張 子で使用してください。 誤った拡張子のファイルを使 用すると、大きな雑音が発生 してスピーカーの破損や事故 の原因となることがあります。

#### 注意

• 拡張子(「.mp4」など)を異なったファ イル形式のファイルに付けないでくださ い。そのようなファイルが書き込まれた メディアを再生すると誤認識して再生す る可能性があるため、大きな雑音がでて スピーカーの破損や思わぬ事故につなが るおそれがあります。

#### アドバイス

- 動画ファイルによっては正常に再生でき ない場合があります。
- パソコンのOSの種類やバージョン、ソ フト、設定によって拡張子が付かない場 合があります。その場合はファイルの最 後に拡張子(「.mp4」など)を付けてから メディアに書き込んで(コピーして)く ださい。
- 2GBを超えるサイズのファイルは再生 できません。
- 複数の形式の動画ファイルが混在したメ ディアも再生できます。

#### フォルダーの構成について

#### フォルダーは8階層まで認識できます。

ジャンル→製作年月→タイトル(再生可能な形式の動画ファイル)といった階層を作成して動画 を管理できます。

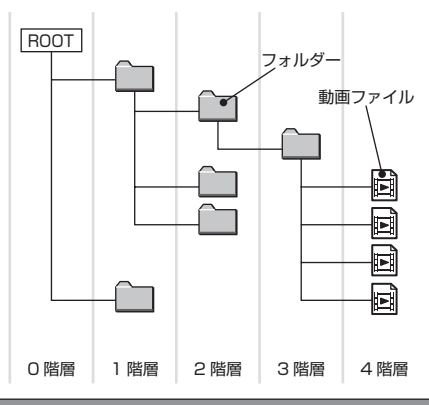

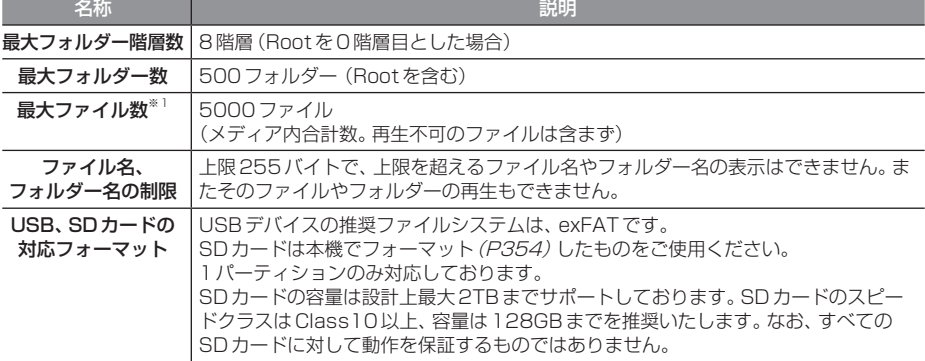

※1 再生不可のファイルは含みません。ただし、同じフォルダーに多数の動画を格納している場合は最大動画数以下の場合でも 認識しない場合があります。その場合は複数のフォルダーに分けて格納してください。

#### お知らせ

• 本機で表示されるフォルダーおよびファイルの順番はPCで表示される順番と異なる場合が あります。

#### 再生可能な動画ファイルの仕様

#### 再生できる動画ファイルの仕様は以下のとおりです。

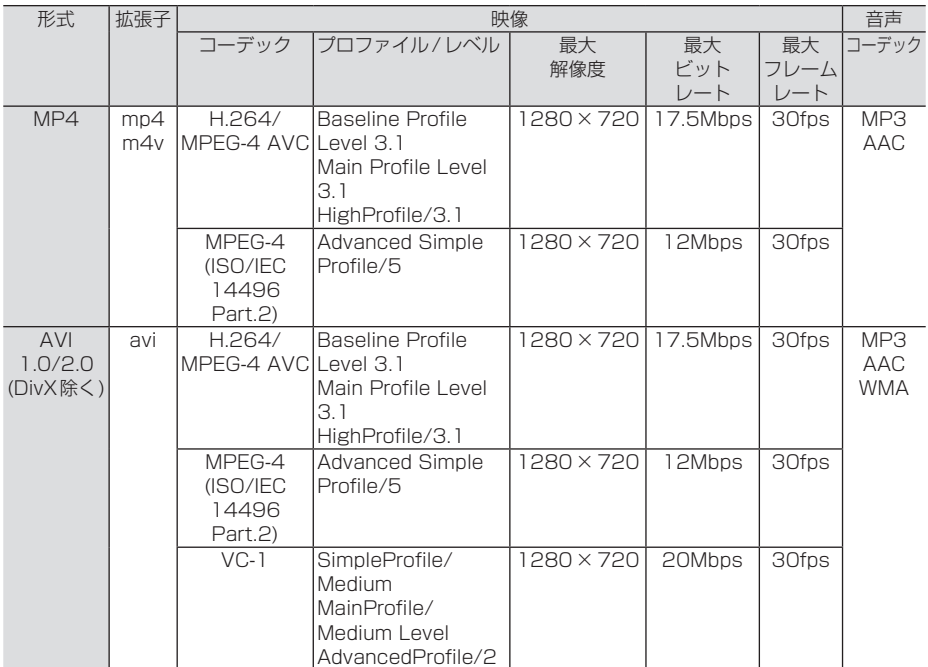

#### 注意

• 上記規格以外で書き込まれた動画ファイルは正常に再生できない場合やファイル名、フォル ダー名などが正しく表示されない場合があります。

# **ラジオ/交通情報**

## ラジオを聴く

FM放送やAM放送のラジオの聴きかたに ついて説明します。

#### お知らせ

- 放送局名リストは、2022年4月時点の ものです。
- 本機はワイドFMに対応しており、 99MHzまで受信が可能です。ただし、 StationListから探す (P155)では、 95MHzまでとなります。
- ラジオの画面を表示しているとき、ルート 案内中は、ルート案内表示画面に自動で切 り換わりません。音声のみ案内します。
- 放送局の稼働停止、周波数変更、技術的 問題が生じたりした場合には、受信がで きなくなったり実際の放送と表示が異 なったりすることがあります。

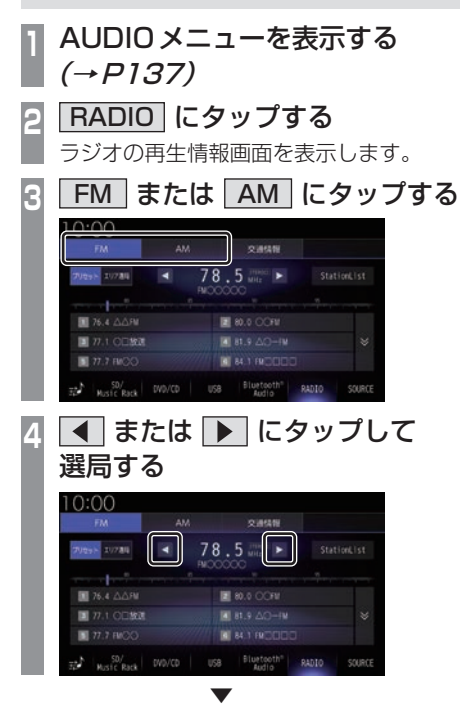

選局した周波数の音声が流れます。

#### 好みの放送局を登録する

お好みの放送局をFMに12局、AMに6局ま で記憶できます。

- **ラジオ再生情報画面で また** 
	- は ▶ にタップし、登録したい "放送局"を探す
- **<sup>2</sup>** 登録したい"プリセットボタン"に 「ピッ !」と鳴るまでロングタップする →「操作のしかた」(P29)

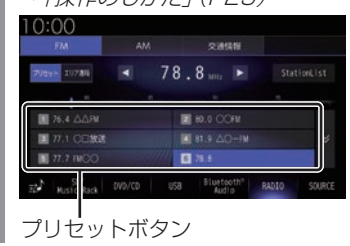

▼ ロングタップしたプリセットCH番号のボタ ンに選局した放送局を登録します。

#### アドバイス

• 放送局の選択にStationListを利用する と、受信可能な放送局がリストになって いるため便利です。

→ 「StationListから探す」(P155)

#### ■ 再生情報画面について

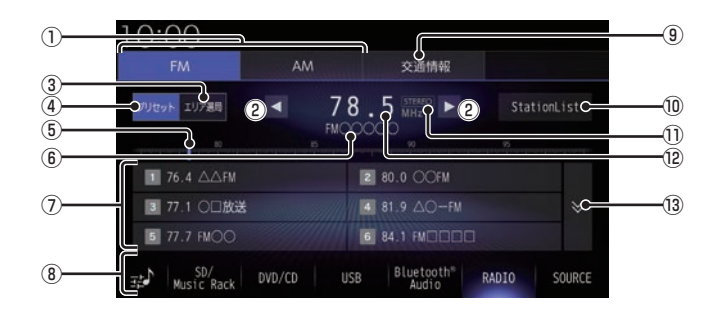

 $\circledR$  FM , AM

FM放送、AM放送へ切り換えるときに使用 します。

FMは12局、AMは6局までお好みの放送 局を登録できます。

#### $\Omega$   $\overline{\mathbf{A}}$  ,  $\overline{\mathbf{b}}$

周波数を変更するときに使用します。 ロングタップ(P29)するとシークを開始 します。

(3) エリア選局

自車位置マークがある地域の放送局を自動 でプリセットボタンにリストアップしま す。→「エリア選局から探す」(P155)

④ プリセット

エリア選局表示時、タップするとエリア選 局を解除します。

⑤ 目盛り

現在選ばれている周波数を目盛りで確認で きます。

⑥ 放送局名

現在選ばれている放送局名を表示します。

#### ⑦ プリセットボタン

お好みの放送局を登録できます。 希望のプリセットCH番号のボタンに 「ピッ !」と鳴るまでロングタップ(P29)す ると、現在受信中の放送局を登録できます。 → 「好みの放送局を登録する | (P153)

8 AUDIO ソースボタン

各ボタンにタップすると、AUDIOソース が切り換わります。[SOURCE]にタップす るとAUDIOメニューを表示します。  $\rightarrow$  [AUDIO  $\times$   $\equiv$   $\pm$   $\rightarrow$  [(P34) にタップすると、Sound Settingsを 表示します。 →「音質の設定を変更する(Sound Settings)」(P327)

- **(9) 交通情報** 交通情報画面を表示します。 → 「交通情報を聴く」(P156)
- 10 StationList 受信できる放送局を探し、受信した放送局 を表示します。
- ⑪ ステレオインジケータ ステレオ受信時に表示します。
- 12 周波数 現在選ばれている周波数を表示します。
- $\sqrt{13}$   $\sqrt{9}$  ,  $\sqrt{2}$ FM放送選択時に、プリセットボタンの表 示を切り換えます。

# ラミランス ラジオ / 交通情報

*AV*

#### 受信状態の良い放送局を探す

旅行先など受信周波数の異なる地域に移動し たときに受信できる放送局を探す場合に便利 です。

ここでは、ラジオの再生情報画面からの操作 方法を説明します。

#### ■ シークを開始する

受信できる放送局を1つずつ探します。

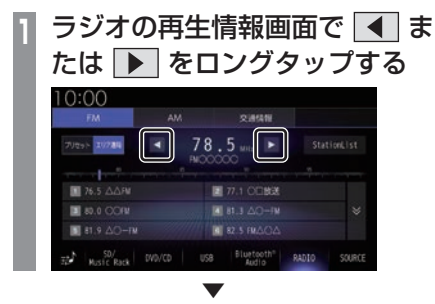

受信できる放送局が見つかると、音声が流れます。

#### ■ エリア選局から探す

自車位置マークがある地域の放送局を自動で プリセットボタンにリストアップします。

**<sup>1</sup>** ラジオの再生情報画面で

#### エリア選局 にタップする

現在いる地域で、受信できる放送局を表示 します。

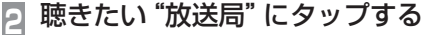

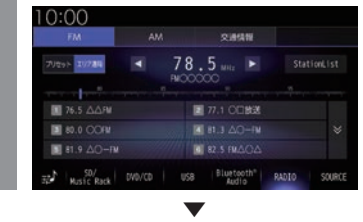

#### 放送局が切り換わります。

#### アドバイス

• エリア選局で選局された放送局を好みの プリセットボタンに手動で登録しなおす ことはできません。

#### ■ StationListから探す

放送局をサーチして、受信できる放送局の一 覧を表示します。

#### アドバイス

- リストは最大50件まで表示します。
- 電波の状況によりStationListに表示され た放送局でも受信できない場合があります。
- **<sup>1</sup>** ラジオの再生情報画面で StationList にタップする

受信できる放送局を一覧表示します。

#### お知らせ

• ラジオモード中は自動で更新がされませ ん。手動で更新してください。

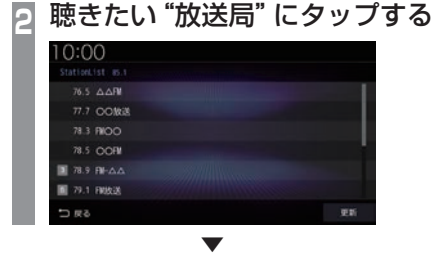

放送局が切り換わります。

#### StationListを更新する

受信できる放送局を手動で更新します。

#### アドバイス

• StationListは自動更新されません。受 信できない放送局がある場合は手動で更 新をしてください。

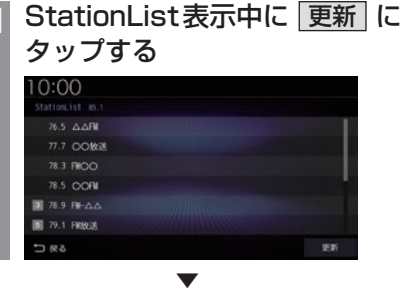

受信できる放送局を一覧表示します。

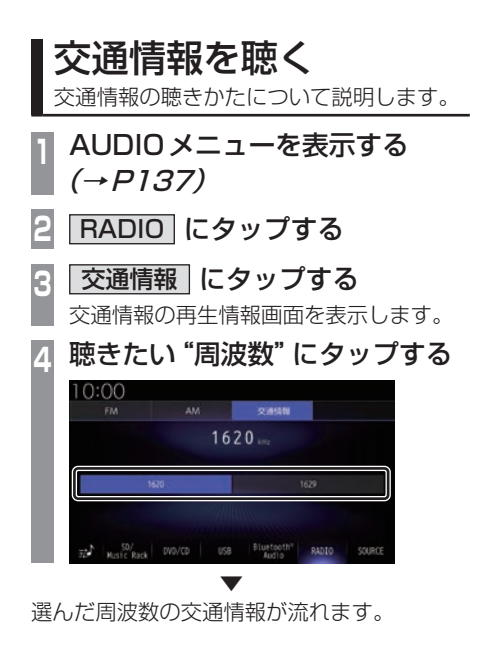

#### 表示内容について

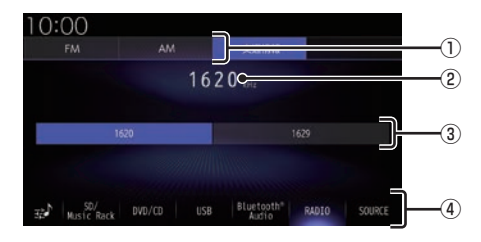

#### $\overline{O}$  FM , AM

FM放送、AM放送へ切り換えるときに使用 します。

- ② 周波数 現在選ばれている周波数を表示します。
- $(3)$  1620 , 1629 交通情報の周波数、1620kHzもしくは 1629kHzを選ぶときにタップします。

#### ④ AUDIOソースボタン

各ボタンにタップすると、AUDIOソース が切り換わります。[SOURCE]にタップす るとAUDIOメニューを表示します。  $\rightarrow$  [AUDIO  $\times$   $=$   $\pm$   $\mid$  (P34) にタップすると、Sound Settingsを 表示します。

→「音質の設定を変更する (Sound Settings)」(P327)

# **DISC**

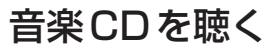

音楽CD(CD-DA/CD-TEXT)の聴きかた について説明します。

本機にディスクを挿入すると、自動的に再生 します。→「ディスクを挿入する」(P27) また、工場出荷時の設定であれば本機に音楽 CD挿入後、[録音する]にタップすることで Music Rackへの録音を開始します。 → 「Music Rack に録音する」 (P188) **→「音楽CDの録音方法を変更する**1(P330)

#### お知らせ

- 音楽CDを本機に挿入した状態で操作し てください。
- **<sup>1</sup>** AUDIOメニューを表示する  $(\rightarrow P137)$
- **<sup>2</sup>** DVD/CD にタップする 音楽CDの再生情報画面を表示します。
- **3** F<< または ▶▶ にタップして 曲を選ぶ

▼

選んだ曲を再生します。

アドバイス

• **THAT** または **INTI** にロングタップ (P29)すると、再生中の曲を早送り、早 戻しができます。

#### リストを表示する

トラックリストを表示します。 ここでは、音楽CDの再生情報画面からの操 作方法を説明します。

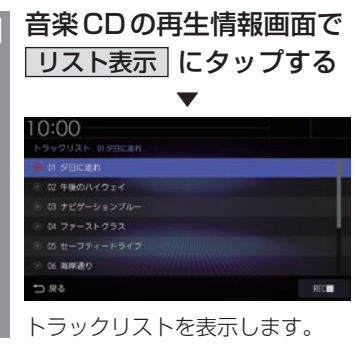

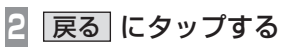

音楽CDの再生情報画面に戻ります。

▼

DISC

#### ■ 再生情報画面について

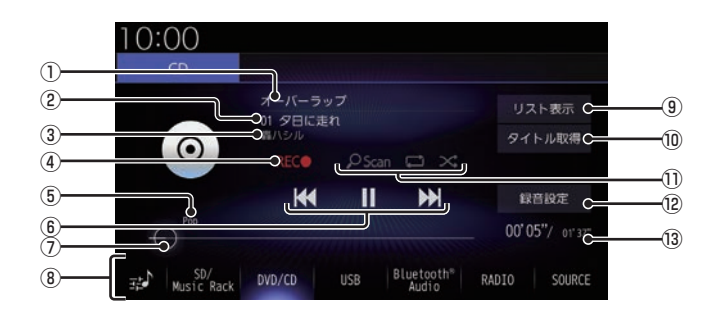

① アルバム名

タイトル情報があればアルバム名を表示し ます。タイトル情報がなければ「No Title」 と表示します。

- ② トラック番号/曲名 タイトル情報があれば曲名を表示します。 タイトル情報がなければ「No Title」と表 示します。
- ③ アーティスト名 タイトル情報があればアーティスト名を 表示します。タイトル情報がなければ「No Name」と表示します。
- ④ REC● / REC■ 録音の開始や停止が行えます。 → 「録音を開始 / 停止する | (P189)
- ⑤ ジャンル 再生しているトラックのジャンル名を表示 します。タイトル情報にジャンル情報があ れば表示します。
- ⑥ , , , トラックの選択や一時停止、再生が行えます。 **E44 または ▶ にロングタップ (P29)** すると、再生中の曲を早送り、早戻しがで きます。
- ⑦ シークバー シークバーをタップまたはスライドするこ とで、再生位置を指定できます。

8 AUDIO ソースボタン

各ボタンにタップすると、AUDIOソース が切り換わります。[SOURCE]にタップす るとAUDIOメニューを表示します。  $\rightarrow$  [AUDIO  $\times$   $\equiv$   $\frac{7}{4}$  (P34) にタップすると、Sound Settingsを 表示します。 →「音質の設定を変更する (Sound Settings)」(P327)

- (9) リスト表示 トラックリストを表示します。 →「リストを表示する」(P157)
- 10 タイトル取得 手動でタイトル情報を取得します。 **→「タイトル情報を取得する**」(P160)
- ⑪ 再生モードボタン 各ボタンにタップして再生モードを変更します。 **→「再生モードを変更する」(P160)**
- (2) 録音設定
	- 録音方法の設定が行えます。 →「音楽CDの録音方法を変更する」  $(P330)$
- ⑬ 再生時間/曲の長さ

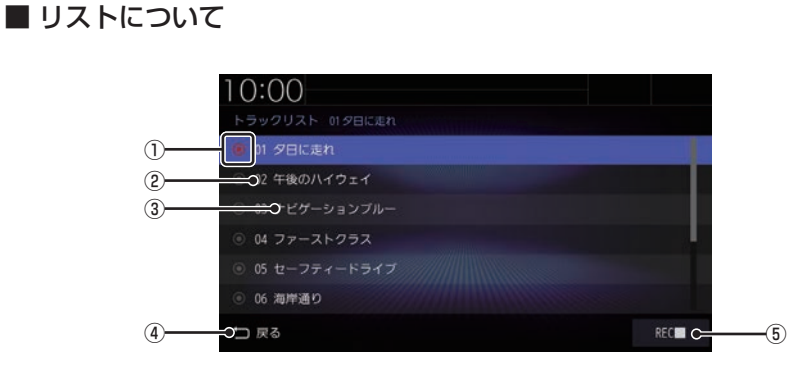

- ① 録音状態アイコン
	- ■:未録音(グレー) ■: 録音中(赤) ※ 録音済みは表示されません。
- ② トラック番号
- ③ トラック名

トラック名を表示します。 タイトル情報がなければ、「No Title」と表 示します。

- (4) 戻る 音楽CDの再生情報画面に戻ります。
- $(5)$  REC  $\bullet$  / REC  $\blacksquare$ 録音の開始や停止が行えます。 → 「録音を開始 / 停止する | (P189)

*AV* DISC

再生モードを変更する

リピート再生、スキャン再生、ランダム再生が 行えます。ここでは、音楽CDの再生情報画面 からの操作方法を説明します。

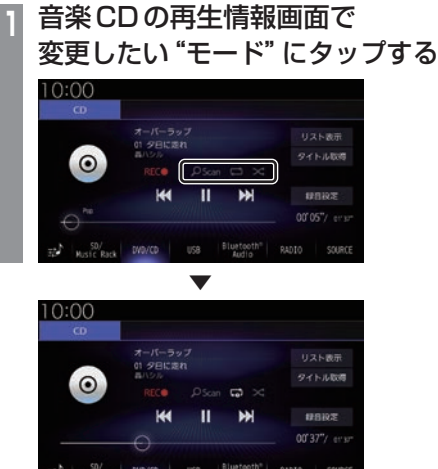

選んだモードの再生を開始します。

- アドバイス
	- 同一の再生モードボタン (P158) をタッ プするたびに、モードが切り換わります。 解除するときは、モード解除を示すアイコ ン(P160)になるまでタップしてください。

#### ■ 再生モードについて

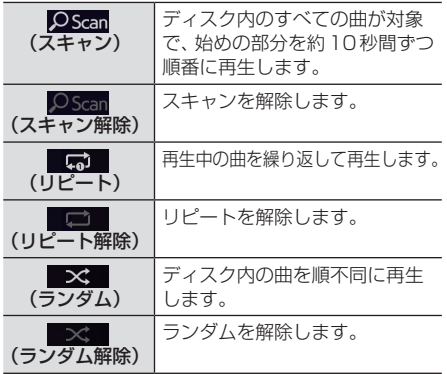

#### タイトル情報を取得する

音楽CDを本機に挿入すると、自動的にタイ トル情報を取得します。

#### お知らせ

- タイトル情報は、本機に記録されている Gracenoteデータベースを利用してタ イトル情報を取得します。
- CD-TEXTの場合はCD内からTEXT情 報を取得して表示します。TEXT情報が ない場合は、本機内のGracenoteデー タベースからタイトル情報を取得して表 示します。
- タイトル情報が取得できない場合は、 「No Title」や「No Name」などと表示 され、NoTitleリストに登録されます。
- 本機の発売時期以降に発売された音楽 CDのタイトル情報は本機に記録された Gracenoteデータベースから取得でき ません。また、それ以前の音楽CDでも 情報を取得できない場合があります。
- 複数の情報を表示する場合や異なった情 報を表示する場合があります。
- CD-TEXTは日本語と英語以外の言語に は対応しておりません。また、ウムラウ ト記号「Äälなど記号の付いた文字に は対応しておりません。
- タイトル情報の取得が完了するまでに時 間がかかる場合があります。

#### ■ 取得できる情報について

- アルバム名
- アルバムのアーティスト名
- トラック名
- トラックのアーティスト名
- ジャンル名

#### ■ 手動で取得する

ここでは、音楽CDの再生情報画面からの操 作方法を説明します。

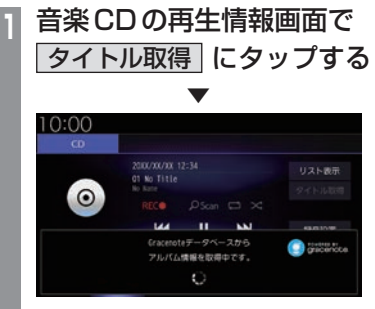

タイトル情報の検索を開始します。タイト ル情報が取得できた場合、タイトル候補の 選択画面を表示します。

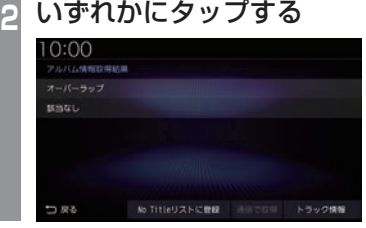

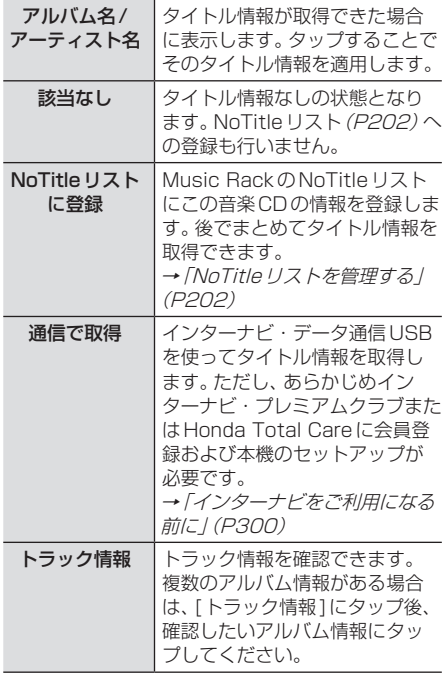

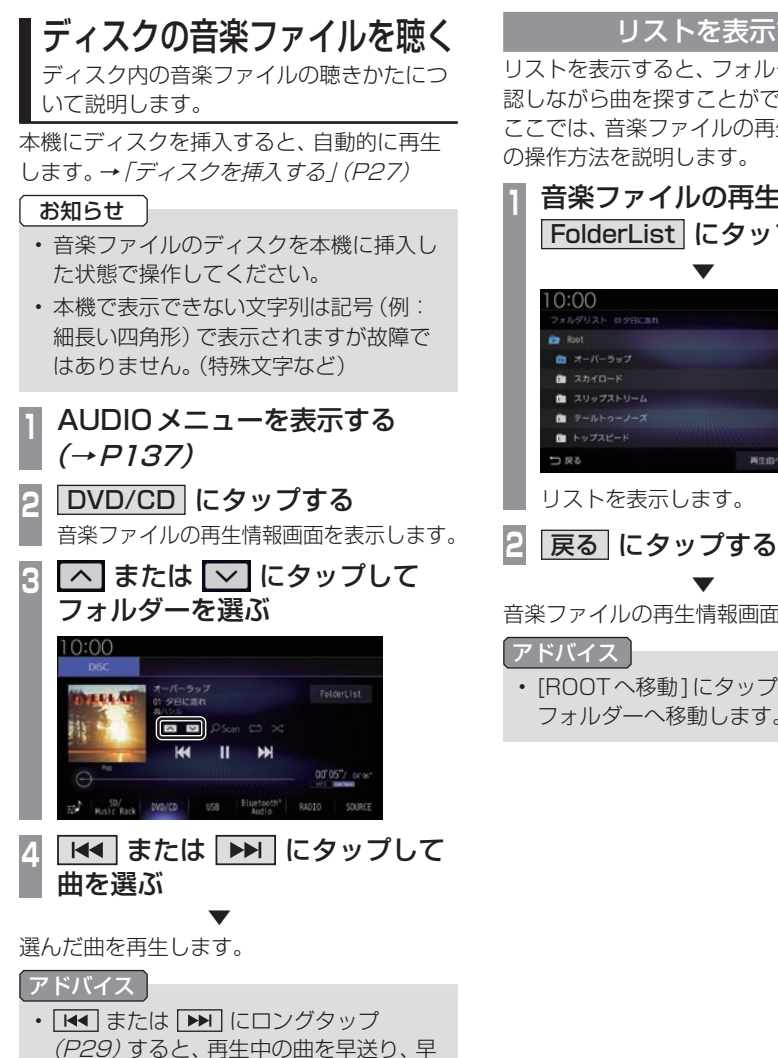

#### リストを表示する

リストを表示すると、フォルダーの階層を確 認しながら曲を探すことができます。 ここでは、音楽ファイルの再生情報画面から の操作方法を説明します。

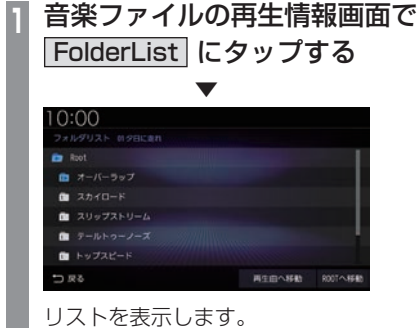

▼ 音楽ファイルの再生情報画面に戻ります。

• [ROOTへ移動]にタップすると、Root フォルダーへ移動します。

戻しができます。

#### ■ 再生情報画面について

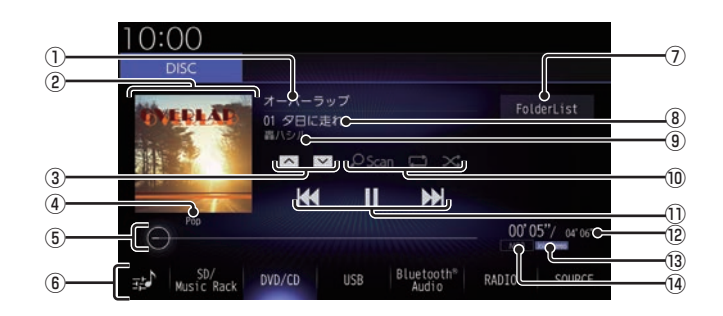

#### ① アルバム名

タイトル情報にアルバム名があれば表示し ます。WAV形式の場合はフォルダー名を 表示します。

#### ② ジャケット

タイトル情報にジャケット写真があれば表 示します。※1.※2

 $\boxed{3}$   $\boxed{\sim}$  ,  $\boxed{\vee}$ 

フォルダーを選ぶときに使用します。 タップすると、前後のフォルダーへと切り 換わり、最初の曲を再生します。

④ ジャンル

再生しているトラックのジャンル名を表示 します。タイトル情報にジャンル情報があ れば表示します。※2

⑤ シークバー シークバーをタップまたはスライドするこ とで、再生位置を指定できます。

#### ⑥ AUDIOソースボタン(→P34)

- . 各ボタンにタップすると、AUDIOソース が切り換わります。[SOURCE]にタップす るとAUDIOメニューを表示します。 ま) にタップすると、Sound Settingsを 表示します。 →「音質の設定を変更する(Sound. Settings)」(P327)
- ⑦ FolderList (→P164) フォルダーリストを表示します。

⑧ トラック番号/曲名 タイトル情報に曲名があれば表示します。

WAV形式の場合はファイル名を表示します。

#### ⑨ アーティスト名

タイトル情報にアーティスト名があれば表 示します。※2

⑩ 再生モードボタン . 各ボタンにタップして再生モードを変更します。 **→「再生モードを変更する」(P165)** 

#### $\textcircled{\scriptsize{1}}$   $\textcircled{\scriptsize{1}}$  ,  $\textcircled{\scriptsize{1}}$  ,  $\textcircled{\scriptsize{1}}$  ,  $\textcircled{\scriptsize{1}}$ ファイルの選択や一時停止、再生が行えます。 **EK4 または ▶ にロングタップ (P29)** すると、再生中の曲を早送り、早戻しがで きます。

#### (2) 再生時間 /曲の長さ

- ⑬ チャンネルモード タイトル情報にチャンネルモードの情報が あれば以下のアイコンを表示します。
	- Stereo : ステレオ
	- Joint Stereo : ジョイントステレオ
	- DualChannel: デュアルチャンネル
	- Monaural: モノラル
- (4) ファイル形式

再生中の音楽ファイルのファイル形式を表 示します。

- ※1. ジャケット写真を表示する場合は、あらかじめパソコ ン上で音楽データのタイトル情報にジャケット写真を 設定しておく必要があります。 画像データのサイズが大きいと表示されない場合があ ります。
- ※2 WAV形式は対応しておりません。

DISC

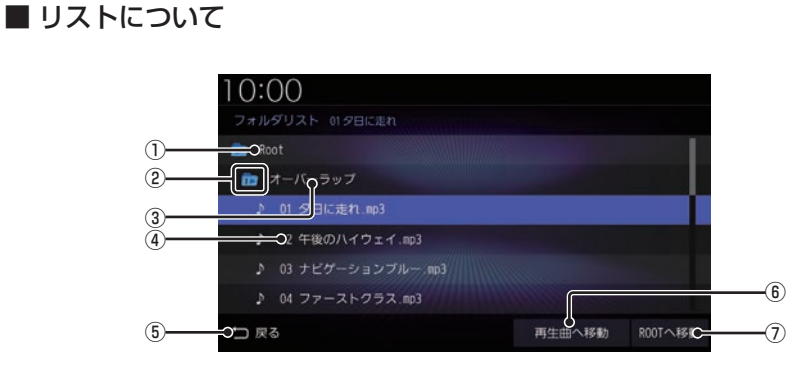

① Root

階層の最上位を示します。

② 階層番号

フォルダーの階層位置を示します。

3) フォルダー名

タップすると、フォルダーを展開します。

④ ファイル名

タップすると、曲の再生を開始します。

(5) 戻る

音楽ファイルの再生情報画面に戻ります。

6 再生曲へ移動

再生中の曲を先頭にしたリストを表示します。

⑦ ROOTへ移動 Rootフォルダーへ移動します。 再生モードを変更する

リピート再生、スキャン再生、ランダム再生な どが行えます。

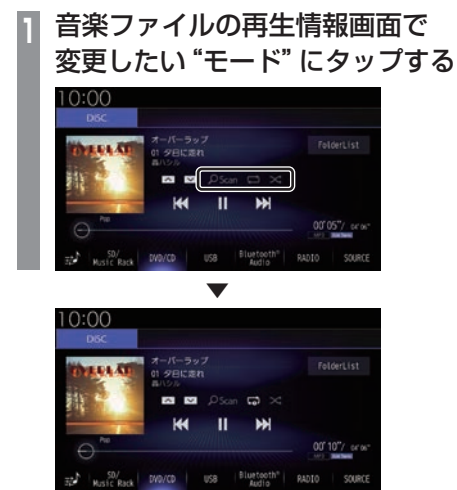

選んだモードの再生を開始します。

アドバイス • 同一の再生モードボタン (P163) をタッ プするたびに、モードが切り換わります。 解除するときは、モード解除を示すアイコ ン(P165)になるまでタップしてください。

■ 再生モードについて

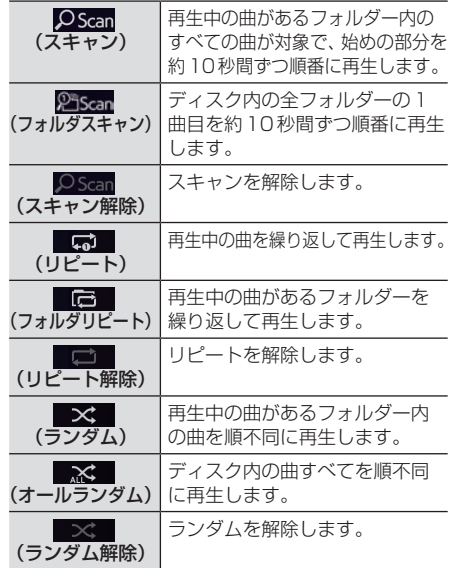

*AV*

## DVDビデオを見る

DVDビデオの見かたについて説明します。

#### 注意 】

- •.DVDビデオの映像は安全のため走行中 は表示されません。(リア席モニターに は表示されます)
- •.DVDビデオをご覧になるときは、安全 な場所に停車してください。

#### お知らせ

- •.DVDビデオによってはメニューがない 場合や場面によって表示できない場合が あります。また、DVDビデオ側の規制か ら早送りやチャプタースキップなどの操 作ができない場合があります。そのよう なときは、 •マークを表示します。
- 本機は「DTS Digital Surround™」 (P385)に対応しておりませんので、 「DTS.Digital.SurroundTM」を選んで いた場合は音声が出力されません。必ず 「DTS Digital Surround™」以外の音声 を選んでください。
- •.MPEG2オーディオなどの多チャンネル 方式で記録した音声は、本機ではステレ オ2chで出力します。
- •.DVDビデオはディスクによって録音レ ベルが異なるため、他のメディアから DVDビデオに切り換えると、音量に差 が感じられることがあります。
- •.DVDビデオによっては再生時に左右に 黒い帯が表示される場合がありますが、 故障ではありません。

本機にディスクを挿入すると、自動的に再生 します。→「ディスクを挿入する」(P27)

#### お知らせ

•.DVDビデオを本機に挿入した状態で操 作してください。

#### **<sup>1</sup>** AUDIOメニューを表示する  $(\rightarrow P1.37)$

**<sup>2</sup>** DVD/CD にタップする

DVDビデオの再生画面を表示します。

3 < CHAPTER > にタップして チャプターを選ぶ

選んだチャプターの再生を開始します。

#### アドバイス

• < CHAPTER > にロングタップ (P29) すると早送り、早戻しができます。 約5秒以上ロングタップすると、ボタン から指を離しても早送り、早戻しを継続 します。 解除するときは、再度 < CHAPTER > にタップします。

#### DVDビデオの操作画面を表示する

DVDビデオを操作するためのメニューを表示 します。

**<sup>1</sup>** 画面のいずれかにタップする

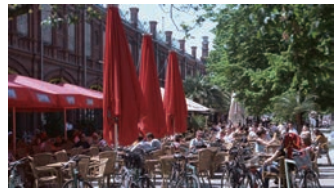

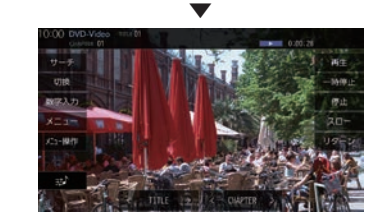

操作画面を表示します。

#### お知らせ

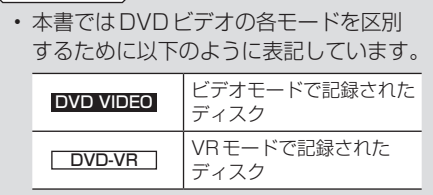

#### 表示内容について

#### ■ 再生中の操作画面

#### **DVD VIDEO の場合**

再生中、画面にタップしたときに表示する操作画面について説明します。

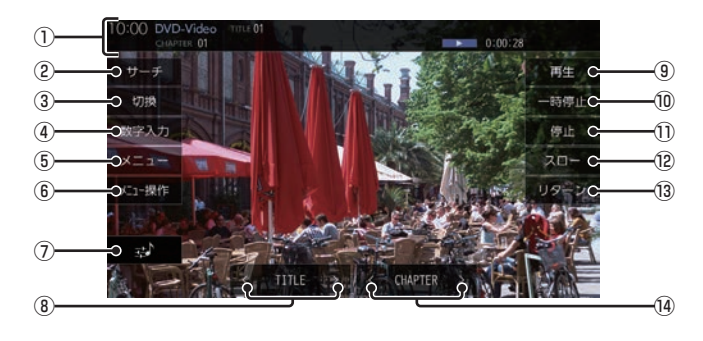

① ソースプレート

現在選ばれているメディア名およびタイト ル番号、チャプター番号、状態アイコン、再 生経過時間を表示します。

状態アイコン

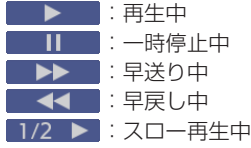

- $(2)$   $\overline{t}$  $\rightarrow$   $($  $\rightarrow$   $P171)$ タイトル番号やチャプター番号を入力して 選ぶことができます。
- 3 切換 ※1 音声の言語/種別や字幕情報の選択 (P172)や画面表示の切り換え(P173)、 アングルの切り換え(P173)が行えます。
- ④ 数字入力 (→P175) DVDビデオのメニューに番号が設定され ていれば、数字入力でメニューを選ぶこと ができます。
- $(5)$   $\times$   $-1$   $($   $\rightarrow$   $P174)$ 記録されているタイトルメニューを表示します。
- (6) メニュー操作 メニュー操作パネルを表示します。
- $(7)$  and  $(→P327)$ Sound.Settingsを表示します。
- $(8)$  < TITLE > 前後のタイトルを選ぶときに使用します。
- (9) 再生 一時停止、スロー再生の状態を解除して通 常の再生に戻ります。
- 10 一時停止 映像が表示された状態で停止します。
- ①  $[opl]$   $(→P170)$ 再生を停止します。停止中は操作画面が変 わります。
- ⑫ スロー

タップするたびに  $[1/2] \rightarrow [1/8] \rightarrow [1/32] \rightarrow [1/2] \cdot \cdot \cdot$ と再生速度が変わります。(スロー再生)

(3) リターン

あらかじめDVDビデオ側で決められた特 定の範囲を再生します。(リターン再生) ディスクに戻る位置の指定が収録されてい る場合にのみ有効です。

 $\lceil 4 \rceil$  < CHAPTER  $>$ 

. 前後のチャプターを選ぶときに使用しま す。ロングタップ(P29)すると早送り、早 戻しができます。

※1. 一時停止中は、[音声]、[字幕]、[アングル]の選択がで きません。

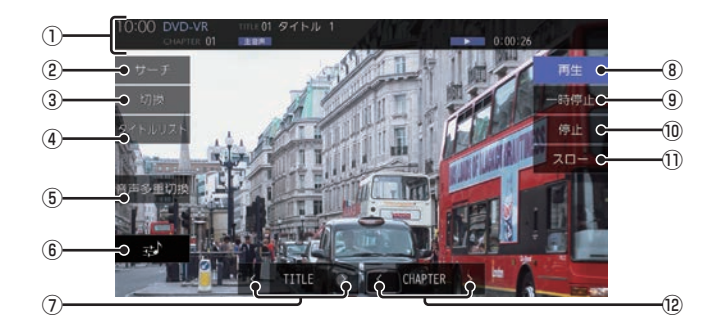

#### ① ソースプレート

現在選ばれているメディア名およびタイト ル番号、タイトル、チャプター番号、音声多 重アイコン、状態アイコン、再生経過時間 を表示します。

#### 状態アイコン

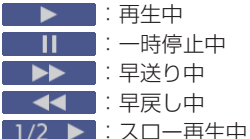

2 サーチ

タイトル番号やチャプター番号を入力して 選ぶことができます。 →「タイトル番号やチャプター番号を選ぶ」 (P171)

#### (3) 切換

. 音声の番号/種別や字幕ON/OFFの選択 (P172)や画面表示の切り換え(P173)が 行えます。

4 タイトルリスト

記録されているタイトルリストを表示します。 →「タイトルリストを表示する」(P176)

#### 5 音声多重切换

二ヶ国語放送のような複数の音声が収録 されていた場合、タップするたびに[主音 声]→[副音声]→[主/副]→[主音声]・・・ のように音声を切り換えることができます。 → 「音声多重を切り換える | (P176)

#### 6 录

Sound.Settingsを表示します。 →「音質の設定を変更する(Sound. Settings)」(P327)

 $\Omega$   $\leq$  TITLE  $>$ 前後のタイトルを選ぶときに使用します。

#### (8) 再生 一時停止、スロー再生の状態を解除して通 常の再生に戻ります。

(9) 一時停止

映像が表示された状態で停止します。

10 停止 再生を停止します。停止中は操作画面が変 わります。

→「停止中の操作画面」(P170)

⑪ スロー

タップするたびに  $[1/2] \rightarrow [1/8] \rightarrow [1/32] \rightarrow [1/2] \cdot \cdot \cdot$ と再生速度が変わります。(スロー再生)

 $\Omega$   $\leq$  CHAPTER  $>$ . 前後のチャプターを選ぶときに使用しま す。ロングタップ(P29)すると早送り、早 戻しができます。

DISC

#### ■ 停止中の操作画面

停止中、画面にタップしたときに表示する操作画面について説明します。

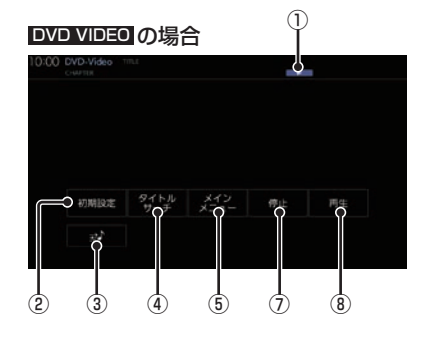

① 状態アイコン

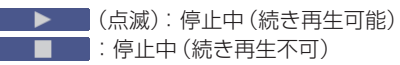

② 初期設定

音声言語や字幕言語などの初期設定を行う ことができます。毎回音声や字幕の言語を 切り換えなくてもよくなります。 → 「DVDビデオの初期設定」 (P331)

 $(3)$   $\Rightarrow$ 

Sound Settingsを表示します。 →「音質の設定を変更する(Sound Settings)」(P327)

4) タイトルサーチ

タイトル番号を入力して選ぶことができます。 →「タイトル番号やチャプター番号を選ぶ」 (P171)

⑤ メインメニュー

記録されているメインメニューを表示します。 →「メニューを操作する」(P174)

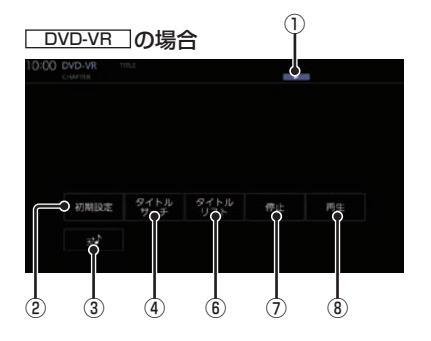

⑥ タイトルリスト

記録されているタイトルリストを表示します。 →「タイトルリストを表示する」(P176)

⑦ 停止

再生中から停止にしたとき(状態アイコン が点滅状態)は続き再生ができます。 再度[停止]にタップすると状態アイコン が ■■になり続き再生ができなくな ります。

(8) 再生

状態アイコン → が点滅状態であれ ば、続き再生ができます。 状態アイコンが ■■■ であれば、続き再 生は行われず最初からの再生となります。

#### ■ 走行中の操作制限について

走行中は操作が制限され、映像は表示されません。

#### お知らせ

•.映像表示中に走行すると自動で地図画面 に切り換わります。その後、何も操作せ ず停車した場合、自動で映像表示に切り 換わります。

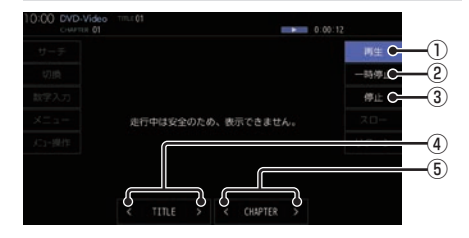

#### 1) 再生

. 一時停止、スロー再生の状態を解除して通 常再生に戻ります。

2 一時停止

. 一時停止します。

(3) 停止

. 再生を停止します。停止中は操作画面が変 わります。(→P170)

- $\left( 4\right)$  < TITLE > . 前後のタイトルを選ぶときに使用します。
- $(5) <$  CHAPTER  $> 1$ . 前後のチャプターを選ぶときに使用しま す。ロングタップ(P29)すると早送り、早 戻しができます。

#### DVD VIDEO DVD-VR

タイトル番号やチャプター番号を選ぶ

タイトル番号やチャプター番号を入力して選 ぶことができます。

- **1** 再生中、画面にタップする
- **2** サーチ にタップする

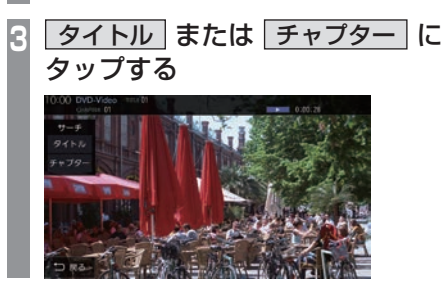

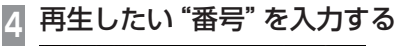

# 0:00 AMAMASUTE 112

→「文字入力のしかた」(P58)

**5** 決定 にタップする

. **▼** 指定した番号のタイトルまたはチャプターか ら再生します。

#### アドバイス

- •. タイトルの場合は最大で2桁、チャプ ターの場合は最大3桁まで入力できます。
- •.手順4で最大桁数まで入力した場合は、 手順5の「決定1は必要ありません。

DISC

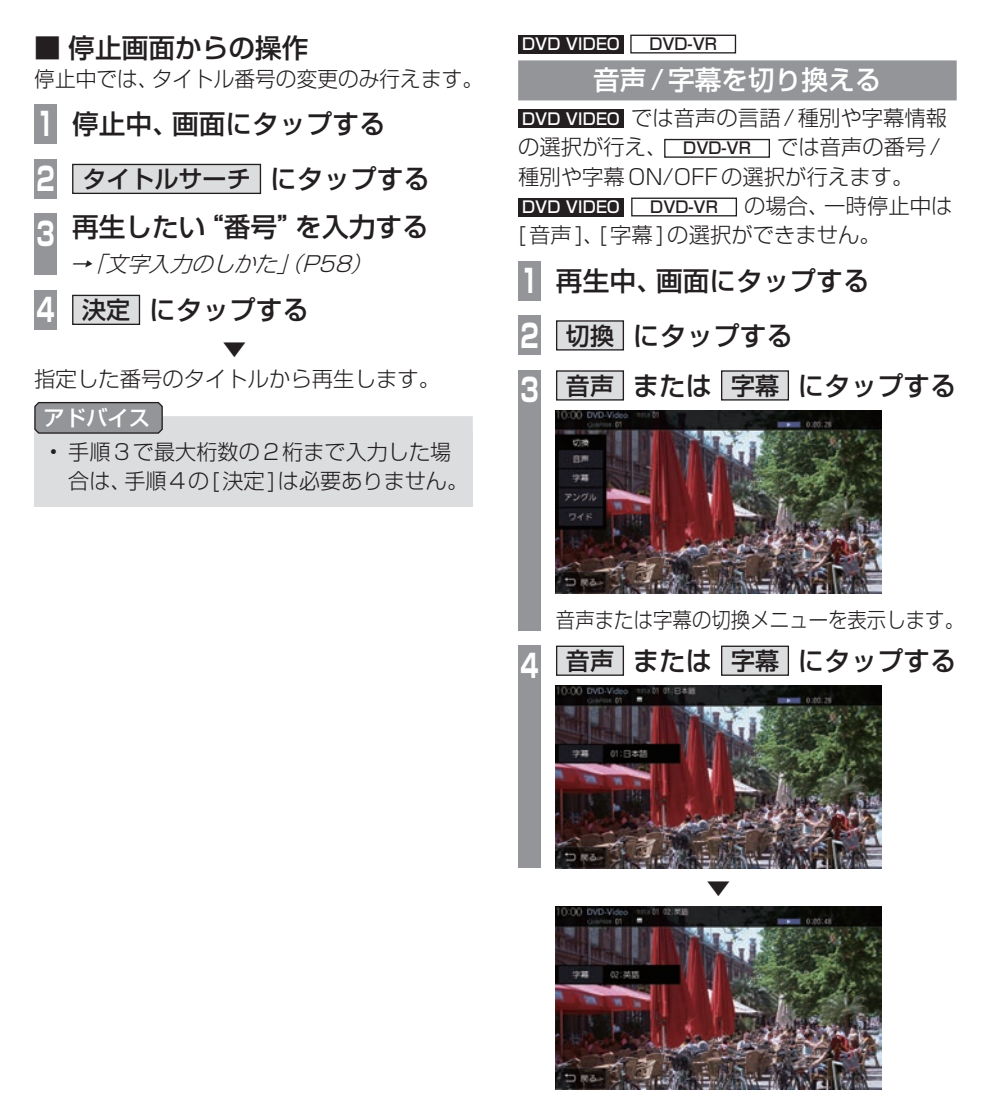

タップするたびに、音声または字幕が切り換 わります。

#### アドバイス

•.変更中には音声情報または字幕情報が ソースプレートに表示されます。

#### DVD VIDEO DVD-VR

#### 画面表示を切り換える

DVDビデオでは3種類のモードが用意されて おり、表示方法を切り換えることができます。

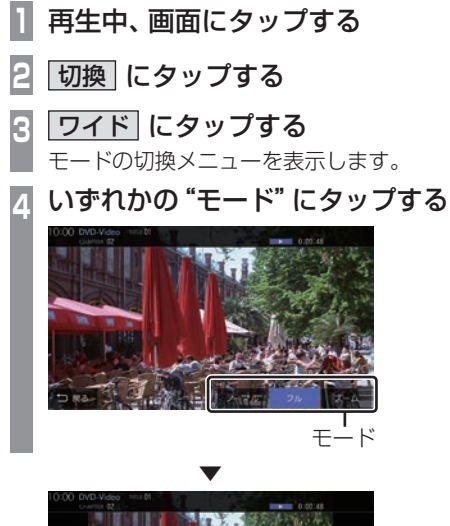

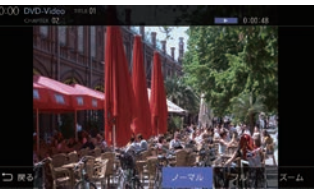

画面表示のモードが切り換わります。

#### お知らせ |

- •.通常画面は縦横比4:3です。
- •.ズームでは、画質が粗くなります。
- •.営利目的、または公衆に視聴させること を目的として、本機のワイドモード切り 換え機能を利用すると(フル、ズームな どで画面の圧縮や引き伸ばしなどを行 う)、著作権法上で保護されている著作者 の権利を侵害するおそれがあります。

#### DVD VIDEO

#### アングルを切り換える

複数のアングルが収録されたDVDビデオで あればアングルを切り換えることができます。 一時停止中は、[アングル]の選択ができません。

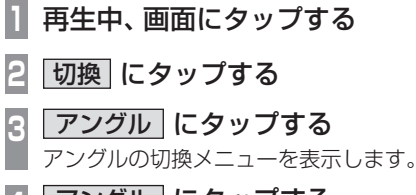

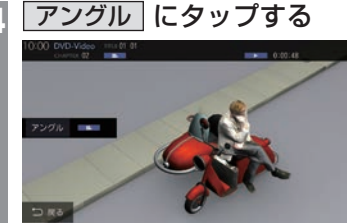

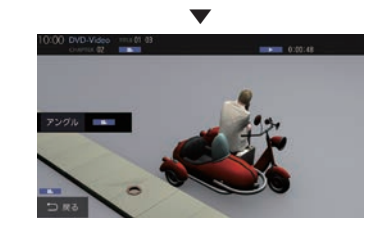

タップするたびに、アングルが切り換わります。

#### アドバイス

•.変更中にはアングル番号がソースプレー トに表示されます。

DISC

#### DVD VIDEO

#### メニューを操作する

タイトルメニューやメインメニューを表示し、

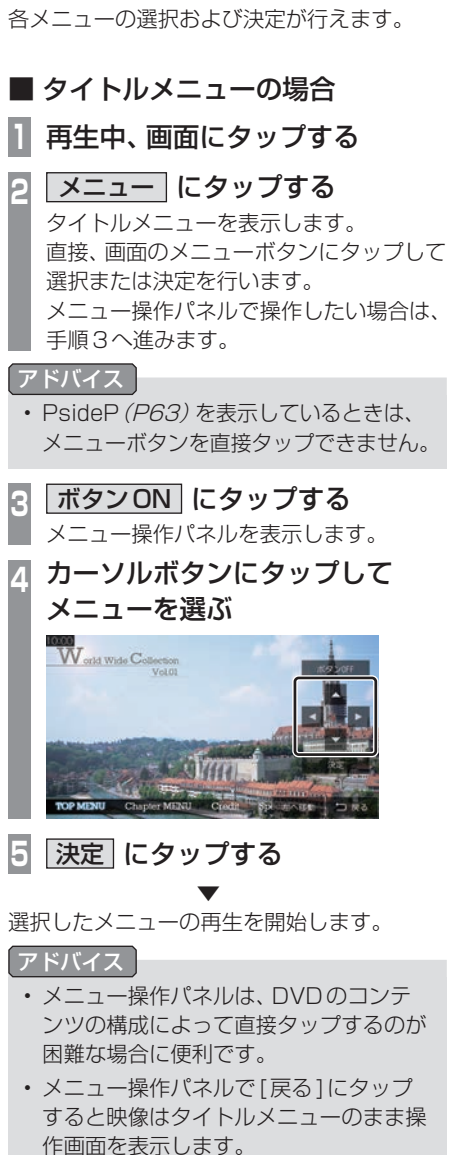

•.[左へ移動]または[右へ移動]にタップ すると、メニュー操作パネルを移動させ ることができます。

- メインメニューの場合
- **1** 停止中、画面にタップする
- **<sup>2</sup>** メインメニュー にタップする メインメニューを表示します。 直接、画面のメニューボタンにタップして 選択または決定を行います。 メニュー操作パネルで操作したい場合は、 手順3へ進みます。

#### アドバイス

- •. PsideP(P63)を表示しているときは、 メニューボタンを直接タップできません。
- **<sup>3</sup>** ボタンON にタップする
	- メニュー操作パネルを表示します。
- **<sup>4</sup>** カーソルボタンにタップして メニューを選ぶ

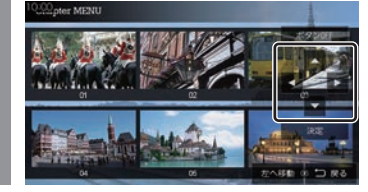

**5** 決定 にタップする

. **▼** 

選択したメニューの再生を開始します。

#### アドバイス

- •.メニュー操作パネルは、DVDのコンテ ンツの構成によって直接タップするのが 困難な場合に便利です。
- •.メニュー操作パネルで[戻る]にタップ すると映像はタイトルメニューのまま操 作画面を表示します。
- •.[左へ移動]または[右へ移動]にタップ すると、メニュー操作パネルを移動させ ることができます。

#### DVD VIDEO

#### 数字入力でメニューを選ぶ

DVDビデオのメニューに番号が設定されていれ ば、数字入力でメニューを選ぶことができます。

**<sup>1</sup>** メニューを表示する →「メニューを操作する」(P174)

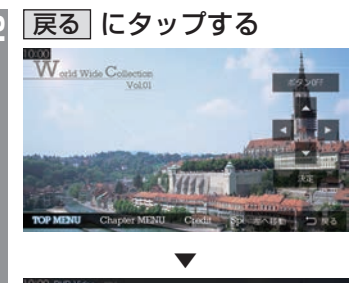

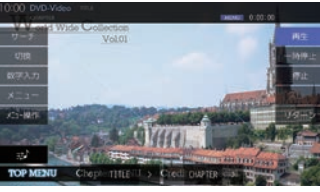

操作画面を表示します。

**3** 数字入力 にタップする

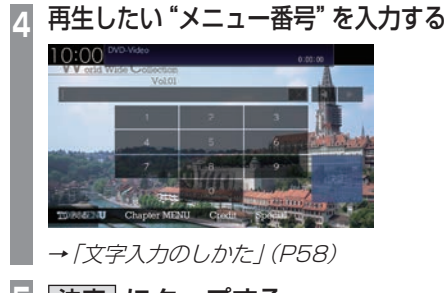

- **5** 決定 にタップする . ▼
- 指定したメニュー番号の項目を再生します。

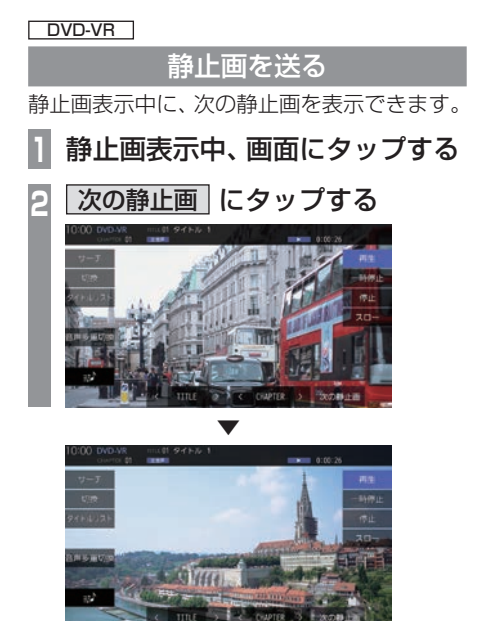

タップするたびに、次の静止画の表示に切り 換わります。

DISC

#### DVD-VR

# 音声多重を切り換える 二ヶ国語放送のような複数の音声が収録されて いた場合、音声を切り換えることができます。 **1** 再生中、画面にタップする **<sup>2</sup>** 音声多重切換 にタップする ▼ タップするたびに、[主音声]→[副音声]→ [主/副]→[主音声]・・・と切り換わります。

DVD-VR タイトルリストを表示する **<sup>1</sup>** 再生中または停止中、画面に タップする **<sup>2</sup>** タイトルリスト にタップする タイトルリストを表示します。 **<sup>3</sup>** オリジナル または プレイリスト にタップする  $0:00$ ッイトルリスト<br>- オリジナル - ブレイリスト<br>ドラマ「オーバーライン #1」<br>-ドラマ「オーバーライン #3」 つまる **<sup>4</sup>** 再生したい"メニュー"に タップする 10:00 ドラマ 「オーバーライン #3」 コヌる ▼

選んだメニューの再生を開始します。

#### DVD VIDEO DVD-VR

#### 視聴制限のあるDVDビデオを再生 したとき

視聴制限(P332)で再生できるシーンを限定 していた場合に、視聴制限のあるDVDビデオ を再生すると、視聴制限のあるシーンを飛ば して再生します。また、DVDビデオによって は、視聴制限のあるシーンに差し掛かるとパ スワードを入力する画面を表示する場合があ ります。ここでは、パスワードを入力する画面 が表示された場合の説明をします。

#### パスワード入力する画面が表示されたら・・・

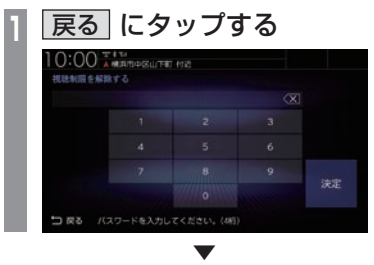

視聴制限のあるシーンを飛ばして再生します。

#### アドバイス

- •パスワードを入力する画面「視聴制限の レベルを設定する」(P332)で設定した パスワードを入力すると視聴制限のある シーンを再生することができます。
- •.ディスクによっては、[戻る]にタップし ても継続して再生することができない場 合があります。
- •. ディスクによっては、視聴制限のレベルを 変更すると再生できないものがあります。 視聴制限のレベルを確認してください。

# **SD/Music Rack**

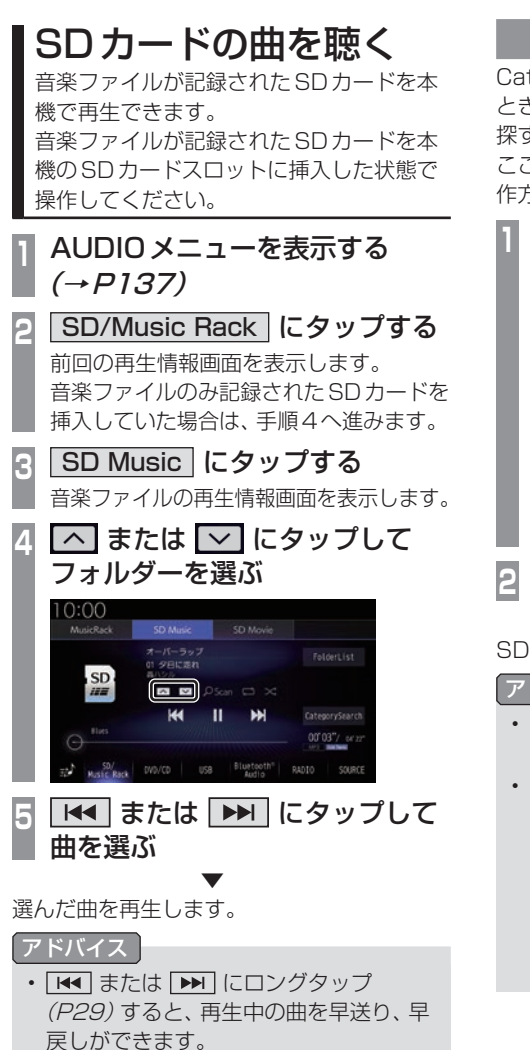

#### リストを表示する

CategorySearchモード(P181)がOFFの とき、フォルダーの階層を確認しながら曲を 探すことができます。 ここでは、SDカードの再生情報画面からの操 作方法を説明します。

**<sup>1</sup>** SDカードの再生情報画面で FolderList にタップする ▼ :00 再生田へ移動 8007へ移動

リストを表示します。

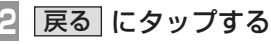

▼ SDカードの再生情報画面に戻ります。

#### アドバイス

• [ROOTへ移動]にタップすると、Root フォルダーへ移動します。

• CategorySearchモードがONのとき、 [FolderList]ボタンは非表示になりま す。[CategorySearch]にタップして CategorySearchモードをOFFにして ください。

このとき、再生モード(P181)を設定して いる場合は、再生モードは解除されます。
## 表示内容について

## ■ 再生情報画面について

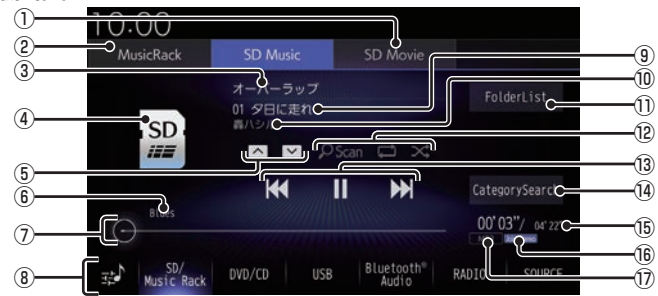

- $\Omega$  SD Movie  $\left(\rightarrow$  P184) . SDカードの動画再生画面に切り換え、再 生を開始します。※1
- $\Omega$  Music Rack  $(\rightarrow P190)$ 再生情報画面をMusic.Rackに切り換え、 Music.Rackの再生を開始します。
- 3) アルバム名

タイトル情報にアルバム名があれば表示し ます。WAV形式の場合はフォルダー名を 表示します。

- ④ ジャケット タイトル情報にジャケット写真があれば表 示します。※2
- $(5) \wedge$ ,  $\vee$

フォルダーを選ぶときに使用します。 タップすると、前後のフォルダーへと切り 換わり、最初の曲を再生します。

- ⑥ ジャンル 再生しているトラックのジャンル名を表示 します。タイトル情報にジャンル情報があ れば表示します。 \*2
- ⑦ シークバー シークバーをタップまたはスライドするこ とで、再生位置を指定できます。
- **⑧ AUDIO ソースボタン (→ P34)** . 各ボタンにタップすると、AUDIOソース が切り換わります。[SOURCE]にタップす るとAUDIOメニューを表示します。 .にタップすると、Sound.Settings (→P327)を表示します。
- ⑨ トラック番号/曲名 タイトル情報に曲名があれば表示します。 WAV形式の場合はファイル名を表示します。

⑩ アーティスト名

タイトル情報にアーティスト名があれば表 示します。※2

- ① FolderList  $(\rightarrow P180)$ フォルダーリストを表示します。
- **⑫ 再生モードボタン (→ P181)** . 各ボタンにタップして再生モードを変更します。
- $(3)$   $\overline{144}$  ,  $\overline{11}$  ,  $\overline{1}$  ,  $\overline{1}$  ,  $\overline{1}$ ファイルの選択や一時停止、再生が行えます。 **Etal または ▶ にロングタップ (P29)** すると、再生中の曲を早送り、早戻しがで きます。
- $\overline{04}$  CategorySearch (→ P182) CategorySearchモードをON/OFFに切 り換えます。
- ⑮ 再生時間/曲の長さ
- ⑯ チャンネルモード

タイトル情報にチャンネルモードの情報が あれば以下のアイコンを表示します。

- Stereo : ステレオ
- Joint Stereo : ジョイントステレオ
- DualChannel: デュアルチャンネル
- **Monaural: モノラル**
- (i) ファイル形式 再生中の音楽ファイルのファイル形式を表 示します。
- ※1 Apple CarPlayを利用中は、SDカードの動画を見る ことができません。
- ※2 WAV形式は対応しておりません。

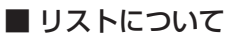

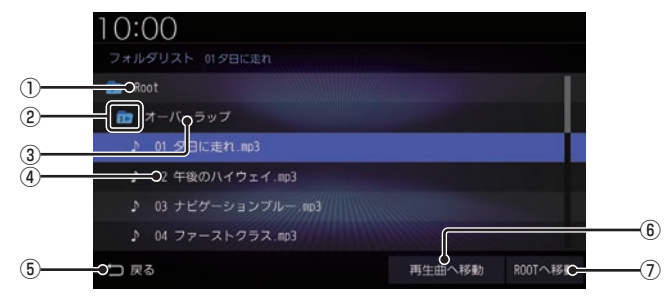

① Root

階層の最上位を示します。

② 階層番号

フォルダーの階層位置を示します。

3) フォルダー名

タップすると、フォルダーを展開します。

④ ファイル名

タップすると、曲の再生を開始します。

(5) 戻る

SDカードの再生情報画面に戻ります。

6 再生曲へ移動

再生中の曲を先頭にしたリストを表示します。

**7 ROOTへ移動** Rootフォルダーへ移動します。 再生モードを変更する

リピート再生、スキャン再生、ランダム再生な どが行えます。

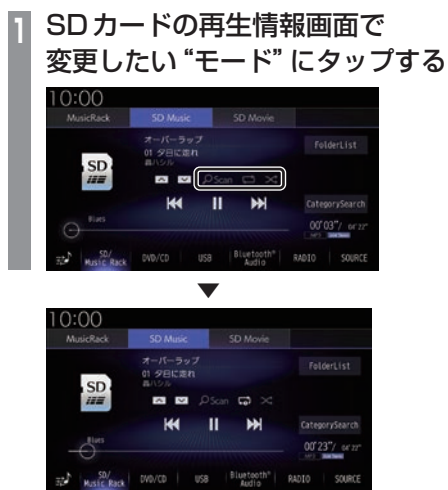

選んだモードの再生を開始します。

#### アドバイス

• 同一の再生モードボタン(P179)をタッ プするたびに、モードが切り換わります。 解除するときは、モード解除を示すアイコ ン(P181)になるまでタップしてください。

• トラックリストはファイル名を Unicode順で表示します。 ただし、CategorySearchモードONの ときにアーティストまたはアルバムで絞 り込んでいる場合、トラック番号順で表 示します。

## ■ 再生モードについて

CategorySearchモードOFFのとき

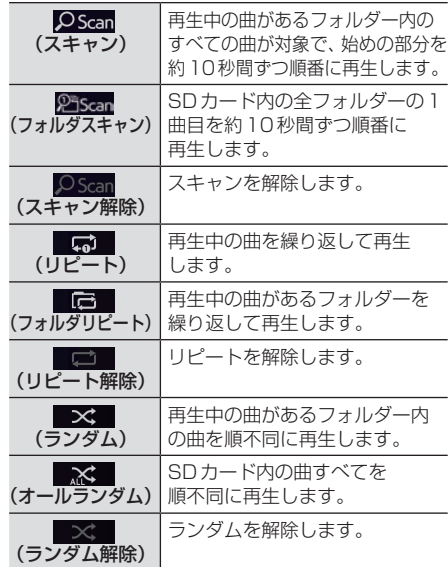

*AV*

#### CategorySearchモードONのとき

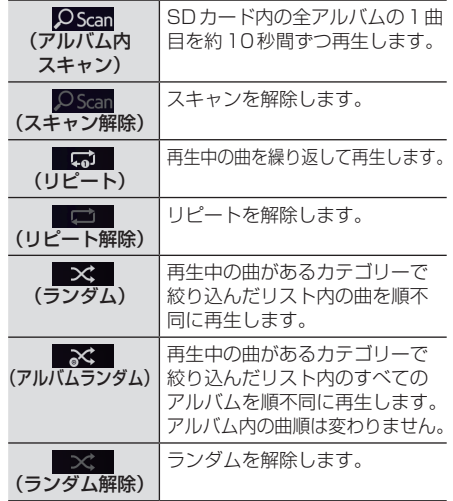

次のページにつづく

#### アドバイス

- CategorySearchモードONのときは、 リピート再生中にランダムやアルバムラ ンダム再生を行ってもリピート再生は継 続します。
- ランダム、アルバムランダム再生を行う と、リストも並び替わります。
- アルバムスキャンは、1つのアルバムに絞 り込んで再生しているときに使用できます。

カテゴリーから探す

カテゴリー別にリストを表示して曲を探すこ とができます。

ここでは、SDカードの再生情報画面 (CategorySearchモードOFF時)からの操 作方法を説明します。

**<sup>1</sup>** SDカードの再生情報画面で CategorySearch にタップする CategorySearchモードをONにします。

#### アドバイス

- CategorySearchモードをONにする と、カテゴリーをトラックリストにした ときの先頭曲から再生を開始します。
- 再生モード(P181)を設定している場合 は、再生モードは解除されます。

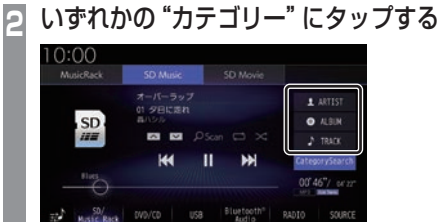

**<sup>3</sup>** リストから再生したい"項目"に タップする

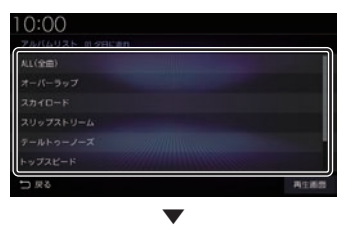

選んだ項目内のリストを表示します。手順3 の操作を繰り返し、曲(トラック)を探します。 リストから再生したい曲(トラック)にタップ すると、再生を開始します。

#### アドバイス

- 手順2で選んだカテゴリーによって、手 順3で操作する項目の階層が変わります。
- 表示するリストには、ファイルに記録さ れているタイトル情報を表示します。

## ■ 再生情報の画面を表示する

リスト表示しているとき、現在再生している 再生情報画面を表示できます。

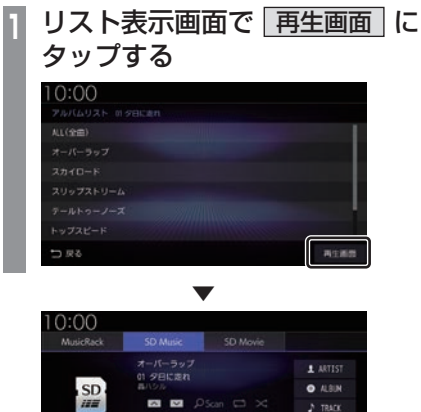

**M**  $\mathbf{u}$ **M** 

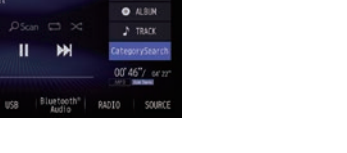

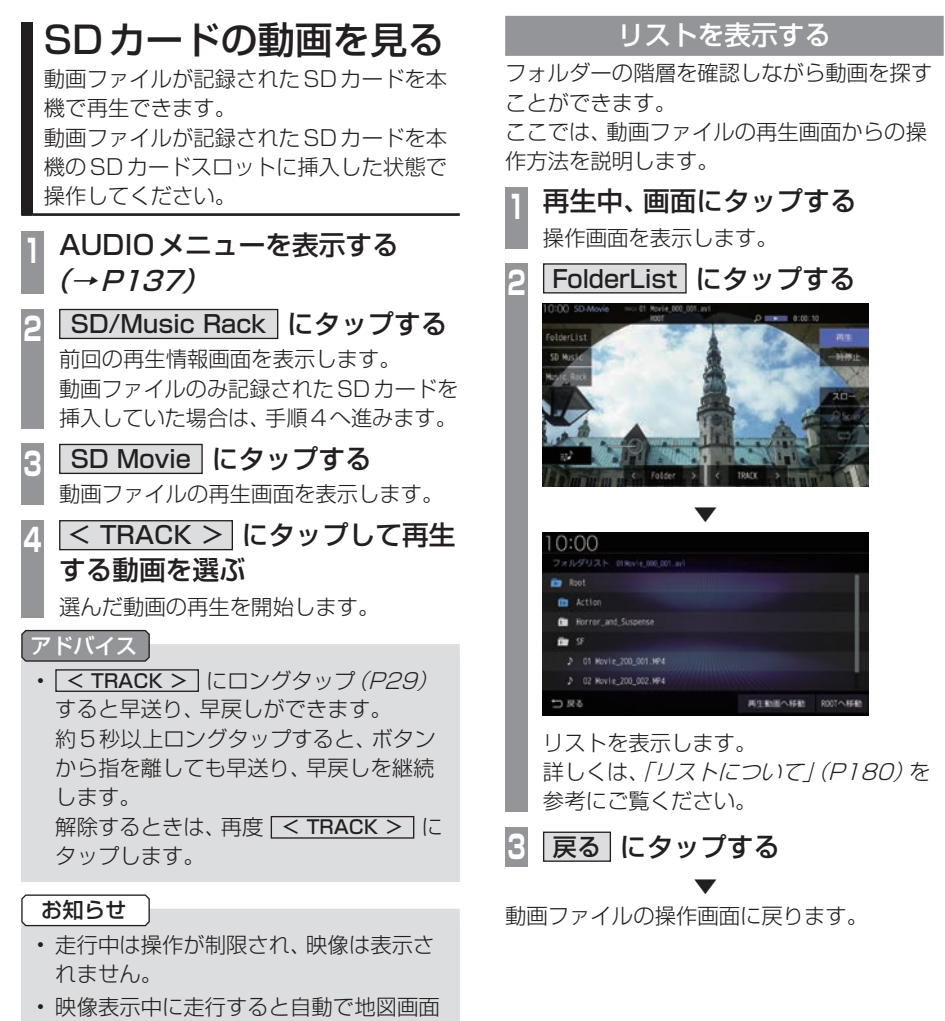

- に切り換わります。その後、何も操作せ ず停車した場合、自動で映像表示に切り 換わります。
- Music Rackへの録音中はSDカードの 動画を見ることができません。
- Apple CarPlayを利用中は、SDカード の動画を見ることができません。

## 表示内容について

#### 再生中、画面にタップしたときに表示する操作画面について説明します。

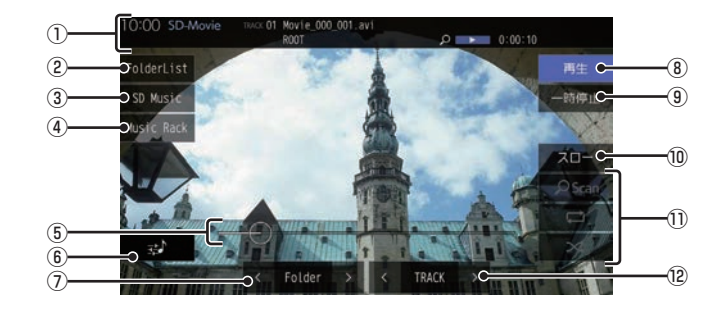

① ソースプレート

現在の状態を表示します。詳しくは、「ソース プレートについて」(P186)をご覧ください。

 $(2)$  FolderList

フォルダーリストを表示します。 →「リストについて」(P180)

3 SD Music

再生情報画面をSDカードの音楽ファイル に切り換え、再生を開始します。 **→ 「SDカードの曲を聴く」(P178)** 

- ④ Music Rack Music Rackの再生情報画面(P191)を 表示します。
- ⑤ シークバー シークバーをタップまたはスライドするこ とで、再生位置を指定できます。
- 6 录

Sound Settingsを表示します。 →「音質の設定を変更する(Sound Settings)」(P327)

 $\Omega$   $\leq$  Folder  $>$ 

前後のフォルダーを選ぶときに使用しま す。選んだフォルダーの先頭ファイルの再 生を開始します。

8 再生

一時停止、スロー再生の状態を解除して通 常の再生に戻ります。

- (9) 一時停止 映像が表示された状態で停止します。
- ⑩ スロー

タップするたびに  $[1/2] \rightarrow [1/8] \rightarrow [1/32] \rightarrow [1/2] \cdot \cdot \cdot$ と再生速度が変わります。(スロー再生)

#### (1) 再生モードボタン

各ボタンにタップして再生モードを変更します。 →「再生モードを変更する」(P187)

#### $(2)$  < TRACK >

前後のファイルを選ぶときに使用します。 ロングタップ(P29)すると早送り、早戻し ができます。

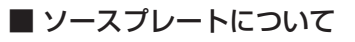

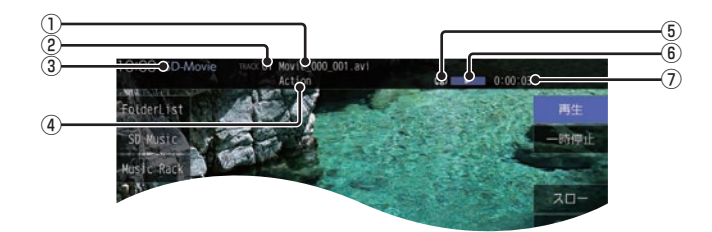

- ① トラック名 再生している動画のトラック名を表示します。
- ② トラック番号 再生している動画のトラック番号を表示します。
- 3) ソース名
- ④ フォルダー名 再生している動画ファイルのフォルダー名 を表示します。
- ⑤ 再生モード

現在の再生モードをアイコンで表示します。 → 「再生モードを変更する」 (P187)

⑥ 状態アイコン

再生の状態をアイコンで表示します。

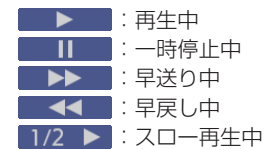

⑦ 再生時間

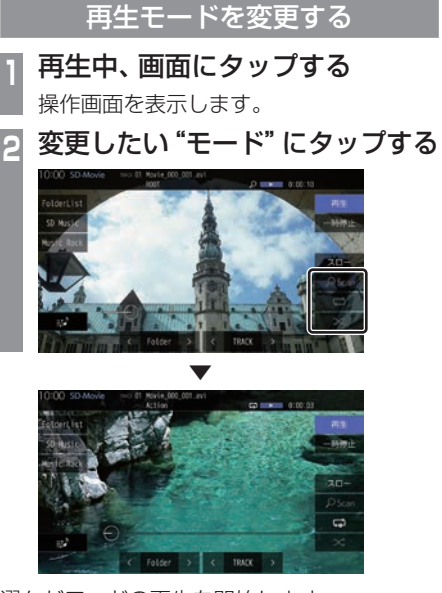

選んだモードの再生を開始します。

#### アドバイス

• 同一の再生モードボタン(P185)をタッ プするたびに、モードが切り換わります。 解除するときは、モード解除を示すアイコ ン(P187)になるまでタップしてください。

## ■ 再生モードについて

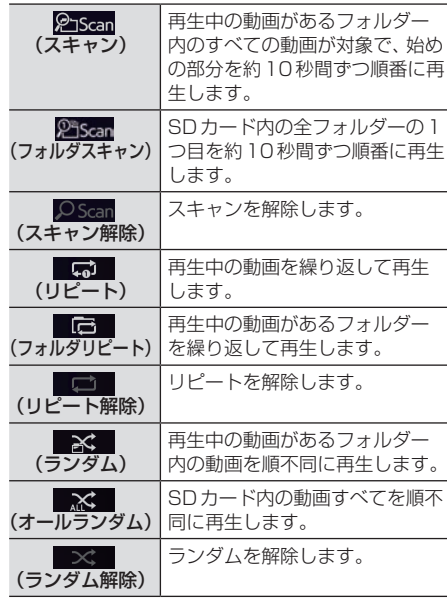

#### アドバイス

- リピート再生中にランダム再生を行う と、リピート再生が解除されます。
- ランダム再生を行うと、リストも並び替 わります。

# **■ Music Rack に録音する**

#### Music Rackへの録音について

本機は、挿入した音楽CDの曲を約4倍速で 専用SDカードに録音できます。Music Rack に音楽CDを録音するときは、専用SDカー ドを使用してください。工場出荷時の設定で あれば、本機に音楽CDを挿入後、[録音する] にタップすることで音楽CD内の曲をすべて Music Rackに録音します。

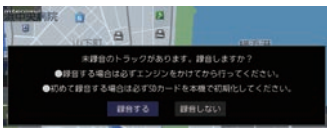

#### 注意

- 録音したものを個人で楽しむ以外の目的 で使用することは、著作権法上禁止され ています。
- Music Rackに録音できるのは音楽CD (CD-DA)からのみです。MP3/WMA/ AAC/WAV/FLACなどの音楽ファイル が記録されたディスクやその他のメディ ア(SDカードやUSBメモリーなど)か らの録音はできません。
- DTS-CDの曲が一緒に収録されている 音楽CD (CD-DA) を録音すると、DTS-CDの曲も録音されます。録音された DTS-CDの曲を再生するとノイズが再 生されますのでDTS-CDの曲は録音し ないでください。
- 録音はエンジンがかかっている状態のと きに行ってください。録音中にエンジン をかけると正しく録音できない場合があ ります。また、SDカードが破損する可能 性があります。
- 新たな専用SDカードを使用する場合、 初めて使う際に正しく録音できないとき は、「メモリ初期化」(P354)の[SDカー ドの初期化]で初期化を行ってください。
- 市販されているSDカードを使用するに は、あらかじめ「メモリ初期化」(P354) の「SDカードの初期化1で初期化してお く必要があります。ただし、動作の保証 はいたしかねます。

#### お知らせ

• 専用SDカードを本機のSDカードス ロットに挿入した状態で操作してくださ い。(SDカードのLockは解除しておい てください。)

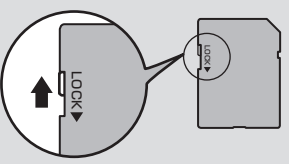

- 1枚のSDカードに最大999曲まで録 音できます。ただし、1曲が8分24秒 以上の場合は8分24秒ごとに曲が分割 されるため999曲まで録音できない場 合があります。
- SDカードの容量がいっぱいになった場 合は、それ以上録音できません。(録音で きるデータ容量の目安:1分1MB)
- SDカードの容量を大きくしても、最大 999曲までしか録音できません。
- 録音中に追いかけ再生またはMusic Rackの曲を再生したとき、再生音が一 瞬途切れることがあります。再生音が途 切れても録音は正常にされています。
- 録音したものは原音とは音質が異なる場 合やノイズが混入する可能性があります。
- Music Rackに録音した曲を別のメディ ア(CD-R/RW、ハードディスク、USB メモリー、SDカードなど)には複製/移 動できません。
- すでに録音した曲は同じ音楽CDから重 複して録音できません。
- 録音中は本機の操作に時間がかかること があります。

#### お知らせ

- 追いかけ再生準備のため、録音開始直後 は再生に時間がかかることがあります。 別のオーディオソースをお楽しみいただ くことをおすすめいたします。
- 録音状況により再生を一時停止すること があります。(録音は継続します。) 再生が一時停止すると、しばらく無音状 態となりますので、別のオーディオソー スをお楽しみいただくことをおすすめい たします。
- 読み込みエラーがあった場合は、次の曲 に進み録音を開始します。
- 曲と曲の間にブランクがない場合は、曲 間に無音が録音されます。
- SCMS(孫コピー防止技術)の働きによ り、音楽CDをデジタル録音したディスク からMusic Rackへは録音できません。
- 録音中はSDカードの動画を見ることが できません。

## 録音を開始/停止する

ここでは、音楽CDの再生情報画面からの操 作方法を説明します。 →「音楽CDを聴く」(P157)

#### アドバイス

- 録音方法を変更できます。 →「音楽CDの録音方法を変更する」  $(P330)$
- 録音設定が「シングル録音」だった場合、 1曲目以外は録音できません。

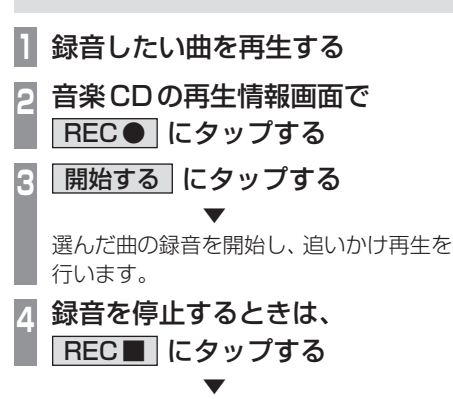

録音を停止します。

*AV*

# Music Rackを聴く

Music Rackとは、SDカードに音楽CDの 曲を録音し、再生する機能です。

## 注意 |

• SDカードの破損、記録されたデータの 消失または破損に対する一切の保証はい たしかねます。

## お知らせ

- 本製品を譲渡するときなどは著作権法 上、音楽録音したSDカードを必ず抜き 取り譲渡対象外としてください。 **→「メモリ初期化」(P354)**
- SDカードの種類によっては、ご利用に なれない場合やご利用いただける機能に 制限がある場合があります。
- 本機で表示できない文字列は記号(例: 細長い四角形)で表示されますが故障で はありません。(特殊文字など)

## **<sup>1</sup>** AUDIOメニューを表示する  $(\rightarrow P137)$

**2008 SD/Music Rack にタップする** 前回の再生情報画面を表示します。 Music Rackのみ記録されたSDカードを 挿入していた場合は、手順4へ進みます。

## **3 Music Rack にタップする**

Music Rackの再生情報画面を表示します。

**H<4 または ▶▶ にタップして** 曲を選ぶ

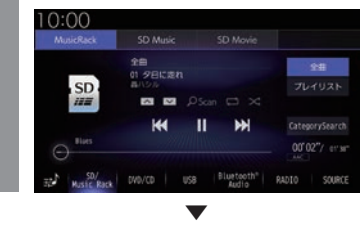

選んだ曲を再生します。

アドバイス

- **THAT** または **INT** にロングタップ (P29)すると、再生中の曲を早送り、早 戻しができます。
- プレイリスト内の曲を再生している場合 は、 へ または マ にタップすると、前後 のプレイリストへと切り換わり、最初の 曲を再生します。

## ■ SD-Audioについて

本機のMusic RackはSD-Audio規格に対応 しています。

ご家庭のパソコンなどでSD-Audio規格で 録音した音楽ファイルのSDカードを本機の SDカードスロットに挿入することで、Music Rackとして再生できます。※

SD-Audio規格は、著作権保護のため暗号化 をしています。そのため暗号を解除できない 音楽ファイルは再生できません。(音楽ファイ ルだけをそのままSDカードにコピーした場 合など)

※ SDカードに録音されたすべての音楽ファイルの再生を保 証するものではありません。

## 他の機器で録音したプレイリストの情報について

他の機器で録音したプレイリストの情報を本 機で編集すると、以下のようになります。

- プレイリスト名/トラック名/アルバム名/ アーティスト名/ジャンル名以外の情報は 消去されます。
- 各名称の31文字以降はカットされます。
- 規定外の文字コードで入力されている文字 は"□"で表示されます。

## 表示内容について

## ■ 再生情報画面について

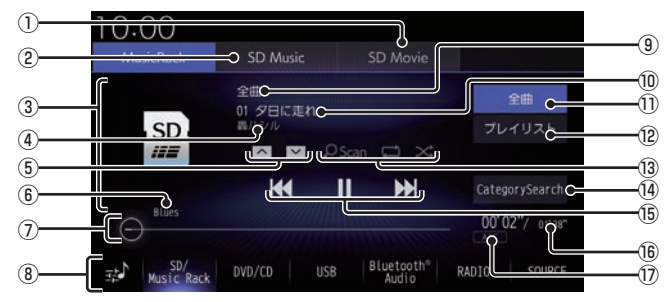

- $\overline{CD}$  SD Movie  $\rightarrow$  P184) SDカードの動画再生画面に切り換え、再 生を開始します。※1
- $(2)$  SD Music  $(→P178)$ 再生情報画面をSDカードの音楽ファイル に切り換え、再生を開始します。
- ③ AUDIOソースアイコン 再生中のAUDIOソースをアイコンで表示 します。
- ④ アーティスト名 タイトル情報があればアーティスト名を 表示します。タイトル情報がなければ「No Name」と表示します。
- $(5)$   $\wedge$  ,  $\vee$

プレイリストを選ぶときに使用します。(プ レイリスト内の曲を再生しているときに選 択できます。) タップすると、前後のプレイリストへと切 り換わり、最初の曲を再生します。

#### ⑥ ジャンル

再生しているトラックのジャンル名を表示 します。タイトル情報にジャンル情報があ れば表示します。

#### ⑦ シークバー シークバーをタップまたはスライドするこ とで、再生位置を指定できます。

⑧ AUDIOソースボタン(→P34) 各ボタンにタップすると、AUDIOソース が切り換わります。[SOURCE]にタップす るとAUDIOメニューを表示します。 にタップすると、Sound Settings (→P327)を表示します。

#### (9) 全曲/アルバム名

全曲再生の場合は、「全曲」と表示します。 プレイリスト内の曲を再生している場合 は、再生中のアルバム名を表示します。

#### ⑩ トラック番号/曲名 タイトル情報があれば曲名を表示します。 タイトル情報がなければ「No Title」と表 示します。

#### ①  $\boxed{$  全曲 (→  $P193$ ) 全曲のトラックリストを表示します。

- $\Omega$  $\overline{J}$  $\overline{V}$  $\overline{J}$  $\overline{V}$  $\overline{J}$  $\overline{V}$  $\overline{J}$  $\overline{V}$  $\overline{J}$  $\overline{V}$  $\overline{J}$  $\overline{V}$  $\overline{J}$  $\overline{V}$  $\overline{J}$  $\overline{V}$  $\overline{J}$  $\overline{V}$  $\overline{J}$  $\overline{V}$  $\overline{J}$  $\overline{V}$  $\overline{J}$  $\overline{V}$  $\overline{J}$  $\overline{V}$  $\overline{J}$ プレイリスト選択画面を表示します。
- **⑬ 再生モードボタン (→ P199)** 各ボタンにタップして再生モードを変更します。
- ⑭ CategorySearch (→P200) CategorySearchモードをON/OFFに切 り換えます。
- $\overline{15}$   $\overline{141}$  ,  $\overline{11}$  ,  $\overline{1}$  ,  $\overline{1}$  ,  $\overline{1}$ トラックの選択や一時停止、再生が行えます。 **EEE または ▶■ にロングタップ (P29)** すると、再生中の曲を早送り、早戻しがで きます。
- (6) 再生時間 /曲の長さ
- ⑰ ファイル形式 再生中の音楽ファイルのファイル形式を表 示します。
- ※1 Apple CarPlayを利用中は、SDカードの動画を見る ことができません。

## ■ プレイリスト選択画面

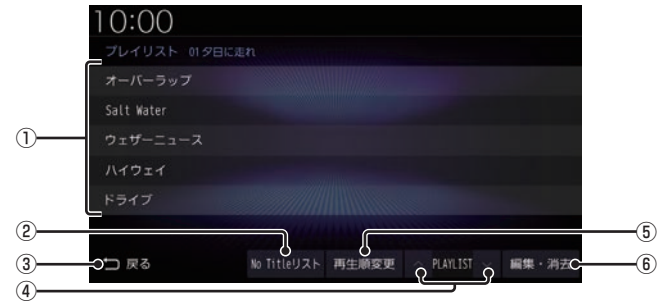

#### ① プレイリスト名

タップすると、そのプレイリスト内のト ラックリストを表示します。 →「トラックリストについて」(P193)

② No Title リスト

取得できなかったアルバムのタイトル情報 をさまざまな方法で取得できます。 →「タイトル情報を取得する1(P201)

3 戻る

Music Rackの再生情報画面 (P191)に 戻ります。

 $\boxed{4}$   $\boxed{\wedge}$  PLAYLIST  $\boxed{\vee}$ 

プレイリストを選ぶときに使用します。 タップすると、前後のプレイリストへと切 り換わり、最初の曲を再生します。

#### ⑤ 再生順変更

プレイリストの再生順序を変更できます。 →「プレイリストの再生順序を変更する」 (P196)

#### 6 編集・消去

プレイリストの編集(P194)または消去 (P195)が行えます。

*AV*

## ■ トラックリストについて

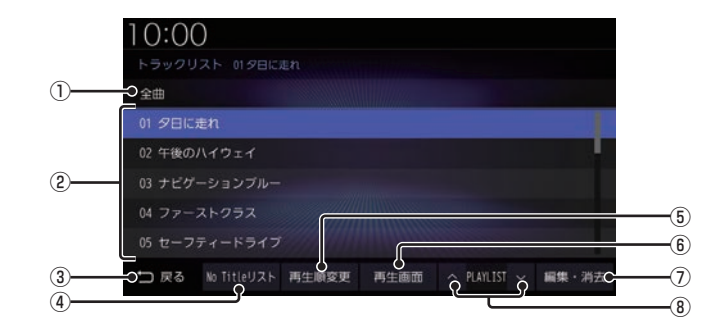

#### ① 全曲/プレイリスト名

全曲再生の場合は、「全曲」と表示します。 プレイリスト内の曲を再生している場合 は、再生中のプレイリスト名を表示します。

② トラック番号/曲名

タイトル情報があれば曲名を表示します。 タイトル情報がなければ「No Title」と表 示します。

タップすると、選択した曲の再生を開始します。

 $(3)$  戻る

全曲再生の場合は、再生情報画面(P191) を表示し、プレイリスト内の曲を再生し ている場合は、プレイリスト選択画面 (P192)を表示します。

④ No Titleリスト

取得できなかったアルバムのタイトル情報 をさまざまな方法で取得できます。 →「タイトル情報を取得する1(P201)

⑤ 再生順変更

トラックの再生順序を変更できます。 →「トラックの再生順序を変更する」 (P198)

#### 6 再生画面

Music Rackの再生情報画面 (P191)に 戻ります。

#### (7) 編集・消去

トラックの編集(P197)または消去 (P198)が行えます。

#### $\boxed{8}$   $\land$  PLAYLIST  $\lor$

プレイリストを選ぶときに使用します。 タップすると、前後のプレイリストへと切 り換わり、最初の曲を再生します。

## プレイリスト選択画面を表示する

Music Rackに音楽CDの曲を録音すると、 自動的にアルバムごとのプレイリストが作成 されます。このプレイリストをアルバムごと に選択できます。

ここでは、Music Rackの再生情報画面から の操作方法を説明します。

#### お知らせ

• Music Rackに1曲も録音されていない 場合は 以下の操作ができません。

## **<sup>1</sup>** Music Rackの再生情報画面で、 プレイリスト にタップする ▼  $0:00$ ーパーラップ

プレイリスト選択画面を表示します。 各プレイリストにタップすると、そのプレ イリストのトラックリストを表示します。

to fitteリスト 再生順変更 ~ PULLIST ~ 編集·消え

# **2** 戻る にタップする

▼ Music Rackの再生情報画面に戻ります。

#### アドバイス

 $58C$ 

• CategorySearchモードがONのとき、 「プレイリスト1ボタンは非表示になり ます。[CategorySearch]にタップして CategorySearchモードをOFFにして ください。 このとき、再生モード(P199)を設定して いる場合は、再生モードは解除されます。

## プレイリストを編集する

プレイリストのタイトルや再生順序の変更、 消去が行えます。

## ■ プレイリストのタイトルを変更する

ここでは、プレイリスト選択画面からの操作 方法を説明します。 →「プレイリスト選択画面を表示する」 (P194)

**1** 編集・消去 にタップする

**<sup>2</sup>** タイトルを変更したい"プレイリ スト"にタップする

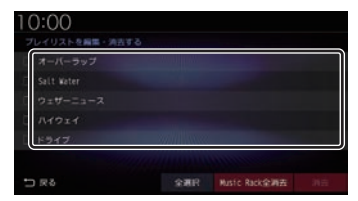

プレイリストの情報編集画面を表示します。

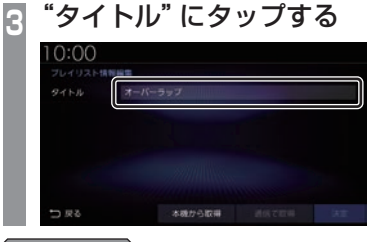

#### アドバイス

• [本機から取得]または[通信で取得]に タップすると、選択しているプレイリス トのタイトル情報を取得できます。 →「タイトル情報を取得する1(P201)

*AV*

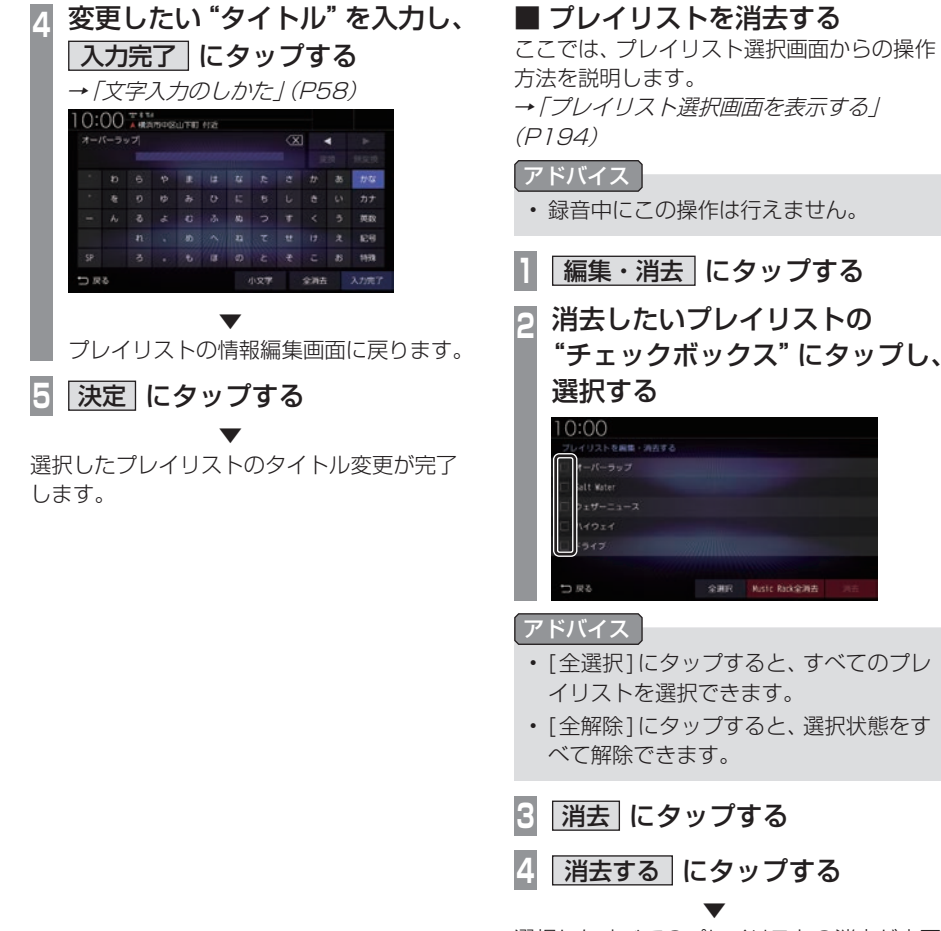

選択したすべてのプレイリストの消去が完了 します。

■ プレイリストの再生順序を変更する Music Rack内のプレイリストは録音順に格 納され、通常その順序で再生されます。本機能 は、プレイリストの再生順序を変更できます。 ここでは、プレイリスト選択画面からの操作 方法を説明します。 →「プレイリスト選択画面を表示する」 (P194) **<sup>1</sup>** 再生順変更 にタップする 再生順序を変更する画面を表示します。 **<sup>2</sup>** 再生順序を変更したい "プレイリスト"にタップする  $0:00$ リストの再生前を空まする 移動するプレイリストを選択してください。 つまる **3** 移動先の"プレイリスト"にタップする 10:00 レイリストの再生顧を変更す。 **RESERVATION CONTRACT** Salt Water ウェザーニュース コミ ▼  $0:00$ **CITY LOWERSTOWN** 移動するプレイリストを選択してください。 Salt Water つまる 再生順序の変更が完了します。 アドバイス • 手順3でプレイリストを直接タップする ことでタップしたトラックの位置に移動 します。

## トラックリストを表示する

#### お知らせ

• Music Rackに1曲も録音されていない 場合は、以下の操作ができません。

## ■ 全曲再生のトラックリストを表示する

Music Rack内に録音されたすべてのトラッ クリストを表示します。

ここでは、Music Rackの再生情報画面から の操作方法を説明します。

## **<sup>1</sup>** Music Rackの再生情報画面で、 全曲 にタップする

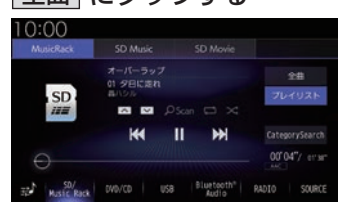

全曲のトラックリストを表示します。 各トラックにタップすると、そのトラック の再生を開始します。

**2** 戻る にタップする

▼ Music Rackの再生情報画面に戻ります。

## アドバイス

• CategorySearchモードがONのと き、[全曲]ボタンは非表示になりま す。[CategorySearch]にタップして CategorySearchモードをOFFにして ください。 このとき、再生モード(P199)を設定して いる場合は、再生モードは解除されます。

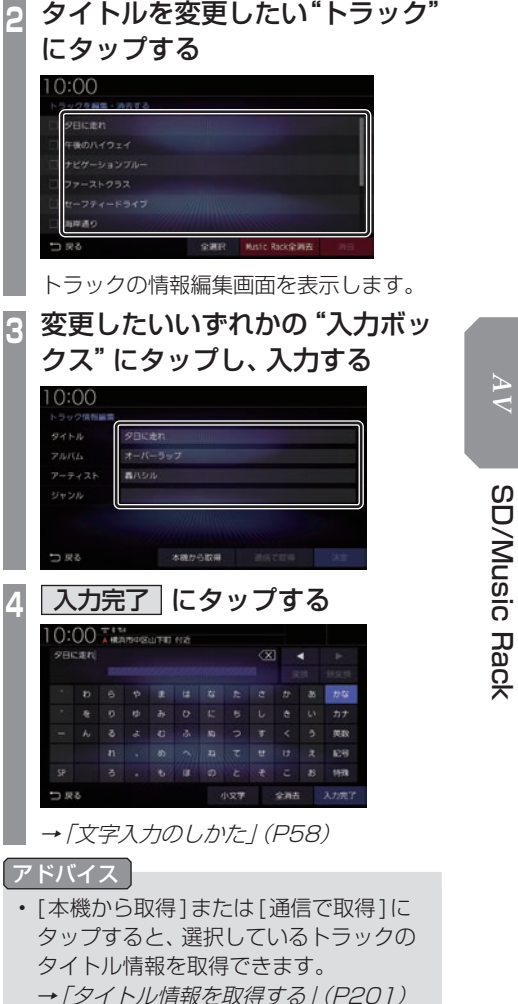

**5** 決定 にタップする

▼ 選択したトラック情報の変更が完了します。

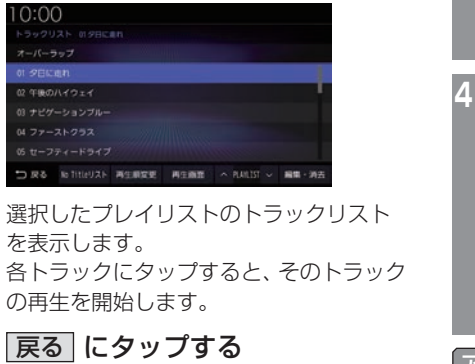

**sign** 

**3** 戻る にタップする ▼

を表示します。

 $-27 + -19 + 2$ 

プレイリスト選択画面に戻ります。

## トラックを編集する

■ プレイリスト内のトラックリスト

アルバムごとに管理されたプレイリストを選 択し、そのトラックリストを表示します。

▼

**ko fitieリスト 再生順変更 ~ PLAILIST ~** 

**<sup>1</sup>** Music Rackの再生情報画面で、 プレイリスト にタップする プレイリスト選択画面を表示します。 **2** 再生したい"プレイリスト"にタップする

を表示する

10:00

 $-102$ 

 $0:00$ 

オーバーラップ

トラックの情報や再生順序の変更、消去が行 えます。

## ■ トラックの情報を編集する

トラックのタイトルやアルバム名などの情報 を変更できます。ここでは、トラックリストか らの操作方法を説明します。 →「トラックリストを表示する」(P196)

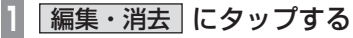

## ■ トラックを消去する

ここでは、トラックリストからの操作方法を 説明します。 →「トラックリストを表示する」(P196)

**1** 編集・消去 にタップする **<sup>2</sup>** 消去したいトラックの"チェック ボックス"にタップし、選択する にタップする  $0:00$ を編集・消去する  $0:00$ ar en の画生語を空まする ものハイウェイ 移動するトラックを選択してください。 **ORR Miste Rick ORA** つまる アドバイス **<sup>3</sup>** 移動先の"トラック"にタップする • [全選択]にタップすると、すべてのト  $0:00$ ラックを選択できます。 フの再生顧客監査する • [全解除]にタップすると、選択状態をす 移動先を選択してください。 べて解除できます。 午後のハイウェイ **3** 消去 にタップする **4** 消去する にタップする ▼  $0:00$ ▼ ONECESSION 選択したすべてのトラックの消去が完了します。 移動するトラックを選択してください。 encan THOLYOIA  $-76757$ 

■ トラックの再生順序を変更する ここでは、トラックリストからの操作方法を 説明します。

→「トラックリストを表示する」(P196)

- **<sup>1</sup>** 再生順変更 にタップする 再生順序を変更する画面を表示します。
- **<sup>2</sup>** 再生順序を変更したい"トラック"

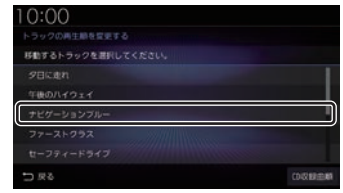

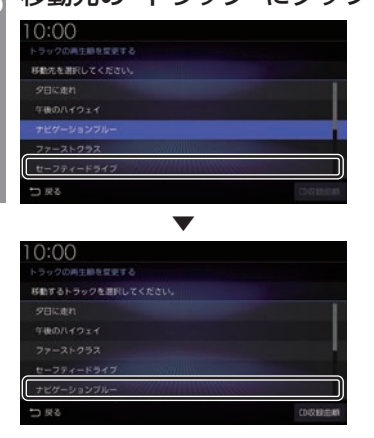

再生順序の変更が完了します。

#### アドバイス

- 手順3でトラックを直接タップすることで タップしたトラックの位置に移動します。
- プレイリスト内のトラックリスト (P197)を表示している場合は、[CD収 録曲順1にタップすると、CDの収録した 順番に並び替えます。

再生モードを変更する

リピート再生、スキャン再生、ランダム再生な どが行えます。 この操作は、Music Rackの再生情報画面

(P191)から行えます。

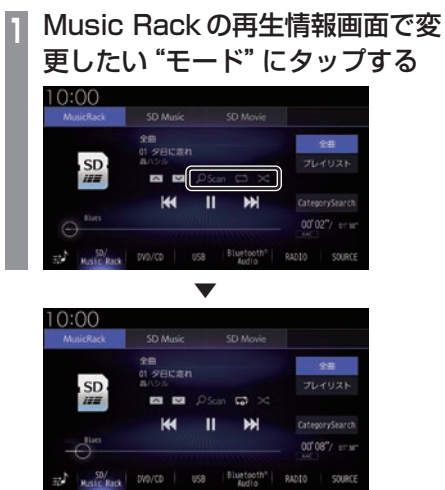

選んだモードの再生を開始します。

## ■ 再生モードについて

CategorySearchモードOFFのとき

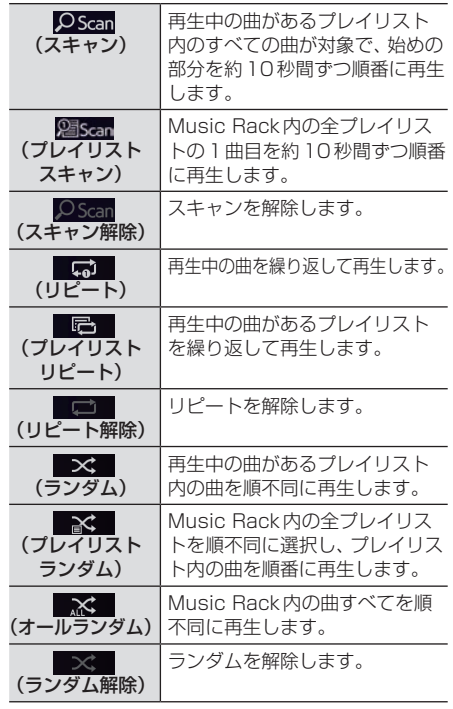

#### アドバイス

• 全曲再生中 (P196) の場合は、プレイリ ストスキャン、プレイリストリピート、 プレイリストランダム、オールランダム の設定はできません。

#### CategorySearchモードONのとき

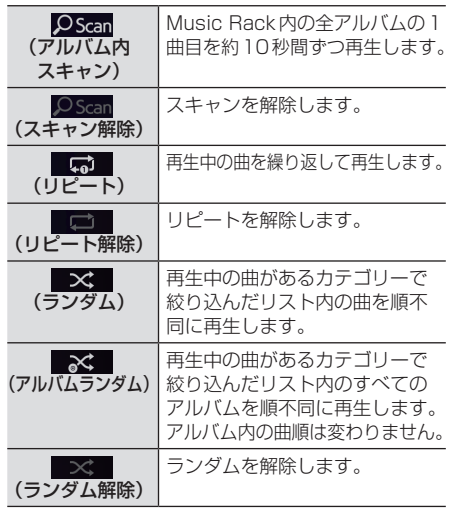

#### アドバイス

- CategorySearchモードONのときは、 リピート再生中にランダムやアルバムラ ンダム再生を行ってもリピート再生は継 続します。
- ランダム、アルバムランダム再生を行う と、リストも並び替わります。
- アルバムスキャンは、1つのアルバムに絞 り込んで再生しているときに使用できます。

## カテゴリーから探す

カテゴリー別にリストを表示して曲を探すこ とができます。

ここでは、Music Rackの再生情報画面 (CategorySearchモードOFF時)からの操 作方法を説明します。

**<sup>1</sup>** Music Rackの再生情報画面で CategorySearch にタップする CategorySearchモードをONにします。

#### アドバイス

- CategorySearchモードをONにする と、カテゴリーをトラックリストにした ときの先頭曲から再生を開始します。
- 再生モード (P199) を設定している場合 は、再生モードは解除されます。

## **2** いずれかの"カテゴリー"にタップする

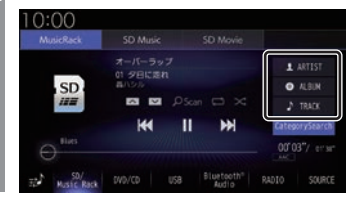

**<sup>3</sup>** リストから再生したい"項目"に タップする

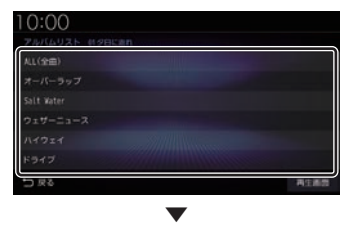

選んだ項目内のリストを表示します。手順3 の操作を繰り返し、曲(トラック)を探します。 リストから再生したい曲(トラック)にタップ すると、再生を開始します。

#### アドバイス

- 手順2で選んだカテゴリーによって、手 順3で操作する項目の階層が変わります。
- 表示するリストには、ファイルに記録さ れているタイトル情報を表示します。

## ■ 再生情報の画面を表示する

リスト表示しているとき、現在再生している 再生情報画面を表示できます。

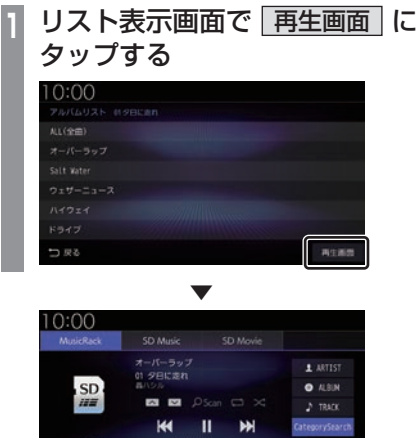

SD/<br>SML Rack DV0/CD USB | Bluetooth" | RADIO | SOURCE

## タイトル情報を取得する

通常は、音楽CDを本機に挿入すると、自動 的にタイトル情報を取得しますが、Music Rackに録音した後の再取得について説明し ます。

Music Rackからのタイトル情報の取得は、 プレイリストの情報編集画面(P194)または トラックの情報編集画面 (P197) から行うこ とができます。

#### お知らせ )

• タイトル情報について詳しくは「タイトル 情報を取得する」(P160)をご覧ください。

## ■ 本機から取得する

本機に記録されているデータからタイトル情 報を取得します。

**<sup>1</sup>** 各情報編集画面で 本機から取得 にタップする

タイトル情報の検索を開始します。タイト ル情報が取得できた場合、タイトル候補の 選択画面を表示します。

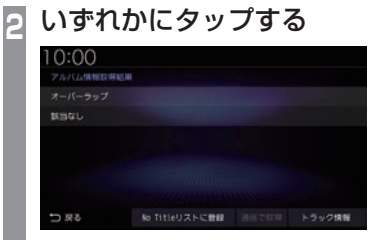

→「タイトル候補の選択画面について」 (P202)

*AV*

## ■ 通信で取得する

インターナビ・データ通信USBを使ってタ イトル情報を取得します。

#### お知らせ

• インターナビ・プレミアムクラブまたは Honda Total Careに会員登録および本 機のセットアップが必要です。→「イン ターナビをご利用になる前に」(P300)

## **<sup>1</sup>** 各情報編集画面で 通信で取得 にタップする

## **<sup>2</sup>** 取得する にタップする

データ通信機能を使ったタイトル情報の 検索を開始します。 タイトル情報が取得できた場合、タイトル 候補の選択画面を表示します。

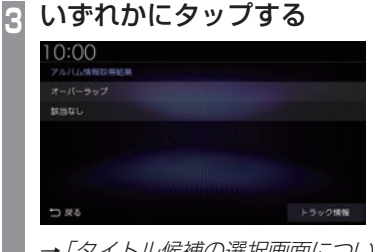

→「タイトル候補の選択画面について」 (P202)

## ■ タイトル候補の選択画面について

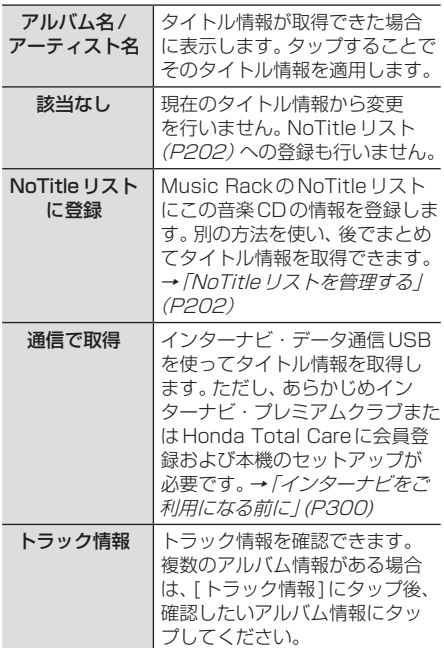

## NoTitleリストを管理する

タイトル情報が取得できなかったアルバムをあ らかじめNoTitleリストに登録しておくと、さ まざまな方法でタイトル情報を取得できます。 ここでは、プレイリスト選択画面からの操作 方法を説明します。

→「プレイリスト選択画面を表示する」 (P194)

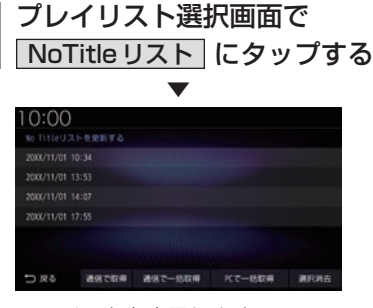

NoTitleリストを表示します。

# SD/Music **SD/Music Rack**

*AV*

## ■ 本機からタイトル情報を取得する

本機の地図データ更新サービス(P315)を 行ったときは、以下の方法でタイトル情報を 取得できます。

ここでは、NoTitleリストからの操作方法を 説明します。

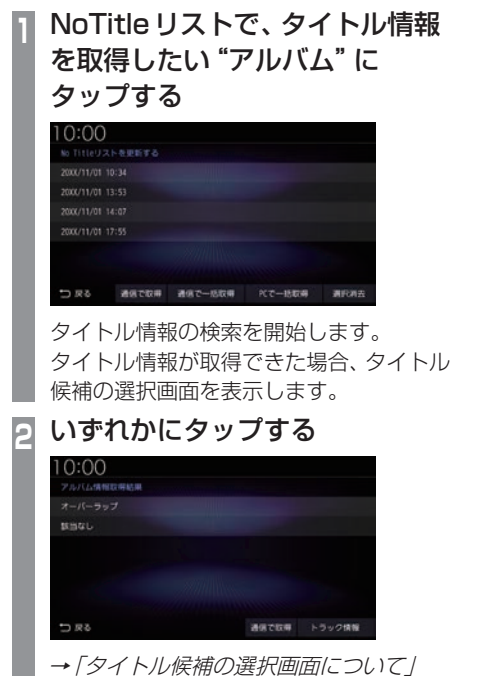

(P202)

## ■ 通信でタイトル情報を取得する

インターナビ・データ通信USBを使って登 録されている NoTitle リストすべてのタイト ル情報を取得します。ここでは、NoTitleリス トからの操作方法を説明します。

#### お知らせ

• インターナビ・プレミアムクラブまたは Honda Total Careに会員登録および本 機のセットアップが必要です。→「イン ターナビをご利用になる前に」(P300)

## **<sup>1</sup>** NoTitleリストで、 通信で一括取得 にタップする **<sup>2</sup>** 取得する にタップする

データ通信機能を使ったタイトル情報の 検索を開始します。

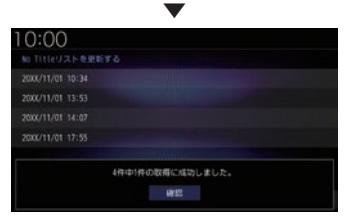

NoTitleリストの中でタイトル情報が取 得できたアルバムを表示し、それぞれ適用 します。

**3** 確認 にタップする ▼

タイトル情報が取得できたタイトルは、 NoTitleリストから消去されます。

#### 1件のみ通信で取得する場合

NoTitleリストから個別にタイトル情報を取 得します。

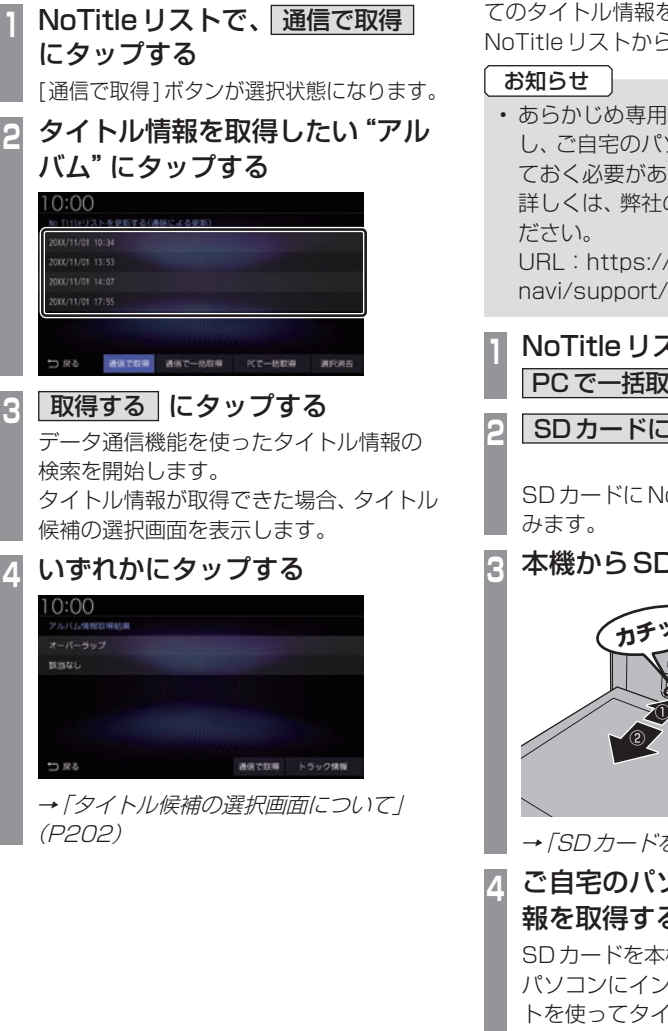

ご自宅のパソコンからインターネットを利 用して登録されているNoTitleリストすべ てのタイトル情報を取得します。ここでは、 NoTitleリストからの操作方法を説明します。

■ パソコンからタイトル情報を取得する

• あらかじめ専用ソフトをダウンロード し、ご自宅のパソコンにインストールし ておく必要があります。 詳しくは、弊社のホームページをご覧く URL:https://www.honda.co.jp/ navi/support/

## **<sup>1</sup>** NoTitleリストで、

PCで一括取得 にタップする

**2** SDカードに書き込む にタップする

▼ SDカードにNoTitleリスト情報を書き込

## **<sup>3</sup>** 本機からSDカードを取り出す

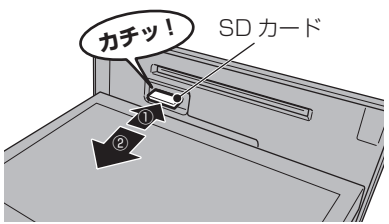

→「SDカードを取り出す」(P26)

## **<sup>4</sup>** ご自宅のパソコンからタイトル情 報を取得する

SDカードを本機から取り出し、ご自宅の パソコンにインストールした専用のソフ トを使ってタイトル情報を取得します。

▼ SDカードにタイトル情報が保存されます。

*AV*

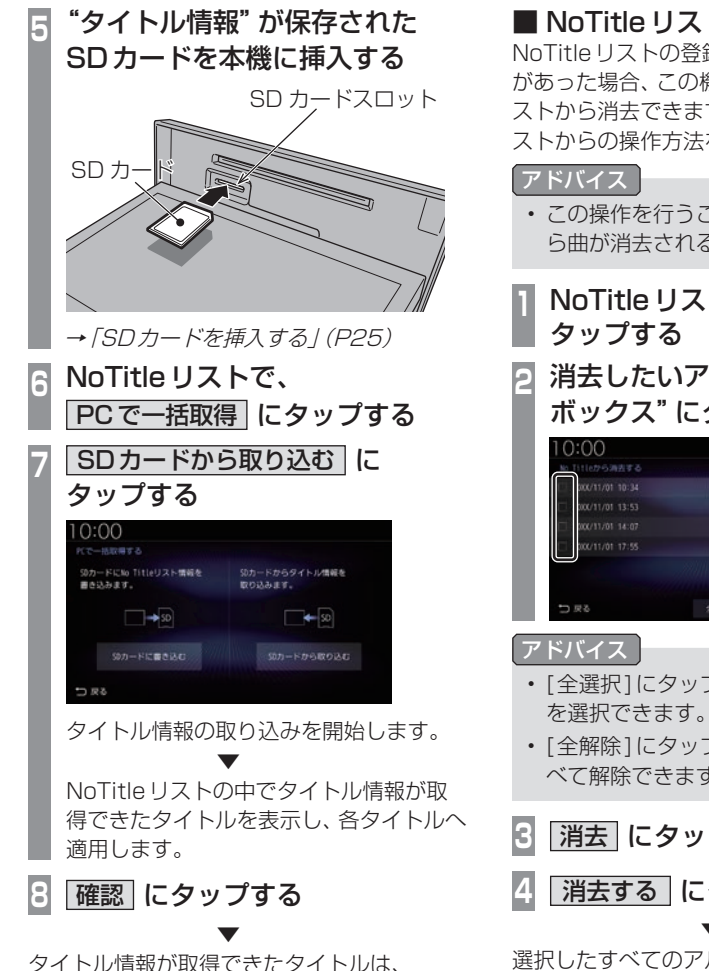

NoTitleリストから消去されます。

## ■ NoTitle リストから消去する

NoTitleリストの登録を解除したいアルバム があった場合、この機能を使ってNoTitleリ ストから消去できます。ここでは、NoTitleリ ストからの操作方法を説明します。

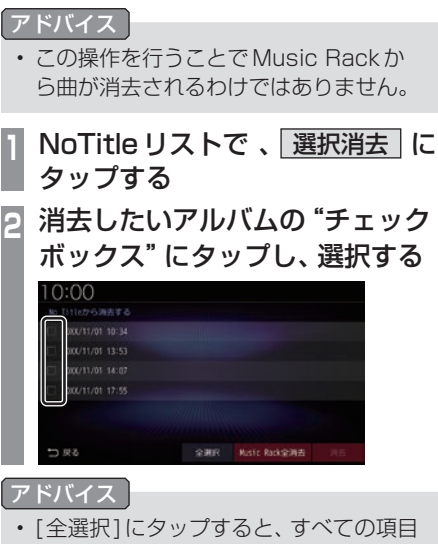

- [全解除]にタップすると、選択状態をす べて解除できます。
- **3** 消去 にタップする
- **4** 消去する にタップする

選択したすべてのアルバムをNoTitleリスト から消去します。

▼

## Music Rack内の曲をすべて消す

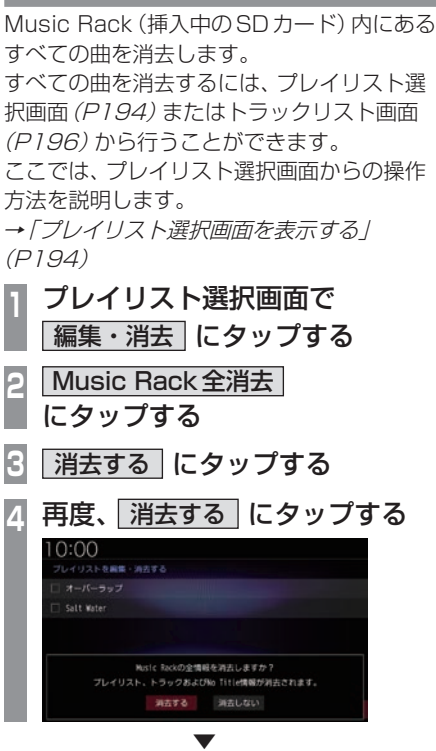

Music Rack内にあるすべての曲の消去が完 了します。

# **iPod/USBメモリ**

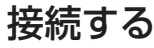

接続ケーブルとiPod/iPhoneおよびUSBデバイスの接続方法を説明します。

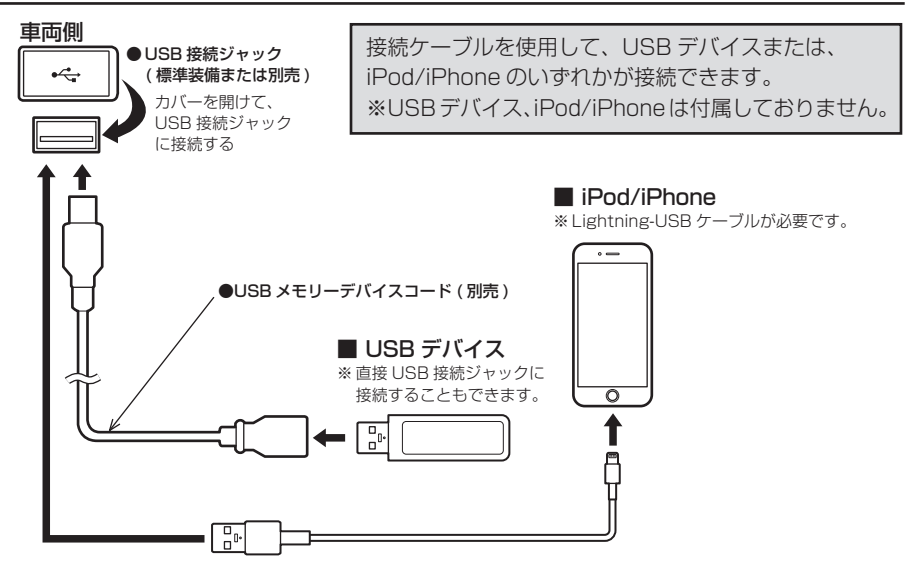

#### お知らせ

• USB接続ジャックの形状や取り付け位置は、車両によって異なります。詳しくは、Honda 販売店にご確認ください。

#### 注意

- USB接続ジャックに何も接続していないときはカバーを閉じてください。内部に異物が 入ったり、カバーが体に当たって破損したりするおそれがあります。
- LightningコネクタータイプのiPod/iPhoneに接続する場合は、Lightning-USBケーブ ルをご使用ください。
- iPod/iPhoneの動画を再生する場合はHDMI (P245)へ接続してください。
- 各コネクター方向に注意してください。コネクター方向を間違えた状態で無理に接続すると、 接続ケーブルのコネクターやiPod/iPhone本体、USBデバイスの破損の原因となります。
- 車内高温時の故障や盗難を避けるため、iPod/iPhone本体やUSBケーブルを車内に放置し ないでください。

i i i

## ■ iPodについて

- iPod/iPhoneの世代や機種、ソフトウェア バージョンにより本機で再生できない場合 があります。(→P9)また、本書で説明する 操作方法どおりに再生できない場合があり ます。最新の接続確認結果については、弊社 のホームページをご覧ください。
- iPod/iPhoneを本機に接続した状態で操作 してください。
- 正しく動作しないときは、iPod/iPhoneを 本機から外してリセットし、再度接続して ください。
- 車内高温時の故障や盗難を避けるため、 iPod/iPhone本体を車内に放置しないでく ださい。
- 本機と接続して使用しているときにiPod/ iPhoneのデータが消失しても、その補償は いたしかねます。
- 本機で表示できない文字列は記号(例:細長 い四角形)で表示されますが故障ではありま せん。(特殊文字など)
- シークバーなどはiPod/iPhoneとの通信状 況により正しく表示されない場合がありま すが、故障ではありません。

## ■USBデバイスについて

- USBデバイスの種類によっては、ご利用に なれない場合やご利用いただける機能に制 限がある場合があります。
- USBメモリーの推奨ファイルシステムは、 exFATです。
- USBメモリーの対応容量は128GBまでを 推奨します。なお、すべてのUSBメモリーに 対して動作を保証するものではありません。
- 音楽ファイルが記録されたUSBデバイスを 本機に接続した状態で操作してください。
- 本機で表示できない文字列は記号(例:細長 い四角形)で表示されますが故障ではありま せん。(特殊文字など)
- USBデバイスはUSB2.0にも対応しています。
- USBマークがあるUSBデバイスを使用し てください。

#### 注意

- 車内高温時の故障や盗難を避けるため、 USBデバイスを車内に放置しないでく ださい。
- ハードディスクやカードリーダー、メモ リーリーダーは機器およびデータが破損 することがあるため、使用しないでくだ さい。誤って接続した場合は車のエンジ ンスイッチを"OFF"にしてから取り外 してください。
- データ破損のおそれがあるためファイル のバックアップをおすすめします。
- USBデバイスの破損、記録されたデータ の消失または破損に対する一切の保証は いたしかねます。

# iPodを再生する

市販されているiPod接続ケーブル、iPod を本機に接続することで、iPodの音声を本 機で再生できます。

#### お知らせ

- 本書では、以降の説明で「iPod/iPhone」 をまとめて「iPod」と記載していますが 「iPod」にiPhoneも含んでいます。
- **<sup>1</sup>** AUDIOメニューを表示する  $(\rightarrow P137)$
- **<sup>2</sup>** USB/iPod にタップする 再生情報画面を表示します。
- **3** | KI または ▶▶ にタップして 曲を選ぶ

▼

選んだ曲を再生します。

#### アドバイス

• または にロングタップ (P29)すると、再生中の曲を早送り、早 戻しができます。

*AV*

## ■ 再生情報画面について

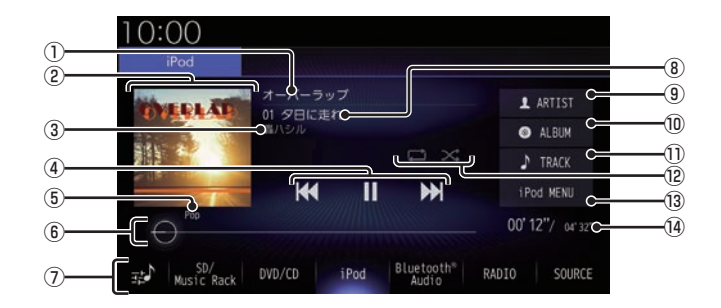

① アルバム名

タイトル情報にアルバム名があれば表示します。

- ② AUDIOソースアイコン 再生中のAUDIOソースをアイコンで表示 します。
- ③ アーティスト名

タイトル情報にアーティスト名があれば表 示します。

- $\overline{a}$  ,  $\overline{a}$  ,  $\overline{b}$  ,  $\overline{b}$  ,  $\overline{b}$ トラックの選択や一時停止、再生が行えます。 **E44 または ▶ にロングタップ (P29)** すると、再生中の曲を早送り、早戻しがで きます。
- ⑤ ジャンル 再生しているトラックのジャンル名を表示 します。タイトル情報にジャンル情報があ れば表示します。
- ⑥ シークバー シークバーをタップまたはスライドするこ とで、再生位置を指定できます。

⑦ AUDIOソースボタン

各ボタンにタップすると、AUDIOソース が切り換わります。[SOURCE]にタップす るとAUDIOメニューを表示します。  $\rightarrow$  [AUDIO  $\times$   $\equiv$   $\pm$   $\rightarrow$  [(P34) にタップすると、Sound Settingsを 表示します。 →「音質の設定を変更する (Sound Settings)」(P327)

- ⑧ トラック番号/曲名 タイトル情報に曲名があれば表示します。
- $(9)$  ARTIST アーティストリストを表示します。
- ⑩ ALBUM アルバムリストを表示します。
- ⑪ TRACK トラックリストを表示します。
- (2) 再生モードボタン 各ボタンにタップして再生モードを変更します。 **→「再生モードを変更する」(P211)**
- $\overline{0}$  iPod MENU  $\rightarrow$  P212) iPodメニューからさまざまなカテゴリー のリストを表示できます。
- (4) 再生時間/曲の長さ

再生モードを変更する

リピート再生やシャッフル再生などの設定が 行えます。ここでは、再生情報画面からの操作 を説明します。

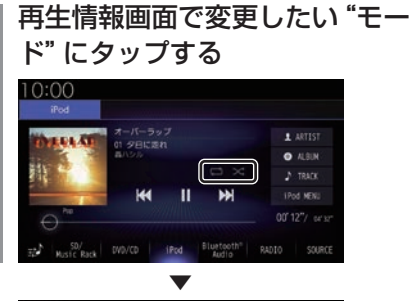

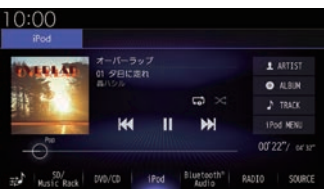

選んだモードの再生を開始します。

#### アドバイス

- 同一の再生モードボタン (P210)をタッ プするたびに、モードが切り換わります。 解除するときは、モード解除を示すアイコ ン(P211)になるまでタップしてください。
- 再生モードの内容について、詳しくは 「再生モードについて」(P211)をご覧く ださい。

■ 再生モードについて

お知らせ

• iPodによって操作方法が異なります。

リピート

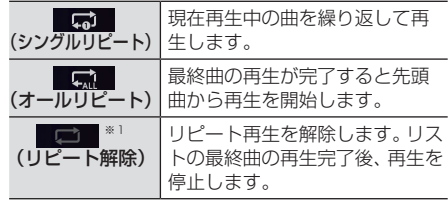

#### シャッフル

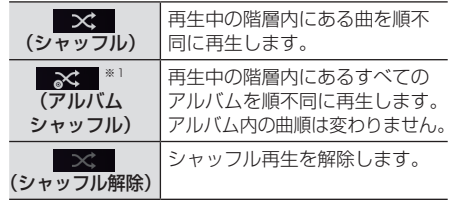

※1 iPodによっては対応していない場合があります。

#### アドバイス

• シングルリピート再生中は、シャッフル 再生やアルバムシャッフル再生を行って もシングルリピート再生を継続します。

iPod/DSB i i

i

*AV*

## リストで探す

リストにタップしていくことで、アルバム名 や曲名を確認しながら聴きたい曲を探すこと ができます。

ここでは、再生情報画面からの操作を説明します。

#### お知らせ

• iPodによって操作方法が異なります。

## **<sup>1</sup>** iPodの再生情報画面で iPod MENU にタップする

手順2の画面が表示されない場合は、手 順3へ進みます。

## **<sup>2</sup>** マイミュージック または Radio にタップする

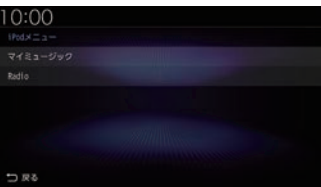

[Radio]にタップした場合は手順4へ進 みます。

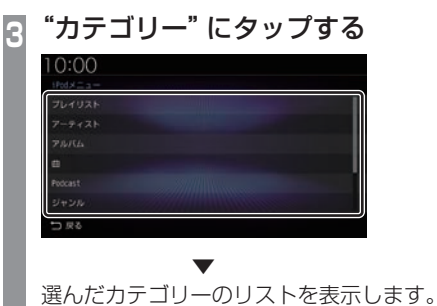

## **<sup>4</sup>** リストから再生したい"項目"に タップする

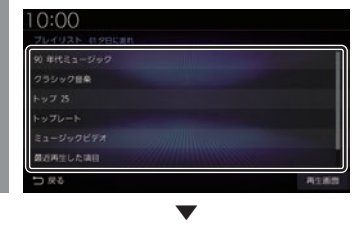

選んだ項目内のリストを表示します。 手順4の操作を繰り返し、曲 (トラック)を探 します。

リストから再生したい曲(トラック)にタップ すると、再生を開始します。

#### アドバイス

- 手順3で選んだカテゴリーによって、手 順4で操作する項目の階層が変わります。
- 表示するリストには、iPodに記録されて いるタイトル情報を表示します。

## ■ 再生情報の画面を表示する

リスト表示しているとき、現在再生している 再生情報画面を表示できます。

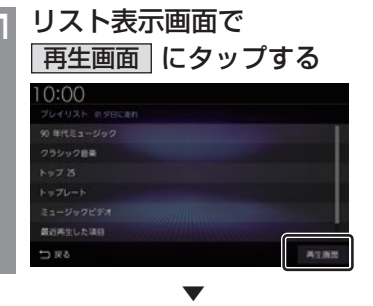

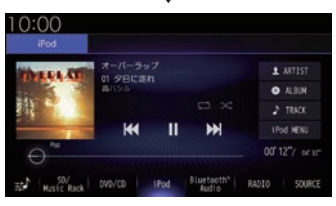

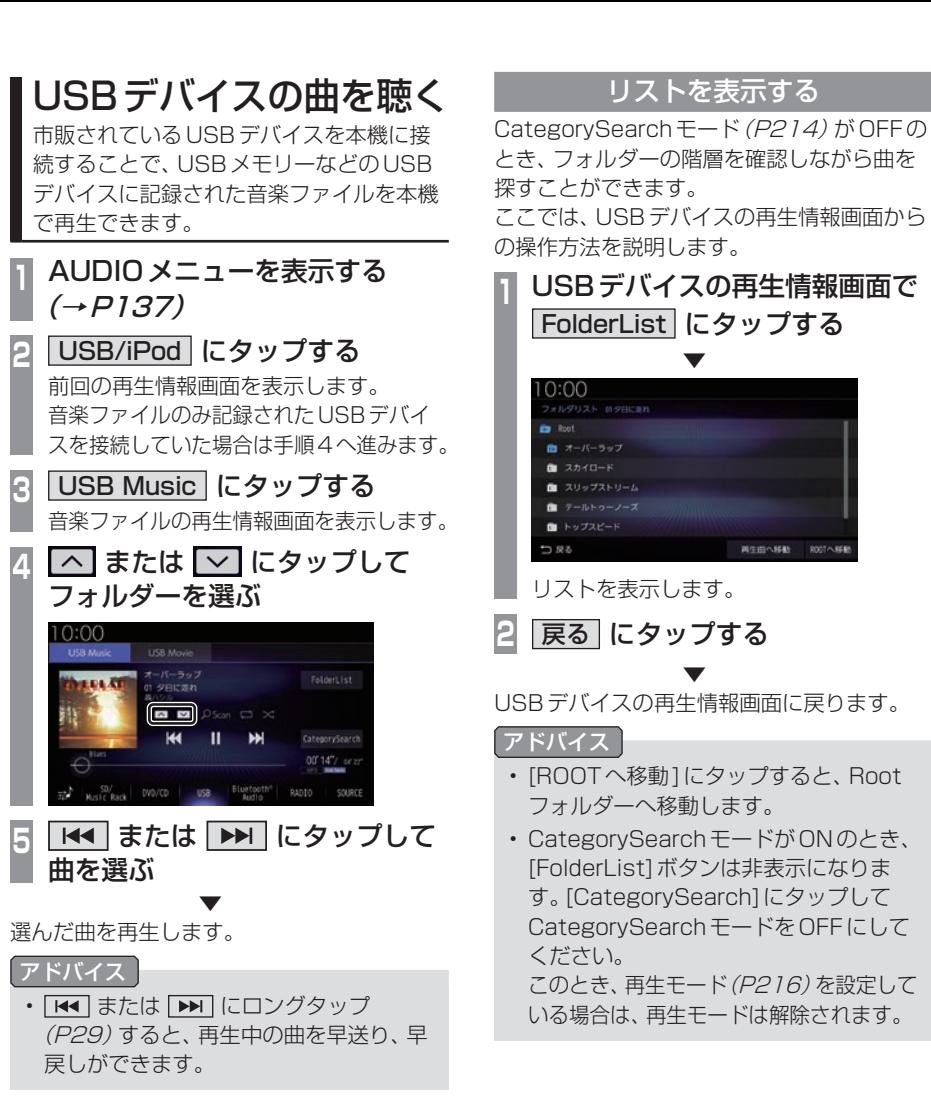

i

*AV*

## 表示内容について

## ■ 再生情報画面について

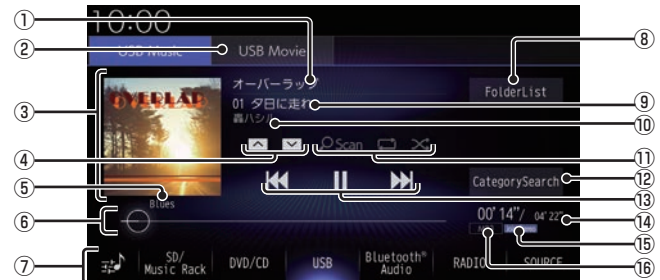

#### ① アルバム名

タイトル情報にアルバム名があれば表示し ます。WAV形式の場合はフォルダー名を 表示します。

 $\Omega$  USB Movie  $\rightarrow$  P219) . USBデバイスの動画再生画面に切り換え、 再生を開始します。

#### ③ ジャケット

タイトル情報にジャケット写真があれば表 示します。※1.※2

 $\overline{a}$   $\overline{a}$   $\overline{b}$ 

フォルダーを選ぶときに使用します。 タップすると、前後のフォルダーへと切り 換わり、最初の曲を再生します。

#### ⑤ ジャンル

再生しているトラックのジャンル名を表示 します。タイトル情報にジャンル情報があ れば表示します。※2

- ⑥ シークバー シークバーをタップまたはスライドするこ とで、再生位置を指定できます。
- ⑦ AUDIOソースボタン(→P34) . 各ボタンにタップすると、AUDIOソース が切り換わります。[SOURCE]にタップす るとAUDIOメニューを表示します。 ま】にタップすると、Sound Settings (→P327)を表示します。
- **⑧** FolderList  $\rightarrow$  P<sub>2</sub>15) フォルダーリストを表示します。

#### ⑨ トラック番号/曲名

タイトル情報に曲名があれば表示します。 WAV形式の場合はファイル名を表示します。

- ⑩ アーティスト名 タイトル情報にアーティスト名があれば表 示します。※2
- $\Omega$  再生モードボタン (→ P216) . 各ボタンにタップして再生モードを変更します。
- $\overline{12}$  CategorySearch (→ P217) CategorySearchモードをON/OFFに切 り換えます。
- $\overline{13}$   $\overline{144}$  ,  $\overline{11}$  ,  $\overline{1}$  ,  $\overline{1}$  ,  $\overline{1}$ ファイルの選択や一時停止、再生が行えます。 **EK4 または ▶ にロングタップ (P29)** すると、再生中の曲を早送り、早戻しがで きます。
- (4) 再生時間/曲の長さ
- ⑮ チャンネルモード

タイトル情報にチャンネルモードの情報が あれば以下のアイコンを表示します。

- Stereo |: ステレオ Joint Stereo : ジョイントステレオ DualChannel: デュアルチャンネル
- Monaural: モノラル
- **⑯ ファイル形式**

再生中の音楽ファイルのファイル形式を表 示します。

- ※1. ジャケット写真を表示する場合は、あらかじめ音楽 データのタイトル情報にジャケット写真を設定してお く必要があります。 画像データのサイズが大きいと表示されない場合があ ります。
- ※2 WAV形式は対応しておりません。
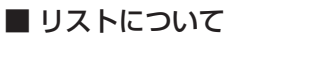

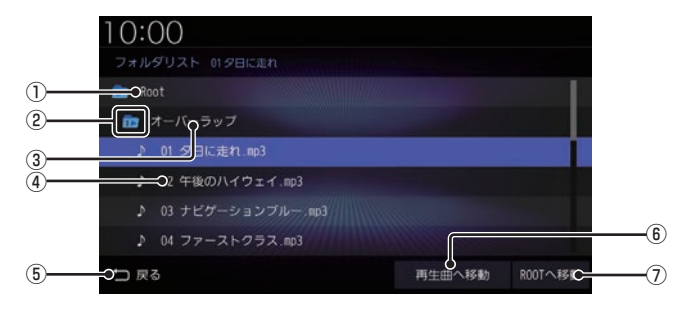

① Root

階層の最上位を示します。

- ② 階層番号 フォルダーの階層位置を示します。
- 3 フォルダー名

タップすると、フォルダーを展開します。

④ ファイル名

タップすると、曲の再生を開始します。

 $(5)$  戻る

USBデバイスの再生情報画面に戻ります。

6 再生曲へ移動

再生中の曲を先頭にしたリストを表示します。

**7 ROOTへ移動** Rootフォルダーへ移動します。 *AV*

再生モードを変更する

リピート再生、スキャン再生、ランダム再生な どが行えます。

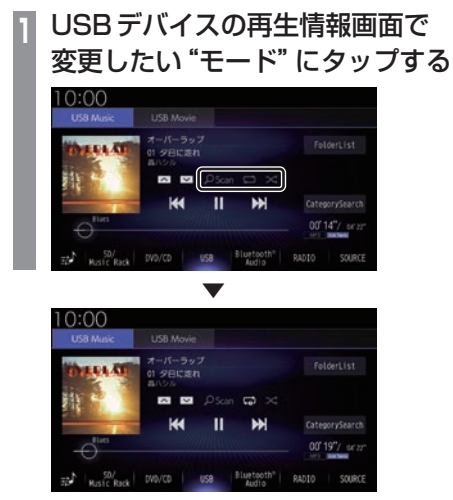

選んだモードの再生を開始します。

#### アドバイス

• 同一の再生モードボタン(P214)をタッ プするたびに、モードが切り換わります。 解除するときは、モード解除を示すアイコ ン(P216)になるまでタップしてください。

## ■ 再生モードについて

CategorySearchモードOFFのとき

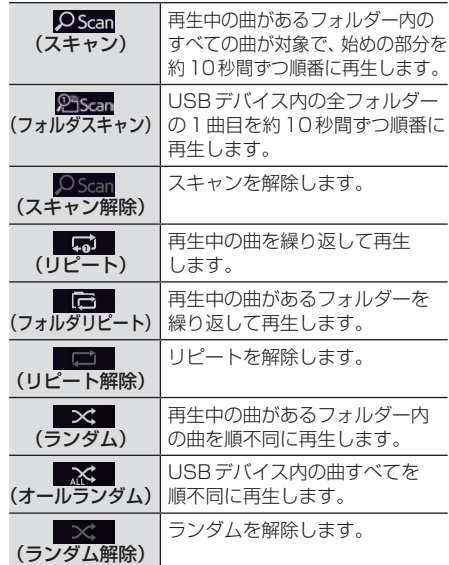

### CategorySearchモードONのとき

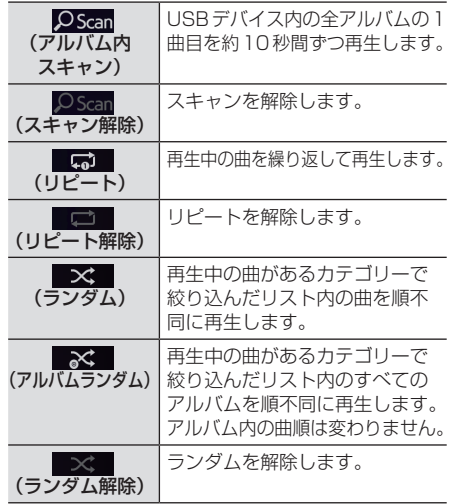

### アドバイス

- CategorySearchモードONのときは、 リピート再生中にランダムやアルバムラ ンダム再生を行ってもリピート再生は継 続します。
- ランダム、アルバムランダム再生を行う と、リストも並び替わります。
- アルバムスキャンは、1つのアルバムに絞 り込んで再生しているときに使用できます。

### カテゴリーから探す

カテゴリー別にリストを表示して曲を探すこ とができます。

ここでは、USBデバイスの再生情報画面 (CategorySearchモードOFF時)からの操 作方法を説明します。

**<sup>1</sup>** USBデバイスの再生情報画面で CategorySearch にタップする CategorySearchモードをONにします。

### アドバイス

- CategorySearchモードをONにする と、カテゴリーをトラックリストにした ときの先頭曲から再生を開始します。
- 再生モード(P216)を設定している場合 は、再生モードは解除されます。

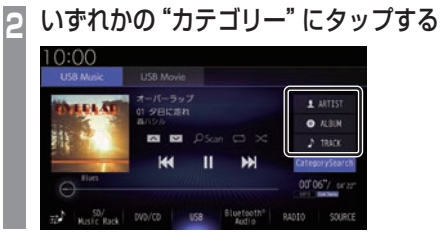

**<sup>3</sup>** リストから再生したい"項目"に タップする

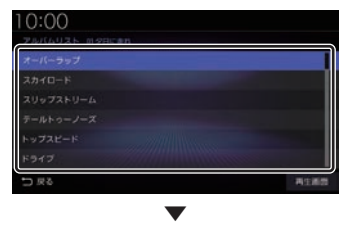

選んだ項目内のリストを表示します。手順3 の操作を繰り返し、曲(トラック)を探します。 リストから再生したい曲(トラック)にタップ すると、再生を開始します。

### アドバイス

- 手順2で選んだカテゴリーによって、手 順3で操作する項目の階層が変わります。
- 表示するリストには、ファイルに記録さ れているタイトル情報を表示します。

i i

*AV*

## ■ 再生情報の画面を表示する

リスト表示しているとき、現在再生している 再生情報画面を表示できます。

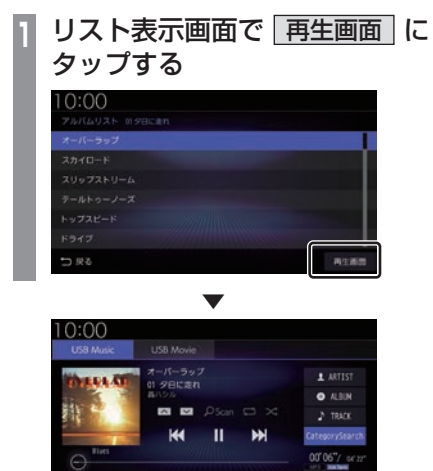

USB Bluetooth<sup>®</sup> RADIO

щÌ

SOURCE

## USBデバイスの動画を見る

市販されているUSBデバイスを本機に接 続することで、USBメモリーなどのUSB デバイスに記録された動画ファイルを本機 で再生できます。

### お知らせ

- 走行中は操作が制限され、映像は表示さ れません。
- 映像表示中に走行すると自動で地図画面 に切り換わります。その後、何も操作せ ず停車した場合、自動で映像表示に切り 換わります。

## **<sup>1</sup>** AUDIOメニューを表示する  $(\rightarrow P137)$

**<sup>2</sup>** USB/iPod にタップする

前回の再生情報画面を表示します。 動画ファイルのみ記録されたUSBデバイス を接続していた場合は、手順4へ進みます。

## **<sup>3</sup>** USB Movie にタップする

動画ファイルの再生画面を表示します。

**<sup>4</sup>** < TRACK > にタップして再生 する動画を選ぶ

選んだ動画の再生を開始します。

アドバイス

• <TRACK > にロングタップ (P29) すると早送り、早戻しができます。 約5秒以上ロングタップすると、ボタン から指を離しても早送り、早戻しを継続 します。 解除するときは、再度 < TRACK > に タップします。

## リストを表示する

フォルダーの階層を確認しながら動画を探す ことができます。

ここでは、動画ファイルの再生画面からの操 作方法を説明します。

**<sup>1</sup>** 再生中、画面にタップする 操作画面を表示します。 **<sup>2</sup>** FolderList にタップする

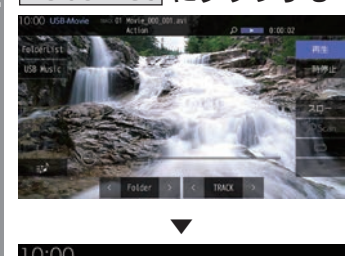

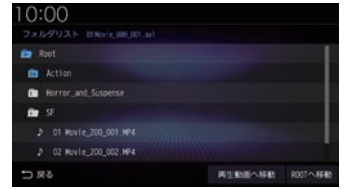

リストを表示します。 詳しくは、「リストについて」(P215)を 参考にご覧ください。

**3** 戻る にタップする

動画ファイルの操作画面に戻ります。

▼

i i i

### 表示内容について

### 再生中、画面にタップしたときに表示する操作画面について説明します。

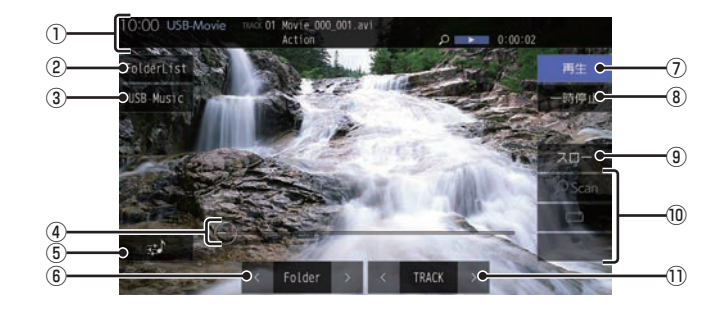

① ソースプレート

現在の状態を表示します。 詳しくは、「ソースプレートについて」 (P186)を参考にご覧ください。

② FolderList

フォルダーリストを表示します。 詳しくは、「リストについて」(P215)を参 考にご覧ください。

3 USB Music

再生情報画面をUSBデバイスの音楽ファ イルに切り換え、再生を開始します。 詳しくは、「USBデバイスの曲を聴く」 (P213)を参考にご覧ください。

④ シークバー

シークバーをタップまたはスライドするこ とで、再生位置を指定できます。

5 录

Sound Settingsを表示します。 →「音質の設定を変更する(Sound Settings)」(P327)

 $6$   $\leq$  Folder  $>$ 

前後のフォルダーを選ぶときに使用しま す。選んだフォルダーの先頭ファイルの再 生を開始します。

#### 7 再生

一時停止、スロー再生の状態を解除して通 常の再生に戻ります。

- 8 一時停止 映像が表示された状態で停止します。
- (9) スロー

タップするたびに  $[1/2] \rightarrow [1/8] \rightarrow [1/32] \rightarrow [1/2] \cdot \cdot \cdot$ と再生速度が変わります。(スロー再生)

⑩ 再生モードボタン

各ボタンにタップして再生モードを変更します。 詳しくは、「再生モードを変更する」 (P187)を参考にご覧ください。

 $\textcircled{\tiny{1}}$   $\mid$  < TRACK  $\textcircled{\tiny{}}$ 

前後のファイルを選ぶときに使用します。 ロングタップ(P29)すると早送り、早戻し ができます。

# **TV**

## テレビ機能について

本機では、地上デジタルTVチューナーを 使った地上デジタルTV放送をご覧になる ことができます。

## 受信について

走行にともない、受信状態が変わる場合や障 害物などの影響により最良な受信状態を維持 できない場合があります。

### 注意

- テレビの映像は安全のため走行中は表示 されません。(リア席モニターには表示 されます)
- テレビをご覧になるときは、安全な場所 に停車してください。
- 電車の架線や高圧線、信号機やネオンな どの近くでは、画像が乱れることや雑音 が入ることがあります。
- 直進性の強い雷波のため、建物や山など の障害物があると、受信状態が悪くなる ことがあります。
- ラジオ放送やアマチュア無線用の送信ア ンテナ・鉄塔の近くでは画像が乱れるこ とや雑音が入ることがあります。
- 放送局から遠いところでは、電波が弱く なり受信状態が悪くなります。
- データ放送は対応しておりません。
- PPV番組(有料番組)は対応しておりません。
- TV視聴中に表示される時計表示は、地 上デジタルTVチューナーが放送波で受 信した時刻を表示しています。ナビ画面 で表示している時刻(P49)や車両装備 の時刻と異なる場合があります。

### お知らせ

- 放送局名リストは2022年4月時点の ものです。
- 放送局の稼働停止、チャンネル(CH)変 更、技術的問題が生じたりした場合には、 受信ができなくなったり実際の放送と表 示が異なったりすることがあります。

ミ

## テレビを見る

地上デジタルTVチューナーでは、フルセグ 放送およびワンセグ放送をご覧になれます。

## はじめてテレビを見るとき

### (ホームCHスキャン)

はじめてテレビを見るときは、最初に地域設定 とホームCHスキャンを行う必要があります。 設定した地域で受信できる放送局を調べ、ホー ムCHの"リモコン番号"に登録する操作です。

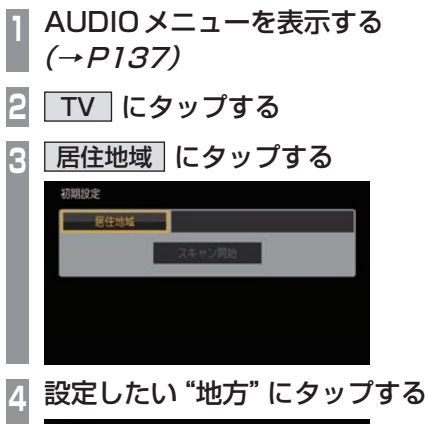

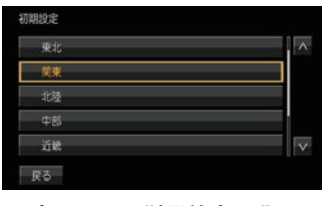

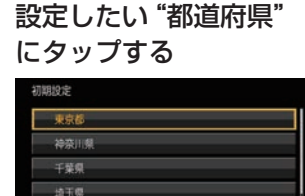

R7

**<sup>6</sup>** スキャン開始 にタップする

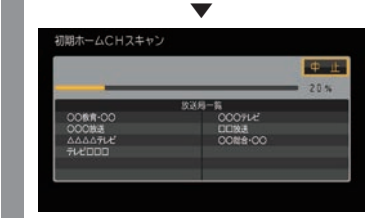

ホームCHスキャンを開始します。

### お知らせ

- 受信状態によりしばらく時間がかかります。
- スキャン中に[中止]にタップすると、中 止します。
- スキャン中に中止した場合は、ホーム CHへ登録される放送局が少なくなる場 合があります。

**7** 完了 にタップする

▼ 受信可能な放送局をリモコン番号に登録します。

お知らせ |

- ホームCHには最大12局まで登録できます。
- [キャンセル]にタップした場合はホーム CHに登録されません。

**第6章 卵** 

## 放送局を選ぶ

初期設定のスキャンで登録した放送局を選びます。

#### お知らせ |

•初期設定をした後に、はじめて選んだ放 送局は、映像表示するまでにしばらく時 間がかかります。 2回目以降は表示に時間はかかりません。

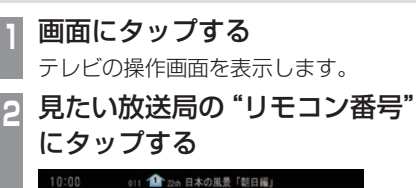

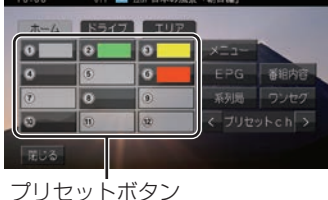

. ▼ 選んだ放送局の番組を表示します。

### アドバイス • "プリヤットch"の[て]または [∑]に タップすると、登録した放送局をリモコ ン番号の順、または逆順に選局できます。 • "プリセットch"の < または < . ロングタップ(P29)すると、受信可能な 放送局の自動選局を開始します。 →「受信状態の良い放送局を探す」

(P230)

 $\preceq$ 

### 表示内容について

画面をタップして表示するテレビの操作画面について説明します。

■ 操作パネルについて

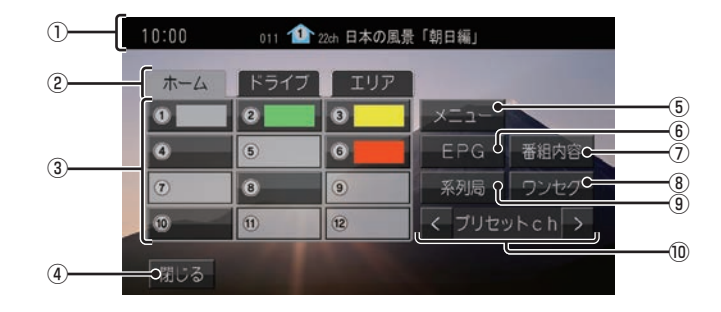

① ノーマルバナー

受信中の3桁チャンネル番号、リモコン番 号、物理チャンネル番号および番組名を表 示します。

1・マーク

マークでCHモードおよび選局中のリモコ ン番号を示します。

- $\mathbf{1}$ .  $\pi$   $\mathbf{1}$ . CH
- $\blacksquare$ : ドライブCH
- $\mathbf{h}$ :エリアCH

(画面のリモコン番号は「1」)

② CHモード

ホーム .にタップすると、ホームCHスキャ ン(P231)で登録した放送局を選べます。 「ドライブ にタップすると、ドライブCH スキャン(P232)で登録した放送局を選べ ます。

コリア にタップすると、現在地で見るこ とができる放送局を選べます。

③ リモコン番号 (→ P223,236) . タップすると、登録された放送局を表示し ます。ロングタップ(P29)することで"リ モコン番号"の割り当てを変更できます。 . 放送局のロゴマークは、各放送局を一定時 間受信すると表示します。

(4) 閉じる

操作パネルを消しテレビ映像のみにします。

- $(5)$   $\times$   $\rightarrow$   $\rightarrow$   $P234,238,366,369)$ . 各種設定を行います。
- $6$  EPG  $(\rightarrow P228)$ . 電子番組表(EPG)を表示します。
- ⑦ 番組内容 (→P227) . 現在選局中の番組の内容を表示します。
- **8** ワンセグ/フルセグ (→ P236) . フルセグとワンセグを切り換えます。 ロングタップ(P29)することで、自動ワン セグ切り換え(P237)の設定ができます。
- ⑨ 系列局 (→P230) . 系列局の放送局を表示します。ロングタッ プ(P29)することで系列局サーチを開始 します。
- 10 <プリセットch> . 登録した放送局をリモコン番号順または逆 順に選局できます。

## ■ ロングバナーについて

チャンネルリスト (P229) から選局した後などに表示するロングバナーについて説明します。 ノーマルバナー(P224)よりも詳しい情報を表示します。

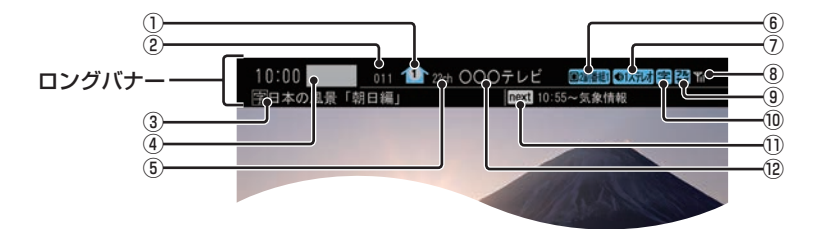

10 1 マーク

マークでCHモードおよび選局中のリモコ ン番号を示します。  $\mathbf{1}$ .  $\pi$   $\mathbf{1}$ . CH

- 
- $\blacksquare$ : ドライブCH
- $\mathbf{h}$ :エリアCH

(画面のリモコン番号は「1」)

②3桁チャンネル番号

複数の番組が放送されているとき、それぞ れの番組を区別するためにリモコン番号と 組み合わされた番号を表示します。フルセ グでは011番から、ワンセグは611番か ら始まります。

③ 番組名

現在放送中の番組名を表示します。

④ ロゴマーク

放送局のロゴマークまたは放送局名(省略 名)を表示します。 ロゴマークは、フルセグで一定時間受信す

ると表示します。

6 物理チャンネル番号

リモコン番号とは異なり、実際に送信され ているテレビのチャンネル番号(13ch ~ 52chまで)です。

- **6 映像情報 (→ P238)** 複数の映像があるときに表示します。
- ⑦ 音声モード 放送中の音声モードを表示します。
	- **®1ステレオ: ステレオ**
	- **OIモクル: モノラル**
	- ●1150ボ:サラウンド
	- ※サラウンド音声は、本機ではステレオ 2chで出力します。
- ⑧ 受信強度 受信中の放送局の受信強度を表示します。
- ③ 放送モード (→ P236) フルセグを見ているときは <mark>淼</mark> 、 ワンセグ を見ているときは 23 を表示します。 放送モードは切り換えることができます。
- ⑩ 字幕情報

字幕放送中の番組で表示します。 「視聴設定」の[字幕/音声]で切り換えるこ とができます。 →「TVの設定」(P366)

① 次の番組名

次に放送される番組名を表示します。

② 放送局名 放送局名を表示します。  $\preceq$ 

## ■ 走行中の操作制限について

走行中は操作が制限され、映像は表示されません。

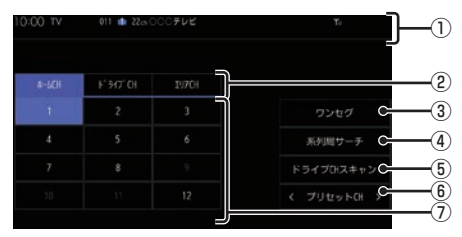

① ソースプレート

現在選ばれている受信中の3桁チャンネル 番号、リモコン番号、物理チャンネル番号、 放送局名および番組名を表示します。

② CHモード

ホームCH .にタップすると、ホームCHス キャン(P231)で登録した放送局を選べます。 ドライブCH .にタップすると、ドライブ CHスキャン(P232)で登録した放送局を 選べます。

「エリアCH にタップすると、現在地で見 ることができる放送局を選べます。

- ③ ワンセグ/フルセグ (→P236) . フルセグとワンセグを切り換えます。
- (4) 系列局サーチ (→ P230) . 系列局サーチを開始します。再度、タップ すると中止します。
- ⑤ ドライブCHスキャン (→P232) . タップすると、ドライブCHスキャンを行 うことができます。
- $(6)$  $(7)$ UセットCH $>$ . 登録した放送局をリモコン番号順または逆 順に選局できます。
- ⑦ リモコン番号 (→ P223,236) . タップすると、登録された放送局を選局し ます。映像は表示されません。

### お知らせ

- •.映像表示中に走行すると自動で地図画面 に切り換わります。その後、何も操作せ ず停車した場合、自動で映像表示に切り 換わります。
- •.走行中はホームCHスキャンを行うこと ができません。

## CHモードを切り換える

ホームCH、ドライブCH、エリアCHを切り 換えます。

### **<sup>1</sup>** 画面にタップする テレビの操作画面を表示します。

**<sup>2</sup>** 切り換えたい"CHモード" にタップする

#### ホーム CH

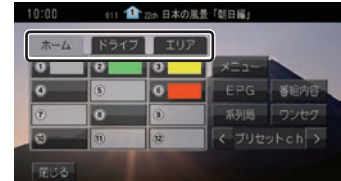

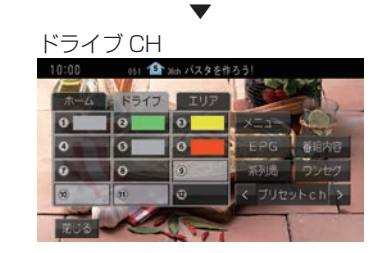

CHモードが切り換わります。

### CHモードについて

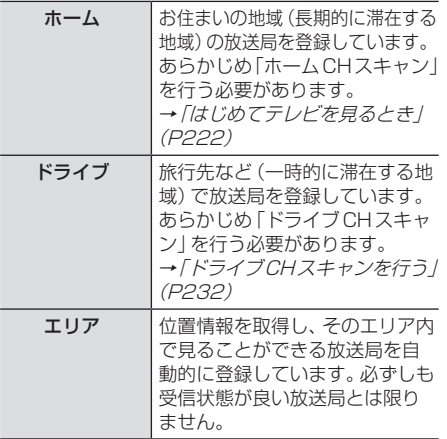

## 番組の内容を見る

現在選局中の番組の内容を表示します。

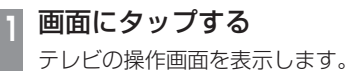

## **|番組内容| にタップする**

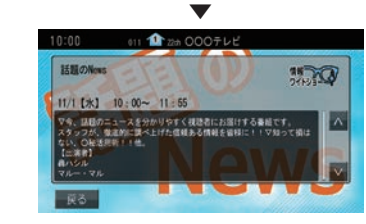

選局中の番組の内容を表示します。

### アドバイス

- •.放送局の都合により、番組が変更になる 場合があります。この場合実際の内容と 番組内容が異なることがあります。
- •.[戻る]にタップすることで閉じることが できます。

### ■記号について

番組内容の画面では記号で番組情報を示して います。

#### 番組属性例

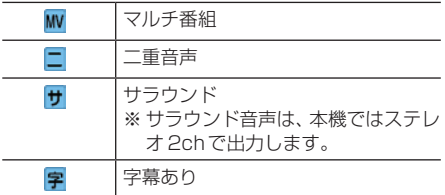

### ジャンル

以下のマークを表示します。

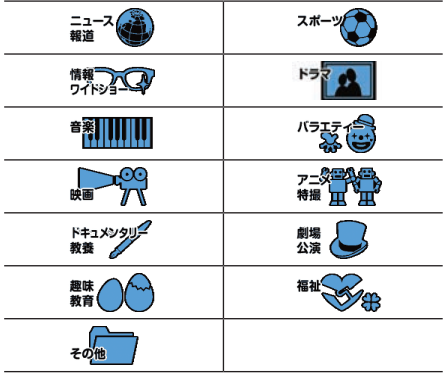

ミ

## 緊急警報放送について

「緊急放送自動切換」を[ON]に設定しておく と、緊急警報放送を受信した場合、自動で緊急 警報放送へ切り換わります。 →「緊急放送」(P368)

### お知らせ |

- •.視聴中の放送局以外で緊急警報放送を開 始しても、自動的に切り換わりません。
- •.「緊急放送自動切換」が[ON]の場合、 AUDIOソースがTV以外のときに、緊急 警報放送を受信すると自動的に緊急警報 放送に切り換わります。

### 注意

• 緊急警報放送を受信しても、テレビの映 像は安全のため走行中は表示されませ ん。テレビをご覧になるときは、安全な 場所に停車してください。

## 放送局を探す

いろいろな方法で放送局・番組を探します。

### 番組表で探す

電子番組表(EPG)を表示し、見たい番組を探 すことができます。

## ■ 現在放送中の番組から探す

現在放送中の番組をリストで確認できます。

### **<sup>1</sup>** 画面にタップする

テレビの操作画面を表示します。

## **<sup>2</sup>** EPG にタップする

現在放送中の番組のリストを表示します。

611 1 Zh 000テレビ DEED CRED 日 田 **事業情報 更新** 

 $\overline{\vee}$ 

朝のドラマ「DO·RA·MA」 (タッチで返局 041 ニュース・天気予修

## **<sup>3</sup>** 見たい"番組"にタップする

## 選択した番組の放送局を選局します。

戻る

. ▼

アドバイスト

- 本機が番組データを取得できていないと きには取得できたものから順に表示する ため、すべて表示するまでしばらく時間 がかかることがあります。
- •.[戻る]にタップすることで番組表を閉じ ることができます。

### ■ 番組表を取得するには

番組表を手動で取得できます。

- **<sup>1</sup>** 画面にタップする
- テレビの操作画面を表示します。
- 2 EPG にタップする

**3** 更新 にタップする

番組表の取得を開始します。

. **▼** 

### アドバイス

- •.番組データをすべて取得するにはしばら く時間がかかります。
- 取得中に再度[更新中止]にタップする と更新を中止します。

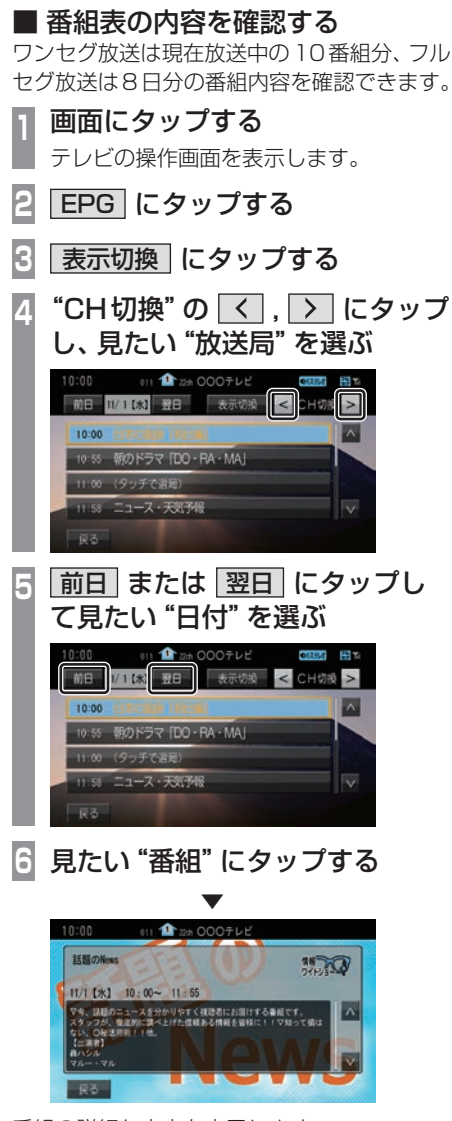

番組の詳細な内容を表示します。

### アドバイス

- •.データ取得中は空欄になります。
- •. 通常番組データは視聴中の放送局からし か取得できません。本機が番組データを 取得できていないときには取得できたも のから順に表示しますので、すべて表示 するまでしばらくかかることがあります。

## チャンネルリストから探す

ホームCHスキャン(P231)やドライブCH スキャン(P232)、エリアCH(P226)で登 録した放送局のリストを表示してリモコン番 号の確認や選局が行えます。

**<sup>1</sup>** 画面にタップする テレビの操作画面を表示します。 **<sup>2</sup>** メニュー にタップする 設定メニューを表示します。 **3** 情報確認 → CH一覧 に タップする 現在見ているホームCHまたはドライブ CHの一覧を表示します。 **<sup>4</sup>** フルセグ または ワンセグ にタップする 10:00 011 1 2m 日本の風景「朝日編」 フルセク ● 021 26th ○○○テレビ2  $0 - 041 - 25$ ch ココテレビ **5** 見たい"放送局"にタップする . **▼** 

選択した放送局を選局します。

TV

## 系列局を探す

移動中に受信ができなくなったとき、同じ系 列局の放送局に切り換えて、引き続き見るこ とができます。

**<sup>1</sup>** 画面にタップする テレビの操作画面を表示します。 **2** 系列局 にタップする . ▼ 011 1 2kh 0 x 0 7 L

系列局の放送局に切り換わります。

#### アドバイス

- •.[系列局]にロングタップ(P29)すると 系列局サーチを開始します。系列局が見 つかると切り換わります。中止する場合 は[中止]にタップします。また、受信状 態によりしばらく時間がかかる場合があ ります。
- •.系列局がない場合や、サーチを行っても 見つからない場合があります。また、系 列局があった場合でも放送局の都合によ り同じ番組にならないことがあります。
- •.現在見ている番組の放送局がチャンネル リストにない場合は切り換わりません。

受信状態の良い放送局を探す

現在受信可能な放送局を探します。

**<sup>1</sup>** 画面にタップする

テレビの操作画面を表示します。

- **2** ホーム にタップする
- $\blacksquare$ "プリセットch"の  $\overline{\mathsf{K}}$  または にロングタップする

→「操作のしかた」(P29)

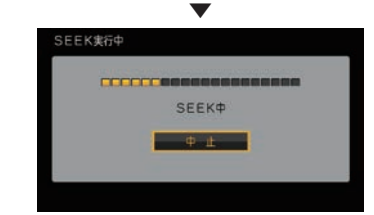

シークを開始し、受信できる放送局が見つか ると表示します。

### アドバイス

- •. 放送局が見つかるまでシークを行います。 中止する場合は[中止]にタップします。
- •.電波状況によってはシークを行っても放 送局が見つからない場合があります。

## 好みの放送局を登録する

受信可能な放送局を探し、ホームCHやド ライブCHに放送局を登録します。

## ホームCHスキャンを行う

お住まいの地域(長期的に滞在する地域)が変 わったときや新しい放送局が開局されたとき などに行います。

## ■ 初期ホーム CH スキャン

お住まいの地域(長期的に滞在する地域)が変 わったときなどに行います。

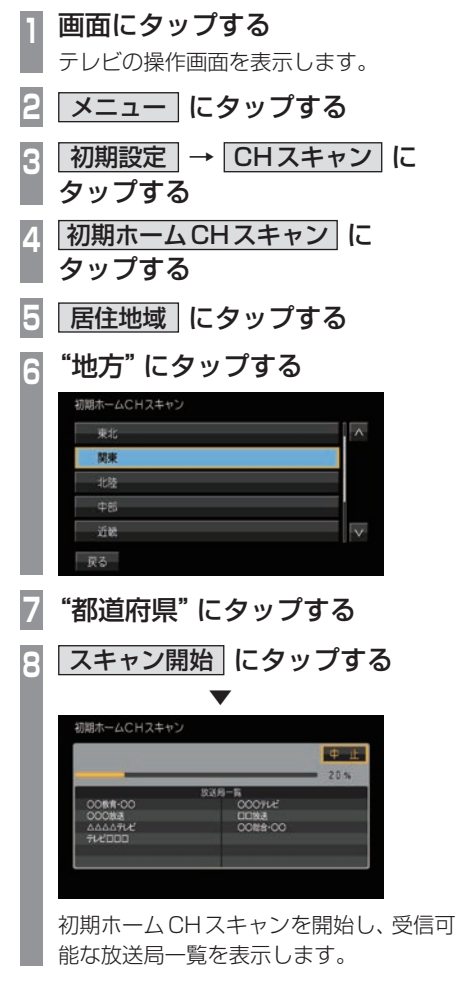

**<sup>9</sup>** 完了 にタップする

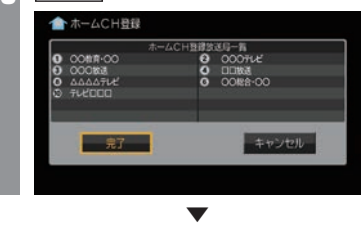

受信可能な放送局をリモコン番号に登録します。

### アドバイス

- ホームCHには最大12局まで登録できます。
- [キャンセル]にタップした場合はホーム CHに登録されません。

## ■ 再ホーム CHスキャン 新しい放送局が開局されたときなどに行います。 **<sup>1</sup>** 画面にタップする テレビの操作画面を表示します。 **2** メニュー にタップする **3 初期設定 → CHスキャン に** タップする **再ホームCHスキャン に** タップする **<sup>5</sup>** スキャン開始 にタップする ▼ 再ホームCHスキャン OOMN-OO 再ホームCHスキャンを開始し、受信可能 な放送局一覧を表示します。

**<sup>6</sup>** 表示された内容を確認し、 次へ にタップする 以降の操作は、「初期ホームCHスキャン」 (P231)の手順9以降と同じです。

さ

## ドライブCHスキャンを行う

旅行先など(一時的に滞在する地域)で受信可 能な放送局を探し、ドライブCHのリモコン 番号に登録します。

## ■ 初期ドライブ CHスキャン

現在のドライブCHを消して、新たにドライ ブCHを登録しなおします。

- **<sup>1</sup>** 画面にタップする テレビの操作画面を表示します。
- **<sup>2</sup>** ドライブ にタップする ドライブCHに切り換えます。
- **3** メニュー にタップする
- **<sup>4</sup>** 初期設定 → CHスキャン に タップする
- **<sup>5</sup>** 初期ドライブCHスキャン に

## タップする

#### ▼ 初期ドライブCHスキャン **STATISTICS**  $284$ COOHLE **DOMA** OODBE<br>AAAAFUC<br>FUCDDD

初期ドライブCHスキャンを開始し、 受信可能な放送局一覧を表示します。

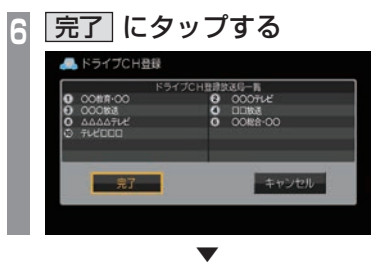

受信可能な放送局をリモコン番号に登録します。

### アドバイス

• はじめてドライブCHスキャンを行う場 合は、以下の画面を表示します。この画 面のときに、画面をタップして手順3か ら操作してください。

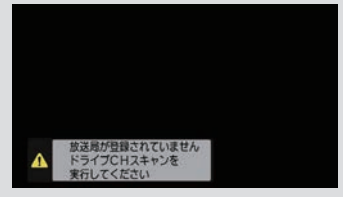

- ドライブCHは最大12局まで登録できます。
- [キャンセル]にタップした場合はドライ ブCHに登録されません。

## ■ 再ドライブCHスキャン

初期ドライブCHスキャンで登録したチャン ネルを消さずに新たに受信できる放送局が あったとき追加で登録をします。

## アドバイス • 再ドライブCHスキャンで登録する放送 局の合計が13局以上になったときは、 追加できない放送局があります。その場 合は初期ドライブCHスキャンを行って ください。 **→ 「初期ドライブCHスキャン」(P232)**

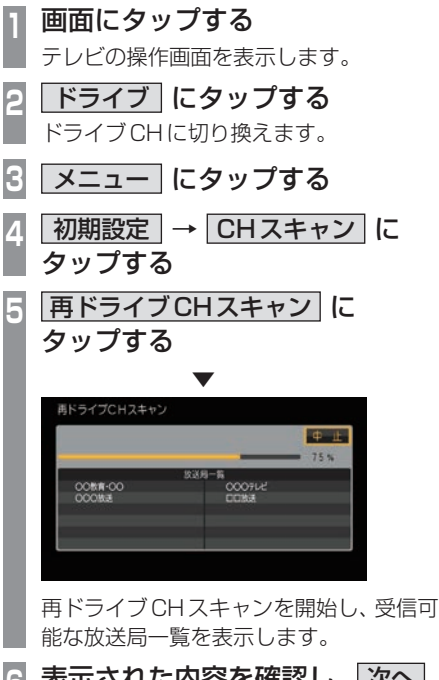

**<sup>6</sup>** 表示された内容を確認し、 次へ にタップする 以降の操作は、「初期ドライブCHスキャ ン」(P232)の手順6以降と同じです。

## 情報を確認する

本機に関する各種情報を確認することが できます。

### メールを確認する 放送局から送られる放送メールや本機からお 知らせする内部メールを確認できます。 **<sup>1</sup>** 画面にタップする テレビの操作画面を表示します。 **<sup>2</sup>** メニュー にタップする 設定メニューを表示します。 <mark>3</mark> | 情報確認 | → | メール | にタップする . ▼ メール一覧 ■ 7年/全 7年  $\overline{z}$ 【放送局変更のお知らせ】 【放送局変更のお知らせ】  $\overline{z}$ 【放送局変更のお知らせ】  $-5/12$ 图 9/13 【放送局変更のお知らせ】 【放送局変更のお知らせ】 尿る メール一覧を表示します。 **<sup>4</sup>** 読みたい"メール"にタップする **天装 7年/全** メール一覧 E 【火災見る車のおもらせ】 ■ 9/12 【放送業業更のお知らせ】 【放送局変更のお知らせ】 【放送局変更のお知らせ】  $\sim$ 【放送易変更のお知らせ】 . ▼ メール内容 受信日 9/12 【放送局変更のお知らせ】<br>居住地域設定で指定した地域の放送局(送信所)が XX年 9月1日 ~<br>現在地域設定で指定した場になります。<br>最新の放送をお楽しみいただくために、設定よりチャンネルスキャン<br>そ行うことをおすすめします。 | 戻る

選んだメールの内容を表示します。

### アドバイス

- •. [戻る]にタップするとメール一覧に戻ります。
- •.メールの保存件数は放送メールと内部 メールで、各7通ずつです。 それぞれ7通を超えた場合、既読メール の受信日が古いものから削除されます。 すべて未読だった場合でも受信日が古い ものから削除されます。

## デバイスIDを確認する

受信機のメーカー IDや放送局ごとに管理され ているメーカー IDを確認できます。

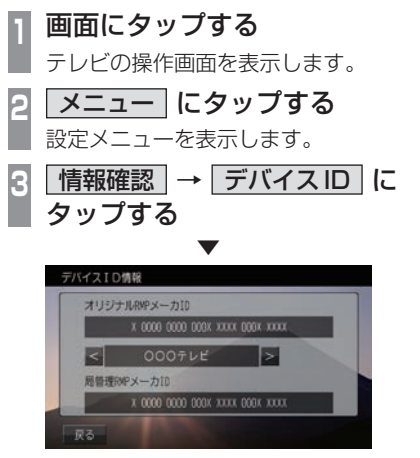

デバイスIDの情報を表示します。

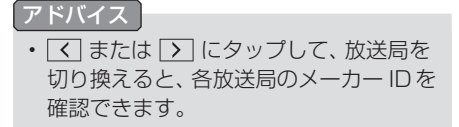

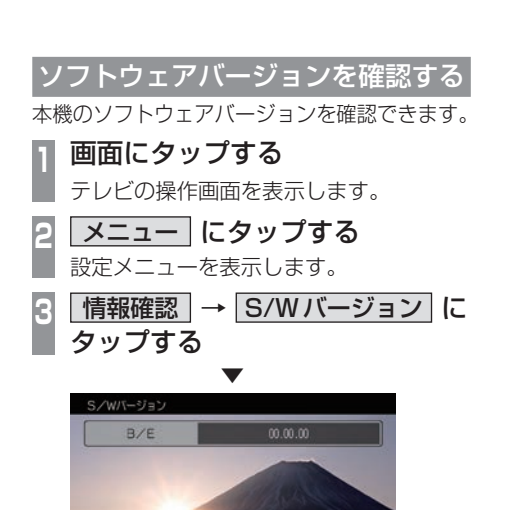

示る 本機のソフトウェアバージョンを表示します。

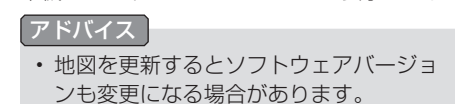

■その他の操作

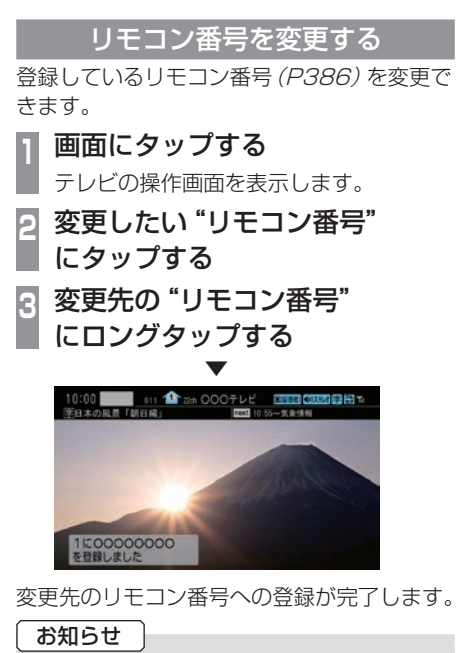

- •.同じ放送局を複数の"リモコン番号"に は登録できません。変更前のリモコン番 号は登録が解除されます。
- •.エリアCH表示時はリモコン番号の変更 はできません。

フルセグとワンセグを切り換える

フルセグとワンセグの切り換えについて説明 します。

**<sup>1</sup>** 画面にタップする

テレビの操作画面を表示します。

**<sup>2</sup>** ワンセグ/フルセグ にタップする

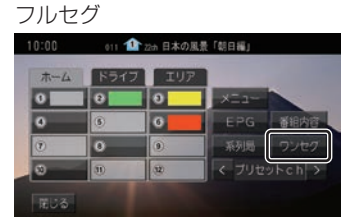

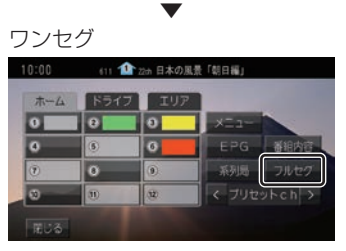

[ワンセグ/フルセグ]をタップするたび にフルセグ→ワンセグ→フルセグと切り 換わります。

## ■ 自動ワンセグ切り換えについて

フルセグからワンセグへの自動切り換えの設 定を変更します。

#### アドバイス

•.工場出荷時、フルセグを優先的に視聴す る設定になっています。ワンセグ優先に したい場合や、手動切り換えのみの設定 にしたい場合にこの設定を行います。

### **<sup>1</sup>** 画面にタップする

テレビの操作画面を表示します。

## **<sup>2</sup>** ワンセグ/フルセグ に ロングタップする

→「操作のしかた」(P29)

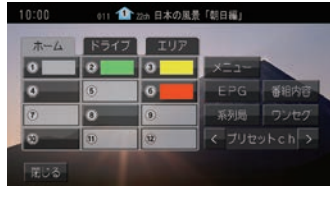

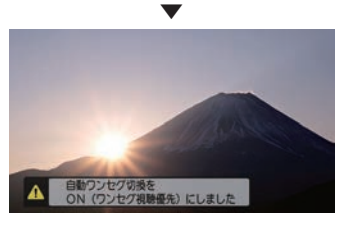

[ワンセグ/フルセグ]にロングタップす るたびに「ON(フルセグ視聴優先)」→ 「ON(ワンセグ視聴優先)」→「OFF」と切 り換わります。

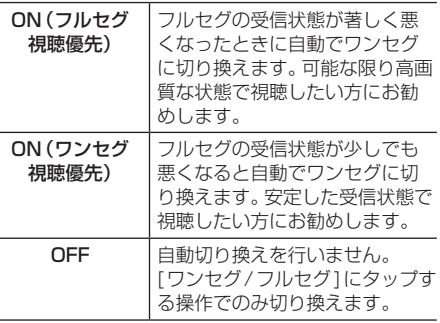

### アドバイス

- •.「受信機設定」の[自動選局]でも設定を 変更できます。
	- **→ 「TVの設定」 (P366)**
- •.地上デジタルTV放送では、1つの放送 局が複数の番組を送信することが可能で す。また一部の番組では、フルセグとは 異なるワンセグ独自サービスを行ってい ます。

このような場合、自動ワンセグ切換を ON(フルセグ視聴優先/ワンセグ視聴優 先)に設定していると、ワンセグに切り 換わったとき、番組内容が異なることが あります。同じ番組を続けて見たい場合 は、自動ワンセグ切換をOFFに設定して お使いください。

t<br>7

映像や音声を切り換える

現在見ている番組で、複数の映像や音声の情 報があるときに切り換えることができます。

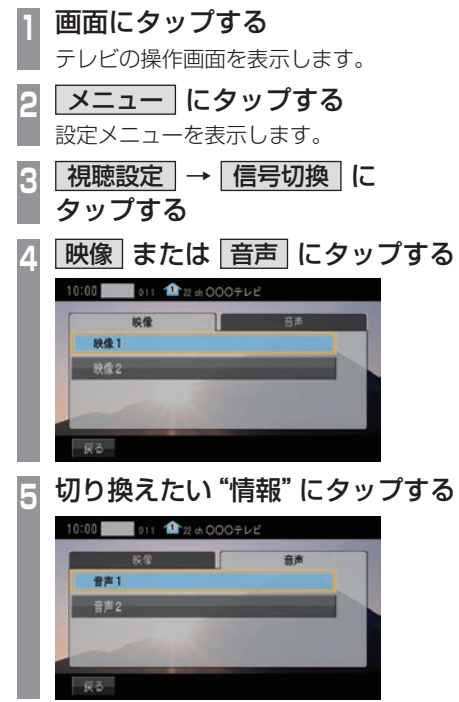

. ▼ 選択した情報の設定に切り換わります。

#### 映像について

1つのチャンネルでアングルの違う映像など が複数あるときに切り換えることができます。

### 音声について

1つのチャンネルで同時に「主音声」、「副音 声」に分けた2種類の言語を放送していると き(二ヶ国語放送)に切り換えることができ ます。また、二重音声放送の場合は、[視聴設 定]→[字幕/音声]の「二重音声設定」で切り 換えることができます。

→ 「TVの設定」 (P366)

# **外部入力機器**

## Bluetooth Audioを使う

本機では、市販されているBluetooth対応 オーディオ機器の曲を再生できます。 Bluetooth対応オーディオ機器として、 Bluetooth接続ができるオーディオ機器、 携帯電話、スマートフォンが必要です。

### お知らせ

- Bluetooth対応オーディオ機器側のソ フトウェアのバージョンや仕様変更によ り、正常に作動しない場合があります。
- Bluetooth対応オーディオ機器に搭載さ れている既存の音楽再生アプリ以外では 正常に動作しない場合があります。
- Bluetooth対応オーディオ機器の取扱説 明書と合わせて確認してください。
- Bluetooth対応オーディオ機器の操作に つきましては、各機器の取扱説明書をご 確認ください。
- Bluetooth対応オーディオ機器を本機に 接続している状態で、他の外部通信機器 (無線LAN)などでデータ通信を使用す ると通信中の電波の影響で、正常に作動 しない場合があります。
- Bluetooth対応オーディオ機器を本機に 接続している状態で、外部通信機器(無 線LAN)などの電波の影響で繋がりにく くなったり、音飛びする場合があります。
- Bluetooth対応オーディオ機器の種類に よっては、音量レベルが異なります。大音 量になるおそれがありますので、ご使用 前に音量を下げることをおすすめします。 **→「音量を調節する**」(P23)
- 本機で表示できない文字列は記号(例: 細長い四角形)で表示されますが故障で はありません。(特殊文字など)
- 走行中、Bluetooth対応オーディオ機器 の変更はできません。

## ■ 対応プロファイルと対応機能について

各プロファイルの対応機能について説明します。

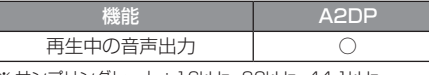

※ サンプリングレート:16kHz、32kHz、44.1kHz、 48kHz

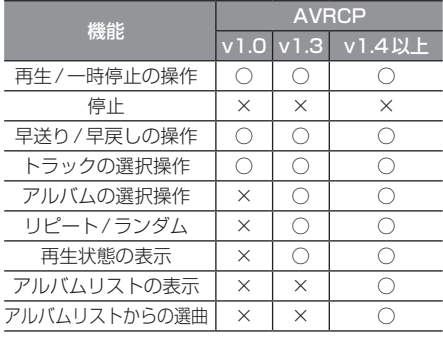

*AV*

## Bluetooth対応オーディオ機器を 接続する

本機とBluetooth対応オーディオ機器は、 Bluetooth機能を使用して接続します。 接続のしかたについては「Bluetoothの設定」 (P339)をご覧ください。 以降の操作方法については、接続が完了して いる状態を説明しています。

Bluetooth対応オーディオ機器の 曲を聴く

- **<sup>1</sup>** AUDIOメニューを表示する  $(\rightarrow P137)$
- **<sup>2</sup>** BTA にタップする

Bluetooth Audioの再生情報画面を表示 します。

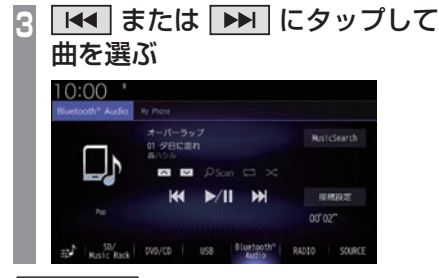

アドバイス

- **THAT** または **INT** にロングタップ (P29)すると、再生中の曲を早送り、早 戻しができます。
- へ または へ にタップしてアルバムを 選ぶことができます。 (AVRCPがv1.3、v1.4以上のとき)

## ■ 再生情報画面について

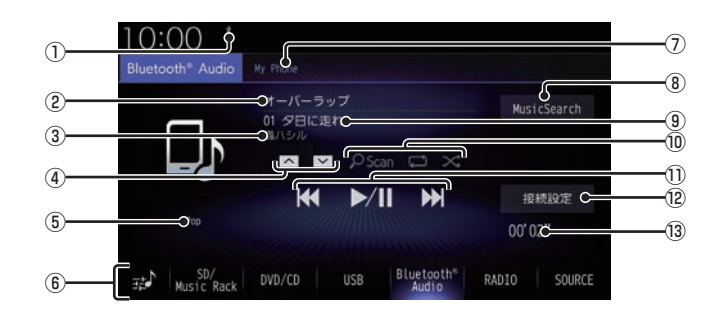

- ① Bluetooth接続アイコン
- ② アルバム名※

アルバム情報がなければ「No Title」と表 示します。

③ アーティスト名

アーティスト情報がなければ「No Name」 と表示します。

 $\boxed{4}$   $\boxed{\sim}$  ,  $\boxed{\vee}$  \*

アルバムを選ぶときに使用します。 タップすると、前後のアルバムへと切り換 わり、最初の曲を再生します。

- ⑤ ジャンル名※
- ⑥ AUDIOソースボタン

各ボタンにタップすると、AUDIOソース が切り換わります。[SOURCE]にタップす るとAUDIOメニューを表示します。  $\rightarrow$  [AUDIO  $\times$   $\equiv$   $\tau$   $\rightarrow$   $($   $P34)$ 

にタップすると、Sound Settingsを 表示します。

→「音質の設定を変更する (Sound Settings)」(P327)

⑦ デバイス名※

接続中の機器のデバイス名を表示します。 情報がなければ「No Name」と表示します。 8 MusicSearch

さまざまなカテゴリーから曲を選ぶことが できます。

(9) トラック名※

トラック情報がなければ「No Title」と表 示します。

⑩ 再生モードボタン※

各ボタンにタップして再生モードを変更します。 →「再生モードを変更する」(P242)

### $\overline{1}$  ,  $\overline{1}$  ,  $\overline{1}$  ,  $\overline{1}$  ,  $\overline{1}$

トラックの選択や再生/一時停止が行えます。 または にロングタップ(P29) すると、再生中の曲を早送り、早戻しがで きます。

#### 12 接続設定

Bluetooth接続設定画面を表示します。 → 「Bluetoothの設定」 (P339)

- ⑬ 再生時間※
- ※お使いのBluetooth機器が対応していない場合や、情報 取得できないときは表示しません。

再生モードを変更する

リピート再生、スキャン再生、ランダム再生な どが行えます。

※ AVRCPがv1.0のときはこの機能をご利用になれません。 この操作は、Bluetooth Audioの再生情報画 面(P241)から行えます。

## **<sup>1</sup>** Bluetooth Audioの再生情報画面 で変更したい"モード"にタップする

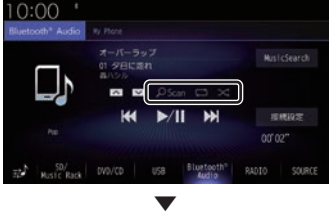

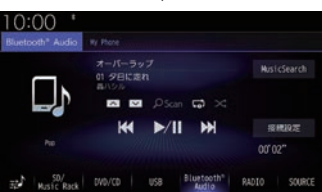

選んだモードの再生を開始します。

#### アドバイス

• 同一の再生モードボタン (P241) をタッ プするたびに、モードが切り換わります。 解除するときは、モード解除を示すアイコ ン(P242)になるまでタップしてください。 ■ 再生モードについて

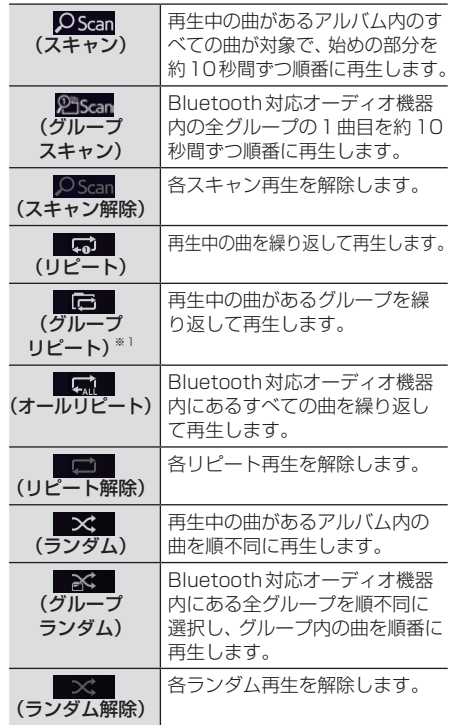

※ AVRCPがv1.3以上の場合のみこの機能をご利用できます。

### アドバイス

- お使いのBluetooth機器が対応してい ない場合や、情報が取得できない再生 モードは表示しません。
- リピート、グループリピート、オールリ ピート再生中は、ランダムやグループラ ンダム再生を行ってもリピート再生は継 続されます。

## リストで探す

リストにタップしていくことで、フォルダー 名やファイル名を確認しながら聴きたい曲を 探すことができます。

ここでは、再生情報画面からの操作を説明します。 ※ AVRCPがv1.0、v1.3またはリスト表示非対応の機器で は、この機能をご利用になれません。

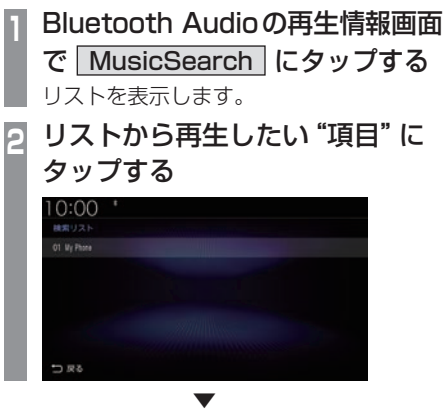

選んだ項目内のリストを表示します。 手順2の操作を繰り返し、曲(トラック)を探 します。

リストから再生したい曲(トラック)にタップ すると、再生を開始します。

*AV*

## AUXを使う

別売のAUX接続コードおよびAUX機器を 本機に接続することで、音声を本機に入力 し、再生できます。

### 注意

- 映像入力には対応しておりません。
- エンジンが停止している状態で使用して いると、バッテリーの充電状態によって はエンジンの始動ができなくなることが あります。
- AUX機器に接続されている充電用ケー ブル(USBケーブルなど)や外部入出力 ケーブルを抜き挿しするときはAudio OFFにしてから行ってください。AUX 機器再生中の場合、異音が発生すること があります。

### アドバイス

• AUX機器の接続方法については、 Honda販売店にご確認ください。

## 音声を再生するには

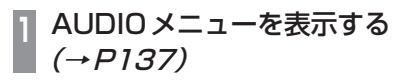

▼

## **2** AUX にタップする

AUX機器の音声が流れます。

## HDMIの映像を見る

HDMI接続ジャック(標準装備/別売)また は別売のHDMI接続コードにHDMI出力機 器を本機に接続することで、映像や音声を 本機に入力し、再生できます。

### HDMI(Eタイプ)とは

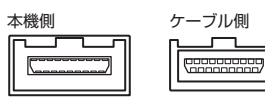

HDMIの車載用タイプコネクター。 本機は、HDMIのEタイプコネクターのため、 家庭用で販売されているHDMIケーブルと接 続できません。別売のHDMI接続コードをお 買い求めください。

車両によっては、HDMI接続コードの代わりに 標準装備または別売のHDMI接続ジャックに 接続する場合があります。HDMI接続ジャック の取付位置は、車両によって異なります。詳し くは、Honda販売店にご確認ください。

### お知らせ

- 対応する画像方式は480pまたは720p のみです。
- HDMI出力機器の映像を外部出力には出 力できません。
- 映像表示中に走行すると自動で地図画面 に切り換わります。その後、何も操作せ ず停車した場合、自動で映像表示に切り 換わります。

### 注意

• HDMI出力機器の映像をご覧になるとき は、安全な場所に停車してください。

### アドバイス

- お手持ちのiPod/iPhoneをHDMI変換 ケーブルに接続することで映像をご覧に なることができます。別途Apple純正の 変換ケーブルが必要です。
- 接続する機器やケーブル類、それらの組 み合わせにより、正常に作動しない場合 があります。
- 接続機器がHDMI入力に対応する映像信 号でも正常に再生できない場合がありま す。詳しくは接続機器の取扱説明書をご 確認ください。
- HDMI出力機器の接続方法については、 Honda販売店にご確認ください。

表示するには **<sup>1</sup>** AUDIOメニューを表示する

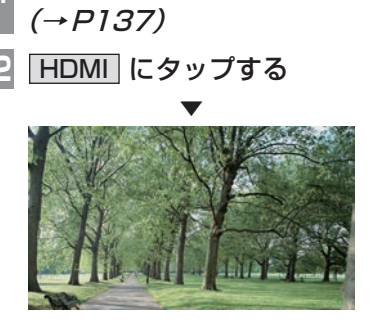

HDMI出力機器の映像を表示します。

### お知らせ

• 接続したHDMI出力機器の操作方法につ いては、各機器付属の取扱説明書をご覧 ください。

### 主に情報確認や各種設定が行えます。

*INFO*

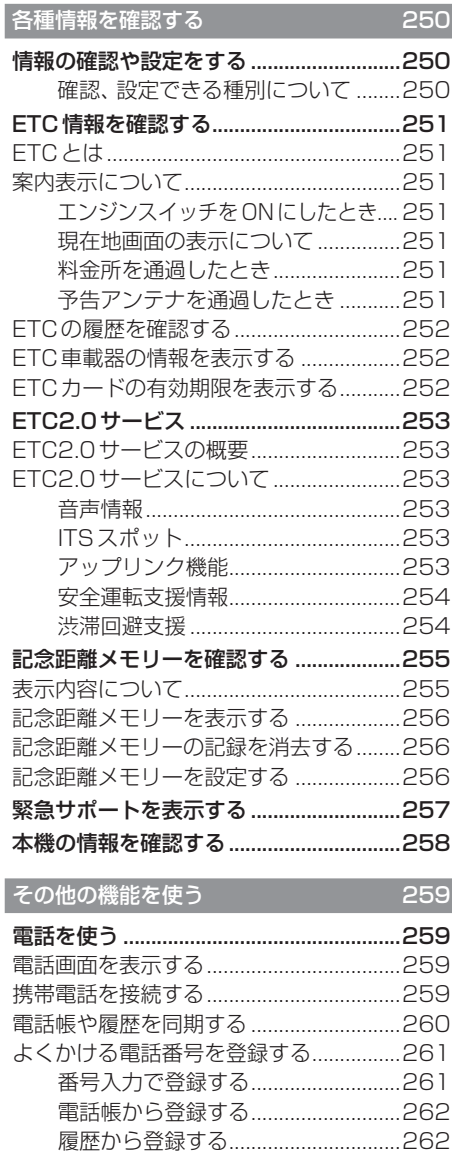

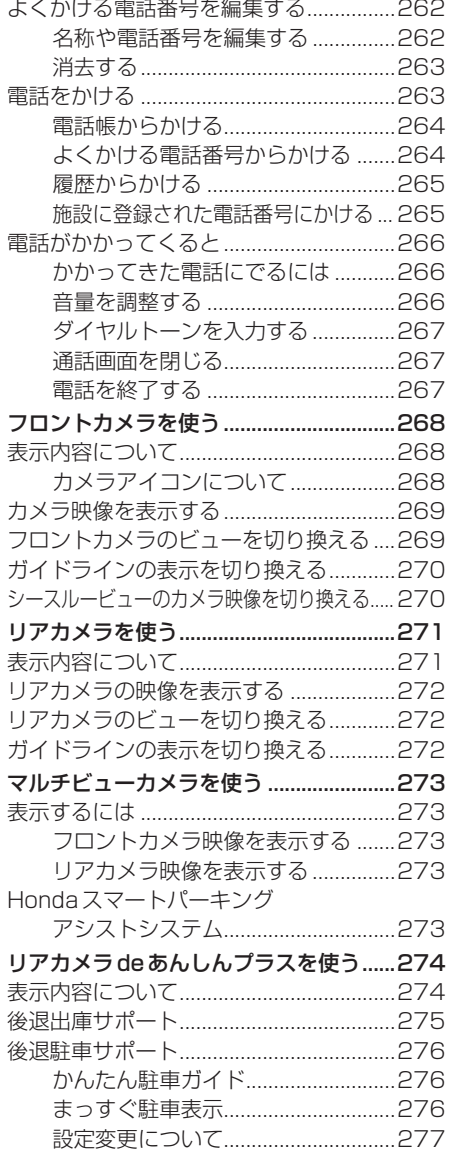

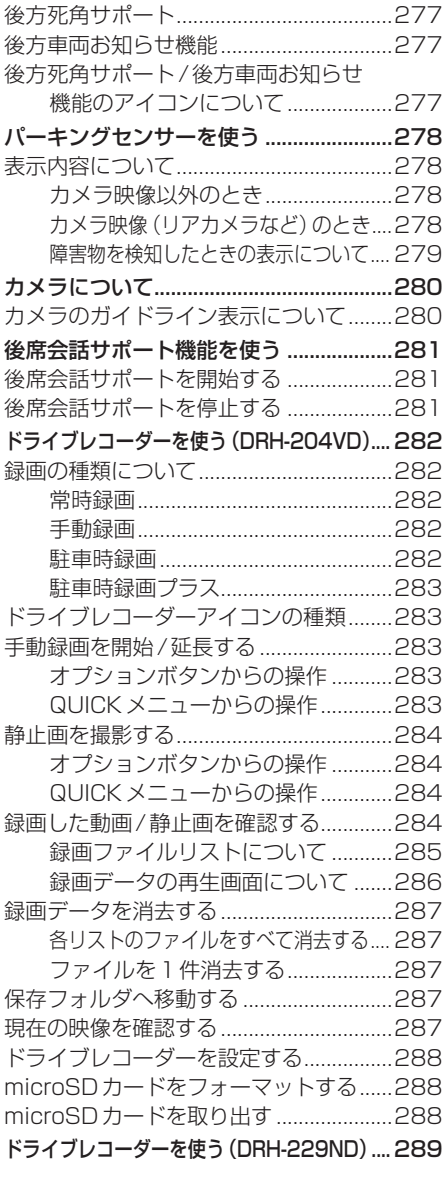

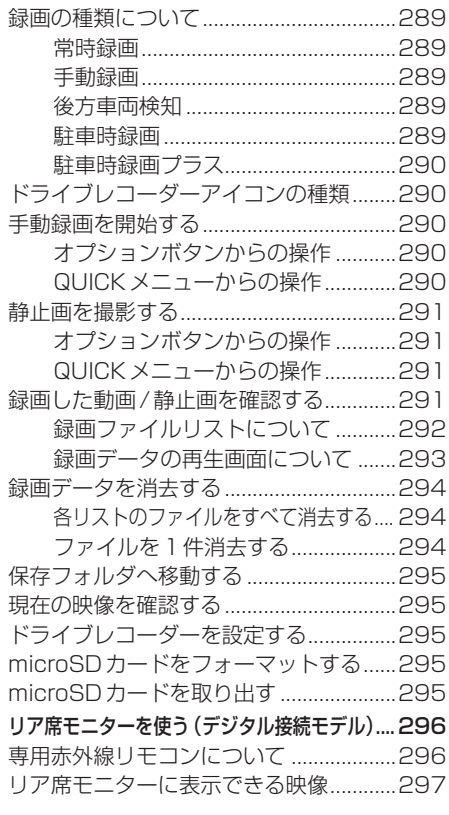

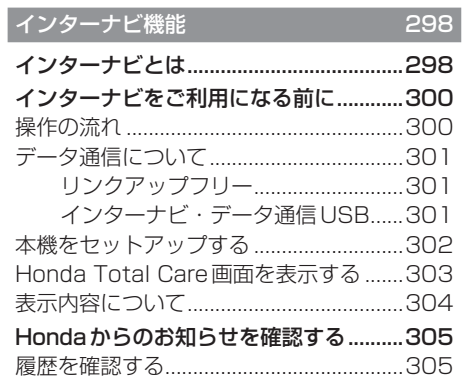

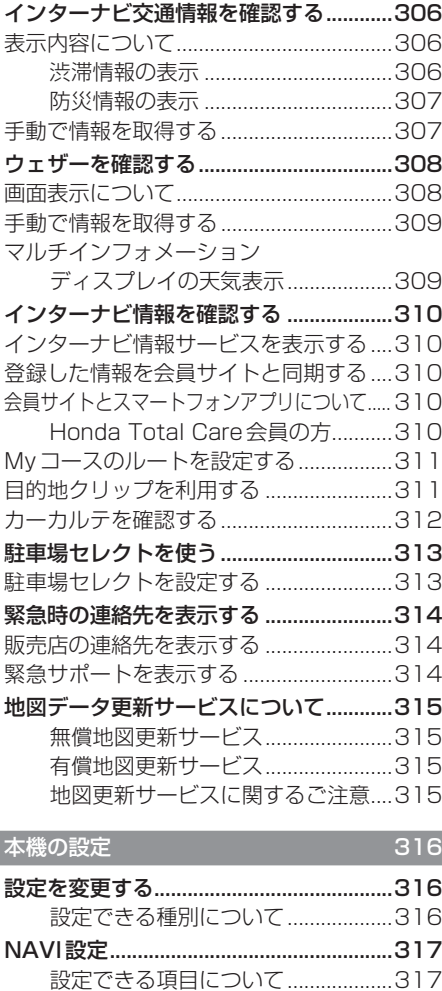

表示の設定...................................................318 音声の設定...................................................320 探索の設定...................................................321 VICSの設定.................................................323 自車位置の補正............................................324 .<br>センサー学習情報を消去する ...........324 現在地を補正する................................325

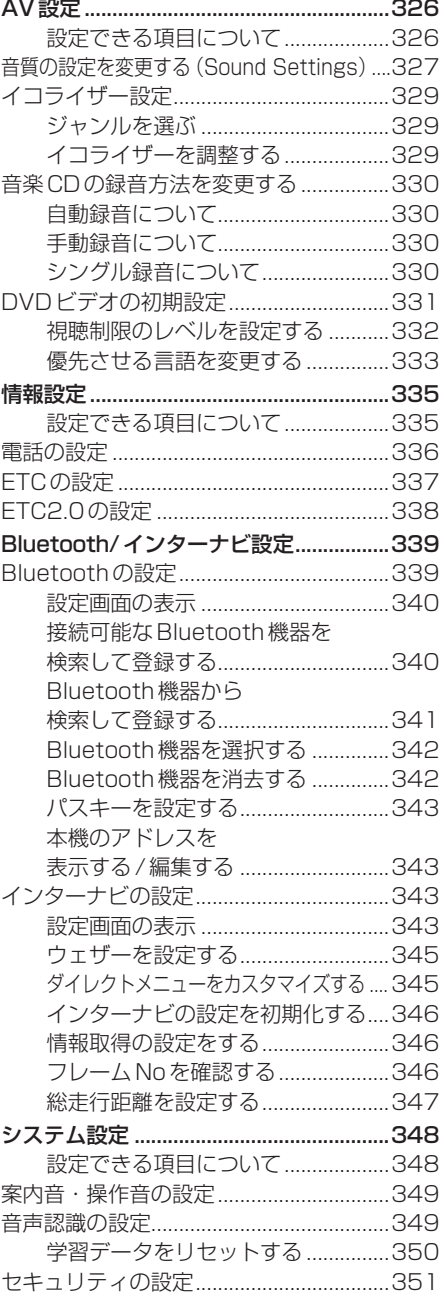

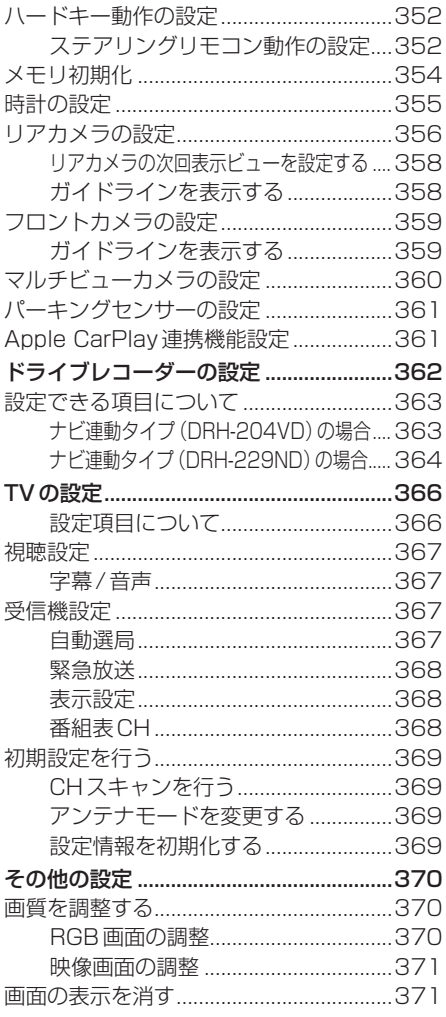

# **各種情報を確認する**

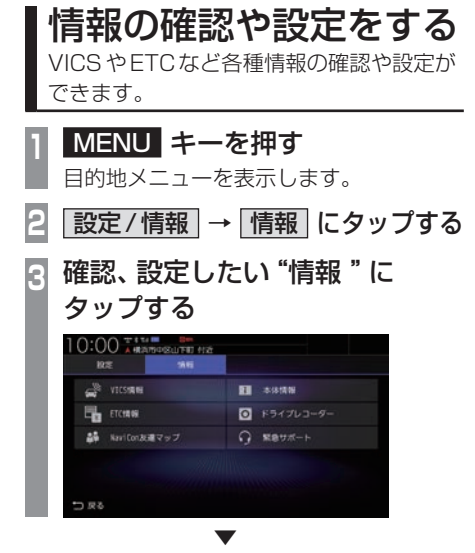

情報の確認、設定画面を表示します。

## ■ 確認、設定できる種別について

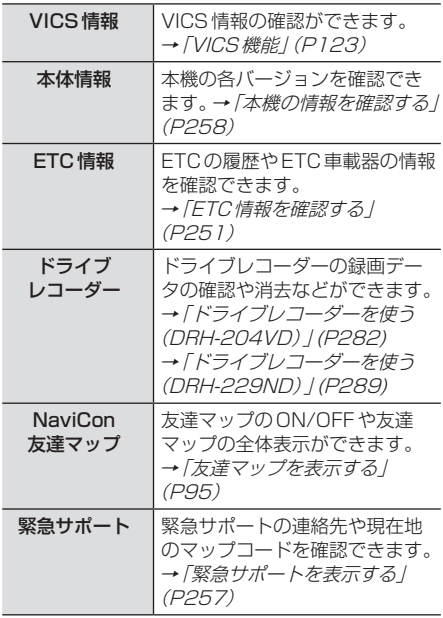
ETCの使い方について説明します。

## ETCとは

ETCとは、有料道路などにおけるノンストップ 自動料金収受システム(Electronic.Toll. Collection.System)のことです。 本機に別売のETC車載器またはETC2.0車 載器を取り付けることで本機能をご利用にな れます。

- •.有料道路などの料金所を通過する際に、一 旦停止することなく自動的に通行料金の支 払い手続きが可能になります。
- •.料金所の出入り口で通行料金を音声で案内 します。
- •.ETCの通行履歴を表示できます。

#### お知らせ

- •.本機能をご利用いただくには、別売の ETC車載器またはETC2.0車載器と ETCカードが必要です。
- •.ETCカード未挿入やETC車載機または ETC2.0車載器に関わるエラーが表示さ れた場合、エラー内容を確認し、「困った ときは」(P375)や車載器の取扱説明書 をご確認ください。
- •.ETCゲート、ETCカード未挿入お知ら せアンテナもしくは予告アンテナを通過 した場合に、料金案内図やお知らせなど を表示する場合があります。
- •.料金所は名称で表示される場合と番号で 表示される場合があります。
- •.本機側でETC利用料金や利用履歴を表 示できますが、必ずクレジットカード会 社から発行される利用明細、またはETC マイレージサービスのユーザー登録時に 受けることのできる照会サービスで確認 してください。
- •.ETC車載器またはETC2.0車載器本体 の詳細については、車載器の取扱説明書 をご覧ください。

## 案内表示について

ETCカードの挿入案内や料金所を通過したと きなどの案内表示について説明します。

## ■ エンジンスイッチをONにしたとき

エンジンスイッチをONにすると、ETCカー ドの使用可否を表示と音声でお知らせします。

### アドバイス

•.「音声案内」を[しない]に設定した場合 でも、「カード入れ忘れ警告」を「する1 に設定したときは案内を行います。 **→ 「ETCの設定」 (P337)** 

#### ■ 現在地画面の表示について

「カード挿入アイコン表示」を[する]に設定す ると、現在地画面(P49)にETCカードの状 態を表示します。→ 「ETCの設定」 (P337)

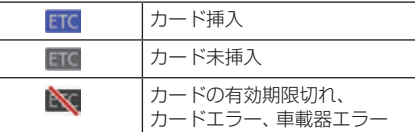

## ■ 料金所を通過したとき

料金所案内図が表示され、音声で料金案内を 行います。

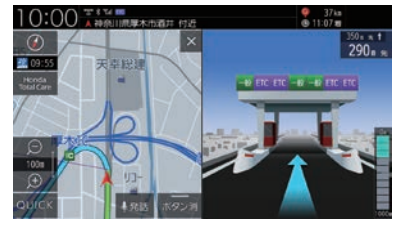

## ■ 予告アンテナを通過したとき

予告アンテナを通過したことを告げるテロッ プが表示されます。 予告アンテナ受信内容が表示され、音声でも 案内が行われます。

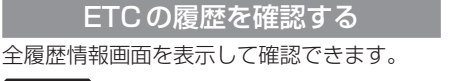

#### 注意 】

• 履歴読み込み中にETCカードを抜かないで ください。通信エラーなどが発生します。

### お知らせ

• ETCに関するエラー表示があった場合、 ETCカードを正しくETC車載器に挿入す るまでETC履歴の画面を表示できません。

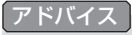

- 履歴は最大100件まで新しいものから 順に表示します。
- 料金は、-99,999円~ 999,999円 まで表示できます。

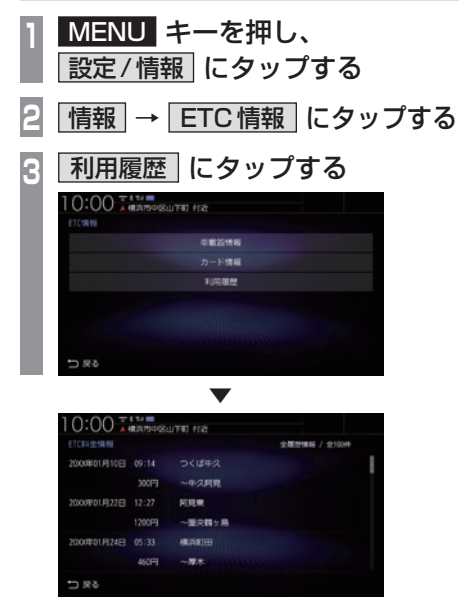

全履歴情報画面を表示します。

## ETC車載器の情報を表示する

本機に接続されているETC車載器または ETC2.0車載器の型名、型式登録番号、車載器 管理番号を確認できます。

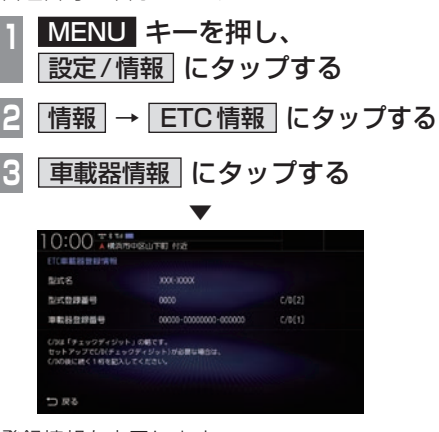

登録情報を表示します。

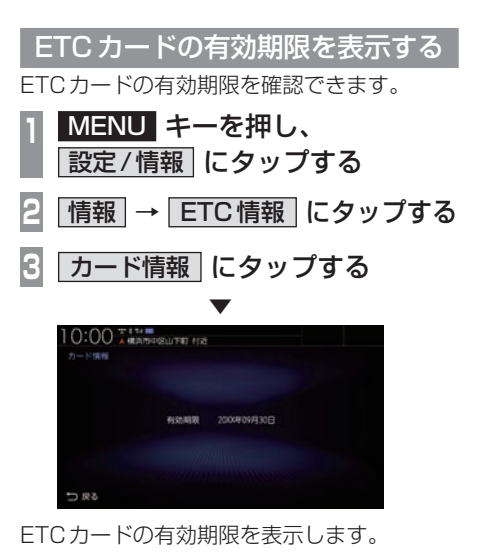

## ETC2.0サービス

別売のETC2.0車載器を本機に接続する と、さまざまな機能がご利用になれます。

## ETC2.0サービスの概要

専用狭域(きょういき)通信方式を用いて情報 提供や料金決済などができるサービスのこと です。

今後幅広いサービスが提供される予定です。 本機に別売のETC2.0車載器を接続すると、 交通情報などの表示や音声情報の案内が行わ れます。

#### お知らせ

- 本機能をご利用いただくには、別売の ETC2.0車載器とETCカードが必要で す。詳しくは、販売店にお問い合わせく ださい。
- ETCカード未挿入やETC2.0車載器に 関わるエラーが表示された場合、エラー 内容を確認し、「困ったときは」(P375) やETC2.0車載器の取扱説明書をご確認 ください。
- 料金所は名称で表示する場合と番号で表 示する場合があります。
- 本機側でETC利用料金や利用履歴を表 示できますが、必ずクレジットカード会 社から発行される利用明細、またはETC マイレージサービスのユーザー登録時に 受けることのできる照会サービスで確認 してください。
- ETC2.0車載器本体の詳細については、 ETC2.0車載器の取扱説明書をご覧ください。

### ETC2.0サービスについて

今後、さまざまなサービスが始まる予定です。

#### お知らせ |

- ETC2.0サービスは、一部開始されてい ない場合があります。
- 本機は情報接続サービス(道の駅におけ る情報接続、SA・PAにおける情報接続 など)には対応しておりません。

### ■ 音声情報

音声情報を受信すると音声で読み上げを行え ます。→「音声情報」(P124) 音声情報の配信状況によっては、音声情報の 内容が変化する場合があります。 受信した音声情報を自動で読み上げないよう にする場合は、[ETC2.0の設定]で「ETC2.0 音声自動再生」を[しない]に設定します。 →「情報設定」(P335)

## ■ ITSスポット

全国の高速道路(走行路面上やサービスエリ ア)などに設置されているITSスポットと無 線通信をして道路サービス情報などを利用で きます。主なサービスとして、安全運転支援情 報、渋滞回避支援情報、災害時支援情報が利用 できます。

## ■ アップリンク機能

走行情報などをサービス事業者に提供し、よ り充実した道路交通情報や、安全運転支援情 報の提供に役立てます。 走行情報を提供しない場合は、[ETC2.0の設 定]で「ETC2.0アップリンク」を[送信しな い]に設定します。 →「情報設定」(P335)

## ■ 安全運転支援情報

以下のような情報がリアルタイムに提供されます。 表示方法は「安全運転支援情報を見る」 (P130)をご覧ください。

#### 注 意

• 安全運転支援情報は参考情報で、実際の 交通状況とは異なる場合があります。 必ず実際の交通状況を確認し、安全運転 を心がけて走行してください。

#### お知らせ

• 状況によってはその他の情報が表示され る場合があります。

#### 前方の障害物情報

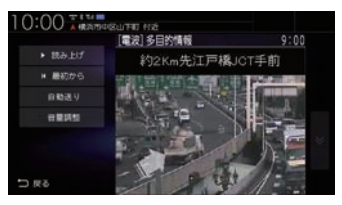

#### 合流支援情報

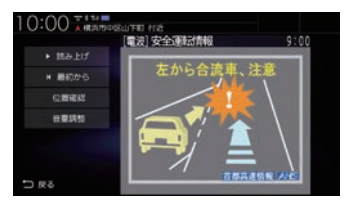

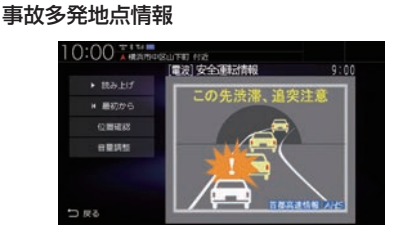

## ■ 渋滞回避支援

広域な道路交通情報をリアルタイムに提供し ます。また、前方の渋滞状況の確認もできます。

## 記念距離メモリーを確認する

車の走行距離が所定の距離(例:7777km、10000kmなど)に達した場合に、そのときの日 時/場所を自動記録します。 さらに、別売のドライブレコーダー(ナビ連動タイプ)を接続している場合は、ドライブレコー ダーの映像を静止画で自動記録します。

#### お知らせ

- 車両の装備やグレードが記念距離メモリーに対応している必要があります。
- 10km、5km、1km手前および記念距離メモリーに設定された距離に到達したときには、 「およそ10kmで記念距離目盛1000kmです」などの音声とテロップ表示でお知らせします。

## 表示内容について

記念距離メモリー画面

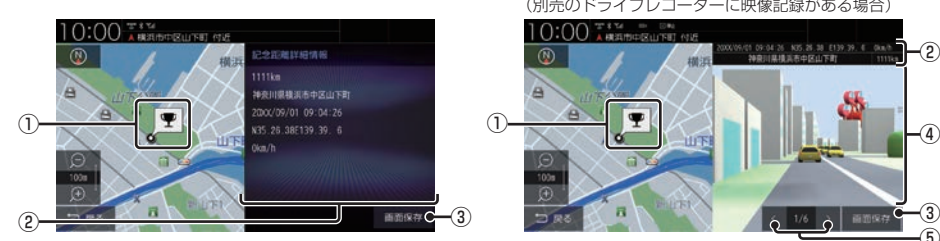

- ① 記録場所※1 記録時の場所を地図で示します。
- (2) 記録情報※1

記録時の総走行距離/日時/位置情報/走 行速度を表示します。

(3) 画面保存 <sup>※2</sup> 画面を画像ファイルにして本機のSDカー ドに保存します。

#### ④ 記録映像

ドライブレコーダー映像の静止画を表示し ます。画面をタップすると全画面表示にな ります。

- $\boxed{6}$   $\boxed{\cdot}$  ,  $\boxed{>}$  \* 3 前後の静止画に切り換えます。
- ※1 位置情報や走行速度は記録できない場合があります。 その場合は表示されません。ドライブレコーダーの映 像記録があり位置情報の記録が無い場合は、映像の全 画面表示になります。
- ※2 SDカードを本機に挿入しておく必要があります。画像 ファイルはSDカードのRootフォルダーにビットマッ プ形式で保存されます。
- ※3 ドライブレコーダー映像の記録は、所定の総走行距離 に達したときに約10秒おきに6枚記録します。

(別売のドライブレコーダーに映像記録がある場合)

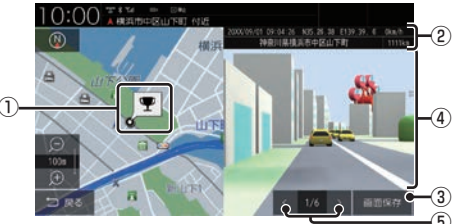

#### お知らせ

- 保存した画像ファイルは個人で楽しむ目 的以外(商用利用や事故時の証拠資料な ど)に使用しないでください。
- 本機の起動中に所定の総走行距離に達し ても、日時/位置/速度が正常に記録さ れない場合があります。
- 別売のドライブレコーダーが録画停止中 (本機でドライブレコーダーの設定や再 生、記念距離メモリーを表示中など)に 所定の総走行距離に達した場合、映像の 記録はできません。また、映像記録の途 中に車のエンジンスイッチを変更した場 合など、映像の記録ができない場合があ ります。

記念距離メモリーを表示する

記念距離メモリーがある場合、記録時の地図 や情報を表示できます。

**<sup>1</sup>** MENU キーを押す 目的地メニューを表示します。 **<sup>2</sup>** 設定/情報 → |記念距離メモリー表示 に

タップする

**<sup>3</sup>** 表示したい記録を選択し、 詳細 にタップする

記念距離メモリー画面を表示します。

▼

お知らせ 丨

• [記念距離メモリー表示]にタップすると ドライブレコーダーの録画が一時停止し ます。[現在地] キーなどを押して記念距 離メモリー画面を終了すると、録画を再 開します。

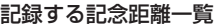

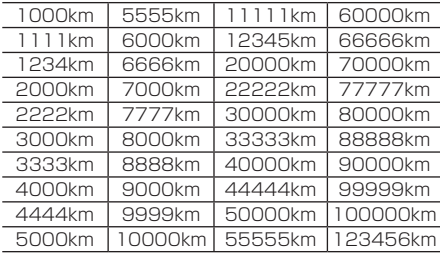

記念距離メモリーの記録を消去する

**<sup>1</sup>** MENU キーを押す

日的地メニューを表示します。

- **<sup>2</sup>** 設定/情報 → |記念距離メモリー表示 | に タップする
- **<sup>3</sup>** 消去したい記録を選択し、 消去 にタップする

▼

記念距離メモリーを削除します。

アドバイス

• [全消去]にタップするとリストにあるす べての記念距離メモリーを消去します。

### 記念距離メモリーを設定する

記念距離メモリーの利用やお知らせの設定が できます。

**<sup>1</sup>** MENU キーを押す

目的地メニューを表示します。

- **<sup>2</sup>** 設定/情報 → | 記念距離メモリー表示 | に タップする
- **3** 設定 にタップする
- **<sup>4</sup>** 各項目の する または しない にタップする

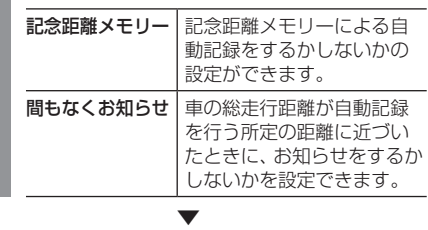

記念距離メモリーの設定が完了します。

## 緊急サポートを表示する

不意のトラブルにあったときなど緊急サ ポートに電話をかけて必要な処置や手配を 頼むことができます。

#### お知らせ

• インターナビ利用中は、現在地画面の [Honda Total Care]から緊急サポート をご利用ください。 →「緊急サポートを表示する」(P314)

**<sup>1</sup>** MENU キーを押す 目的地メニューを表示します。 **|設定/情報 → 情報 にタップする 3** 緊急サポート にタップする ▼

緊急サポートの連絡先やマップコードが表示 されます。あらかじめ緊急サポートの電話番 号を控えておくことをおすすめします。

### アドバイス

- 表示されている現在地のマップコードを 伝えてから用件をお伝えください。
- 緊急サポートへ連絡できるのは、お使い の携帯電話の通話可能区域内です。

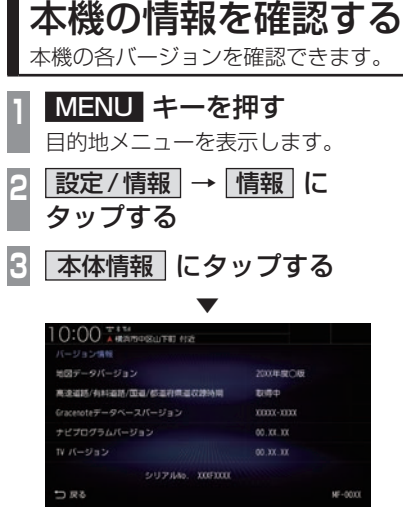

本機のバージョン情報画面を表示します。

# **その他の機能を使う**

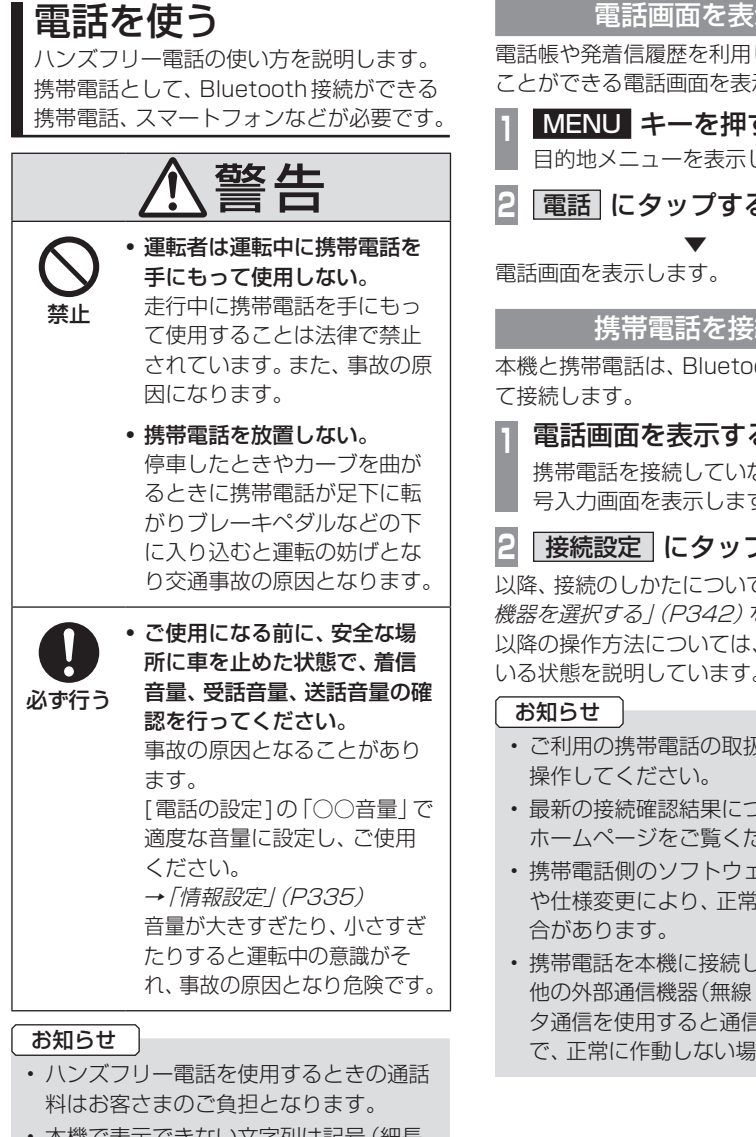

• 本機で表示できない文字列は記号(細長 い四角形)で表示されますが故障ではあ りません。(絵文字や特殊文字など)

### 電話画面を表示する

電話帳や発着信履歴を利用して電話をかける ことができる電話画面を表示します。

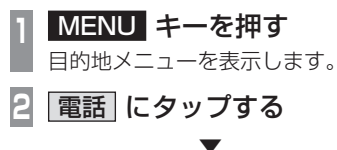

## 携帯電話を接続する

本機と携帯電話は、Bluetooth機能を使用し

**<sup>1</sup>** 電話画面を表示する(→P259)

携帯電話を接続していないときは、電話番 号入力画面を表示します。

## **2** 接続設定 にタップする

以降、接続のしかたについては「Bluetooth 機器を選択する」(P342)をご覧ください。 以降の操作方法については、接続が完了して いる状態を説明しています。

- ご利用の携帯電話の取扱説明書に従って
- 最新の接続確認結果については、弊社 ホームページをご覧ください。
- 携帯電話側のソフトウェアのバージョン や仕様変更により、正常に作動しない場
- 携帯電話を本機に接続している状態で、 他の外部通信機器(無線LAN)などでデー タ通信を使用すると通信中の電波の影響 で、正常に作動しない場合があります。

次のページにつづく

*INFO*

#### お知らせ

- 携帯電話を本機に接続している状態で、 外部通信機器(無線LAN)などの電波の 影響で繋がりにくくなったり、音声が途 切れる場合があります。
- インターネット電話には対応していません。
- 国際ダイヤルアシストを設定されている 場合、電話番号の最初に「+81」が表示 されることがあります。携帯電話側の設 定をご確認ください。
- 通話中や、着信、通話切替時にノイズや エコーが生じる場合があります。

## 電話帳や履歴を同期する

Bluetoothで接続している携帯電話の電話帳 や履歴を本機で表示し、利用できます。ここで は、携帯電話の電話帳や履歴の同期設定を行 います。

#### お知らせ

- 携帯電話の機種によって同期が正常に行 われない場合があります。PBAPに対応 していない携帯電話は、電話帳との同期 はできません。
- 同期する際に、携帯電話側で同期の確認 画面が表示される場合や設定が必要な場 合があります。携帯電話側の操作につい ては、携帯電話の取扱説明書をご確認く ださい。
- 電話帳や履歴の同期が完了するまで2分 程度かかることがあります。
- 電話帳は最大2000件、発信/着信/不 在着信はそれぞれ最大20件まで同期す ることが可能です。ただし、携帯電話の登 録件数および性能によって変化します。

**1** 電話画面を表示する(→P259)

### **電話帳 または「発着信履歴」に** タップする

PBAP非対応の携帯電話は、[発着信履 歴]にタップしてください。 電話帳画面または発着信履歴画面を表示 します。

**<sup>3</sup>** タイプ別の操作を行う

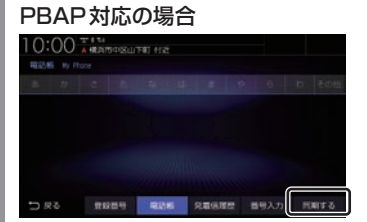

[同期する]にタップしてください。

#### PBAP非対応の場合

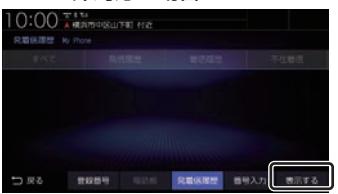

[表示する]にタップしてください。 この画面で[同期しない]または[表示しな い]になっていた場合は、すでに同期(表示) されているので本操作は必要ありません。 [同期しない]または[表示しない]にタッ プすると、同期(表示)しない設定に変更 されます。

同期が開始され、Bluetoothで接続されてい る携帯電話の電話帳または履歴を本機に表示 します。

▼

#### アドバイス

- 同期後、携帯電話の電話帳を編集しても、 リアルタイムに本機側へ反映されませ ん。携帯電話の情報を最新にするには、 [同期しない]→[同期する]にタップし て、再度読み込んでください。
- PBAP非対応の携帯電話を本機へ接続し たとき、履歴は本機と接続中に発着信し たものだけを表示します。

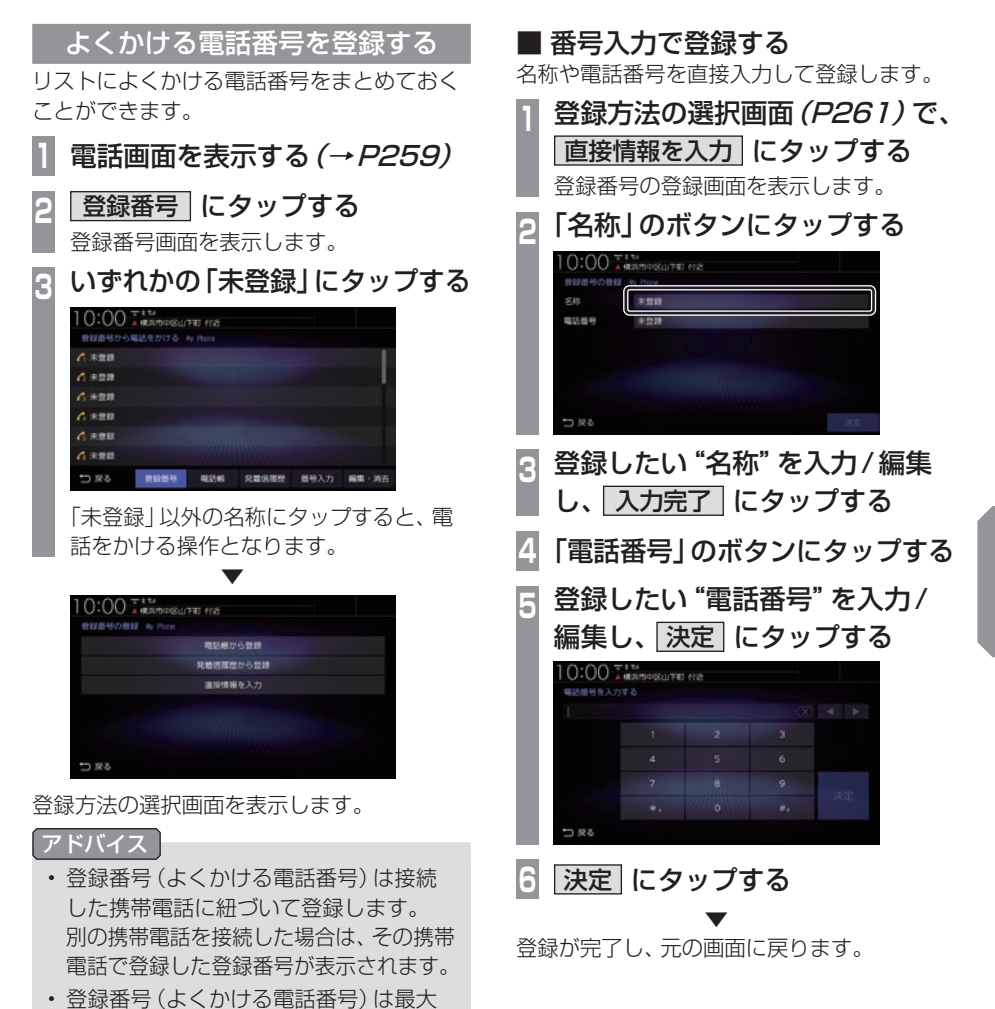

20件まで登録できます。

その他の機能を使う その他の機能を使う

*INFO*

## ■ 電話帳から登録する

Bluetoothで接続している携帯電話の電話帳 を利用して登録します。

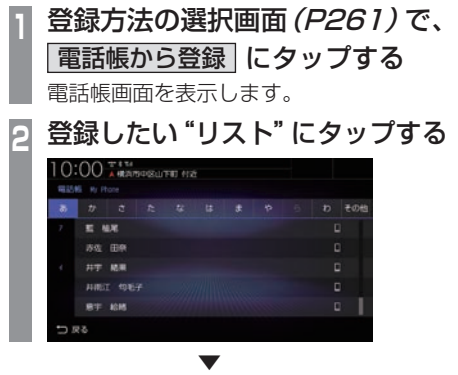

登録番号の登録画面を表示します。 以降の操作は、「番号入力で登録する」 (P261)の手順2以降と同様に操作し、登録 を完了させてください。

## ■ 履歴から登録する

Bluetoothで接続している携帯電話の発着信 登録情報を編集する画面を表示します。 履歴を利用して登録します。

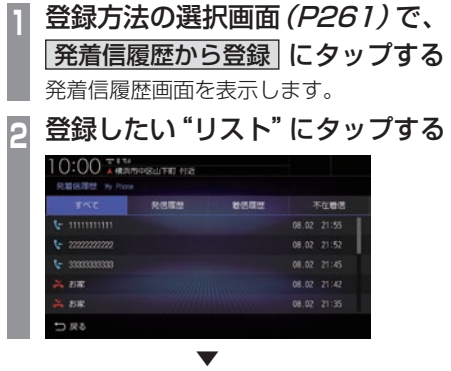

登録番号の登録画面を表示します。 以降の操作は、「番号入力で登録する」 (P261)の手順2以降と同様に操作し、登録 を完了させてください。

## よくかける電話番号を編集する

登録済みの登録番号を編集、消去することが できます。

## アドバイス

- [MENU]キー→[設定/情報]→[情報設 定] →[登録番号の編集]にタップしても 編集、消去ができます。
- **1** 電話画面を表示する(→P259)
- **<sup>2</sup>** 登録番号 にタップする
	- 登録番号画面を表示します。
- **3** 編集・消去 にタップする

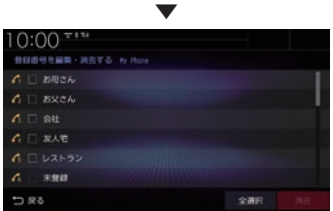

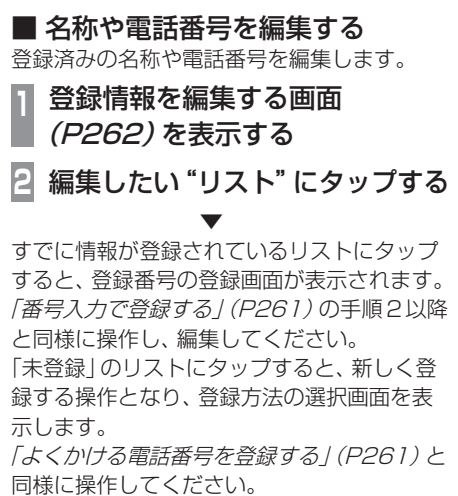

## ■ 消去する

登録済みの情報を消去します。

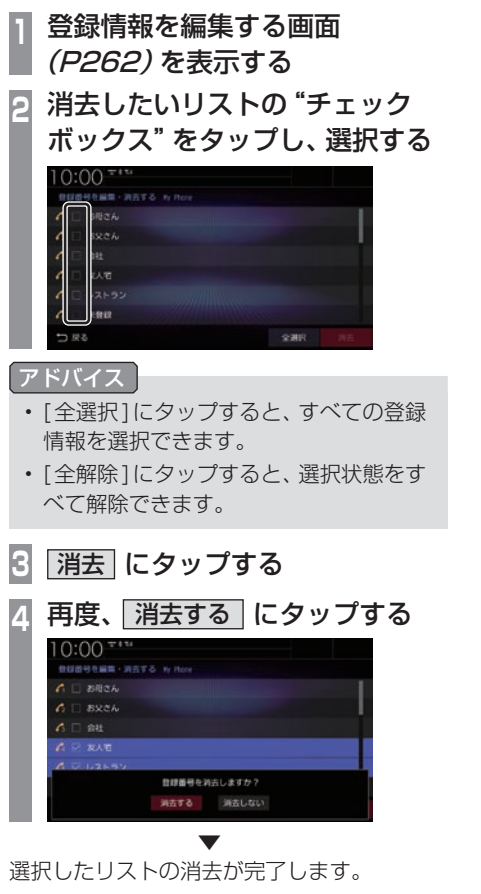

## 電話をかける

電話番号を入力して電話をかけます。

#### 注意 |

• なるべく走行中の通話は控え、安全な場 所に停車してから使用してください。

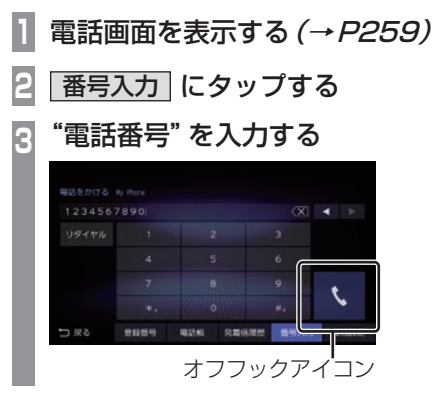

### アドバイス

- [\*+] または[#P]にロングタップ (P29)すると、「+」または「P」を入力で きます。
- 誤入力した場合は、 ◀ または ▶ で位置 を選び、 にタップして消去します。
- 電話(Androidスマートフォン)に複数 の通話アプリが存在する場合、電話側に 確認画面が表示されますので、使用する アプリを選択してください。

一定時間選択されない場合、Bluetooth 接続が解除されます。

• [リダイヤル]にタップすると、前回かけた 電話番号に電話をかけることができます。

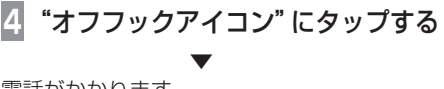

電話がかかります。

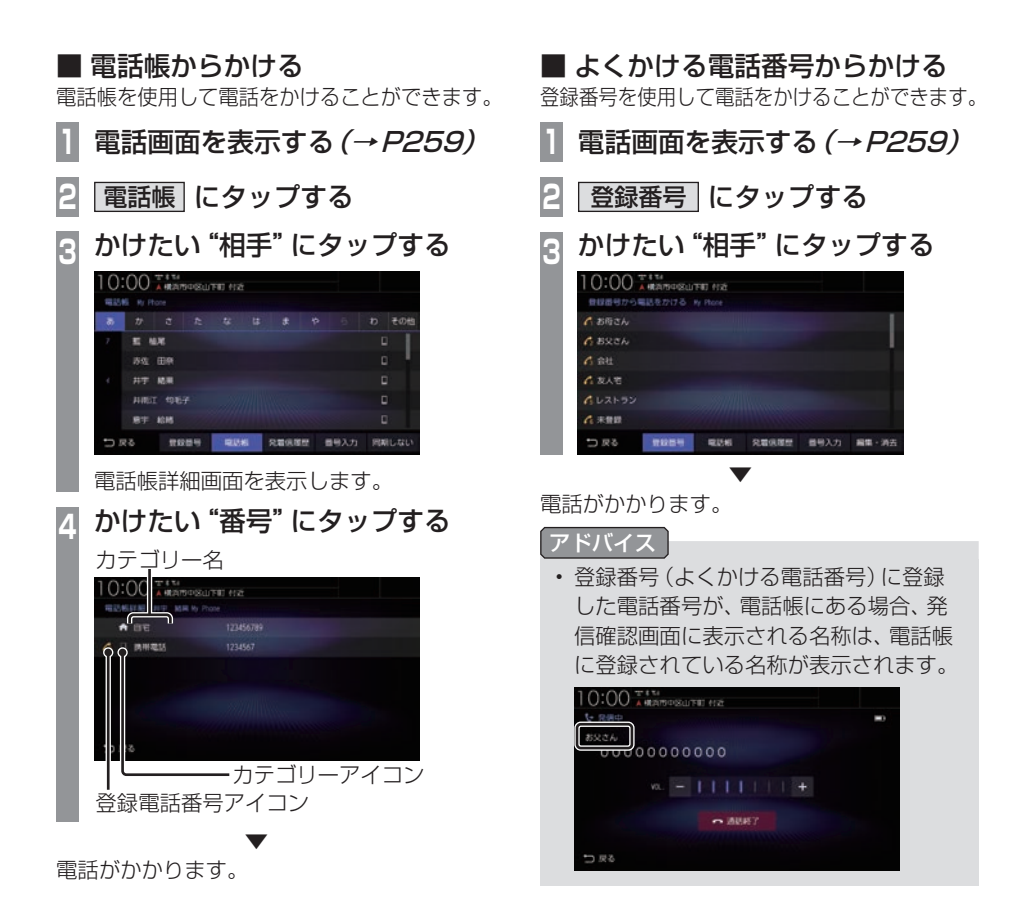

## ■ 履歴からかける

発信・着信履歴および不在着信を使用して電 話をかけることができます。

#### お知らせ

- 非通知設定の場合は着信履歴から電話を かけられません。
- 本機で記憶している着信・発信履歴を使 用します。

#### アドバイス

• 発信・着信・不在着信の履歴は、各項目 最大20件ずつです。

## **1** 発着信履歴 にタップする

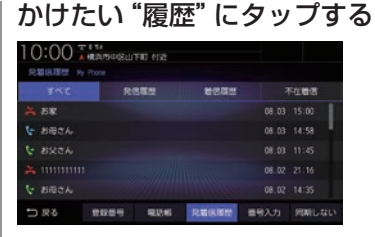

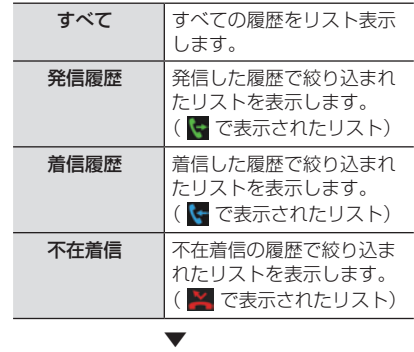

電話がかかります。

## ■ 施設に登録された電話番号にかける

検索した施設に電話番号の情報がある場合は、 その電話番号に電話をかけることができます。

#### お知らせ

- 検索した施設などに電話番号の情報がな ければ電話をかけることはできません。
- **<sup>1</sup>** 電話をかけたい"場所"を探す →「場所を探す」(P81)

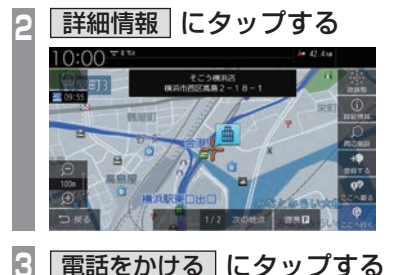

▼

電話がかかります。

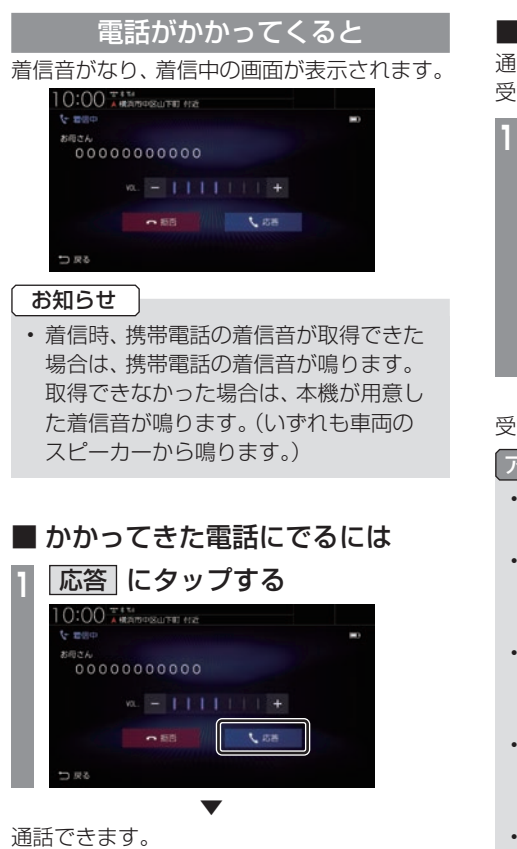

• 運転中など、通話できない状況では[拒否] にタップすることで通話を拒否できます。

## ■ 音量を調整する

通話時などに、車両スピーカーから聞こえる 受話音量を調整できます。

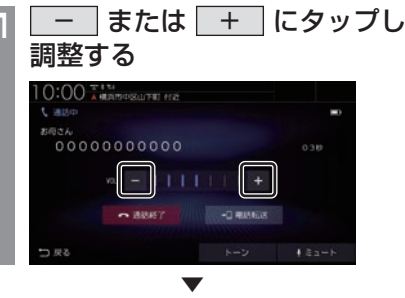

受話音量を調整します。

#### アドバイス

- 着信時にこの操作を行うと着信音量の変 更が行えます。
- 着信音量、受話音量、送話音量は[電話の 設定1の「○○音量」であらかじめ設定で きます。→「情報設定」(P335)
- 本機に接続している携帯電話および通話 相手の電話機によって、受話音量、送話 音量に差が生じる場合があります。
- [ミュート]にタップすると、通話相手に 車両側の音声が届かないようにし、遮断 することができます。
- [電話転送]にタップすると、Bluetooth 接続されている携帯電話で直接通話する ことができます。 本機のハンズフリー機能に戻す場合は、

[ハンズフリー転送]にタップします。

アドバイス

## ■ ダイヤルトーンを入力する

通話中にダイヤルトーンを入力できます。音 声ガイダンスなどの番号入力時に使用します。

**1** トーン にタップする

**2** 入力したい"番号"、"記号"を入力する [0] ~ [9]、[ \* ]、[♯]が入力できます。

▼ ダイヤルトーンの入力(送信)が完了します。

- アドバイス
- 走行中はダイヤルトーンの入力はできません。

## ■ 通話画面を閉じる

通話画面を閉じて元の画面に戻ります。

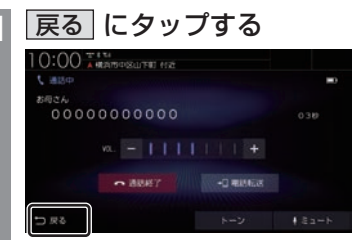

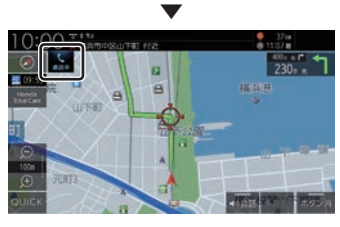

元の画面に戻ります。

## アドバイス

• 再度通話画面を表示したい場合は、 にタップします。または、目的地メ ニュー (P32)から「電話1にタップして ください。

## ■ 電話を終了する

通話を終了します。

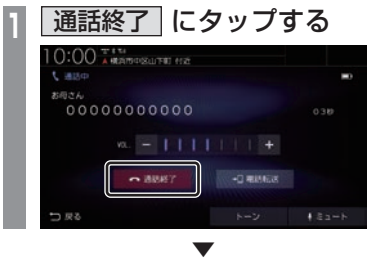

通話が終了します。

## フロントカメラを使う

別売のフロントカメラが接続されている場合、ディスプレイにフロントカメラ映像を表示できます。

#### お知らせ

- •.詳しくは、別売のフロントカメラの取扱説明書をご覧ください。
- •. ビュー切換やガイドライン表示は、対応しているフロントカメラを接続している場合に可能です。
- •.カメラ映像は低速走行時に切り換えることができます。 **→「フロントカメラの設定」(P359)**
- •.シースルービューでは、表示するカメラ映像を「ノーマル」または「ワイド」に設定できます。 **→「フロントカメラの設定」(P359)**

### 表示内容について

ワイドビューの場合 フイドビューの場合

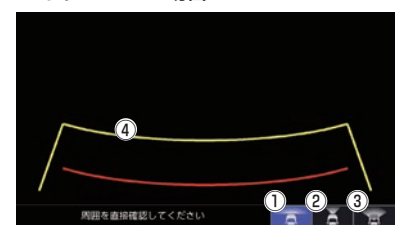

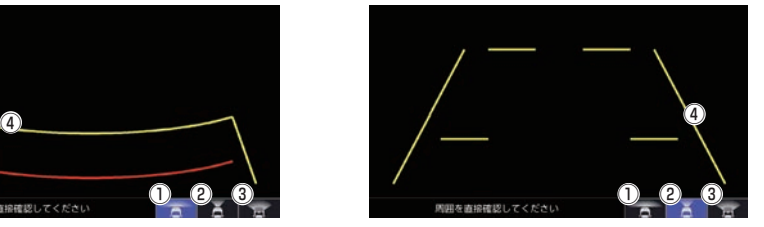

 $\overline{O}$ . ワイドビューに切り換えます。

② . ノーマルビューに切り換えます。

- $\bullet$   $\bullet$ シースルービューに切り換えます。 ステアリングとインパネの透過映像をカメ ラ映像上に表示します。
- ④ ガイドライン(目安線) . 車両の幅や距離の目安となる線です。

お知らせ

- •.ガイドラインは表示する/表示しないを 設定できます。 →「ガイドラインの表示を切り換える」 (P270)
- •.シースルービューではガイドラインを表 示できません。

## ■ カメラアイコンについて

現在地画面(P49)にアイコンを表示できま す。→「フロントカメラの設定」(P359) 「自動表示モード」の設定によって、表示色が 異なります。

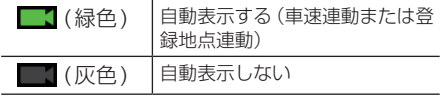

### カメラ映像を表示する

フロントカメラを接続すると ● キー(オ プションボタン)にカメラ切換機能が設定さ れます。

**12 キーを押す** 

. ▼ カメラ映像に切り換わります。再度、0 キーを押すと、元の画面に戻ります。

#### お知らせ

- 高速走行時に■● キーを押した場合、 カメラ映像に切り換わりません。低速走 行または停止状態で. . キーを押した 場合、カメラ映像に切り換わります。
- アドバイス
	- 0 キーを押してもカメラ映像に切り 換わらない場合は、「オプションボタンを 設定する / (P37) で設定できます。

## フロントカメラのビューを切り換える

3ビュー対応のフロントカメラを接続してい る場合に、ノーマルビュー、ワイドビュー、 シースルービューを切り換えます。

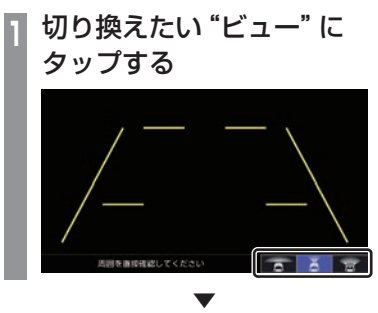

選んだビューに切り換わります。

*INFO*

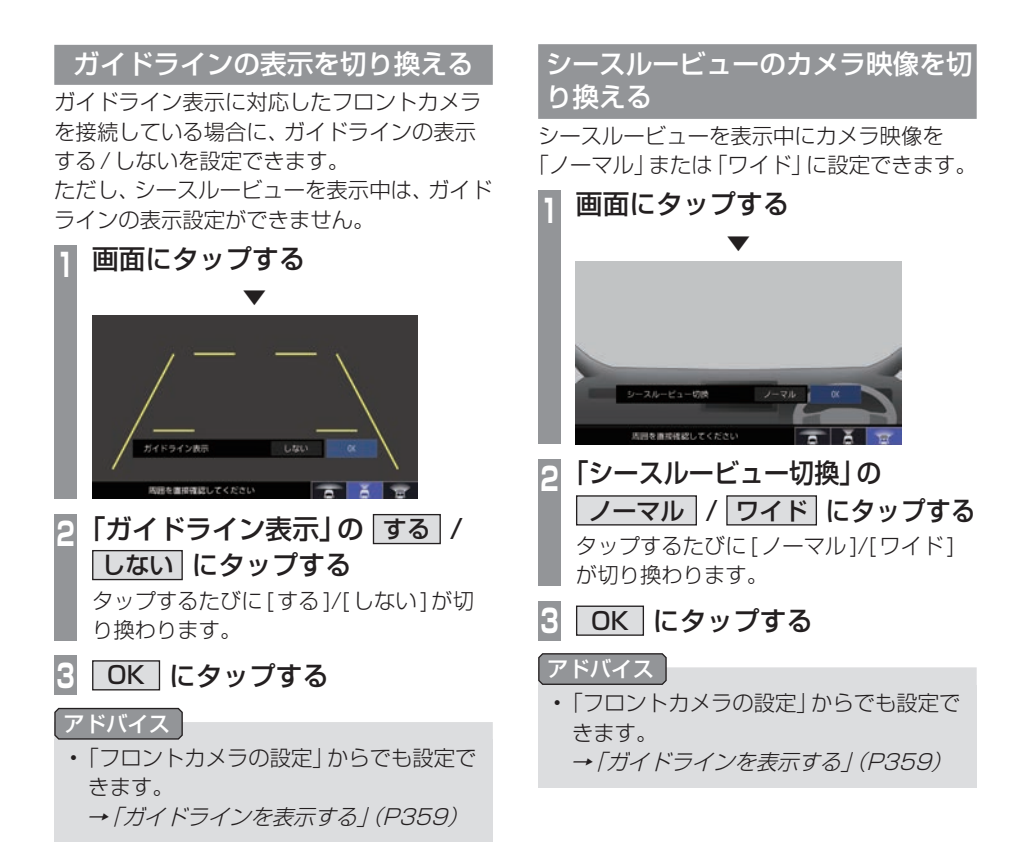

## リアカメラを使う

標準装備または別売のリアカメラが接続されている場合、ディスプレイにリアカメラ映像を表 示できます。

#### お知らせ

- •.ビュー切り換えは、リアワイドカメラを接続している場合に可能です。
- •.ダイナミックガイドライン表示は、車両の装備やグレードが対応している必要があります。
- •. リアカメラについて詳しくは、標準装備または別売のリアカメラの取扱説明書をご覧ください。
- •.福祉車両のガイドライン表示については福祉車両純正アクセサリーのホームページをご覧 ください。

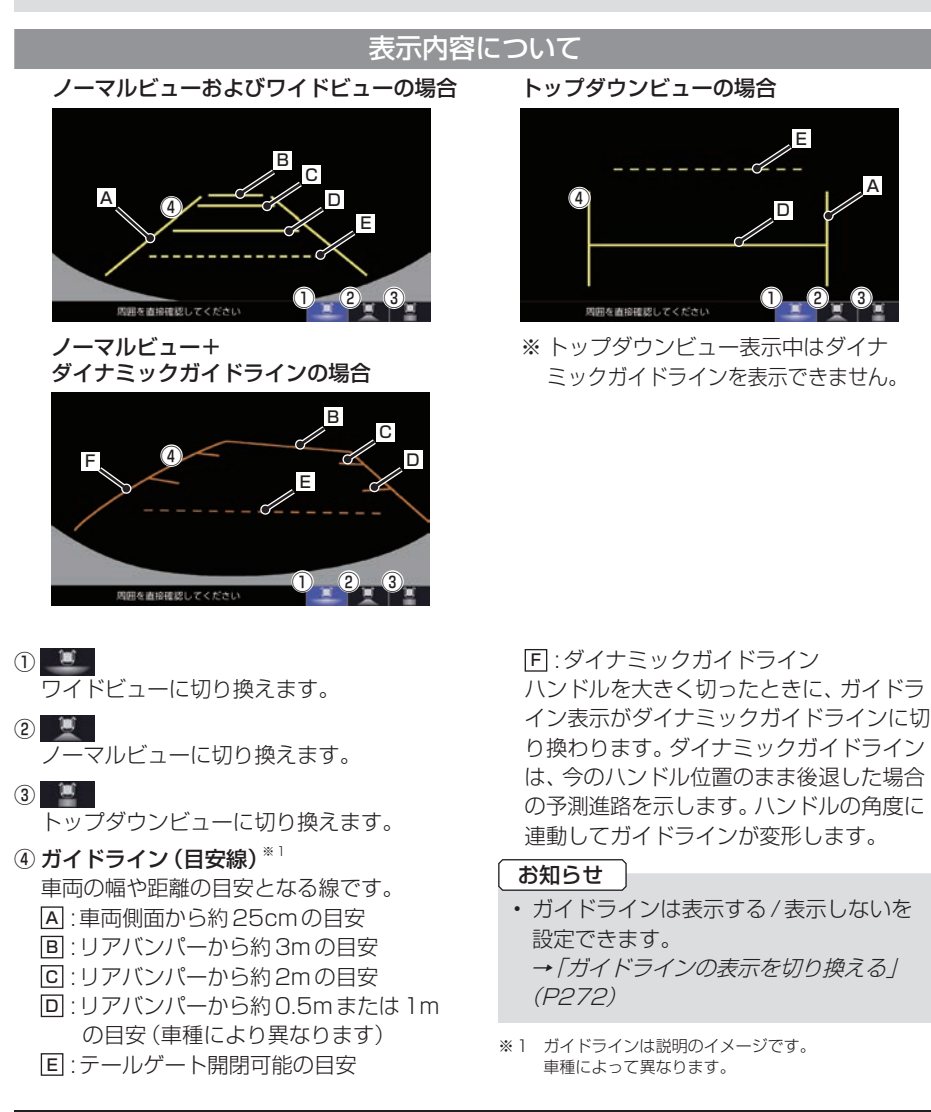

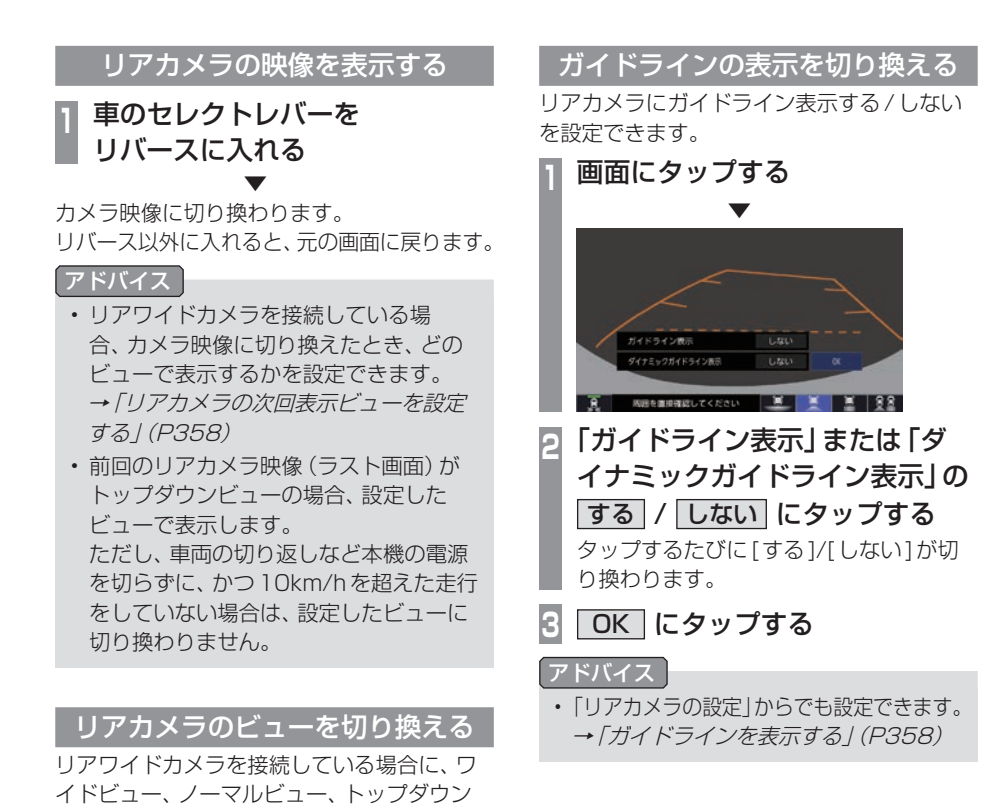

272 リアカメラを使う

ビューを切り換えることができます。 **<sup>1</sup>** 切り換えたい"ビュー"に

タップする

. ▼

選んだビューに切り換わります。

**X DODS** 

A タイプ マルチビューカメラを使う マルチビューカメラシステムが接続されて いる場合、ディスプレイにマルチビューカ メラ映像を表示できます。

#### お知らせ

• マルチビューカメラシステム、Hondaス マートパーキングアシストシステムの操 作方法などについては、車両の取扱説明 書をご覧ください。

### 表示するには

■ フロントカメラ映像を表示する マルチビューカメラを接続すると キー (オプションボタン)にカメラ切換機能が設定 されます。

## **1** キーを押す

フロントカメラ映像に切り換わります。再度、 ■● キーを押すと、元の画面に戻ります。

▼

#### アドバイス

• • キーを押してもカメラ映像に切り 換わらない場合は、「オプションボタンを 設定する」(P37)で設定できます。

## ■ リアカメラ映像を表示する **<sup>1</sup>** 車のセレクトレバーを

リバースに入れる ▼

リアカメラ映像に切り換わります。 リバース以外に入れると、元の画面に戻ります。

## Hondaスマートパーキングアシス トシステム

バック駐車や縦列駐車のハンドル操作を自動 でアシストする機能です。 カメラで駐車枠を自動認識します。 このシステムは自動駐車システムではありませ ん。バック駐車、縦列駐車時に運転者のハンド ル操作の負担を軽減するための運転支援システ ムです。駐車時は、必ず目視やミラーなどで後 方および周囲の安全を直接確認してください。

#### アドバイス

• アシスト音声が流れているときに[VOL -]または[VOL+]キーを押すと、音量 を調節できます。

## リアカメラdeあんしんプラスを使う

リアカメラdeあんしんプラスに対応したリアカメラと専用ユニットが接続されている場合、 下記の機能を利用できます。詳しくは、別売のリアカメラdeあんしんプラスの取扱説明書をご 覧ください。

#### 注意

- •.このシステムは、後退時や走行中の後方確認などをサポートするためのものであり、衝突を 防止するためのシステムではありません。
- •.後退時や走行時は、必ず目視やミラーなどで後方および周囲の安全を直接確認してくださ い。状況によっては、検知できない可能性があるため、ブザーや画面のみを頼って走行する と、思わぬ事故につながるおそれがあります。

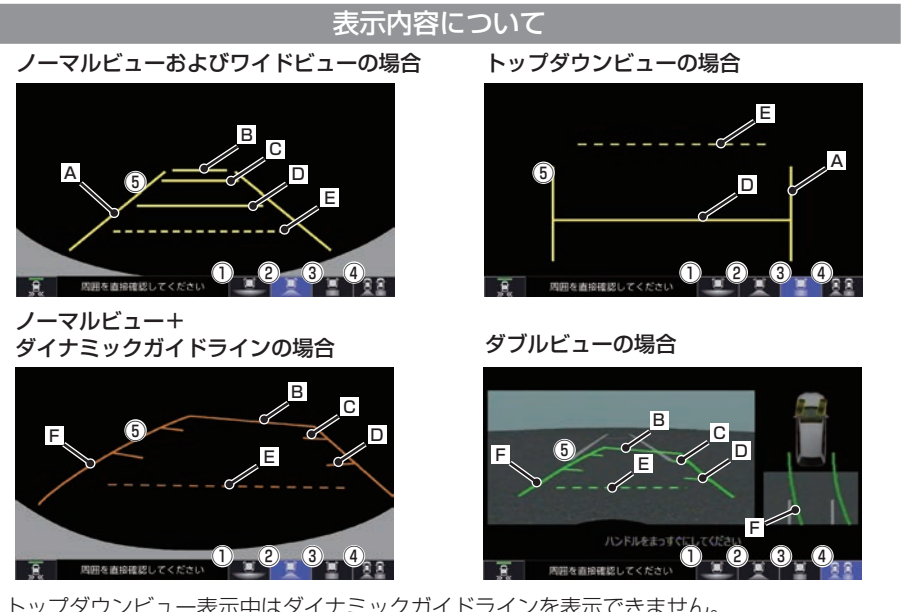

- ※トップダウンビュー表示中はダイナミックガイドラインを表示できません。
- $\begin{array}{|c|c|c|c|}\n\hline\n0 & 1 & 1\n\end{array}$

. ワイドビューに切り換えます。

② ■

. ノーマルビューに切り換えます。

 $\circled{3}$ 

. トップダウンビューに切り換えます。

**④ 雷量** 

. ダブルビューに切り換えます。

(5) ガイドライン (目安線) \*1

. 車両の幅や距離の目安となる線です。 A .:車両側面から約25cmの目安 B .:リアバンパーから約3mの目安

- C .:リアバンパーから約2mの目安
- D .:リアバンパーから約0.5mまたは1m の目安(車種により異なります)
- E .:テールゲート開閉可能の目安
- F .:ダイナミックガイドライン

. ハンドルを大きく切ったときに、ガイドラ イン表示がダイナミックガイドラインに切 り換わります。ダイナミックガイドライン は、今のハンドル位置のまま後退した場合 の予測進路を示します。ハンドルの角度に 連動してガイドラインが変形します。

<sup>※1.</sup> ガイドラインは説明のイメージです。 車種によって異なります。

## 後退出庫サポート

駐車場などから後退で出庫するときのサポート機能です。

リアカメラの映像をもとに車両後方の左右から接近する他の車両や人などを検知し、運転者にお 知らせします。

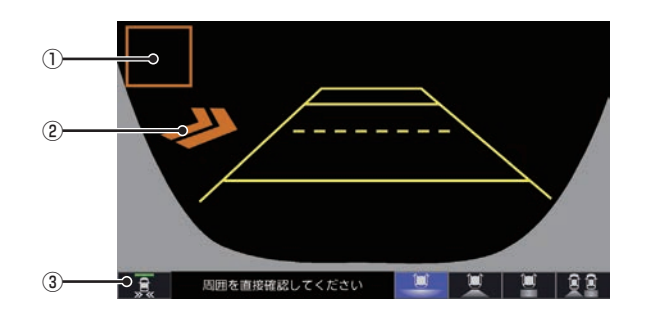

 $(3)$   $\overline{1}$ 

#### ① 接近物

接近物に枠を表示します。(ワイドビューの 場合のみ)

#### ② 接近矢印表示

. 後方に接近物を検知すると「>>」を表示します。

. タップするたびに後退出庫サポートのON/ OFFが切り換わります。 後退出庫サポートがONになるとアイコン の表示点灯が緑色に点灯します。 . 故障している場合やカメラが汚れている場 合は、表示点灯が橙色に点灯します。

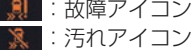

## 後退駐車サポート

車を後退で駐車するときに、リアカメラの画面をもとに車両後方の駐車枠を検知し、自車と駐車 枠のズレ(角度差)の目安をお知らせします。

リアカメラdeあんしんプラス4を接続している場合は、後退駐車サポート時にダブルビュー合 成映像(ダブルビュー画面上にリアカメラが撮影した過去の映像を表示した映像)を表示します。 後退駐車サポートを「しない」に設定した場合、過去の映像は表示しません。

警生

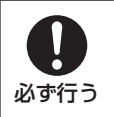

• ダブルビュー合成映像表示を使用時も目視による安全確認を必ず行う。 ダブルビュー合成映像表示は過去の映像を表示するため、実際の周りの状態とは 異なる場合があります。画面を頼って駐車すると、人や障害物に接触するおそれ があり、事故の原因となります。

## ■ かんたん駐車ガイド

駐車枠を検知すると、駐車をサポートするガ イダンスと後退位置予測線を表示します。 後退完了位置予測線は、ハンドルの角度に応 じて位置が変わります。また、予測線の位置に より色が変わります。

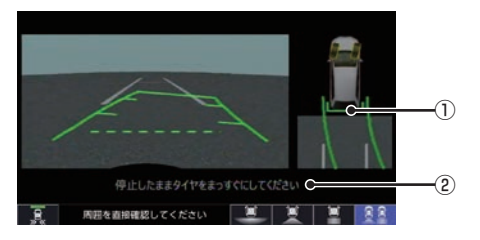

#### ① 後退位置予測線

緑色のときに、ハンドル角度を維持して バックすることで駐車枠のほぼ中央に車両 を駐車することができます。 橙色:予測線の位置が駐車枠の中央から左 右にずれている 緑色:予測線の位置が駐車枠のほぼ中央

#### ② メッセージ メッセージに従いハンドルを操作してください。

## ■ まっすぐ駐車表示

駐車枠を検知すると、自車の進路と駐車枠と の角度のズレに応じてガイドラインの色が変 わります。

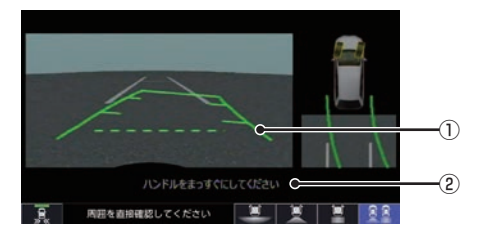

#### ① ガイドライン

(ズレ小)緑色⇔水色⇔青色(ズレ大) 赤色:駐車枠が検出できない状態です。

#### ② メッセージ

駐車枠のほぼ中心に駐車できるハンドル角 度になると点灯します。

#### ダブルビュー合成映像表示

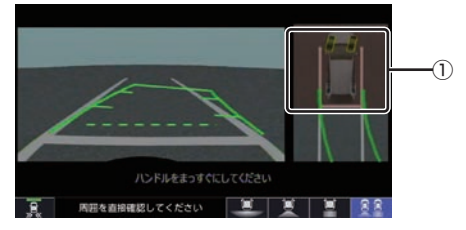

① リアカメラが撮影した過去の映像

## ■ 設定変更について

後退駐車サポートの使用する/使用しないや、 かんたん駐車ガイド、まっすぐ駐車表示の切 り換えは「リアカメラの設定」(P356)をご覧 ください。

## 後方死角サポート

隣接する車線後方の検知エリアに他の車両が いることを検知すると、運転者にお知らせし ます。走行速度が一定値以下、またはセレクト レバーがリバースの場合は警告しません。

#### 警告レベル低

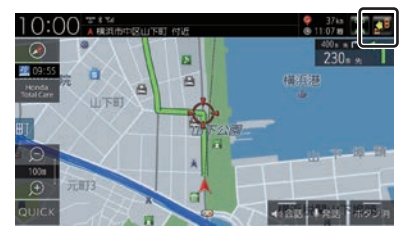

警告レベル低ではマーク表示で警告します。

- .:左隣の車線で他車が走行中
- .:右隣の車線で他車が走行中
- .:両隣の車線で他車が走行中

警告レベル高

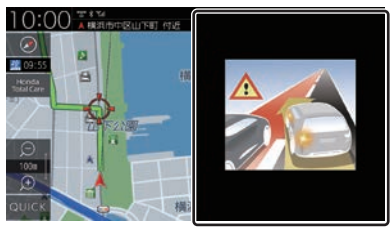

警告レベル高では警告レベル低時にウィン カーを作動させた場合に警報音と画面表示で 警告します。

警告レベル高では両隣の車線で他車が走行し ていても片方のみ警告表示します。

## 後方車両お知らせ機能

車両後方の検知エリアに他の車両がいると、 運転者にお知らせします。 走行速度が一定値以下、またはセレクトレ バーがリバースの場合はお知らせしません。

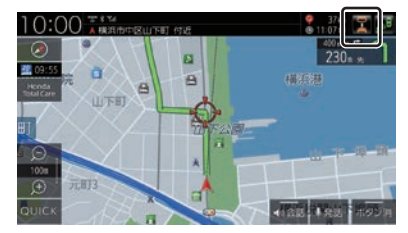

音声と スマーク表示で警告します。

## 後方死角サポート/後方車両お知ら せ機能のアイコンについて

リアカメラの設定(P356)で、各サポートの 設定を「する1にしている場合、各アイコンが 表示されます。

各アイコンにタップすると、サポート機能の ON/OFFを切り換えることができます。

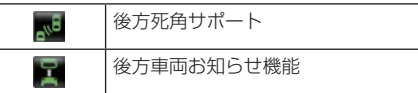

ON時:アイコンが緑色、OFF時:アイコンが灰色 ※緑色のアイコンに斜め線が表示されている ときは、ONになっていますが走行速度が 一定値以下のため、警告またはお知らせを しない状態であることを示します。

※ アイコンが No. 、 (橙色)の場合は、故障し ています。Honda販売店にご相談ください。

#### お知らせ

•.リアカメラが汚れている場合、汚れアイ コンが表示されます。汚れているとサ ポート機能が動作しません。エンジンス イッチをOFFにしてから、水を含ませた 柔らかい布などでリアカメラの汚れを拭 き取ってください。 .:汚れアイコン

## パーキングセンサーを使う

車両周囲の障害物をセンサーで検知する と、本機の画面で注意を促す表示を行いま す。詳しくは、パーキングセンサーの取扱説 明書をご覧ください。※1

※1. 標準装備のパーキングセンサー装着車は、車両の取扱 説明書をご覧ください。

#### お知らせ

- •.標準装備または別売のパーキングセン サーの接続が必要です。
- •. 車両の装備やグレードがパーキングセン サー連動に対応している必要があります。

表示内容について

## ■ カメラ映像以外のとき

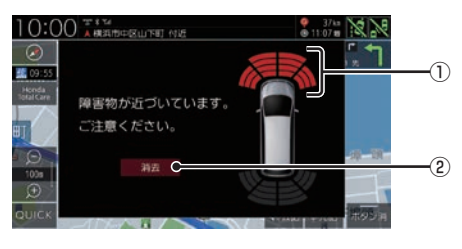

#### ① 車両前方の注意表示

- .:左前方 ■:真ん中左前方
- 道ん中右前方
- .:右前方
- (2) 消去

. パーキングセンサー画面を消去します。

アドバイス

•.「パーキングセンサーの設定」の「パーキ ングセンサー表示割り込み」で[しない] に設定すると、カメラ映像以外のときに 表示されるイラストとメッセージを表示 しないようにすることができます。 →「パーキングセンサーの設定」(P361) ■ カメラ映像 (リアカメラなど)のとき

障害物を検知すると、カメラ映像に注意表示 をします。

フロントカメラ映像画面

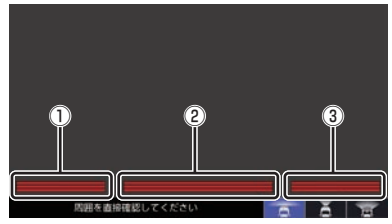

#### リアカメラ映像画面

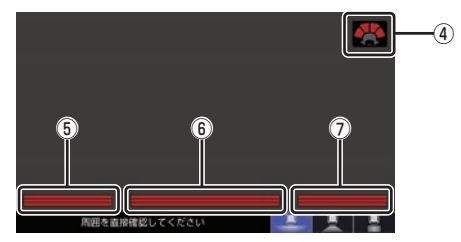

リアカメラdeあんしんプラスに対応したリア カメラと専用ユニットが接続されている場合

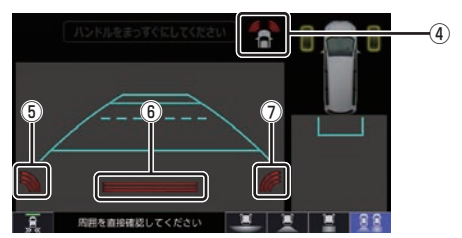

- ① 左前方の注意表示
- ② 真ん中前方の注意表示
- ③ 右前方の注意表示
- ④ 車両前方の注意表示
	- .:左前方 ■:真ん中左前方※1 ■:真ん中右前方<sup>※1</sup> .:右前方
- ⑤ 左後方の注意表示
- ⑥ 真ん中後方の注意表示
- ⑦ 右後方の注意表示
- ※1 リアカメラ de あんしんプラスに対応したリアカメラと 専用ユニットが接続されている場合は表示しません。

## ■ 障害物を検知したときの表示について

#### カメラ映像以外のとき

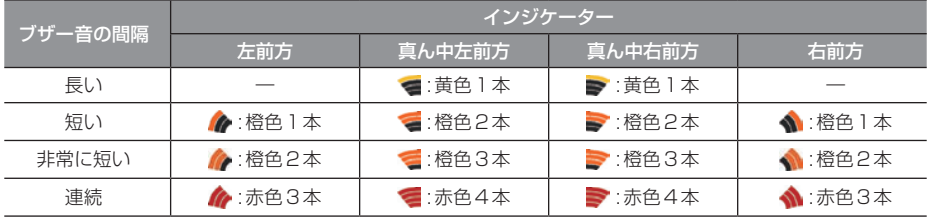

#### カメラ映像のとき

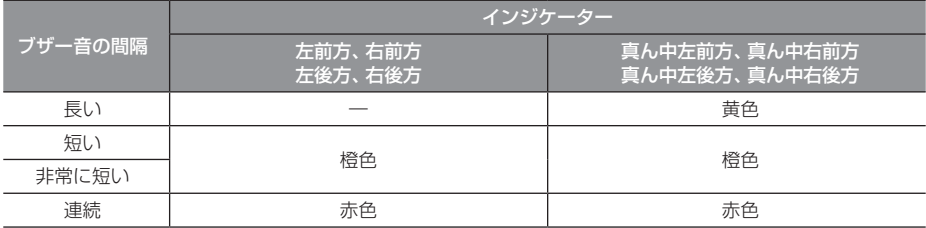

※.パーキングセンサーの装着個数は機種によって異なります。

## カメラについて

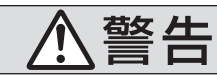

- • カメラの映像は、注意義務を免除または 軽減するものではありません。 カメラが装着されていない場合と同様に 周囲の安全を自分の目で確認しながら運 転してください。
- カメラが映し出す範囲には限界があります。 ガイドラインは車幅や距離間隔を補うため の目安です。実際の周りの状態を直接目で 確認してご使用ください。
- カメラの映像は広角レンズを使用している ため、実際の距離と間隔が異なります。
- リアカメラの映像は鏡像です。(車両のバッ クミラーやサイドミラーで見たときと同じ 左右を反転した映像です。)
- 夜間または暗所などの状態により、カメラ の映像が見えない (見えにくい)ことや画質 が低下する場合があります。
- 雨滴などがカメラ部に付着すると、映りが 悪くなる場合があります。
- カメラは、レンズの結露防止のため防滴密 閉構造となっています。カメラ本体のネジ を緩めたり、分解したりすることは絶対に しないでください。防滴性能の劣化をまね き、故障などの原因となります。
- レンズ前面のカバーが汚れていると鮮明な 映像が得られません。水滴、雪、泥などが付 着したときは、水を含ませた柔らかい布な どで拭き取ってください。ゴミなど付いた 状態で乾いた布などで強くこするとレンズ カバーに傷が付くことがあります。
- 高圧洗車をする場合は、カメラの周囲部に 直接水をかけないでください。水が入り、カ メラレンズに結露が発生、故障、火災、感電 の原因となります。
- カメラ部は精密機械のため、強い衝撃を与 えないでください。故障、破損して火災、感 電の原因となります。

## カメラのガイドライン表示について

- 必要なガイドラインはHonda販売店で設 定されます。設定の変更などについては、 Honda販売店にご相談ください。
- ガイドライン (P268 P271) の距離は、車 種によって異なります。
- ガイドラインは、実際の車幅、距離間隔と異 なる場合があります。
- 次のようなときは、ガイドラインと実際の 路面上の距離、障害物との距離に誤差が生 じます。
	- 勾配の急な坂道などが後方にあり、路面 に対して車両が傾いているとき
	- 搭乗人数や積載量などにより、車両が傾 いているとき
- ガイドラインは路面上の距離を示す目安と なりますので、画面に立体物が映し出され た場合は実際の距離感とは異なります。

## 後席会話サポート機能を使う

本機のマイクに向かって発話した声を後席ス ピーカーから出力させることができます。 後席の人の声を前席スピーカーから出力させ ることはできません。 後席会話サポート機能を使用中は、オーディ オの音量がしぼられます。

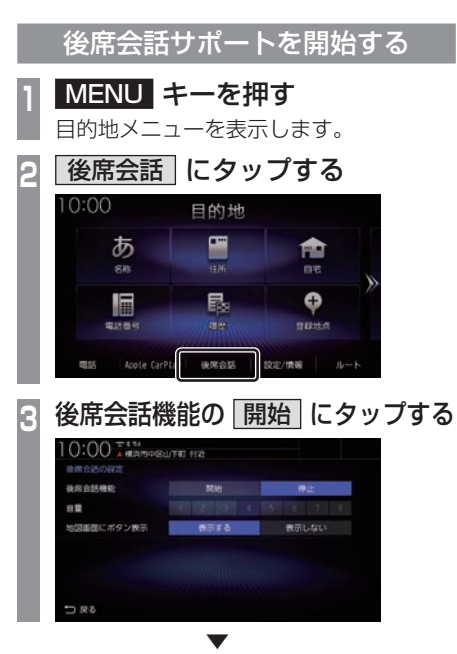

本機のマイクに向かって発話してください。 後席の方がマイクの声を聞き取りにくい場合 は、音量の[1] ~ [8]の数字をタップして調整 してください。

#### お知らせ

- •「地図画面にボタン表示」を[表示する]に 設定すると、地図画面に[会話]ボタンを 表示します。2画面表示をしている地図画 面では、[会話]ボタンは表示されません。
- 地図画面の[会話]にタップすると、後席 会話サポート機能の開始/停止が切り換 わります。開始/停止に合わせて表示が 点灯/消灯します。

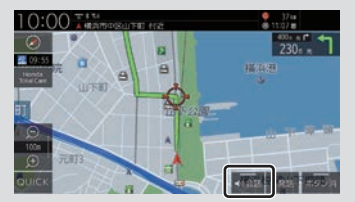

• 車内の環境によっては声にエコーがかかっ たような状態で聞こえる場合があります。

## 後席会話サポートを停止する **1** 後席会話機能の 停止 にタップする

▼ 後席会話サポートが停止します。

## ドライブレコーダーを使 う(DRH-204VD)

別売のドライブレコーダー(ナビ連動タイ プ:DRH-204VD)の接続が必要です。ド ライブレコーダー本体の動作について詳し くは、別売のドライブレコーダー(ナビ連 動タイプ:DRH-204VD)の取扱説明書を ご覧ください。

#### お知らせ

• 緑画データの確認や編集中(P284~ P287)はドライブレコーダーの録画が一 時停止し、オーディオがOFFになります。 [現在地]キーなどを押してドライブレ コーダー画面を終了すると、録画を再開 しオーディオがONになります。

## 録画の種類について

ドライブレコーダーの録画には、「常時録画」、 「手動録画」、「駐車時録画」および「駐車時録 画プラス」の4種類があります。また、静止画 を撮影することができます。録画された動画 /静止画はドライブレコーダーに挿入された microSDカードに記録されます。

#### お知らせ

- 録画された動画は、標準/長時間モードとも に約2分ずつを1ファイルに保存します。
- 録画を継続するため、ドライブレコー ダーに挿入しているmicroSDカードの 空き容量が少なくなると、動画ファイル を録画日の古い順に上書きします。(急 加速/急減速を検知した記録がある場合 は上書きされません。

ただし、空き容量が少ない状態で急加速 /急減速を新たに検知した場合は、古い 順に上書きをする場合があります。)

•「駐車時録画」および「駐車時録画プラス」 は、車両のバッテリー状態および検知頻 度に応じて、エンジン始動に支障がない ように安全機能が働き、録画を停止する 場合があります。

#### ■常時録画

車のエンジンスイッチをアクセサリーまたは ONにしている間、ドライブレコーダーは常時 録画を行います。

#### アドバイス

• ドライブレコーダーの動画および静止画 再生中や、ドライブレコーダーの設定な どをしているときは録画が停止します。 録画中/録画停止中はステータスバーに 表示されるアイコンで確認してください。

### ■ 手動緑画

ナビゲーションを操作して録画を行います。 手動録画した動画は上書きされません。

#### お知らせ

- 手動録画の録画時間は、手動録画を開始 した約12秒前から20秒間です。手動 録画が終了すると常時録画に戻ります。
- 上書き保存設定が「ON」のときは各録画 で設定している録画可能件数になると古 いファイルから上書きします。上書きし ないように「OFF」にすることもできま す。別売のドライブレコーダー(ナビ連 動タイプ:DRH-229ND)の取扱説明書 をご覧ください。

#### ■ 駐車時録画

エンジンスイッチOFF後、降車時開始時間設 定の設定時間後に最大約30分間録画します。

#### お知らせ

• 降車時開始時間設定については、別売 のドライブレコーダー(ナビ連動タイ プ:DRH-229ND)の取扱説明書をご覧 ください。

## ■ 駐車時録画プラス

エンジンスイッチOFF後、降車時開始時間設 定の設定時間後に衝撃を検知すると、約1分間 (検知して約4秒後から約1分間)録画します。

#### お知らせ

- 上書き保存設定が「ON」のときは各録画 で設定している録画可能件数になると古 いファイルから上書きします。上書きし ないように「OFF」にすることもできま す。別売のドライブレコーダー(ナビ連 動タイプ:DRH-229ND)の取扱説明書 をご覧ください。
- 降車時開始時間設定については、別売 のドライブレコーダー(ナビ連動タイ プ:DRH-229ND)の取扱説明書をご覧 ください。

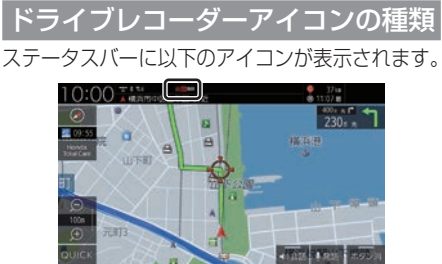

#### フロントカメラのみの場合

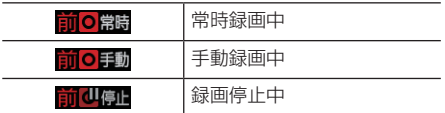

#### 別売の後方録画カメラ装着車の場合

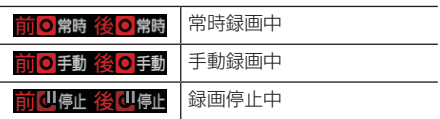

#### お知らせ

• ドライブレコーダーとの通信に時間がか かるため、アイコンの表示は実際のドラ イブレコーダーの状態とずれる場合があ ります。

手動録画を開始/延長する

## ■ オプションボタンからの操作

▼

**1** キーを長押しする

手動録画を開始します。

再度、 キーを長押しすると手動録画の録 画時間が20秒延長されます。

## ■ QUICK メニューからの操作

あらかじめ、QUICKメニューに [ドライブレ コーダー動画録画開始/延長] を設定してお く必要があります。→「QUICKメニューをカ スタマイズする」(P38)

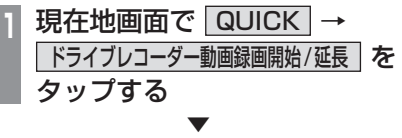

手動録画を開始します。

再度、[ドライブレコーダー動画録画開始/延 長] をタップすると手動録画の録画時間が20 秒延長されます。

## 静止画を撮影する

#### ■ オプションボタンからの操作

あらかじめ、オプションボタンに.[ドライブ レコーダー静止画撮影].を設定しておく必要 があります。→「オプションボタンを設定す る」(P37)

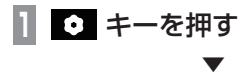

静止画を撮影します。

## ■ QUICK メニューからの操作

あらかじめ、QUICKメニューに[ドライブレ コーダー静止画撮影]を設定しておく必要が あります。→「QUICKメニューをカスタマイ ズする」(P38)

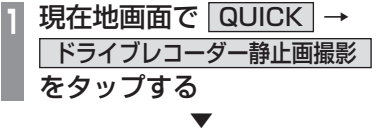

静止画を撮影します。

### 録画した動画/静止画を確認する

ドライブレコーダーが録画したデータを確認 します。

**<sup>1</sup>** MENU キーを押す

目的地メニューを表示します。

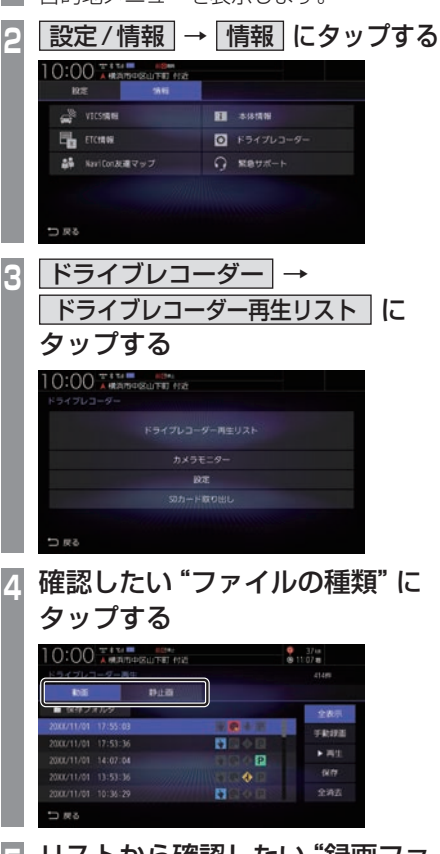

- **<sup>5</sup>** リストから確認したい"録画ファ イル"にタップする
- **6** 再生 にタップする

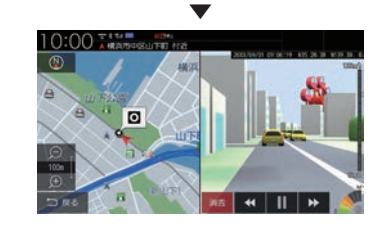

録画データの再生画面を表示します。

■ 録画ファイルリストについて

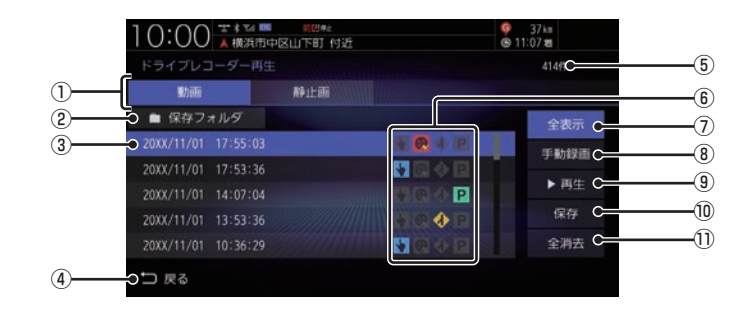

① ファイルの種類

動画リスト/静止画リストを切り換えます。

2 保存フォルダ

. 保存フォルダに移動した動画リストを表示 します。

- ③ 録画ファイルの年月日、時刻 録画した年月日、時刻を表示します。
- (4) 戻る

. 1つ前の画面に戻ります。

⑤ 録画件数

録画件数を表示します。

⑥ 録画種別アイコン

緑画の種類を表示します。

- .:手動録画したファイル
- ◎:急加速/急減速情報のあるファイル
- .:高速道路での合流地点情報のあるファイル
- P : 駐車時録画プラスのファイル
- ⑦ 全表示 . すべての動画をリスト表示します。
- 8 手動録画 . 表示中のリストを手動録画の動画のみにします。
- (9) 再生 . 選択している録画ファイルを再生します。
- 10 保存 . 選択している動画ファイルを保存フォルダ に移動します。
- ① 全消去

. リストに表示の録画ファイルをすべて消去 します。

■ 録画データの再生画面について

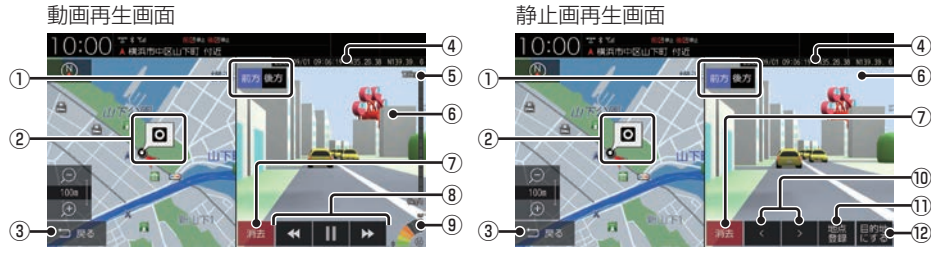

1) 前方 、 後方 . 別売の後方録画カメラ装着車の場合に表示 します。

タップした方向の録画映像を表示します。

② 緑画場所の地図

#### 3 戻る

. 録画ファイルのリスト画面に戻ります。

- ④ 録画情報 . 録画時の日時、位置情報を表示します。
- ⑤ 録画時点の車の走行速度
- ⑥ 録画映像 . タップすると全画面表示になります。
- 7 消去

. 再生中の録画ファイルを消去します。

⑧ , , , . 動画ファイルの早送り/早戻し、一時停止/ 再生をします。

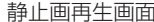

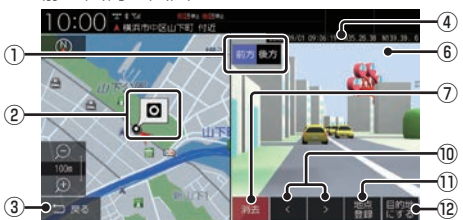

- **(9) 緑画時点の車の加速/減速レベル** 緑画時の加速/減速レベルを表示します。表 示更新は約1秒間に1回のため実際の車の加 速/減速レベルとは異なる場合があります。
- ⑩ , . 前後の録画ファイルを再生します。
- 11 地点登録 . 撮影場所を地点登録します。
- (2) 目的地にする . 撮影場所を目的地に設定します。

#### お知らせ

- •.表示される走行速度や加速/減速レベル は目安です。
- •. 情報が記録できなかった場合、映像が全画 面で表示されたり、各情報(加速/減速レ ベルなど)や[地点登録]、[目的地にする] が非表示になったりすることがあります。
録画データを消去する

各リストの全消去、再生中ファイルの1件消 去ができます。

#### ■ 各リストのファイルをすべて消去する **<sup>1</sup>** 消去したい"リスト"を表示する [動画]、[静止画]、[保存フォルダ]のいず れかにタップします。 →「録画した動画/静止画を確認する」 (P284) **|全消去| にタップする OO AMARGELITE NE**  $\frac{9}{8}$  11:07 m  $B + B$ **MIDSEX**  $\overline{H}$ ø  $\mathbf{H}$  $2242$ **3** 消去する にタップする

. ▼ リストのファイルをすべて消去します。

アドバイス

•.ファイルを全消去しているときに他の画 面に変更した場合は消去を中断します。

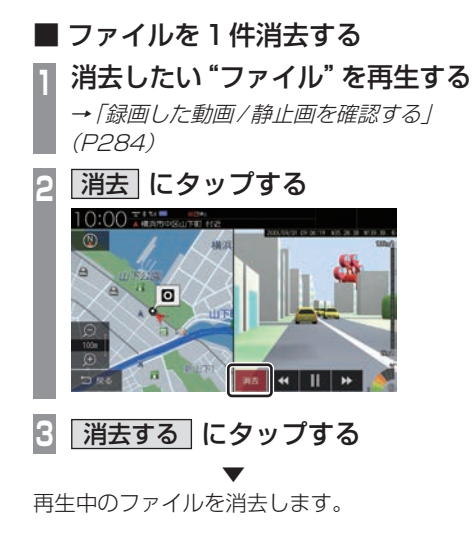

## 保存フォルダへ移動する

録画した動画ファイルを「保存フォルダ」に移 動します。

#### アドバイス

- •. 保存フォルダへ移動できるのは動画のみです。
- •.保存フォルダへ移動した動画ファイルは 自動削除されなくなります。
- •.保存フォルダには最大20ファイルまで 移動できます。
- •.保存フォルダへの移動は本機で行ってく ださい。
- **<sup>1</sup>** 動画リストを表示する

→「緑画した動画/静止画を確認する」 (P284)

**<sup>2</sup>** 移動したい動画ファイルを選択 し、 保存 にタップする

# $0:00$   $\frac{1}{4}$  and  $\frac{1}{4}$  and  $\frac{1}{4}$  and  $\frac{1}{4}$  and  $\frac{1}{4}$  and  $\frac{1}{4}$ spoo  $\overline{\mathbf{a}}$ ā . ▼

選択したファイルが保存フォルダに移動します。

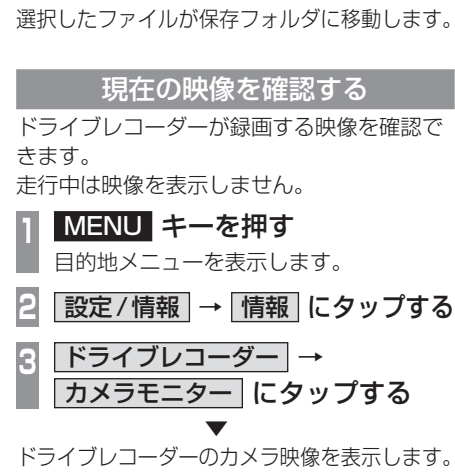

お知らせ

•.現在の映像を表示しているときは、カメ ラ映像の音声は出力されません。

# ドライブレコーダーを設定する

ドライブレコーダーの設定はドライブレコー ダーにmicroSDカードを挿入している状態 で行ってください。 設定内容については「ドライブレコーダーの 設定1 (P362) をご覧ください。

# microSDカードをフォーマットする ドライブレコーダーに挿入しているmicroSD カードをフォーマットします。 **<sup>1</sup>** MENU キーを押す 目的地メニューを表示します。 **2 設定/情報 → 情報 にタップする 3** | ドライブレコーダー → 設定 に タップする **<sup>4</sup>** 「SDカードのフォーマット」の フォーマットする にタップする **5** フォーマットする にタップする ▼ microSDカードのフォーマットを開始します。

フォーマット中は車のエンジンスイッチを OFFにしないでください。

#### microSDカードを取り出す

ドライブレコーダーに挿入しているmicroSD カードを取り出すために、以下の操作をして ください。

以下の操作を行わず、microSDカードを取り 出すとファイルが壊れる場合があります。

**<sup>1</sup>** MENU キーを押す 目的地メニューを表示します。 **2 設定/情報 → 情報 にタップする 3** ドライブレコーダー にタップする **4** SDカードの取り出し にタップする **5** 取り出す にタップする ▼

ドライブレコーダーからmicroSDカードを 取り出すことができます。

別売のドライブレコーダー(ナビ連動タイ プ:DRH-229ND)の接続が必要です。ド ライブレコーダー本体の動作について詳し くは、別売のドライブレコーダー(ナビ連 動タイプ:DRH-229ND)の取扱説明書を ご覧ください。

#### お知らせ

• 緑画データの確認や編集中 (P291~ P295)はドライブレコーダーの録画が一 時停止し、オーディオがOFFになります。 [現在地]キーなどを押してドライブレ コーダー画面を終了すると、録画を再開 しオーディオがONになります。

# 録画の種類について

ドライブレコーダーの録画には、「常時録画」、 「手動録画」、「後方車両検知」、「駐車時録画」 および「駐車時録画プラス」の5種類があり ます。また、静止画を撮影することができま す。録画された動画/静止画はドライブレコー ダーに挿入されたmicroSDカードに記録さ れます。

#### お知らせ

- 録画された動画は標準モードで約40 秒、長時間モードで約50秒ずつを1 ファイルに保存します。
- 録画を継続するため、ドライブレコー ダーに挿入しているmicroSDカードの 空き容量が少なくなると、動画ファイル を録画日の古い順に上書きします。
- •「駐車時録画」および「駐車時録画プラス」 は、車両のバッテリー状態および検知頻 度に応じて、エンジン始動に支障がない ように安全機能が働き、録画を停止する 場合があります。

## ■ 常時緑画

車のエンジンスイッチをアクセサリーまたは ONにしている間、ドライブレコーダーは常時 録画を行います。

#### アドバイス

• ドライブレコーダーの動画および静止画 再生中や、ドライブレコーダーの設定な どをしているときは録画が停止します。 録画中/録画停止中はステータスバーに 表示されるアイコンで確認してください。

# ■ 手動緑画

ナビゲーションのオプションボタンを長押 しして録画を開始します。手動録画した動画 は古い順に上書きします。詳細については別 売のドライブレコーダー(ナビ連動タイプ: DRH-229ND)の取扱説明書をご覧ください。

# ■ 後方車両検知

常時録画または手動録画継続中に、ナビゲー ションの「後方車両お知らせ機能」で後方車両 を検知したときに録画を行います。 **→「リアカメラの設定」(P356)** 

#### ■ 駐車時録画

エンジンスイッチOFF後、降車時開始時間設 定の設定時間後に最大約30分間録画します。

#### お知らせ

• 降車時開始時間設定については、別売 のドライブレコーダー(ナビ連動タイ プ:DRH-229ND)の取扱説明書をご覧 ください。

## ■ 駐車時録画プラス

エンジンスイッチOFF後、降車時開始時間設 定の設定時間後に衝撃を検知すると、約1分間 (検知して約4秒後から約1分間)録画します。

#### お知らせ

• 降車時開始時間設定については、別売 のドライブレコーダー(ナビ連動タイ プ:DRH-229ND)の取扱説明書をご覧 ください。

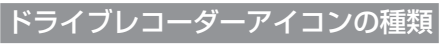

ステータスバーに以下のアイコンが表示されます。

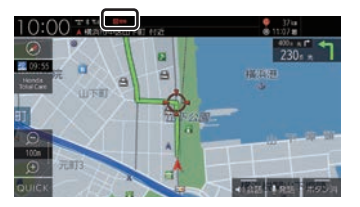

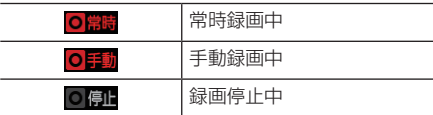

お知らせ

• ドライブレコーダーとの通信に時間がか かるため、アイコンの表示は実際のドラ イブレコーダーの状態とずれる場合があ ります。

手動録画を開始する

# ■ オプションボタンからの操作

**1** キーを長押しする

▼ 手動録画を開始します。

# ■ QUICK メニューからの操作

あらかじめ、QUICKメニューに [ドライブレ コーダー動画録画開始] を設定しておく必要 があります。→「QUICKメニューをカスタマ イズする」(P38)

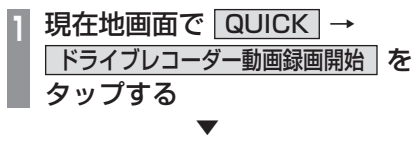

手動録画を開始します。

# 静止画を撮影する

#### ■ オプションボタンからの操作

あらかじめ、オプションボタンに.[ドライブ レコーダー静止画撮影].を設定しておく必要 があります。→「オプションボタンを設定す る」(P37)

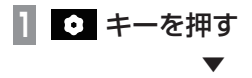

静止画を撮影します。

# ■ QUICK メニューからの操作

あらかじめ、QUICKメニューに[ドライブレ コーダー静止画撮影]を設定しておく必要が あります。→「QUICKメニューをカスタマイ ズする」(P38)

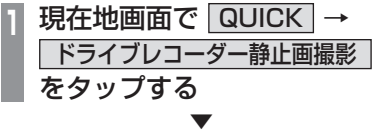

静止画を撮影します。

#### 新画した動画/静止画を確認する

ドライブレコーダーが録画したデータを確認 します。

**<sup>1</sup>** MENU キーを押す

目的地メニューを表示します。

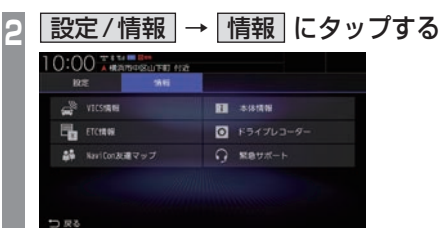

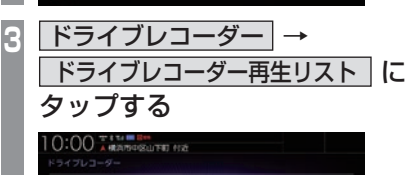

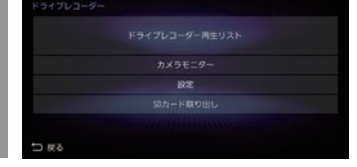

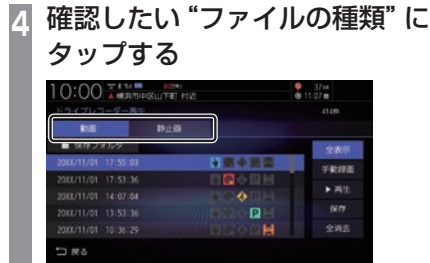

- **<sup>5</sup>** リストから確認したい"録画ファ イル"にタップする
- **6** 再生 にタップする

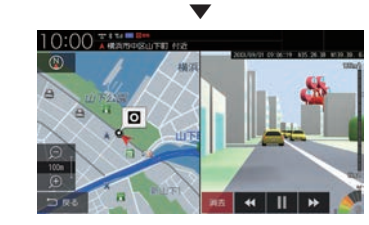

録画データの再生画面を表示します。

その他の機能を使う

その他の機能を使う

*INFO*

■ 録画ファイルリストについて

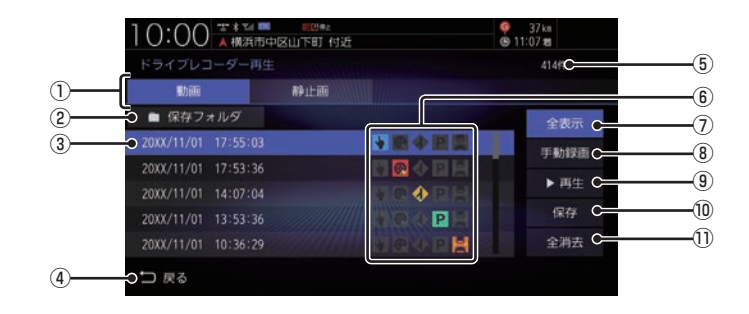

① ファイルの種類

動画リスト/静止画リストを切り換えます。

2 保存フォルダ

. 保存フォルダに移動した動画リストを表示 します。

- ③ 録画ファイルの年月日、時刻 録画した年月日、時刻を表示します。
- (4) 戻る

. 1つ前の画面に戻ります。

⑤ 録画件数

録画件数を表示します。

⑥ 録画種別アイコン

緑画の種類を表示します。

- .:手動録画したファイル
- ◎:急加速/急減速情報のあるファイル
- .:高速道路での合流地点情報のあるファイル
- P : 駐車時録画プラスのファイル
- · · 後方車両検知情報のあるファイル
- ⑦ 全表示 . すべての動画をリスト表示します。
- 8 手動録画 . 表示中のリストを手動録画の動画のみにします。
- (9) 再生 . 選択している録画ファイルを再生します。
- (10 保存

. 選択している動画ファイルを保存フォルダ に移動します。

① 全消去

. リストに表示の録画ファイルをすべて消去 します。

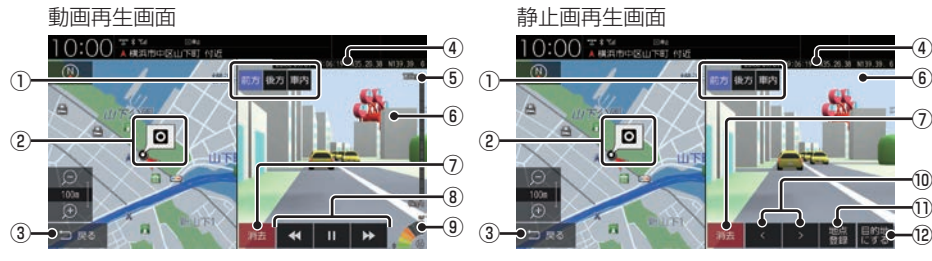

1) 前方 、 後方 、 車内 . 後方/車内録画カメラ装着車の場合に表示 します。

タップした方向の録画映像を表示します。

② 緑画場所の地図

#### 3 戻る

. 録画ファイルのリスト画面に戻ります。

- ④ 録画情報 . 録画時の日時、位置情報を表示します。
- ⑤ 録画時点の車の走行速度
- ⑥ 録画映像 . タップすると全画面表示になります。
- 7 消去

. 再生中の録画ファイルを消去します。

⑧ , , , . 動画ファイルの早送り/早戻し、一時停止/ 再生をします。

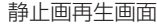

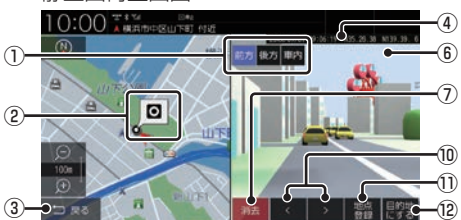

- **(9) 緑画時点の車の加速/減速レベル** 緑画時の加速/減速レベルを表示します。表 示更新は約1秒間に1回のため実際の車の加 速/減速レベルとは異なる場合があります。
- ⑩ , . 前後の録画ファイルを再生します。
- 11 地点登録 . 撮影場所を地点登録します。
- (2) 目的地にする . 撮影場所を目的地に設定します。

#### お知らせ

- •.表示される走行速度や加速/減速レベル は目安です。
- •. 情報が記録できなかった場合、映像が全画 面で表示されたり、各情報(加速/減速レ ベルなど)や[地点登録]、[目的地にする] が非表示になったりすることがあります。

録画データを消去する

各リストの全消去、再生中ファイルの1件消 去ができます。

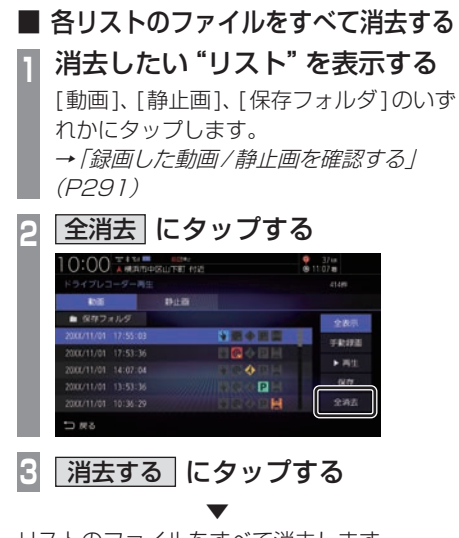

リストのファイルをすべて消去します。

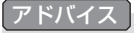

•.ファイルを全消去しているときに他の画 面に変更した場合は消去を中断します。

■ ファイルを1件消去する

**<sup>1</sup>** 消去したい"ファイル"を再生する →「録画した動画/静止画を確認する」 (P291)

**<sup>2</sup>** 消去 にタップする

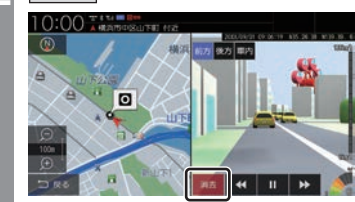

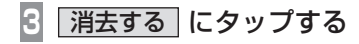

再生中のファイルを消去します。

. ▼

#### アドバイス

•.後方/車内録画カメラ装着車の場合、 ファイルを消去しても後方または車内の 同時刻に記録された録画ファイルはド ライブレコーダーのmicroSDカード内 に残ります。(リストには表示されませ  $h_{\circ})$ すべてのファイルを削除するには、ドラ イブレコーダーの設定画面からSDカー ドのフォーマットを行ってください。<sup>→</sup> 「ナビ連動タイプ(DRH-229ND)の場

合」(P364)

#### 保存フォルダへ移動する

録画した動画ファイルを「保存フォルダ」に移 動します。

#### アドバイス

- •. 保存フォルダへ移動できるのは動画のみです。
- •.保存フォルダへ移動した動画ファイルは 自動削除されなくなります。
- •.保存フォルダには最大20ファイルまで 移動できます。
- •.保存フォルダへの移動は本機で行ってく ださい。

**<sup>1</sup>** 動画リストを表示する →「緑画した動画/静止画を確認する」 (P291)

# **<sup>2</sup>** 移動したい動画ファイルを選択 し、 保存 にタップする

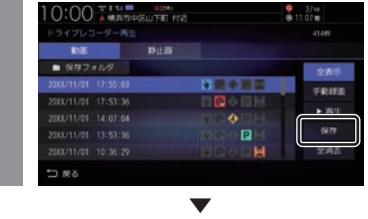

選択したファイルが保存フォルダに移動します。

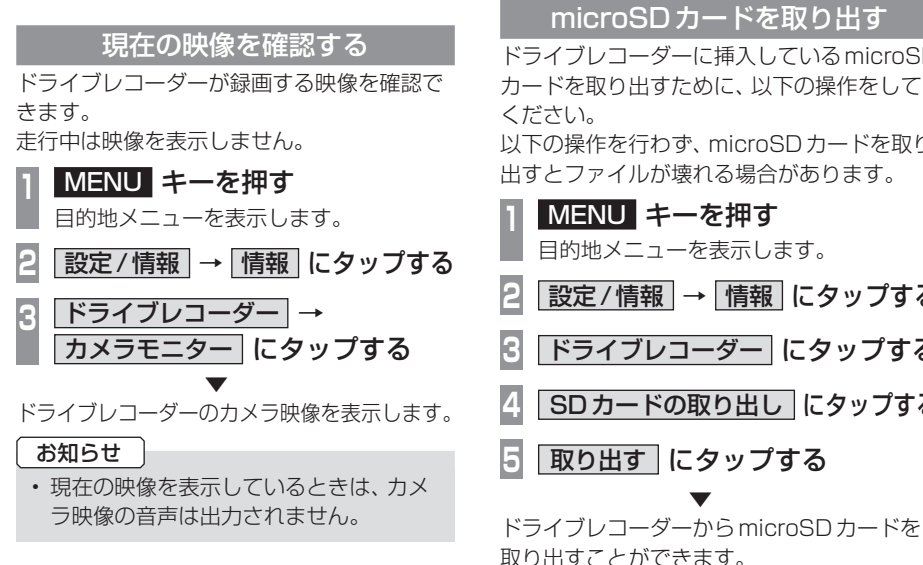

# ドライブレコーダーを設定する

ドライブレコーダーの設定はドライブレコー ダーにmicroSDカードを挿入している状態 で行ってください。 設定内容については「ドライブレコーダーの 設定1 (P362) をご覧ください。

microSDカードをフォーマットする ドライブレコーダーに挿入しているmicroSD

カードをフォーマットします。

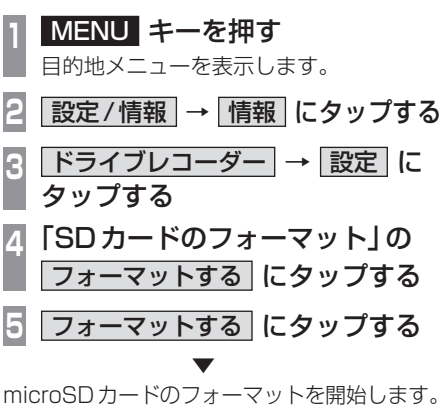

フォーマット中は車のエンジンスイッチを OFFにしないでください。

# microSDカードを取り出す

ドライブレコーダーに挿入しているmicroSD カードを取り出すために、以下の操作をして

以下の操作を行わず、microSDカードを取り 出すとファイルが壊れる場合があります。

目的地メニューを表示します。 **|設定/情報 → 情報 にタップする 3** ドライブレコーダー にタップする **4** SDカードの取り出し にタップする **5** 取り出す にタップする

リア席モニターを使う (デジタル接続モデル) リア席モニターでは、HDMI接続をした場 合に限り専用の赤外線リモコンで本機の オーディオ操作をすることができます。

# 専用赤外線リモコンについて

リア席モニターを経由して操作を行いますの で、リア席モニターの受光部に向けて操作を してください。再生可能なオーディオソース が本機に挿入または接続されていない場合は、 操作が無効となります。

#### お知らせー

- リモコン操作の反応に時間がかかる場合 があります。
- DVDビデオ再生時、メディアによって は左右に里い帯が表示される場合があり ます。メディアによるものなので故障で はありません。

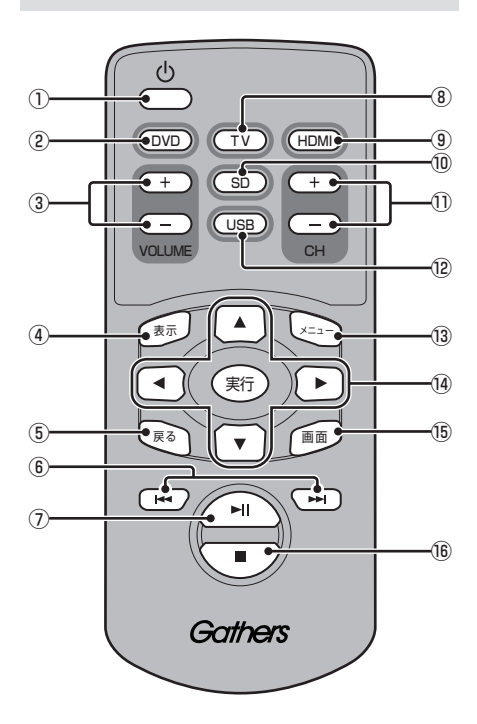

- ① め キー リア席モニターの電源をON/OFFします。
- $(2)$  DVD  $\pm -$ DVD-Video/VRを再生します。
- ③ VOLUMEの + 、 キー オーディオ機能の音量を調節します。 ただし、オーディオ音声のミュート中は、 音量の調節ができません。
- ④ 表示 キー TVのCH情報を表示します。
- ⑤ 戻る キー リア席モニターの設定画面で1つ前の画面 に戻ります。
- $6$  KI,  $H + -$ チャプターやプリセットCH、ファイル、ト ラックの選択ができます。長押しすると、 早送り/早戻しやシークができます。
- ⑦ ■ キー 一時停止/再生ができます。
- ⑧ TV キー TVを表示します。
- **③ HDMI キー** HDMI再生画面を表示します。
- $\omega$  SD  $\pm$  -SDカードの動画を再生します。
- $@$  CHO  $H$ .  $H + -$ チャプターやプリセットCH、ファイル、ト ラックの選択ができます。長押しすると、 早送り/早戻しやシークができます。
- ⑫ USB キー USBデバイスの動画を再生します。
- ⑬ メニュー キー DVDのメニュー画面を表示します。
- ⑭ ▲ 、▼ 、 < 、 + 、 )、 実行 キー DVDのメニュー画面を操作します。
- ⑮ 画面 キー リア席モニターの画面設定が行えます。詳 細は、リア席モニターの取扱説明書をご確 認ください。
- ⑯ キー DVDの停止ができます。

# リア席モニターに表示できる映像

各種AVソースのうち動画再生ソースの映像 を表示できます。

- DVD
- TV
- 動画ファイル(SD/USB)
- HDMI

- ドライブレコーダーの映像、Apple CarPlayの映像は表示できません。
- リア席モニターは映像出力のみです。 ソース選択や画面の操作を行うことはで きません。

# **インターナビ機能**

Myスポット

インターナビとは 安心で快適なカーライフを実現するための Honda車オーナー専用のサービスです。

出発時刻アドバイザー

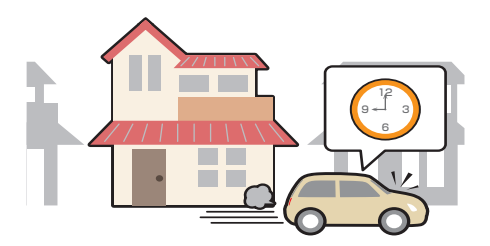

あらかじめルートと到着時間を設定しておく と、推奨出発時間を案内します。

インターナビ・フローティングカーシステム

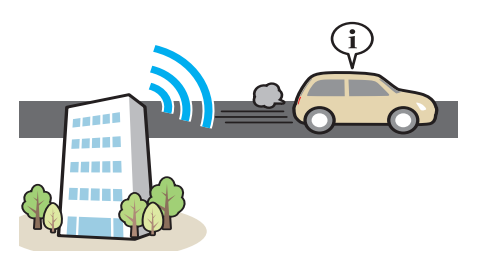

会員全員で共有できる交通情報で最適なルー トを提供します。

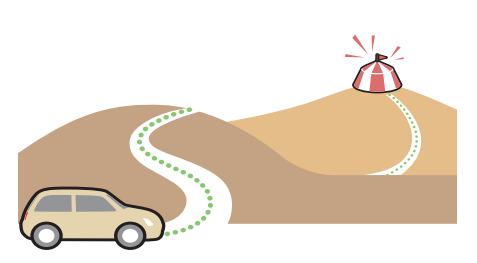

会員サイトで登録したMyスポットを目的地 に設定できます。

交通情報/インターナビルート

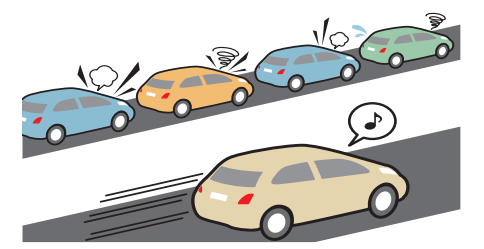

目的地までの交通情報を取得し最短時間の ルートを案内したり、走りやすいルートなど 様々なニーズに合わせて案内したりします。

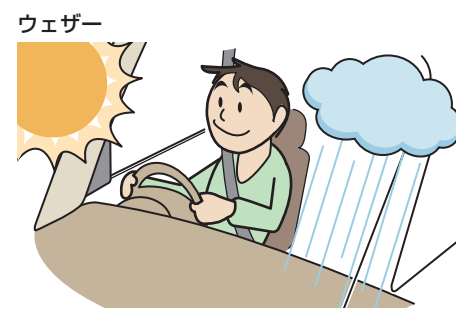

現在地や目的地周辺の天気情報を確認できます。

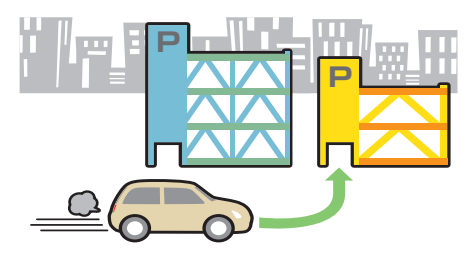

料金など希望の条件に合う駐車場を案内します。

無償地図更新サービス

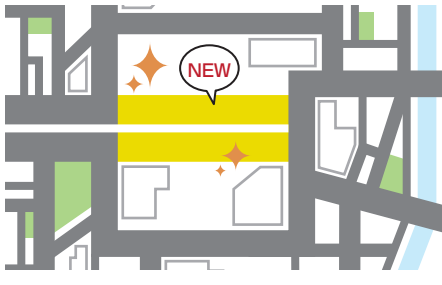

無償で最大3回地図更新できます。

## Hondaからのお知らせ

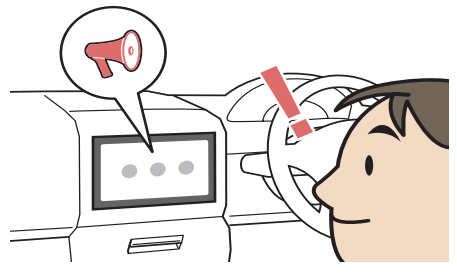

Hondaからの重要なお知らせを受信すること ができます。

# インターナビをご利用に なる前に

インターナビの各種サービスをご利用にな るには、会員登録(無料)と本機のセット アップが必要です。

# 操作の流れ

#### お客さま

Honda Total Care の会員申込 ( 申し込み専用のタブレット端末申し込み または登録申込書 )

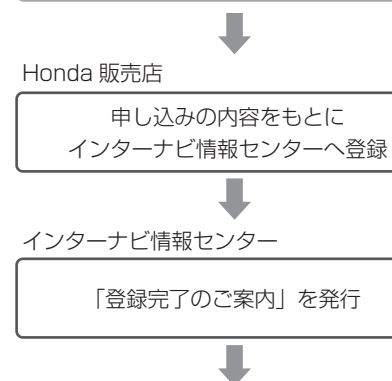

Honda 販売店

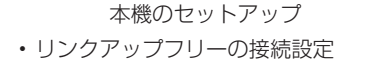

• 本機のパスワード ( 暗証番号 ) の入力

サービスをご利用いただけます。

#### 会員登録(無料)の手続きについて

会員登録はHonda販売店(Honda Cars店、 ホンダカーズ・ユーセレクト(U-Select)店) で承ります。

Honda Total Careの会員登録時に必要事項 を記入してください。

登録後、インターナビ情報センターから「登録 完了のご案内」を発行します。必ず、「登録完 了のご案内」をHonda販売店からお受け取り ください。

#### 本機のセットアップについて

Honda販売店にて、インターナビをご利用でき るように本機のセットアップをさせて頂きます。

#### お知らせ

- 中古などで本製品を入手された方も、最 寄りのHonda販売店(Honda Cars店、 ホンダカーズ・ユーセレクト(U-Select) 店)で会員登録手続きを承ります。 Honda Total Careの基本会員の入会 金、会費などは不要です。
- Honda Total Careのサービスを受ける には、お客さまの個人情報の登録が必要 となります。そのため、本製品を譲渡す る場合は、個人情報を消去する必要があ ります。個人情報の消去は、Honda販売 店へご依頼ください。
- カーナビ用パスワード(暗証番号)は、 Honda販売店でお渡しする「登録完了の ご案内」に記載されています。
- カーナビ用パスワード(暗証番号)は大 変重要なものですので、「登録完了のご案 内」を紛失したり、第三者に渡したりし ないよう、管理には十分ご注意ください。

#### データ通信について

本機でインターナビのサービスを利用するに は、インターナビ情報センターへデータ通信 を行う必要があります。

#### ■ リンクアップフリー

リンクアップフリーとは、本機とインターナ ビ情報センターとの間で行うデータ通信を無 料で提供するサービスです。

- リンクアップフリーを接続してお使いいた だくには、車検時にHonda販売店で更新手 続きをしていただく必要があります。 Honda販売店以外で車検を受けられた場合 は、別途更新手数料がかかります。詳しく は、Honda販売店にお問い合わせください。
- リンクアップフリーは、Hondaが指定する 通信事業者のデータ通信サービスを利用し、 Hondaがお客さまにインターナビシステム のデータ通信を所定の条件下で無料提供す るものです。本サービスの提供期間や通信 品質については、Hondaはその責任を負う ものではありません。

#### ■ インターナビ・データ通信USB

リンクアップフリーを利用するには「イン ターナビ・データ通信USB(リンクアップフ リーの専用通信機器)」を本機のインターナビ USBコードと接続し、正しく設定されている 必要があります。

接続先のインターナビUSBコードは、車種に より接続箇所が異なります。グローブボックス またはセンターロアポケットなどにあります。

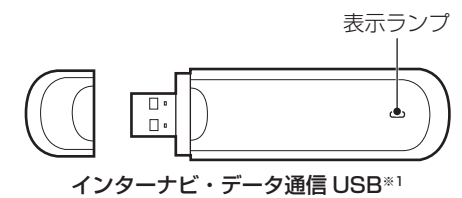

※1 インターナビ・データ通信USBの形状は車種により 異なります。

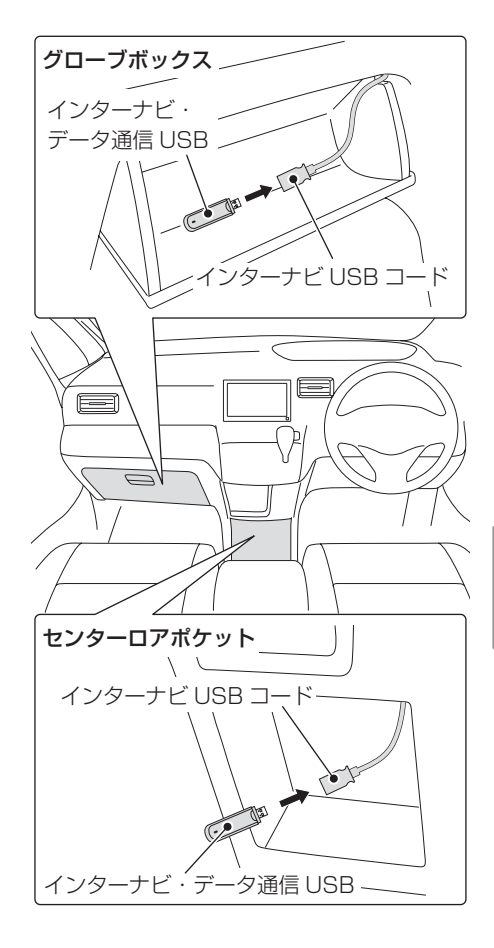

*INFO*

インターナビ機能

インターナビ機能

#### 表示ランプについて

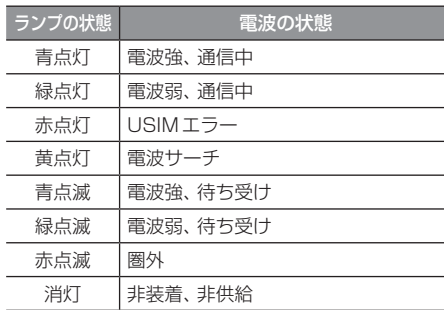

次のページにつづく

#### お知らせ

- 通信の特性上、高速での移動中や基地局 からの距離、電波をさえぎるものなどに より通信ができない場合があります。
- 接続する際は、必ずインターナビUSB コードに接続してください。オーディオ のUSB接続ケーブルに接続しても、リ ンクアップフリーの機能をご利用いただ けません。

#### 注意

- インターナビ・データ通信USBを他の 車両、ナビゲーションシステム、その他 の電子機器に接続してもデータ通信を行 うことができません。接続した結果、イ ンターナビ・データ通信USBや接続し た機器に不具合が生じても、補償の対象 となりません。
- インターナビUSBコードに他のUSB機 器を接続しないでください。故障の原因 となります。
- 車内高温時の故障や盗難を避けるため、 インターナビ・データ通信USBを車内 に放置しないでください。

# 本機をセットアップする セットアップはHonda販売店にて行います。 **1** エンジンスイッチを"ON"にする

**2 現在地画面で Honda Total Care** にタップする

▼ 車種によっては手順3 ~ 5の操作は行いません。 フレームNoを取得できていない場合は、イン ターナビのシステム設定画面が表示されます ので、手順3以降を操作してください。 **→「フレームNoを設定する」(P346)** 

**<sup>3</sup>** フレームNo設定 にタップし、フ レームNoを入力する → 「フレーム No を設定する | (P346)  $0.00$   $\frac{100}{4}$  (MATSUSLIFE)  $100$ □ 戻る 暗証番号を入力してください **<sup>4</sup>** 再度、現在地画面で Honda Total Care にタップする **<sup>5</sup>** カーナビ用パスワード(暗証番号) を入力する **6** 決定 にタップする **7** 接続する にタップする ▼

初回認証が開始されます。

#### お知らせ

- カーナビ用パスワード(暗証番号)は、イ ンターナビ情報センターから発行される 「登録完了のご案内」に記載されていま す。紛失しないようにご注意ください。
- カーナビ用パスワード(暗証番号)を規 定回数間違って入力すると、一定時間認 証ができなくなります。
- 初回認証ができない場合は、フレーム Noが本機に正しく登録できていない可 能性があります。フレームNoの確認方 法については、「フレームNoを確認す る」(P346)をご覧ください。

## Honda Total Care画面を表示する

交通情報や天気情報など、各サービスを確認 することができます。

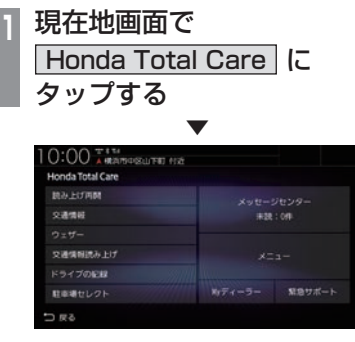

Honda Total Care画面を表示します。

# 表示内容について

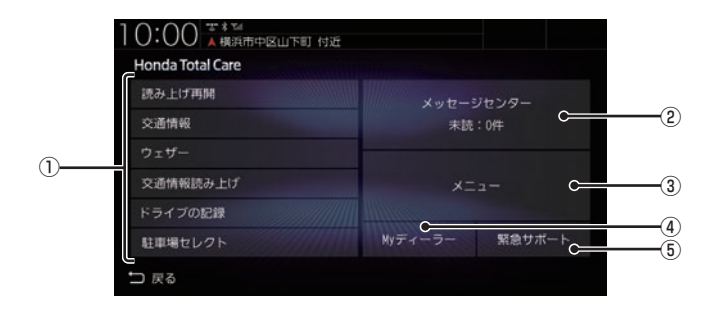

#### ① ダイレクトメニュー

よく使う機能を設定できます。 →「ダイレクトメニューをカスタマイズす る」(P345)

2 メッセージセンター

Hondaからのお知らせなどを確認するこ とができます。

→「Hondaからのお知らせを確認する」 (P305)

3 | メニュー |

インターナビの各メニューを表示できます。 →「インターナビ情報を確認する」(P310)

#### ④ Myディーラー

ディーラーの連絡先や、任意保険の連絡先 を表示できます。

→「販売店の連絡先を表示する」(P314)

#### (5) 緊急サポート

緊急サポート画面を表示できます。 →「緊急サポートを表示する」(P314)

304 インターナビをご利用になる前に

# Hondaからのお知らせ を確認する

地図データの更新や製品に関する重要な情 報などをHondaからお知らせします。

#### Hondaからのお知らせがあると・・・

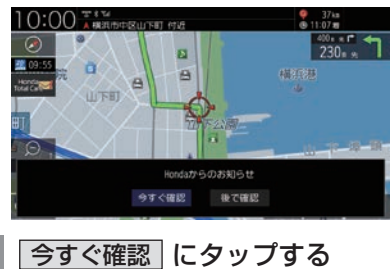

お知らせの内容を表示します。

. ▼

#### アドバイス

•.[Honda.Total.Care]ボタンに未読マー クを表示します。

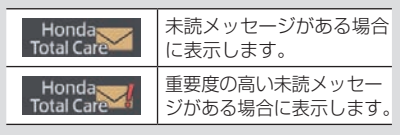

# 履歴を確認する

- **<sup>1</sup>** 現在地画面で **Honda Total Care に** タップする
- **2** メッセージセンター にタップする

# **3** 確認したい"リスト"にタップする

お知らせの内容を表示します。

. ▼

- •.[未読順]にタップすると未読メッセージ をリストの先頭に並べます。 [日付順]にタップすると日付順に並べます。
- メッセージセンター画面で、 マーク が表示されているメッセージは、重要度 が高いメッセージです。
- •.メッセージは最大255件表示されます。
- •. メッセージは削除する事はできません。有 効期限が過ぎると自動的に削除されます。

# インターナビ交通情報を 確認する

交通情報センターが提供する交通情報を確 認することができます。

#### フローティングカー情報について

全国の会員から取得した走行経路、所要時間 などの走行データをフローティングカー情報 といいます。インターナビ情報センターは、こ れらの走行データ(フローティングカー情報) およびVICS情報を統合して交通情報として 提供しています。

- フローティングカー情報は、30分以内に同じ 道路を走行したデータがある場合はその情報 を提供します。無い場合は、過去の同時間帯 のデータを統計処理した情報を提供します。
- フローティングカー情報は、すべての道路 を対象とするものではありません。
- 提供いただいたフローティングカー情報は、 提供いただいたお客さまを特定できない形 式で処理/保存します。

# 表示内容について

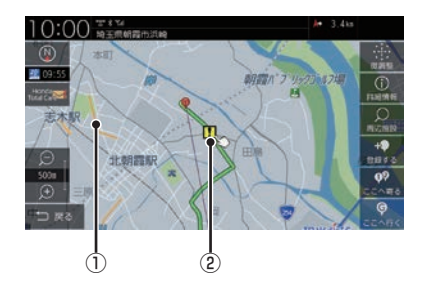

- ① 渋滞情報 渋滞・混雑の状況を点線で表示確認できます。
- ② 急減速多発地点表示(安全運転コーチング) ルート案内中、「急減速多発地点」に近づく と案内します。※1
- ※1 ルート案内ではインターナビルートに設定してください。 →「インターナビルートを探索する」(P113)

#### ■ 渋滞情報の表示

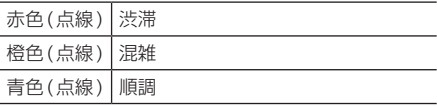

- 縮尺が10m~1kmのときに表示します。
- 渋滞情報は表示する/しないを設定でき ます。→「VICSの設定」(P323)

# ■ 防災情報の表示

#### 防災情報

取得した交通情報に防災情報が含まれている 場合、以下の画面を表示します。

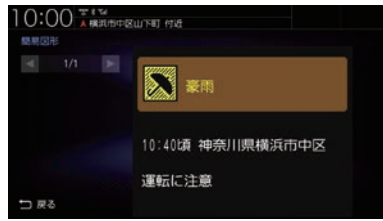

#### アドバイス

- 再度、表示させたい場合は現在地画 面で[Honda Total Care]→[メ ニュー ]→[インターナビ図形情報]に タップしてください。
- 防災情報の配信は、パーソナル・ホー ムページから停止することができます。 パーソナル・ホームページにログインし、 [防災情報配信]→[配信を停止する]を クリックしてください。
- 防災情報によっては、地図上に警告区域 を示す表示が出る場合があります。

#### 通行実績情報マップ

大規模な地震などが発生した場合、インター ナビ情報センターから通行実績情報を配信し ます。

表示するには、現在地画面で[Honda Total Care]→[メニュー ]→[通行実績情報マッ プ]→[通行実績情報マップ表示設定]→[表 示する1にタップしておく必要があります。 表示を削除したいときは[表示しない]をタッ プ後、約60分後に表示しなくなります。

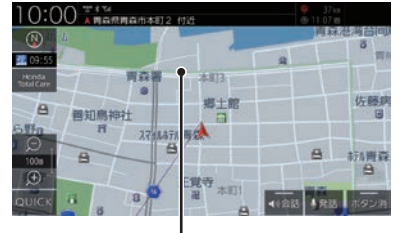

緑色 ( 点線 )

# アドバイス

• 縮尺が10m~1kmのときに表示します。

## 手動で情報を取得する

現在地周辺または任意の地点の交通情報を取 得することができます。

#### アドバイス

• ここでは現在地画面からの操作を説明し ますが、スクロール画面 (P51) からも同 じ操作となります。

# **<sup>1</sup>** 現在地画面で Honda Total Care に

タップする

**<sup>2</sup>** ダイレクトメニュー(P304)か ら 交通情報 にタップする ダイレクトメニューにない場合は、[メ

ニュー]→[交通情報]にタップしてください。 ▼

インターナビ情報センターに接続し、選んだ 地点周辺の情報を受信します。

- 交通情報はあらかじめ設定しておくと自 動取得できます。
	- →「情報取得の設定をする」(P346)
- ルートを設定している場合は、現在地お よびルート沿い、目的地周辺の交通情報 も取得します。

# ウェザーを確認する

気象情報を取得して確認することができます。

#### 画面表示について

#### アドバイス

•.あらかじめ「ウェザー設定」で「気象予報 アイコンの表示」を[する]に設定してお く必要があります。→「ウェザーを設定 する」(P345)

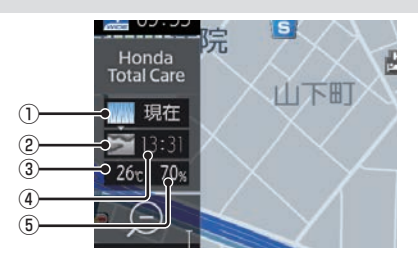

#### ① 受信時の天気

. 受信した時間の天気を表示します。

- ② 予報の天気 . 予報時刻の天気を表示します。
- ③ 気温(予報) . 予報時刻の気温を表示します。
- ④ 予報時刻 . 受信した3時間後の時刻です。
- ⑤ 降水確率(予報) . 予報時刻の降水確率を示します。

#### アドバイス

- •.取得できない場合や、取得場所に気象情 報がない場合は表示されません。
- 3Dビューマップ (P64) 表示中は、気象 情報に応じて空が変化します。
- •.週間天気予報は表示されません。

#### 地図上の天気表示

地図内に降雨、降雪、津波などの情報があれば エリア内で各マークを表示します。また、気象 警戒エリアに入ると、音声とテロップで案内

します。

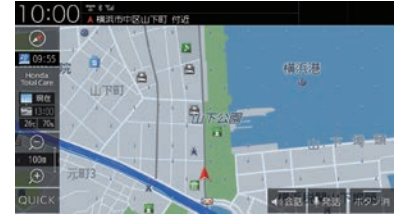

#### アドバイス

- •.あらかじめ「ウェザー設定」で「地図上の 天気表示」および[音声お知らせ]を[す る]に設定しておく必要があります。 →「ウェザーを設定する」(P345)
- •. 地図上に表示される降雨、降雪、津波は、 20km以下スケールのときに表示します。

#### 降雨

降水量によって表示が変わります。

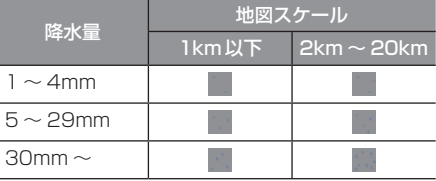

#### 降雪

降雪量によって表示が変わります。

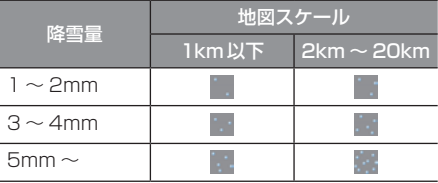

#### 津波

規模によって表示が変わります。

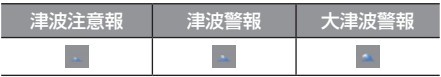

# 手動で情報を取得する

#### お知らせ

•.ここでは現在地画面からの操作を説明し ますが、スクロール画面 (P51) からも同 じ操作となります。

# **<sup>1</sup>** 現在地画面で Honda Total Care に タップする **<sup>2</sup>** ダイレクトメニュー(P304)か ら ウェザー にタップする ダイレクトメニューにない場合は、[メ ニュー]→[ウェザー]にタップしてください。 . ▼

インターナビ情報センターに接続し、選んだ 地点周辺の情報を受信します。

#### 天気情報の割込み表示について

取得した気象情報に台風情報や警報・注意報 があると詳細情報を表示します。

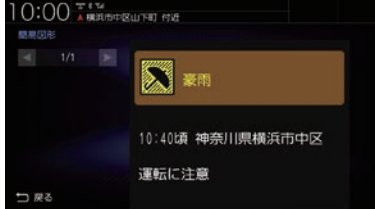

#### アドバイス

- •あらかじめ「ウェザー設定」で「天気情報 割込みの表示」を[する]に設定しておく 必要があります。→「ウェザーを設定す る」(P345)
- •.交通情報の簡易図形を受信した場合は、 気象情報の前に表示します。

# マルチインフォメーションディスプ レイの天気表示

今日および明日の天気情報をメーター内マルチ インフォメーションディスプレイに表示します。 ※.車両の装備やグレードが気象情報表示に対 応している必要があります。

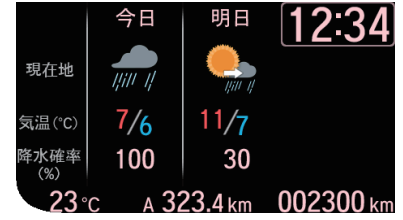

#### アドバイス

- •.気象情報を取得する必要があります。 **→「手動で情報を取得する」(P309)**
- •.仕様およびデザインは、車両のグレード によって異なります。また、改良のため 予告なく変更することがあります。

*INFO*

インターナビ情報を確認する

インターナビの各種サービスを確認するこ とができます。

インターナビ情報サービスを表示する

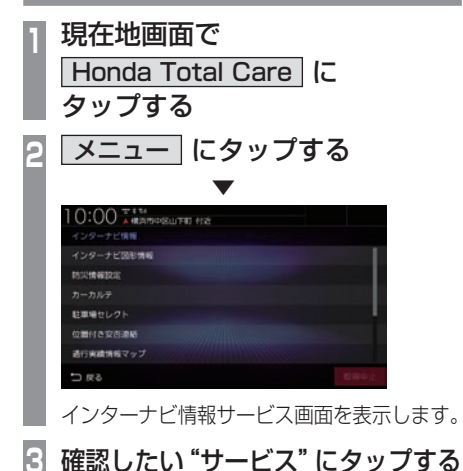

#### . ▼

選択したサービスの確認ができます。

#### アドバイス

•.各種サービス情報は、インターナビの提 供サービスに伴い、変更される場合があ ります。

登録した情報を会員サイトと同期する

パソコンで登録した情報と本機で登録した情 報をお互いに最新状態にすることができます。

**<sup>1</sup>** 現在地画面で **Honda Total Care に** タップする **<sup>2</sup>** メニュー → │ すべての情報をパーソナルHPと同期する │【こ タップする . ▼

同期が完了します。

アドバイス

- •. 登録地点は最大300件まで登録できます。
- •.自宅は同期対象となりません。

# 会員サイトとスマートフォンアプリ について

会員サイト以外にも、スマートフォン向けア プリもあります。燃費履歴やメンテナンス時 期などの情報サービスを無料で利用できます。

#### お知らせ

- •. インターネットに接続できる環境が必要です。
- •.利用時の通信費はお客さまのご負担とな ります。
- •.ホームページの内容は予告なく変更され ることがあります。

# ■ Honda Total Care会員の方

#### Honda Total Care 会員サイト(PC)

Honda Total Careのホームページからログ インすることで利用できます。 https://www.honda.co.jp/hondatotalcare/

#### スマートフォンアプリ

2つのアプリから利用できます。

Honda Total Care 会員サイト (アプリ)

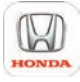

給油記録や燃費履歴、車の消耗品の交換時期 などを確認することができます。

internavi POCKET (一部有料)

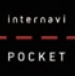

出発推奨時刻や到着予想時刻などドライブ前の ルートを確認できるナビアプリケーションです。

詳しくは、Honda Total Careのホームペー ジをご覧ください。 https://www.honda.co.jp/hondatotalcare/

#### お知らせ

• はじめてログインする場合は、ログイン ID/パスワードに、仮IDと仮パスワード を入力してログインしてください。「仮I D」は「車台番号」を入力、「仮パスワード」 は「Honda Total Care会員番号の下6 桁」となっております。 Honda Total Care会員番号は会員申込 時にお渡しする会員申込書に記載されて います。

Myコースのルートを設定する 会員サイトで作成したMyコースを本機に取 り込んでルート案内することができます。 **<sup>1</sup>** 現在地画面で Honda Total Care に タップする **<sup>2</sup>** メニュー → Myコース に タップする **<sup>3</sup>** リストから設定したい"コース" にタップする  $B(0,3,0)$  $x + \pi$ izna う戻る **Iルート計算 にタップする** 目的地や経由地にタップすると、選んだ施

設を中心とした地図と情報を表示します。 ▼

ルート設定が完了します。

#### お知らせ

• Myコースのルートは、本機でルート計 算しなおすため、会員サイトで探索した ルートと本機で案内するルートが異なる 場合があります。

# 目的地クリップを利用する

会員サイトで目的地クリップを登録しておく と、簡単に本機へ目的地を設定できます。

#### 目的地クリップの情報を取得すると・・・

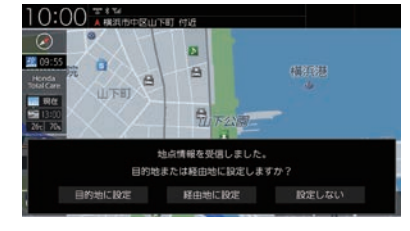

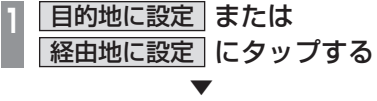

ルート設定が完了します。

#### お知らせ

• 会員サイトで指定した日時にエンジンス イッチをアクセサリーまたはONにする と、情報を取得しテロップを表示します。 指定した日時を過ぎた場合は、情報の取 得ができません。

カーカルテを確認する

車の消耗品の交換時期や車検の時期を管理す るカーカルテの情報を本機で確認することが できます。

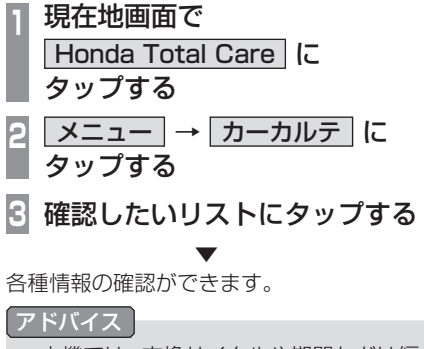

- 本機では、交換サイクルや期間などは編 集できません。会員サイトで設定、変更 ができます。
- 車の利用状況により消耗品の交換サイク ルの推奨距離や期間は短くなる場合があ ります。

# 駐車場セレクトを使う 条件を設定して駐車場を探すことができます。 お知らせ • ここでは現在地画面からの操作を説明し ますが、 スクロール画面 (P51) からも同 じ操作となります。目的地を設定している

場合は、目的地周辺の駐車場を探します。

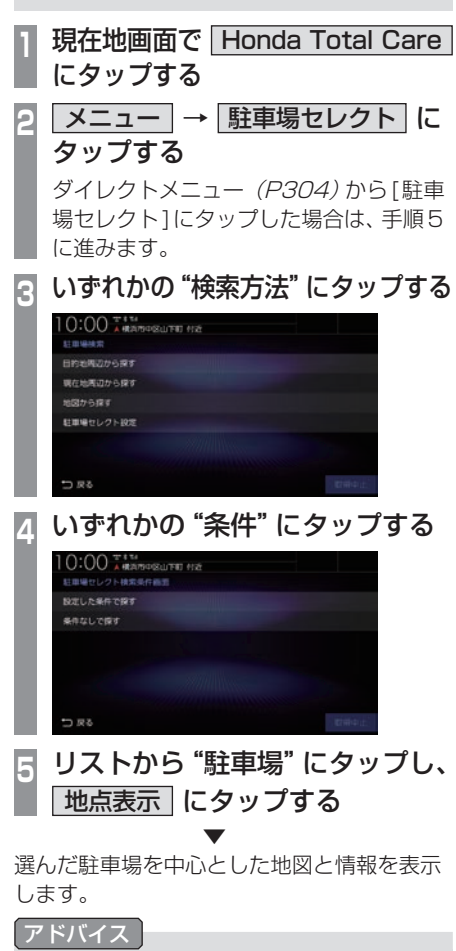

- 地点メニュー (P51)のいずれかにタッ プすると、目的地や経由地、登録地の設 定ができます。 →「地点メニューからの操作」(P72)
- 一部の駐車場で表示が実際の情報と異な るものもあります。

# 駐車場セレクトを設定する

推奨する駐車場の条件やリストの並び順を設 定します。

**<sup>1</sup>** 現在地画面で Honda Total Care に タップする **2** | メニュー | → | 駐車場セレクト | に タップする **3** 駐車場セレクト設定 にタップする **<sup>4</sup>** 並び替え条件設定 または |詳細条件設定 | にタップする **5** 優先したい"項目"にタップする ▼

条件の設定が完了します。

#### アドバイス

• 駐車場セレクトのアイコンは、情報取得 後約60分間表示されます。

# 緊急時の連絡先を表示する

Honda販売店や緊急サポートの連絡先を表 示できます。

# 販売店の連絡先を表示する

Honda販売店などの連絡先を表示できます。

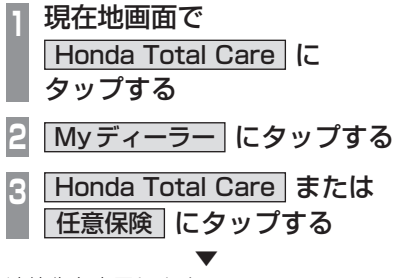

連絡先を表示します。

アドバイス

• [発信]にタップすると電話情報がある場 合、携帯電話を本機と接続していると電 話をかけることができます。

# マミランスのサポートを表示する

不意のトラブルにあったときなど緊急サポー トに電話をかけて必要な処置や手配を頼むこ とができます。

#### お知らせ |

- Honda販売店で緊急サポートの申し込 みと、本機のセットアップを完了してお く必要があります。
- 緊急サポートへの連絡には通話料がかか ります。

**<sup>1</sup>** 現在地画面で Honda Total Care に タップする

**<sup>2</sup>** 緊急サポート にタップする

緊急サポートの連絡先やマップコードが表 示されます。あらかじめ緊急サポートの電 話番号を控えておくことをおすすめします。

**3** 発信 にタップする

▼ 緊急サポートに電話がかかります。

- 表示されている現在地のマップコードを 伝えてから用件をお伝えください。
- 緊急サポートへ連絡できるのは、お使い の携帯電話の通話可能区域内です。

# インターナビ機能 インターナビ機能

# 地図データ更新サービス について

# ■無償地図更新サービス

Honda Total Careでは、本ナビゲーション をご購入の上、会員登録していただいた場合、 本製品内の地図データを無償で3回「2024 年度版」「2025年度版」「2026年度版」に更 新するサービスを提供いたします。

- 無償地図更新サービスはHonda販売店 (Honda Cars店、ホンダカーズ・ユーセレク ト(U-Select)店)を通じて提供いたします。
- 無償地図更新サービスは、2024年・ 2025年・2026年の各年1回ずつ提供い たします。
- 無償地図更新サービスは、各年秋頃の提供 を予定しております。なお、提供時期につき ましては、Honda Total Care会員サイト でご確認ください。
- ※ 地図更新データの提供時期は予告なく変更 となる場合があります。

#### お知らせ

- 無償地図更新サービスは提供時期を過ぎ ますとサービスをお受けになれません。
- 無償地図更新サービスはお受けにならな かった年があっても、サービスの権利を 翌年以降に持ち越すことはできません。
- 地図更新サービスをお受けになるには、
	- ≫ Honda Total Careの会員登録が有 効であること
	- ≫ 更新の権利を確認するため、通信接続 ができること

が前提となります。

ただし、ナビゲーションシステムからの 通信接続ができない場合は、会員サイト またはMyディーラーに登録されている Honda販売店で更新用のパスワードを 発行することが可能です。

# ■ 有償地図更新サービス

有償の地図更新サービスをホンダアクセスか ら販売予定です。販売時期は2027年年末、 および2028年年末を予定しております。 ※ 地図更新データの提供時期は予告なく変更 となる場合があります。

# アドバイス

- 有償のSDカードを本体に差し込むと、プ ログラム更新画面が表示されます。[更新 する]にタップすると、再起動しバージョ ンアップが完了します。詳しくは、Honda 販売店までお問い合わせください。
- バージョンアップ完了後、バージョンの 確認を行ってください。 **→「本機の情報を確認する」(P258)**

# ■ 地図更新サービスに関するご注意

本サービスをご利用いただくには、Honda Total Careに会員登録していただいているこ とが原則となります。未登録の方や、中古車で 本製品を装着した車両を購入された方は必ず Honda販売店にて会員登録の手続きを行って ください。

本機をホンダアクセスの指定する車種以外 に取り付けた場合は、Honda Total Careの サービスをお受けいただけなくなりますので、 ご注意ください。

# **本機の設定**

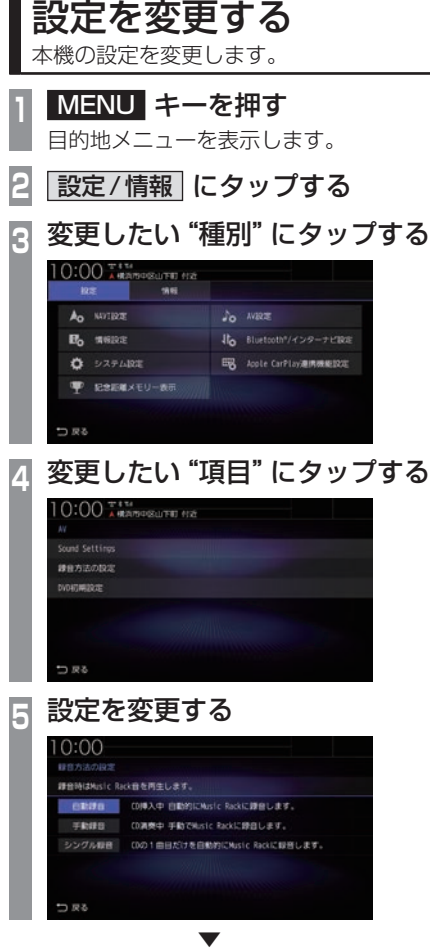

設定の変更が完了します。

# ■ 設定できる種別について

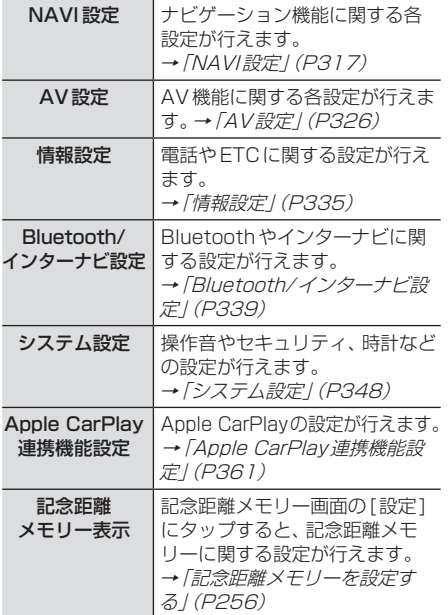

# NAVI設定

ナビゲーション機能に関する各設定を変更 します。

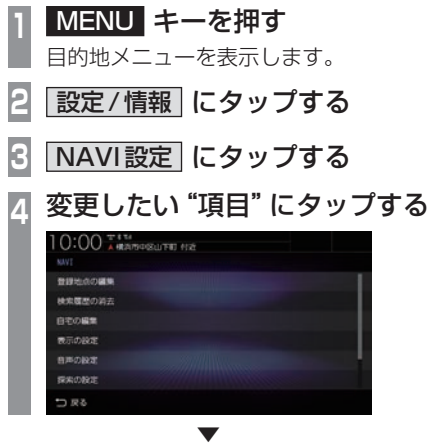

選んだ項目の設定画面を表示します。

# ■ 設定できる項目について

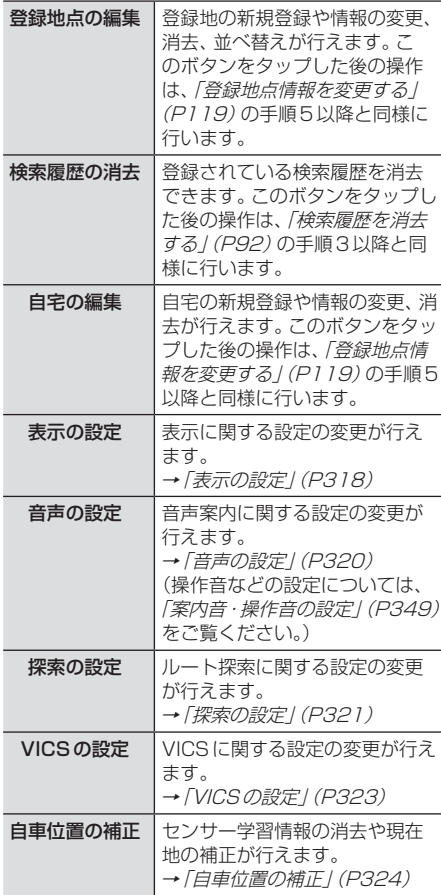

*INFO*

本機の設定 - ネット・ストール

# 表示の設定

表示に関する設定の変更が行えます。

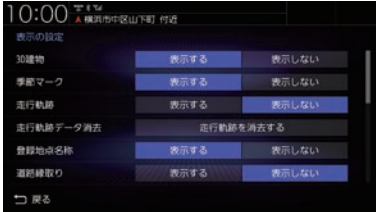

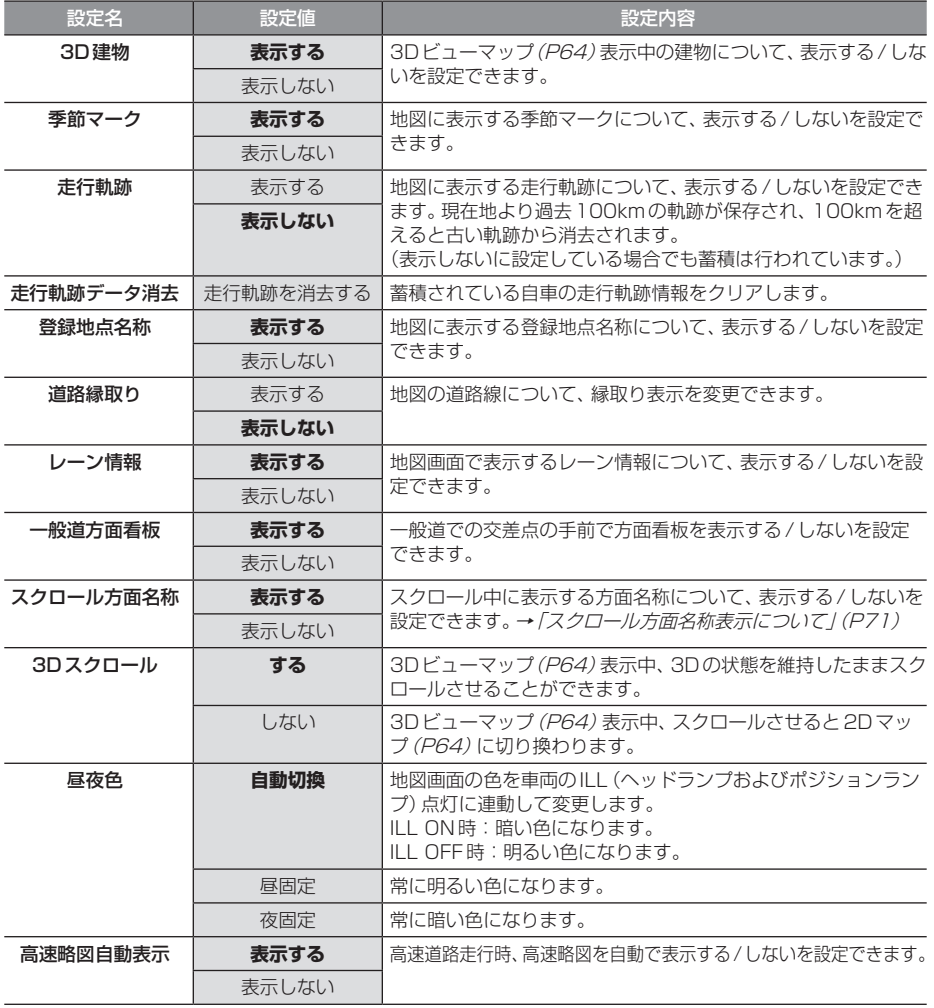

#### 「表示の設定」のつづき

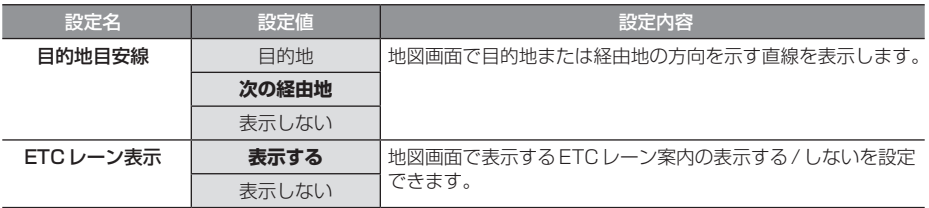

# 音声の設定

音声案内に関する設定の変更が行えます。 一部の項目は目的地を設定時のみ有効になります。

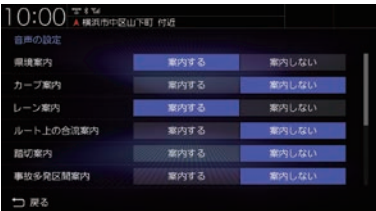

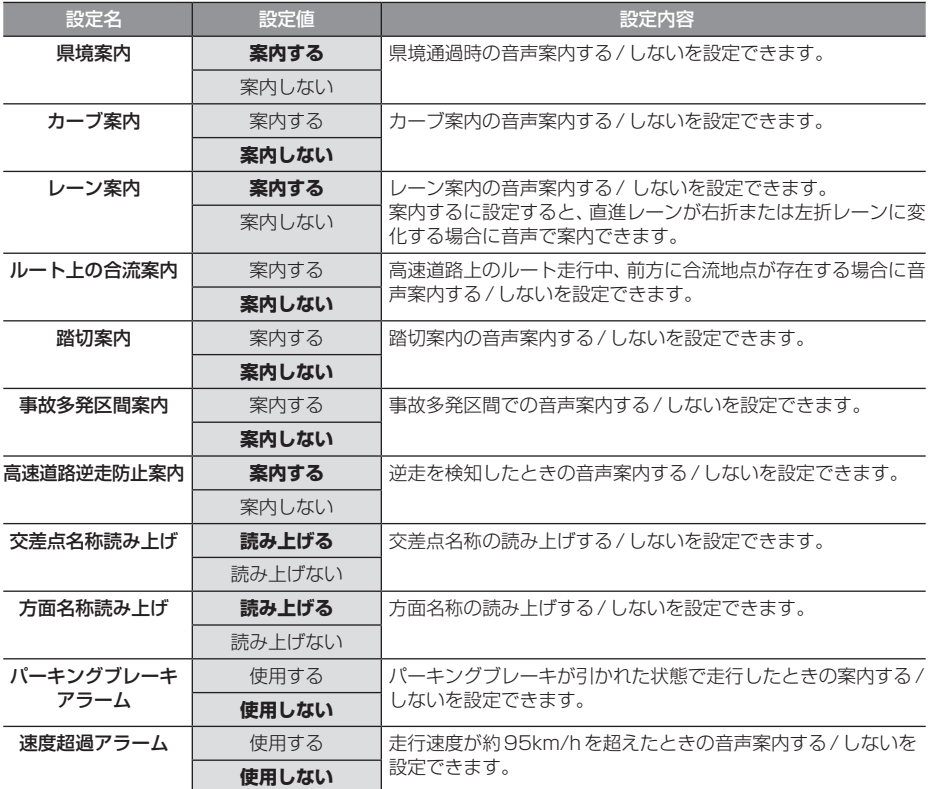

# 探索の設定

ルート探索に関する設定の変更が行えます。

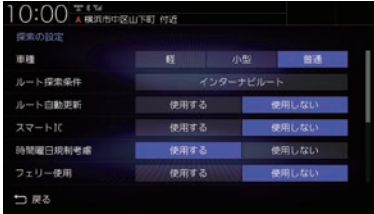

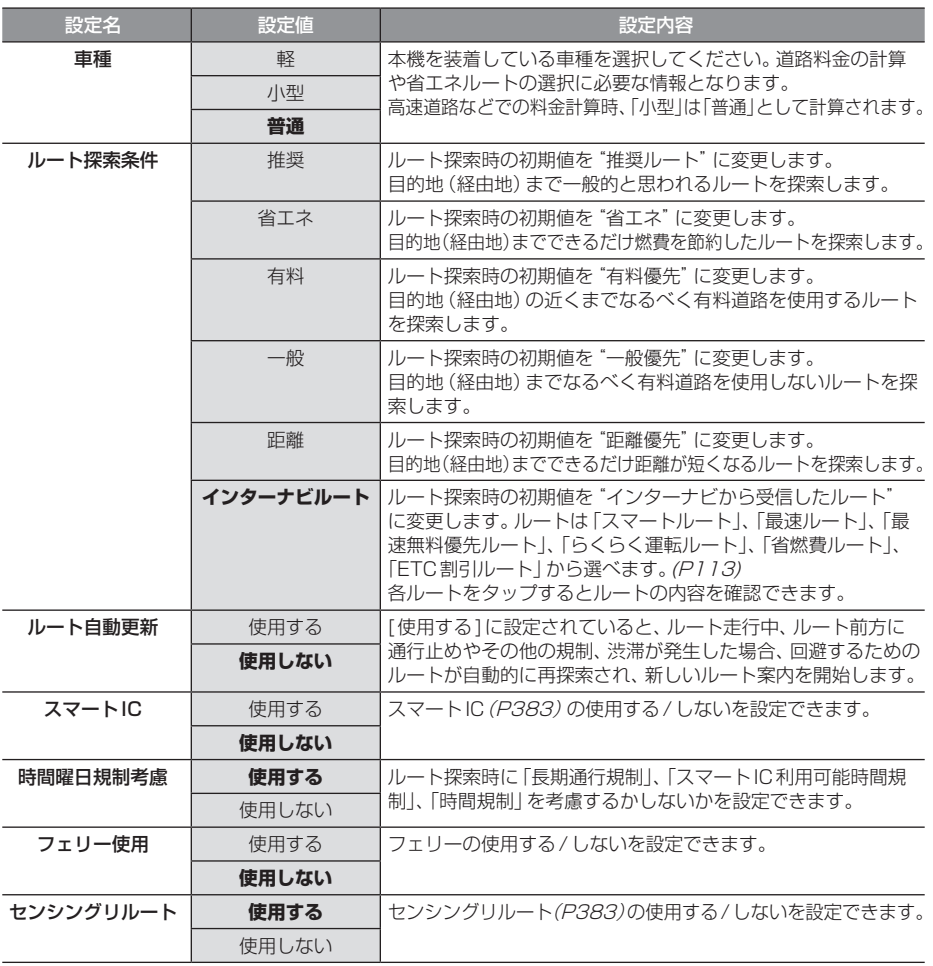

※「設定値」の太字は工場出荷時の状態を示します。

次のページにつづく

#### 「探索の設定」のつづき

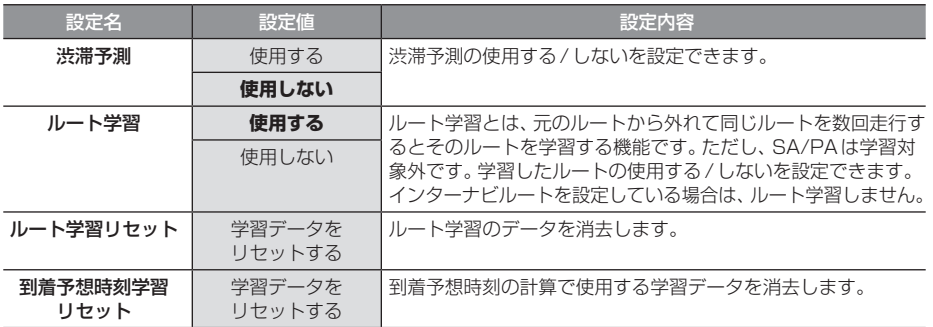
## VICSの設定

#### VICSに関する設定の変更が行えます。

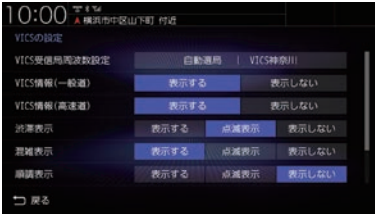

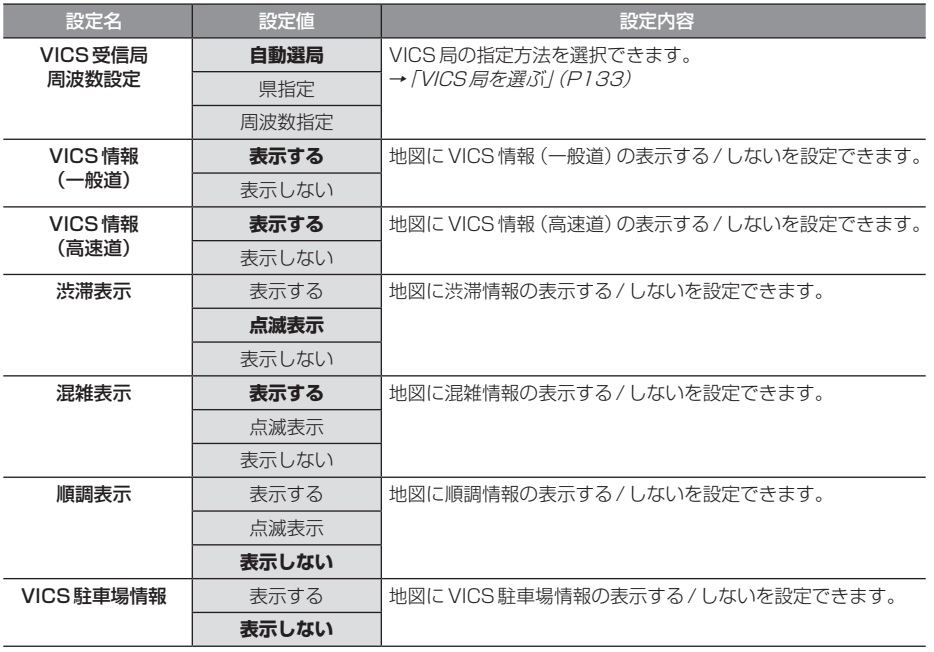

## 自車位置の補正

自車位置の確認やセンサー学習情報の消去、 現在地の補正が行えます。

## ■ ヤンサー学習情報を消去する

車速センサー・ジャイロセンサーは自動学習 によりレベルがあがります。タイヤを交換し たときなどは車速の学習データを消去し、学 習をやり直す必要があります。

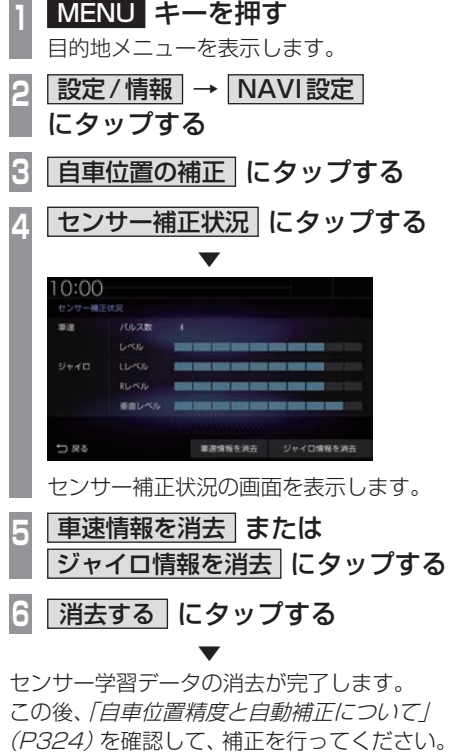

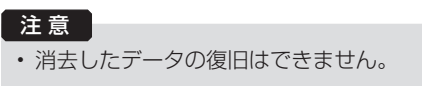

#### 自車位置精度と自動補正について

- センサー学習情報を消去した場合は、見晴 らしの良い場所をしばらく一定速度で走行 し、交差点で右左折を行うことで車速やジャ イロの自動学習を早めることができます。
- 人工衛星の受信状態の良いときに直線道を 一定速度で走行すると車速自動補正が働き、 交差点の右左折を繰り返すことでジャイロ の自動補正が働きます。車速とジャイロの 自動補正が働くことで、自車位置精度は徐々 に向上していきます。

#### アドバイス

• 自車位置精度が安定するまで、場合に よっては数時間の走行が必要な場合があ ります。見晴らしの良い高速道路のよう な場所を走行しますと自動補正が働きや すくなります。

## ■ 現在地を補正する

実際の車の位置と地図に表示されている自車 の位置がずれていた場合などに、この操作を 行い補正できます。

アドバイス •.通常は人工衛星からの情報を元に自動補 正しています。 **<sup>1</sup>** MENU キーを押す 目的地メニューを表示します。 **設定/情報 → NAVI設定** にタップする **3** 自車位置の補正 にタップする **4** 現在地補正 にタップする **<sup>5</sup>** 地図スクロールして"実際の車の 位置"に --- マークを合わせる  $10:00$   $\frac{100}{100}$ ., 山下町 **6 決定 にタップする 4 または 】にタップして** 自車の向きを合わせる **横浜税関山下埠頭** n **8** 決定 にタップする

現在地の補正が完了します。

. ▼

#### アドバイス

•.高速道路付近に合わせた場合、以下の画 面を表示しますので、いずれかにタップ してください。

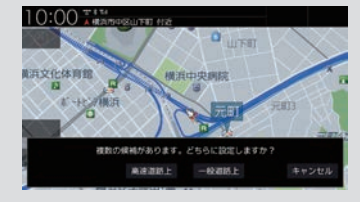

# AV設定

AV機能に関する各設定を変更します。

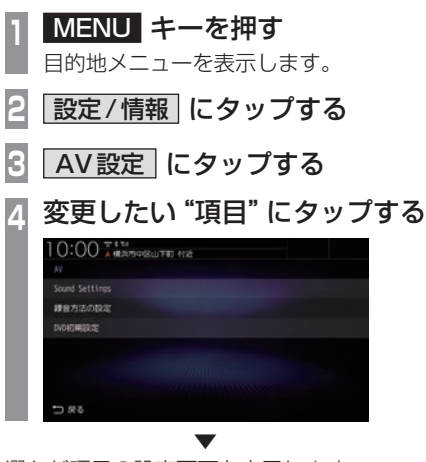

選んだ項目の設定画面を表示します。

## ■ 設定できる項目について

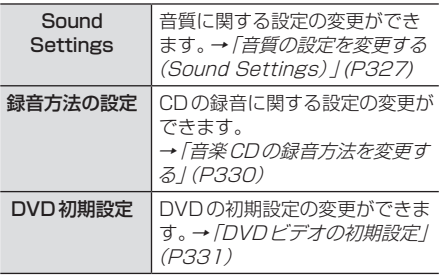

#### お知らせ

- ハイグレードスピーカーとの組み合わせ で車種専用音響チューニング「tuned by DIATONE SOUND」を利用できます。 tuned by DIATONE SOUNDでは、広 大で奥行きのある立体的なサウンドス テージを車両前方に創出し情報量豊かで 臨場感・開放感を感じるサウンドをお楽 しみ頂けます。
- アイドリングストップ中は消費電流を 抑えるためSound Settingsの一部 機能が無効になります。また、Sound Settingsの変更もできません。 走行を開始し、しばらくすると元の Sound Settingsの設定に戻ります。 <無効になる機能>
	- イコライザー
	- トーンコントロール
	- ラウドネス
	- PremiDIA HD
	- PremiDIA WIDE
	- サラウンド

## 音質の設定を変更する(Sound Settings)

音質に関する設定の変更が行えます。

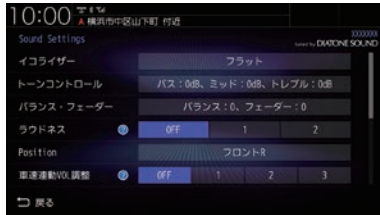

## アドバイス

• 2 にタップすると、設定内容を確認できます。

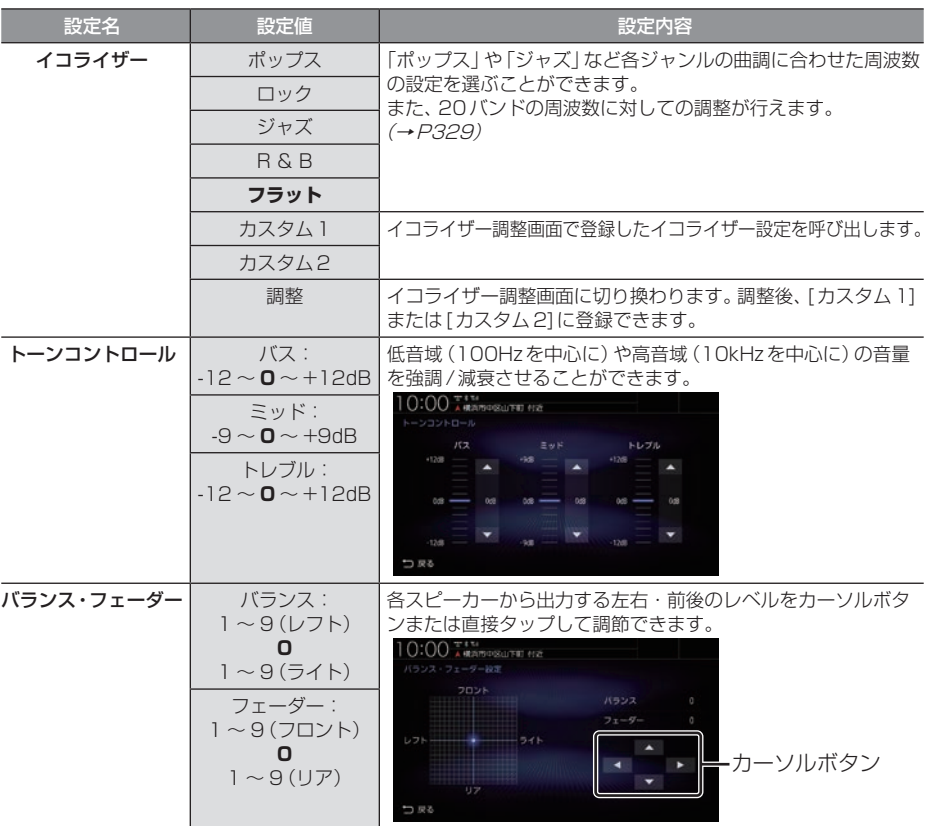

※.「設定値」の太字は工場出荷時の状態を示します。

次のページにつづく

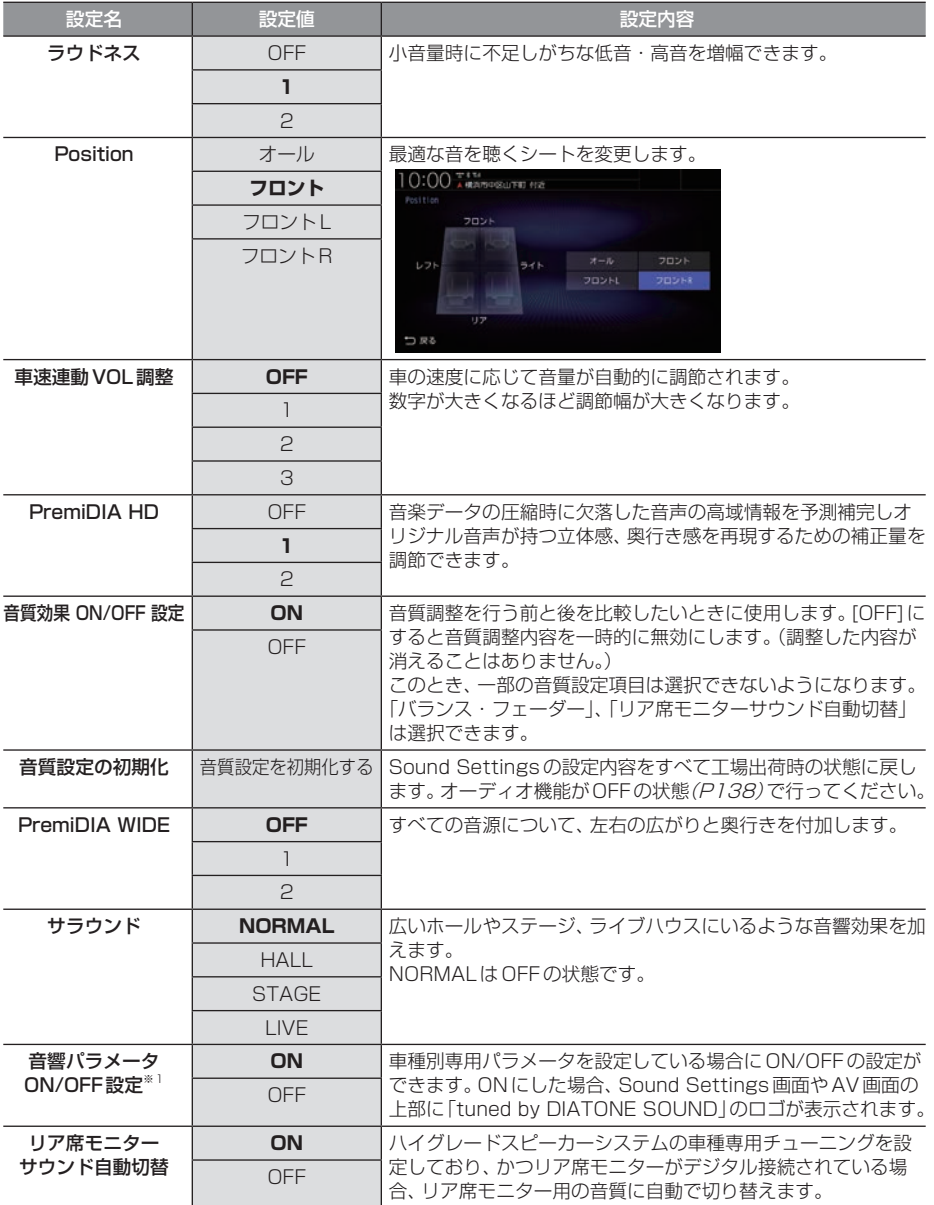

※「設定値」の太字は工場出荷時の状態を示します。

※1 車種別専用パラメータを設定していない場合は表示しません。

## イコライザー設定

「ポップス」や「ジャズ」など各ジャンルの曲調 に合わせた周波数の設定を選ぶことができま す。また、音響特性の乱れやくせを調整します。

イコライザー調整について

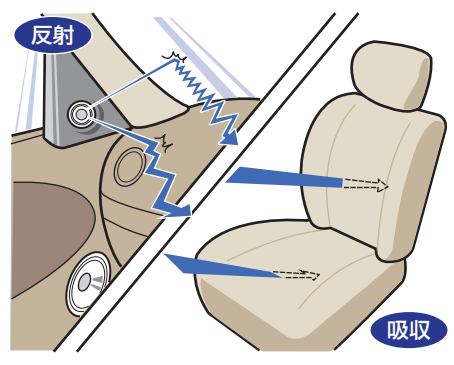

ガラスやダッシュボード、シートなどの影響 で車の中は、音の反射や吸収が複雑に入り交 じり音響特性が乱れがちです。

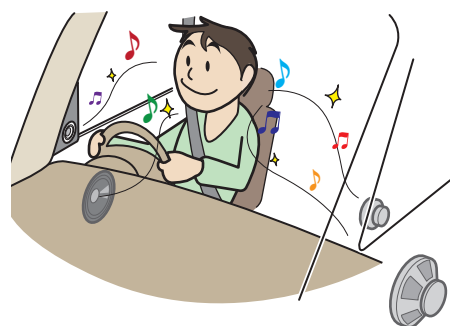

そのように乱れた音響特性をイコライザー調 整することで補正できます。その結果、本機や スピーカーが本来持っているクオリティーを さらに引き出すことができます。

■ ジャンルを選ぶ **<sup>1</sup>** Sound Settingsの画面で「イコ ライザー」の項目にタップする 好みの <sup>"</sup>ジャンル" にタップする<br>**10:00 ™** 

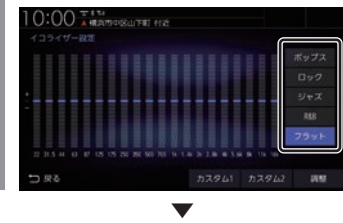

イコライザーの選択が完了します。

■ イコライザーを調整する 本調整はフロントスピーカーとリアスピー カーを同時に調整します。

**<sup>1</sup>** Sound Settingsの画面で「イコ ライザー」の項目にタップする

**<sup>2</sup>** 調整のためのベースにしたい "ジャンル"にタップする

**3** 調整 にタップする

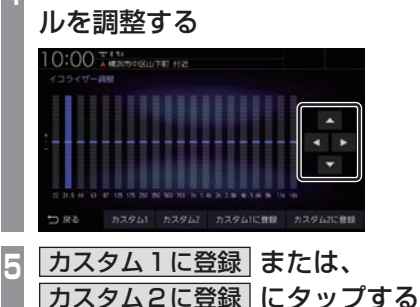

**<sup>4</sup>** カーソルボタンで各周波数のレベ

▼ [カスタム1]または、[カスタム2]に調整し たイコライザー情報を登録します。

#### アドバイス

- 手順4で画面にタップすることでも直接 変更できます。
- 手順5で「カスタム○に登録1を行わず [戻る]にタップした場合、変更内容は破 棄されます。

- キャッシュ

本機の設定

#### 音楽CDの録音方法を変更する

自動録音や手動録音などの録音方法を変更で きます。

#### お知らせ

- 録音中にこの操作を行うと、現在の録音 を停止します。
- **<sup>1</sup>** MENU キーを押す 目的地メニューを表示します。 **2** 設定/情報 にタップする **3** AV設定 にタップする **4** 録音方法の設定 にタップする **<sup>5</sup>** 変更したい"録音方法" にタップする  $10:00$ Midlesic Rick音を再生します 18 10月入中 日数的にMslc Rackに課目します の満奏中 手動でMusic Rackに録音します。 ▼

録音方法の変更が完了します。

アドバイス

• 音楽CDの再生情報画面で[録音設定]に タップしても、録音方法の変更が行えます。

#### ■ 自動録音について

工場出荷時の設定で、音楽CDを本機に挿入 し、[録音する]にタップすることで録音する 設定です。

#### お知らせ

- 録音中に録音済みの曲を選ぶと、現在の 録音は継続したまま選んだ曲の再生を開 始します。
- 録音中に録音していない曲を選ぶと、現 在の録音を停止し選んだ曲の録音と再生 (追いかけ再生)を開始します。
- [録音しない]にタップした場合は、 [REC●]→[開始する](P189)にタッ プすることで録音できます。

#### ■ 手動録音について

再生中の音楽CDの曲を[REC●](P189)に タップすることで録音する設定です。

#### お知らせ

• 録音中に別の曲を選ぶと現在の録音を中 止し、選んだ曲の再生を開始します。

#### ■ シングル録音について

音楽CDを本機に挿入し、[録音する]にタッ プすることで1曲目だけを録音する設定です。

#### お知らせ

- [録音しない]にタップした場合、1曲目 再生中に[REC●]→[開始する](P189) にタップすることで録音できます。
- 録音中に別の曲を選ぶと1曲目の録音 を中止し、選んだ曲の再生を開始しま す。再度1曲目の録音を開始するには、 1曲目再生中に[REC●]→[開始する] (P189)にタップします。
- この設定のとき、1曲目以外の曲を再生 中に[REC●](P189)にタップしても 録音はできません。

## DVDビデオの初期設定

#### 字幕や音声言語、視聴制限などの変更が行えます。

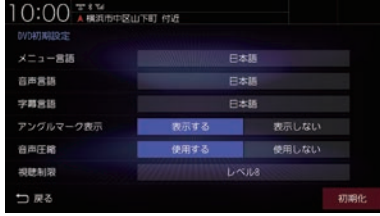

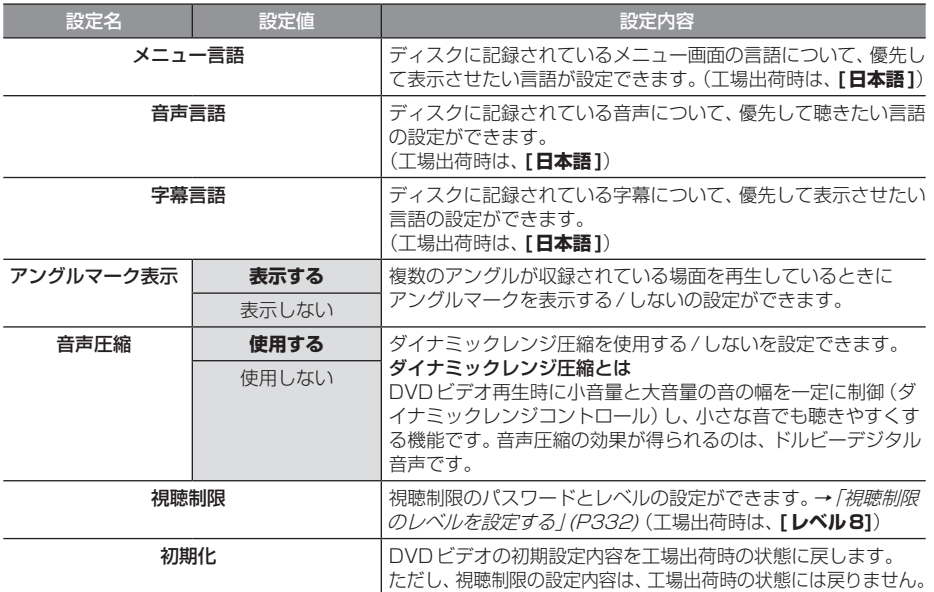

## ■ 視聴制限のレベルを設定する

成人向けの内容や暴力シーンなど、子供に見 せたくない場合に視聴制限をかけることがで きます。(パレンタルロック)

#### お知らせ

- 最初にご使用になるときはパスワードを 設定してください。視聴制限はパスワー ドが設定されないと操作できません。
- ディスクのパッケージに視聴制限レベル が記載されていないディスクは、レベル 設定しても視聴制限はかけられません。
- 視聴レベルはディスクに記憶されていま す。ディスクのパッケージなどをご確認 ください。
- ディスクによっては、視聴制限された シーンのみ飛ばして再生するものがあり ます。詳しくはディスクの説明書をご覧 ください。
- ディスクによっては、視聴制限のレベル を変更すると再生できないものがあり ます。視聴制限のレベルを変更後、この ようなディスクを再生した場合は、一旦 ディスクを取り出して視聴制限のない ディスクを挿入し、再生可能なレベルに 変更してください。

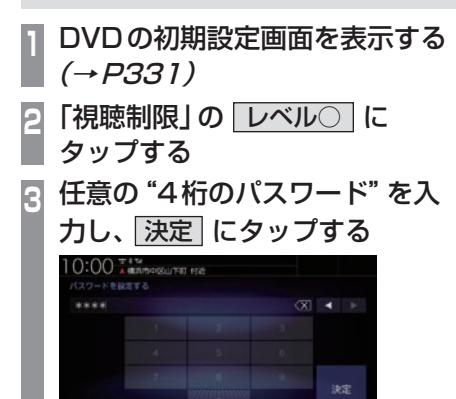

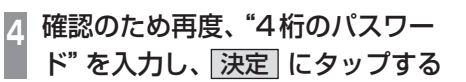

コ 戻る バスワードを入力してください。(46)

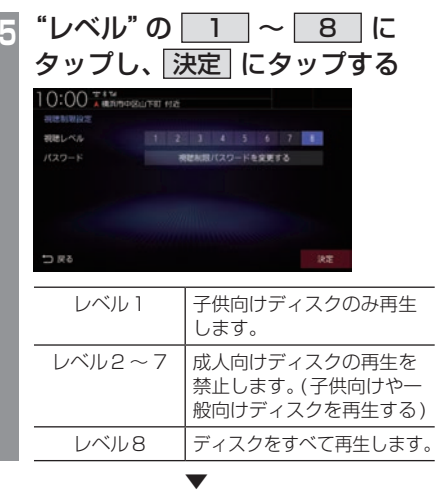

視聴制限レベルの設定が完了します。

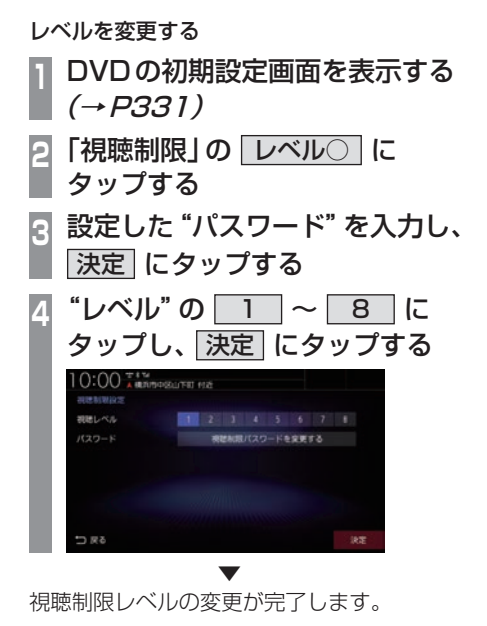

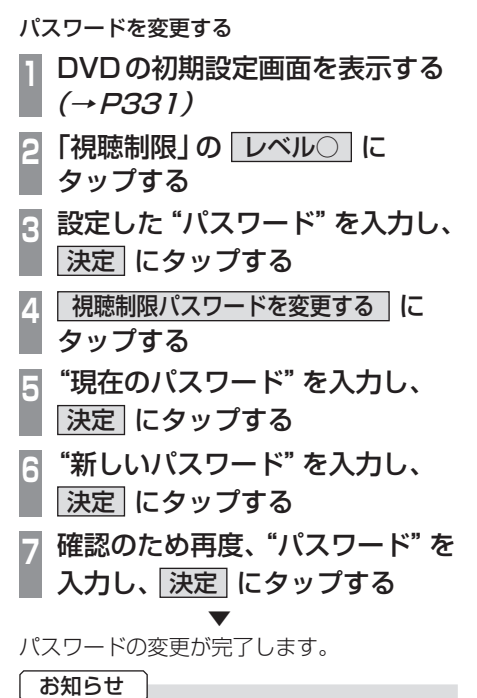

- パスワードを忘れたときは、いったんパ スワードをクリアし、必要に応じて設定 し直してください。
- クリアするには、パスワード入力画面(文 字未入力の状態)で〈X|に5回連続で タップします。

■ 優先させる言語を変更する ディスクに記録されている言語(メニュー言 語、音声言語、字幕言語)について、優先させ

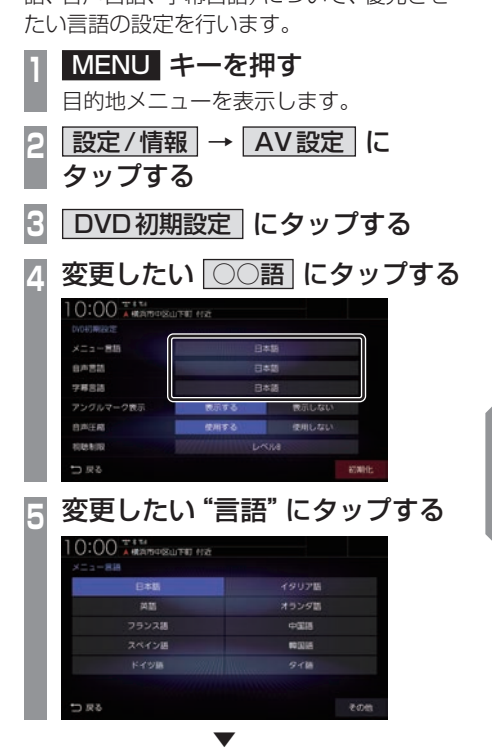

優先させる言語の変更が完了します。

#### アドバイス

• [その他]にタップすると手順5の画面に ない言語を設定できます。

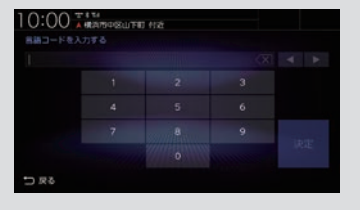

「言語コード一覧表」(P334)のコードを 入力し、[決定]にタップします。

#### 言語コード一覧表

下記のコードは本機でのみ有効です。

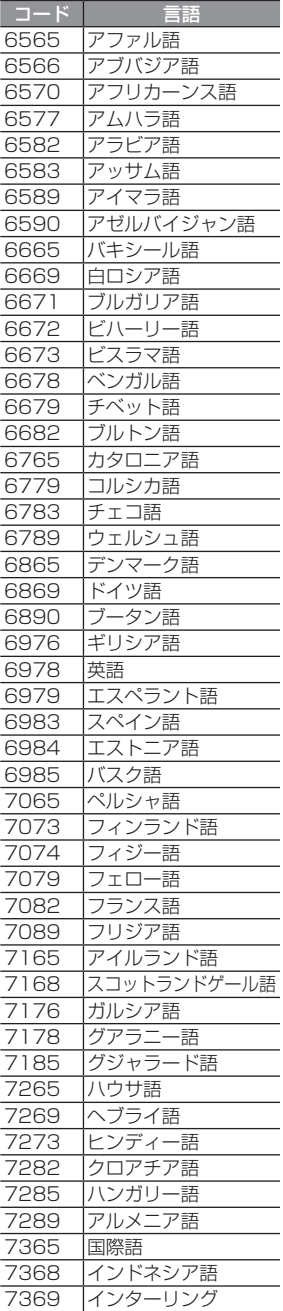

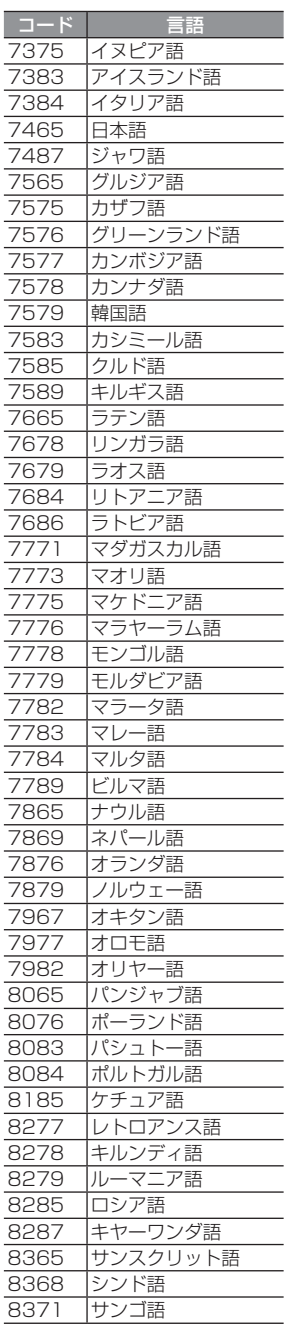

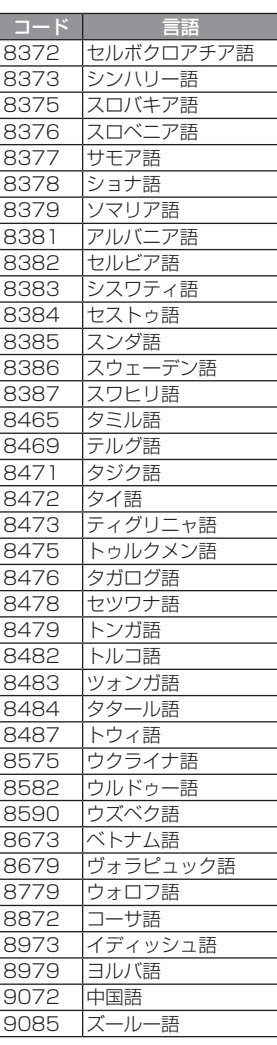

## 情報設定

電話やETC、カメラなどに関する設定が行 えます。

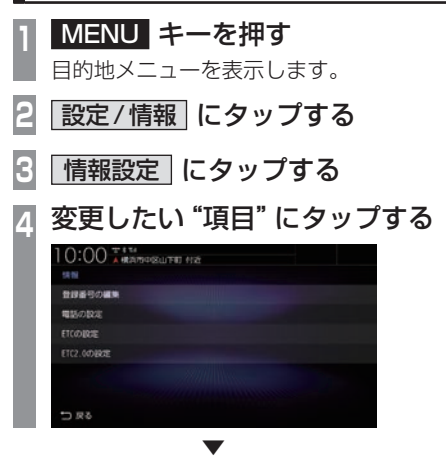

選んだ項目の設定画面を表示します。

## ■ 設定できる項目について

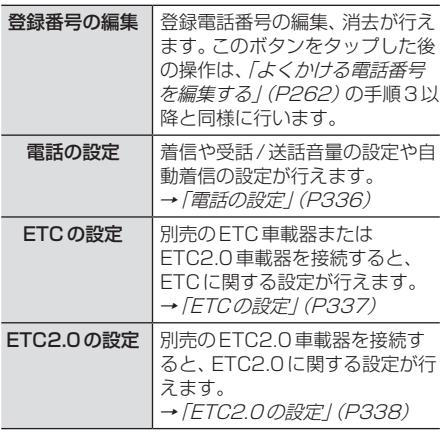

## 電話の設定

#### 着信や受話/送話音量の設定や自動着信の設定が行えます。

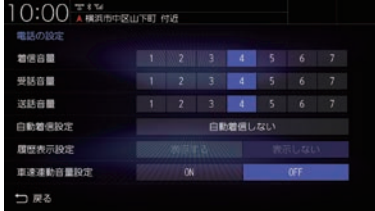

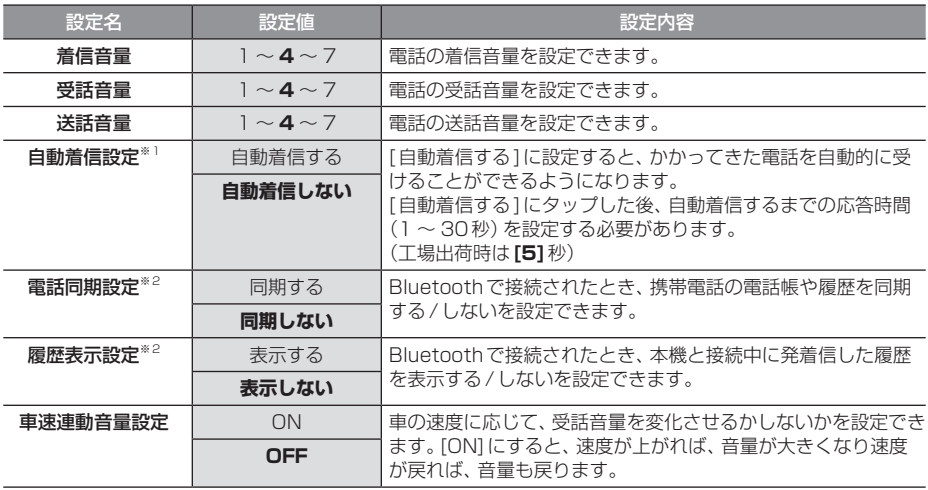

※「設定値」の太字は工場出荷時の状態を示します。

※1 自動着信するまでの応答時間は、本機で設定している時間より携帯電話側で設定している時間の方が短い場合は、携帯電話 側の設定が優先されます。

※2 PBAP対応の携帯電話を接続した場合は「電話同期設定」、PBAP非対応の携帯電話を接続した場合は「履歴表示設定」を表 示します。

## ETCの設定

## 別売のETC車載器を接続すると、ETCに関する設定が行えます。

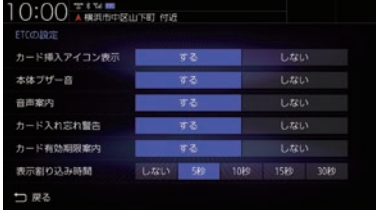

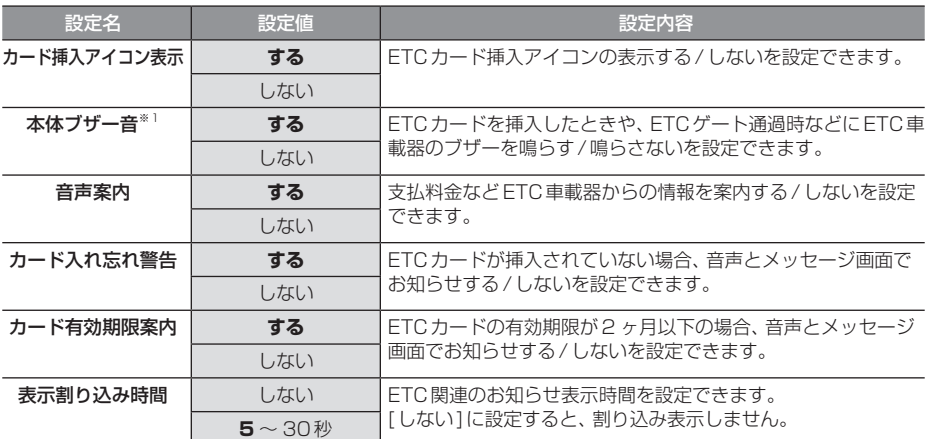

※「設定値」の太字は工場出荷時の状態を示します。

※1 接続しているETC車載器がディーラーオプションの場合のみ設定可能です。

## ETC2.0の設定

#### 別売のETC2.0車載器を接続すると、ETC2.0に関する設定が行えます。

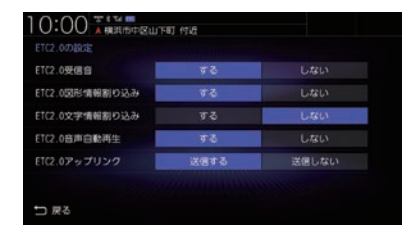

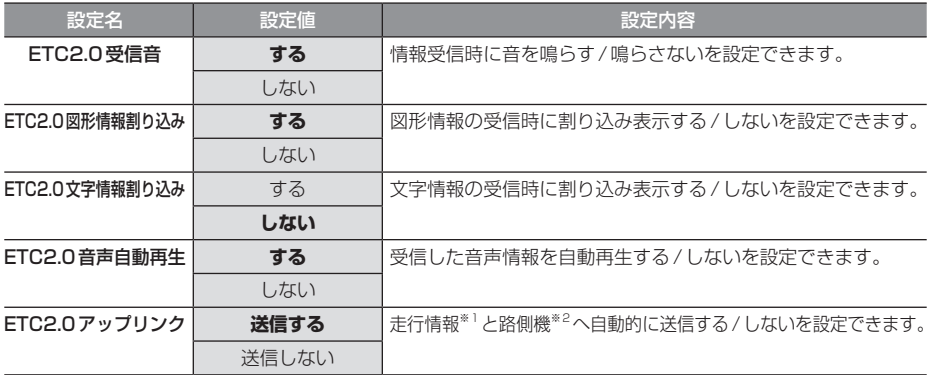

※「設定値」の太字は工場出荷時の状態を示します。

※1 走行開始地点など、個人情報に関わる情報は送信されません。送信された情報は、道路交通情報の提供などに活用されます。

※2 路側機とは、情報を配信するため道路に設置された無線基地局のことです。

# Bluetooth/インターナビ設定

インターナビやBluetoothに関する設定が 行えます。

## Bluetoothの設定

市販されているBluetooth機器をBluetooth 機能を使って本機に接続できます。

#### Bluetooth(ブルートゥース)とは

Bluetoothは近距離(数メートル以内)での機 器接続に特化した無線通信規格です。電波を 使用しているため指向性を持ちません。その 特性により遮蔽物があっても通信可能となり、 たとえば胸ポケットやカバンの中に携帯電話 を入れたままで接続するような使い方が可能 になります。

#### お知らせ

• 本機はVer.3.0+ EDRに対応しています。

#### 対応プロファイル

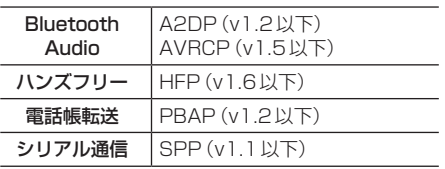

#### お知らせ

- 本機はBluetoothレシーバーを内蔵し ています。
- ご利用のBluetooth機器の取扱説明書 に従って操作してください。
- 接続中にBluetooth機器での操作(受話 操作など)を行うと正しく動作しない場 合があります。
- Bluetooth機器におけるパスキーの入力 方法についてはBluetooth機器の取扱 説明書をご確認ください。
- 登録に失敗することがあります。再度、 登録してください。

#### お知らせ

- 本機とBluetooth機器の距離、車内の状 況、遮蔽物の種類によっては通信速度が 落ちる場合や登録できない場合がありま す。この場合本機にできるだけ近い位置 にBluetooth機器を置いてください。
- Bluetooth対応機器であっても特性や仕様 により正常に動作しない場合があります。
- 最新の接続確認結果については、弊社 ホームページをご覧ください。
- Bluetooth機器は、最大6台まで登録で きます。
- Bluetooth Audioで使用するプロファ イルは、オーディオソースがBluetooth Audioのときのみ接続されます。
- Apple CarPlayを利用中は、下記の Bluetooth機能が制限されます。
	- Bluetooth機器の登録ができません。
	- すべての登録済み Bluetooth 機器とハ ンズフリー(HFP)接続ができません。 ハンズフリー接続中にApple CarPlayを利用すると、ハンズフリー 接続は解除されます。
	- Bluetooth Audio(AVP)接続は、 Apple CarPlayで使用している iPhone以外であれば接続できます。 Bluetoothで接続をしたiPhone でApple CarPlayを利用すると、 Bluetooth Audioは解除されます。

#### アドバイス

• Bluetooth機器を登録する方法は2通り あります。[カーナビから検索]にタップ した場合は、「接続可能なBluetooth機 器を検索して登録する」(P340)をご覧 ください。[Bluetooth機器から検索]に タップした場合は、「Bluetooth機器か ら検索して登録する」(P341)をご覧く ださい。

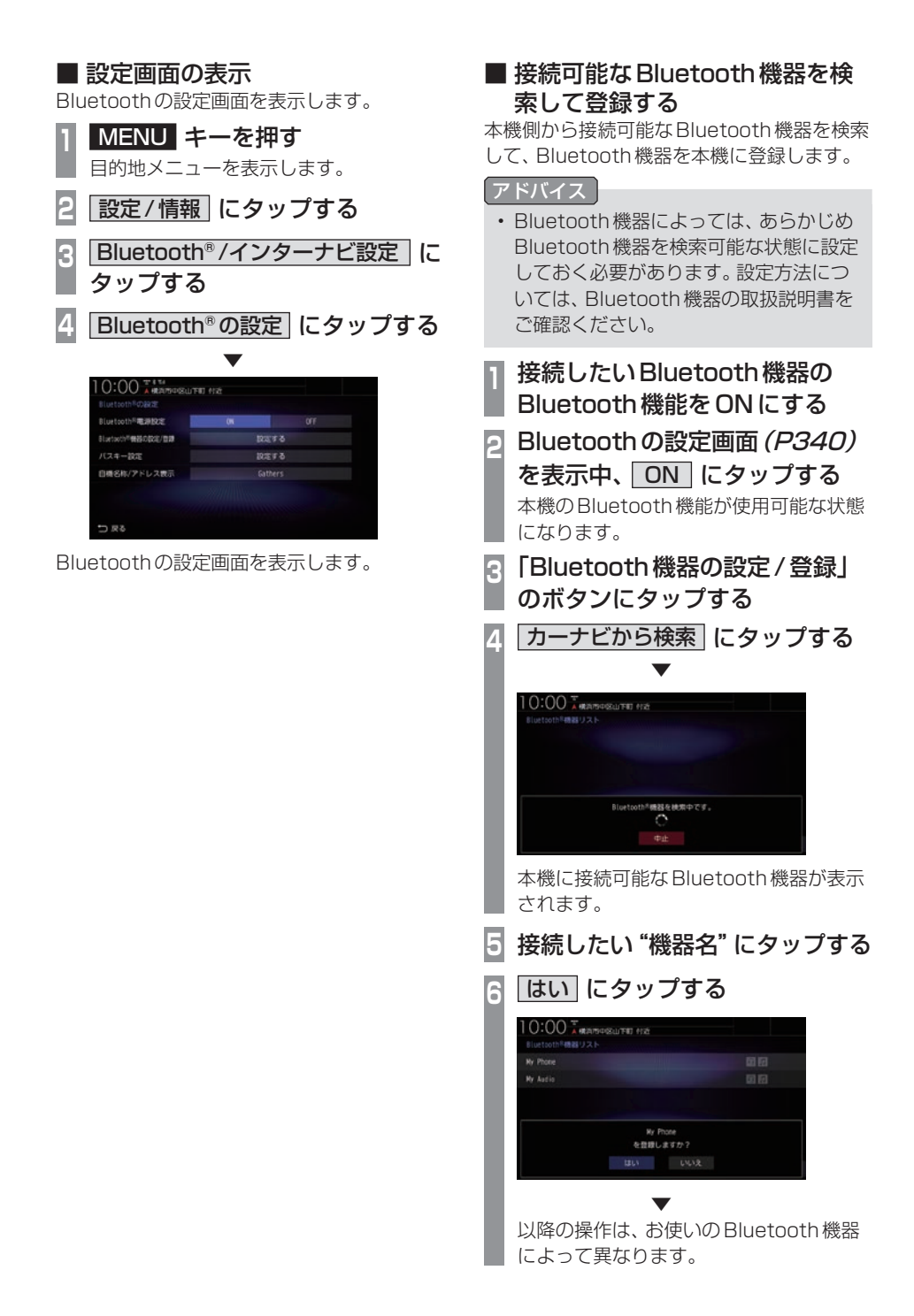

# 本機の設定 - キャッシュ

Ny Phone ※※ 図段 Ny Audio resonance and man  $5\%$  C Bluetooth<sup>を機器から検索 カーナビから検索</sup> 自動的に接続が完了します。 タイプB **BRANDER** Bluetooth<sup>を</sup>機器からの推続待機中です。 Bluetooth「機器に表示されている パスキー:123456 Bluetooth機器に表示されているパスキー と本機の画面に表示されているパスキーが 同じであれば[はい]にタップします。 ※ パスキーがもし違う場合は、 Bluetooth機器側の操作をやり直して ください。 タイプC 10:00 AMARQUEE 112 **BUILDING** Bluetooth<sup>を</sup>機器から Gathersを検索してください パスキーを要求された場合は、 下記を入力してください。  $/77.6 - 1.0000$ 中止 本機側が準備状態ですので、Bluetooth 機器側でパスキーを入力してください。 ▼ • 登録が完了すると次回以降自動で接 続します。自動接続したくない場合 は、Bluetoothの設定画面 (P340)の 「Bluetooth電源設定」を[OFF]にして ください。

**<sup>7</sup>** タイプ別の操作を行う 表示されている画面のタイプ別の操作を 行ってください。

タイプA 10:00 \*\*\*\*

接続が完了すると、現在地画面にBluetooth と電波強度のアイコンが表示されます。

#### アドバイス

Bluetooth/インターナビ設定 341

■ Bluetooth機器から検索して登録する Bluetooth機器側から本機を検索して、 Bluetooth機器を本機に登録します。

- **<sup>1</sup>** 接続したいBluetooth機器の Bluetooth機能をONにする
- **<sup>2</sup>** Bluetoothの設定画面(P340) を表示中、 ON にタップする

本機のBluetooth機能が使用可能な状態 になります。

- **<sup>3</sup>** 「Bluetooth機器の設定/登録」 のボタンにタップする
- **<sup>4</sup>** Bluetooth®機器から検索 に タップする
- **<sup>5</sup>** Bluetooth機器から本機を選択する

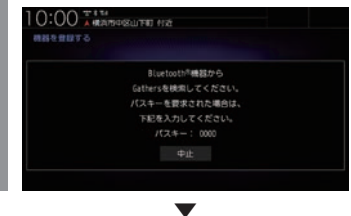

以降の操作は、「接続可能な Bluetooth 機器 を検索して登録する」(P340)の手順7以降 と同様に行います。

#### 状態アイコンについて

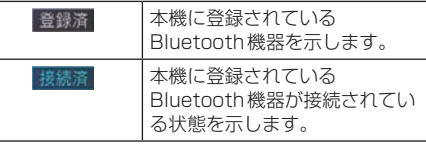

#### アドバイス

• 登録が完了すると次回以降自動で接 続します。自動接続したくない場合 は、Bluetoothの設定画面(P340)の 「Bluetooth電源設定」を[OFF]にして ください。

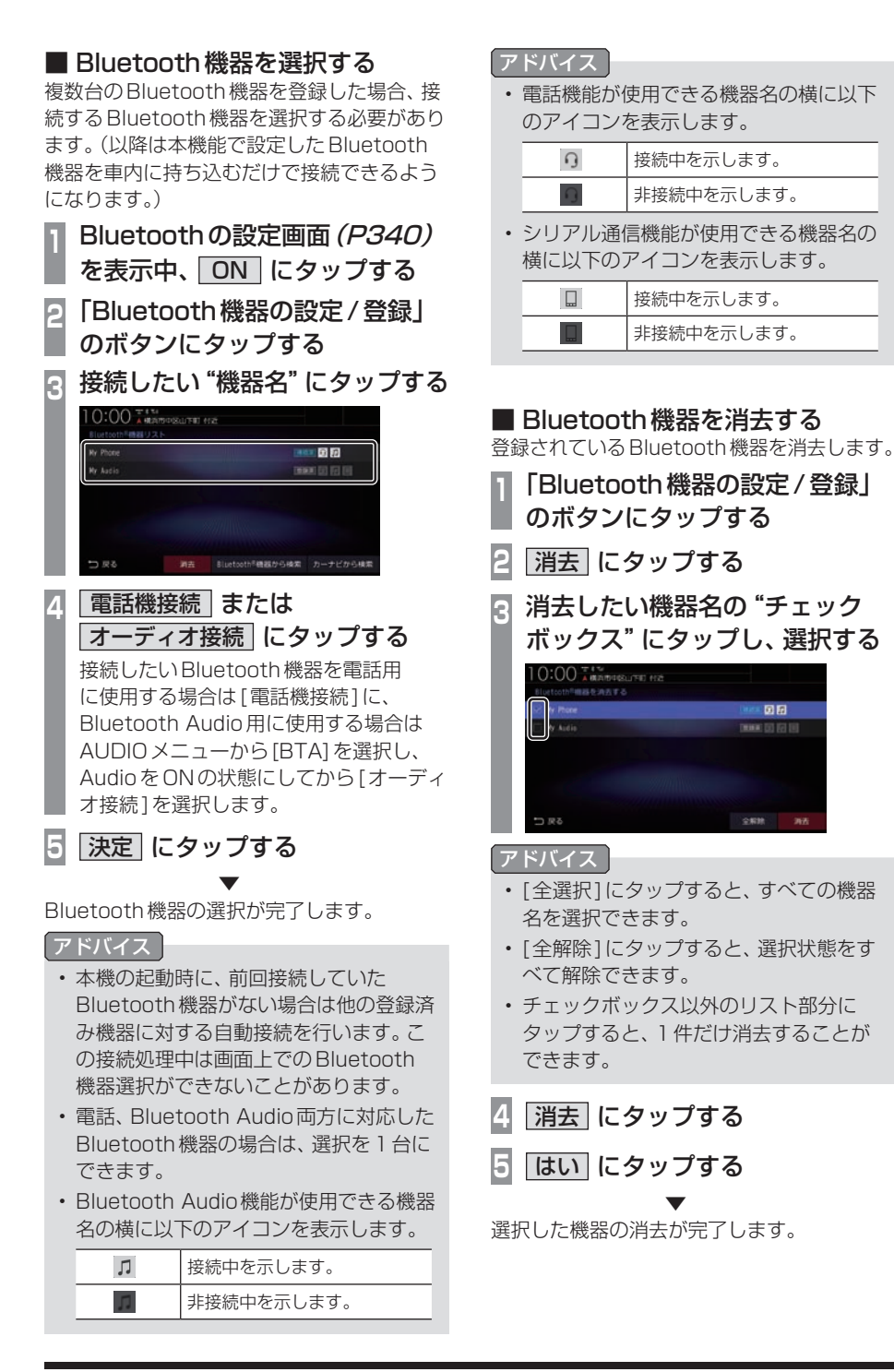

## ■ パスキーを設定する

Bluetooth機器を登録するときに使用する キーを設定します。(工場出荷時「0000」)

- **<sup>1</sup>** Bluetoothの設定画面(P340) 表示中、「パスキー設定」のボタン にタップする
- **<sup>2</sup>** 任意の"4桁のパスキー"を入力 し、 決定 にタップする

▼

パスキーの設定が完了します。

#### アドバイス

• すでにパスキーを設定している場合は、 にタップしてパスキーを消去して から入力してください。

## ■ 本機のアドレスを表示する/編集する

本機の機器名および機器アドレスを確認しま す。また、機器名称のみ変更できます。

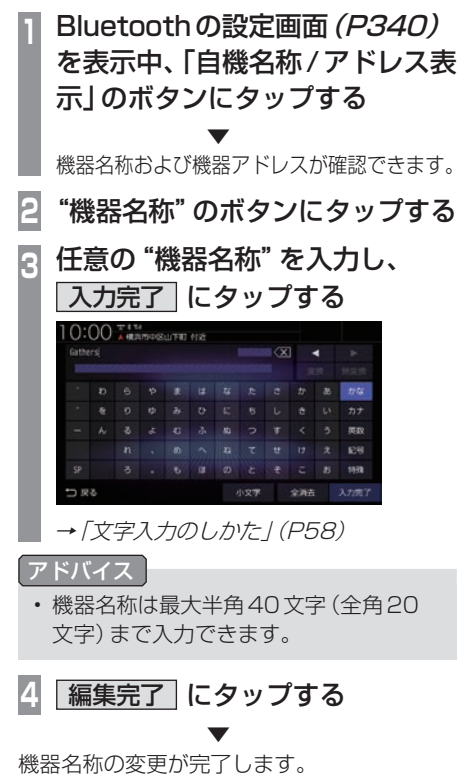

#### インターナビの設定

インターナビ機能に関する各設定を変更します。

- 設定画面の表示 インターナビの設定画面を表示します。 **<sup>1</sup>** MENU キーを押す 目的地メニューを表示します。 **2** 設定/情報 にタップする **<sup>3</sup>** Bluetooth® /インターナビ設定 に タップする **4** インターナビの設定 にタップする ▼  $0:00$  . The second condition of  $\alpha$  $1.779 - 988$ まり込み  $10 \pi \pi$ 
	- インターナビの設定画面を表示します。

#### 設定できる項目について

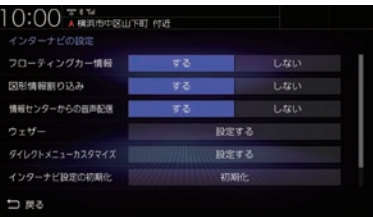

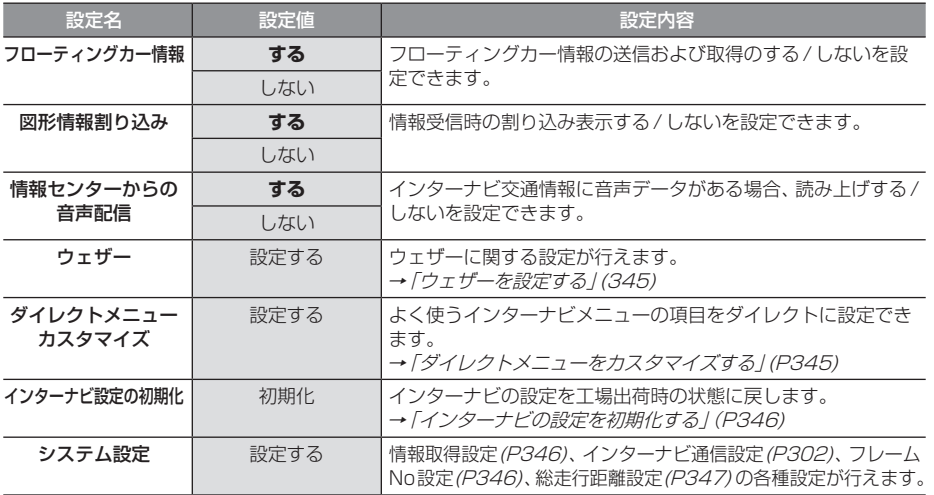

#### ■ ウェザーを設定する ウェザーの表示やお知らせなどの設定が行えます。 **<sup>1</sup>** インターナビの設定画面 (P343)を表示する **2** 「ウェザー」の 設定する にタップする **<sup>3</sup>** 各項目の する または しない にタップする  $0 + 193$ 地図上の天気表示  $73$ Litrux THE MARKETS SUPPORTS 88 Lizu **BROUTLES**  $\mathbf{r}$  $1.5213$ sena. Lisu つまる ▼

ウェザーの設定が完了します。

#### 設定できる項目について

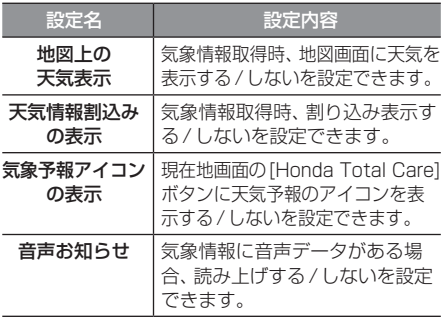

■ ダイレクトメニューをカスタマイズする **<sup>1</sup>** インターナビの設定画面 (P343)を表示する **<sup>2</sup>** 「ダイレクトメニューカスタマイ ズ」の 設定する にタップする **<sup>3</sup>** 変更したい"メニュー"にタップする 10:00 \*\*\*\* 読み上げ再開 交通情報 交通情報読み上げ **STAR** うまる **<sup>4</sup>** 新たに入れたい"メニュー"に タップする 0:00 AMANGEMENT PIX 転車場セレクト ▼ メニューの変更が完了します。 アドバイス • メニュー項目を初期状態に戻す場合は、

[初期化]にタップします。

*INFO*

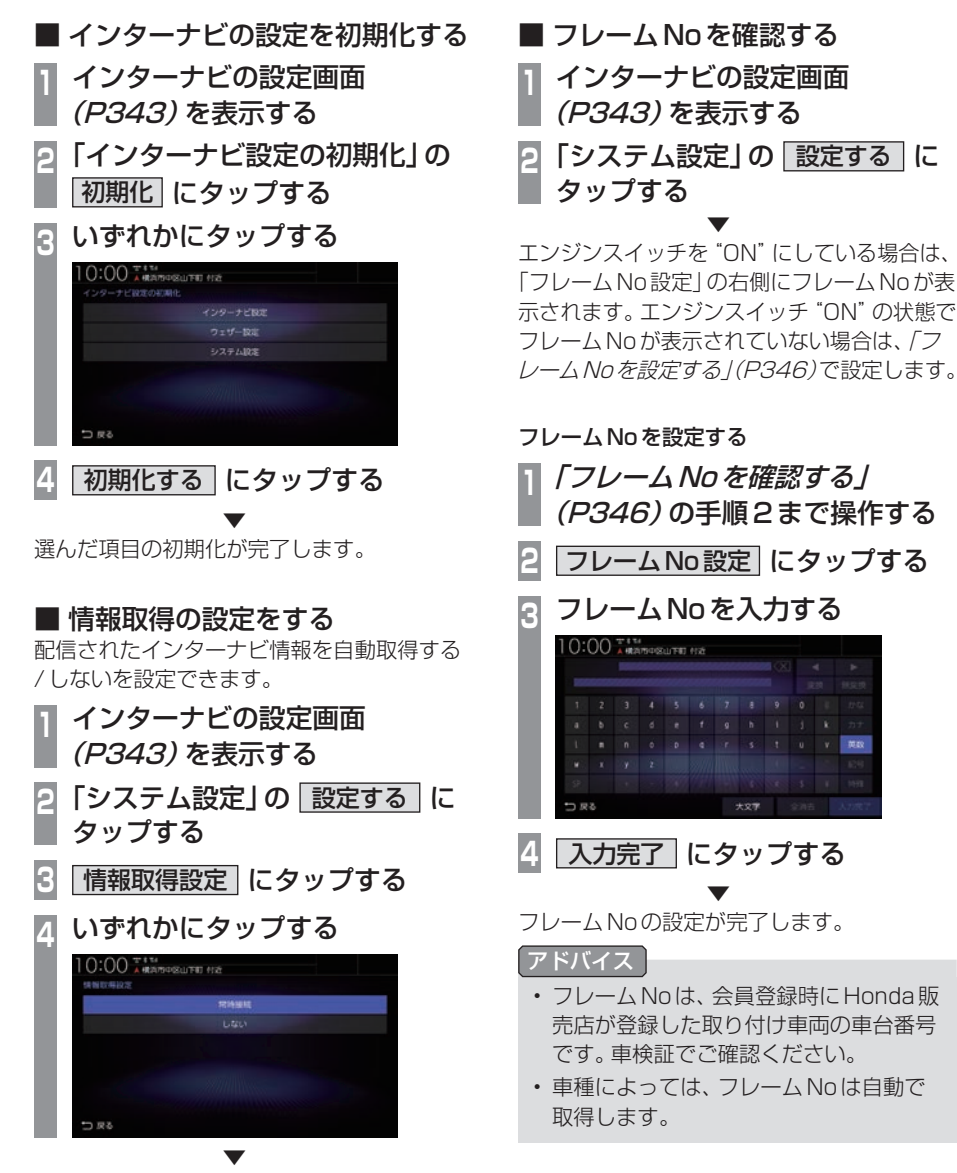

設定が完了します。

## ■ 総走行距離を設定する

総走行距離を設定できます。

#### お知らせ

- 車種によっては総走行距離を自動で取得、 または車速から計算して表示しています。 車速から計算して総走行距離を表示して いる場合、メーター表示の総走行距離と ずれる場合がありますのでメーター表示 の距離に合わせて設定してください。
- 総走行距離はインターナビの各種サービ スで利用します。

**<sup>1</sup>** インターナビの設定画面 (P343)を表示する **<sup>2</sup>** 「システム設定」の 設定する に タップする **3** 総走行距離設定 にタップする **<sup>4</sup>** 総走行距離を入力する  $10:00 58882777$  $(\overline{x}) \leq \mathbf{k}$ つまる **5** 決定 にタップする

総走行距離の設定が完了します。

▼

# システム設定

本機の操作音や音声認識の設定、別売カメ ラの設定などが行えます。

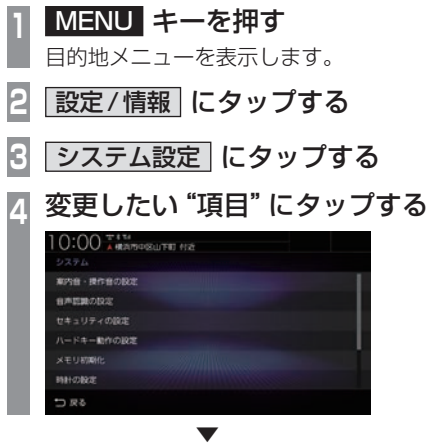

選んだ項目の設定画面を表示します。

## ■ 設定できる項目について

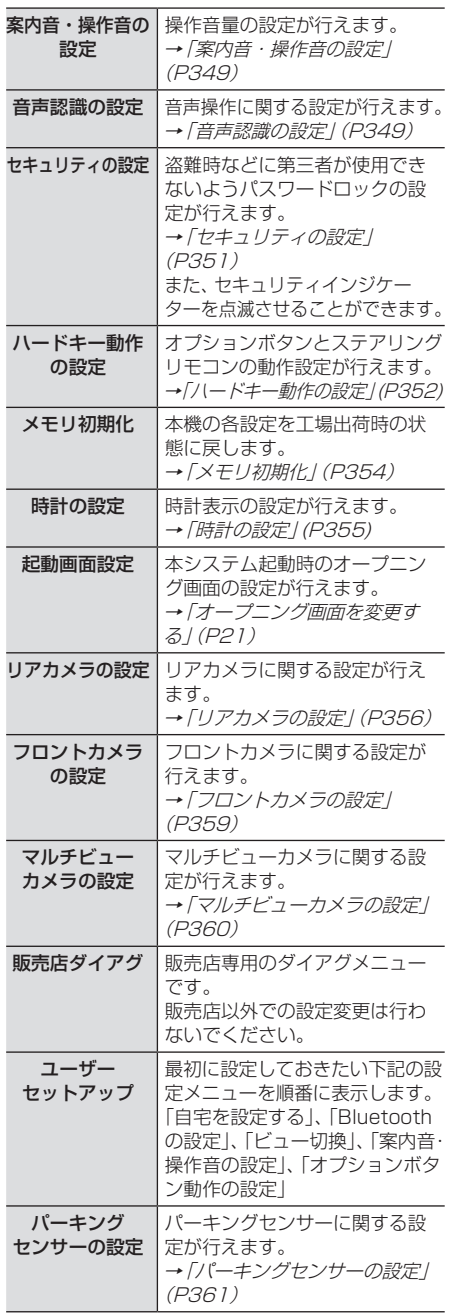

## 案内音・操作音の設定

#### 案内音量や操作音量の設定が行えます。

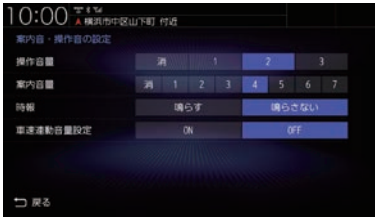

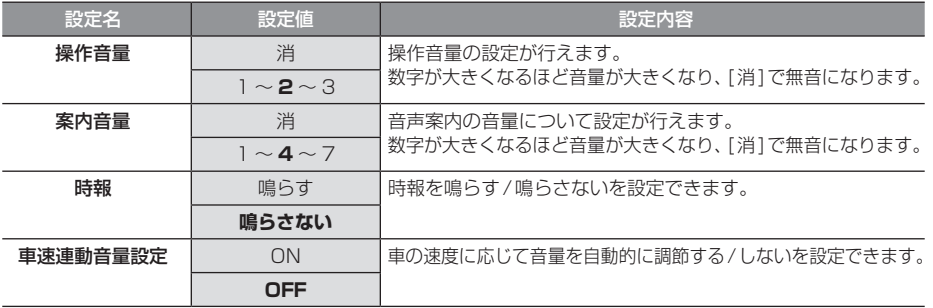

※「設定値」の太字は工場出荷時の状態を示します。

## 音声認識の設定

音声認識(P54)に関する設定が行えます。

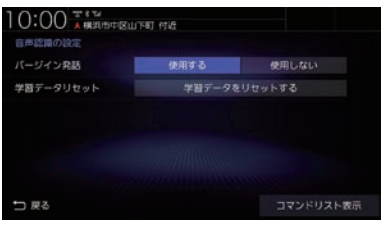

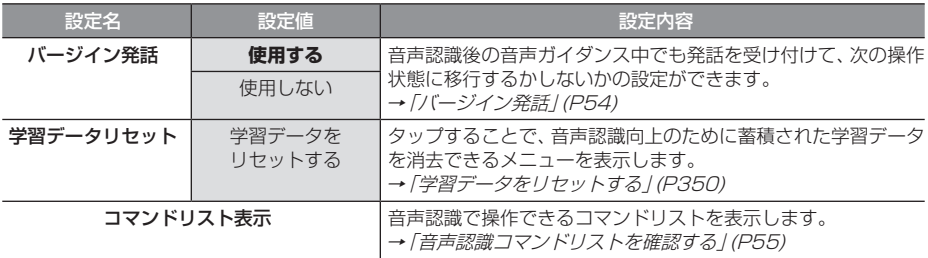

## ■ 学習データをリセットする

本機では、音声認識向上のため音声操作を行 うごとに学習データが蓄積されています。 この蓄積された学習データを消去し、工場出 荷状態に戻すことができます。

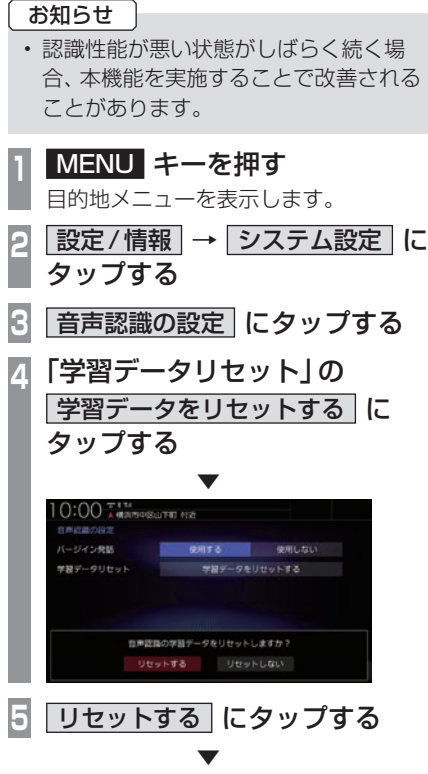

蓄積された学習データを消去し、工場出荷状 態になります。

## セキュリティの設定

#### 盗難時などに第三者が使用できないようパスワードロックの設定が行えます。

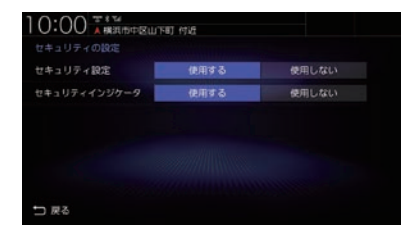

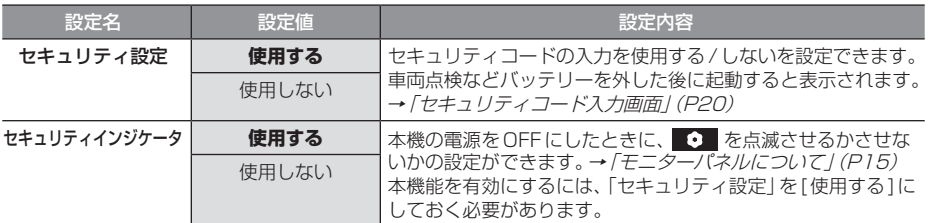

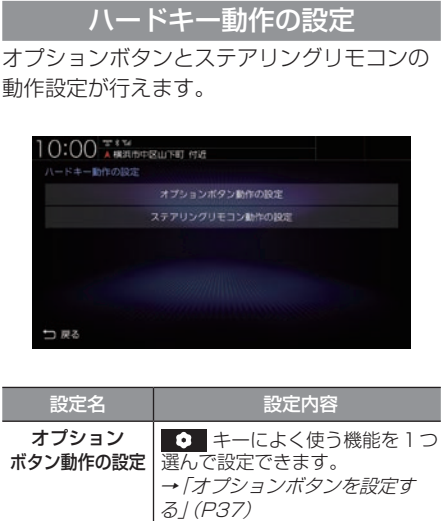

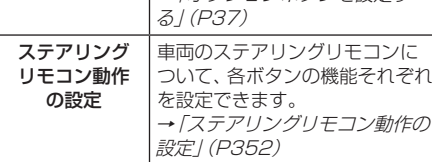

■ ステアリングリモコン動作の設定 **MENU キーを押し、設定/情報** にタップする **2ステム設定 →** ハードキー動作の設定 にタップする **<sup>3</sup>** ステアリングリモコン動作の設定 に タップする ステアリングリモコン設定画面を表示します。 **4** 確認 にタップする **<sup>5</sup>** 設定するステアリングリモコン キーを長押しする 10:00 FAND BULLET 102 **OUNCE IN O**  $777 - 0$ 日声記載 プションボタンとは機能 V/AiBISSU2019 **<sup>6</sup>** 候補一覧から"設定したい機能" にタップする POWER ON/OFF  $wa =$ コヌる **7** 完了 にタップする . **▼** ステアリングリモコンの設定が完了します。 アドバイス •.ステアリングリモコンキーを押すと、押 したキーに該当する項目が青く表示され ます。押しても青く表示されない項目は 設定できません。 •.本機の画面表示は、実際のステアリング リモコンキーの数やイラストなどが異な

る場合があります。

#### 各ボタンに設定できる機能

ボタンによって設定できる機能が限られる場 合があります。また、ボタンに設定した機能が 動作するために、Bluetooth接続などの準備 が必要な場合があります。

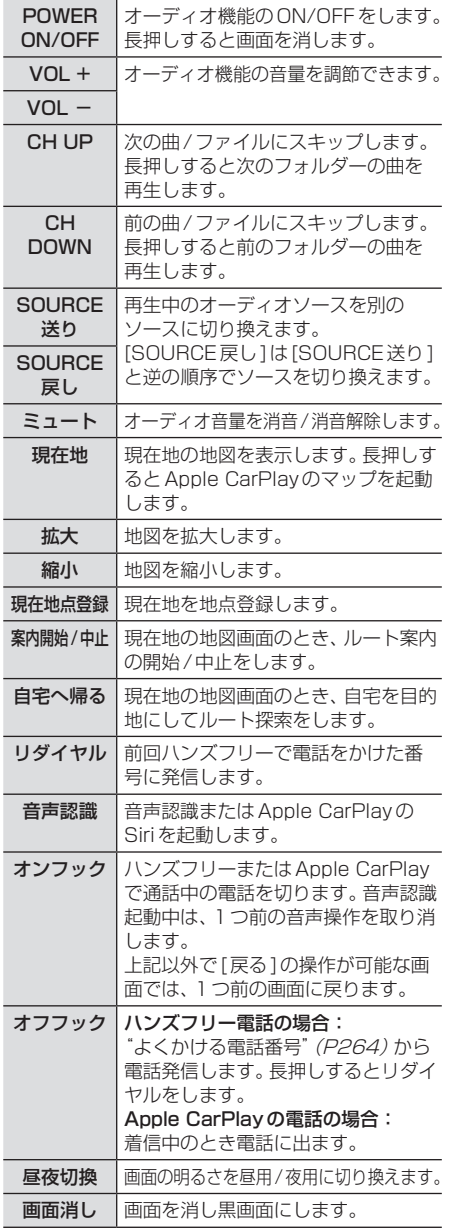

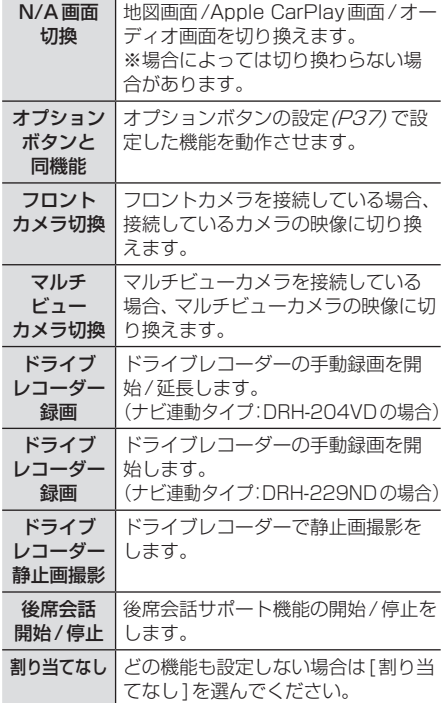

*INFO*

本機の設定 - キャッシュ

## メモリ初期化

本機の各設定を工場出荷時の状態に戻すこと ができます。

また、登録した自宅や登録地などを一括で消 すことができます。

#### 注意

- 故障の原因となりますので初期化中は、 エンジンスイッチをOFFにしないでく ださい。
- 初期化中はメモリーカードを抜き差しし ないでください。
- メモリ初期化に失敗した場合は、エンジ ンスイッチを"OFF"→"ON"してシス テムを再起動してください。

#### お知らせ

- メモリ初期化は、CDやDVDの再生中お よびMusic Rackへの録音中に操作で きません。
- **<sup>1</sup>** MENU キーを押す

目的地メニューを表示します。

- **2 設定/情報 → システム設定 に** タップする
- **3** メモリ初期化 にタップする

## **<sup>4</sup>** いずれかにタップする

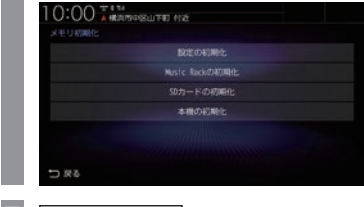

**5** 初期化する にタップする **6** 再度、 初期化する にタップする

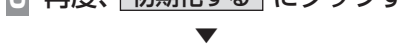

選んだ項目の初期化が完了します。

#### 初期化の種類

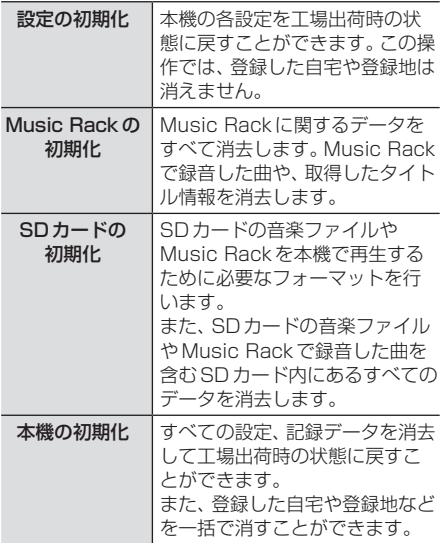

## 時計の設定

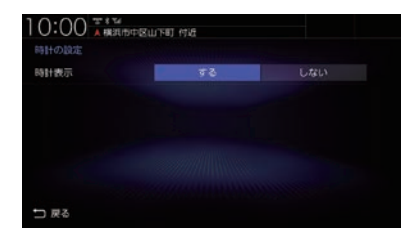

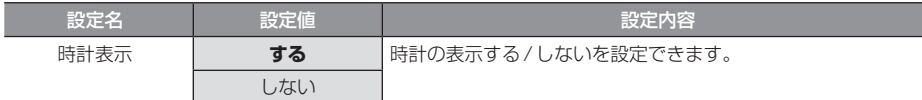

## リアカメラの設定

## リアカメラの種類によって、設定項目が変わります。

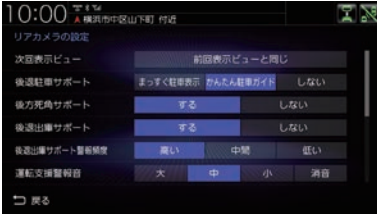

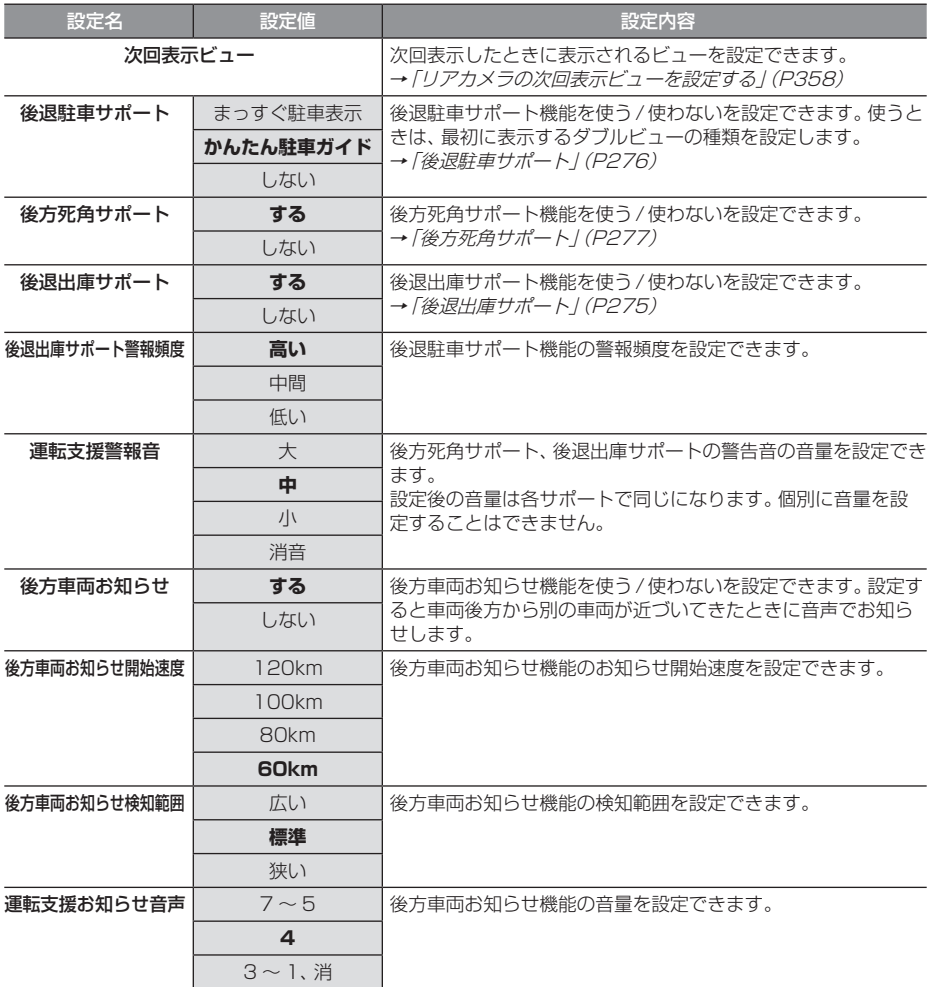

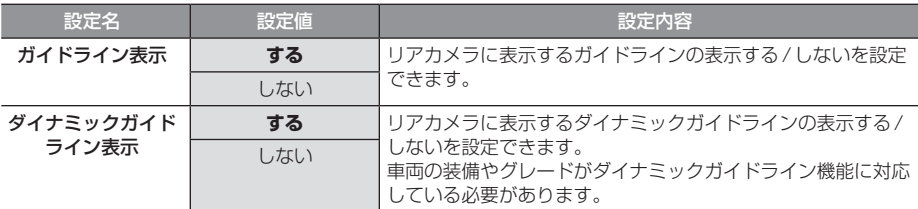

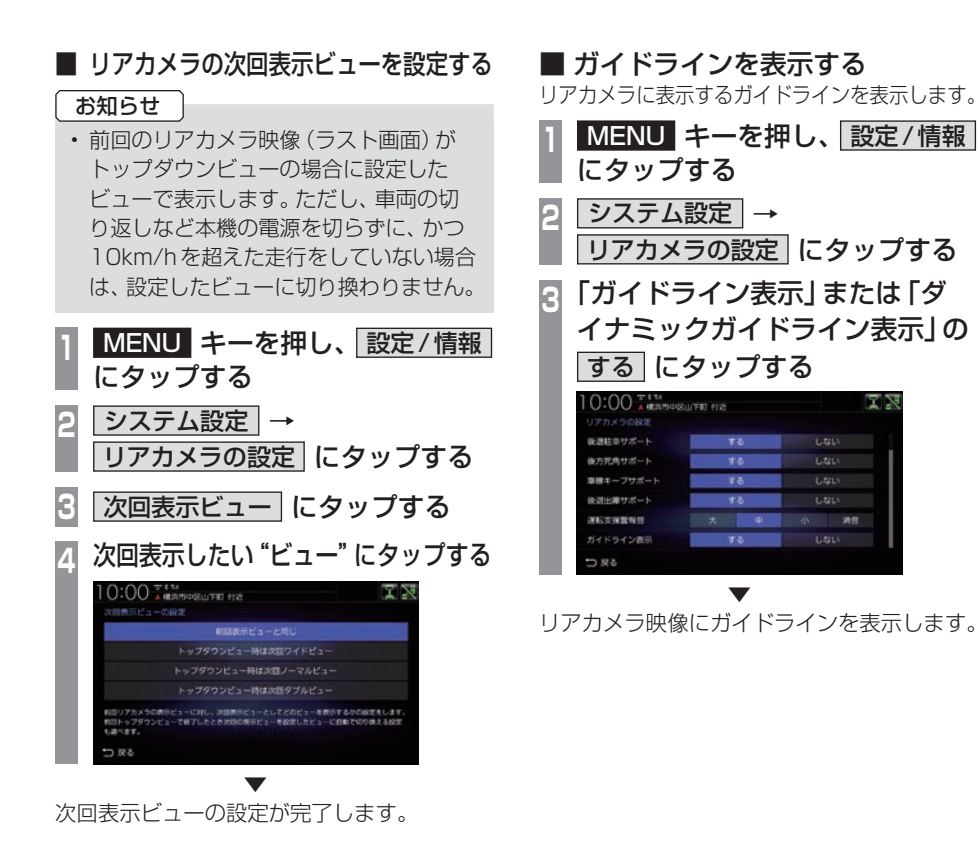

▼

y2

¥9

y,

 $\overline{1}$ 

図図

Lau

 $1.781$ 

 $1.5213$ 

 $1.5213$
## フロントカメラの設定

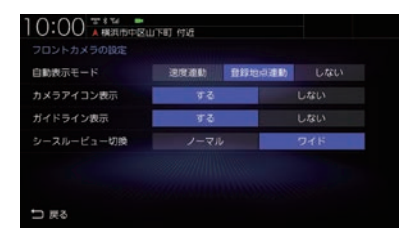

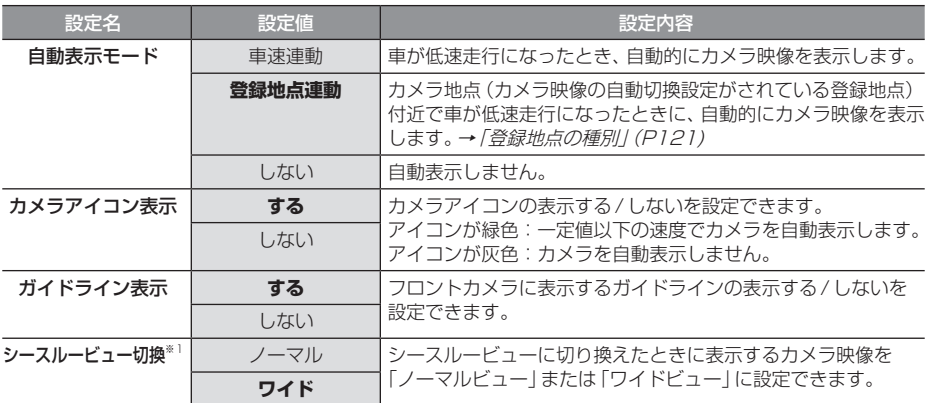

※「設定値」の太字は工場出荷時の状態を示します。

※1 シースルービューに対応していないフロントカメラを接続している場合は表示されません。

## ■ ガイドラインを表示する

フロントカメラにガイドラインを表示します。 **<sup>1</sup>** MENU キーを押し、 設定/情報 にタップする

- **システム設定 →** フロントカメラの設定 にタップする
- **<sup>3</sup>** 「ガイドライン表示」の する に タップする

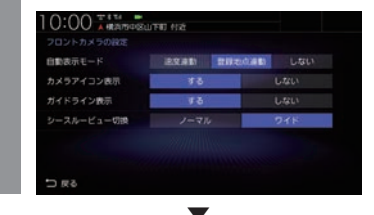

フロントカメラ映像にガイドラインを表示します。

## マルチビューカメラの設定

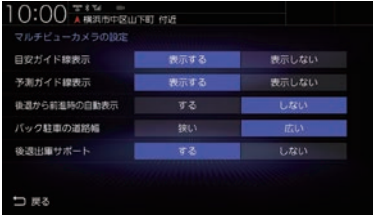

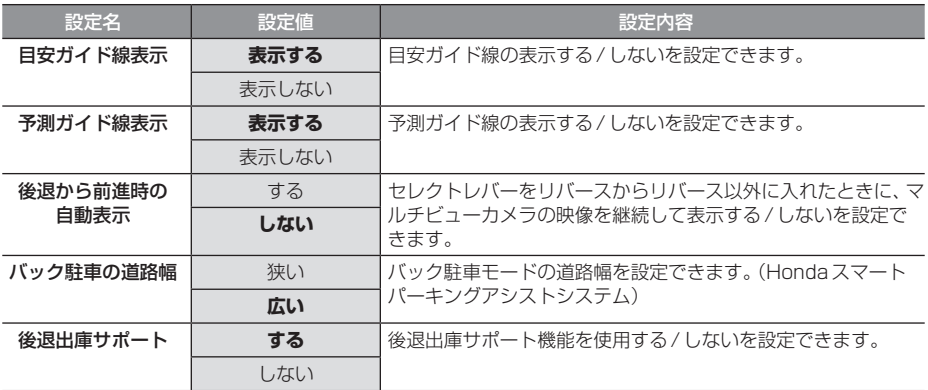

※「設定値」の太字は工場出荷時の状態を示します。

お知らせ

• マルチビューカメラシステム、Hondaスマートパーキングアシストシステムの操作方法な どについては、車両の取扱説明書をご覧ください。

## パーキングセンサーの設定

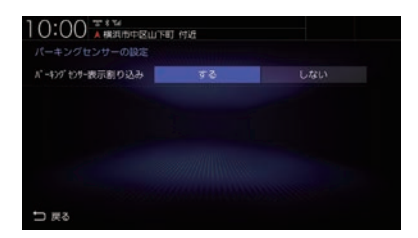

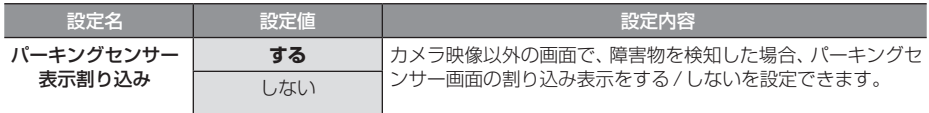

※「設定値」の太字は工場出荷時の状態を示します。

## Apple CarPlay連携機能設定

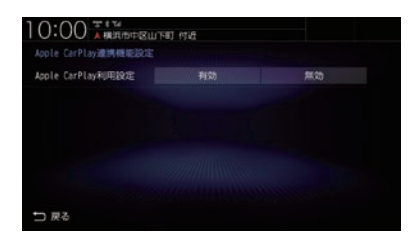

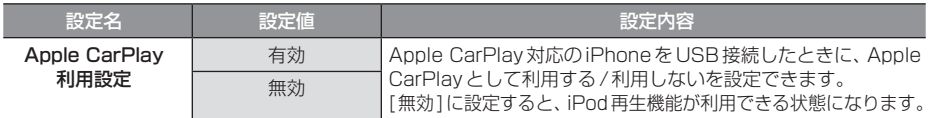

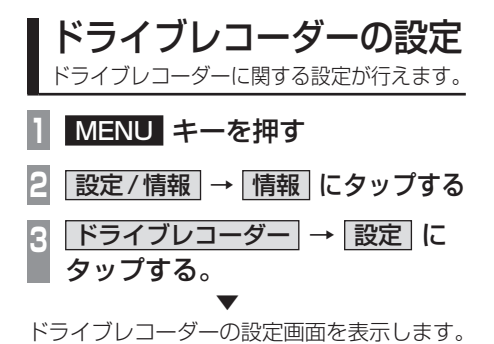

## ■ ナビ連動タイプ (DRH-204VD) の場合

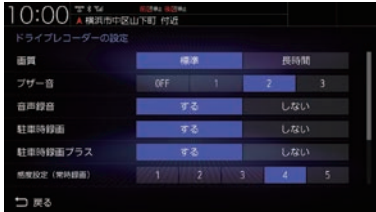

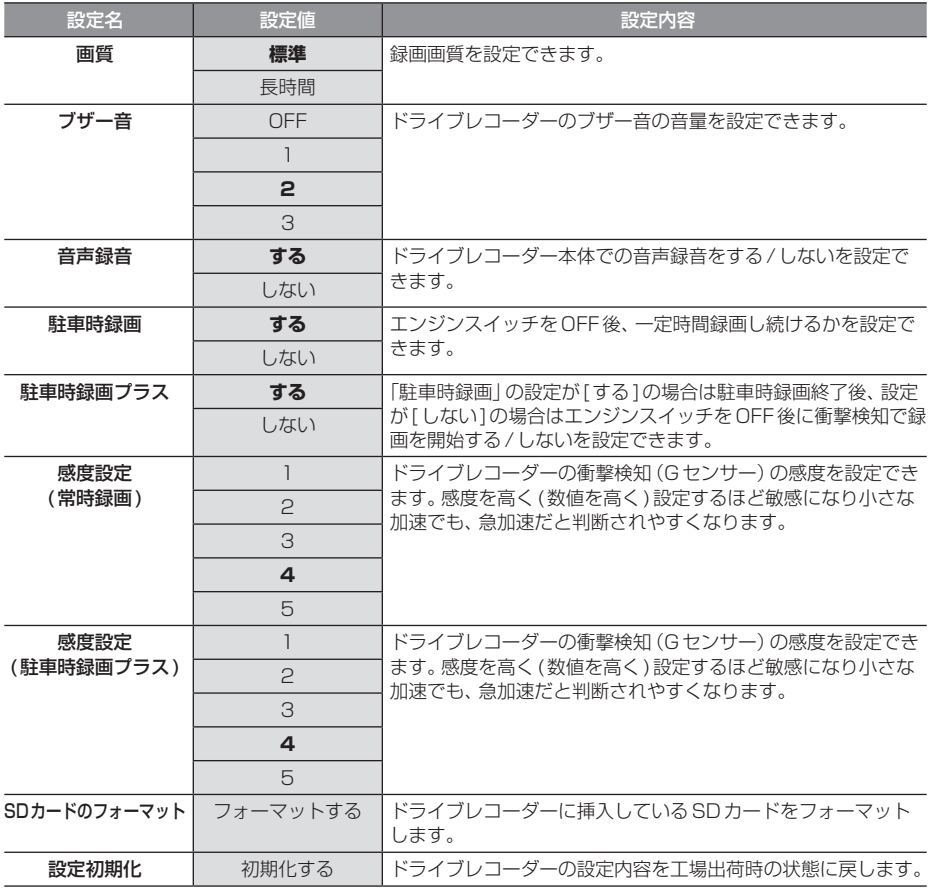

※「設定値」の太字は工場出荷時の状態を示します。

## ■ ナビ連動タイプ (DRH-229ND) の場合

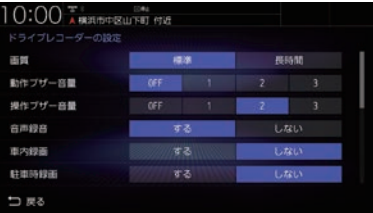

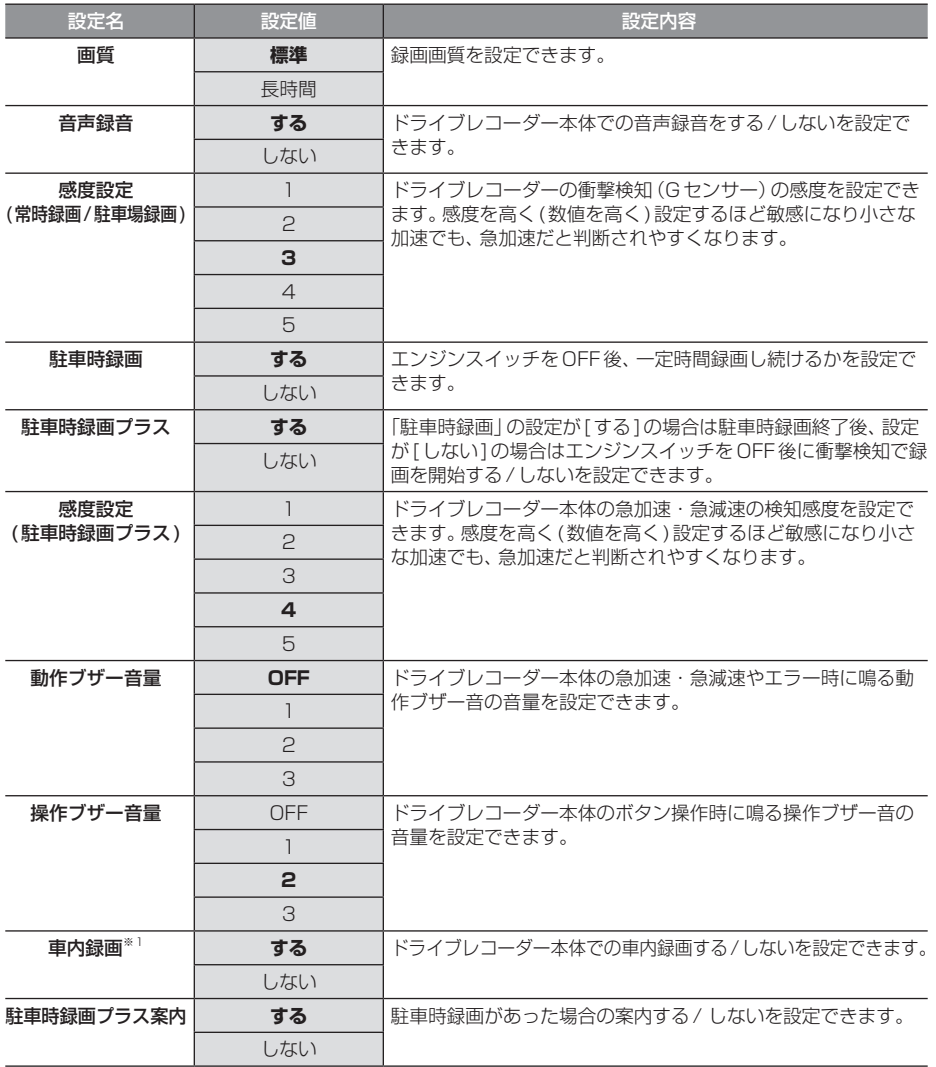

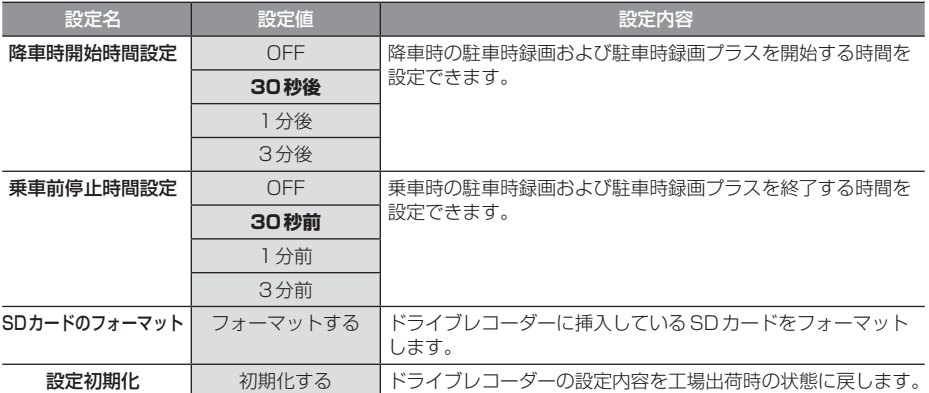

※「設定値」の太字は工場出荷時の状態を示します。

※1 後方/車内録画カメラ装着車のみ。

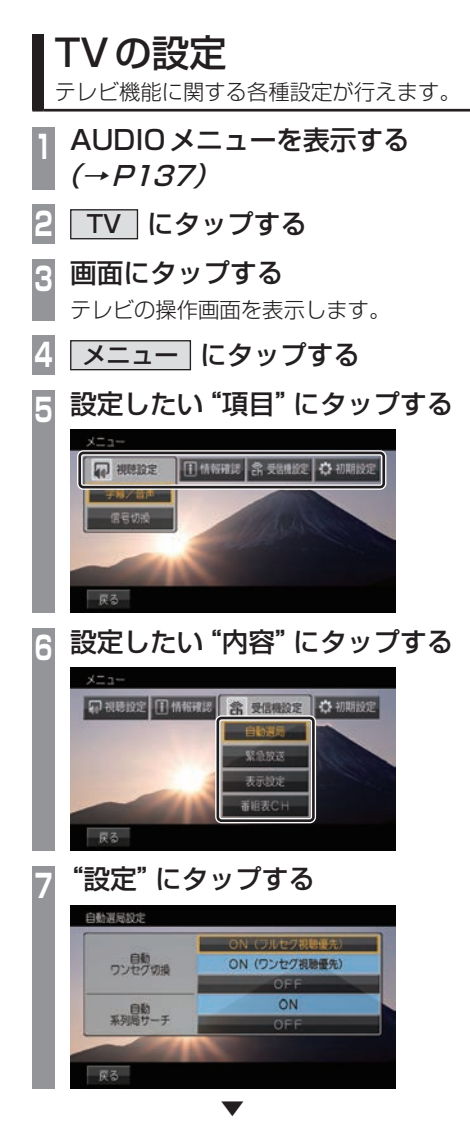

設定内容を変更します。

## ■ 設定項目について

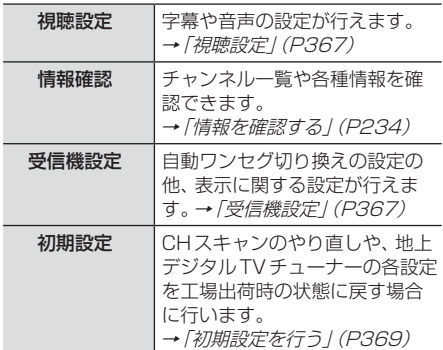

*INFO*

- キャッシュ

本機の設定

字幕や音声に関する設定が行えます。

## ■字幕/音声

字幕放送や複数の音声放送がある場合に設定が行えます。

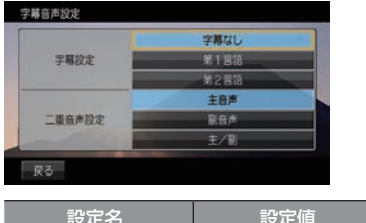

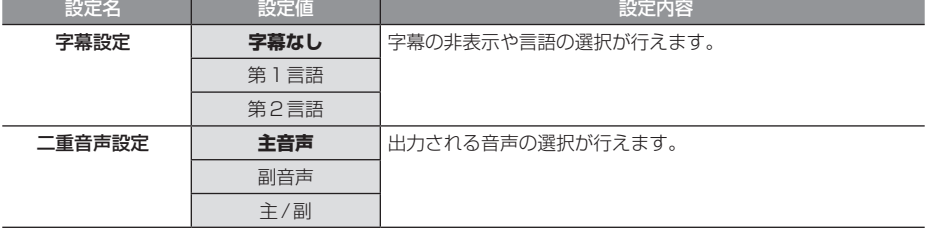

※.「設定値」の太字は工場出荷時の状態を示します。

## 受信機設定

受信に関する各種設定が行えます。

## ■ 自動選局

電波が弱くなったとき、自動でワンセグに切り換えることや自動で系列局を探す設定が行えます。

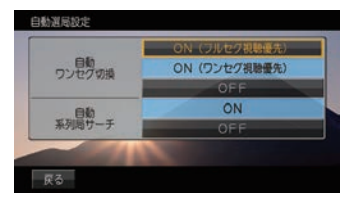

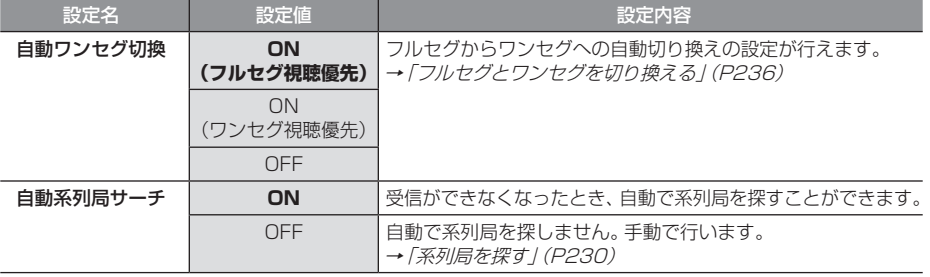

※.「設定値」の太字は工場出荷時の状態を示します。

## ■ 緊急放送

緊急放送の設定が行えます。

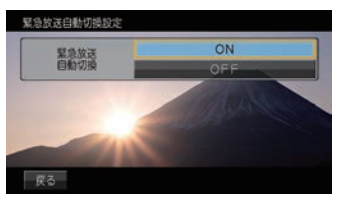

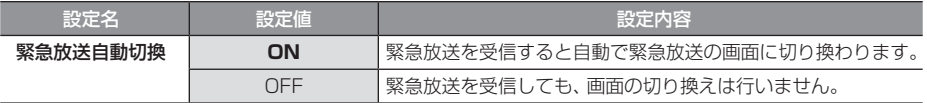

※.「設定値」の太字は工場出荷時の状態を示します。

## ■ 表示設定

ショートバナーの設定ができます。時刻を表示させたい場合は、ショートバナーを[表示する]に 設定してください。

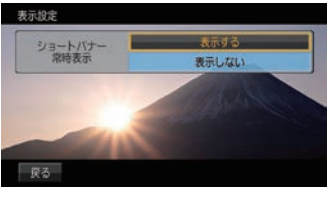

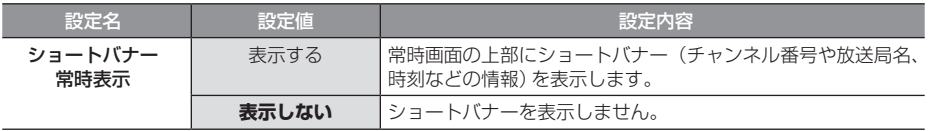

※.「設定値」の太字は工場出荷時の状態を示します。

## ■ 番組表 CH

番組表をマルチ編成に対応した表示に切り換えます。

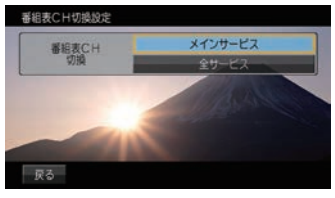

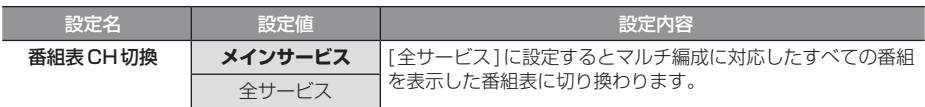

※.「設定値」の太字は工場出荷時の状態を示します。

# *INFO*

## 初期設定を行う

CHスキャンのやり直しやアンテナモードの 変更、地上デジタルTVチューナーの各設定を 工場出荷時の状態に戻す場合に行います。

## ■ CHスキャンを行う

CHスキャンのやり直しや更新を行います。 詳しくは「好みの放送局を登録する」(P231) をご覧ください。

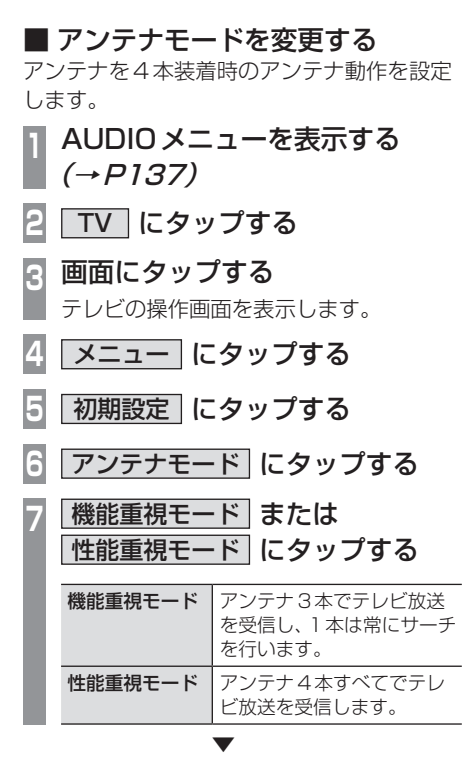

アンテナモードの設定が完了します。

## ■ 設定情報を初期化する 地上デジタルTVチューナーの設定情報を工 場出荷時の状態に戻します。

- **<sup>1</sup>** AUDIOメニューを表示する  $(\rightarrow P137)$
- **2** TV にタップする
- **<sup>3</sup>** 画面にタップする

テレビの操作画面を表示します。

- **4** メニュー にタップする
- **5** 初期設定 にタップする
- **6** 設定情報初期化 にタップする
- **7** 初期化開始 にタップする
- **8** はい にタップする

▼ 初期化が完了すると初期設定画面を表示します。

#### 注意 |

• 初期化が完了するまでエンジンスイッチ を"OFF"にしないでください。

# その他の設定

モニターの画質や画面表示に関する設定が 行えます。

## 画質を調整する

各画面の画質を調整できます。 また、画面の明るさを昼用/夜用に切り換える ことができます。

#### お知らせ

• リアカメラの映像を調整する場合は、セ レクターレバーをリバースに入れるため、 パーキングブレーキを引くなど車の停止 を確認してから調整を行ってください。

## **<sup>1</sup>** 調整したい画面を表示させて、 MENU キーを長押しする ▼

画質調整のメニューを表示します。 調整する画面によっては、調整項目が異なります。

#### お知らせ ー

- 各カメラ映像とオーディオソースの各映 像画面については、画面ごとに個別で調 整できます。一部、調整結果が互いに連 動する画面があります。
- 明るさ調整は車のライトがONのときと OFFのときで別々に設定できます。
- 走行中は調整できません。

## ■ RGB画面の調整

メニュー画面やナビ画面などの明るさ、コン トラストなどを調整します。

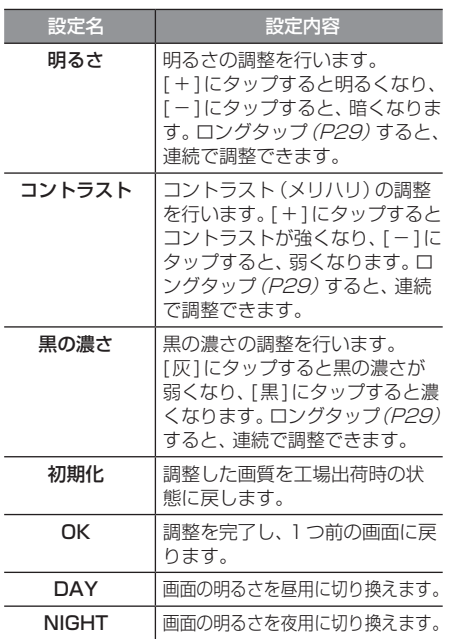

## ■ 映像画面の調整

テレビ画面やDVD画面、動画再生画面などの 明るさや色合いなどを調整します。

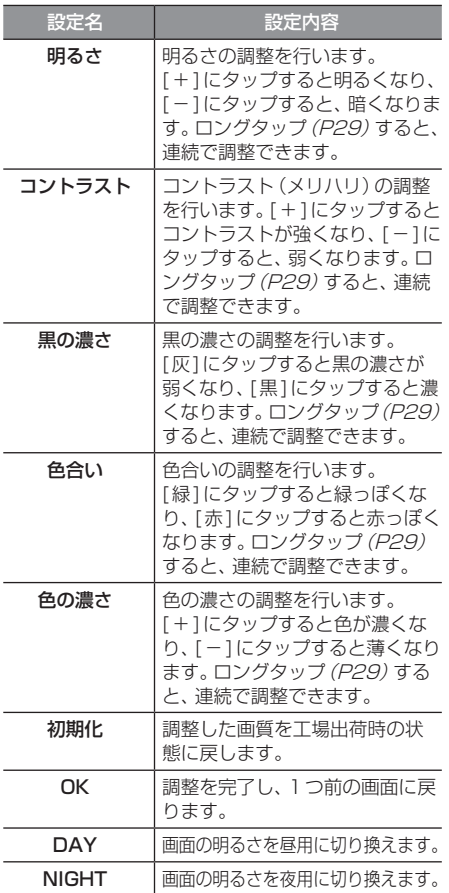

## 画面の表示を消す

画面の表示を消します。音声はそのまま聞く ことができます。

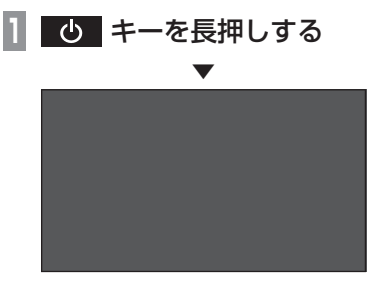

画面の表示を消します。

再度表示するときは、画面にタップするか [MENU]または[現在地]、[AUDIO]のいずれ かのキーを押します。

#### お知らせ

- リアカメラやマルチビューカメラが接続 されている場合、車のセレクトレバーをリ バースに入れると、画面消し(黒画面)中 でも、カメラ映像に自動で切り換わりま す。セレクトレバーをリバース以外に入れ ると、画面消し状態(黒画面)に戻ります。
- リアカメラやマルチビューカメラ映像を 表示している場合は、 む キーを長押し しても画面表示を消すことはできません。

# *Other*

困ったときは、用語解説、用語索引などの参考情報を記載しています。

# 困ったときは

画面にメッセージが表示されたときや「故障かな?」と思ったときに確認してください。

## こんなメッセージがでたら

本機では、状況に合わせ画面にメッセージを表示します。

## ■ ナビゲーション機能

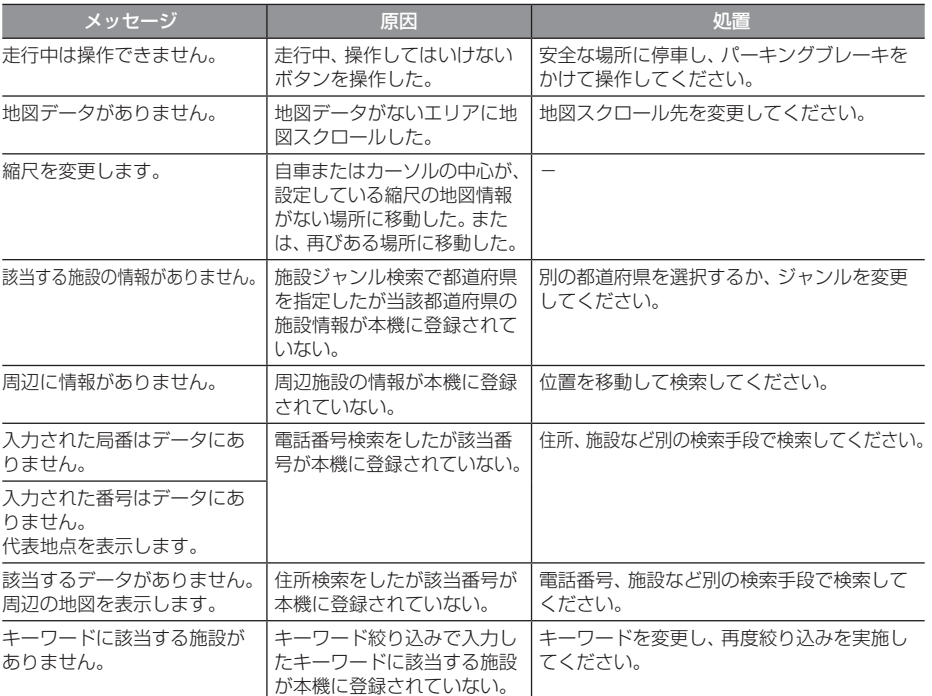

## 「ナビゲーション機能」のつづき

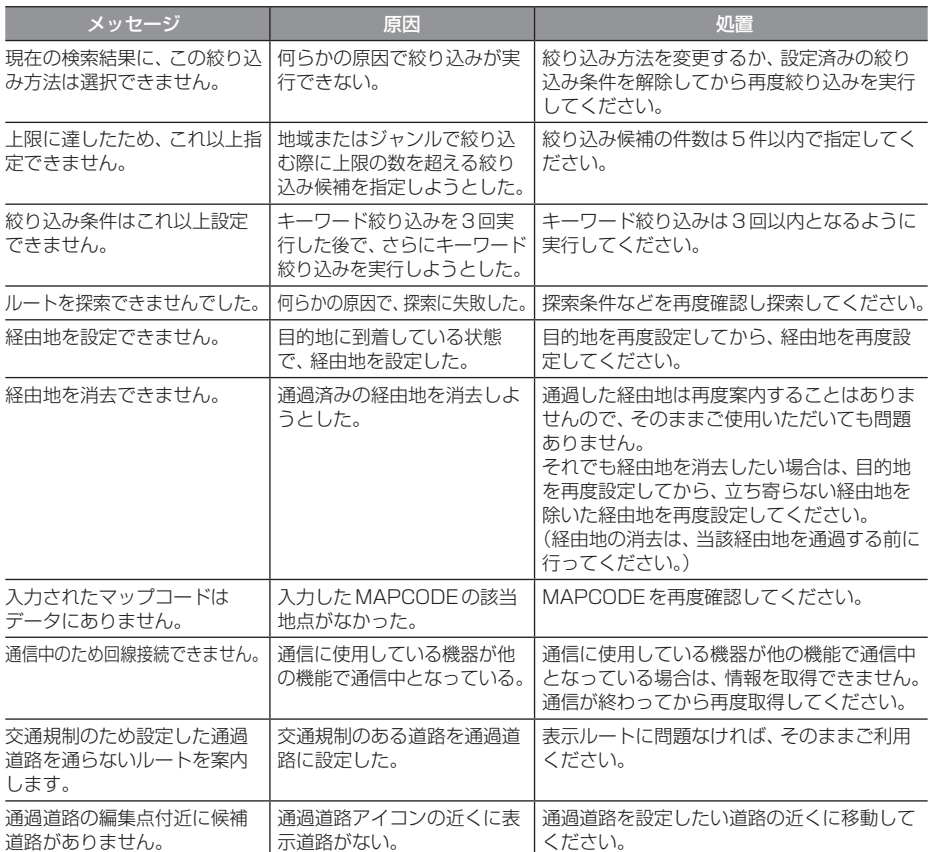

## ■ オーディオ機能

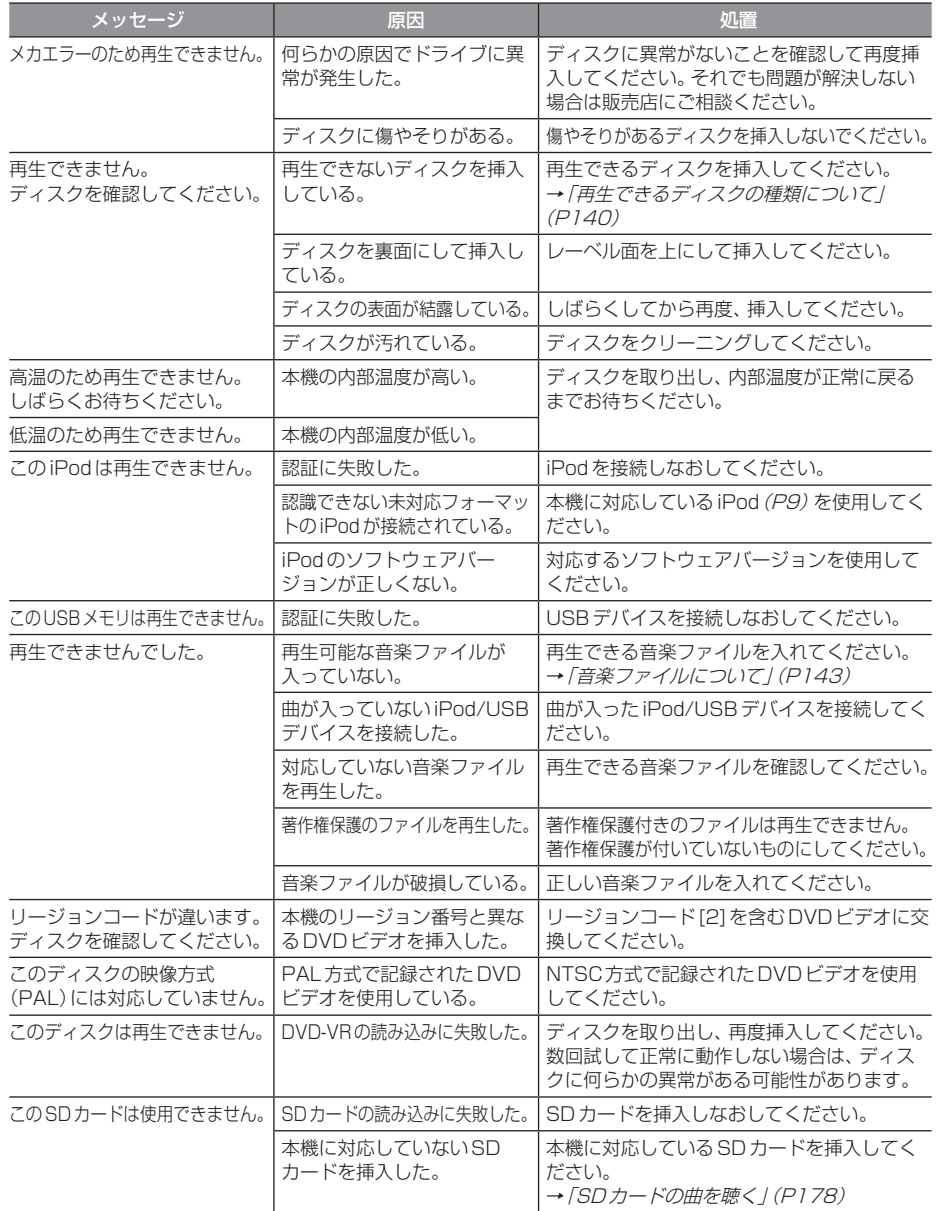

## 「オーディオ機能」のつづき

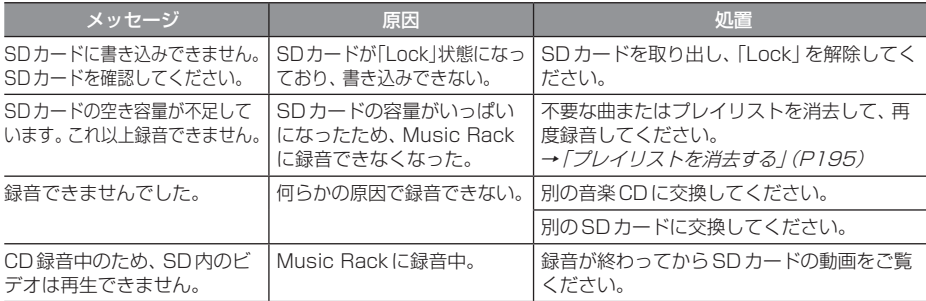

## ■ テレビ機能

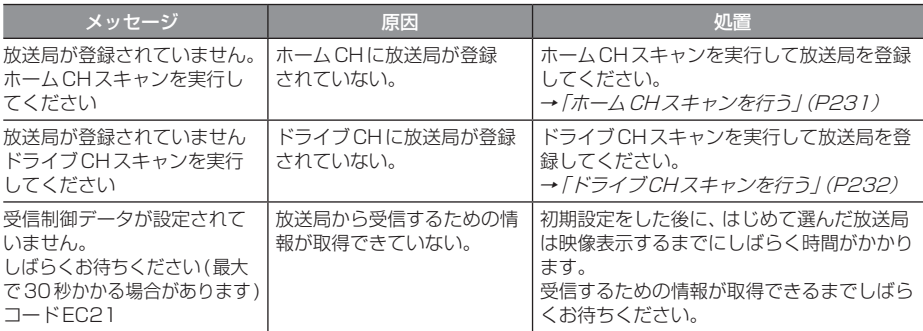

## ■ ETC 機能

別売のETC車載器またはETC2.0車載器を本機に接続したときに表示するメッセージについて 説明します。

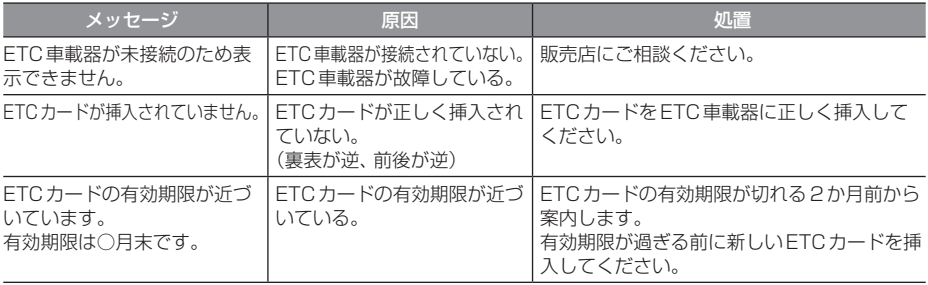

## ■ カメラ機能

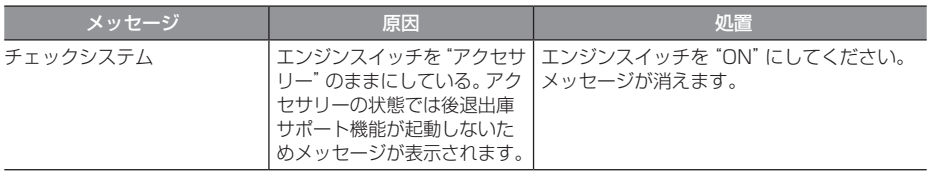

## ■ ドライブレコーダー機能

ーー・・・・・・。<br>別売のドライブレコーダー(ナビ連動タイプ)を本機に接続したとき、ドライブレコーダーの状 態によって表示するメッセージについて説明します。

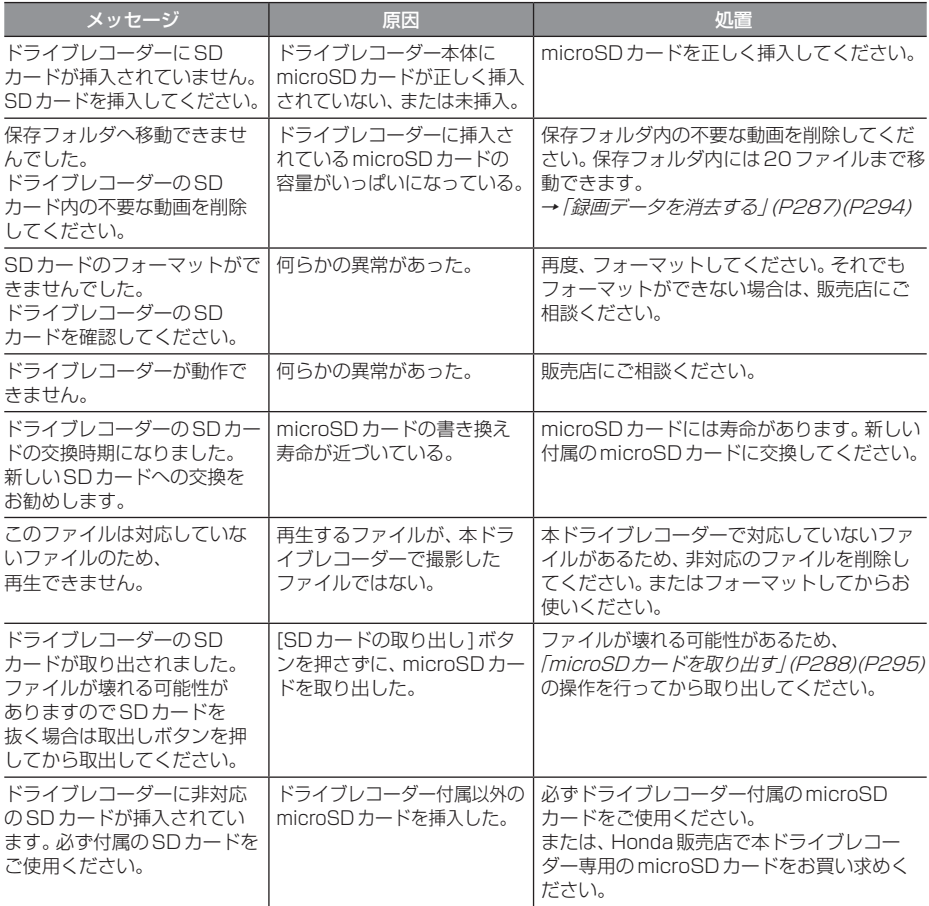

## ■ インターナビ機能

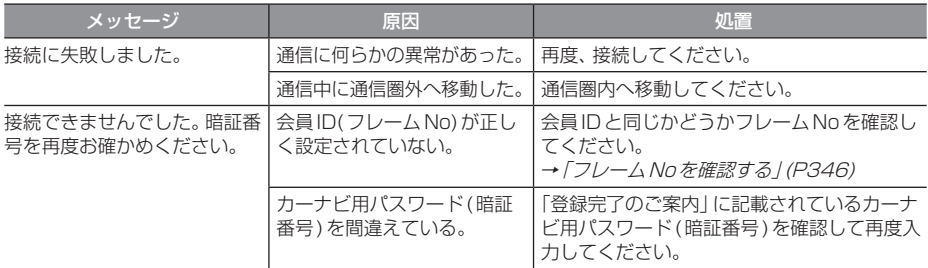

## 故障かな?と思ったら

修理を依頼する前に、以下の内容をチェックしてください。 問題が解決しないときは、「保証とアフターサービス」(P398)をお読みになり修理を依頼してく ださい。

## ■ 共通

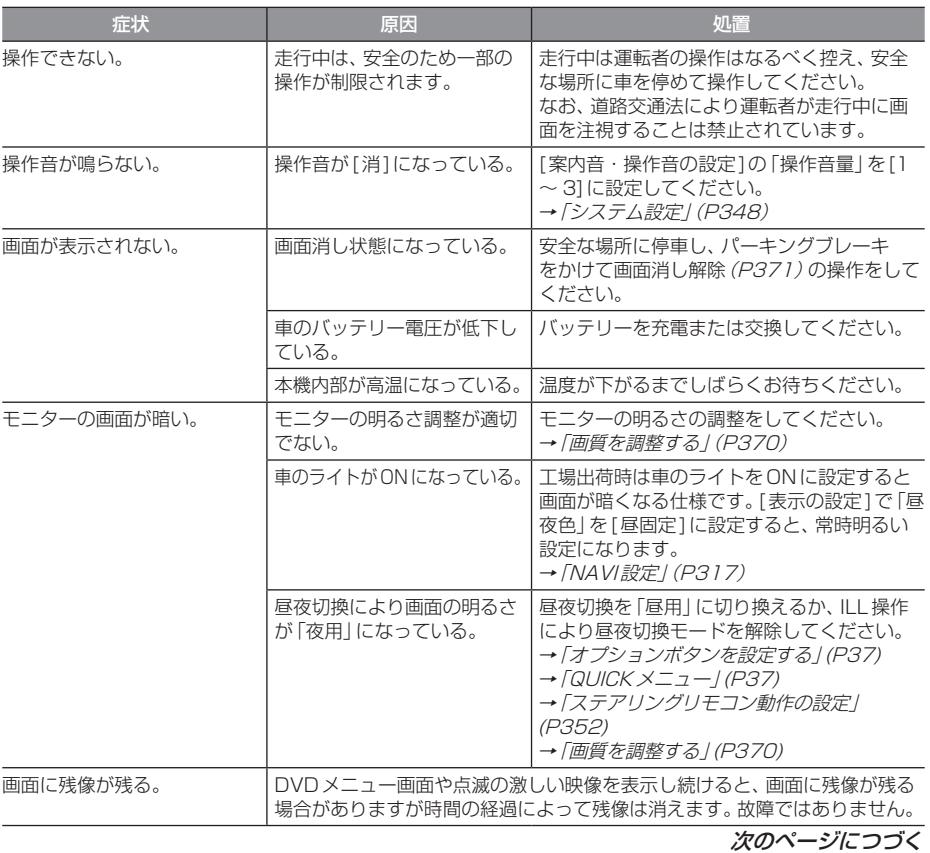

## 「共通」のつづき

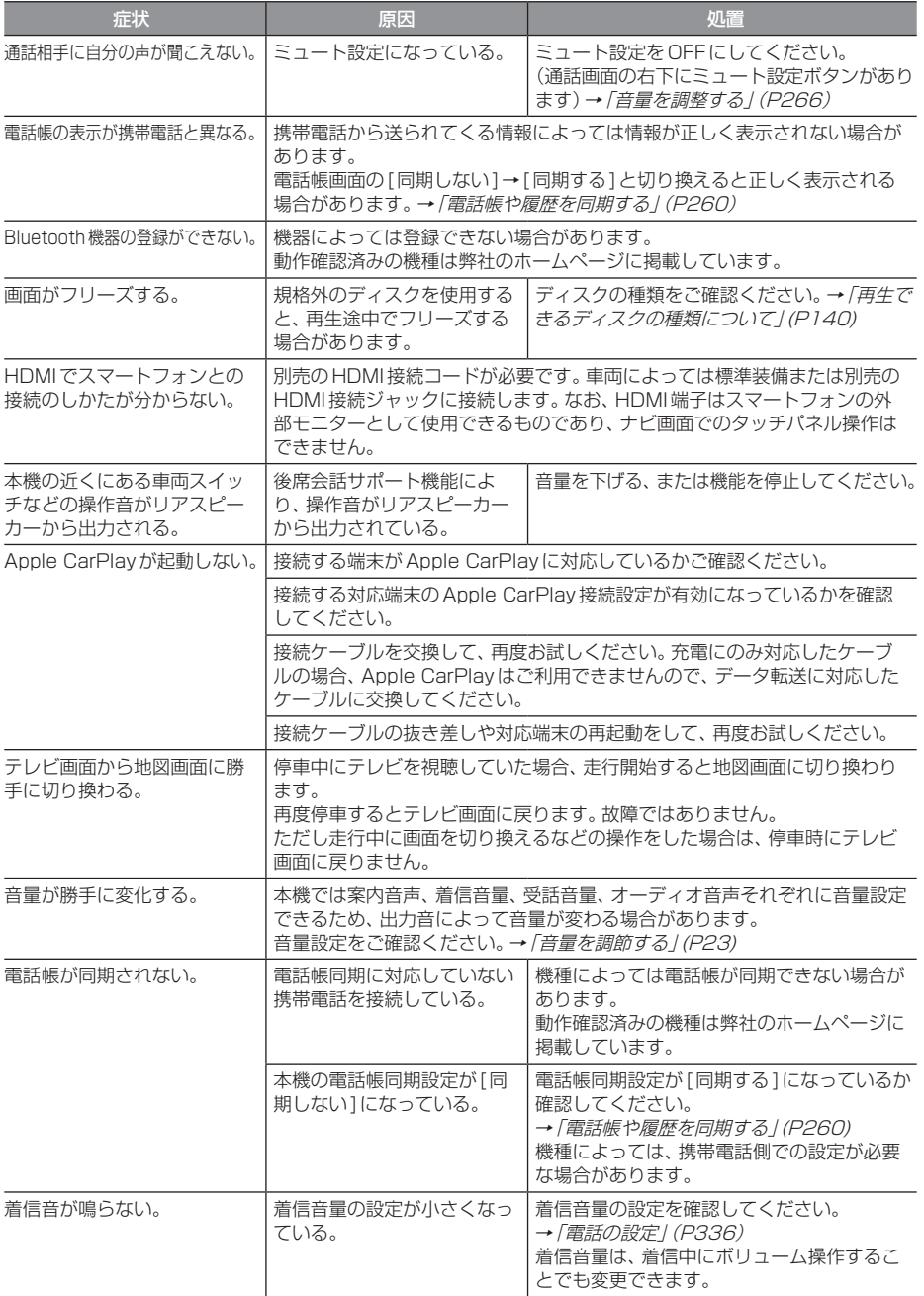

## ■ ナビゲーション機能

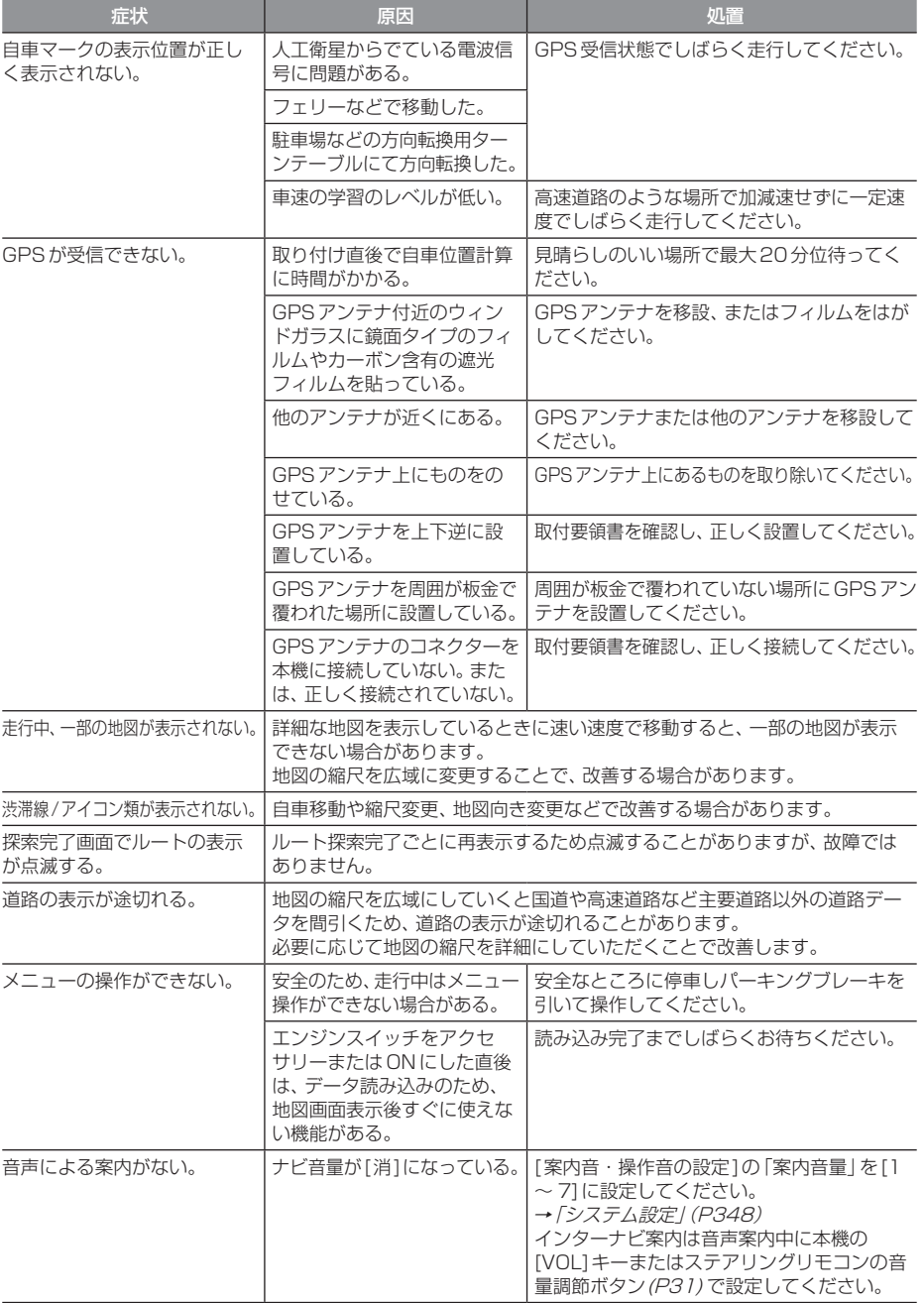

次のページにつづく

#### 「ナビゲーション機能」のつづき

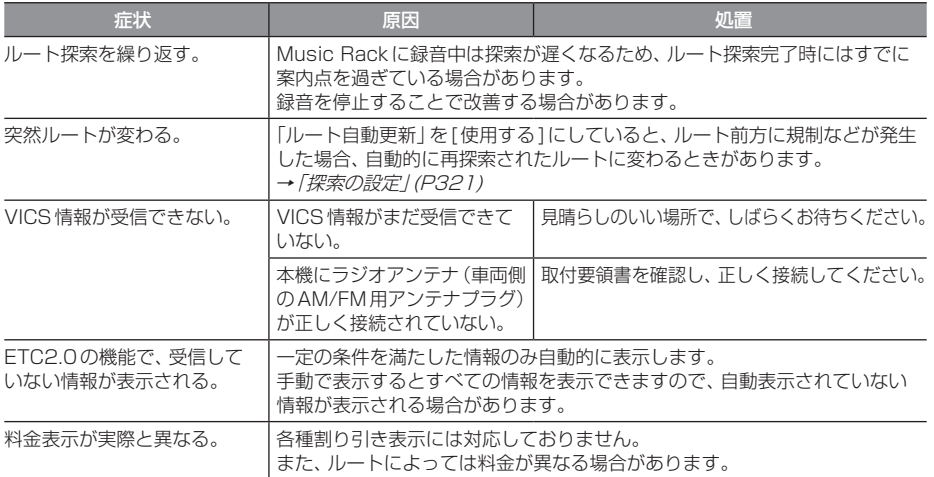

## ■ オーディオ機能

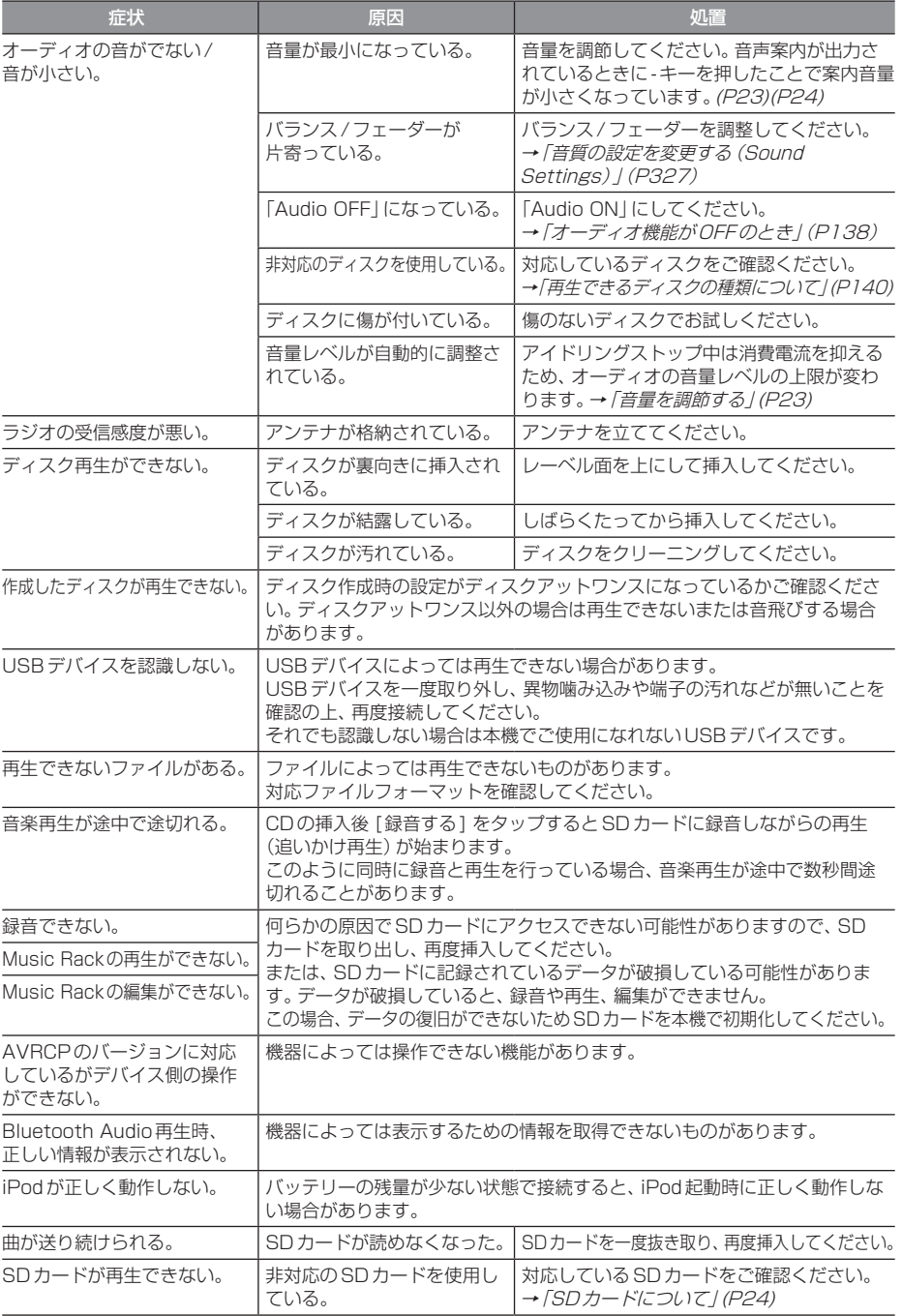

## ■ テレビ機能

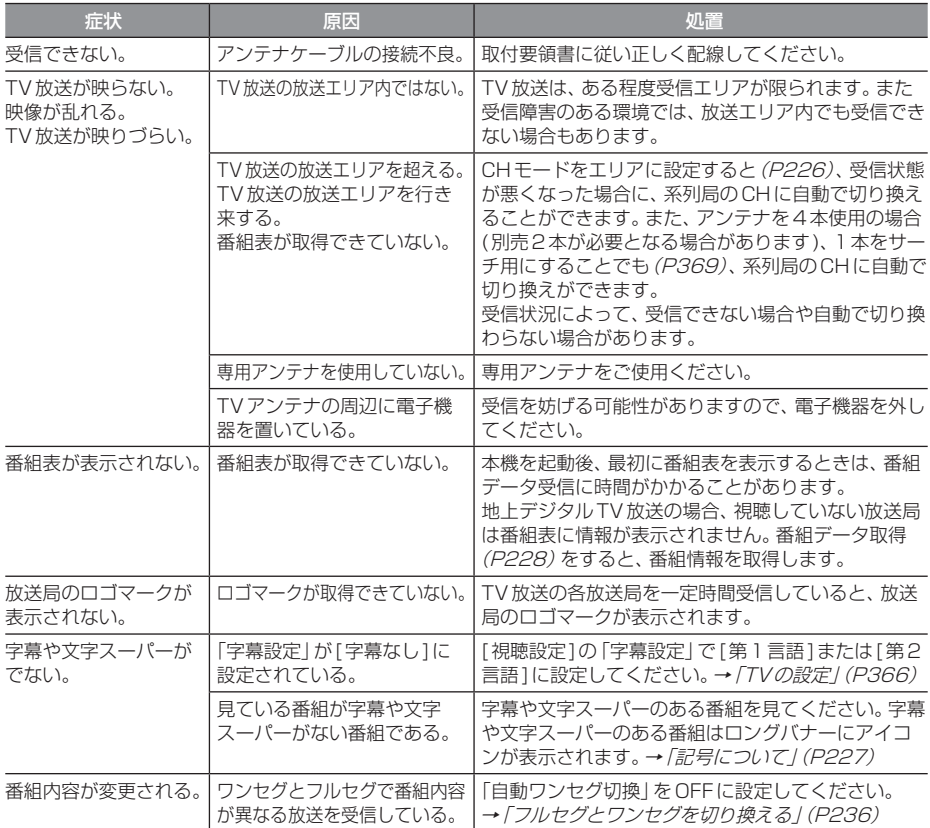

## ■ リア席モニター機能

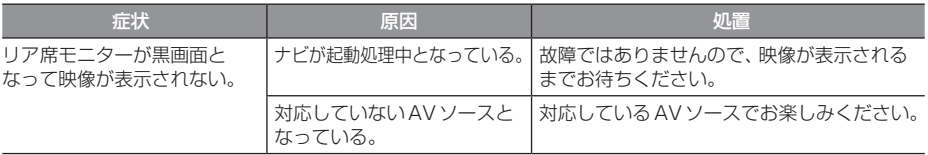

## ■ カメラ機能

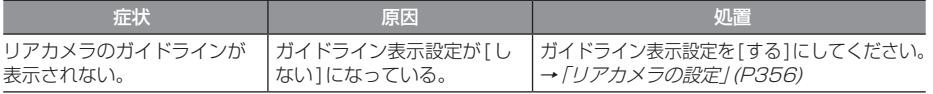

## 車両のバッテリー交換を行ったら

車両のバッテリーを交換すると一部メモリー が消去されます。

#### 例: 設定したルート

(設定した目的地や経由地は保持されます。)

#### お知らせ

• セキュリティの設定を[使用する]にし ている場合、起動後パスワードを入力 するまで使用できません。→「セキュリ ティコード入力画面」(P20)

# 用語解説

#### ナビ関連用語

ナビに関する用語を説明します。

#### 細街路

道幅の狭い一部の道路。縮尺100m以下の地 図で表示できます。 走行すると表示されなくなりますが故障では ありません。

#### 市街地地図(→P70)

縮尺10/25/50mで表示されるビルや家の 形まではっきりと見える地図です。

#### 自車

本機を装着しているお客さまのお車のことです。

#### ジャイロセンサー

車の進行方向を調べる部品です。

#### 車速センサー

車の走行距離を調べる部品です。

#### スマートIC

スマートIC(スマートインターチェンジ)は、 ETC車載器またはETC2.0車載器装着車に限 定したインターチェンジで、高速道路の本線・ サービスエリア・パーキングエリアなどに設 置されたインターチェンジです。

#### センシングリルート

ルート案内時、故意にルートを外れたとナビ が判断した場合に元のルートに戻るリルート ではなく、その時点での最適と思われるルー トを案内する機能です。

#### 走行軌跡

地図には、自車が走ってきた道に印(点線)が つきます。この印(点線)を走行軌跡と言いま す。現在地より過去100kmの軌跡が保存さ れ、100kmを超えると古い軌跡から消去さ れます。

#### 測位

人工衛星からの電波を受信して、その情報を 元に自車の位置を割り出すことを言います。

#### マップマッチング

実際に走行している道路から外れた位置に自 車位置マークが表示されるなど、地図上で誤 差が生じることがあります。マップマッチン グは、走行軌跡と地図をコンピューターで照 合してずれを補正し、自動的に自車位置マー クを道路上に表示させる機能です。

#### ランドマーク(→P51)

お店や施設を、地図上で見やすくするために 絵で表した目印です。

#### Apple CarPlay(→P40)

本機とApple CarPlay対応のiPhoneを接 続することで、本機のディスプレイから直接 iPhoneを操作できるようになります。 行き方を調べる、電話をかける、メッセージを 送受信する、音楽を聴くなどの操作ができます。

#### ETC2.0 (→  $P253$ )

ETC2.0は従来のETCの機能であるノンス トップ自動料金収受システムに加え、渋滞回 避や安全運転支援サービスなどの総称です。

#### **GNSS**

GNSS は、Global Navigation Satellite System(全地球測位システム)の略称です。 米国が開発運用している人工衛星「GPS」の 他に、ロシアの「GLONASS(グロナス)」、日 本の「QZS(準天頂衛星)」などを利用した測 位システムの総称です。

#### $GPS(\rightarrow P45)$

GPSは、Global Positioning System(グ ローバル・ポジショニング・システム)の略 称です。GPSは、米国が開発運用しているシ ステムで、高度約2万kmの宇宙空間で、周回 しているGPS衛星から地上に放射される電 波を受信し、現在位置を知ることができるシ ステムです。

*Other*

次のページにつづく

#### VICS(ビックス)

VICSは、Vehicle Information and Communication System(道路交通情報通 信システム)の略称です。VICSレシーバー セットを装着すると、事故や工事の情報、渋滞 状況や主要路線の区間旅行時間、駐車場の空 き情報を得ることができます。

#### 3Dリアルジャンクション(→P68)

高速道路の分岐点が近づくと、3Dの静止画 面で実際の分岐のしかたや行き先、ジャンク ション名などをリアルに表示します。

## オーディオ関連用語

オーディオに関する用語を説明します。

#### 追いかけ再生

音楽CDを録音中にすでに録音済みの曲を頭 から再生します。 その間も録音はつづけられます。

#### プレイリスト

Music Rackに音楽CDの曲を録音すると、 アルバムごとに格納される場所が自動的に作 成されます。その場所のことをプレイリスト と言います。

#### HDMI(Eタイプ)(→P245)

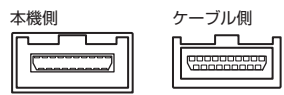

HDMIの車載用タイプコネクター。 本機は、HDMIのEタイプコネクターのため、 家庭用で販売されているHDMIケーブルと接 続できません。別売のHDMI接続コードをお 買い求めください。 車両によっては、HDMI接続コードの代わり に標準装備または別売のHDMI接続ジャック に接続する場合があります。

#### ID3タグ(→P145)

MP3ファイルの終わりに、曲名/アーティス ト名/アルバム名/製作年度/コメント/音 楽ジャンルを128バイトの固定の長さにし、 ファイルとして格納しています。

#### Music Rack  $(\rightarrow P190)$

挿入した音楽CDの曲を、SDカードに録音す る機能です。

## DVDビデオ関連用語

DVDビデオに関する用語を説明します。

#### **言語コード (→ P334)**

DVDビデオを再生するときに設定する各言語 のコード。

#### タイトル

DVDビデオにはいくつかの大きな区切りが設 定されており、その1つの区切りをタイトル と呼びます。また、各タイトルに設定された番 号をタイトル番号と呼びます。

#### チャプター

各タイトルにはさらにいくつかの区切りが 設定されており、その1つの区切りをチャプ ターと呼びます。また、各チャプターに設定さ れた番号をチャプター番号と呼びます。

#### 続き再生

ビデオ再生中に停止などで再生を中断後、再 度再生したときに同じ場面から再生を開始す る機能です。レジューム再生とも呼びます。 ※ 続き再生ができるときは ▶ ■ が点滅し、 できないときは が表示されます。

#### ドルビーデジタル

ドルビー社の開発したデジタル音声の圧縮技術。

#### マルチアングル

1つの場面のアングルを変えて見ることがで きる機能です。

※ マルチアングル対応のDVDビデオのパッ ケージには 一 が記載されています。

#### レターボックス画面

ワイドソフトを4:3の画面で再生したときに、 上下に黒い帯を入れた状態で再生する画面。 ビデオのパッケージに 16:9 国 と表示されて いるワイドソフトを4:3の画面で再生すると レターボックス画面で表示されます。

#### ワイドソフト

ワイドテレビ(横16:縦9)で再生するように 画像を16:9で収録したソフト。

#### CPRM

記録型DVDディスクなどに使われている著 作権保護技術のこと。

#### DTS Digital Surround

デジタルシアターシステムズ社の開発したデ ジタル音声圧縮の技術。DVD-VIDEOではオ プション規格のため必ず収録されているとは 限りません。

#### MPEG

画像(動画)圧縮の国際標準フォーマット。

#### **NTSC**

カラーテレビの方式。 日本ではNTSC方式が採用されており、本機 もNTSC方式専用となっています。他のテレ ビ方式(PAL方式,SECAM方式)で記録され たビデオは再生できません。

#### (リニア)PCM

音楽CDなどに使用されている音楽記録方式。

## テレビ関連用語

本書で説明するテレビ機能の用語について 説明します。

#### エリアCH

位置情報を取得し、そのエリア内で見ること ができる放送局を自動的に登録しています。 必ずしも受信状態が良い放送局とは限りません。

#### ドライブCH

旅行先など(一時的に滞在する地域)で放送局 を登録するためにあります。

#### フルセグ

家庭用の地上デジタルTV放送のことで、ハイ ビジョン放送 (HDTV) がご覧いただけます。 1つのチャンネルを13個のセグメントに分割 し、そのうち12個のセグメントを使用してい ます。本書では「フルセグ」と表現しています。

#### 放送モード

本書では、「フルセグ」と「ワンセグ」の総称を 「放送モード」と表記しています。

#### ホームCH

お住まいの地域(長期的に滞在する地域)の放 送局を登録するためにあります。

#### マルチ編成

1つのチャンネルで複数のテレビ番組を放送 できるサービスです。

#### リモコン番号

放送局ごとに決められているリモコンのボタ ン用の番号です。本機では、画面に表示します。

#### ワンセグ

携帯電話やカーナビなどの移動端末向け地上 デジタルTV放送のことです。 1つのチャンネルを13個のセグメントに分 割し、そのうち1つのセグメントを使用して いることから、「1セグ=ワンセグ」と呼ばれ ています。

#### CHモード

各用途に応じて、放送局を登録する「ホーム CH」、「ドライブCH」、「エリアCH」の総称を 本書では「CHモード」と表記しています。

#### EPG

Electronic Program Guideの略で、テレビ に番組表を表示させるシステムのことです。

# 別売品(システムアップ)について

お知らせ

• 各別売品は車両標準装備の場合があります。車両によって詳細仕様が異なる場合があります。

• 本機で使用できる別売品については、お買い上げのHonda販売店におたずねください。

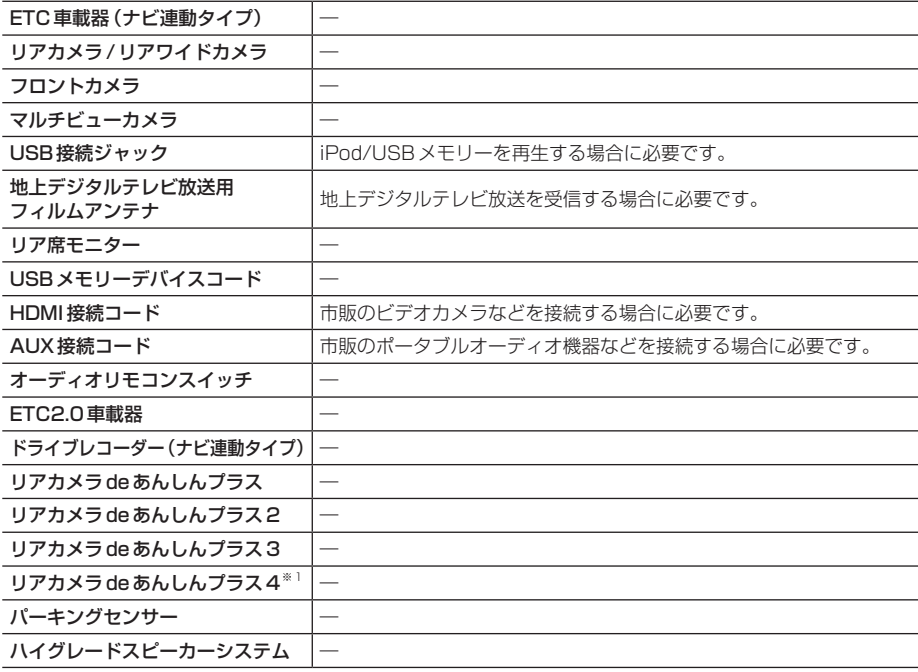

※1 バーチャルビュー表示には対応しておりません。

# ソフトウェアについて

## オープンソースソフトウェア

#### **FreeType**

Portions of this software are copyright 1996-2001, 2002, 2003, 2004, 2005, 2006, 2007, 2008, 2009 The FreeType Project (www.freetype.org). All rights reserved.

#### Lib. IPFG

this software is based in part on the work of the Independent JPEG Group

#### EGL

Copyright © 1991-2000 Silicon Graphics, Inc. All Rights Reserved.

#### ZLib

#### OpenGLES 2.0

Copyright © 1991-2000 Silicon Graphics, Inc. All Rights Reserved.

#### unicode

Copyright © 1991-2013 Unicode, Inc. All rights reserved.

#### PowerVR

Copyright © Imagination Technologies Limited.

#### OpenVG

Copyright © 2008 The Khronos Group Inc.

#### Bitmap Font Generator

BASIC BMFont example implementation with Kerning, for C++ and OpenGL 2.0

This is free and unencumbered software released into the public domain.

Anyone is free to copy, modify, publish, use, compile, sell, or distribute this software, either in source code form or as a compiled binary, for any purpose, commercial or non-commercial, and by any means.

In jurisdictions that recognize copyright laws, the author or authors of this software dedicate any and all copyright interest in the software to the public domain.

We make this dedication for the benefit of the public at large and to the detriment of our heirs and successors. We intend this dedication to be an overt act of relinquishment in perpetuity of all present and future rights to this software under copyright law.

THE SOFTWARE IS PROVIDED "AS IS", WITHOUT WARRANTY OF ANY KIND, EXPRESS OR IMPLIED, INCLUDING BUT NOT LIMITED TO THE WARRANTIES OF MERCHANTABILITY, FITNESS FOR A PARTICULAR PURPOSE AND NONINFRINGEMENT. IN NO EVENT SHALL THE AUTHORS BE LIABLE FOR ANY CLAIM, DAMAGES OR OTHER LIABILITY, WHETHER IN AN ACTION OF CONTRACT, TORT OR OTHERWISE, ARISING FROM, OUT OF OR IN CONNECTION WITH THE SOFTWARE OR THE USE OR OTHER DEALINGS IN THE SOFTWARE.

-----------------------------------------------------------------

These editors can be used to generate BMFonts:

- http://www.angelcode.com/ products/bmfont/(free, windows)
- http://www.n4te.com/hiero/hiero.jnlp (free, java, multiplatform)

Some code below based on code snippets from this gamedev posting:

http://www.gamedev.net/ topic/330742-quick-tutorial-variablewidth-bitmap-fonts/

Although I'm giving this away, I'd appreciate an email with fixes or better code!

aaedev@gmail.com 2012

## $LZ4$

LZ4 - Fast LZ compression algorithm Copyright © 2011-2014, Yann Collet. BSD 2-Clause License (http://www. opensource.org/licenses/bsd-license. php)

Redistribution and use in source and binary forms, with or without modification, are permitted provided that the following conditions are met:

- \* Redistributions of source code must retain the above copyright notice, this list of conditions and the following disclaimer.
- \* Redistributions in binary form must reproduce the above copyright notice, this list of conditions and the following disclaimer in the documentation and/or other materials provided with the distribution.

#### libSVM

Copyright © 2000-2014 Chih-Chung Chang and Chih-Jen Lin All rights reserved.

Redistribution and use in source and binary forms, with or without modification, are permitted provided that the following conditions are met:

- 1. Redistributions of source code must retain the above copyright notice, this list of conditions and the following disclaimer.
- 2. Redistributions in binary form must reproduce the above copyright notice, this list of conditions and the following disclaimer in the documentation and/or other materials provided with the distribution.
- 3. Neither name of copyright holders nor the names of its contributors may be used to endorse or promote products derived from this software without specific prior written permission.

THIS SOFTWARE IS PROVIDED BY THE COPYRIGHT HOLDERS AND CONTRIBUTORS "AS IS" AND ANY EXPRESS OR IMPLIED WARRANTIES, INCLUDING, BUT NOT LIMITED TO, THE IMPLIED WARRANTIES OF MERCHANTABILITY AND FITNESS FOR A PARTICULAR PURPOSE ARE DISCLAIMED.

IN NO EVENT SHALL THE REGENTS OR CONTRIBUTORS BE LIABLE FOR ANY DIRECT, INDIRECT, INCIDENTAL, SPECIAL, EXEMPLARY, OR CONSEQUENTIAL DAMAGES (INCLUDING, BUT NOT LIMITED TO, PROCUREMENT OF SUBSTITUTE GOODS OR SERVICES; LOSS OF USE, DATA, OR PROFITS; OR BUSINESS INTERRUPTION) HOWEVER CAUSED AND ON ANY THEORY OF LIABILITY, WHETHER IN CONTRACT, STRICT

LIABILITY, OR TORT (INCLUDING) NEGLIGENCE OR OTHERWISE) ARISING IN ANY WAY OUT OF THE USE OF THIS SOFTWARE, EVEN IF ADVISED OF THE POSSIBILITY OF SUCH DAMAGE.

#### OpenBLAS

Copyright © 2011-2014, The OpenBLAS Project All rights reserved.

Redistribution and use in source and binary forms, with or without modification, are permitted provided that the following conditions are met:

- 1. Redistributions of source code must retain the above copyright notice, this list of conditions and the following disclaimer.
- 2. Redistributions in binary form must reproduce the above copyright notice, this list of conditions and the following disclaimer in the documentation and/or other materials provided with the distribution.
- 3. Neither the name of the OpenBLAS project nor the names of its contributors may be used to endorse or promote products derived from this software without specific prior written permission.

THIS SOFTWARE IS PROVIDED BY THE COPYRIGHT HOLDERS AND CONTRIBUTORS "AS IS" AND ANY EXPRESS OR IMPLIED WARRANTIES, INCLUDING, BUT NOT LIMITED TO, THE IMPLIED WARRANTIES OF MERCHANTABILITY AND FITNESS FOR A PARTICULAR PURPOSE ARE DISCLAIMED. IN NO EVENT SHALL THE COPYRIGHT OWNER OR CONTRIBUTORS BE LIABLE FOR ANY DIRECT, INDIRECT

INCIDENTAL, SPECIAL, EXEMPLARY, OR CONSEQUENTIAL DAMAGES

(INCLUDING, BUT NOT LIMITED TO, PROCUREMENT OF SUBSTITUTE GOODS OR SERVICES; LOSS OF USE DATA, OR PROFITS; OR BUSINESS INTERRUPTION) HOWEVER CAUSED AND ON ANY THEORY OF LIABILITY, WHETHER IN CONTRACT, STRICT LIABILITY, OR TORT (INCLUDING NEGLIGENCE OR OTHERWISE) ARISING IN ANY WAY OUT OF THE USE OF THIS SOFTWARE, EVEN IF ADVISED OF THE POSSIBILITY OF SUCH DAMAGE.

#### Blue SDK

Copyright © OpenSynergy GmbH, 2000 - 2023, All rights reserved.

## 地図記号について

※ 以下に説明する地図記号は本書作成時の情報にもとづいて記載しております。 本書に記載していない地図記号や表示されなくなった地図記号がある場合があります。

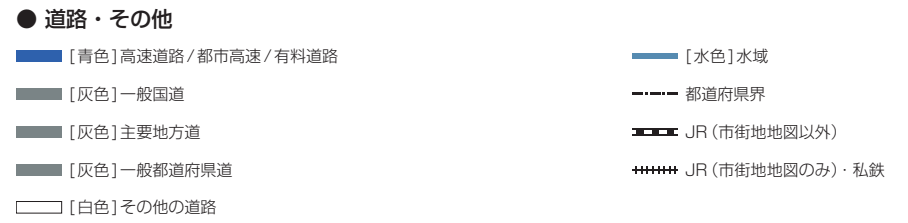

※ 地図色は、ライト、ダーク、ユニバーサルデザインの3種類の設定があります。本記載の道路色は、ユニバーサルデザイン 設定時の一例となります。

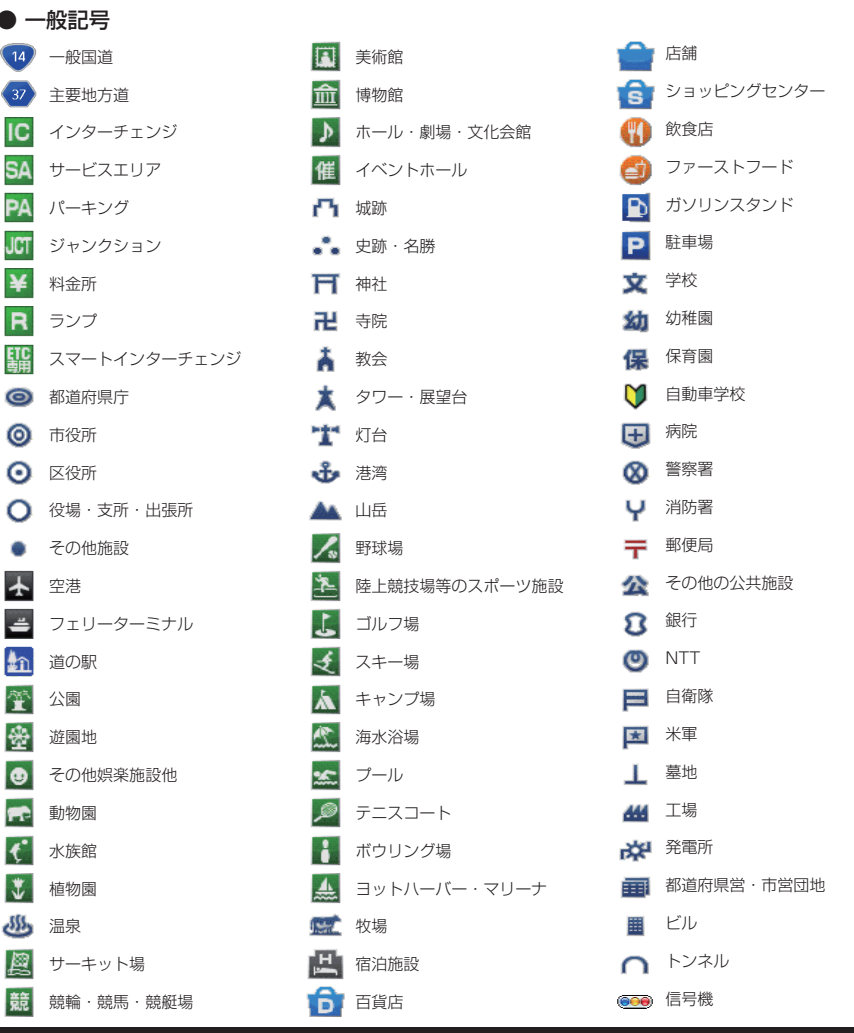

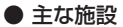

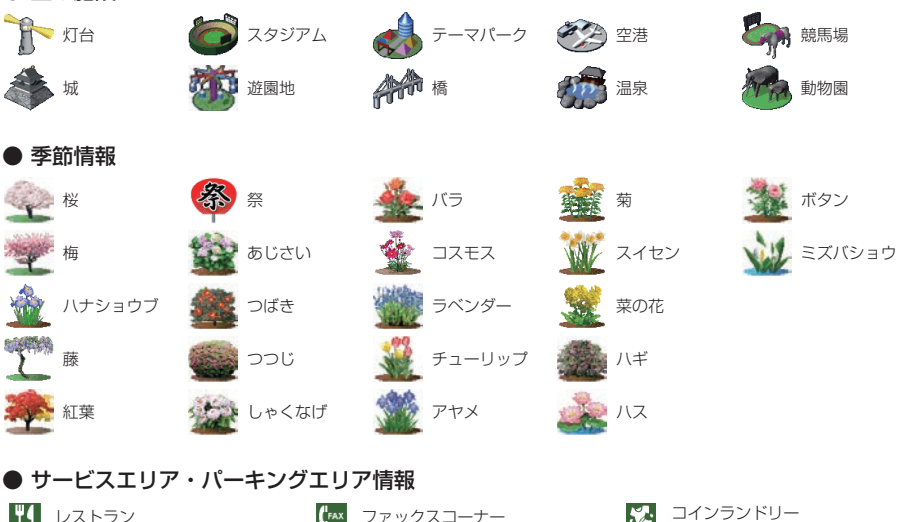

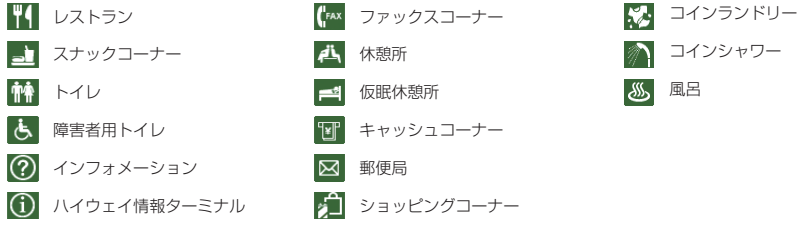

地図データについて

## 地図データベースについて

この地図は、「全国デジタル道路地図データベース」(一般財団法人日本デジタル道路地図協会作成)、2023年 3月のジオテクノロジーズ(株)の地図情報をもとに、三菱電機(株)が作成したものです。なお、元図の作成時 期などの関係から、新設道路が収録されていないことや地名・道路などに変更や誤りがある場合がありますの で、あらかじめご了承ください。

- いかなる形式においても著作者に無断で、この地図の全部または一部を複製し、利用することを固く禁じます。
- この地図は、国土地理院長の承認を得て、同院の技術資料H・1 ‐ No.3「日本測地系における離島位置の補 正量」を利用し作成したものです。 (承認番号 国地企調第180号 平成22年9月28日)

「測量法に基づく国土地理院長承認(使用)R 4JHs 117-12号」 「測量法に基づく国土地理院長承認(使用)R 4JHs 164-12号」

- この地図の作成に当たっては、一般財団法人日本デジタル道路地図協会発行の全国デジタル道路地図データ ベースを使用しています。 (測量法第44条に基づく成果使用承認 04-0080)[2022年3月発行データ使用]
- この地図に使用している交通規制データは、2022年9月現在のものです。本データが現場の交通規制と違 うときは、現場の交通規制標識・表示等に従って下さい。
- 渋滞予測情報の元となる道路交通情報データは、公益財団法人 日本道路交通情報センター (JARTIC)から 提供されています。また、道路交通情報データ作成には、一般財団法人 道路交通情報通信システムセンター (VICS センター)の技術が用いられています。
- この地図の作成に当たっては、国土地理院長の承認を得て、同院発行の数値地図 250m メッシュ (標高)を 使用しています。(承認番号 平7 総使、第178号)
- この地図に使用している電話番号データは、2022年9月現在のものです。 本データはNTT タウンページ (株)から提供されたタウンページデータを使用しています。
- この地図に使用している個人宅の電話番号は、日本ソフト販売(株)のハローページデータを使用しています。
- VICS リンクデータベースは、一般財団法人 道路交通情報通信システムセンター (VICS センター)から提 供される技術情報です。
- その他情報提供元 監修:夜景愛好家 縄手真人(夜景コメント)
	- © 2017-2023 一般財団法人日本デジタル道路地図協会
	- © 2023 GeoTechnologies, Inc.
	- © 2023 三菱電機株式会社

## ■VICS 情報有料放送サービス契約約款

#### 第 1 章 総則

(約款の適用)

第1条 一般財団法人道路交通情報通信システムセンター (以下「当センター」といいます。)は、放送法 (昭 和 25 年法律第 132 号) 第 147 条の規定に基づき、この VICS 情報有料放送サービス契約約款 (以 下「この約款」といいます。)を定め、これにより VICS 情報有料放送サービスを提供します。

(約款の変更)

第2条 当センターは、この約款を変更することがあります。この場合には、サービスの提供条件は、変更 後の VICS 情報有料放送サービス契約約款によります。

(用語の定義)

- 第3条 この約款においては、次の用語はそれぞれ次の意味で使用します。
	- (1) VICS サービス 当センターが自動車を利用中の加入者のために、FM 多重放送局から送信する、道路交通情報の有 料放送サービス
	- (2) VICS サービス契約 当センターから VICS サービスの提供を受けるための契約
	- (3) 加入者 当センターと VICS サービス契約を締結した者

 (4) VICS デスクランブラー FM 多重放送局からのスクランブル化(攪乱)された電波を解読し、放送番組の視聴を可能とする ための機器

#### 第 2 章 サービスの種類等

(VICS サービスの種類)

- 第4条 VICS サービスには、次の種類があります。
	- (1) 文字表示型サービス 文字により道路交通情報を表示する形態のサービス (2) 簡易図形表示型サービス
	- 簡易図形により道路交通情報を表示する形態のサービス (3) 地図重畳型サービス

車載機のもつデジタル道路地図上に情報を重畳表示する形態のサービス

- (VICS サービスの提供時間)
- 第5条 当センターは、原則として一週間に概ね 120 時間以上の VICS サービスを提供します。

#### 第 3 章 契約

(契約の単位)

第6条 当センターは、VICS デスクランブラー 1 台毎に 1 の VICS サービス契約を締結します。

- (サービスの提供区域)
- 第7条 VICS サービスの提供区域は、当センターの電波の受信可能な地域(全都道府県の区域で概ね NHK-FM 放送を受信することができる範囲内)とします。ただし、そのサービス提供区域であって も、電波の状況により VICS サービスを利用することができない場合があります。

(契約の成立等)

- 第8条 VICS サービスは、VICS 対応 FM 受信機 (VICS デスクランブラーが組み込まれた FM 受信機)を 購入したことにより、契約の申込み及び承諾がなされたものとみなし、以後加入者は、継続的にサー ビスの提供を受けることができるものとします。
- (VICS サービスの種類の変更)
- 第9条 加入者は、VICS サービスの種類に対応した VICS 対応 FM 受信機を購入することにより、第 4 条 に示す VICS サービスの種類の変更を行うことができます。

(契約上の地位の譲渡又は承継)

第10条 加入者は、第三者に対し加入者としての権利の譲渡又は地位の承継を行うことができます。
(加入者が行う契約の解除)

- 第 11 条 当センターは、次の場合には加入者が VICS サービス契約を解除したものとみなします。
	- (1) 加入者が VICS デスクランブラーの使用を将来にわたって停止したとき
	- (2) 加入者の所有する VICS デスクランブラーの使用が不可能となったとき
- (当センターが行う契約の解除)
- 第 12 条
	- (1) 当センターは、加入者が第 16 条の規定に反する行為を行った場合には、VICS サービス契約を解 除することがあります。また、第 17 条の規定に従って、本放送の伝送方式の変更等が行われた場 合には、VICS サービス契約は、解除されたものと見なされます。
	- (2) 第 11 条又は第 12 条の規定により、VICS サービス契約が解除された場合であっても、当センター は、VICS サービスの視聴料金の払い戻しをいたしません。

#### 第4章 料金

(料金の支払い義務)

第 13 条 加入者は、当センターが提供する VICS サービスの料金として、契約単位ごとに加入時に別表に定 める定額料金の支払いを要します。

なお、料金は、加入者が受信機を購入する際に負担していただいております。

#### 第5章 保守

(当センターの保守管理責任)

- 第 14 条 当センターは、当センターが提供する VICS サービスの視聴品質を良好に保持するため、適切な保 守管理に努めます。ただし、加入者の設備に起因する視聴品質の劣化に関してはこの限りではあり ません。
- (利用の中止)
- 第 15 条
	- (1) 当センターは、放送設備の保守上又は工事上やむを得ないときは、VICS サービスの利用を中止す ることがあります。
	- (2) 当センターは、前項の規定により VICS サービスの利用を中止するときは、あらかじめそのことを 加入者にお知らせします。

ただし、緊急やむを得ない場合は、この限りではありません。

#### 第 6 章 雑則

(利用に係る加入者の義務)

第 16 条 加入者は、当センターが提供する VICS サービスの放送を再送信又は再配分することはできません。 (免責)

第 17 条

- (1) 当センターは、天災、事変、気象などの視聴障害による放送休止、その他当センターの責めに帰す ことのできない事由により VICS サービスの視聴が不可能ないし困難となった場合には一切の責任 を負いません。 また、利用者は、道路形状が変更した場合等、合理的な事情がある場合には、VICS サービスが一 部表示されない場合があることを了承するものとします。 但し、当センターは、当該変更においても、変更後 3 年間、当該変更に対応していない旧デジタル 道路地図上でも、VICS サービスが可能な限度で適切に表示されるように、合理的な努力を傾注す るものとします。
- (2) VICS サービスは、FM 放送の電波に多重して提供されていますので、本放送の伝送方式の変更等 が行われた場合には、加入者が当初に購入された受信機による VICS サービスの利用ができなくな ります。当センターは、やむを得ない事情があると認める場合には、3 年以上の期間を持って、 VICS サービスの「お知らせ」画面等により、加入者に周知のうえ、本放送の伝送方式の変更を行 うことがあります。

#### 別表視聴料金

視聴料金:330 円(税込み) ただし、車載機購入価格に含まれております。

# 仕様

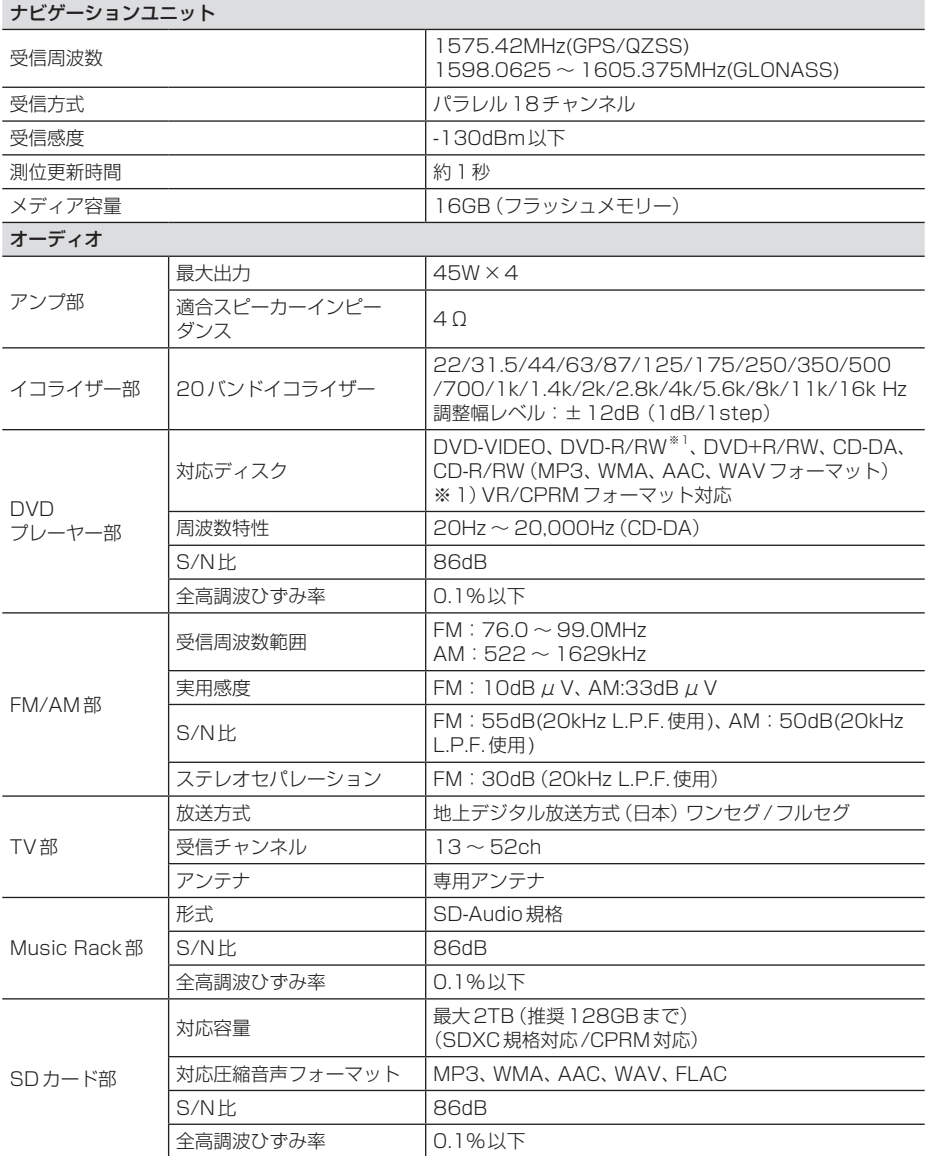

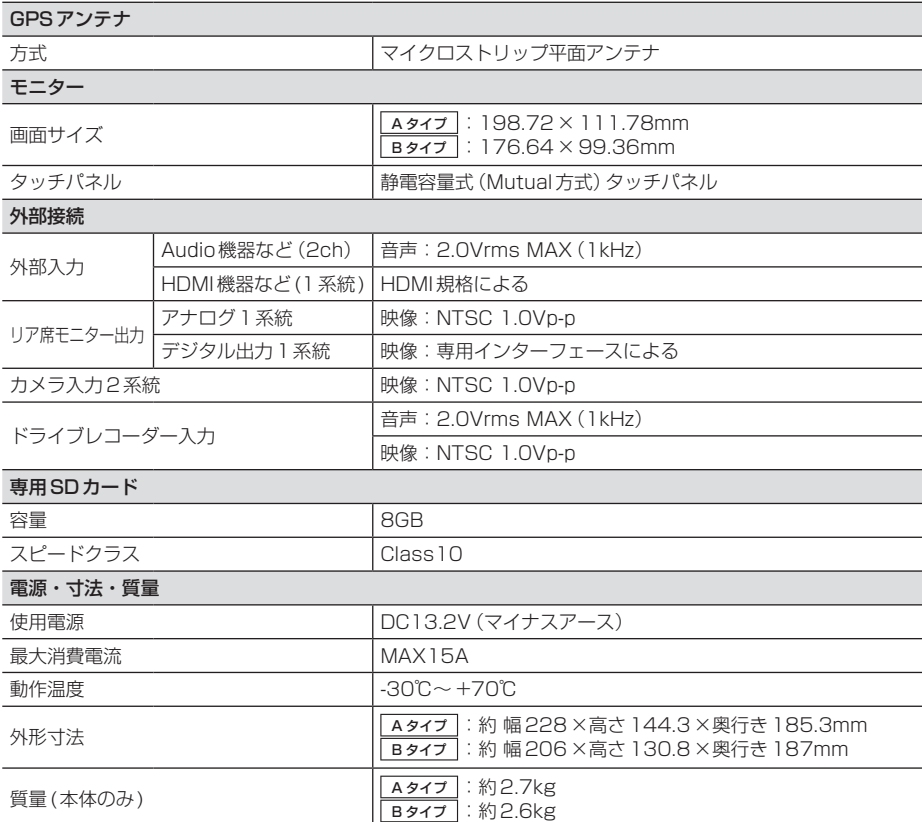

• 本機の仕様および外観は、改良のため予告なく変更することがあります。あらかじめご了承く ださい。

• 使用電源が異常に低い場合や高い場合は内部回路保護のため、動作を停止または中断する場合 があります。

#### ■ 保証書について

- この製品には保証書が添付されています。
- 所定事項の記入<販売店印><お買い上げ日>および記載内容をお確かめの上、大切に保管し てください。
- 万一故障した場合の無償修理期間は、保証書に記載している期間に基づきます。

#### ■ アフターサービスについて

• 調子が悪いときは、まずこの取扱説明書をもう一度ご覧になってお調べください。

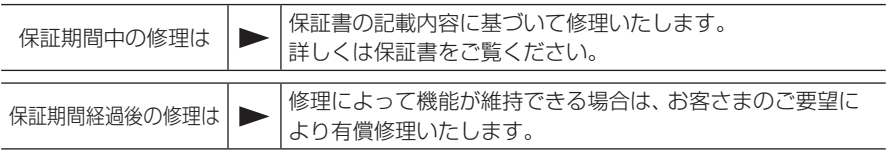

- 各機器の補修用性能部品(製品の機能を維持するために必要な部品)を製造打ち切り後6年間 保有しています。
- 保証書やアフターサービスの詳細、その他ご不明な点は、お買い求めのHonda販売店へご相談 ください。

# 用語索引

本用語索引では、使用したい機能をすばや く見つけるために、各機能のキーワードの みを記載しています。他のページにも下記 の言葉が記載されている場合があります。

#### ア行

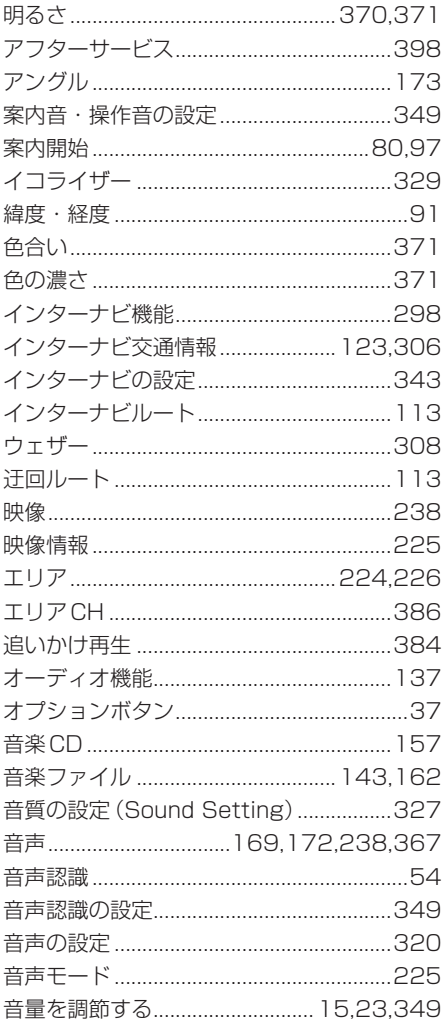

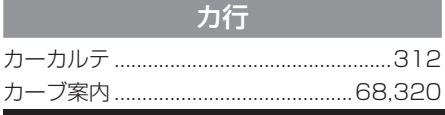

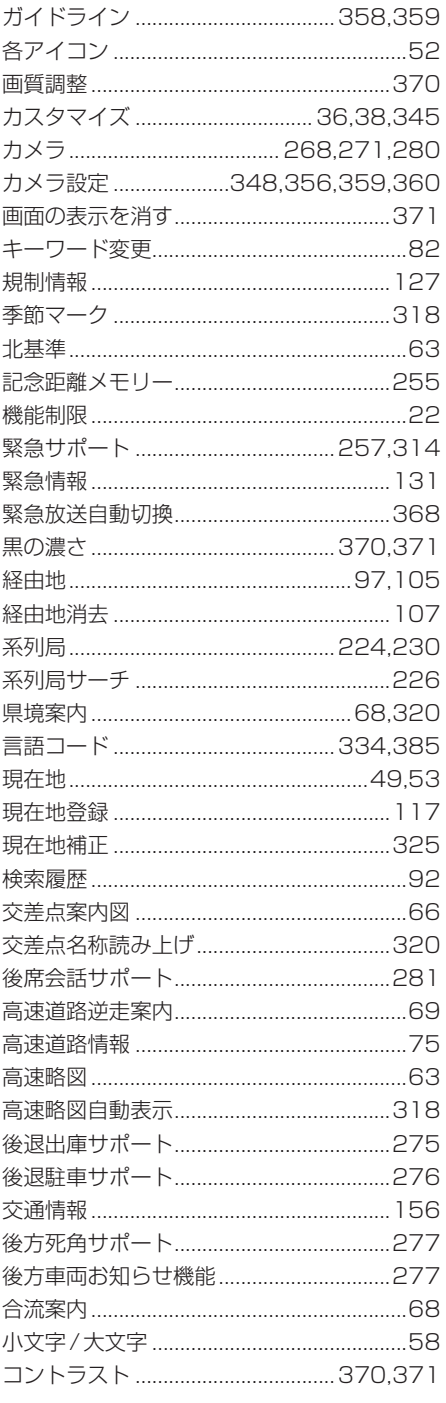

## サ行

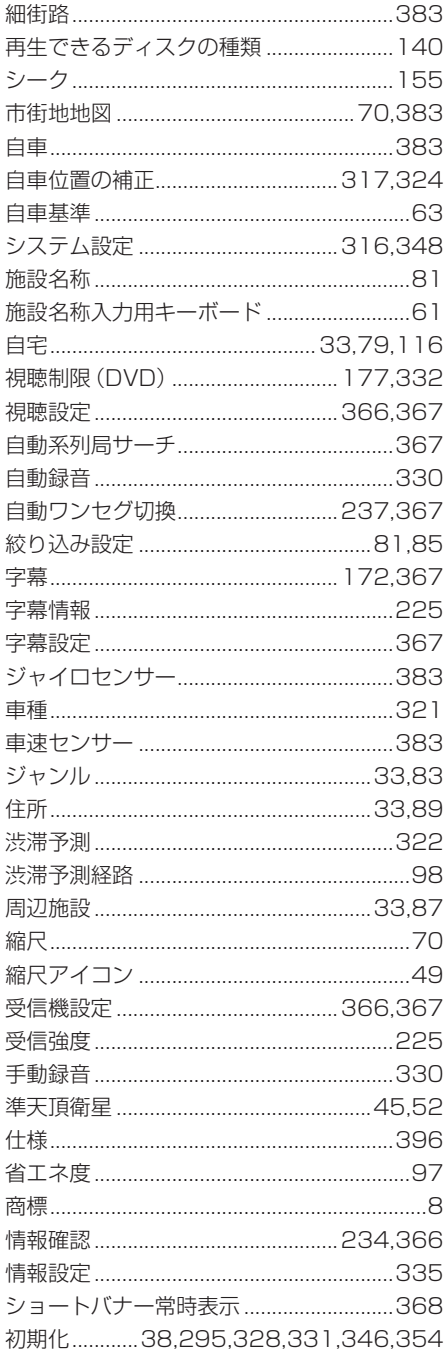

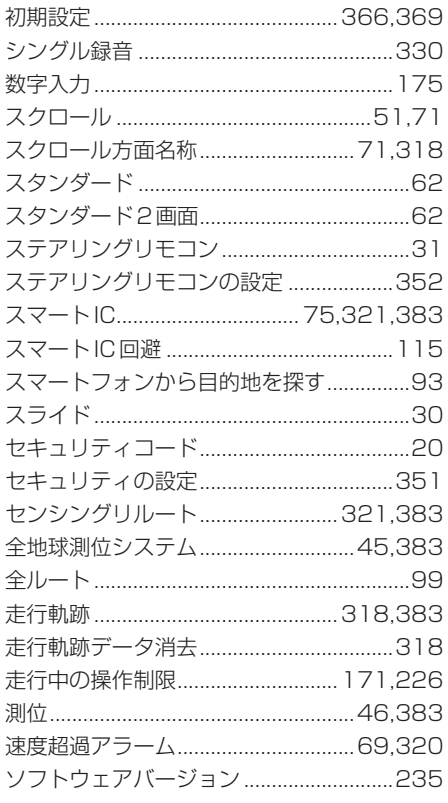

## 夕行

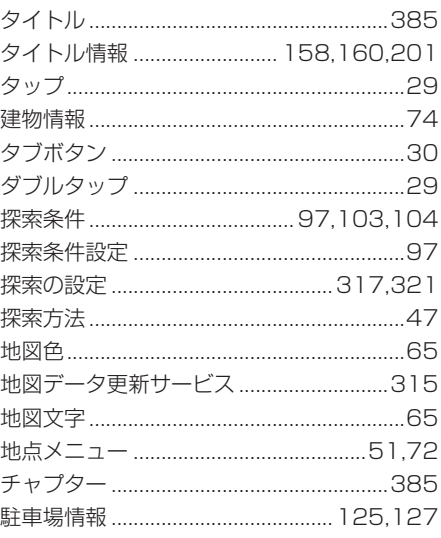

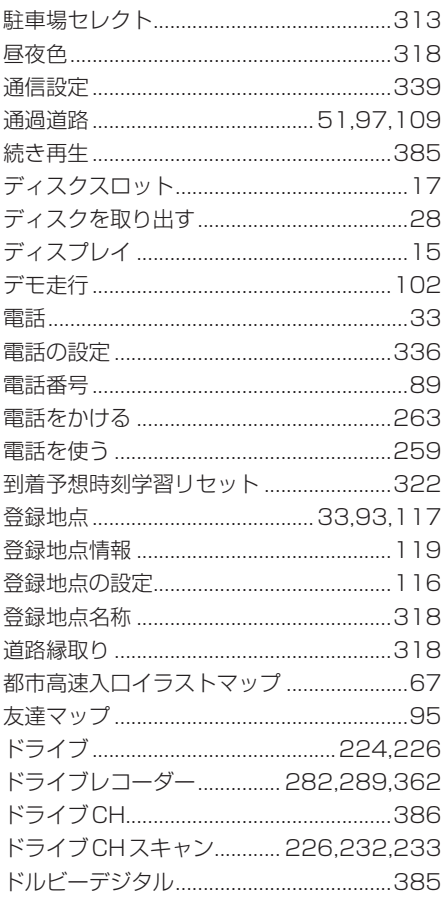

# ナ行

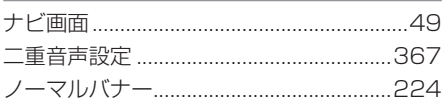

# 八行

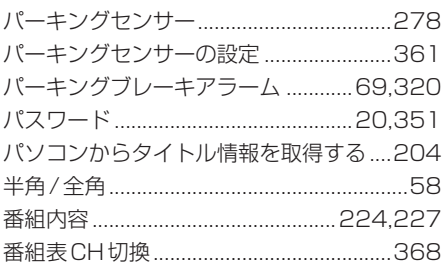

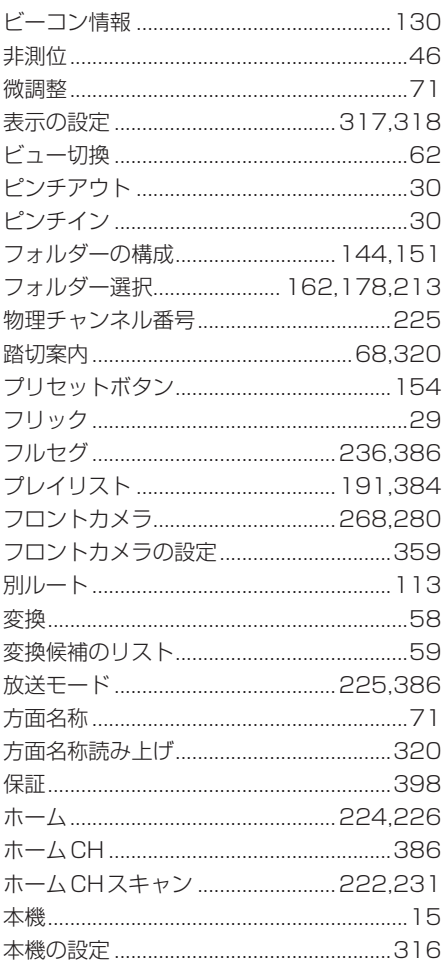

# マ行

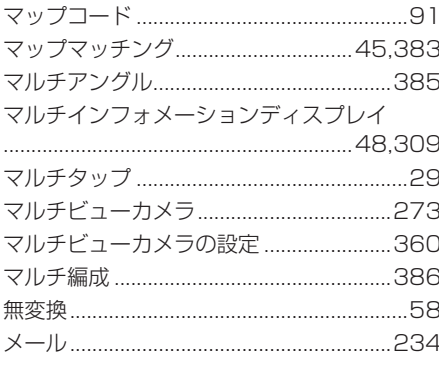

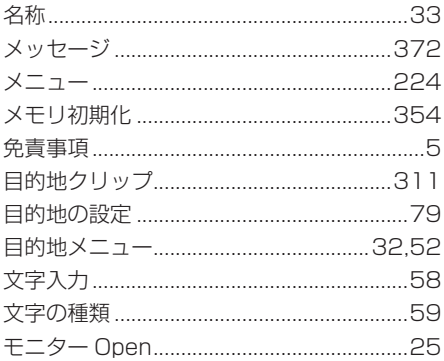

## ヤ行

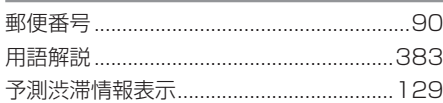

## ラ行

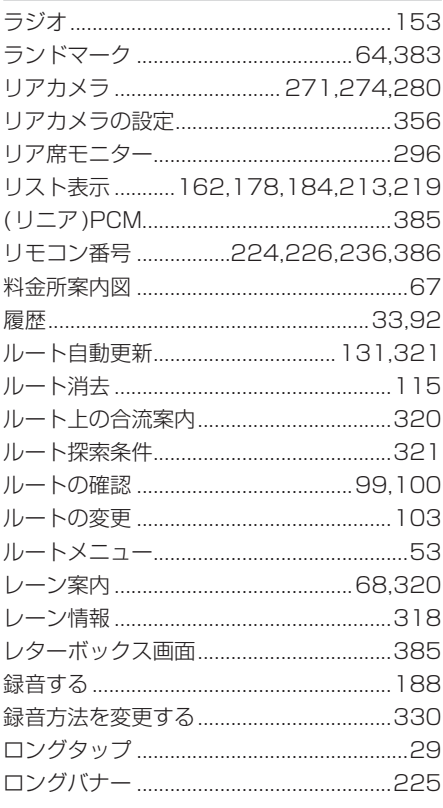

### ワ行

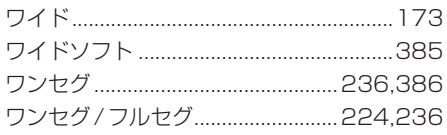

#### $\overline{A}$

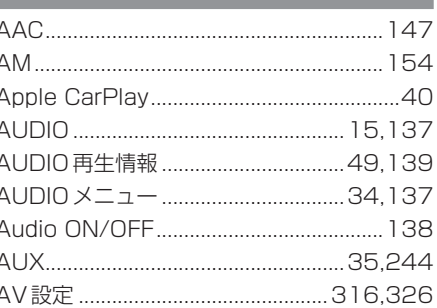

# $\overline{B}$

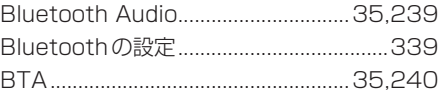

# $\overline{\mathbf{C}}$

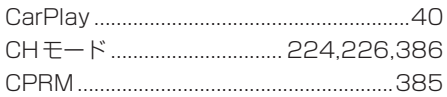

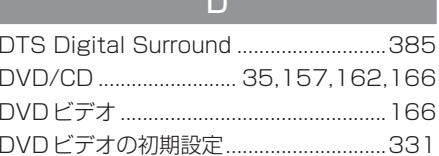

 $\overline{\phantom{a}}$ 

ı

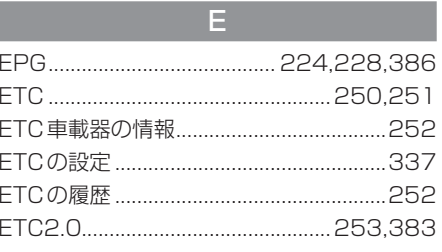

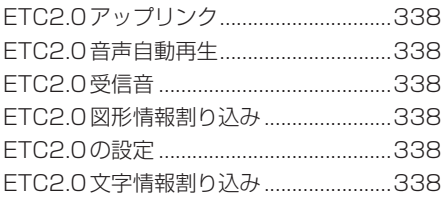

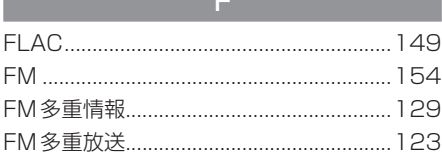

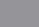

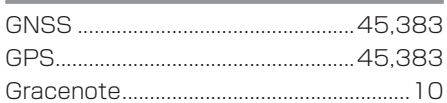

 ${\mathsf G}$ 

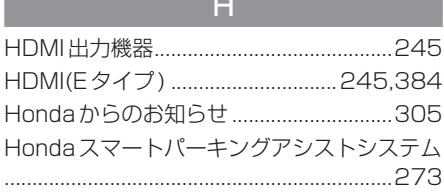

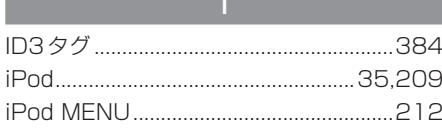

 $\overline{\mathsf{M}}$ 

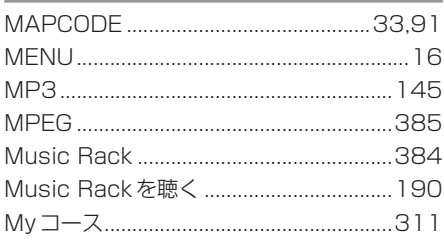

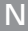

ľ ľ

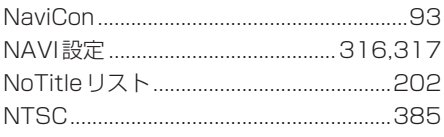

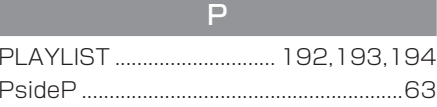

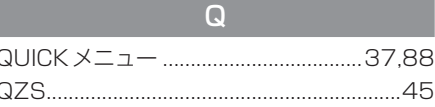

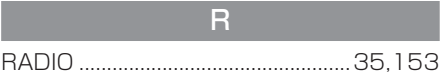

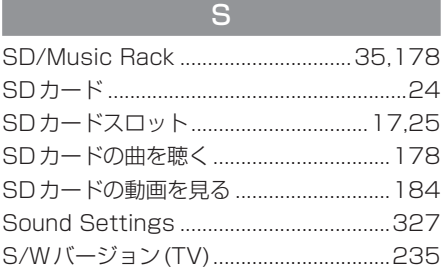

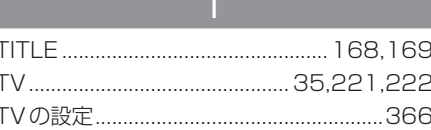

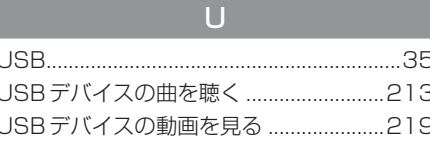

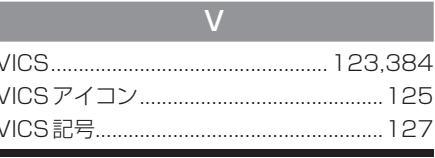

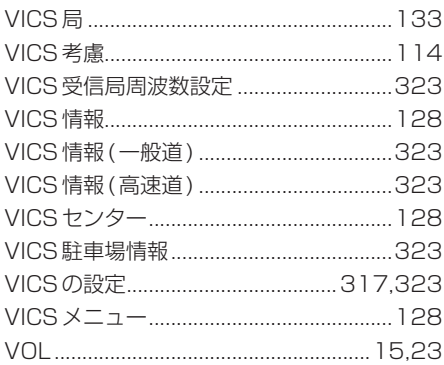

#### $W$

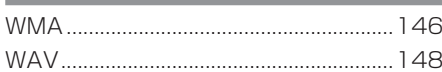

### 数字

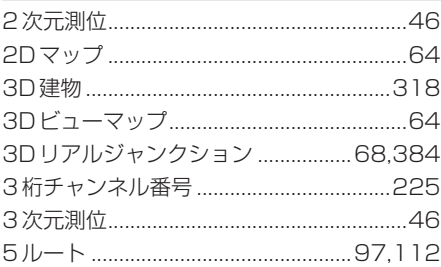

#### ■「用品使い方サポート」

 お困りの症状への対処方法をウェブサイトでご案内しています。 お問い合わせ前にご確認ください。

用品使い方サポート | 検索

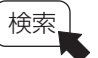

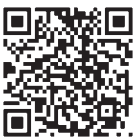

https://www.honda.co.jp/manual-access/support/navi/

■ 商品についてのお問い合わせは、お買い求めの販売店または 株式会社ホンダアクセスお客様相談室までお願いします。

# 株式会社ホンダアクセス「お客様相談室」

全国共通フリーダイヤル 00.0120-663521 (受付時間:9 時~ 12 時、13 時~ 17 時 /

但し、土日・祝日・弊社指定休日は除く )

■ Honda Total Care およびリンクアップフリー、緊急サポートについての お問い合わせは、Honda Total Care コールセンターまでお願いします。

#### 本田技研工業株式会社 「Honda Total Care コールセンター ( 会員専用 )」

全国共通フリーダイヤル 0120-21-5656 ( 受付時間:9 時~ 12 時、13 時~ 17 時 / ゴールデンウィーク・夏期・年末年始休業を除く )

# 販売元 株式会社ホンダアクセス 〒352-8589

製造元 三菱電機株式会社

埼玉県新座市野火止 8 丁目 18 番地 4 号

〒100-8310 東京都千代田区丸の内 2 丁目 7 番地 3 号 ( 東京ビル )